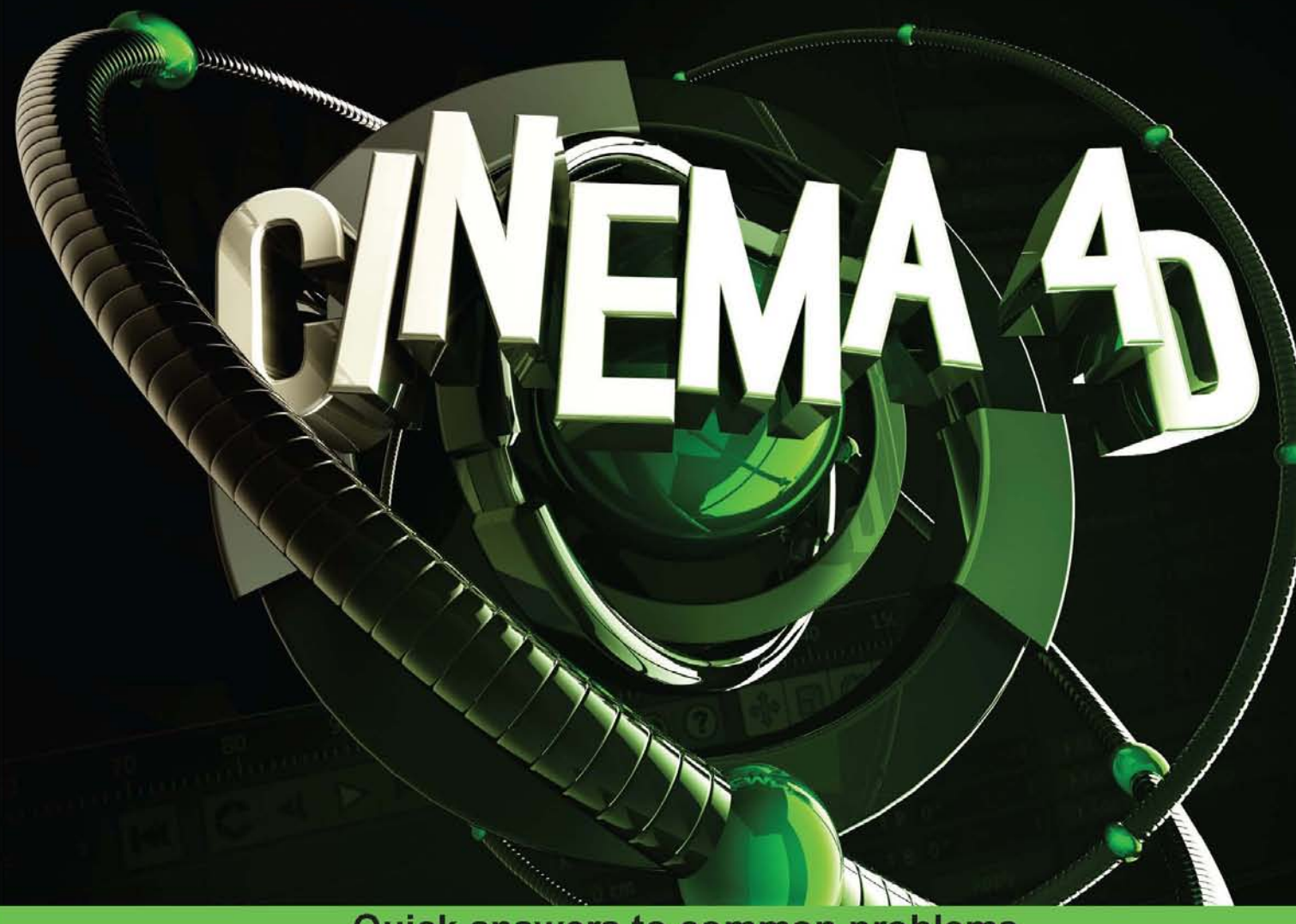

**Quick answers to common problems** 

# **Cinema 4D R13<br>Cookbook**

Elevate your art to the fourth dimension with Cinema 4D

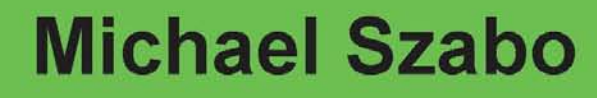

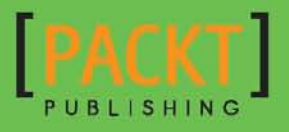

## Cinema 4D R13 Cookbook

Elevate your art to the fourth dimension with Cinema 4D

Michael Szabo

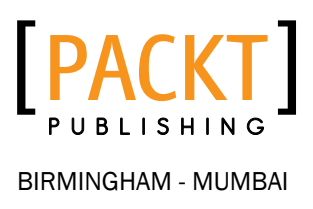

#### Cinema 4D R13 Cookbook

Copyright © 2012 Packt Publishing

All rights reserved. No part of this book may be reproduced, stored in a retrieval system, or transmitted in any form or by any means, without the prior written permission of the publisher, except in the case of brief quotations embedded in critical articles or reviews.

Every effort has been made in the preparation of this book to ensure the accuracy of the information presented. However, the information contained in this book is sold without warranty, either express or implied. Neither the author, nor Packt Publishing, and its dealers and distributors will be held liable for any damages caused or alleged to be caused directly or indirectly by this book.

Packt Publishing has endeavored to provide trademark information about all of the companies and products mentioned in this book by the appropriate use of capitals. However, Packt Publishing cannot guarantee the accuracy of this information.

First published: February 2012

Production Reference: 1310112

Published by Packt Publishing Ltd. Livery Place 35 Livery Street Birmingham B3 2PB, UK.

ISBN 978-1-84969-186-4

www.packtpub.com

Cover Image by Michael Szabo (mike@bigmikedesign.com)

### Credits

Author Michael Szabo Project Coordinator Joel Goveya

#### **Reviewers**

DaShawn L Hall Rob Hancock John Keppel Kasper Rodil Nqobizitha

Acquisition Editor Wilson D'Souza

Lead Technical Editor Shreerang Deshpande

Technical Editors Mohd. Sahil Ankita Shashi Naheed Shaikh

Proofreader Jonathan Todd

Indexer Monica Ajmera Mehta

Production Coordinator Shantanu Zagade

Cover Work Shantanu Zagade

## About the Author

**Michael Szabo** is a freelance motion graphics artist in Miami, FL who probably doesn't go a day without opening Cinema 4D and using it for both business and for fun. As a kid, he was always curious in moving images and his no-budget home movies inspired him to learn design applications, such as Final Cut Pro, Motion, Photoshop, After Effects, and Cinema 4D on his own, because they weren't going to magically start teaching themselves to him. He has always been interested in learning new techniques and has always tried to design something better than he did the day before. You can find him at [http://www.bigmikedesign.com](http://www.bigmikedesign.com/) and on Twitter at @bigmikedesign.

I'd like to thank my Mom and Dad for always giving me their full support and encouragement. Neither of you have any clue what the heck a Cinema 4D is, but there's no way I could have written this book without the both of you.

## About the Reviewers

**DaShawn L Hall** holds a BFA in Animation, Minor in Art Education, and a Master of Arts in Art Education with a concentration in Animation/Educational Media from the University of the Arts. DaShawn is the owner, CEO, and Animation Director of Manneristic Studio a small upand-coming 3D animation studio. He is an Adjunct Graduate Faculty at Goucher College in the Master of Digital Arts Program. He is also a full-time faculty at the Art Institute Online Division in the Game Arts & Design and Media Arts & Animation Departments. He has been a 2002 and 2003 IGGRAPH presenter speaking about the topics of Virtual Reality in Art. He is a 2007 AVID & Movie Maker Magazine's *Top 50 People's Choice Winne*r 30 Second Spot Winner. He was an educational contributor and demonstration artist for MAXON Computers INC and has presented at the National Association of Broadcasters Conference (NAB), the Game Developer's Conference (GDC), SIGGRAPH, and the Ottawa International Animation Festival. In 2011, he was a presenter at the 2011 SLOAN Consortium International Conference on Online Learning. In 2012, he will be the publisher of a number of comic book series through his studio (<http://www.manneristic-studios.com>).

First and foremost, I thank God for the talent and knowledge that I have been blessed with. Thanks to my mother and grandmother for always supporting me in everything. Thanks to the best studio artists an animation director could ask for at Manneristic Studios. Special thanks to Paul Babb and the MAXON team for all their support for the past 13 years. Last but not least, thanks to Alina Lewis, Srimoyee Ghoshal, and Packt Publishing for the opportunity of being a technical advisor on this book.

**Rob Hancock** is a traditionally-trained Graphical and Technical Illustrator/Airbrush artist. The natural progression was to computer graphics and then into 3D modeling and animation. The first version of Cinema 4D was 5 XL, and from then on there have been upgrades. He currently uses C4D for a wide range of Motion Graphics and Engineering Visualizations.

He has previously worked for Eckhard Design GmBH (Audi BMW and Porsche) and ODL (Oil and Gas Sector Aberdeen), and he is currently employed at one of Scotland's leading Media and Communications Agencies, AVC Media (http:/[/www.avcmedia.com](http://www.avcmedia.com)), while also running his own visualization company, RH Visual Communications (http://www.rh-vis.com).

This is the first book that he had the pleasure of working on, and it has proved to be a valuable and fulfilling experience with the amount of hard work put in by so many people; it will benefit everyone who reads it. He has, however, provided bespoke C4D training courses.

I would like to acknowledge Roger Coombe a dedicated lecturer and friend who gave me the perfect start on my career path; my father and lifelong inspiration who I miss dearly; my wife Sarah and family who have supported me throughout my career; and, of course, the developers of C4D who make all the magic possible. Keep developing, guys!

John Keppel is a 3D artist and designer from Pennsylvania with a BFA from the Rochester Institute of Technology. He has over 10 years' experience in 3D, with a focus on architectural visualization, mainly with Maxon Cinema 4D. He is currently employed as the resident wizard at Wild Blue Technologies in Green Bay, WI after being a full-time freelance artist for two years.

I would like to thank my family and friends, especially my parents who've always supported me in my love of art.

**Kasper Rodil** has, for a number of years, used Cinema 4D as a primary tool in commercial visual design productions and as a part of his creative toolbox in academic projects. He currently holds an M.Sc. in Medialogy from Aalborg University and is currently employed at Polytechnic of Namibia as a postgraduate Research Fellow. He specializes in visualization techniques to conserve and use indigenous knowledge to teach young rural generations through computer graphics. He is a strong believer in nurturing the creativity of the people and that visualizations can leap barriers between people and cultures.

He wishes to thank his mother for her lifelong inspiration.

## [www.PacktPub.com](http://www.PacktPub.com)

#### Support files, eBooks, discount offers, and more

You might want to visit [www.PacktPub.com](http://www.PacktPub.com) for support files and downloads related to your book.

Did you know that Packt offers eBook versions of every book published, with PDF and ePub files available? You can upgrade to the eBook version at www. PacktPub.com and as a print book customer, you are entitled to a discount on the eBook copy. Get in touch with us at [service@packtpub.com](mailto:service@packtpub.com) for more details.

At [www.PacktPub.com](http://www.PacktPub.com), you can also read a collection of free technical articles, sign up for a range of free newsletters and receive exclusive discounts and offers on Packt books and eBooks.

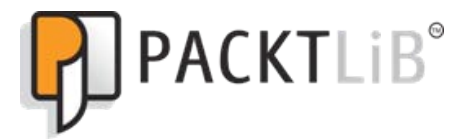

<http://PacktLib.PacktPub.com>

Do you need instant solutions to your IT questions? PacktLib is Packt's online digital book library. Here, you can access, read and search across Packt's entire library of books.

#### Why Subscribe?

- $\blacktriangleright$  Fully searchable across every book published by Packt
- $\triangleright$  Copy & paste, print and bookmark content
- $\triangleright$  On demand and accessible via web browser

#### Free Access for Packt account holders

If you have an account with Packt at www. PacktPub.com, you can use this to access PacktLib today and view nine entirely free books. Simply use your login credentials for immediate access.

## Table of Contents

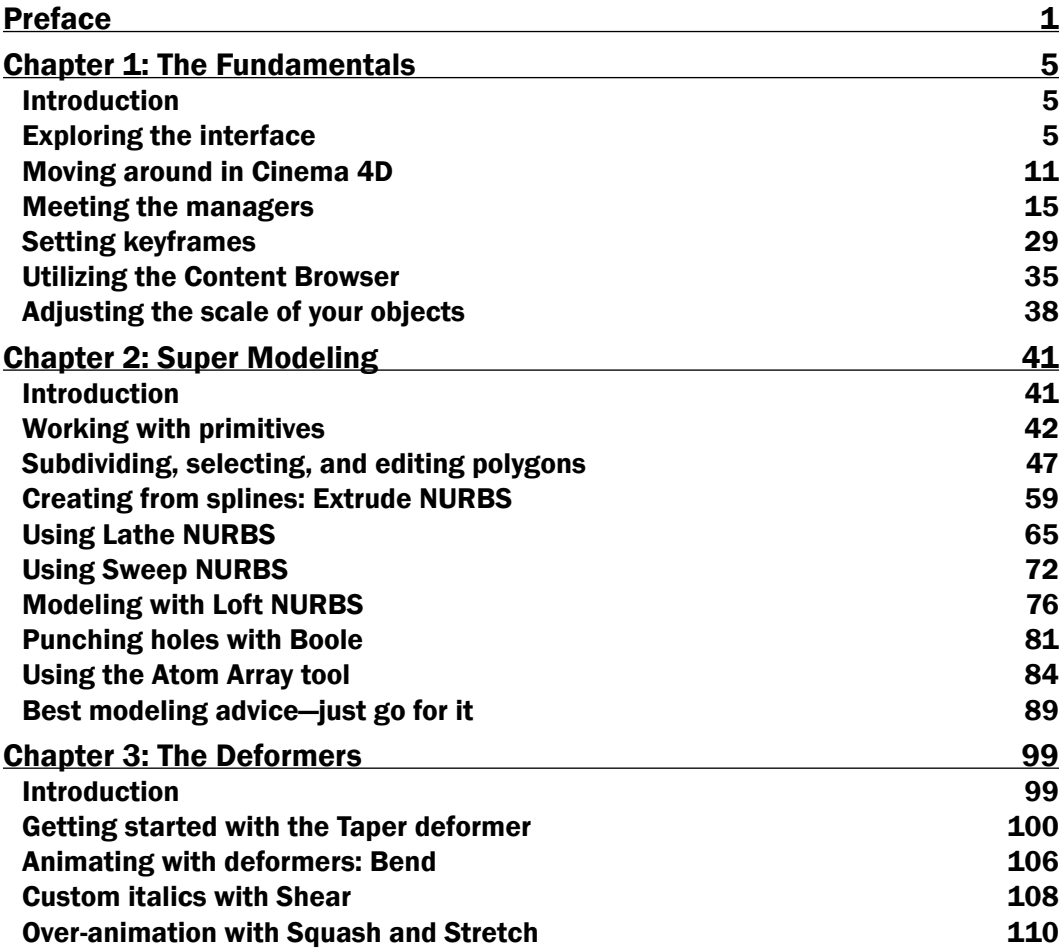

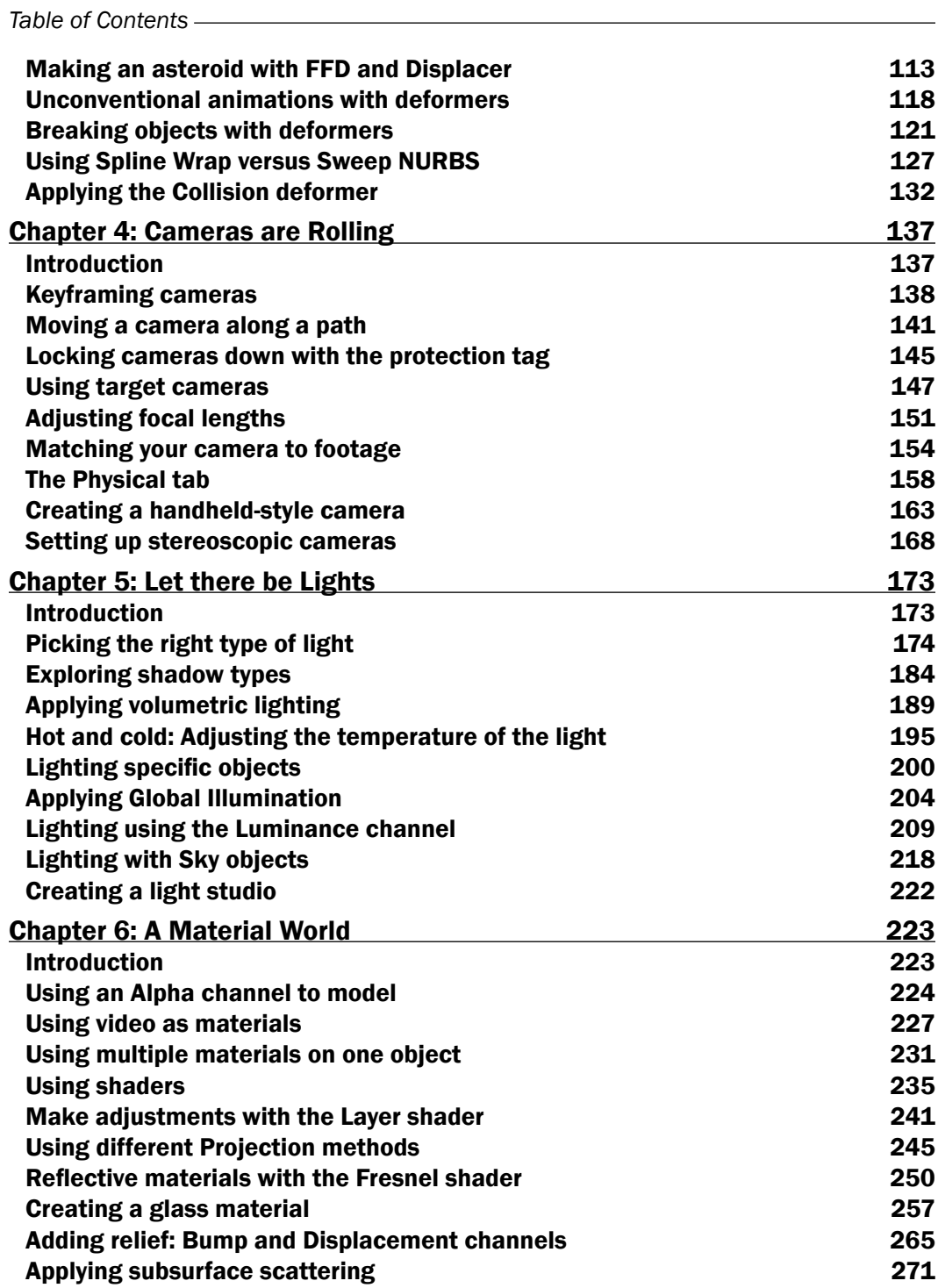

 $-\Box$ 

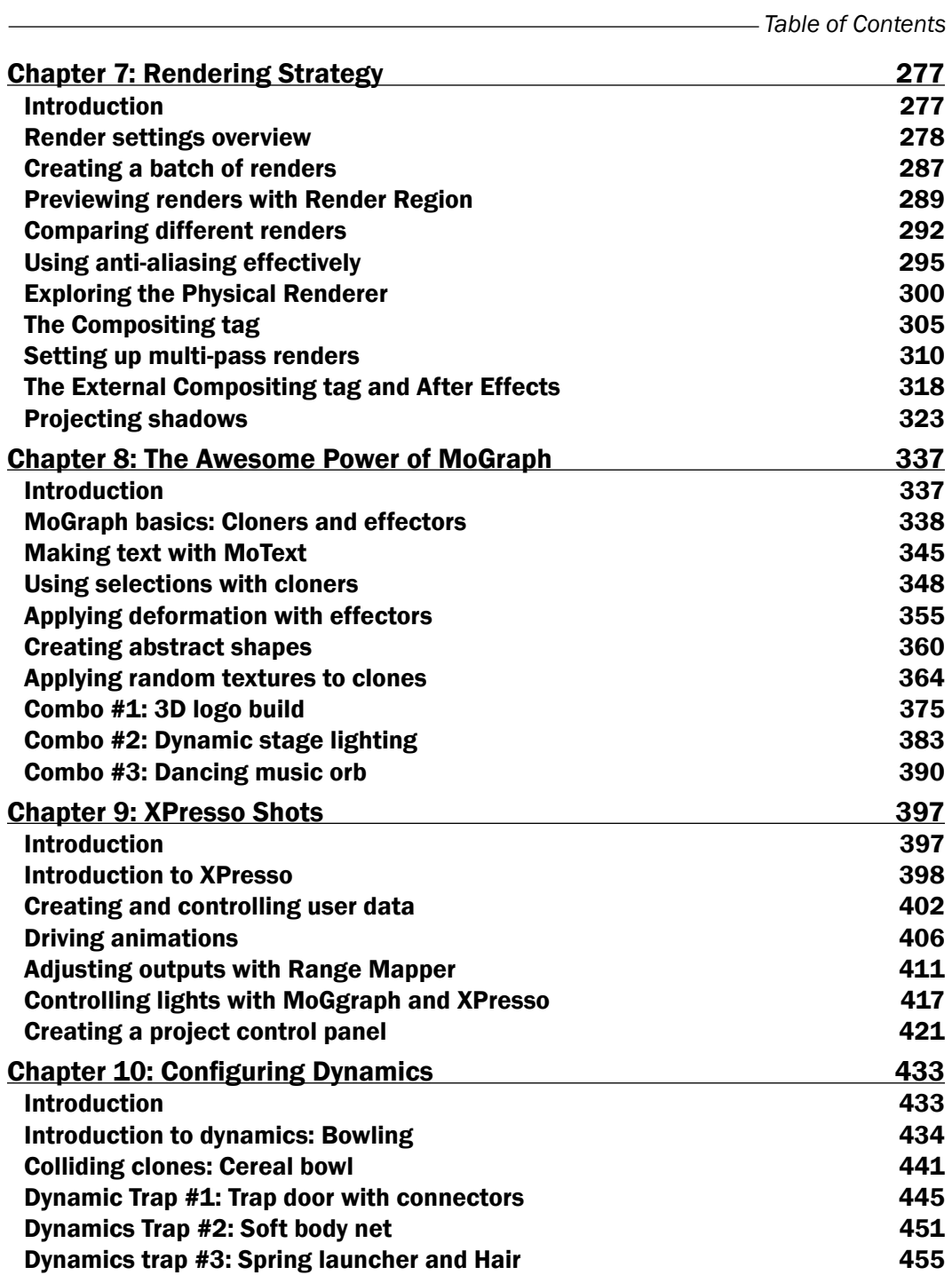

 $-\overline{\mathsf{iii}}$ 

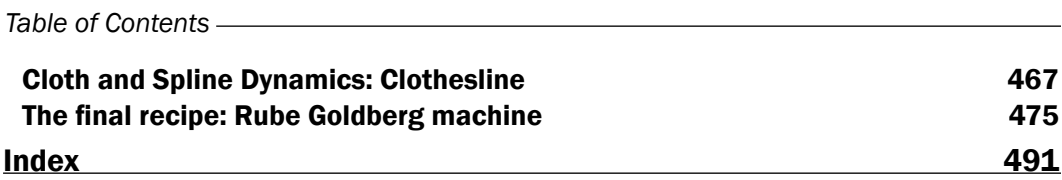

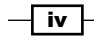

## Preface

<span id="page-13-0"></span>Cinema 4D is becoming the most popular 3D design program in the world, and learning it now will only help you become a better and more valuable designer in the 3D design industry.

This book provides all the Cinema 4D knowledge you need to become well-versed with the software, in the form of short recipes, which get straight to the point about what you need to know to start designing great 3D projects.

The *Cinema 4D R13 Cookbook* will guide you towards becoming an adept 3D designer, giving you all the tools to succeed in the field of 3D graphics. The book is set up to gradually introduce more sophisticated topics as you go deeper, and by the end of it, you'll have a great working knowledge of the program. Early on, you'll learn the basics of the program, and then jump right into how to start creating your own 3D objects to use in your designs. Along the way, you'll learn how to set up lights, cameras, and materials to turn your work into something that feels more like art and design. Towards the end of the book, you will be introduced to powerful tools such as XPresso, MoGraph, and Dynamics to take your work to the next level. You'll be impressed by how easy it is to design top-quality work once you lay the foundation for the entire program through this book. By the end of this book, you'll have opened new creative doors and given yourself the opportunity to be a more successful and versatile designer.

#### What this book covers

*Chapter 1*, *The Fundamentals*, gives an essential introduction to the program.

*Chapter 2*, *Super Modeling*, uses the many modeling tools available to create 3D objects.

*Chapter 3*, *The Deformers*, takes a look at the special tools used to modify and adjust your 3D creations.

*Chapter 4*, *Cameras are Rolling*, describes different to set up and use cameras within the program.

*Chapter 5*, *Let there be Lights*, gives an overview of different lights and techniques for applying them to your 3D scene.

*Preface*

*Chapter 6*, *A Material World*, tells you how to apply textures and alter the look of the objects you create.

*Chapter 7*, *Rendering Strategy*, is a guide to quality and efficient rendering of your files.

*Chapter 8*, *The Awesome Power of MoGraph*, tells you how to use the MoGraph module to create complex designs.

*Chapter 9*, *XPresso Shots*, tells you how to use XPresso to create smarter projects.

*Chapter 10*, *Configuring Dynamics*, describes setting up dynamic scenes where your 3D objects interact with each other.

#### What you need for this book

Readers will get a deeper level of knowledge on how to make their website rank better and attract more visitors. This book focuses on teaching the Cinema 4D software application, which at the time of this publication is set up to Release 13. The files included with the book can be opened in the previous versions, but you may get error messages if the file utilizes aspects that are exclusive to the newer version. Parts of the book deal with certain advanced modules and tools within Cinema 4D, which may not be available in the bundle you have. If this is the case, Maxon offers a free download of Cinema 4D for trial use with all the necessary functionality you will need, located here:

<http://www.maxon.net/downloads/demo-version.html>.

You don't need to be familiar with Cinema 4D prior to using this book. *Chapter 1*, *Fundamentals* will get you started, and the book will explain and focus on the most widely-used features of the program to make you an advanced user by the end. If you have used Cinema 4D a little bit before, you will certainly be able to build upon your knowledge of the program.

The screenshots and workflow are based on PC, but Cinema 4D works equally great on a Mac. There aren't any differences in how the recipes are performed except for the notation of keyboard shortcuts.

Also, there is an additional online bonus recipe available at: [http://www.packtpub.com/sites/default/files/downloads/C4Drecipe.pdf](http://www.packtpub.com/sites/default/files/downloads/recipes.pdf).

#### Who this book is for

This book is for anyone who wants to quickly get up to speed with Cinema 4D to create 3D projects that run laps around simple 2D designs.

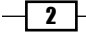

#### Conventions

In this book, you will find a number of styles of text that distinguish between different kinds of information. Here are some examples of these styles, and an explanation of their meaning.

Code words in text are shown as follows: "Locate the Fleur De Lis.ai file in the C4D Content Pack and have it ready to go when called for in this recipe."

New terms and important words are shown in bold. Words that you see on the screen, in menus or dialog boxes for example, appear in the text like this: "Now, go under the **Mesh** menu and select Extrude from the Create Tools submenu."

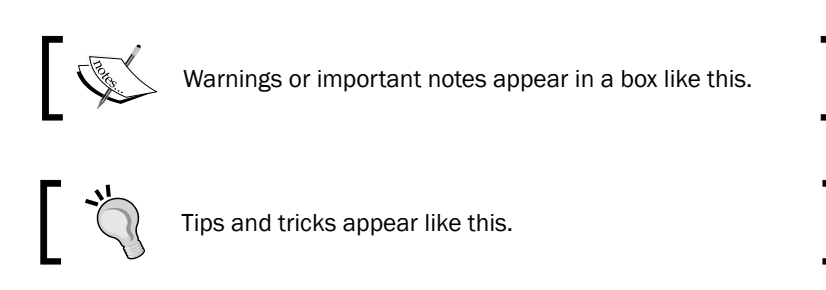

#### Reader feedback

Feedback from our readers is always welcome. Let us know what you think about this book what you liked or may have disliked. Reader feedback is important for us to develop titles that you really get the most out of.

To send us general feedback, simply send an e-mail to feedback@packtpub.com, and mention the book title via the subject of your message.

If there is a book that you need and would like to see us publish, please send us a note in the SUGGEST A TITLE form on www.packtpub.com or e-mail suggest@packtpub.com.

If there is a topic that you have expertise in and you are interested in either writing or contributing to a book on, see our author guide on www.packtpub.com/authors.

#### Customer support

Now that you are the proud owner of a Packt book, we have a number of things to help you to get the most from your purchase.

 $\overline{\bullet}$ 

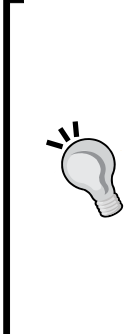

#### Downloading the C4D Content Pack for this book

You can download the C4D Content Pack for this book from your account at http://www.PacktPub.com. If you purchased this book elsewhere, you can visit http://www.PacktPub.com/support and register to have the files e-mailed directly to you.

#### Downloading the color images of this book

We also provide you a PDF file that has color images of the screenshots used in this book. The color images will help you better understand the changes in the output. You can download this file from http://www.packtpub.com/ sites/default/files/downloads/1864\_cinema4DR13images.pdf

#### Errata

Although we have taken every care to ensure the accuracy of our content, mistakes do happen. If you find a mistake in one of our books—maybe a mistake in the text or the code we would be grateful if you would report this to us. By doing so, you can save other readers from frustration and help us improve subsequent versions of this book. If you find any errata, please report them by visiting http://www.packtpub.com/support, selecting your book, clicking on the let us know link, and entering the details of your errata. Once your errata are verified, your submission will be accepted and the errata will be uploaded on our website, or added to any list of existing errata, under the Errata section of that title. Any existing errata can be viewed by selecting your title from http://www.packtpub.com/support.

#### **Piracy**

Piracy of copyright material on the Internet is an ongoing problem across all media. At Packt, we take the protection of our copyright and licenses very seriously. If you come across any illegal copies of our works, in any form, on the Internet, please provide us with the location address or website name immediately so that we can pursue a remedy.

Please contact us at [copyright@packtpub.com](mailto:copyright@packtpub.com) with a link to the suspected pirated material.

We appreciate your help in protecting our authors, and our ability to bring you valuable content.

#### **Questions**

You can contact us at questions@packtpub.com if you are having a problem with any aspect of the book, and we will do our best to address it.

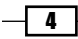

<span id="page-17-0"></span>In this chapter, we will cover:

- $\blacktriangleright$  How Cinema 4D's interface is laid out
- How to move around the Viewer
- ► What are Object Manager, Attribute Manager, and Material Manager and what they are used for
- $\blacktriangleright$  How to set key frames to generate motion and animation
- $\blacktriangleright$  The different ways through which the Content Browser can add presets into your scene

#### Introduction

Welcome to the warm-up chapter! Every textbook has one; some stretching and a little jogging before we get to the main exercises. This chapter will give you a brief introduction to Cinema 4D, as many designers tend to agree that Cinema 4D is a very user-friendly program, especially compared to other longstanding 3D applications.

This chapter contains a few recipes to help you navigate through the program and get comfortable with Cinema 4D. It's important to get to know some good keyboard shortcuts and a few interface tips now while you are still new and impressionable to the program. The objective of the chapter is to help you to look in the right direction and encourage you to explore some more features on your own. Let's not waste time and just get started.

#### Exploring the interface

This first recipe is going to start by going over the interface inside Cinema 4D. The idea is to get used to where certain features are to make it easier to understand recipes later throughout the book.

#### Getting ready

For most of the recipes in this chapter, we will be using the Obstacle Course.c4d file. So load it up now and use it to get your feet wet inside Cinema 4D. Open the file by navigating to its location on your computer with the C4D Content Pack and double-clicking on it-it will automatically launch Cinema 4D. Likewise, you can open Cinema 4D first by double-clicking on its icon inside the folder where it is stored on your system, then going under the File menu and selecting Open, where you can navigate to the Obstacle Course.c4d file on your system and load it from there.

#### How to do it...

If this is your first time using Cinema 4D, you are probably unsure as to what all these fancy panels inside this project are for. If you have used Cinema 4D a little bit, you may have the general idea of what the different windows and menus do, but it's a good idea to go through this recipe once just to make sure we are all on the same page. The following is an image of the Cinema 4D interface with each area of the layout numbered so that we can focus on each part individually:

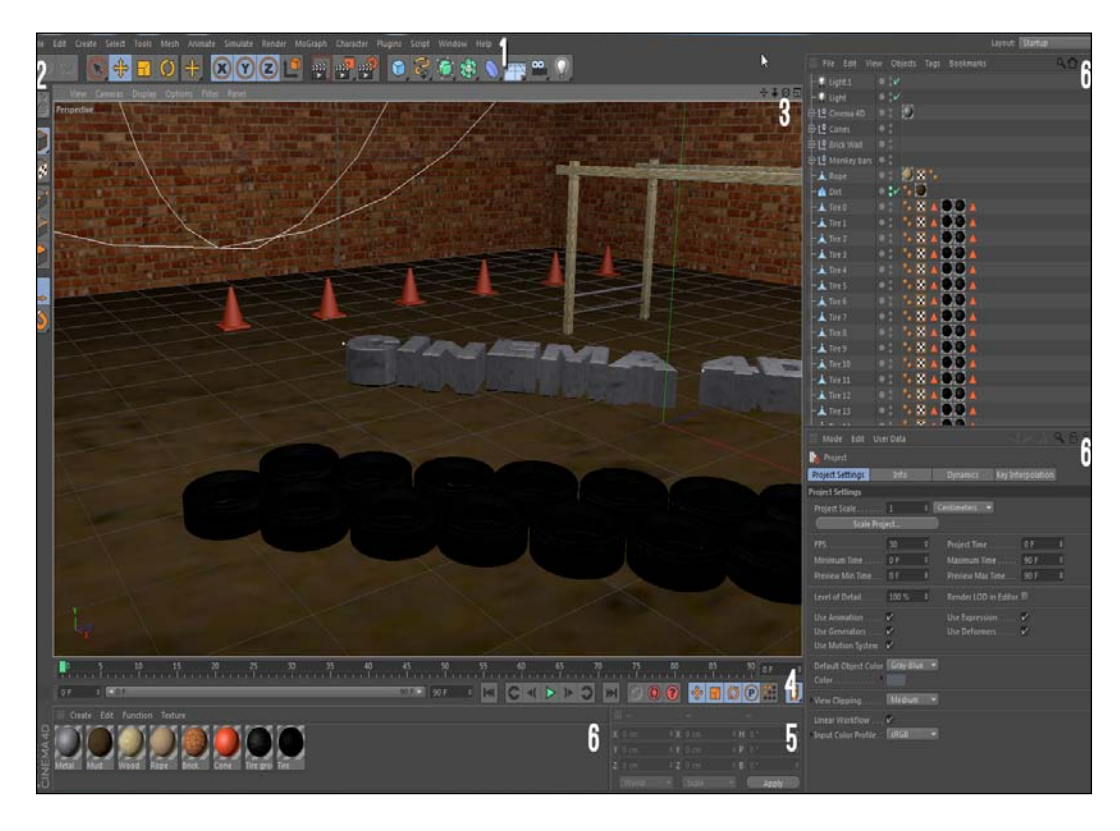

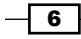

- 1. As with about every other software program, Cinema 4D has a menu bar along the top with many application-specific menus; it is labeled as #1 in our image. There are some familiar ones, such as File, Edit, and Help, and there are plenty of other items in between. Many of the options within these menus can be activated in several ways besides within the actual menus, and we will call upon plenty of them throughout the book.
- 2. In the Edit menu, you'll find Cinema 4D's Preferences setting all the way towards the bottom. Most of this stuff doesn't need to be tinkered with very often, or at all, but you may want to examine the first set of options for the **Interface**. You can set the program to have a dark or light color scheme and adjust font sizes in case you want to make Cinema 4D look a little different or be more readable.

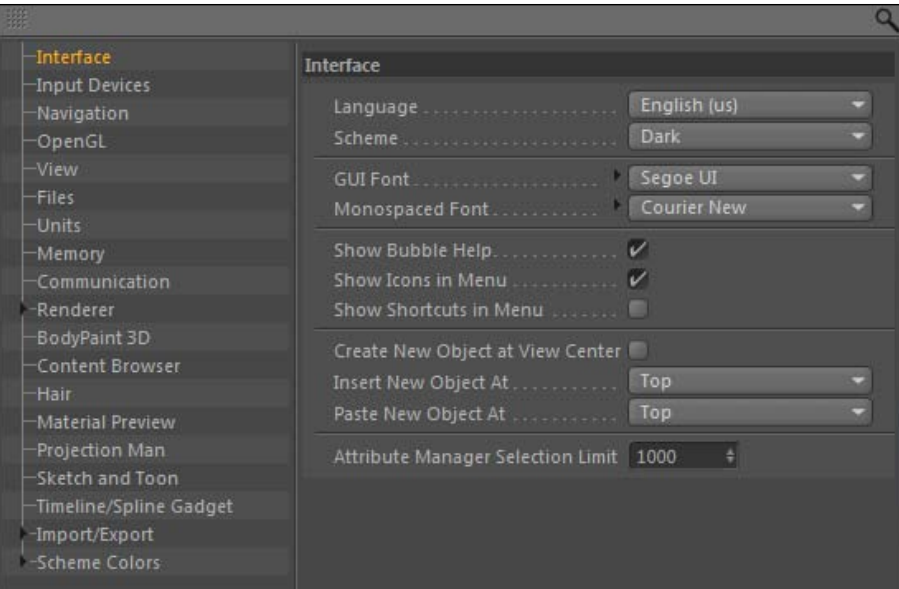

 $\overline{7}$ 

3. Take a look a the **OpenGL** tab, where you can control the quality and speed of your previews based on how sophisticated your computer graphics card is. The settings can be changed to get more detailed previews in the Viewer. If you have a very strong graphics card, you may want to increase these settings, or you may want to decrease or disable the settings if you are dealing with a very heavy, intensive 3D project. For detailed notes on your computer's OpenGL capabilities, click on the Show OpenGL Capabilities button.

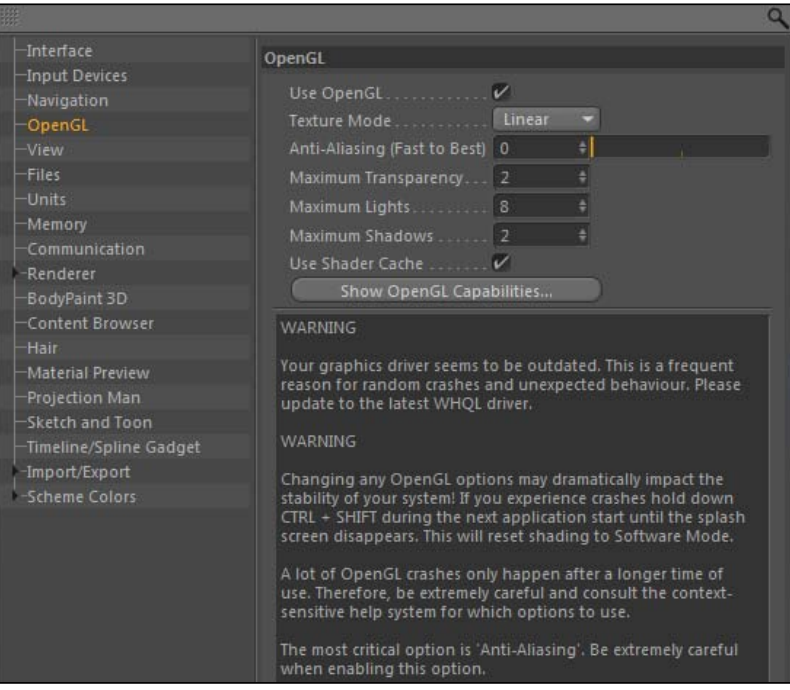

4. I'd also like to highlight the **Window** menu, the second to last choice on the right. Look inside and mouse over the Layout submenu where you'll find all sorts of options for customizing the look of your Cinema 4D interface. As your work in the program and get the hang of it, I suggest you explore this menu to get a layout that you feel comfortable with. For now though, so that your interface looks the same as mine, select the Standard layout option in case your windows are out of place compared to mine. A new feature in Cinema 4D 13 is the Layout drop-down menu at the top righthand corner of the application window, which allows you to quickly switch between different layouts.

 $-$  8  $+$ 

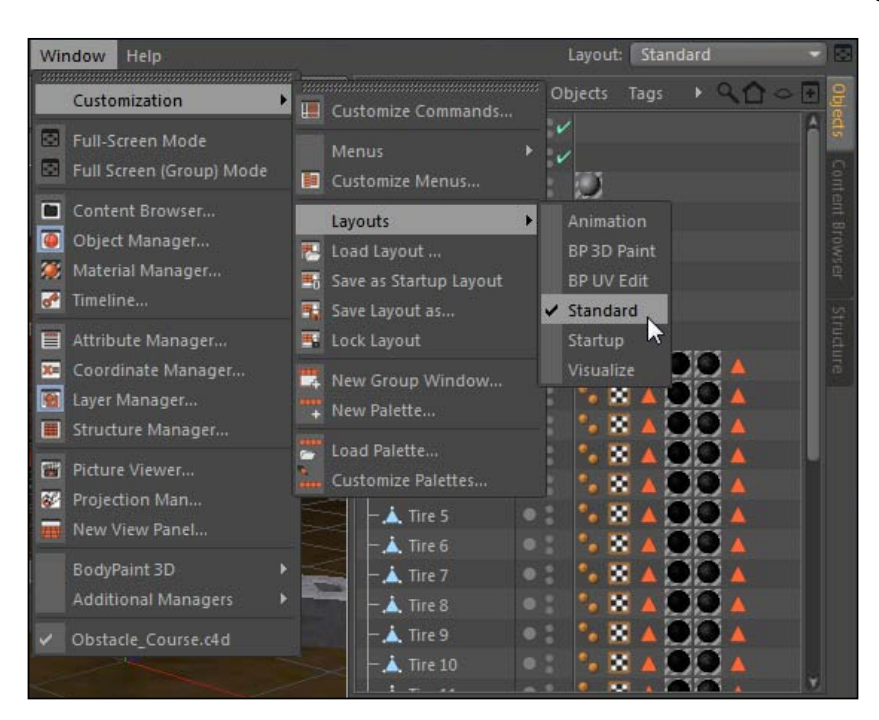

- 5. The blue areas comprise item #2, the Command Palettes, located beneath the application menus and the column along the left-hand side. The buttons are either known as **Icons** or **Icon Palettes** if they contain multiple options within, noted by the small black triangle at the bottom right-hand corner of the icon. As indicated in the previous section, these icons are also found within the various menus up top, and they are the most frequently-used tools in the program made easily accessible with these icons. In the upcoming recipes, we will use these palettes to add objects, splines, lights, cameras, and more.
- 6. The Viewer is #3, the big green area; it's where you actually see your 3D scene. Whenever you add objects to your scene, like those from the icons in the Command Palette, they appear at the origin. The **Origin** is located at  $(0,0,0)$  point inside your 3D space; the numbers correspond to your X, Y, and Z coordinates. The viewer has a menu bar at its top with helpful tools that apply to only the Viewer. The menu options have a wide variety of features from managing your cameras to adjusting the look of your preview. The X axis moves across the length of your frame, the Y axis corresponds vertically over the height of your frame, and the Z axis is the key to 3D—it represents the depth in your scene from the front of the Viewer all the way to the back towards infinity.

 $\overline{\bullet}$ 

7. Under the Panel menu, hover over the Arrangement option and you'll see different options for dividing up the Viewer into two, three, and four different windows to see your scene. You can set up different views and cameras in each window to see work from different perspectives and work a little faster at times. Try selecting the 4 Views option and see how the viewer gets divided up. Change the option back to Single View to focus on just one window. Switching between different views can be very useful when modifying objects in your 3D environment; we'll explore this in *Chapter 2*, *Super Modeling*.

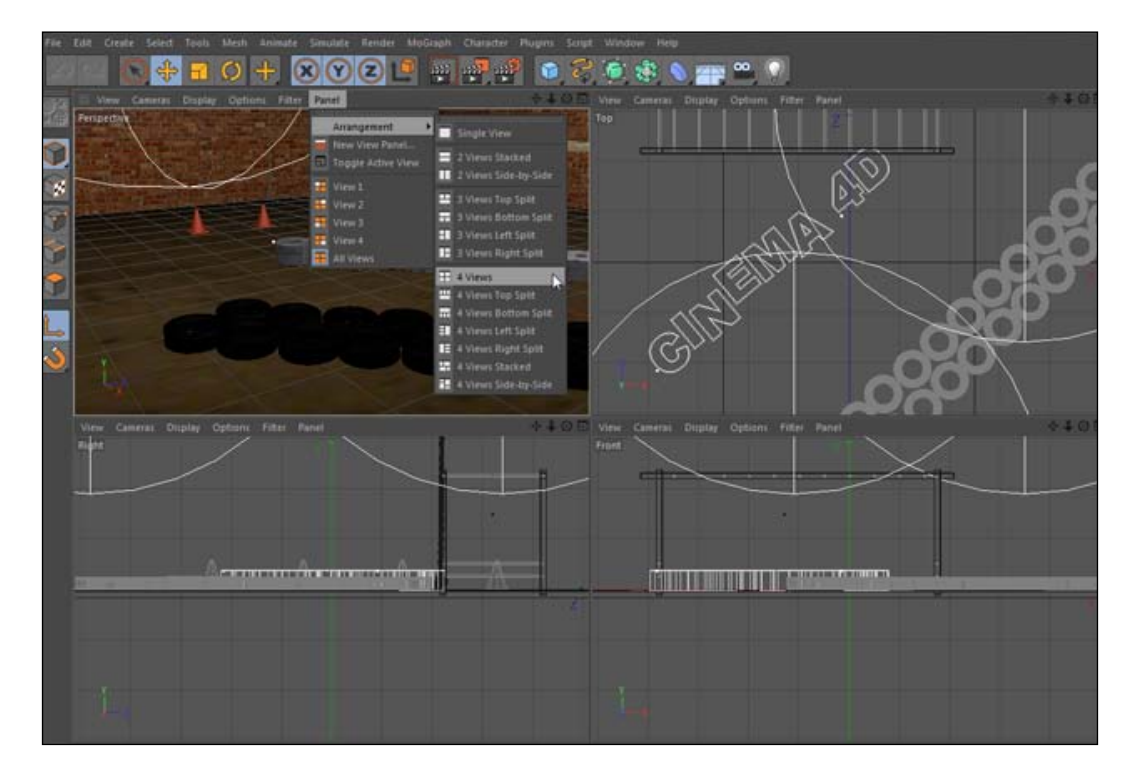

- 8. Towards the bottom of the screen you'll find #4, the purple Animation Toolbar, which allows you to control the time of your 3D scene. The timeline bar has small tick marks representing each frame in your project, and you can pull the small green play head by clicking-and-dragging it back and forth. The small set of seven playback buttons give you control much like any video player you've ever used. The buttons have the following functions:
	- *Shift + F*: Jumps to the start of the Animation Toolbar
	- *Ctrl* or *Command + F*: Moves backwards to previous key frame
	- *F* key: Moves backward one frame
	- *F8* key: Plays the animation

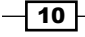

- <span id="page-23-0"></span>*G* key: Moves forward one frame
- *Ctrl or Command + G*: Moves forward to next key frame
- *Shift + G*: Jumps to the end of the Animation Toolbar

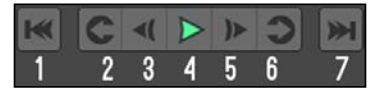

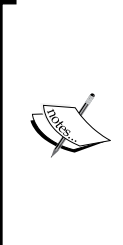

You can adjust the length of your project by opening the Project Settings inside the Edit menu. Change the number in the field for Maximum Time to shorten or lengthen your timeline. It's a good idea to keep your length as small as you need, so eliminate any extra frames via this setting. When you first open a new project, the Project Settings are available at the bottom right-hand side of the screen in the Attribute Manager.

- 9. The **Coordinate Manager** is #5; it's a panel that displays the position, size, and rotation of a selected object. You can enter adjustments to these parameters in the Coordinate Manager and the changes will appear to your object inside the Viewer.
- 10. The other windows that are labeled #6, the Object Manager, Attribute Manager, and Material Manager, are all more important managers, and they require their own recipe to go over all of their features.

#### How it works...

This general preview of the interface hopefully gives you some bearings within Cinema 4D. Throughout this book, we will use all of these features so it's important to know where they are and generally what they do whenever they are referenced in the future.

#### There's more...

Check out the *Meet the Managers* recipe in this chapter to learn more about the Object Manager, Attribute Manager, and Material Manager.

#### Moving around in Cinema 4D

This recipe is designed to help you understand how to navigate the viewer in Cinema 4D, whether it be adjusting the angle of view or position, objects in 3D space. A 3D application such as Cinema 4D has the added dimension of depth so we can view the object from any angle. There are several tools used for altering the perspective of our scene and positioning objects wherever we want in 3D space.

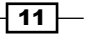

#### Getting ready

Continue using the Obstacle Course.c4d file with this recipe.

#### How to do it...

If we were somehow able to teleport inside your project in Cinema 4D (Maxon will *probably*  have this feature in Release 27 or 27.1), the Viewer would represent the perspective of looking at our 3D obstacle course with your own eyes. We could walk around and angle our head to look at this scene from any angle we want. This is what the default Viewer is like when you load a new project; you have a few mouse and keyboard controls, as well as some interface buttons at your disposal to change the view.

Let's focus on movements that go left and right as well as up and down. This would be the equivalent to us taking steps directly to either side, or let's say if we are climbing higher or lower on a ladder. Start by resetting the Viewer to the default view, by going to the View menu in the Viewer and selecting Frame Default. Now take your mouse and hold down the *1* key while clicking-and-dragging throughout the scene. You view is repositioned in any direction, but it remains on the same plane, only moving left, right, up, or down. You can also move through the Viewer in this manner by holding down the *Alt* or *Option* key while clicking-anddragging with the middle-mouse button if it's available. The same movement can be done with a button that is a circle surrounded by four arrows on the Viewer interface. Click on this button and drag the mouse in any direction and the view will shift accordingly. This movement is referred to as trucking or tracking with real cameras to represent a change in the X position of your view. Changing the Y position is called dollying, where you are moving vertically in your scene.

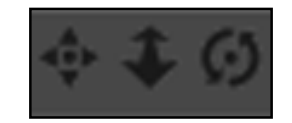

Now for that third dimension. Let's say we want to get closer or farther away from the objects in our scene. There are four main options for moving the camera in and out; reset your Viewer to the default view again before attempting the movements. If your mouse has a scroll wheel, try scrolling the wheel back and forth and you'll see the Viewer zooming in and out. Next, try holding down the *2* key while clicking-and-dragging with the mouse; it accomplishes the same result. You can also use the *Alt* or *Option* key and then right-click and drag around to move deeper in the scene. The final method to move in and out is by clicking-and-dragging on the two-way arrow icon in the top right-hand corner of the Viewer. Moving closer or farther from the subject is a dolly zoom, and it helps utilize the depth available in your 3D environment.

 $-$ 12  $\vdash$ 

Being in 3D means we can rotate in three dimensions as well, which would alter the view in the same way that turning your head around to any angle would. Try holding down the *3* key while clicking-and-dragging; you'll see this rotates the view along the X and Y axis, or you can hold the *Alt* or *Option* key and drag the mouse while holding the left-click. The same effect can be done by clicking-and-dragging the icon at the top right-hand corner of the view with the circular arrows fixed around the dot. This movement corresponds to tilting the camera if you change the angle up and down, or panning if you move the angle side to side.

If you wanted to tilt the view, which is a technique called a **Dutch Angle**, you have to hold down the *3* key and right-click while dragging the mouse. Likewise, you can right-click and drag the icon in the Viewer to get this tilted angle as well. Frame your scene to the default view for the next part of the exercise.

Changing the view is different from actually moving objects in space. All objects are created at the origin, when added to the scene so not every object can occupy the same coordinates, hence we need to reposition them in 3D space. Click on the **Cube** primitive icon and hold down the mouse, and select a new **Sphere** from the menu and load into the scene. It automatically snaps into place the origin, but we already have objects placed there. We need to have it occupy its own space somewhere else.

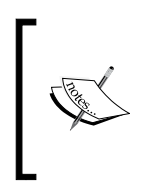

Whenever you click on one of the icons in the Command Palette just once, the object that appears on the icon will be loaded into your scene automatically. For example, our Primitives icon has the **Cube** object as the icon, and clicking on the icon automatically creates a cube in our scene.

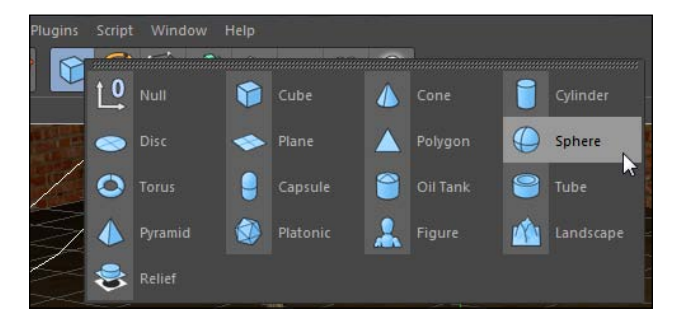

When the **Sphere** object is selected, a red, green, and blue axis with arrows appears in the center, which can sometimes be referred to as a **gizmo** in Cinema 4D. This colored gizmo provides controls for the **Move Tool**, which allows us to change the position of our objects. The Move Tool, which can be activated by pressing the *E* key as well, is the yellow four-way arrow icon located in the Command Palette. It sits next to the Scale tool *(T* key*)* and the Rotate tool *(R* key*),* which alters the scale and rotation in the same way the Move Tool alters the position of an object. When any of these tools are selected within **Model mode**, which is represented by the icon with an orange outline around a gray cube on the left-hand side of the interface,

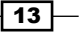

you can make live adjustments by clicking-and-dragging in the Viewer. Click-and-drag the cube up higher in the scene so that it's above the other objects. If you click-and-drag the colored handles of the gizmo, you can move the cube in just the direction that the arrow on the gizmo is pointing. Zoom out with the Viewer if you want more room to operate.

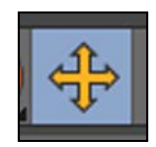

Hit *Ctrl* or *Command + Z* to undo the move you just did. A smart way to move objects is to grab-and-drag the red, green, or blue arrow on the gizmo and hold down the *Shift* key. This will move the object in intervals of 10. Grab-and-drag the green arrow on the axis and hold the *Shift* key and move your arrow up 50 units; you'll see how the counter in the center of the screen jumps up 10 units with every move, so you'll always get nice round numbers to work with. This makes calculations and adjustments a lot easier to work with and allows for more precision and organization in your projects.

#### How it works...

There are different ways to move our view and our objects in Cinema 4D. Our view can be adjusted with a variety of keyboard commands, mouse movements, and buttons on the interface. This makes it easy to adjust exactly how we want to look at our scene. Moving objects is easy with the combination of using our **Move Tool** and our **Model Tool**; we can drag the object anywhere in 3D space to make it fit within our project and prevent it from overlapping with other objects.

#### Scale and rotate

Try using the Scale and Rotate tools, right next to the button for the Move Tool. You can click-and-drag to make those similar respective alterations to your cube, and holding the *Shift* key keeps those parameters nice and orderly too.

 $-$ 14  $\overline{\phantom{1}}$ 

#### <span id="page-27-0"></span>The View is your camera

Take this recipe a step further, and instead of thinking of the Viewer as your eyes, think of it as the image being captured by a camera. You have to position your camera wherever you want to capture your image, as well as place the objects into the field of view. We cover all sorts of techniques for moving and adjusting cameras in *Chapter 4*, *Cameras are Rolling*.

#### Change how you rotate

Your view will most often rotate around either the origin, or a particular object if you have it selected. If you hold down the *Ctrl* key while you rotate, the view will rotate around from its own perspective, like if you were panning with a camera and looking through the viewfinder.

#### Meeting the managers

If you think of Cinema 4D as the CEO of your design project, it employs several managers to focus on and control specific parts of your project. The three most important managers in Cinema 4D are the Object Manager, the Attribute Manager, and the Material Manager. This recipe will give you an overview of what kind of functionality these managers provide.

#### Getting ready

Keep using the Obstacle Course.c4d project for this recipe. If you want to start your project fresh like it was before the previous recipes, click on Revert to Saved under the File menu.

#### How to do it...

1. The **Object Manager** is the hub that lists all of the components of your project that comprise your scene. Whenever you add pieces like *primitives*, *deformers*, *lights*, *cameras*, and so on to your scene, they appear inside the Object Manager. By default, it appears as the bigger panel on the right-hand side of Cinema 4D. As your scene grows in complexity, it's important to be able to keep your Object Manager tidy and labeled so that objects remain organized, so you can clearly find the particular piece of the puzzle you need.

 $15 -$ 

2. Look in the Object Manager and find the Tire objects. They are all the same kind of objects but occur as separate instances, each with their own individual properties. However, it's smart keep them grouped together for organizational purposes. Hold down the *Ctrl* key and select the items individually or select the first and last ones while holding the *Shift* key to select all of the objects, and then hit the *Alt or Option + G* keys, and you'll see that the objects have now become a group. You could also right-click *or* context-click on the selected items and hit Group Objects. We can click on the + at the top of the group name to unfold the group and view its contents, and click on the – symbol to close that group. The tires still retain their individual properties and can be modified, but they have now become part of a group with its own properties, so all of the tires can be moved, scaled, or rotated at once. Click on the name of Group  $1$  and change it to Tires so that we know what it is, and fold it up by clicking on the - symbol.

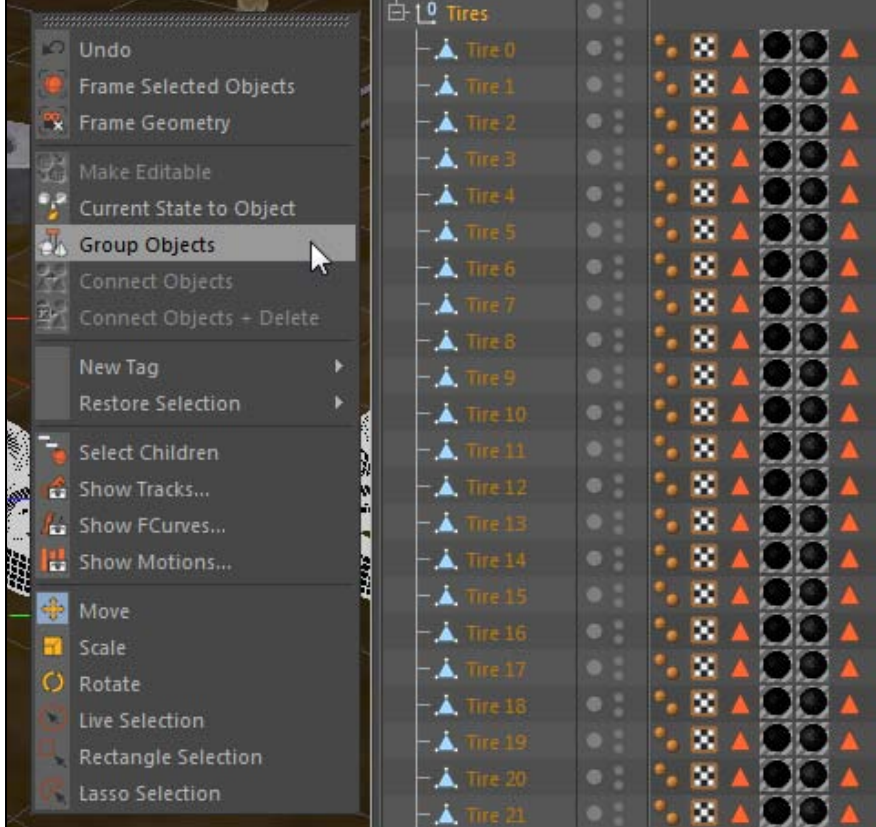

 $-16$ 

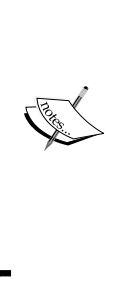

Objects in the **Object Manager** do not follow any sort of vertical stacking rules like in programs such as Photoshop and After Effects. If you have "Object A" listed first in the Object Manager ahead of Object B, it won't appear on top of or in front of the object like it would in other programs where the stacking order determines the visibility of the objects. Cinema 4D presents objects in terms of their position within 3D space, so you have to physically place objects in front, behind, on top, and so on, in order to get them to appear in the manner you choose. It makes no difference where they appear in the **Object Manager**.

3. Within our group of tires, you'll notice that each tire has small square icons to the left-hand side of their object names. Each tire contains different Tags, which are specialized modifiers used to add different properties and functions to the objects we apply them to. The tags can be added from the Tags menu at the top of the Object Manager, which actually contains several different groups of tags that are organized for you to browse. They are also accessed via right-clicking or context-clicking on an object that is selected in the **Object Manager**. Select the Tire 0 object in the group and go into the Tags menu, and then under Cinema 4D Tags, select the Compositing tag and notice how the image of a small slate has appeared at the end of our row of tags. Now, we can fiddle with extra parameters added by this tag to just the Tire **0** object (the **Compositing** tag is one of the most useful; it has its own recipe within Chapter 7, *Rendering Strategy*).

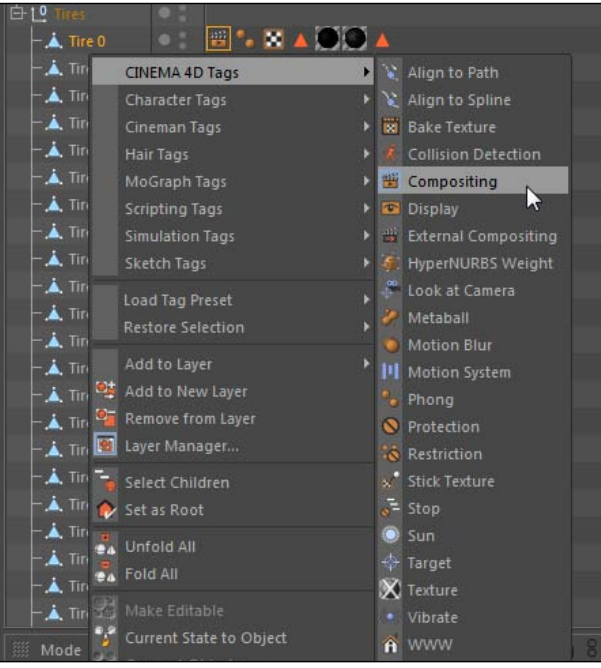

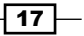

4. The next crucial feature of the Object Manager is what is often referred to as the Traffic Light in Cinema 4D. It has two small dots very close to the right-hand side of the object's name. The dots default to a gray state, but these can be changed from red and to green by clicking directly on them. Find the Monkey Bars object, click on the top dot to change it to green, then click it again to change it to red. The Monkey bars disappears from the scene as red, but reappears once you cycle back to gray or green. This traffic light toggles the visibility of objects in the editor, represented by the top dot, and the renderer, which is represented by the bottom dot.

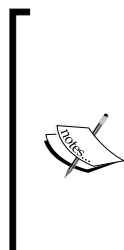

Objects can be visible with both the default gray dot and the green dot. The difference is that when the green dot is active, it means that the visibility of the object is forced. For example, if you have several objects that are in a group and you force the group to have red dots, meaning that they are invisible in the editor and renderer, you could still have select objects within that group appear visible if you set their traffic lights to green. The objects that are left to the default gray dots will remain invisible.

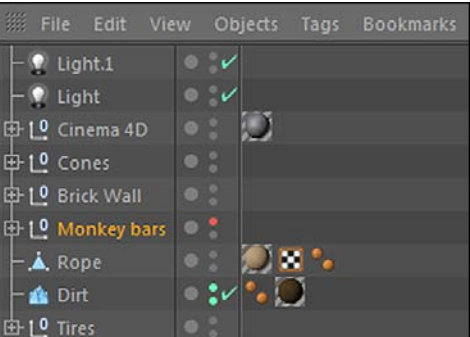

 $\overline{-18}$ 

5. Now, make sure the top dot is turned red, and the bottom dot is gray or green, and do a render preview by hitting the *Ctrl* or *Command + R.* The scene renders the Monkey Bars object, even though you don't actually see it in the Viewer. By having control of both dots, you can show and hide different objects in a cluttered scene and still have them rendered as part of your previews and final output, which can be useful if you are working with scenes filled with high-polygon objects.

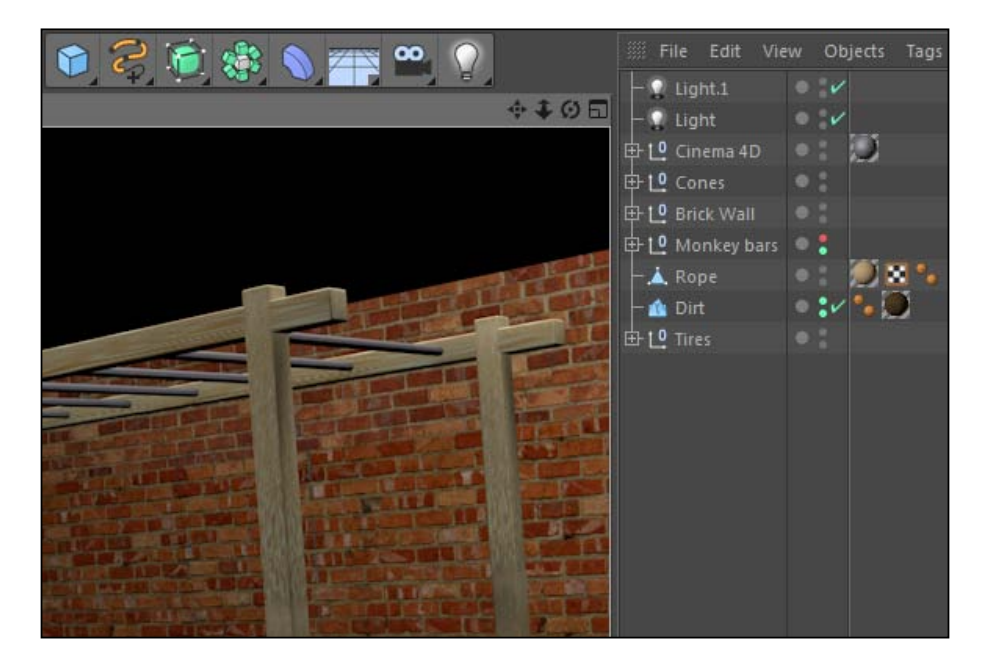

6. The green checkmark next to the traffic light controls if an object is active or not. It essentially eliminates an object from your scene without deleting it, and it's an easy way to turn an object completely off in both the editor and renderer with just one click. Click on any green checkmark you see in the **Object Manager** and watch it turn into a red X. The object no longer affects your scene and it will only become activated again if you change the setting back to the green checkmark.

 $\boxed{19}$ 

7. The last main feature of the Object Manager is the ability to place your objects in layers to keep your project organized. It takes ideas from the traffic light and the idea of grouping in Cinema 4D, but it can control as many objects as you wish at once, as long as they are all applied to the same layer. We already hit upon this a little bit by selecting all or certain objects in the **Object Manager** and using the  $+$  and  $-$  symbols in groups to fold and unfold the contents. There are a few other options for these actions that help sort and organize our project. Highlight the Cones object in the scene and unfold the group by going under the **View** menu in the **Object Manager**, followed by the Folding submenu, and then select Unfold Selected. With the Cones group selected, go under the **Edit** menu and click on **Select Children** to highlight all of the objects below. With everything highlighted, go under the Edit menu in the Object Manager and select Add to New Layer. A small colored swatch pops up right next to the names of the objects. Click on any one of the color swatches and select the Layer Browser... option to open the panel that will list all the different layers we apply throughout our scene. It replaces the area where the **Attribute Manager** is found.

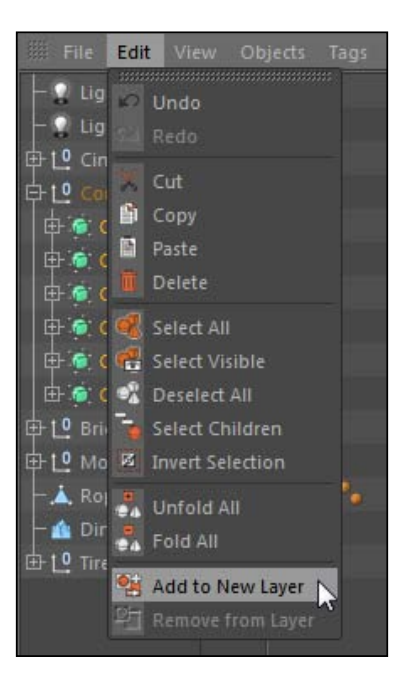

 $\overline{-1}$ 20 $\overline{-1}$ 

8. We can double-click on the name Layer and change it to something more descriptive, such as **Cones**. Click on the eyeball under the V column in the browser and you'll notice that in the Viewer our objects have disappeared. This row of options is a set of controls for all of the objects within our layer; toggling them affects all the objects equally. The dot in the S column acts as a solo switch, which isolates all the objects in that layer inside the Viewer.

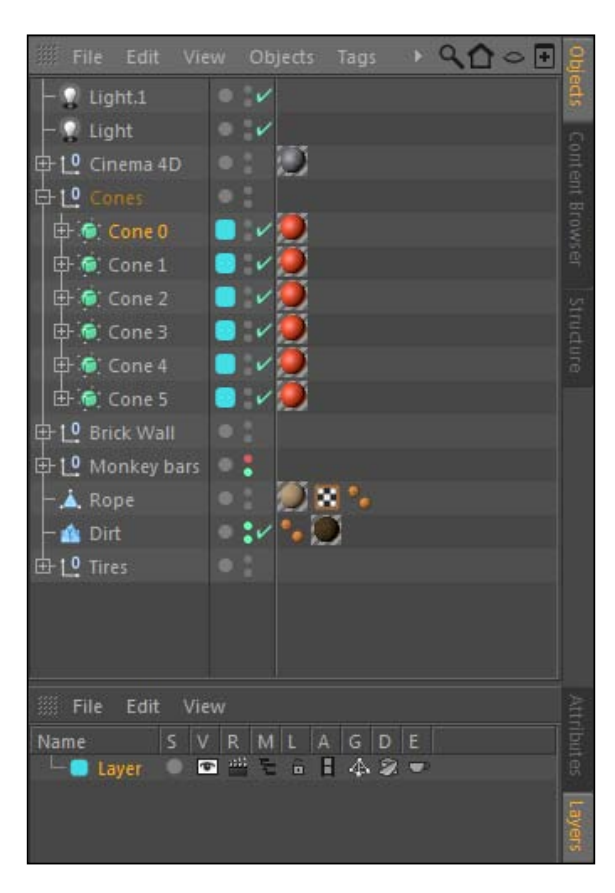

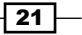

9. In the File menu of the Layer Browser, select New Layer, and a new color swatch pops up in the browser. Take the color swatch for the new layer and drag it from the Layer Browser on top of the Cones group in the Object Manager. Then, click on the new swatch and drag your mouse down the column of swatches, where your cursor should change to a brush icon, and paint your swatches with the new color. An alternative is to select the **Cone** objects and right-click or context-click on them and then select Add to New Layer, where you'll find both of your created layers, and select the layer that you want to add to them. Because our new layer has the eyeball option open, our cones become visible again. As a result, you can add multiple layers and freely switch the objects between them as you develop your project. Getting familiar with all the icons and buttons in the Object Manager is crucial for helping you navigate through your projects smoothly.

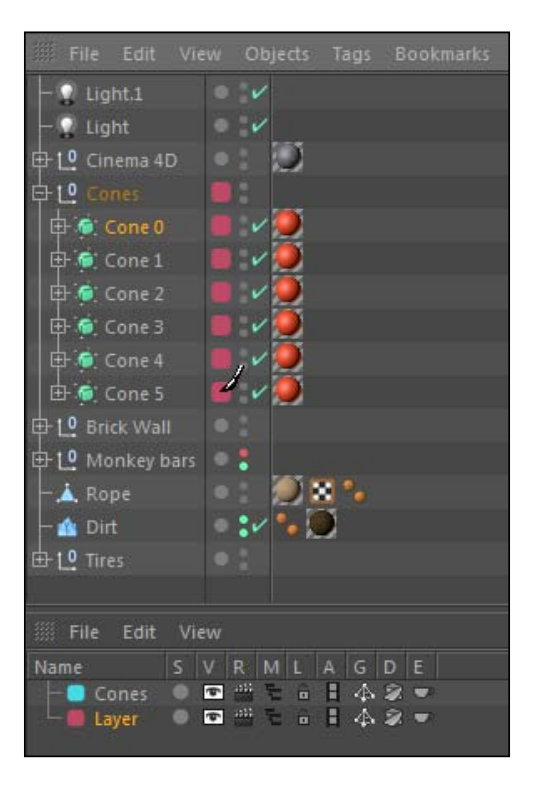

10. When an object is selected in **Object Manager**, the window directly below it (in the default layout) loads all the particular controls for that object into the **Attribute Manager.** This is where we can tweak the settings and parameters to make changes to our objects and set key frames to adjust parameters over time. The manager places these parameters inside different tabs to help organize all the information you have control of. The bottom window may still be set to the Layer tab on the right-hand side, so flip it over by clicking on the tab that says **Attribute**.

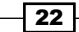

- 11. Almost every object has three main tabs to start: *Basic*, *Coordinates* (Abbreviated as Coord.), and *Object.* Select the Dirt object in the Object Manager and click on the **Basic tab in the Attributes Manager.** The **Basic** tab contains some fundamental properties about the object selected. The Name field and Layer field are selfexplanatory; they contain what the object is called and what layer grouping the object pertains to. The other most useful properties in the **Basic** tab are the Visible in Editor, Visible in Renderer, and Enabled options.
- 12. Switch the Visible in Editor field from the Default setting to Off; you'll notice the **Attributes** object will disappear and the top dot in the traffic light is now red. These two fields are linked directly to the traffic light in the Object Manager, so any changes made in one will affect the other. Same goes for the enabled checkbox; by un-checking the box, the green checkmark by the **Attributes** object name switches to a red X.

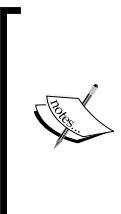

There are times you may want to switch on or off the visibility of an object, and that value can be controlled and key framed from inside the **Attribute Manager**, not the **Object Manager**. Simply set one key frame in the On state then one in the Off state, and you'll get an action that is like someone hit a switch to make your object disappear. We will discuss key framing in the next recipe.

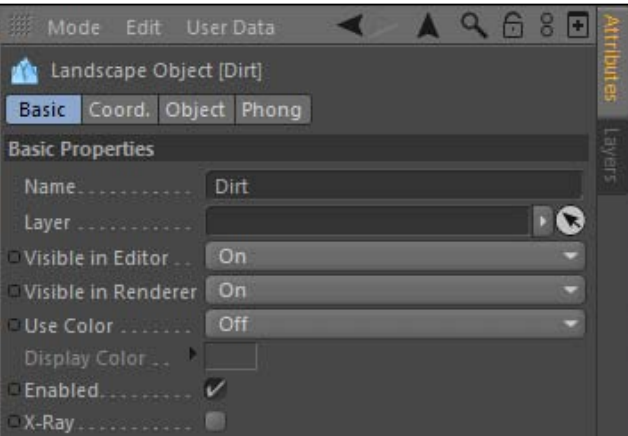

13. The next tab over is the **Coordinates** tab. This contains the properties that determine where and how your object occupies space in your 3D Scene. The three properties are broken down into Position, Scale, and Rotation, each with their own subproperties that control the parameter in the X, Y, and Z dimensions.

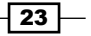
14. Take the Dirt object and change its  $X$  position from -250 to 0, its Y position to 100, and its  $Z$  position to  $150$ . Note how the object jumps to a new position every time you enter a new value and how our dirt is now in the entirely wrong position. These position coordinates are based on the **World Coordinates** position, where the center (0,0,0) is the origin and the position properties indicate how far away your object is from the origin. Change the dirt back to -250 for X and 0 for both Y and Z dimensions.

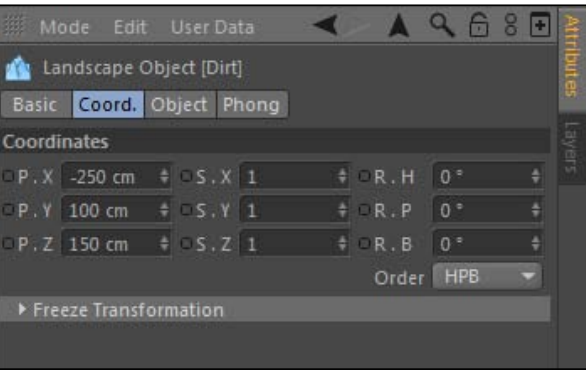

15. The **Scale** parameters control the size of the object in the  $X$ ,  $Y$ , and  $Z$  dimensions. Enter a value of 2 for all three scale values. Notice how the scale options are independent of each other and you can adjust the values to distort the object in any dimension; the values do not have to be uniform. Change the value back to  $\mathbf 1$  for each dimension, which represents the actual scale of the object.

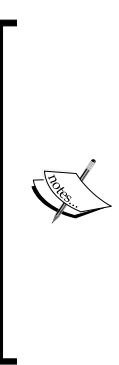

Don't use scale to size up objects unless you absolutely have to. If you have a sphere object, change its radius to make it bigger instead of using the scale. Projects can get messy if you have different objects with varying scale values, and there are some instances where scale values will be ignored and overridden like when using cloners in MoGraph. Only change scale values when you want to perhaps keep a group of objects proportional in size because adjusting them individually will throw off their relation to one another. Or, you can use scale to change just one dimension to modify a shape, such as taking a sphere and increasing its scale in the X value to make it into more of an egg shape.

- 16. The last column is for the Rotation properties of your object. They are labeled as R.H, R.P, R.B, which correspond to the rotation in the Heading, Pitch, and Bend respectively. They will rotate the object around the origin of the Object Axis, which we can adjust to a different spot. Adjust the R.H value of the Dirt object to 45, and you'll notice our object has turned 45 degrees. Reset the rotation value back to 0.
- 17. Our Dirt rotates around the exact center of itself, but there are times where we want to adjust to where the rotation point is and where our axis occurs.

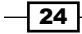

18. This will be covered more in *Chapter 2*, *Super Modeling*, but we need to convert our **Dirt** from its primitive state into a polygonal object. With the Dirt object highlighted in the Object Manager, press the *C* key on your keyboard and the object won't change the way it looks; it will just lose some of the editable properties that were in the Attribute Manager. We move from mathematically defined geometry to objects the user can define. All the magic lies in this transition. Now, we can freely reposition the axis within our **Dirt** object.

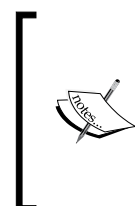

The Make Object editable button is found in the top left-hand side corner of the Command Palette. It has two spheres and a set of arrows showing that the object is turning into polygons. With your object selected, you can click on this button instead of hitting the *C Key* to get the same result.

19. Look on the left-hand side of the Command Palette and click on the two orange arrows that form a right angle, which is the command to **Enable Axis Modification**. This tells Cinema 4D we want to reposition the actual axis by moving the gizmo around, rather than using the gizmo to move the entire object while the axis remains in place. Take the red, green, and blue colored axis in the center of the object and grab the red handle, and slide it to the left 500 units (directed towards the back of the scene). Click-and-hold the *Shift Key* down to get exact measurements in multiples of 10 in order to keep your values nice and even. With the axis now shifted, enter the R.H value of 45 again, and you'll notice the **Dirt** object has now rotated around the newer pivot point, and we have a different-looking rotation.

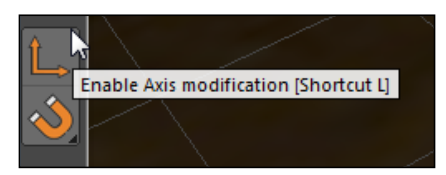

20. The **Object** tab is unique to every object; it contains the parameter specific to modifying that particular object. Unfold the groups and click on the different objects in our project file, and notice how their **Object** tab loads different controls each time you change objects. The **Attribute Manager** also contains tabs for any specific tags that are applied to your object. Click on your tags next to your tire objects and you'll see them instantly load into the **Attribute Manager**.

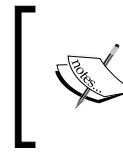

Click on tabs while holding the *Ctrl/Command* or *Shift* key and you will select multiple tabs at once to keep them all loaded in the Attribute Manager.

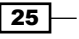

- 21. The final manager of the recipe is our **Material Manager**. This window loads at the bottom of the screen in the default layout, and it's reserved for viewing and sorting our materials, which are applied to objects in order to give them specific visual qualities such as color, texture, transparency, and reflection. Notice how there are materials already loaded in the manager, because they were applied to objects and saved into the project.
- 22. Double-click on the "Mud" thumbnail in the Material Manager and Cinema 4D will open up the Material Editor, which contains all of the channels we need to create the visual look we are going for. Each thumbnail in the **Material Manager** loads a different material, which can all have a unique combination of parameters for creating different materials like metal, wood, and glass.

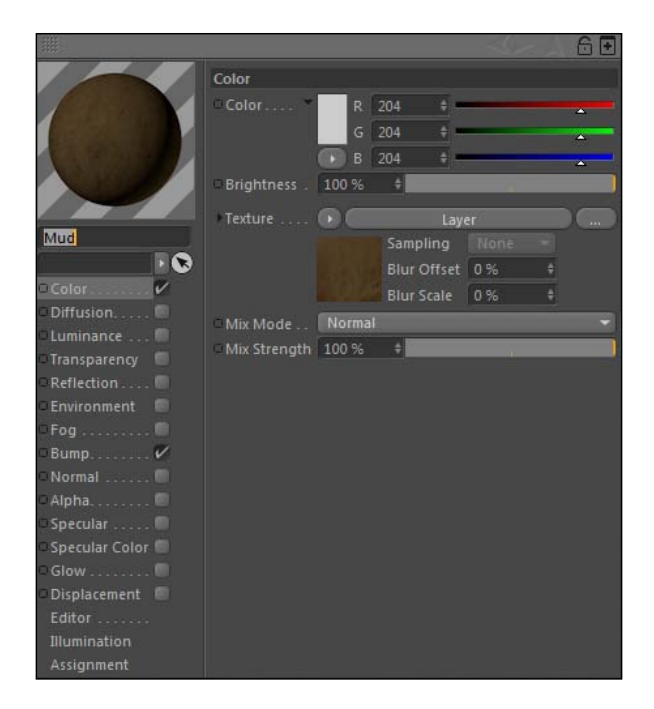

- 23. Double-click on an empty space in the **Material Manager** to create a new material, and then double-click on the new thumbnail to open it in the Material Editor. Change the name of the material by entering the word **New Material** in the box under the thumbnail image of the gray sphere directly.
- 24. The column on the left lists the channels that are active and combine as properties of the material. The **Color** and **Specular** channels are on by default. Highlight the **Color** channel and note the color slider that appears inside the **Material Editor**. By default, it should be set to an RGB slider with values from 0-255; if it's not, you can change it to that mode by selecting those options inside the small-rounded rectangular button right below the color swatch. Adjust the sliders so that you have values of 204 for red, 87 for green, and 72 for blue, to create a reddish-pink color.

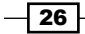

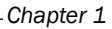

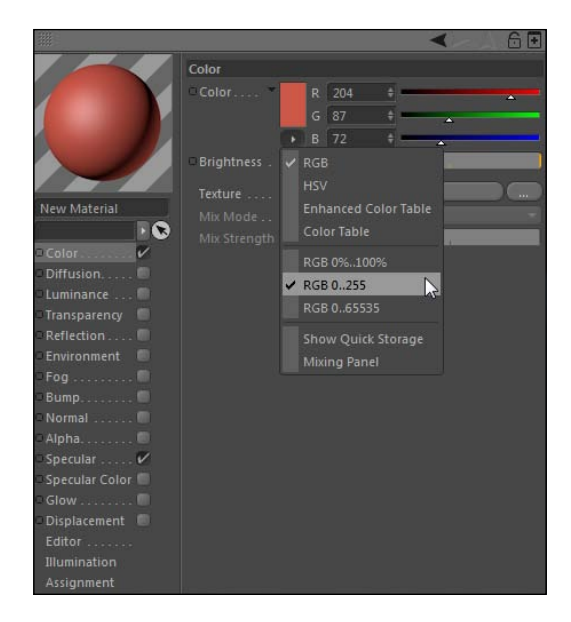

25. Now you can take this material and apply it to an object in your scene. Simply take the thumbnail from the Material Manager and drag it on top of any object in your scene or on the name of the object directly in the Object Manager. Apply it to the Cinema 4D group and note that a new Texture tag appears in the Object Manager, represented by a small icon of the material. This can be loaded into the **Attribute Manager** to make adjustments to the way the material is applied to your object. This is how you get all three managers working together.

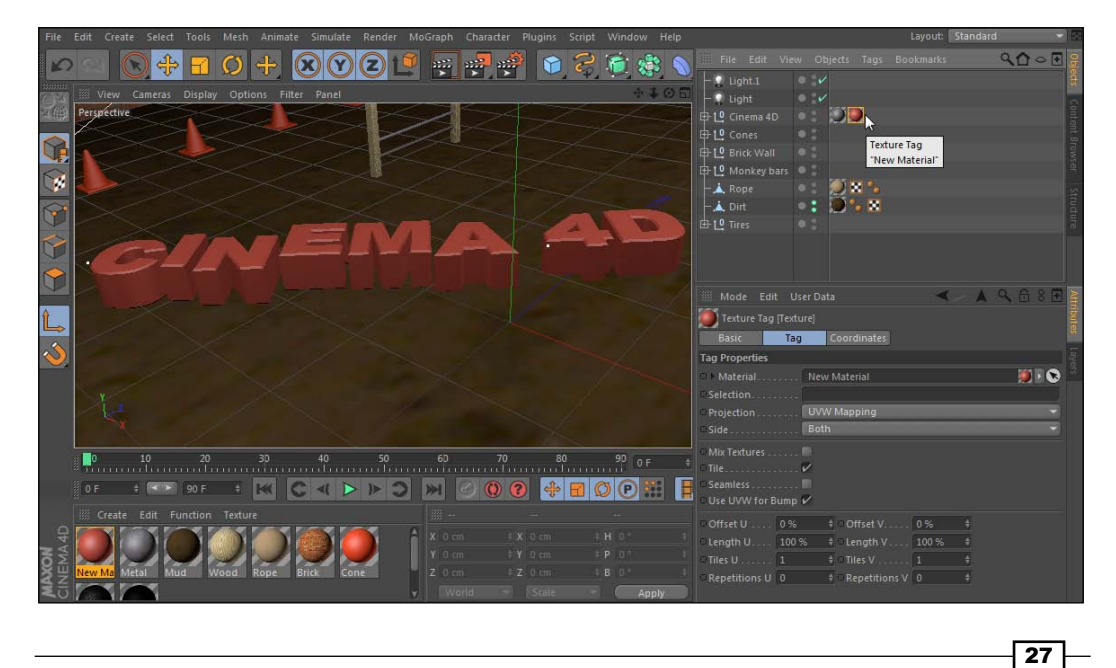

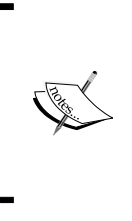

You can drag a material from the Material Editor onto the Texture tag in the Object Manager in order to replace the texture. Simply adding the material to an object that already has a material on it will just add another texture on it, and you may want to replace it and not end up being confused by extra Texture tags on an object.

# How it works...

The Object Manager, Attribute Manager, and Material Manager serve special purposes to help manage your projects in Cinema 4D. The **Object Manager** displays all our objects that are contained within your project, and we can use the *Alt* or *Option G* command to group them together, as well as assign layers to them, so our project stays organized. The **Attribute Manager** displays our editable parameters for whatever object we have selected, including any tags we add to provide extra functionality. The Material Manager is the key towards sorting and applying materials to our objects, and it can launch the **Material Editor** that we can use to design our materials to look a certain way.

### Take command of shortcuts

Cinema 4D has a comprehensive list of all of the keyboard commands that come into Cinema 4D by default, and it's where you can assign custom shortcuts. It's located inside the Window menu and under the **Customization** submenu, under **Customize Commands**. There are tons, and I mean tons, of shortcuts by default, and I will try to bring up many useful ones throughout the book, but if you are a keyboard shortcut fiend, you may need to sift through this manager and absorb all of them and maybe set your own once you get better with the program.

### There's more...

Basically, you will be using these different managers in every recipe in this book, so it's important to get familiar with the different options and functionality they provide. As far as the Material Manager and Material Editor go, there's a whole chapter on materials that uses these features extensively.

 $\overline{\phantom{0}}$  28  $\overline{\phantom{0}}$ 

# Setting keyframes

Keyframes are the bookends of animation. They are specified values we set at particular frames in a timeline and the differences between their values result in animation. Setting keyframing is the most basic method for generating movement and changing your scene from static to dynamic. If you can set keyframes, you can make the 3D objects you design jump, shake, dance, spin, slide, explode, and just about any other verb in the dictionary. This recipe will demonstrate how to set keyframes to get things moving in your scene.

## Getting ready

Keep using the Obstacle Course.c4d file from the C4D Content Pack.

# How to do it...

- 1. Start by using the skills you learned to position our Viewer so we can see the rope on the back brick wall clearly. We are going to animate it swinging back and forth. Select the Rope object in the Object Manager and our rope will be highlighted inside the Viewer. Now any transformations we apply with the Move Tool, Rotate Tool, or Scale Tool will occur on our rope.
- 2. The main focus of keyframing is done inside the **Attribute Manager**. Because the manager controls all the properties of our objects, it makes sense to be able to set keyframes inside it to animate the attributes of our object. Select the **Coordinates** tab for your rope inside the **Attribute Manager**, which contains the position, scale, and rotation properties of our rope. The property we are going to focus on is the R.B or the bank of our **Rope** object, which is currently set to 0.
- 3. Notice that to the left of each property there is a small circle with a black outline; this is our indicator that tells us if the property is keyframed. To set a keyframe, make sure you are on frame 1 in your Animation Toolbar, then hold down the *Ctrl* key or the *Command* key and click on the circle, which should now become a red-filled dot. Congratulations on setting a keyframe. Moving on to the next recipe then.

29

4. Just kidding! We need to do more than that to see how keyframes actually work; setting one keyframe will not animate anything. Make sure you switch back off the Enable Axis Modification icon on the left-hand side in the Command Palette if you just finished the last recipe. Now select the Rotate Tool from the Command Palette and grab the blue ring around the rope that corresponds to the rotation of our R.B value. Drag the ring clockwise and hold down the *Shift Key* so that we rotate in intervals of 5, and stop when you get to 45 degrees. Notice how your keyframe dot has changed from red to yellow, meaning that we have changed the value at which our keyframe was previously set. If we skip to another frame, Cinema 4D will revert back to the previously-set keyframe value, so we need to do the same command to set a new keyframe with our value of 45. Hold *Ctrl* or *Command* and click on the dot to change it from yellow to red, meaning our keyframe is set with our new value.

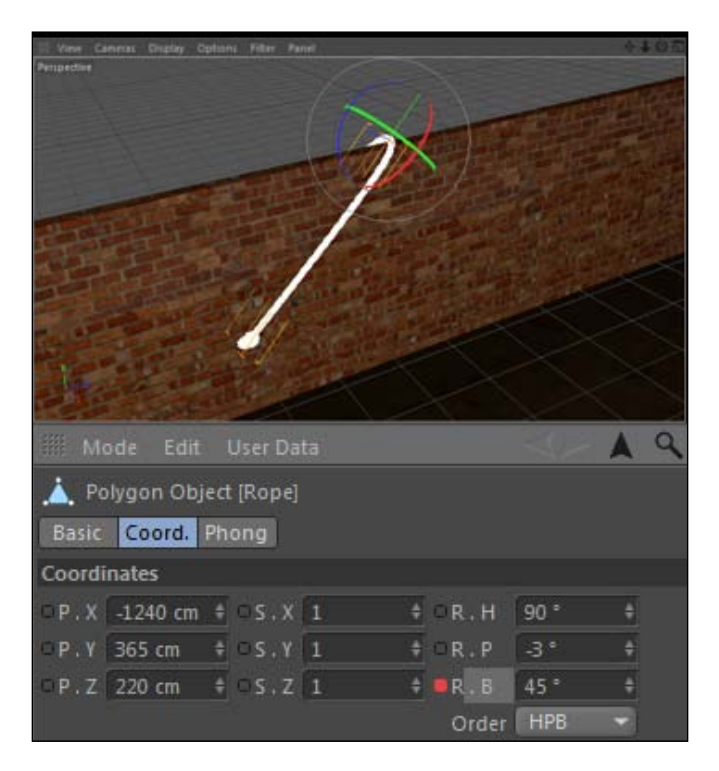

 $\overline{-130}$ 

5. Movement by keyframes comes from the change in values between two or more keyframes, so let's set another one at another point in time. Move to frame 15 in your **Animation Toolbar**, and instead of using the Rotate Tool, just enter a value of -45 directly in the R.B field in the Attribute Manager. The dot has turned into a yellow circle, meaning the value has been changed but not keyframed. Try setting a keyframe by right-clicking on the yellow circle and selecting Add Keyframe from the Animation menu. Go to the beginning frame of the timeline and click on the Play button in the **Animation Toolbar**, and watch your rope swing from one side to the other.

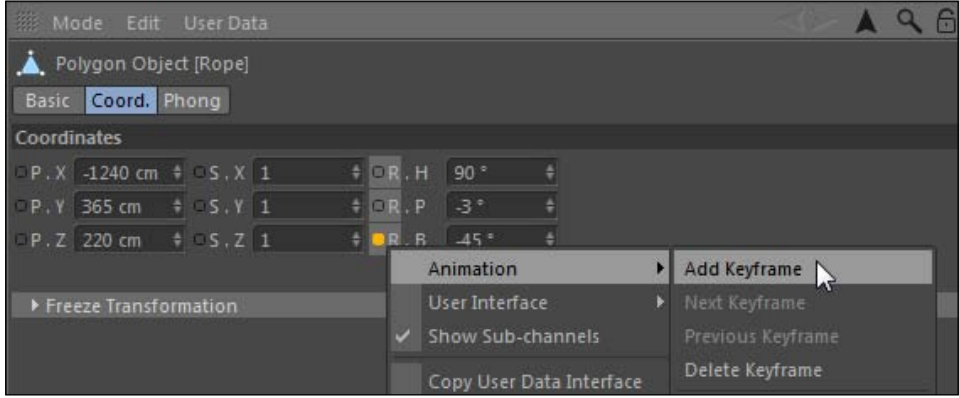

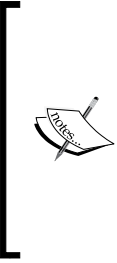

It helps to think about the motion you want to achieve and try to translate that into numerical values occurring throughout the timeline. The rope's starting point is like you are holding it up high and waiting to let it go. Upon the release, it would swing and reach its farthest rotation on the initial swing, then it would swing back and forth with a gradually decreasing rotation at similar intervals, which gives it the final look of slowing down and coming to rest.

6. Now's the time to go crazy and set the rest of our keyframes, one after another. Jump to frame 30 and set the keyframe for  $R.B$  to 25, then go to frame 45 and set it to -25, then a value of 5 at frame 60, -5 at frame 75, and finally back to 0 at frame 90. Press the Play button in the Animation Toolbar and watch your animation. Your rope should drop and swing back and forth and come to a complete rest.

 $31$ 

7. If you would like to see the results of your keyframes visually, go into the **Window** menu at the top and select the **Timeline** option. This keeps track of all the keyframed values in your project and allows you to make adjustments to your keyframes as if they were points plotted on a graph. The default view shows your keyframes that you can slide into different moments in time, but we are more interested in the graphical view. Click on the small icon of a curve equation, next to the key in the top righthand corner, and then select the **Rope** object on the far left-hand side, or press the spacebar to toggle between the two. You should see a curve that looks somewhat like a sine wave; this is the rotation value we plotted. These curves are called F-Curves, where the F stands for function, and you can use them to adjust the temporal (time) interpolation of the values between keyframes.

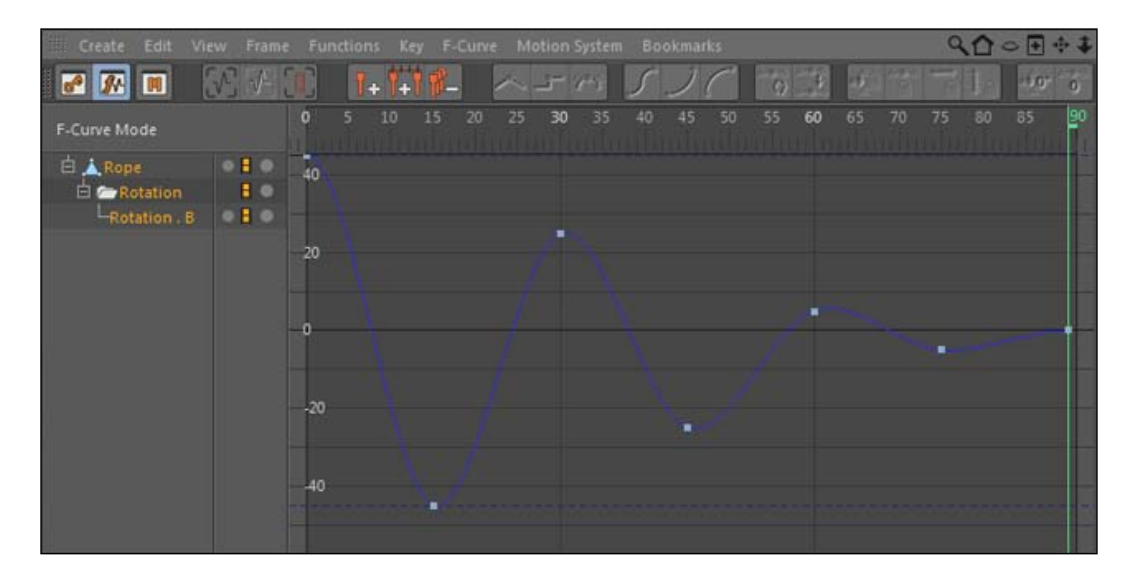

8. In this window, we can select individual points and slide them around the graph. The Y axis represents the actual rotation value, and the X axis corresponds to the frames in our composition. Click-and-drag your mouse to create a box around all the points on the graph so they are selected and highlighted in orange. Notice how the points have little levers called Bezier handles that can be stretched out or tilted in different angles to adjust the shape of the curve around the point representing the keyframe.

 $\overline{-132}$ 

### *Chapter 1*

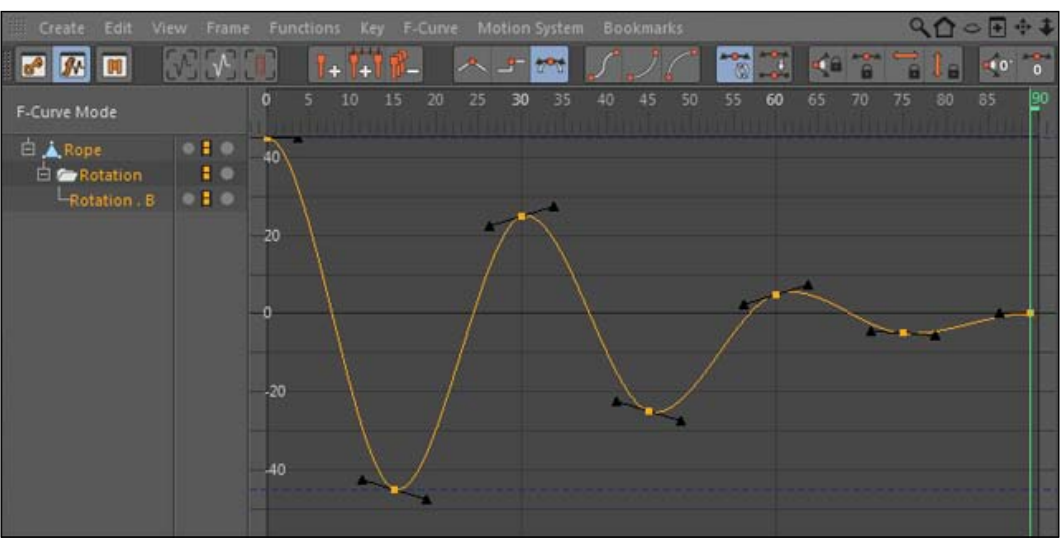

9. With the points selected, right-click and change the highlighted option from Spline to Linear. Your curve turns into straight lines, making a very sharp and jagged shape on your graph. Go play with your animation and observe what this has done to your rope, it now swings stiffly and sharply, changing direction just like the new shape of your graph would indicate. Hit *Ctrl* or *Command + Z* to undo your change to the graph, so that we now have curves again, which represent a more appropriate motion for our rope.

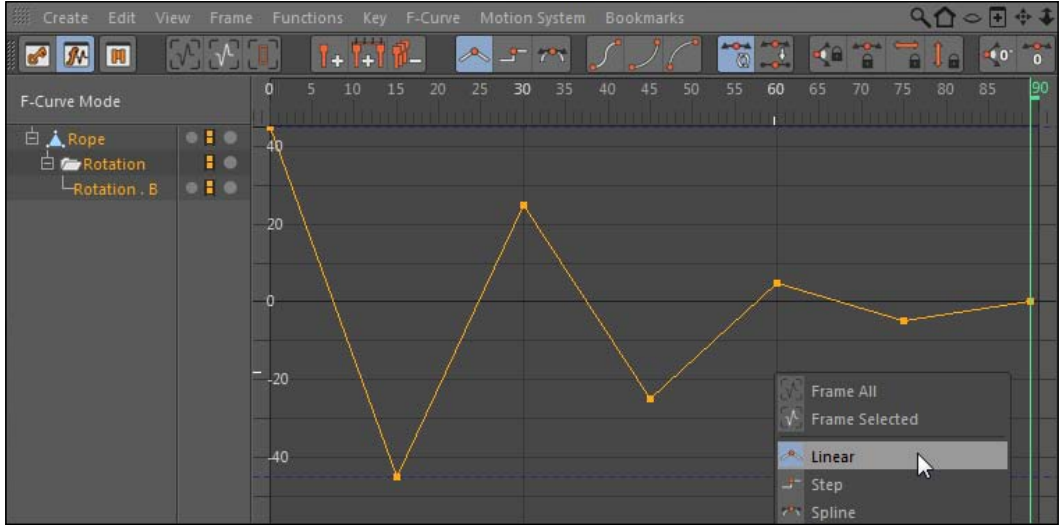

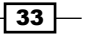

## How it works...

We use the properties inside the **Attribute Manager** to set keyframes to create animations inside Cinema 4D. The keyframes need to be set at different points in time and have different values in order to cause change and motion in our scene. We can also use the Timeline window to view a visual representation of our keyframes as points on a graph. This window allows us to adjust our points with Bezier handles and also change the way our keyframes ease from one to the next.

### There's more...

You can keyframe any parameter with that small circle next to it. Technically, any object in Cinema 4D can be keyframed in some way. I *promise* we will make a better animation than this swinging rope if you keep reading my book.

### Delete the track

If you end up keyframing a parameter and you hate the way it looks, you can delete all of your keyframes simply by *right-clicking* on the keyframed dot and selecting Delete Track.

### Interpolation is the word

**Interpolation** is the method in which our animation changes between keyframes. Bezier curves represent the concept of easing into and out of different keyframe values. In the case of our rope, the rope doesn't change directions instantly and switch directions immediately; it slows down and gradually shifts back in the other direction. The linear method made our animation look awful, but in some cases it's the appropriate kind of interpolation for your keyframes. Let's say you have a fighter jet flying through your scene; if the position keyframes are set to Bezier, your plane will appear to gradually speed up in the beginning and slow down at the end of your keyframed animation. In actuality, the plane should be traveling at a constant rate through your scene, so you would want to have a linear interpolation between your keyframes. You have to picture how your object is supposed to move, and imagine how that looks plotted on a graph.

### Don't fear the reeper

It's early in the book, but I like to include any extra tools I use just for reference. I easily created the rope used in this recipe using **Reeper X**, a free plugin for Cinema 4D that specializes in creating ropes (http://www.codeworkers.de/garage-pluginsreeperx.html).

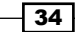

# Utilizing the Content Browser

Depending on which version you've purchased, Cinema 4D comes equipped with additional content and presets that you can easily import into your projects. These extra files are found in the Content Browser, which is an organized Viewer for you to browse through all the additional content that comes with Cinema 4D. The Content Browser has 3D models, materials, sample projects, and perhaps much more based on if you have Cinema 4D Prime, Visualize, Broadcast, or Studio. This recipe shows you where to find this additional content within Cinema 4D.

# Getting ready

Start a new project for this recipe; you don't need to use the obstacle course any more.

# How to do it...

1. Head up to the Window menu, look inside, and find the **Content Browser** option and click to open it. A new window pops up with a listing of folders and places on your computer located on the left-hand side. Un-twirl the Presets folder to reveal even more folders inside; this is where the additional content is stored. It works very similar to your operating system's folder and file structure.

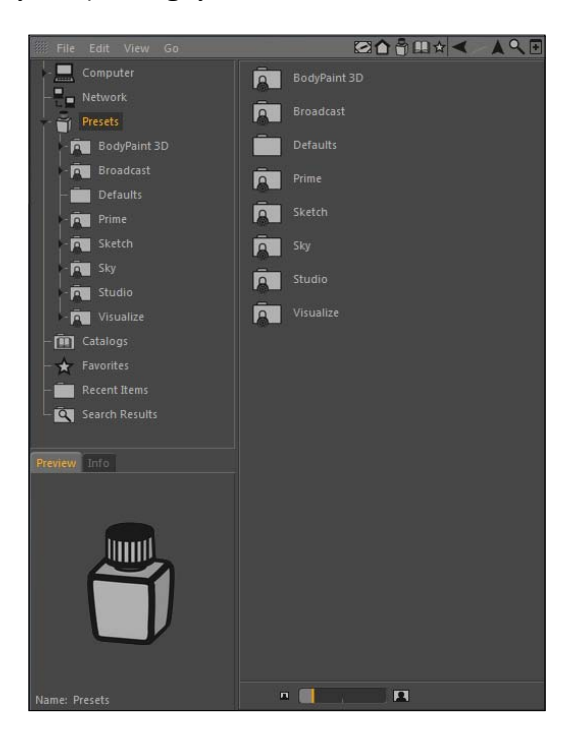

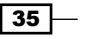

- 2. We are only going to explore the **Prime** folder because that is the most basic package available in Cinema 4D and all other versions should include those presets as well. Un-twirl the Prime folder, which reveals even more sub-folders. The folders should include Example Scenes, Humans, Light Setups, Materials, and Misc.
- 3. Double-click on the Humans folder and you'll find two models, Fred and Lisa, that you can double-click and they will import into your scene directly. Place Fred in the scene and notice how he resides at the origin of your new project.

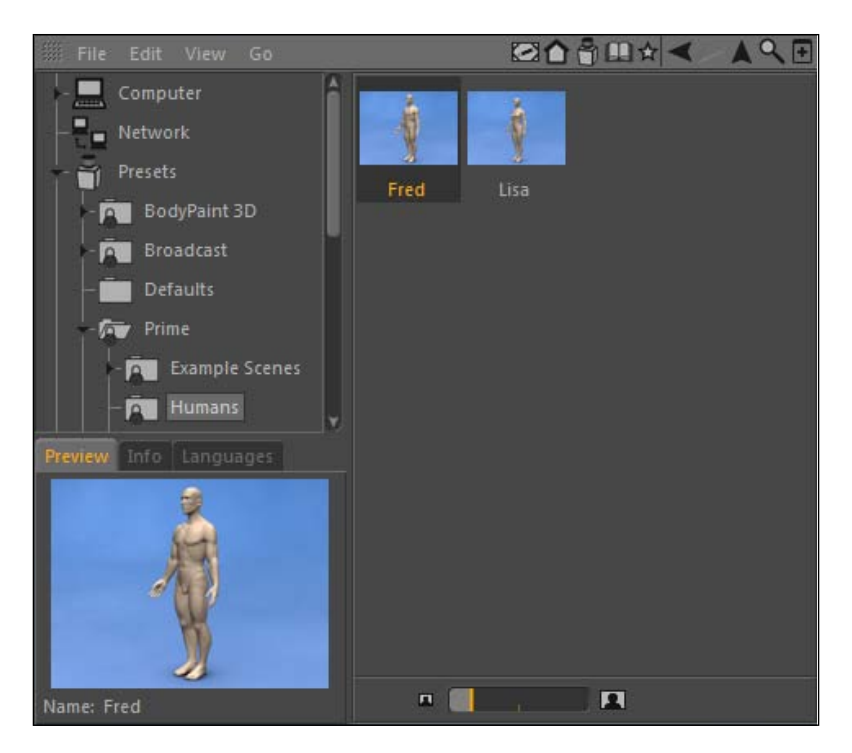

4. The Content Browser has closed after adding Fred to the scene, so reactivate it in the Window menu once again. Now go under the Light Setups folder and double-click on the 3 Point Light Stage, and Cinema 4D will add a basic light setup to your scene with Fred.

 $\overline{-136}$ 

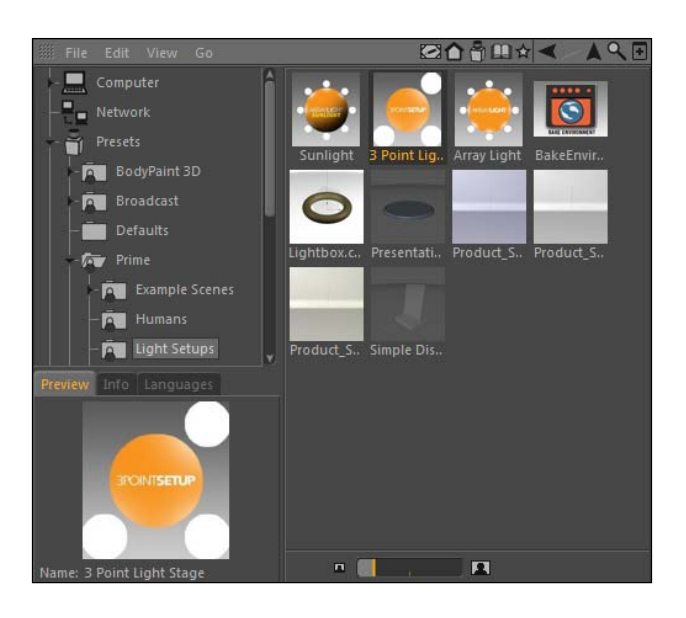

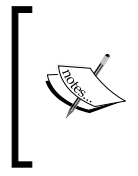

At the top right-hand corner of the Content Browser, you'll find a set of arrows used for navigating through the different levels of folders. Use them to move back and forth through the content if you find yourself getting lost inside the browser's hierarchy.

5. Reopen the Content Browser once more, and now navigate to the folder labeled Materials. Once in this folder, go to the next level in the Basic folder and scroll down to find the material named Metal 003. Take this material and drag it directly onto Fred; on the release of your mouse, Fred will go from being made of flesh to being made of metal. The metal material is now also imported into your Material Manager.

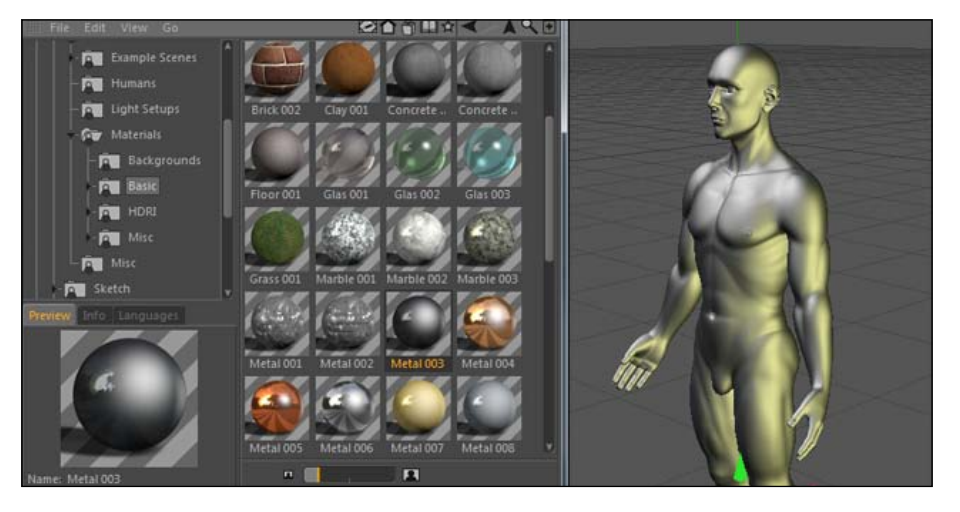

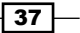

## How it works...

The Content Browser is found inside the Window menu and is a great tool for using the extra presets and projects Maxon provides with their software. It's a great way to get quick results by using prebuilt items, and you can even add your own presets as well as purchase and install other content from third parties.

# There's more...

Be sure to go through all of your folders inside the Content Browser to see what kinds of files are available to you. It can save tons of time by having professional quality presets ready to go at your fingertips. The Content Browser can import them into your scene instantly; use it to your advantage.

### Reverse engineering

The beauty of the Content Browser and its presets are that you can easily import them into your project and open them up to learn how a particular effect is achieved. If you want to know some good techniques for creating metallic textures, examine the metal material we imported as well as the others available and determine what goes into creating a good metal texture. Once you examine all of the content available, open up any project or preset that piques your interest and examine how it's done.

# Adjusting the scale of your objects

In case you haven't noticed yet, Cinema 4D uses actual units of measurement for their values for things, such as size and position. Mine is labeled in centimeters, and you can pick what kind of units you default to by going under the Edit menu, followed by Preferences, and then the options for **Units**, and selecting your **Unit Display** to be a bunch of different Metric or U.S. forms of measurement. The animators usually aren't concerned with what set of measurements they are using; your animation will look the same whether you are using miles or millimeters. But, let's say you are designing a model that needs to be accurate to scale, say for an architectural model, and you've designed a piece that is set in the wrong units. Whether it's too big or too small, there's a way in Cinema 4D to adjust the scale of your object so it's resized properly.

# Getting ready

Open the Trashcan.c4d file from the C4D Content Pack. You'll be creating this object from scratch in the next chapter.

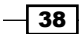

# How to do it...

1. Add a **Cube** primitive to our scene, and in my case, it's the default 200 centimeters in every dimension, making it a bit taller than the size of my trash can. Use the Move tool to position the cube to the right of the Trash Can to compare the size. Let's say you want your Trash Can to appear much smaller but keep the cube at that size. You could click on the Trash Can group in the **Object Manager** and change the Scale X, Y, and Z values to a fraction of 1, so that the Trash Can shrinks in size.

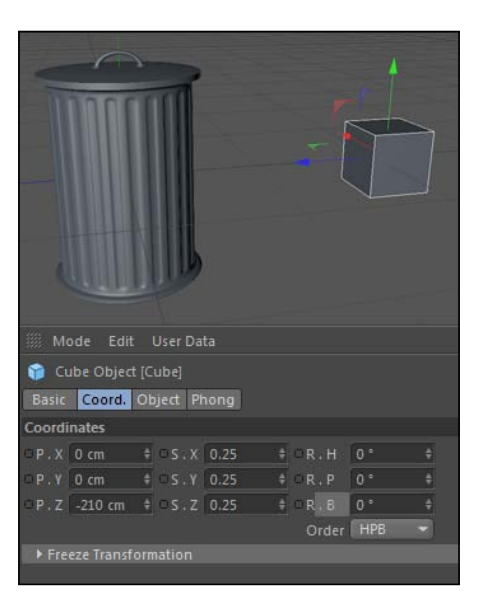

This method is good, but what if you want to keep your scale values proportioned at 1? The answer lies in the **Edit** menu under the **Scale Document** command. Delete the cube from the scene and then find the **Scale Document** option inside the **Edit** menu up top. A small pop-up window appears and asks you what your Current Scale is and what you want your Target Scale to be. If right now you have it set that  $1$  unit is equal to 1 centimeter, you'd have to decrease the Target Scale to have the Trash Can become smaller. Change the Target Scale from Centimeters to Millimeters and click on OK. The Trash Can just shrunk, but any new object we add will appear just as big as it would have before. Add a **Cube** object and you'll notice it is gigantic compared to our Trash Can, but it's the same size and measurement in centimeters as before.

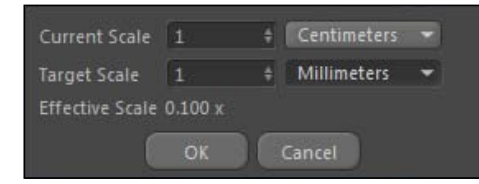

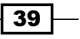

2. If you want to undo the change you can't just hit your undo keyboard shortcut. You have to go back into the **Scale Document** setting and apply the opposite transformation. Change the Target Scale to have a value of 10 and watch how your Trash Can springs back to the size it was before. Create another **Cube** object and you'll see it is back to the proportion it was originally. You basically have to undo the math you did with new math by converting the units properly.

### How it works...

This function is useful if you need to scale your scene to fit into an appropriate measurement. If your model appears absurdly large or small, then you can size it properly with the **Scale Document** function so it fits your scene better. We are able to quickly adjust the entire scale of what's in your  $ca$  d file without messing up the scale settings in the **Coordinates** tab. This is just a more precise way to resize your models than applying fractions to your scale settings.

### Quick remedy for different preferences

This is a good tip in case you encounter a file that someone designed using a different unit of measurement in their version of the application, and it appears to be really large or small when you integrate it with your model. The same is true when you perhaps buy pre-made models; you'll be able to adjust the scale so they fit within your scene properly.

### Use separate C4D files

The **Scale Document** function works on everything in your document, so you need to isolate only the objects you want to scale with the command. Copy and paste them into a new, empty C4D file and make the changes to the scale in there, then copy and paste the smaller version back into the C4D file you are working with.

 $\sqrt{40}$ 

In this chapter, we will cover:

- $\triangleright$  Different kinds of parametric objects
- $\blacktriangleright$  How to select and edit polygons
- $\triangleright$  Different types of NURBS objects
- How to use special modeling tools such as Boole and Atom Array

# Introduction

Don't let my very modest looks and gigantic appetite fool you, sometimes my job requires me to do a little bit of modeling. It's a tough job sometimes, but people like me are made for it. Nobody can pull off the T-shirt and jeans-look like I can when I'm modeling. OK enough with the homonyms; while it might be nice to make a career by being attractive and by getting pictures snapped by a professional photographer, we're going to have to focus on a different kind of modeling.

Be careful who you throw that word out to, because people tend to think of the headshot and swimsuit issues when you say you're doing some modeling. However, in Cinema 4D, modeling more closely resembles the craft store hobby of assembling small-scale recreations of things such as cars, planes, and boats. We can create anything we want in Cinema 4D, which allows you to design something as specific and detailed or delightfully abstract and creative as you desire.

By creating an object in 3D, we are able to position it, light it, and set up cameras to capture it, much like a photographer who takes pictures of models. The idea is the same: you work endlessly to get everything just right (in a photo studio or inside Cinema 4D), and the final result is the perfect image that you were looking for, and the model probably gets all the credit for being gorgeous. But you and I know who really made it happen and that it was all worth the effort.

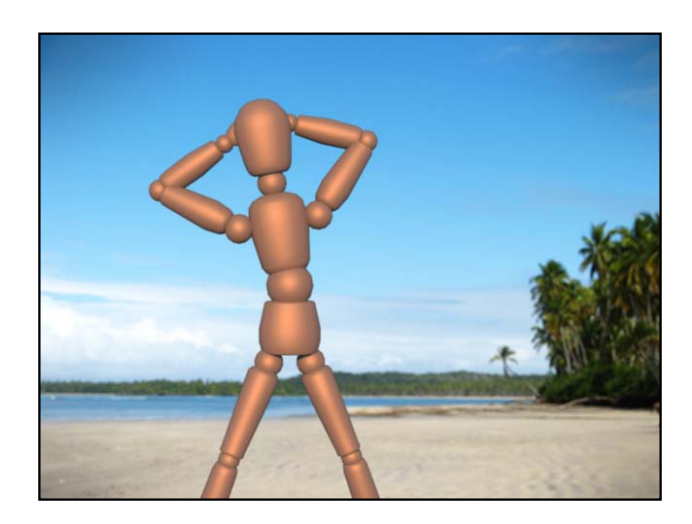

There are so many different tools and techniques for creating models of what you need in 3D. This chapter will focus on the essential components of Cinema 4D used for generating something from nothing and creating a 3D object from scratch to use it in your designs.

# Working with primitives

Cinema 4D comes equipped with a series of 3D shapes to use as common starting points for your 3D models. They are called Primitives and they are what we call Parametric objects. meaning that they are generated by mathematical formulas with unique values to determine what they look like. These shapes can be adjusted and combined to form very simple models. In this recipe, we are going to create a stool out of two common primitives: the cube and the cylinder.

# How to do it...

1. The **Primitives** are located inside the icon with the blue cube on it inside the Command Palette. If you click and hold down on the icon, you'll see all of the available shapes-everything from the common Sphere to the man-like Figure object. You'll probably use the **Cube, Cylinder**, and **Sphere** the most because those are some of the most common shapes, but it's important to take inventory of all these menus to see what's available for creating future models.

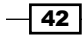

#### *Chapter 2*

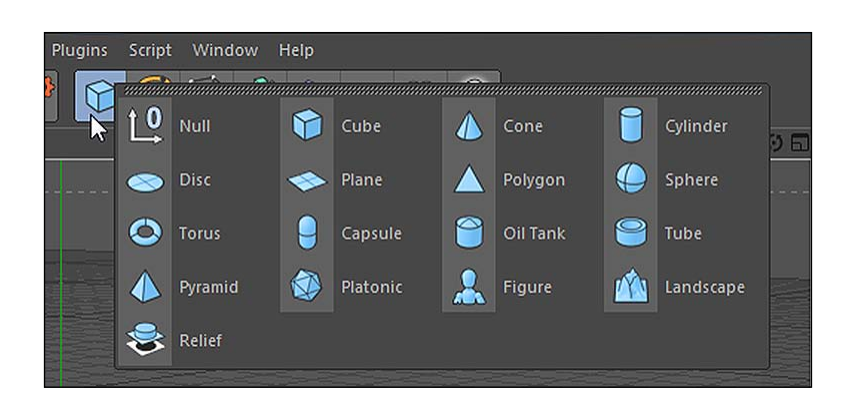

- 2. Inside the **Primitives** menu, select a **Cylinder** object and watch as one is instantly generated at the origin of your scene. It's automatically selected in the Object Manager, which loads its properties into the Attribute Manager.
- 3. Under the Object tab, you'll find all the parametric properties for the cylinder that you can control to change how it looks. The default cylinder is really tall, but we are looking to model the seat of our stool, which should be really short. Change the **Height** from 200 to 15 and watch the cylinder shrink to a more suitable size.
- 4. Many primitives also come with the option to create a Fillet, which takes sharp edges and smoothes them out. Change from the **Object** tab to the **Caps** tab in the Attribute Manager, check the box to activate the Fillet, and change the Radius to 3.5. Notice how your cylinder now has a nice smooth edge around it. This is a much more pleasant-looking seat for our stool, as before you'd have to worry about cutting yourself on the edge when you sat down. Double-click on the name of the **cylinder** in the Object Manager and rename it to Seat, so you know what it is.

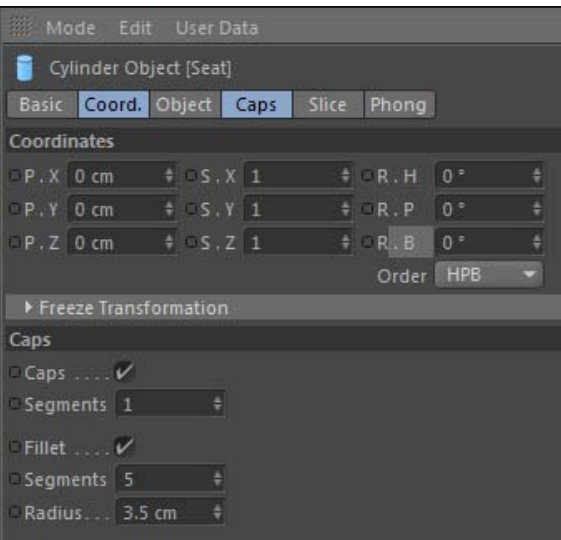

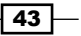

5. With the seat of our stool in place, we can now focus on the legs of our stool. Go back to the **Primitives** icon in the Command Palette and click once on it to create a Cube, which is the default primitive. The default Cube is huge; it's 200 units in every direction. If you take a peek into the **Attribute Manager**, you'll see that we have control over the size of our Cube in the X, Y, and Z dimensions. This means we can create a rectangular prism of any size, instead of just a cube, which happens to be a very special version of one. Resize the Size X and Size Z from 200 to 10, and now you'll have a tall and skinny leg for our stool. Check the box below for Fillet and reduce the Fillet Radius down to 1, so that our edges are just a little smoother. Double-click on the name of the **Cube** in the **Object Manager** and change it to Leg.

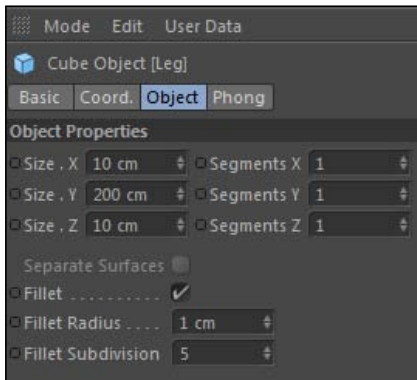

Once you create a primitive, it can easily be duplicated in the Object Manager and repositioned with the **Attribute Manager** to keep the identical settings you gave it. With the Leg highlighted in the Object Manager, hold the *Ctrl* or *Command* key and drag it away slightly. When the cursor features a "+" sign on it, you are making a copy of it, and when you release the mouse, you'll have a duplicate of your leg. Repeat this twice more, so you have four legs in total in the Object Manager.

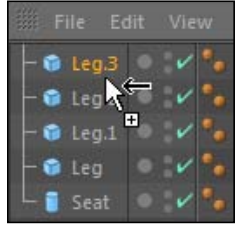

It still only appears that you have one leg because those copies of the leg all occupy the same coordinates, so they are overlapping each other. Select all four of your legs in the **Object** Manager and slide them down in the Y position with the Move Tool. Hold the *Shift* key and move the legs down by 100 units, so they appear to be coming from the bottom of the seat.

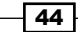

6. Now, switch the viewer from the Perspective view to the Bottom view so we can look at where exactly these legs are by clicking on the **Cameras** menu and selecting **Bottom.** All four of them are right in the middle, and we want to spread them out so that they balance out and create a stool suitable for sitting.

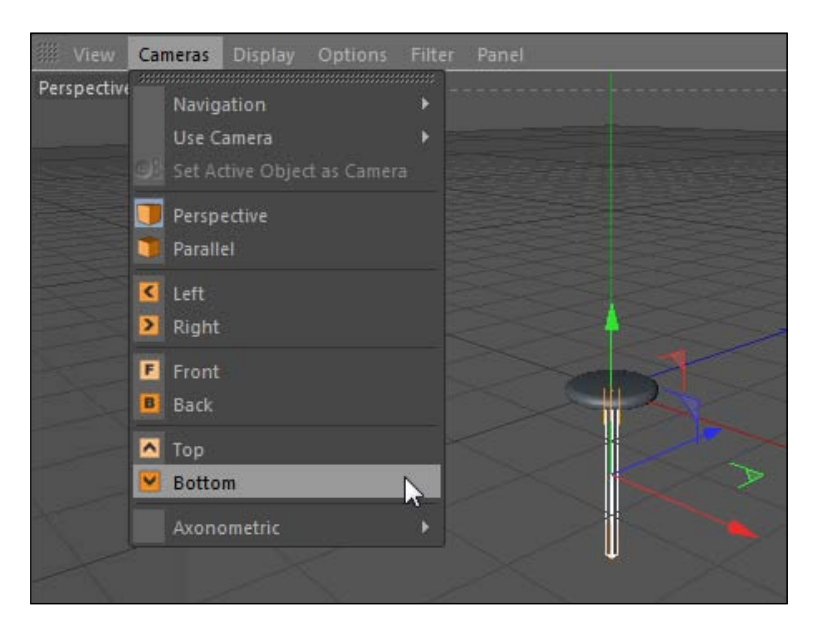

Deselect all of the legs and then reselect only one in the Object Manager, and use the Move Tool while holing the *Shift* key to slide it over -40 units using the red arrow handle for the X dimension. Select the next leg and do the opposite: move it over 40 units in the opposite direction on the X axis, so it's on the other side. Now, do the same with the other two legs; just move them up and down by 40 units in the Y position, so we have four legs evenly spread out underneath our stool for balance.

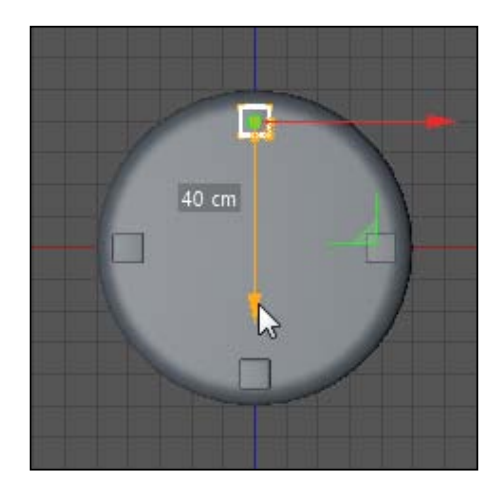

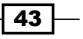

7. Switch back to the Perspective view and you'll see that our stool now has four legs, but we need to angle them a little bit so our stool doesn't seem so stiff and cheap. You'll need to rotate each leg in either the R.B or R.P setting either by 5 or -5 degrees; *it all depends on which leg sits on which spot around the stool*. The first leg that you moved over -40 in the X dimension should have a rotation of 5 in the R.B, so that it stands a little wider at the base than at the top. Now, the one that you moved in the opposite 40 units should be rotated by -5 degrees in the R.B, since it needs to face the opposite direction on the other side. Repeat these steps for the other two with their values in the R.P setting, until you have all four legs tilted inwards.

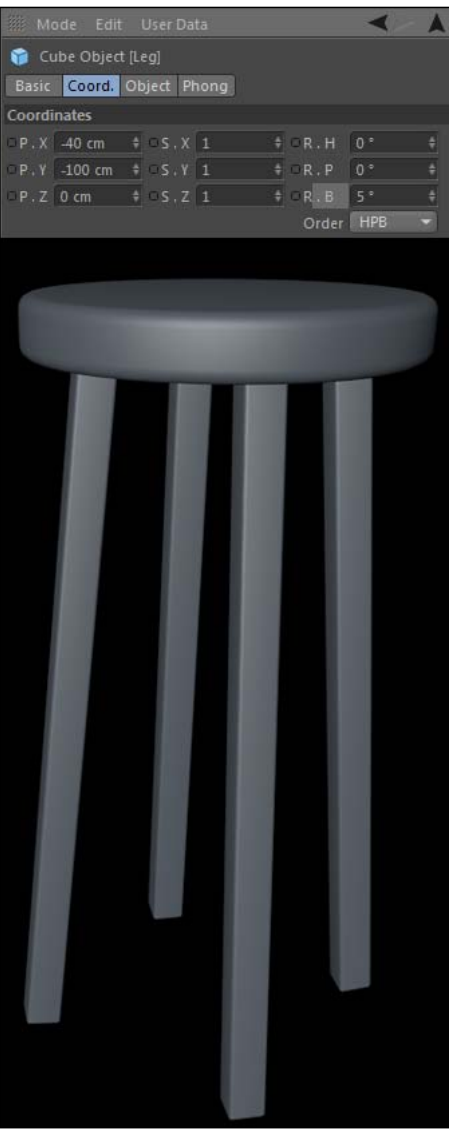

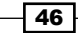

# How it works...

This is about as easy as things will ever get in terms of modeling. The idea here is that there are set shapes in Cinema 4D called primitives, and we can change their parametric properties to fit what we are looking for. Our **cylinder** started out really tall, but we were able to shrink it down and make a seat for our stool. We made four thin legs from our original giant cube by reducing two of its size properties. Using the **Coordinates** tab in the **Attribute Manager** for each primitive allows us to position them individually and give them unique coordinates in the scene to add the final touches to our stool. Primitives are often the key starting points for your models, because they are based on common shapes and have flexible properties that you can use to control their look.

# There's more...

Move on to the next recipe to learn how to convert simple primitives to editable objects when your models require more complex shapes.

### Working with the Viewer

When modeling, you should get used to switching between all the available views in the **Cameras** menu inside the viewer. It's much easier to see and change your model when you move around and check it out from different angles.

# Subdividing, selecting, and editing polygons

Primitives are very useful and often the perfect base for starting to build a 3D model of just about anything. But look at the world around you: objects may resemble certain primitives, but they most likely possess far more details than just the basic shapes. In this recipe, we will start with just a regular primitive and edit its structure so that it becomes a more realistic and detailed model.

### How to do it...

1. We are going to construct a metal trash can by manipulating the polygons on a basic **Cylinder** object, which can be found under your **Primitives** icon in the Command Palette. Start by reducing its Height to 150, so it's a little shorter. Pay attention to the fields below; they are crucial when modeling. At all times, you have the option of adjusting the number of segments, such as our Height Segments and Rotation **Segments** here. This aims to change your object's subdivision.

43

2. **Subdivision** is the number of polygonal that your model is divided into. Objects with less polygons tend to be more stiff and rigid-looking, but require less selecting and manipulating because they are simpler shapes. Objects that are dense with polygons take more time to adjust and work with, but they will give you more detail to model with because they are subdivided much more. You always need to roughly consider how many polygons you want your object to be made of; for our trash can, change the Height Segments to 32 and the Rotation Segments to 50. You'll see the number of little rectangles, making up your cylinder, increase dramatically.

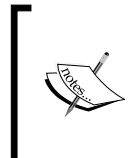

Overall, the more polygons you have within the objects in your scene, the slower your system will respond and your rendering will probably take longer. Only use more polygons if you have to; if objects don't require a lot of detail, use fewer polygons.

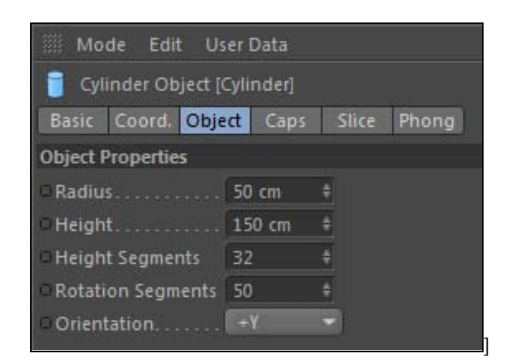

3. Now, here's the key—primitives are parametric objects that are determined by math and have parameters we can edit in the **Attribute Manager**. What if we want to manipulate particular parts of the cylinder? In order to change the structure and target specific polygons on our cylinder, *we have to make it editable*, which removes the parametric properties. Double-click on the name of your **cylinder** in the **Object** Manager and rename it to "Trash Can". With it still selected, hit the *C* key or click on the button towards the top left-hand side of the Command Palette with the orange sphere and with the arrows pointing to the subdivided sphere. This is the Make **Object Editable** command, and it turns our primitive into a polygon object. The icon in the **Object Manager** turns from a cylinder to a blue triangle, denoting that it's now made of polygons. We no longer have control over the radius and height in the **Attribute Manager**, and that's OK, because we need to be able to change the structure of our cylinder with specific polygons to make our trash can properly.

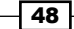

Hold out for as long as you can before making your object editable. Once you convert an object into polygons and you start editing them, you can't change it back to a primitive. Your object won't look any different the instant you change it, and if you don't plan on editing its structure, then there's no reason to lose control over the convenient parametric properties you have when the object is a primitive.

4. Now what? Cinema 4D has a variety of tools to select and edit these little polygons, so we can create a shape that's more detailed than a plain old cylinder. Let's start by removing the top of our cylinder; a trash can needs to be hollow, so we can put trash in it. *You have the ability to select three different parts of your polygonal object*: *points*, *edges*, *and polygons.* Points are the intersections where the lines making up your shape cross each other. **Edges** are in fact those lines; they form the outlines of the subdivided pieces of your object. Polygons are the actual pieces of your subdivision, which we created during the initial stage where we determined our Rotation and Height segments. Cinema 4D has three modes for selecting each of these components, located on the left-hand side of the Command Palette. We want to edit our trash can's polygons for now, so click on the Use Polygon mode button to allow us to pick just the polygons.

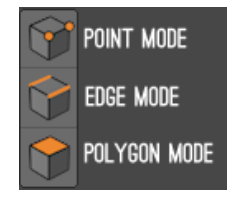

43

5. Go up to the Select menu and click on the Ring Selection option. Simply hover over the top of your cylinder composed of all those wedges and notice how Cinema 4D is highlighting the entire top portion. The Ring Selection tool is great for selecting large groups of connected polygons. Click on the selected group so it turns orange, meaning it's officially selected, and then press the *Delete* key. And just like that, we now have an open container. Angle the viewer so you can see inside the object and notice how it's hollow on the inside.

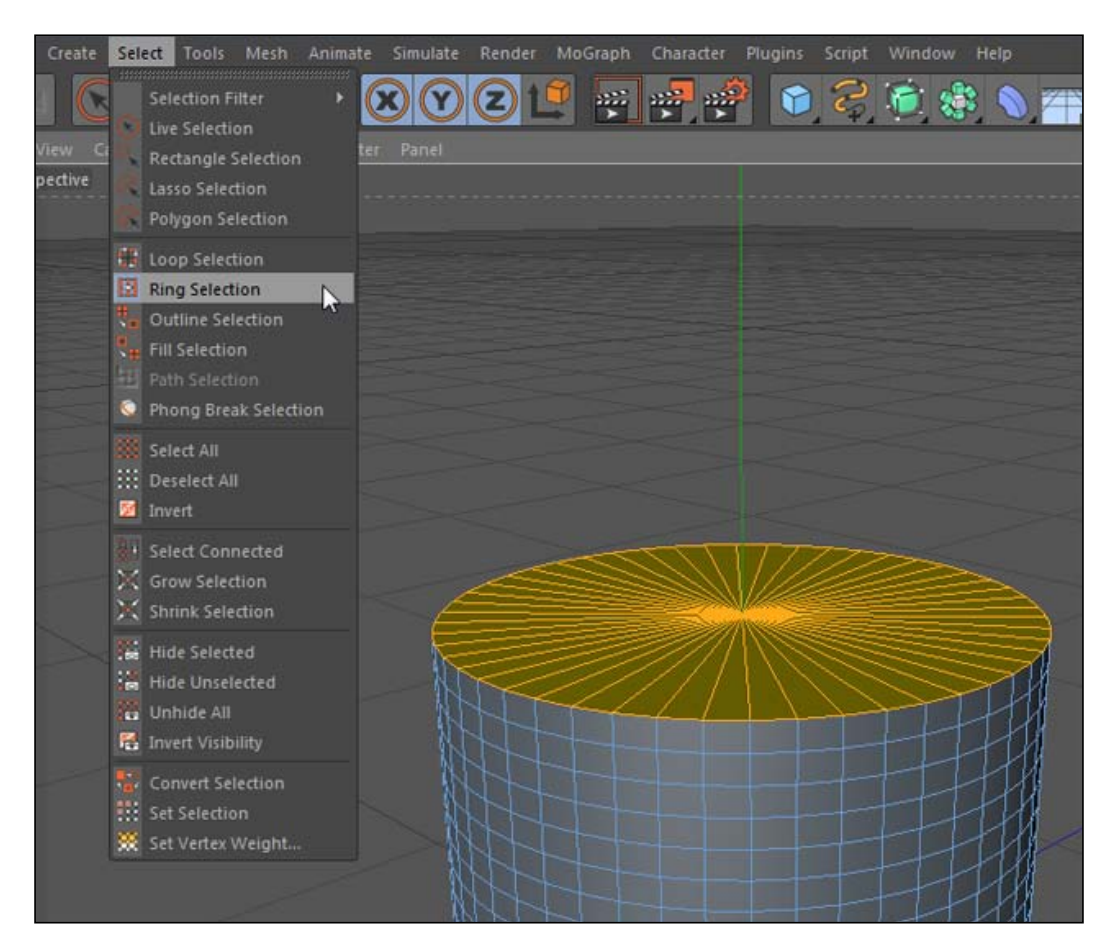

 $\overline{-}$ 50

6. Now, take your **Ring Selection** tool and click on the top ring of polygons circling around your object. It should select the entire ring around your future trash can with just one click. Now, head to the bottom ring and hold the *Shift* key, and then click on it to add to the selection. Both the top and bottom ring of polygons should be selected. Now, go under the Mesh menu and select Extrude from the Create Tools submenu. This tool allows us to take our selection and extrude it either in or out from its current position and in relation to its fellow polygons. With the tool selected, click-and-drag to the right-hand side of your screen to make our two rings pop out slightly. Now, our cylinder has these two lips at the top and at the bottom. Go back to the **Create Tools** menu again and switch tools to the **Bevel** tool, which takes your current selection of polygons and lets you create beveled edges instead of the very angular kind of edge we have right now. With the same rings of polygons we just extruded still selected, click-and-drag to the right-hand side so that you have a sort of sloped edge that meets in the middle.

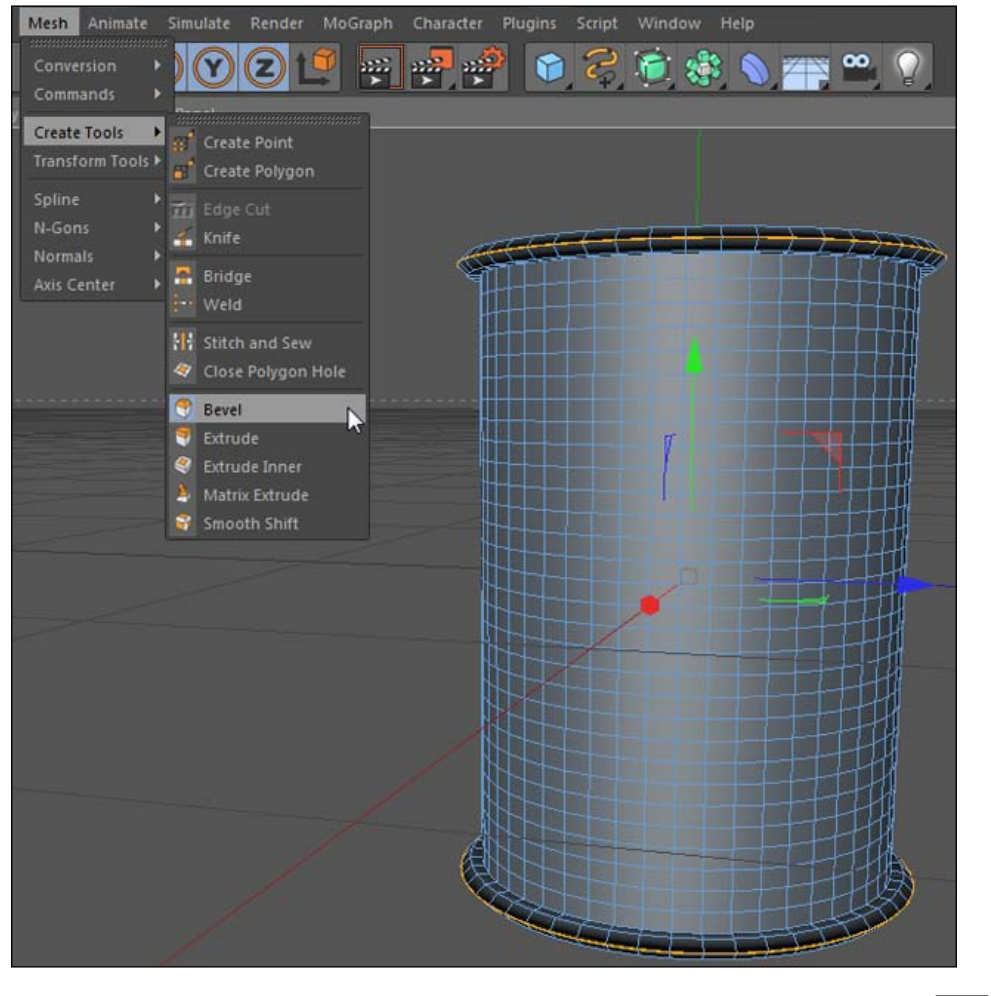

 $\overline{43}$  –

7. Now, we are going to create the metal dimples that wrap all the way around trash cans. Go back to the **Select** menu and pick your **Ring Selection** again. This step may be a little tedious, but you need to hover over each vertical column of every polygon and let the **Ring Selection** tool grab them. You need to skip one column and then select the next group, so that our cylinder alternates between orange and gray groups of selected and unselected rings of polygons. Hold the *Shift* key and click on the ring while hovering over it. The group of polygons turns white before you select it, so make sure you are selecting the vertical columns of polygons and not the rows. Work your way around the object entirely by rotating the angle of your viewer, so you can see your object in every perspective. Be patient and take your time, but if you click on the wrong row or column, just use the undo command, *Ctrl* or *Command* + *Z*, to unselect that group.

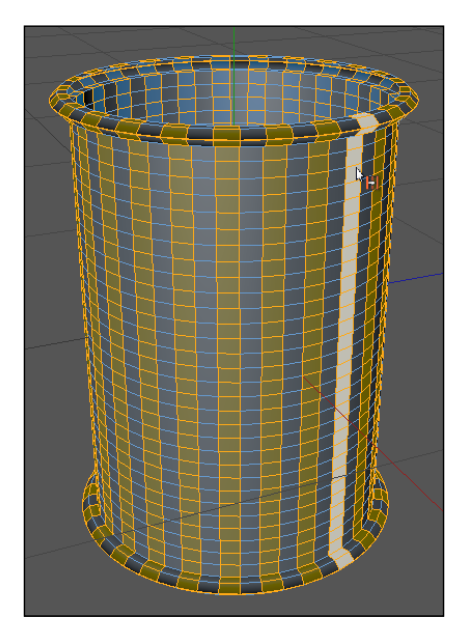

8. It's not always going to be as simple as just grabbing the **Ring Selection** tool and grabbing the exact amount of polygons you need. We need to actually remove some of these polygons, because we don't want the polygons at the top and bottom to be part of our dimples. Switch your Viewer to the Front view so we can see our trash can from head on, and zoom in on it so it fills your frame. Now, go in the **Select** menu and pick the Rectangular Selection tool, which will let us draw a rectangular box around a group of polygons to select or deselect it. Head to the **Attribute Manager** and uncheck the box that says **Only Select Visible Elements**. This means that our polygons at the back of our object will be selected if they fall within the rectangular box we draw, even though we can't see them.

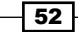

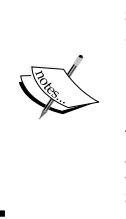

With some selection tools, such as the rectangular selection, you need to *completely* incorporate the polygon within the box you draw in order for it to be selected. The border of the box needs to extend beyond it, so that it's included in its entirety. So, don't be scared to go a little further beyond the polygon you want with your selection; you'll be fine as long as it doesn't completely cover the next section of polygons you don't want to select.

9. As you saw earlier, holding the *Shift* key allows you to add polygons to your current selection; conversely, the *Ctrl* key will do the opposite and remove polygons from your selection. So, while holding down the *Ctrl* key, draw a box around the three highest rows of polygons: the two that are on our lip and the first one that's part of the middle of our trash can. Do the same for the corresponding group of polygons at the bottom of our trash can.

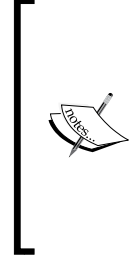

Use views such as the Front view, Bottom view, Right view, and Left view to move and manipulate points, edges, and polygons instead of the perspective view. These views are called Orthographic, where a 3D object is represented in just two dimensions. It's much easier to manage your selections and place objects correctly when you are looking in an orthographic view, so use and switch between these often.

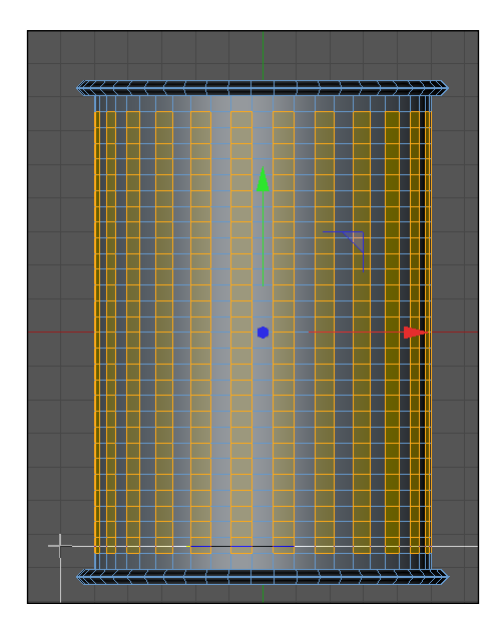

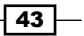

- 10. With these polygons selected, we can use the **Extrude** tool again to create the dimples in our trash can. Click-and-drag with the **Extrude** tool to the left this time; this will extrude our polygons inward. Just a very small amount; the dimples on a trash can aren't that steep. So, now our polygons have moved inward, but the result is a very sharp and steep drop-off. The best tool for correcting this is the **HyperNURBS** object, which takes a polygonal object and applies an algorithm to further subdivide the object and smooth the object out, without actually affecting the subdivision. The most common use is to take sharp edges and round them off, or create smooth-looking models from an object with a lower number of polygons.
- 11. Click on the **HyperNURBS** object, which is the green blob inside the cube in the Command Palette, and it will be added to your scene automatically. It doesn't do anything until we make our trash can a child of it. So, in the Object Manager, take your Trash Can object and drag it below the HyperNURBS object to make it a child. Make sure the arrow faces down before you let go of the mouse, which signals that the object is going to be a child of the object over it, rather than simply being placed below it in the hierarchy. You should notice that our trash can is now smooth-looking, and it appears to have way more polygons-thanks to the **HyperNURBS** object we added. Do a render preview by holding *Ctrl* or *Command + R*, and you'll see our trash can taking form with smooth dimples. Try deactivating the HyperNURBS by clicking on its green checkmark in the **Object Manager** and doing the render preview; you'll see how different it looks with the **HyperNURBS** turned off.

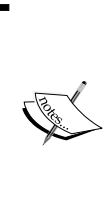

When you have any object selected, you can hold the *Alt* or *Option* key and click on the HyperNURBS icon in the Command Palette, and it will make the selected object a child of the new **HyperNURBS** object automatically. This also works with other Command Palette items such as the **Extruded NURBS**, the focus of our next recipe.

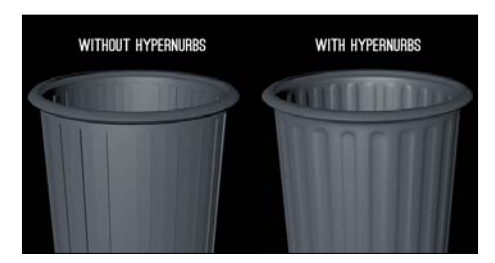

12. Now, our trash can needs a lid. Create a new Cylinder primitive and change its Height to 4, its Radius to 56, and its Rotation Segments to 60 inside the Attribute Manager. We then switch to the Coordinates tab, move the cylinder much higher in the  $Y$  position, and change it to 100. Change the name of the cylinder to Lid, and press the *C* key to make it an editable polygon object.

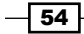

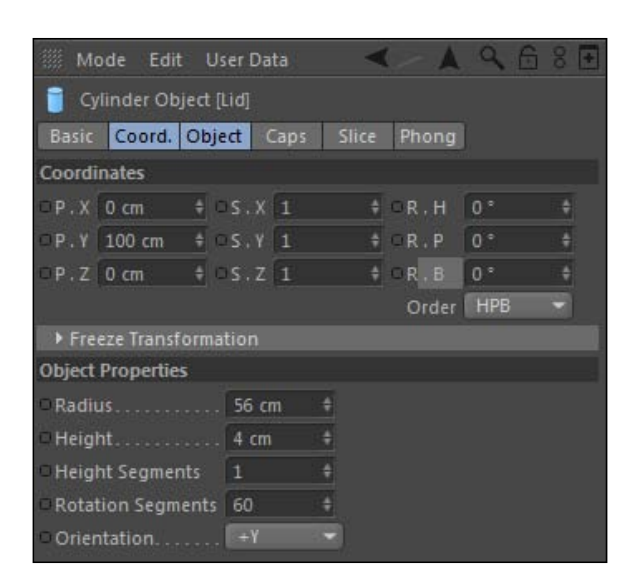

13. Our lid is hovering above our trash can so we can see underneath it. Rotate your camera so you can see the underside of your lid. Go to the **Select** menu and pick the Ring Selection tool. Now, click on the bottom of your lid so that all of the polygon wedges are selected on the underside. Now, switch over to the **Extrude Inner** tool found inside the **Create Tools** submenu in the Mesh menu. Then, click-and-drag to the right-hand side so that we create a small gap, a new row of polygons, between the edge of the lid and our selected polygons. You can now hit the *Delete* key to delete the main middle portion here, leaving a lip around your edge.

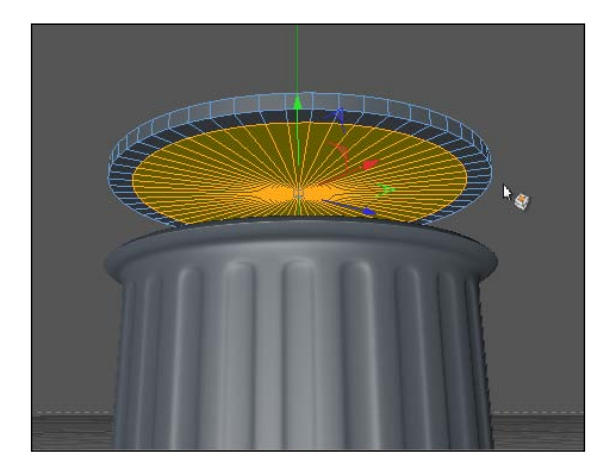

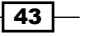

14. Now, rotate your viewer up to see the top of your lid, and grab our **Ring Selection** tool once more. Grab the polygon wedges at the top by selecting them all and turning them orange. We'll use the **Extrude Inner** tool much like on the underside of the lid, but we'll drag it much closer to the center, until your selected polygons now go about halfway between the center and the edge. Now, we can simply use the **Move Tool** to take this ring of polygons and move it up very slightly in the Y position. So, grab the green handle on the object's axis and pull it up slightly. The objective here is to create a slight slope on our lid, so that it's not perfectly flat. It's now a little higher in the middle than around the edges. Now, select your lid in the **Object Manager** and then slide it further down in the Y position inside the **Coordinates** tab of the **Attribute** Manager. It looks good with a value of 74 in the Y position; it rests on top of the trash can.

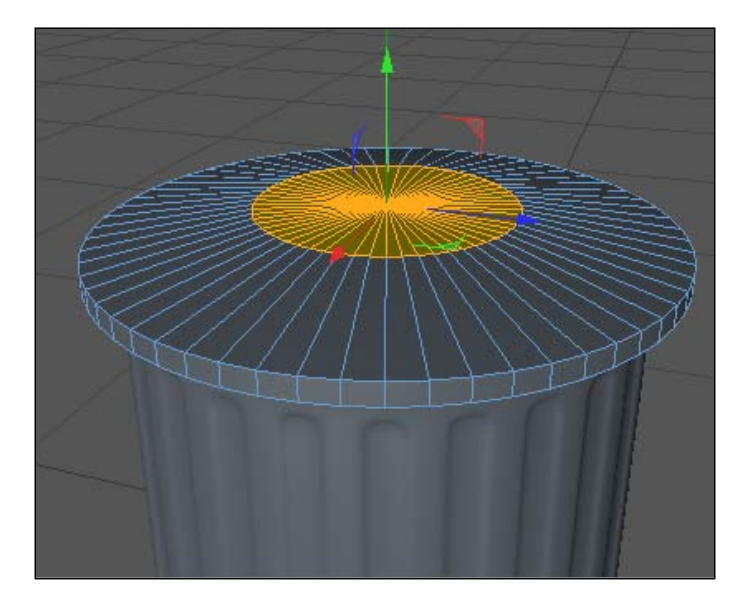

15. Lastly, the lid needs a handle. Go up to your Primitives icon in the Command Palette and select a Torus object inside. The default Torus is gigantic, so head to the Attribute Manager and change its Ring Radius to 15, the Pipe Radius to 2, and its Orientation to -X. Then, switch over to the Slice tab and check the box for Slice. We only want half of our Torus for a handle; change the From value to 90 and the To value to -90. Now, switch to the **Coordinates** tab and move the Torus up to about 80 in the Y position. This value can vary slightly based on how high you pulled up the slope on your lid. Reduce the Scale Y to .75 so it's a little shorter. Double-click on its name in the Object Manager and change it to Handle.

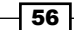

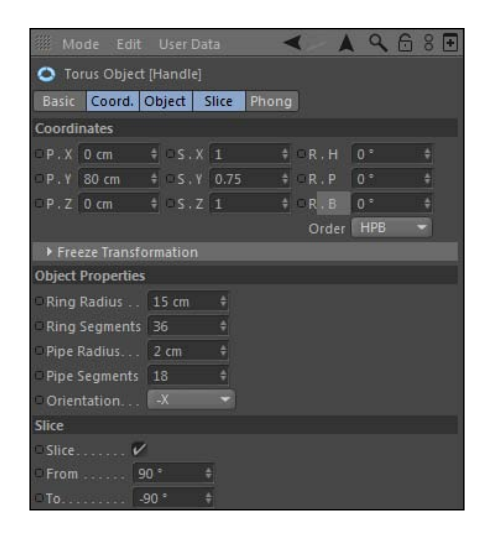

16. I like to add small details to make it seem like the handle is attached a little more securely. Add one more **Cylinder** object and change its name to "Bolt", and adjust the properties in the Attribute Manager to have a Radius of 4, a Height of 1, and change its Y Position in the **Coordinates** tab to be 81 and 15 in the Z Position. Click on its Caps tab and check the box to activate Fillet; this will round off the edges. Now, take your cylinder in the Object Manager, hold down the *Ctrl* or *Command* key, and then click-and-drag it away. As you release the mouse, it will create an exact copy of the **Cylinder** object, so take this one and place it on the other side of the handle by changing its Z position value to -15. Now, the handle looks a little more secure, and we have created a simple trash can out of both primitives and polygon objects.

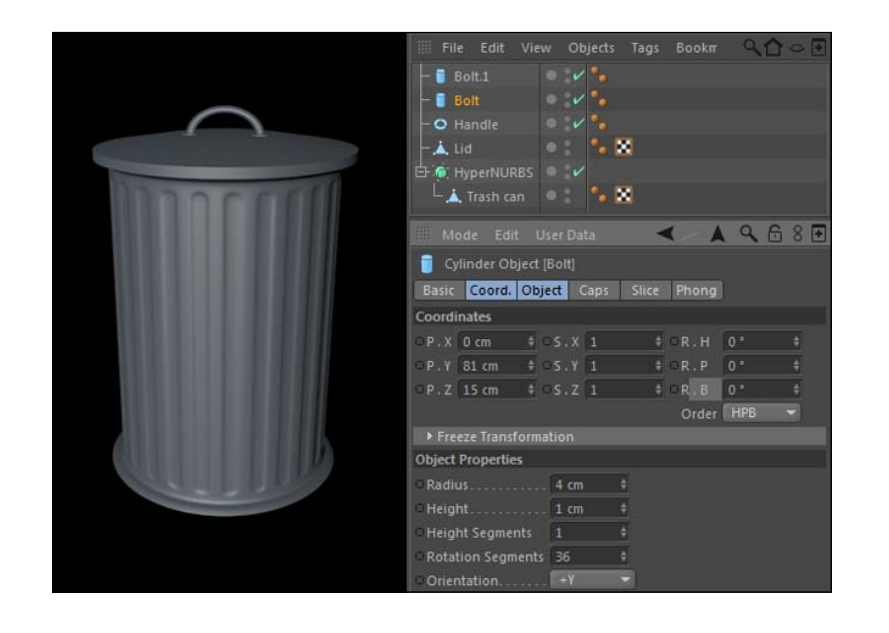

*Chapter 2*

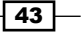

# How it works...

We started with a simple cylinder to use as the base for our trash can, and we were able to add the necessary details to make it a more realistic model by changing its subdivision and making it a polygonal object. We learned how to select points, edges, or polygons using different tools such as the Ring Selection tool or the Rectangular Selection tool. We used the **Extrude** and Bevel tools on specific groups of polygons to create the details for the lips and grooves of our trash can. HyperNURBS objects provided an easy solution to round the sharp edges of our trash can; it turned our rigid cylinder into a smooth-looking object and much more of a finished product.

### Try different tools

Sometimes it's tricky to decide when to bevel, extrude, move, or scale a selection of polygons with a particular tool. That's why the *Ctrl or Command + Z* command is your best friend. If the tool you picked didn't get the job done, go back to how you had the object and try something else.

### Make backups of your primitives

Once you convert an object to polygons, you lose all those helpful controls you have when the object is a primitive. So, before you convert an object to polygons, duplicate it in the Object **Manager** and deactivate it by clicking on its green checkmark to make it a red X. Now, you have a copy as a last resort if your subdivision turns out wrong, you delete some crucial polygons, or you want to precisely change any of the Object properties and start over. Group all your backups together into one group and label it "Backups" to keep your project clean.

### Entering the exact values

When you select a tool such as the Bevel or Extrude tool, it loads controls in the Attribute **Manager.** You can enter exact values to create specific transformations for your selected pieces. This is handy if you need to make sure you apply the exact same transformation to polygons, points, or sides on different objects. Otherwise, it's completely fine to adjust the eyeball movement with the mouse and see what looks good.

 $-$  58  $\mid$ 

### Weighting with HyperNURBS

When you have an editable polygon object inside a **HyperNURBS** object, you can use the Point, Edge, and Polygon modes to push, pull, and manipulate these pieces to create specific details into your object. This is referred to as weighting, where you can finesse fine details into your model. You can start with a sphere and manipulate the geometry to form the ears, eyes, nose, and other features of a character's head. Check out the reference documentation for Cinema 4D for some good examples and strategy when weighting your HyperNURBS objects.

## What is a NURBS?

NURBS stands for Non*-*Uniform Rational B*-*Spline. Unless Maxon makes a Cinema 4D trivia game, you probably won't ever need to know that. There are a bunch of NURBS objects that we will cover in this chapter, and basically they require other objects (mostly splines) to generate surfaces and create objects. They are very useful modeling tools and are often the correct choice when creating models, rather than the polygon editing we did in this particular recipe.

# Creating from splines: Extrude NURBS

One of the more useful NURBS objects is **Extrude NURBS**, which takes the outline of a spline and extrudes to create solid surfaces. **Splines** are lines made up of points, and they can be drawn, made from one of the many preset shapes in Cinema 4D, or imported from Adobe Illustrator to create 3D objects from custom designs drawn out in that application. Splines can't be seen when rendered, so we need to combine them with Extrude NURBS in order to make them have surfaces and appear visible in our renders.

# Getting ready

Locate the Fleur De Lis.ai file in the C4D Content Pack and have it ready to go when called for in this recipe.

 $\overline{43}$
## How to do it...

1. Let's start by looking in our **Splines** icon inside the Command Palette; it's the backwards looking "S" with the plus sign on it. All of these icons inside correspond to a different shape, which is a result of various settings and mathematical products to determine what your spline actually looks like. For instance, click on the icon for one of the simplest splines: the **Circle**. You'll see an outline and a new item in the Object Manager, but doing a render preview by hitting *Ctrl or Command + R* will show an empty screen. Splines are just lines; they have no volume or anything that gives them definition for us to see. Click on the Circle spline in the Object Manager to load it into the **Attribute Manager** and you'll see that it has a couple of properties to determine its shape under the **Object** tab. Just like primitives, these parameters vary according to the shape, for example, the Circle has a Radius field that will grow or shrink the spline, whereas a **Square** spline will have the **Height** and **Width** setting to make it more rectangular. Change the Radius to 300 and check the Ring checkbox. We now have a new property, the **Inner Radius**, which you should change to 250. We have created a ring; it's a perfect circle because it's created by the math as a spline object.

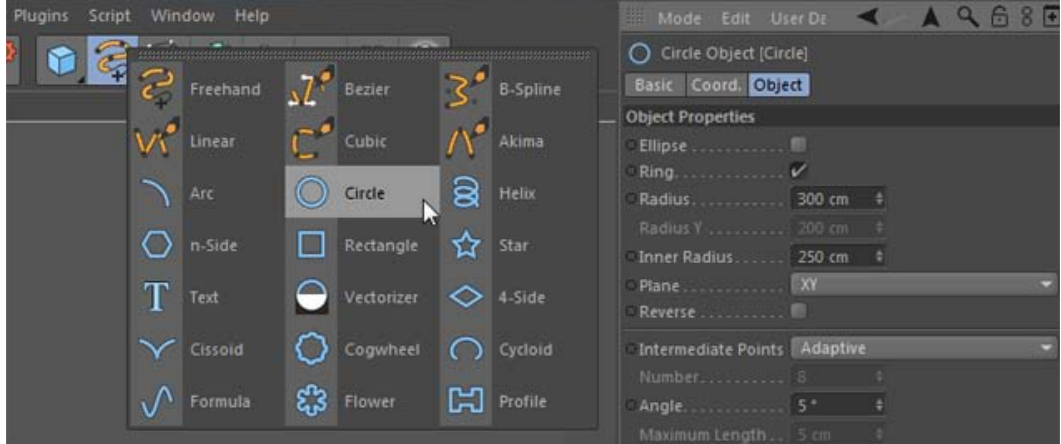

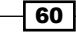

 $\overline{43}$ 

2. Splines are made up of points, but you can't access them without making the object editable. Highlight the Circle in the Object Manager and press the C *key* to make the object editable. Your ring will still look exactly the same, but the important distinction is that we can now manipulate points on our spline. Click on the Use Point mode on the left-hand side of the application in the Command Palette and you'll see little boxes at the vertexes of your splines. Click on each of them and you have the ability to move them anywhere in 3D space using the Position, Rotate, and Scale tools. Use the **Rectangular Selection** tool, grab the two outermost points on the X axis, then switch to the **Scale** tool, and pull the red handle on the **Scale** tool outwards (to the right-hand side) and you'll see that our ring is only stretching via those points.

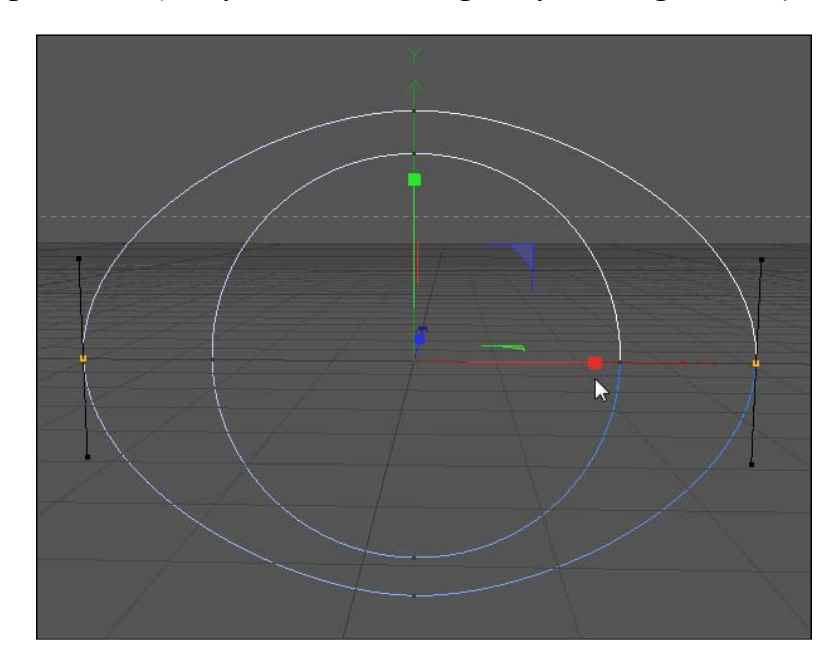

Once again, subdividing is important. If you have too many points on a spline or polygons on an object, moving one or two won't make much of a difference because your shape is defined by so many. A circle spline can be defined by just four points or it can have an infinite number of points. Changing the location of one of the four points on your circle will look different if you were to change the position of one point on a circle with a hundred other points instead. When designing objects, you need to keep in mind how you may need a lesser or a greater number of points or surfaces, depending on what you plan to do with them.

3. Our ring is now an oblong letter O but still has no substance to it. We need to add an Extrude NURBS object to our scene to extrude the spline and make it visible. Click on the green cube icon in the Command Palette, which handles all of your **NURBS** options, and click on the Extrude NURBS icon. It's added to your Object Manager where you have to make the spline a child of the **Extrude NURBS**, so take your spline and drag it below the Extrude NURBS in the Object Manager, making sure it is not just below it, but a child of it. Your cursor will point downwards with an arrow when you make it a child; it will point straight left if you are simply placing it below **Extrude** NURBS. Once you make it a child, you'll instantly notice that you now have actual gray faces of your oblong ring. You can still manipulate the points on the spline and the shape will change automatically, so try scaling the points out more or less and you'll see the gray pieces stretch with it.

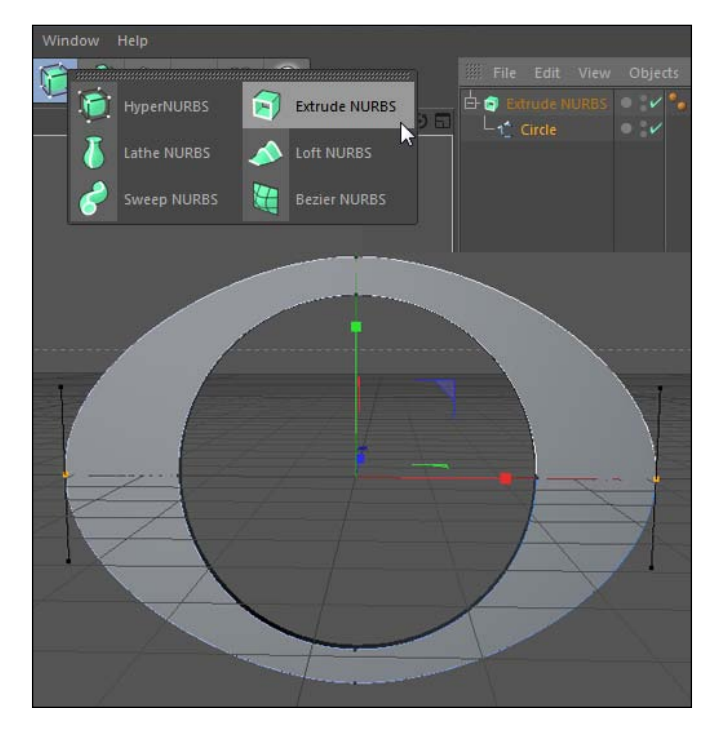

The **Extrude NURBS** object will take your spline and extend it in any way you specify in the Movement setting in the Object tab in the Attribute Manager. The default is always 20 units in the Z dimension, so it will always extend a spline backwards when it's oriented on the XY plane. You can set it to go up and down or left and right, based on the other two fields for the X and Y values; it all depends on the orientation of your spline. You can also input negative values to have it extrude the opposite way.

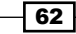

4. If you need simple shapes to work with, Cinema 4D has you covered with these basic splines. But, if you have a shape that is pretty complex and needs to be very accurate, you might want to try importing the spline from Adobe Illustrator or another vector-based design program. The most common use for this is handling a client's logo that is drawn to certain specifications to fit with a company's design and trademark. You should rely on a vector file made with Adobe Illustrator. This is the most important part: *save it as an* .ai *file but as an Illustrator 8 file when prompted*. It's an old file type that works between all versions of the software. Cinema 4D won't recognize the vector data in any version above Illustrator 8, so make sure you save the file in this older format.

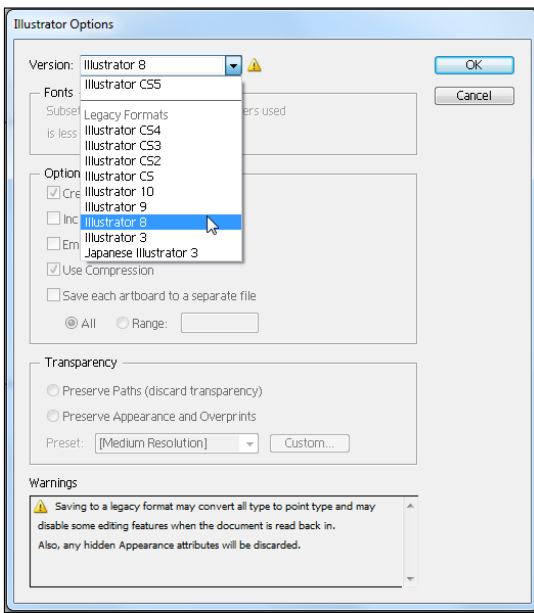

5. Open the Fleur De Lis.ai file, which is already saved as an Illustrator 8 file for you. From inside the File menu in Cinema 4D, click on OK on the ensuing popup window that asks you how to resize your spline. You'll see that the spline of our common symbol is perfectly captured as an editable spline inside Cinema 4D. Sometimes, (as with this one) the placement of your object in Adobe Illustrator causes your spline to import with strange coordinates. To center our spline, highlight it in the **Object Manager** and go up top to the **Character** menu, and under Commands, you'll find Reset PSR, meaning position, scale, and rotation. Select this command and your spline will snap to the origin directly. Make sure the spline is selected and hit *Ctrl* or *Command + C* to copy the spline, and then hit *Ctrl or Command + V* to paste it inside the other document with your Extrude NURBS. Delete the current spline for our oblong "O" in the **Extrude NURBS** and place the Fleur De Lis spline as its child instead. You'll see our more intricate shape is also cut out perfectly, exactly as it was drawn in Adobe Illustrator.

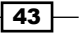

6. Extrude NURBS and splines can also be combined to make text rather easily. Go into the spline menu and select a Text spline and add it to your scene. Select it so it's active in the **Attribute Manager**, and click under the **Object** tab so we can change the Text field to, say, Fleur De Lis and change the Height to 100. Grab the Move Tool from the Command Palette and move the spline from on top of the symbol to above it, holding the *Shift* key so it snaps into place in increments of 10; it's in a good place at about 250 units higher in the Y position. Add another **Extrude NURBS** to your scene; double-click on its name in the **Object Manager** to change its name to "Text" and do the same for the symbol by naming it Fleur De Lis, so we can easily keep track of which is which. Place the Text spline as a child of the Text Extrude NURBS and you'll see we now have some words to match our symbol.

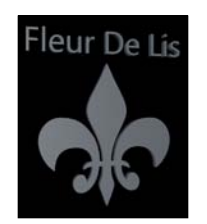

# How it works...

The combination of splines used with **Extrude NURBS** is a useful way to extract surfaces from shapes. The splines can be simple from the menu inside Cinema 4D, or brought in from a program such as an Illustrator to represent more complex design. Using splines allows us to draw or create precise shapes and use that information to generate depth. Without an object such as an **Extrude NURBS**, the splines have no way of being seen by our renders.

### There's more...

Splines and NURBS tend to go together. Check out some of the other recipes in this chapter on the Lathe NURBS and the Sweep NURBS to see what else you can create from these wonderful magic lines.

#### Use MoText instead

If you have the MoGraph module, use the object called **MoText** instead of the Text spline and the **Extrude NURBS** combination illustrated here. MoText gives you way better control over your text and allows you to animate each letter using MoGraph to create interesting text animations that the Text spline simply can't. I only pointed out how to make text here in case you don't have the MoGraph module. Check *Chapter 8*, *The Awesome Power of MoGraph* for more information on using MoText.

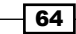

 $\boxed{43}$ 

# Using Lathe NURBS

Another popular tool from within the **NURBS** menu is the Lathe NURBS, which derives its name from the lathe, a tool used in crafts such as woodworking, pottery, and glass work. The tool spins an object around an axis to deform or manipulate it in some way, depending on the craft. I remember using a small pottery wheel in art class as a kid, and this was my first introduction to the Cinema 4D tool that bears its name. It's important to make this connection with the name of the tool to better understand what it's capable of.

## How to do it...

1. Start with a new project and immediately switch the viewer from the **Perspective** view to the Front view, under the **Cameras** menu option. We want a Front view of what we are working on, in this case, to use the tool properly. We are going to use the Lathe NURBS to create a pawn on a chess board.

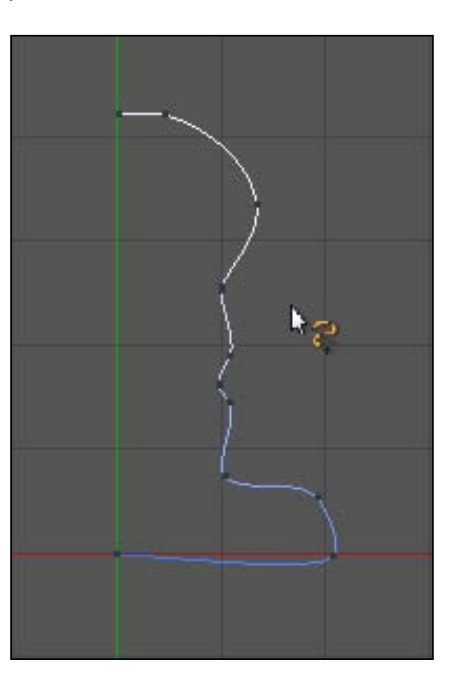

Whenever you are about to start to model, do an image search on the Internet to see what an object really looks like. There could be multiple variations of it, and you could maybe combine real-life designs together in your 3D project to make something really unique.

2. The key to using the Lathe NURBS is to use the Freehand Spline tool to *draw half of the profile's shape* of the object you want to create to the immediate left or right-hand side of the Y axis. Click on the Freehand Spline tool and do your best with a steady hand to draw the vertical half of a pawn, as if somebody sawed it in half from top to bottom; try to keep all the points on the right-hand side of the Y axis. Now, click and select the spline in the Object Manager and head down to the Coordinates tab in the Attribute Manager. Make sure that the X position value for the *entire spline* is 0.

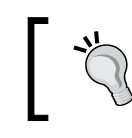

Never worry about getting your shape exactly right on the first try. Just get it close and we'll make it work.

3. Now, go up to the **NURBS** icon in the Command Palette and click on the shape that looks like a green vase and is labeled Lathe NURBS. It will add the item to your **Object Manager, and just like the Extrude NURBS** from the last recipe, we need to drag our spline in the Object Manager and make it a child of the Lathe NURBS object. Once completed, you'll notice the result immediately. The Lathe NURBS object has created a cylindrical object based on the profile shape we drew. It rotates the spline around the Y axis in a perfect circle and you get all of the contours you drew with your spline.

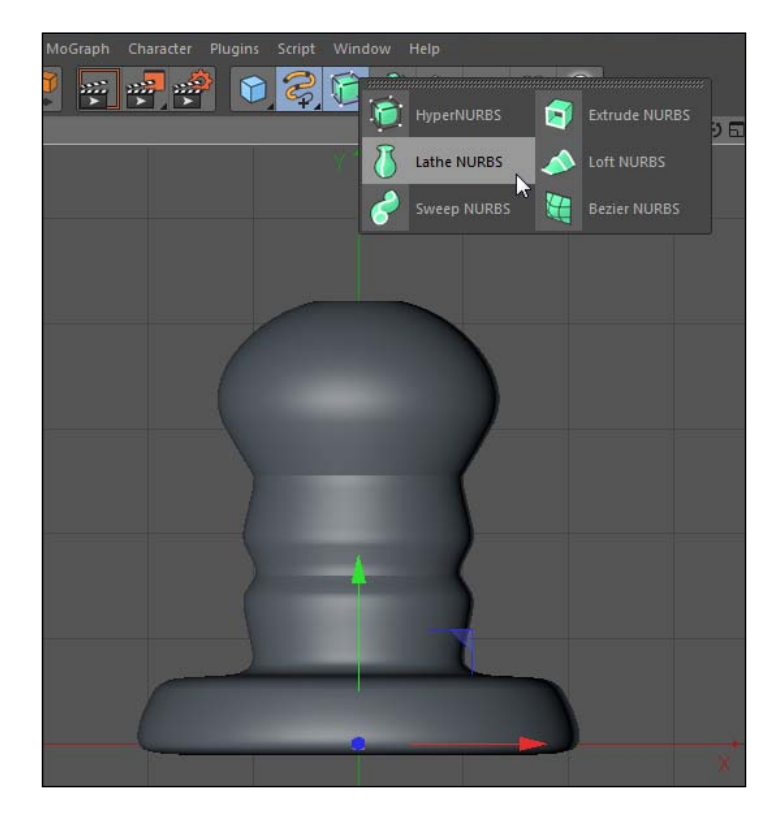

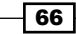

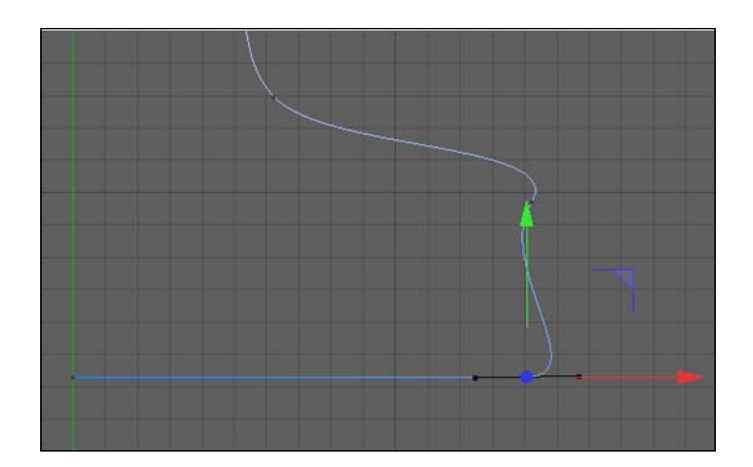

- 4. Unless you are incredibly gifted with a mouse or tablet stylus, your pawn probably looks terrible like mine. The general shape is there, but it likely needs some work. The general tip when using points (and keyframes too) is *less is bette*r. Having fewer points creates smoother and more natural curves between them. It also makes editing a spline much easier when you only have to move a couple of points instead of perhaps dozens.
- 5. Click on the green checkmark in the **Object Manager** to deactivate your Lathe NURBS, so now we will only see our spline. Zoom in on your spline to as close as you can select it in the **Object Manager.** Click on the Use Point mode button on the left-hand side in the Command Palette and let's delete any clusters of redundant points. You should have roughly between 10 and 15 points on your spline, which will be plenty.

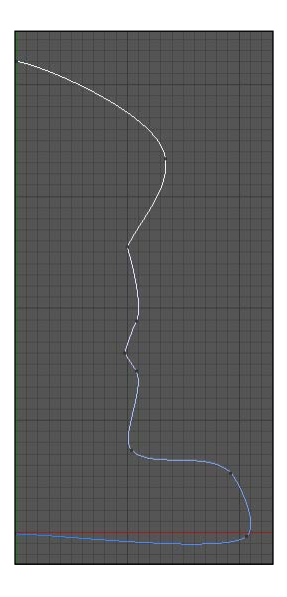

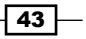

6. Now that you have the right number of points, the next key is their positioning and the angle of their curves. Switch to the **Rectangular Selection** tool at the top of the Command Palette and drag a box around all of your points on your spline. They are now highlighted in yellow and they should have little black tabs sticking out of them; those are your Bezier handles, which represent the angle and direction of the gradual curve between points on your spline. *Right or Context-click* on an empty spot in your viewer, and there are a couple of options to highlight here. You have the option to change your selected points to a **Hard Interpolation**, which will eliminate your Bezier handles and make jagged linear segments between points. Sometimes, this is desired, but we want our **Soft Interpolation** (listed right below it), which enables our Bezier handles, if we need to add them. Below them are two useful options for Equal Tangent Length and Equal Tangent Direction. Click on Equal Tangent Length first and then click **Equal Tangent Direction**. These features even out any extremes in the curves that may have come about as you tried to sketch the perfect pawn on your first try. Toggle the green checkmark on and off so you can see you results when you want and see your spline when you need to make adjustments.

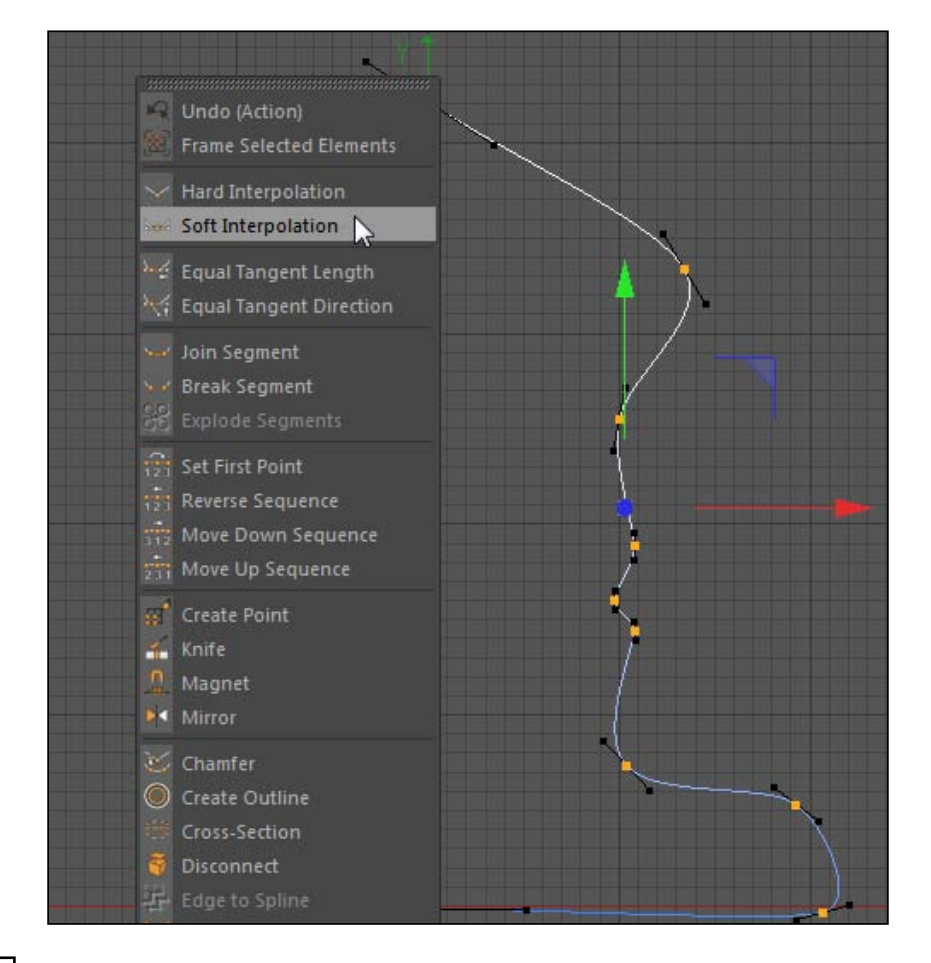

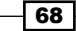

7. Depending on your points, you'll need to tweak their position to get the shape right. You can select them individually with the Rectangular Selection tool or switch back to the Move Tool and click on them that way. Once you get the red and green axis handles, you can slide the points up and down or left and right to get a better-looking pawn. With the points highlighted, you'll also get the opportunity to adjust the Bezier handles. Pulling or rotating one handle grabs the other automatically and applies the congruent adjustment, but if you hold the *Shift* key, you can adjust one independently without affecting the other one.

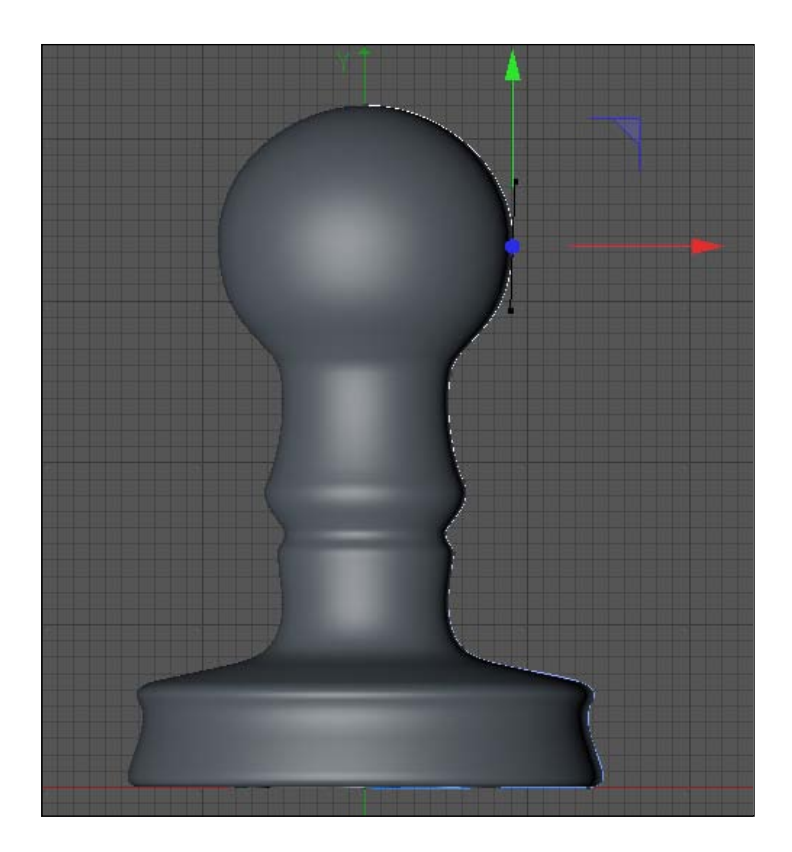

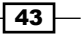

8. The only two points we need to make sure we *absolutely get right* are the points that are supposed to be lined up exactly with the Y axis. These pieces are the middle points in the Lathe creation of our pawn, and they extend to far beyond the Y axis or not far enough to it; you'll get weird-looking overlaps or gaps when you apply the Lathe NURBS. Select just the top point on the spline in the viewer and look down in the **Coordinate Manager** under the  $X$  position field. Enter a value  $0$  in this field and then press *Enter*, and the point will snap to the Y axis automatically, leaving it perfectly in the middle. Repeat this step for the point at the very bottom, so they are both lined up exactly in the middle.

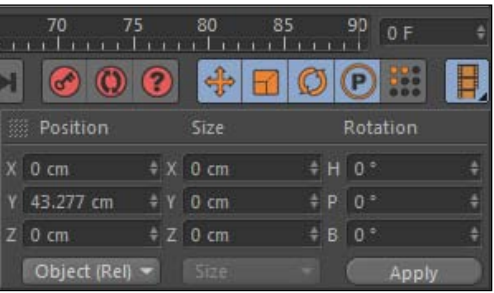

- 9. For our points representing the curved areas of our pawn, the Soft Interpolation works great. But, we need our pawn to have a flat edge along the bottom, so it can rest on a chessboard evenly. This is an easy adjustment to make. Simply click on the other point on the bottom of your spline; the one furthest away from the Y axis on the bottom. Even it up with the other bottom point, either using the **Coordinate** Manager or by dragging it in the viewers so they have the exact same values. Now, with the point selected, turn your Bezier handle so it's parallel to the X axis, which should create a flat edge along the bottom but maintain a curve where the pawn begins to shape upward. You should now have a much better-looking pawn with the adjustments you made to the shape and position of your points on the spline.
- 10. Reactivate your Lathe NURBS object if you haven't already, and check out the chess piece you created.

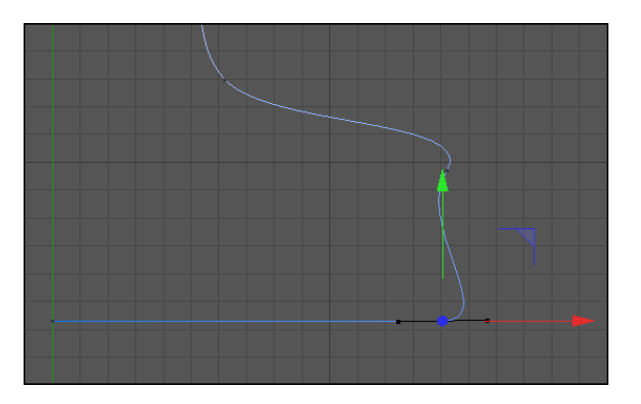

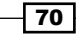

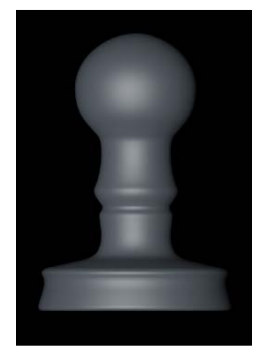

### How it works...

The Lathe NURBS tool takes a spline that we draw on one side of the Y axis and created a 3D object based on its profile, rotating it around the Y axis in a circle. We switched to the Front view right away because this is the best view for using the tool, as you can see the exact profile you are drawing and with no differences in perspective. The objective is to first draw the general shape and then eliminate any redundant or unnecessary points, thereafter adjusting and finessing their position and curves using their Bezier handles. We can adjust the points as much as we need to get our object just right.

#### Keep scale in mind

It's hard to tell how big your object will be by just drawing a spline, so make sure early on in the process that your spline isn't going to be too big or too small. Resizing and moving the points will affect the distance of the Y axis, which is the whole basis of how shapes are created with Lathe NURBS.

#### Lathe NURBS

Cups, bowls, plates, bottles, glasses, bird baths, barrels, vases, missiles, lamps, baseball bats, funnels, light bulbs, pots, and trophies. If it's got a cylindrical shape, try making it with Lathe NURBS.

#### Adding points

If you find yourself needing an extra point somewhere on your spline, you can either *context-click or right-click* on the spline and select the Create Point tool. After this, your cursor changes and you can click on your spline and it will add a point in that spot. It's also found under the **Create Tools** submenu in the **Mesh** menu up top.

## See also

There are two more recipes in this book that use Lathe NURBS, including the last one in this chapter.

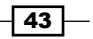

# Using Sweep NURBS

The next important member of the NURBS family is the **Sweep NURBS**, which takes a spline path and sweeps a shape across it. It can be used to create very abstract and stylized designs, or it can be used to solve very practical modeling issues. The file for this recipe has a simple setup where a **Sweep NURBS** object is really the only way we can achieve our effect. We'll also get introduced to the handy Spline Mask feature in Cinema 4D.

### Getting ready

Open the Plug.c4d file from the C4D Content Pack to use with this recipe on Sweep NURBS.

#### How to do it...

- 1. The objective here is to create a cord that travels from the plug on the back of our text labeled "Plug" over to the plug that is attached to the electrical outlet. Cords are usually long and skinny and have many different bends and twists throughout. Sweep **NURBS** will give us the ability to dictate where our cord will travel and what the shape of the cord will be. Sweep NURBS requires two splines to work properly: *a spline to define the path that will be swept, and a spline to define the shape that is applied to the swept path*. So, in this case, one spline will define the path of our cord from plug-to-plug, and another spline will create the actual shape that our cord possesses across its distance.
- 2. Start by changing the **Perspective** view in the viewer to the Top view. Like we learned in the last recipe, drawing splines tends to be much easier when you are only working in two dimensions and not three, so switch between views so your view has a 2D perspective instead. In this view, we only want to draw the path of our spline from plug-to-plug. Select the **Freehand Spline** tool and draw a path that leads from one plug to the other; make it so it's not perfectly straight and has a few bends in it. Once you draw your path, delete the redundant points like in the previous Lathe NURBS recipe, so you only have a few points to work with (aim for about 4-8 in this exercise). Zoom in to the **viewer** and select points by hitting the **Use Point mode** button on the left-hand side of the Command Palette, and select the **Move Tool** up towards the top. Make sure the end points of your spline are close to the bases of your plugs in order to properly define where our cord starts and ends.

 $-$  72  $\mid$ 

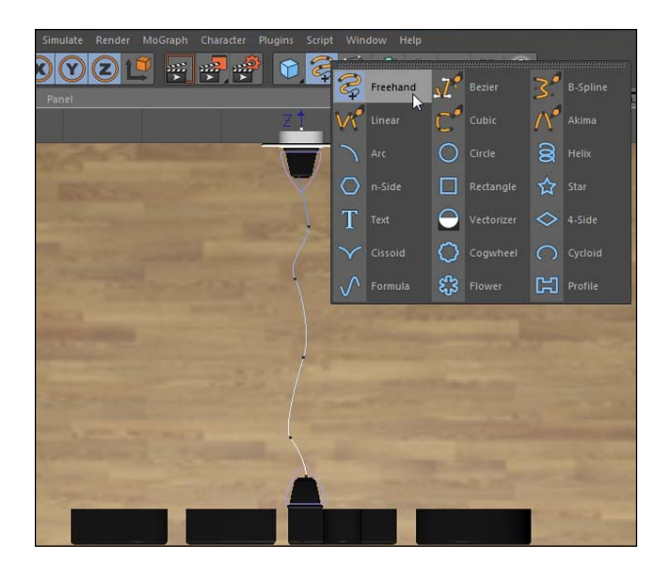

3. Now, switch from the Front view to the Right view in your viewer. This is where we need to adjust the height of our spline's points. Switch from Point mode to Model mode, so click on the gray cube with the orange outline in the Command Palette. Bring the entire spline down so that the endpoints are even with both plugs using the Move Tool on *the whole spline*, and not just any one point. With the spline now even with the plugs, we need to add some variation to the height of our spline between the points. Because we are looking at a direct profile view of our spline, we will not be able to change any of the curves we drew that moved from left to right in our top view; we will only add some variation to the height of the points on our spline. Clickand-drag some of the intermediate points towards the floor, so they appear as if they are resting just above it. A little variation in the height of each point will create a more interesting and realistic cord.

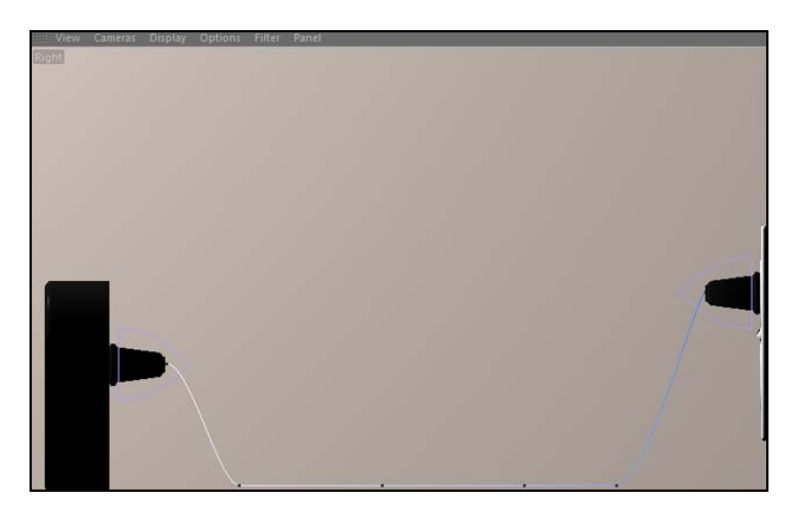

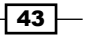

- Now that the path of the cord is determined via a spline, we need to create another spline to determine its shape. Cords can come in varying shapes, and the beauty of the **Sweep NURBS** is you can switch out any spline for another and your cord will take the shape. Let's make our cord look like it's made of two wires with a rubber casing around it. Deactivate the Room group with the traffic light so it doesn't get in your way, then switch the viewer from the Right view to the Front view, and then go to your spline menu in the Command Palette and click on the n-Side spline. This spline tool is used for creating polygons with a set number of sides. The default six sides are fine, but we need to shrink down the **Radius** to a much smaller value of 5 and click on the checkbox to activate Rounding and change its Radius to 2.
- 5. To get the effect of having two wires in our cord, we need to create another instance of the n-Side spline and combine it with the other. For this, we'll need the Spline **Mask** tool, which is a useful tool for combining or subtracting splines from one another. It's very similar to the **Pathfinder** tool in Adobe Illustrator, if you've ever used that, and it results in a new single spline resulting from our two original splines. So, take your n-Side spline inside the Object Manager and drag it while holding the *Ctrl or Command* key to make a copy of it. Now, take one copy of your spline and move it by 4 units in the position  $X$  value in the **Attribute Manager** under the **Coordinates** tab, and then do the same for the other n-Side spline, but do it for -4 units instead. This should result in our two splines barely overlapping in the middle.

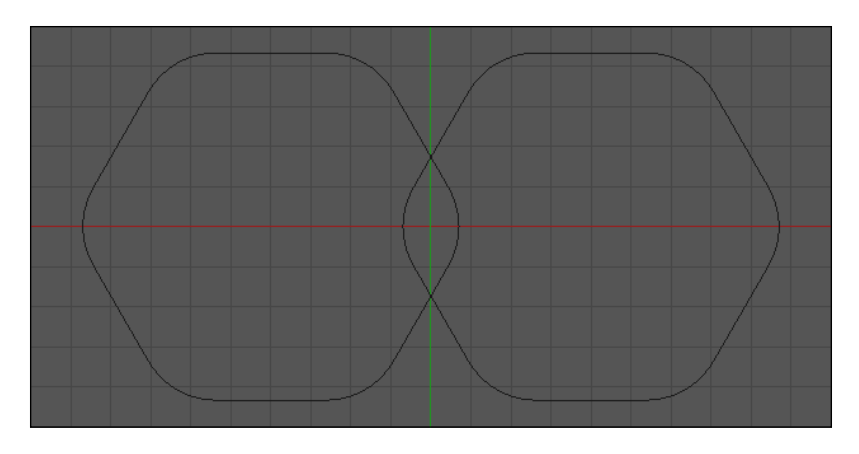

6. Click on the icon in the Command Palette featuring the **Array** object; it's a white cube surrounded by six green cubes. Inside, you'll find the Spline Mask tool; add it to your project. Now, take your two n-Side splines and move them below the Spline Mask as children. The Spline Mask assigns each of the two splines as either the A object or the B object. In the Attribute Manager under the Object tab, you can control what the **Spline Mask** does with the two splines; you can create a union between them, subtract one from the other, or create a spline from the intersection of the two. We want ours to remain on the default A union B setting, and you'll notice that our splines are now connected in the middle where they were slightly overlapping before. Double-click on its name and rename the Spline Mask to Cord Shape.

$$
-74
$$

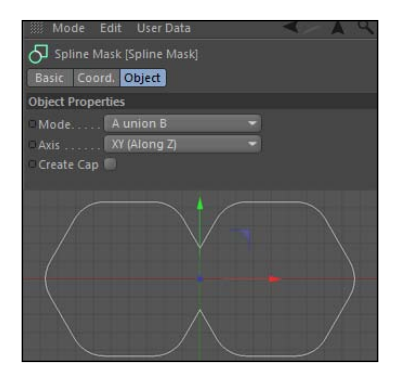

7. A Spline Mask object works just like a regular spline with our NURBS objects. Click on your **NURBS** icon in the Command Palette and select the icon with the sweeping tube for the Sweep NURBS to add it to your scene. Now, take the Path Spline and the Cord Shape splines and add them under your Sweep NURBS object as children. The order in which you place them in will determine whether you get your cord to look right. The spline to determine the shape of your sweep goes *above* the spline to determine your sweep's path. So, the cord-shape spline mask should be above your path spline. You'll notice that your cord now exists; it's a double-wire cord that leads from the Plug text and into the outlet. If the rotation of your cord appears off and it's misaligned, don't worry; just switch on Enable Axis Modification by clicking on the button with the orange two-way arrow on the left-hand side of the Command Palette. Now, grab the Rotate tool from up top and highlight your cord-shape spline mask in the **Object Manager** and zoom back and rotate the blue band by 90 degrees in the viewer, while holding the *Shift* key to snap in place. This changes the alignment of the axis and corrects the rotation of your cord shape.

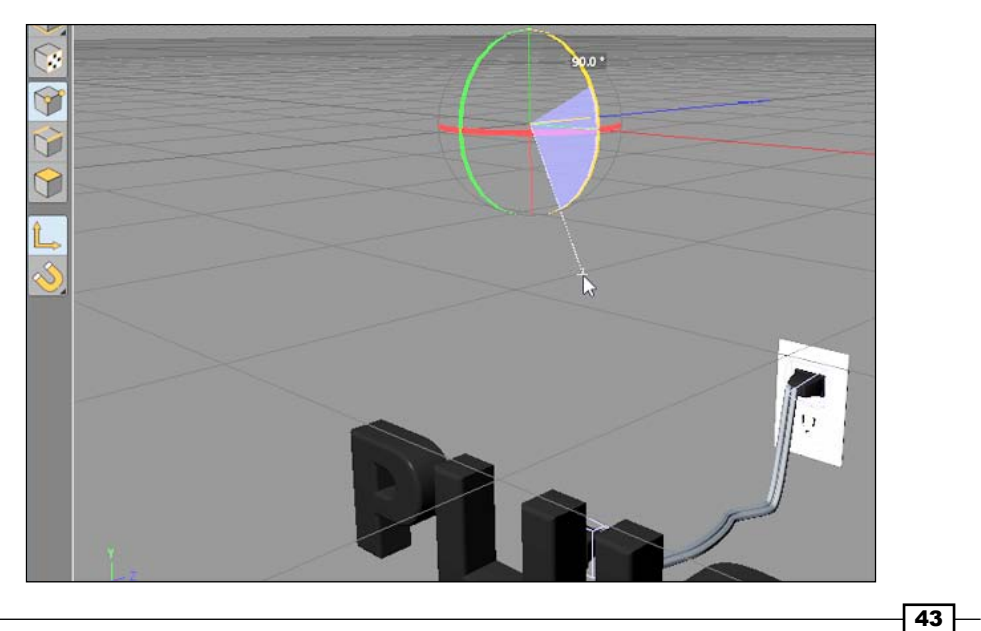

*Chapter 2*

8. If your cord is too high or low so that it doesn't appear on the ground properly at times, you can still adjust the points on your path spline to make it fit whichever way you want. Just make sure you disable the **Enable Axis Modification** button, then Use Point mode to modify the individual points, and finally, adjusting their position and Bezier curves where needed. Apply the material labeled **Plug** in the Material Manager at the bottom of the screen to your Sweep NURBS object in the Object Manager (check out *Chapter 6*, *A Material World*, for more on materials).

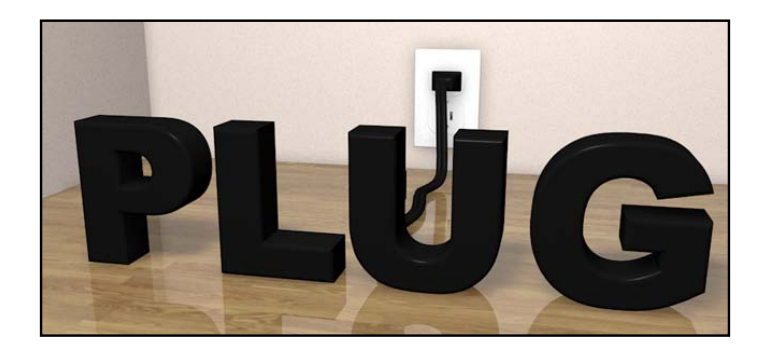

## How it works...

Our cord is an easy-to-make product of the Sweep NURBS tool. It allowed us to draw something that slinks and bends and sweeps along whatever path we want it to. We simply drew our path to determine where we wanted our cord to go, and then used a **Spline Mask** tool to create a unique shape for our cord. There are many other useful techniques out there involving the **Sweep NURBS**, which you can use to create much more sophisticated objects than just a cord, but this recipe shows you what a practical solution it can provide.

#### Sweep your sweep

The Sweep NURBS comes with a cool pair of parameters for Start Growth and End Growth. These features can be animated in the **Attribute Manager** to make them appear as if your sweep is growing or tracing along your spline. Use this parameter if you ever want your sweep to appear as if it is growing or being written on the canvas.

# Modeling with Loft NURBS

The last **NURBS** tool we'll cover in this chapter is the Loft NURBS. Loft NURBS uses multiple splines as children to create a stretched surface that fits the profile of all the splines contained within. Think of it as a **Sweep NURBS**, but with multiple splines modifying the shape of the sweep over a fixed distance. In this recipe, we are going to create a flathead screwdriver using a few different splines and Loft NURBS, and you'll see how useful Loft **NURBS** can be when modeling an object that has many different kinds of contours.

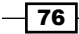

## How to do it...

- 1. Let's start with the handle for our screwdriver in a new project. Click on the **Splines** icon in the Command Palette, select the Circle spline, change its Radius in the Attribute Manager to 25, and rename it as Base 2. Now, take this spline and hold down the *Ctrl or Command* key and click-and-drag two new copies of this spline in the Object Manager. Rename one to Base 1 and the other to Base 3, so you have three copies of the same spline.
- 2. Take your **Base 1** spline and reduce its **Radius** to 20 in the **Object** tab, and then switch to the **Coordinates** tab and change its **Z** position value to -10. Then, take it in the Object Manager and slide it above the Base 2 spline so it's the first object in the sequence, and make sure that the **Base 3** spline is below both of them. Now, switch to the Base 3 spline and change its Z position value to 10 in the Coordinates tab. Open the **NURBS** icon in the Command Palette, click on the Loft NURBS icon, and then place the splines as its children in an ascending order; that is, Base 1, Base 2, and Base 3.

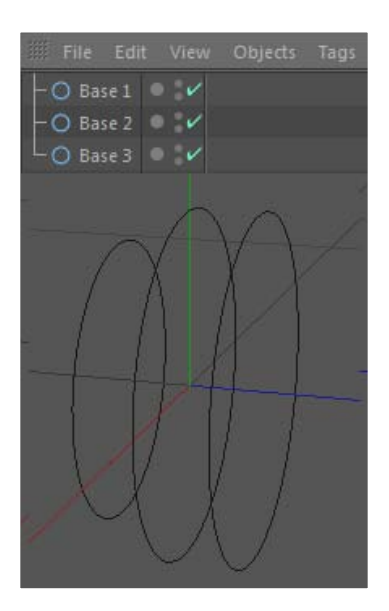

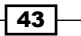

3. The Loft NURBS has created an extruded shape based on the spacing and contours of our three splines. Let's add an indented grip to our handle to really see the Loft **NURBS** work its magic. Open the **Splines** menu again and select the **Flower** spline. In its Object tab, change the Inner Radius to 15, the Outer Radius to 25, and the **Petals to 7.** Switch to the **Coordinates** tab and move it to **10** in the **Z** position, so it's even with **Base 3**. We then place it as a child of the Loft NURBS and make sure it's below the three circle splines. Now, hold the *Ctrl* or *Command* key and drag a copy of the Flower spline and move this instance to 150 in the Z position; make sure it's the bottom child in the hierarchy. You should now see our handle with some grooves in its grip. Change the name of these two splines to Grooves 1 and Grooves 2.

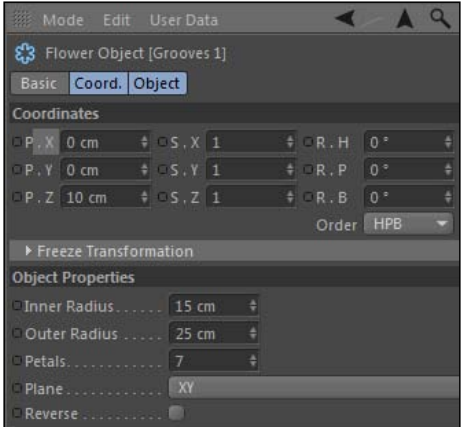

- 4. To complete our handle, we need to simply repeat the same shape we have at the base of the handle at the top, so it appears symmetrical. Select your **Base 1, Base** 2, and Base 3 splines in the Object Manager and hold the *Ctrl or Command* key and drag copies of them below the two splines creating our grooves. From top to bottom, rename these three splines to Top 1, Top 2, and Top 3. For Top 1, change its Radius to be 25 under the Object tab and then change its Z position to be 150. For Top 2, just change its  $\boldsymbol{z}$  position to be 160. Top 3 needs a  $\boldsymbol{z}$  position of 170, but reduce its **Radius** to 20. We have essentially taken the curved base of the handle and applied the same look to the top of the handle, and it reveals the grooved grip in the middle.
- 5. Highlight the Loft NURBS object in the Object Manager, and then click on the HyperNURBS icon in the Command Palette while holding down the *Alt* or *Option* key. This will automatically make it a child of the **HyperNURBS** object and it will smooth out some of the contours around the caps and grooves, giving it a better-looking result. Now, select the Loft NURBS object and load the Caps tab in the Attribute **Manager.** Change the **Start** and **End** options to be **Fillet Cap**, and then change both the **Steps** values to 10 and both the **Radius** values to 5. Click on the checkbox for **Constrain,** and you'll have some smooth-looking caps on the top and bottom of your handle. Double-click on the name of the HyperNURBS and rename it to Handle in the Object Manager.

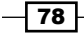

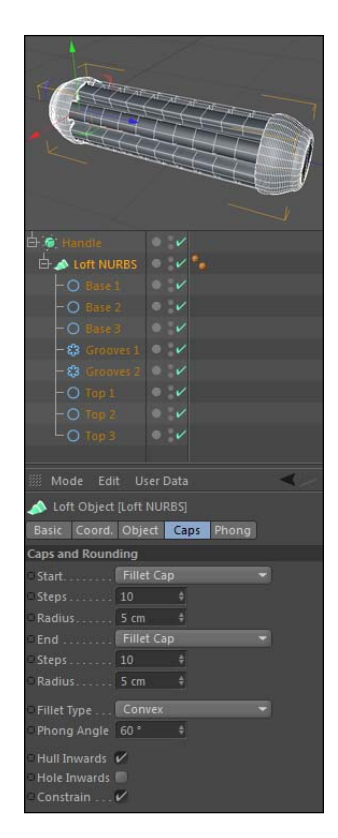

6. Now, let's make the head of our screwdriver. This will be a separate Loft NURBS object that uses the same method for creating the handle. Start with a new Circle spline, reduce its Radius to 5, and adjust its Z position to be 170. Hold the *Ctrl* or *Command* key, drag another copy of this spline in the Object Manager, and change the Z position of this object to be 310. Rename this one to Middle and the previous spline to Base, and make sure the Middle is below the Base in the stacking order in the Object Manager.

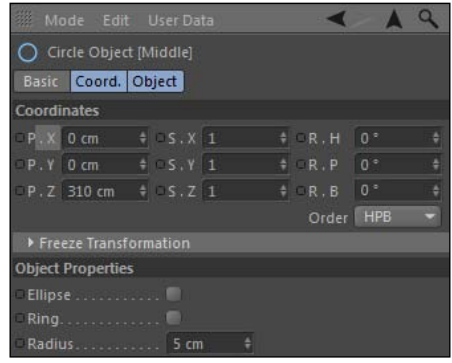

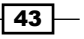

7. To flatten out the tip, we are going to need a Rectangle spline so our screwdriver becomes pointed instead of round. Grab a Rectangle spline from the menu and change its **Z position** to 370 and shrink its **Width** and Height settings way down in the Object tab; the Width should be 10 and the Height should be 3. Rename this spline as Flat 1 and use the shortcut to create a copy directly below it; press the *Ctrl* or *Command* key and drag and rename this to Flat 2. Move this one slightly forward in the Z position, so it resides at 390.

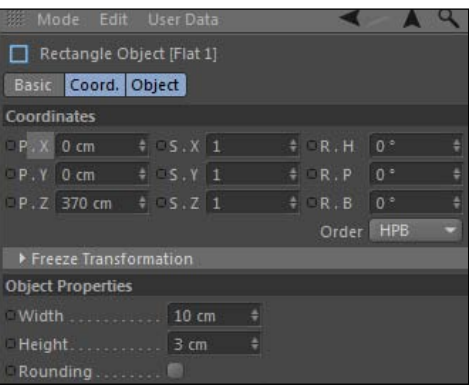

- 8. We need two more Rectangle splines, so hit the *Ctrl* or *Command* key again and drag two more copies below the Flat 2 spline. Rename them to Wide 1 and Tip, respectively. The wide one needs to be at 400 in the Z position and have a Width of 13 in the setting under the Object tab in the Attribute Manager. Now, take the Tip spline and slide it to 420 in the Z position, but reduce its **Width** down to 5. Add a Loft NURBS object and place these splines in this stack order as children of the Loft NURBS and rename the Loft NURBS object to Head.
- 9. We are almost there; we have just one small tweak to make. When our Loft NURBS goes from our Middle circular spline to our Flat 1 rectangular spline, there's a bit of a twisty kink in there. To put it simply, take your **Middle** spline, load its **Coordinates** tab in the **Attribute Manager**, and change its  $R.B$  rotation value to  $-45$ , so it twists your screwdriver correctly. Now, you can add this model to your toolbox.

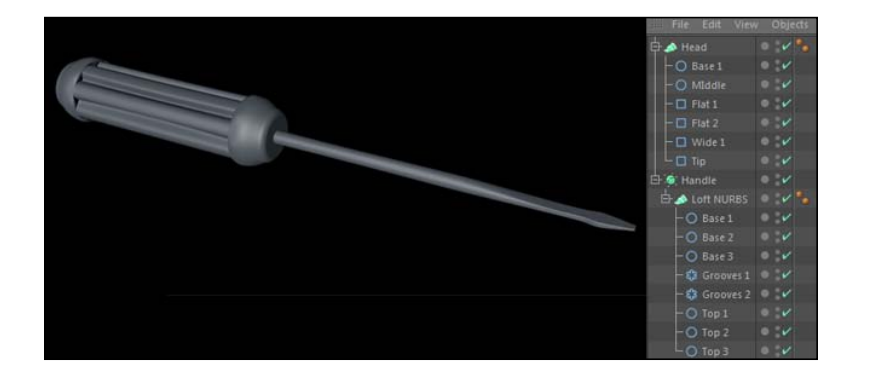

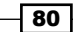

## How it works...

We created a flathead screwdriver using just some simple splines and Loft NURBS. The variety and spacing of our splines determines the shape created by the Loft NURBS, and we are able to mold and blend different shapes together to make them look like they are a piece of one solid construction. Picture our screwdriver's handle being cast in a rubber mold and coming out with those contours and grooves. The flat head of the screwdriver starts out round and cylindrical but tapers smoothly into a flat point for use with that specific type of screw.

# There's more...

Use some different splines and turn this flathead screwdriver into a Phillips screwdriver.

# Punching holes with Boole

So far, all the methods in this chapter have shown you how to generate or create new geometry and surfaces on your models. What if you want to do the opposite? What if you want to subtract from a model, creating things such as holes, crevices, and dents instead? The **Boole** object is the key to removing parts and pieces of your 3D model inside Cinema 4D. This recipe will show you how to cut out a hole in a model of a birdhouse.

# Getting ready

Follow along with the Birdhouse.c4d file from the C4D Content Pack with this recipe.

# How to do it...

- 1. This is a relatively simple model, made with a few primitives and **Extrude NURBS**. The problem is we want our birdhouse to be able to, you know, house birds. Right now, there is nowhere for our birds to enter and build a nest. The **Boole** object takes two objects, and depending on how you set them up to interact, it can eliminate the surfaces of one object based on the size and shape of the other. It's the easiest way to eliminate specific geometrical shapes in your object. We want to drill a hole right in the front of our birdhouse.
- 2. Add a **Cylinder** object to the scene from your **Primitives** menu in the Command Palette. Set the Orientation to -Z and adjust the Radius to be 20. Your cylinder is overlapping with the birdhouse and this is exactly what we want at the moment. How and where we position the cylinder to intersect with the birdhouse represents the area we want eliminated.

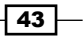

3. Add a Boole object, found inside the Array icon in the Command Palette, to your scene. It works in a similar manner to a Spline Mask, relying on an A and a B object to determine what will get cut out. Place both, the entire **Birdhouse** group and the Cylinder object, as children of the Boole object. Make sure the *Birdhouse group is on top and the Cylinder object are below it*. You should see a hole the same size as that of our cylinder punched into our birdhouse.

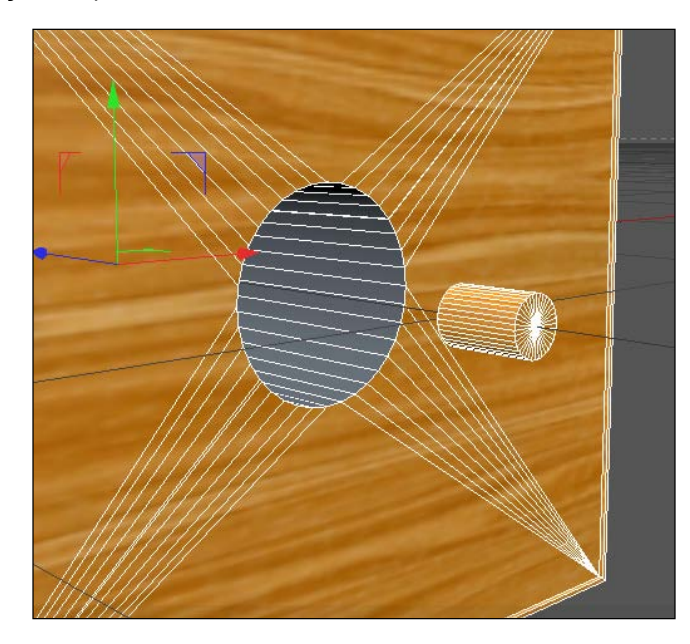

4. There are two issues with our **Boole**. The first problem is that our **cylinder** isn't in the right spot; it's eliminating the area where our perch is, and it's also coming out the other side. To fix this, we need to adjust the position of the cylinder in the Coordinates tab of the Attribute Manager to be 40 in the position Y and -40 in the position Z. Now, the hole is positioned correctly and is only occurring on one side.

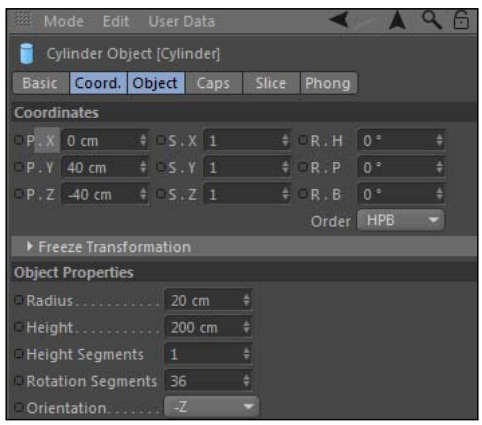

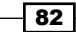

5. The second issue is the type of hole our **Boole** is creating. If you look inside the gap created by our Boole, it has essentially acted like it drilled a hole in a wooden block, shaped like a birdhouse. It needs to be hollow inside, so birds can get in. There's a simple setting for this: if you select the Boole object and load its properties into the **Attribute Manage**r, you see the **Boolean Type** under the **Object** tab. It always defaults to A subtract B, meaning it takes the first object (object A, our Birdhouse) and subtracts the second object from it (our cylinder, the B object). Switch the Boolean Type to A without B and you'll see a different type of Boole where our object appears hollow inside, which is much more suitable for a birdhouse.

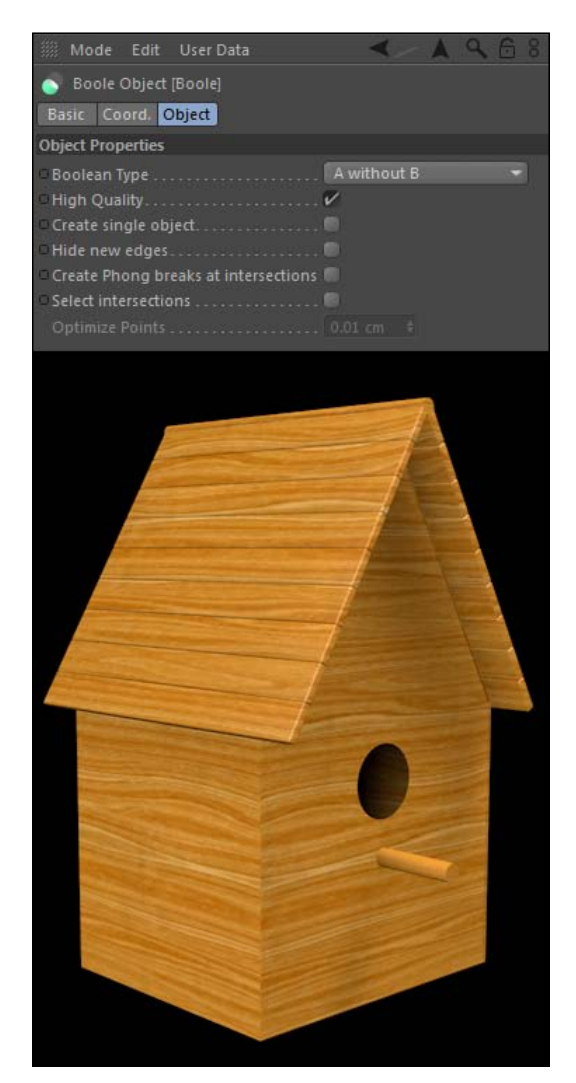

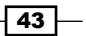

### How it works...

The **Boole** object is perfect for eliminating a specified shape from existing surfaces. We were able to carve a perfect circle out of the side of our birdhouse, which would be extremely difficult using regular subdivided geometry. You simply place the object you want to use as the shape to cut out in the Boole with the object you want to cut it from, and it does the rest. There are also a couple of Boolean Types that can create different results from the intersection of our two objects, which is the key to creating a hollow birdhouse with the A without B setting.

### There's more...

Switch the Boolean Type to each of the four kinds available; check out how it affects your birdhouse differently.

### Similar to Spline Mask

The Boole object works very similar to the Spline Mask, which is why they are grouped in the same spot in the Command Palette. If you can make your shape by subtracting a few splines and using **Extrude NURBS**, you will find that it's another alternative to using the **Boole** object.

#### Hide new edges

If your **Boole** object creates new lines that are cluttering up in your model when selected, click on the Hide New Edges box under the Object tab to hide the new subdivision, just so you'll be able to see your model a bit better.

#### Increase subdivision if needed

If you use a **Boole** object to punch out an object that has a lot of intricate detail, you may need to increase the subdivision on your other object to get a better-looking cutout. If there isn't enough geometry to handle cutting out a particular shape, the hole made by the Boole may look a bit jagged and rough around the edges.

# Using the Atom Array tool

The Atom Array tool is a bit of a one trick pony, but it's a very good trick. An Atom Array object takes any object you place below it as a child and converts it to sort of a skeleton of its subdivision. It places spheres at the vertexes and lines connecting each of them to create the sort of balls and stick models you used in chemistry class. It's very useful for creating things such as cages that would otherwise require a lot of separate pieces and work to position them properly. In this recipe we are going to create is the timeless classic, the hamster wheel, using primarily the Atom Array object.

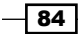

### How to do it...

1. Let's start by creating the main part: the wheel. We'll need a **Cylinder** object from our Primitives menu in the Command Palette. In the Attribute Manager, change its **Height** to 25 and its **Orientation** to -X. Now, go up to the icon for the **Array** object in the Command Palette, open it up, and find the pyramid-shaped ball and stick icon; that's our **Atom Array**. Now, take your **Cylinder** object and add it as a child underneath the Atom Array in the Object Manager. You should instantly see that the faces of our cylinder are gone; they've been replaced by a bunch of spheres and lines connecting them. Select the Atom Array object to load it into the Attribute Manager and change the **Cylinder Radius** (the connecting pieces) and the **Sphere Radius** (at the each vertex) to 0.5.

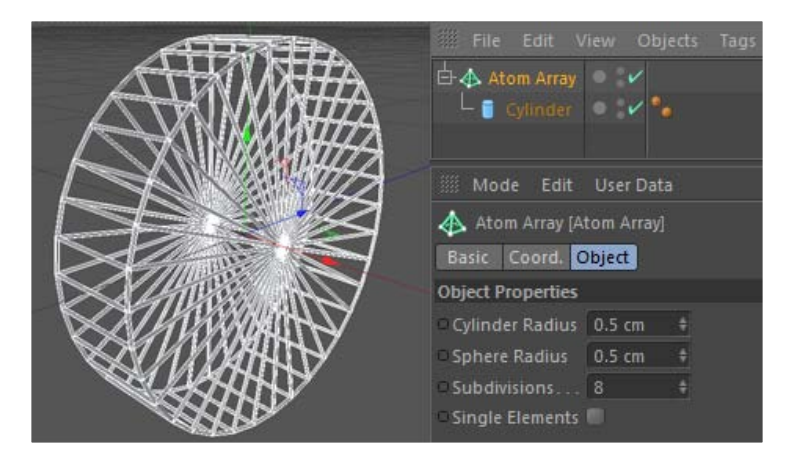

2. We have something that sort of looks like a Ferris wheel. The problem is our hypothetical hamsters could never get inside this wheel for any exercise. Turn off the Atom Array object in the Object Manager by clicking on the green checkmark. Select the Cylinder object and hit the *C* key to convert it to polygons. We'll need to delete one side of our wedges so that it's not caged in by our **Atom Array**. Hit the button for Use Polygon mode in the Command Palette and then go under the Selection menu and click on the Ring Selection tool. Click on one wedge so it will automatically select them all. We then hit the *Delete* key. Make sure you use the Point tool to also highlight and select the point in the middle of the side where you just deleted all your polygons, otherwise you'll just have a floating dot when your **Atom Array** is active. If you turn the Atom Array back on, you'll see that that whole side is now open for our hamster to enter. Double-click on its name and rename the Atom Array to Wheel.

 $\overline{43}$ 

You can eliminate the caps on a cylinder and a few other primitives under the **Caps** tab. Click on the checkbox for **Caps** to deactivate them. In our case, we need them on one side and not the other, so we turn them on, but it's useful to know that this is a way to deactivate them without converting them to polygons and deleting them.

3. Now, we just need to create a stand for our wheel to be supported on. For this, we are going to use Sweep NURBS. Switch to the Left view, go to your Splines menu, and then select an n-Side spline in the Command Palette. In the Attribute Manager, change the Radius to 60, the Sides to 3, and check on Rounding while adjusting its Radius to 5. Now, switch to the Coordinates tab and enter a value of -45 in the Position Y field and -15 for the Position X, change the R.P rotation value to 90, and lastly lower the scale Z to 0.8, so that we have a triangle with rounded corners for our stand.

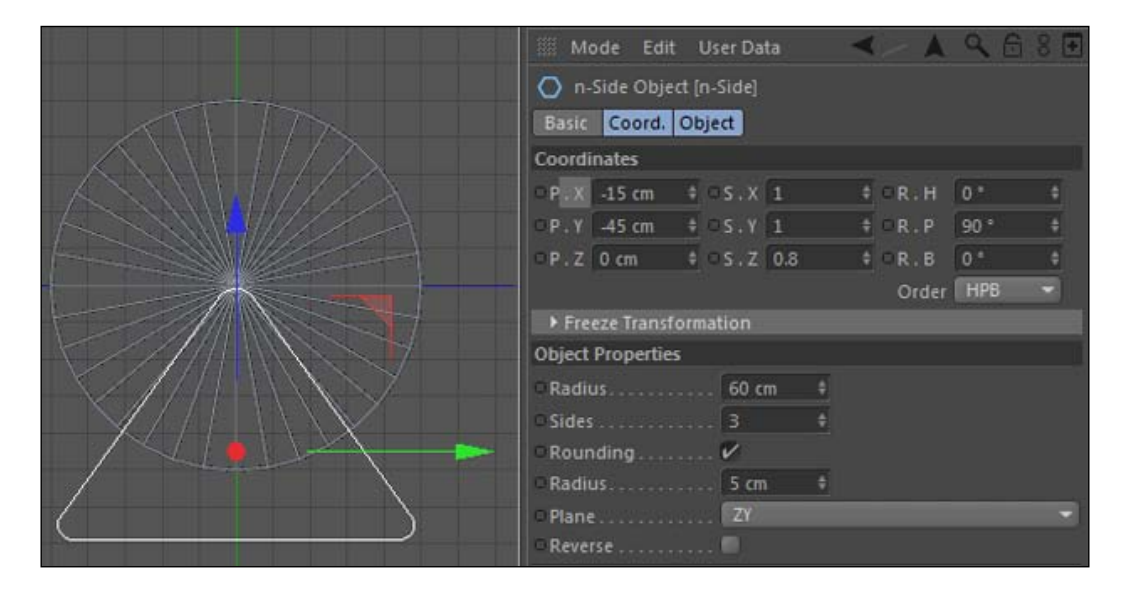

 $\overline{-186}$ 

4. Our support base needs to have a portion going along the bottom, so let's add a Rectangle spline to the scene and change its parameters to have a Width of 40 and a Height of 90; it's Plane should be XZ. Check on the box for Rounding with a Radius set to 5. Move it down to -70 in the Y Position and 5 in the X Position under the Coordinates tab. Change the viewer back to Perspective view, so you can see your new spline better.

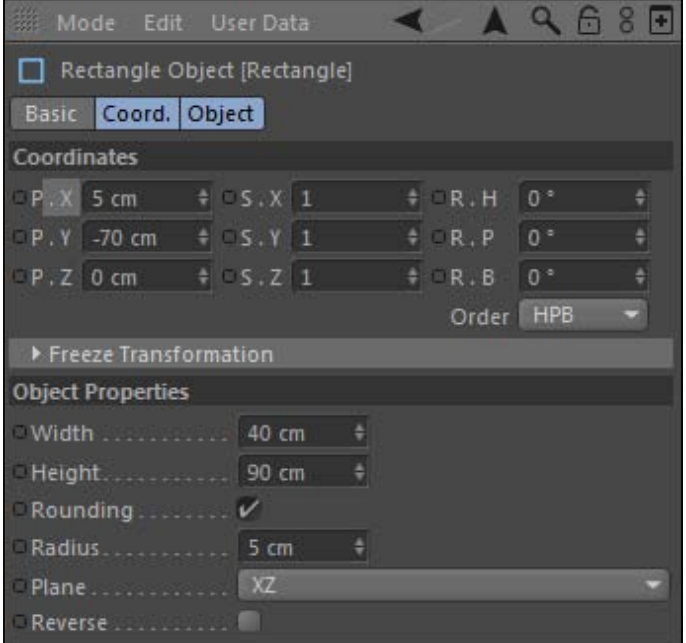

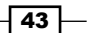

5. Now, select both the n-Side and Rectangle spline in the Object Manager, hit the *C* key, and make them editable. Now, we want to add a Sweep NURBS from the Command Palette to sweep our base with a **Circle** spline. Add the **Circle** spline and change its Radius to .5 so it's very small. The issue is that Sweep NURBS work with one spline defining the shape and the other defining the path, but we have two splines for our path. No problem; we can combine our two splines into one by selecting them both in the Object Manager and going under Mesh up top, then under the **Conversion** submenu, and hitting the **Connect + Delete** command. It has fused our splines together into one, so now place it as a child of the Sweep NURBS object and place the **Circle** above it as a child as well. Now, you'll see that our combined spline is being swept, and we have a base for our hamster wheel. Nudge the Sweep NURBS object over 1 unit in the X Position, so it's up against our wheel, and rename it as **Base**.

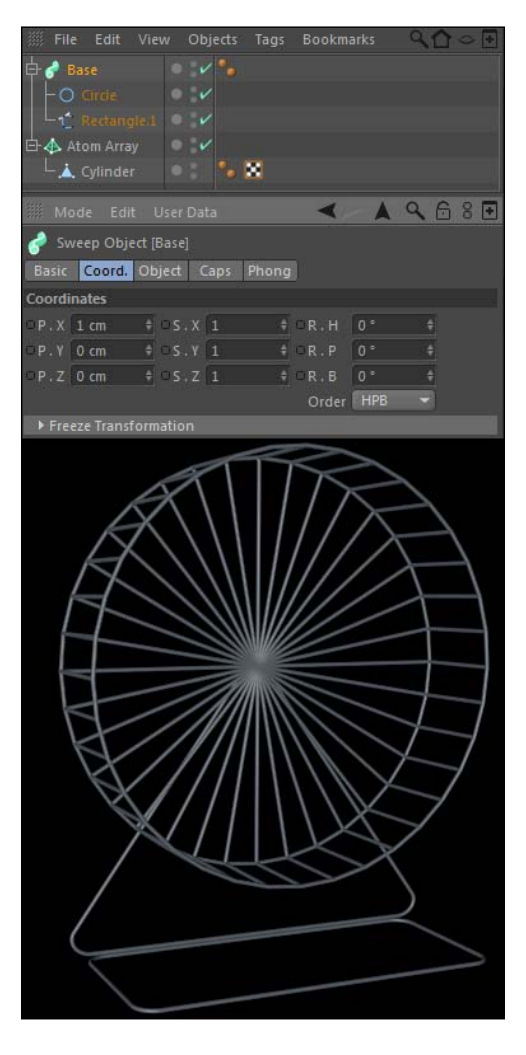

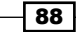

# How it works...

Using the **Atom Array** tool was an excellent way to pull off this hamster wheel because it quickly creates most of the model for us without much work at all. Our **cylinder** was subdivided properly, essentially, in the beginning; all we had to do was delete one side of our polygon in order to open up one side. Then, we used a couple of tools to create a unique-looking spline to serve as the path for our Sweep NURBS wheel's base.

# Best modeling advice—just go for it

Here's the best way to become a better 3D modeler: pick any object you can think of and work to recreate it in Cinema 4D until you are satisfied with the result. Look at the images of the object you intend to create and break it down into simpler shapes. There is a solution for creating anything in 3D, and the best way to get better at designing is by pushing yourself to gradually design more sophisticated objects. The end result is what's important, and in this recipe, we are going to use many of the topics we've hit on to design a microphone. If you ever need a 3D model of a microphone, then that's just great. You'll have one right here! Regardless, you should strive to become familiar with the tools we'll use so that your skills can transfer over to whatever else you'll need to design one day. So, let's just go for it.

# Getting ready

I included a sample of the Mic Complete.c4d file in the **C4D Content Pack** just so you can see the final model if you get stuck anywhere.

# How to do it...

- 1. I mentioned earlier that it always helps to do an image search online to see what the object you are aiming for looks like. There are dozens of different types of microphones, and we are going to model a standard-looking stage microphone, so search for that to get a better idea of the components. Let's start with the head of the microphone, where the sound would actually get picked up. Usually, microphones have a round head, so start with a **Sphere** primitive from the Command Palette and change its Radius to 50 in the Attribute Manager.
- 2. Microphones also have a weaving grid pattern over them that screen out the components inside. The easy way to recreate something like this would be through our **Atom Array** tool. Take your **Sphere** object and rename it as **Head** in the **Object** Manager, and then click-and-drag a copy of it by holding down the *Ctrl* or *Command* key while you do it. Now, add an **Atom Array** object to your project, and place the copy of your Head object as a child of it in the Object Manager. Rename the Atom Array to Head Screen and change the Cylinder Radius and Sphere Radius to 1, so that they are smaller.

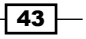

3. This is the effect we want; the problem is that microphones don't have screens that look like the pattern we have right now. This is not a problem, because the **Sphere** primitive that is a child of our **Atom Array** has a setting to redistribute the segments in different patterns. Click on the child of the Atom Array object to load it in the **Attribute Manager** and check out the Type setting under the Object tab. It defaults to Standard and usually that's fine, but if we change it to lcosahedron, you'll get a much better pattern for our microphone. This form of a sphere has an even distribution of its segments and doesn't have smaller segments at the top and bottom, and the bigger ones towards the middle; they are all equal. Increase the number of Segments to 44 so that there is less space between them.

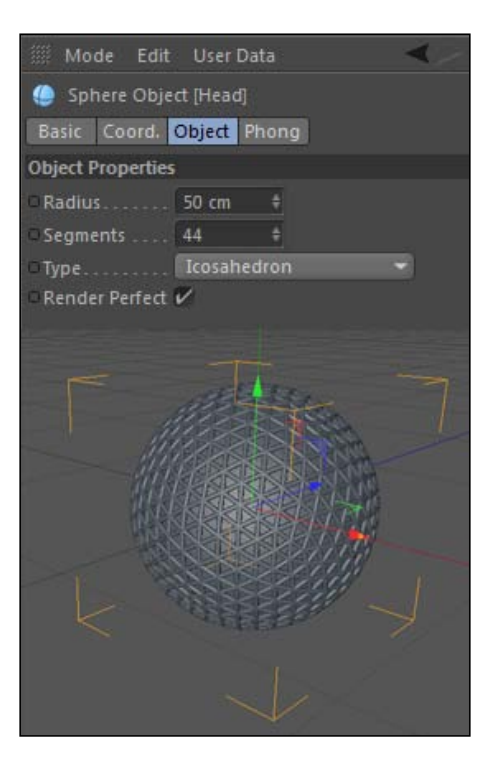

4. Now, add a new primitive, a Tube object, and change its settings to be 51 in the Inner Radius, 53 in the Outer Radius, with a Height of 10. Check the box to enable Fillet and make sure the Radius is 1 unit. This adds a small band across the middle of the head; it's where you could unscrew the top half of the head and would connect the two halves. Double-click on its name and rename it as Ring.

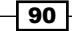

5. Next, let's focus on the shaft of the microphone. This is your perfect opportunity to use Lathe NURBS to create a cylindrical handle for our microphone. Switch your camera to the Front view and position the viewer so we have enough room to draw below the top of our microphone. Keep proportions in mind. If you've checked out a few images of microphones, you should have a general idea what a handle looks like, and there is no absolute answer for this as each one is a little different. Start on the Y axis and draw half of a profile of your microphone with the Freehand Spline tool; it should intersect slightly with the base of the head portion.

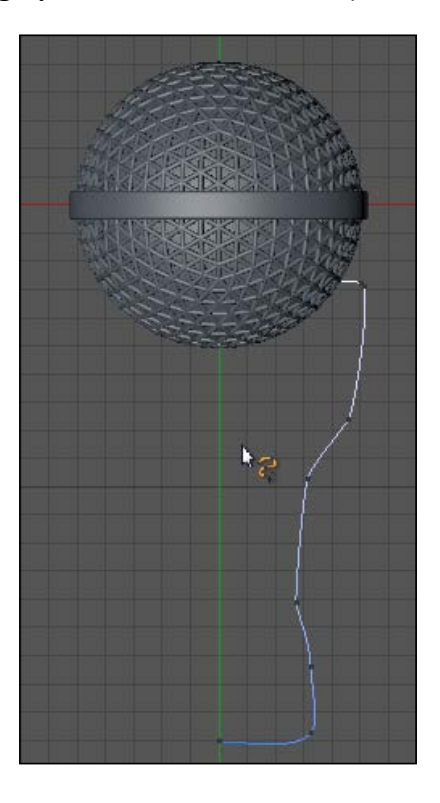

6. Make sure your Spline has all its position coordinates set to 0, and set the spline's values to 0 in the **Coordinates** tab in the **Attribute Manager**. Now, click on the button to Use Point mode from the left-hand side of the Command Palette, hit *Ctrl* or *Command + A* to select all the points, and use the Move Tool to slide them as close to the Y axis as possible. Now, start deleting the points you don't like. Use the **Move** Tool to reposition your points and use the context menu with commands, such as Equal Tangent Length and Equal Tangent Direction, to get nice-looking Bezier handles. Adjust your curves and points to get a nice-looking profile.

 $\overline{43}$  –

7. Hide the two Head primitives and the **Ring** by clicking on their green checkmarks to deactivate them, so you can see the top of your spline. Take the points closest to your Y axis and enter an **X** position value of 0 in the **Coordinates Manager** below, so that they are perfectly even with the Y axis. Now, take the other points at the top and bottom of your spline and even them out with their adjacent points on the Y axis, so the top and bottom of your mic doesn't have a slope. Make sure they have the same Y position value in the **Coordinate Manager** so they are even vertically, and you'll have a handle that is straight at the top. Follow these same steps for the two points at the base of your microphone, so that you have two points that are even and create a flat bottom with their Bezier handles.

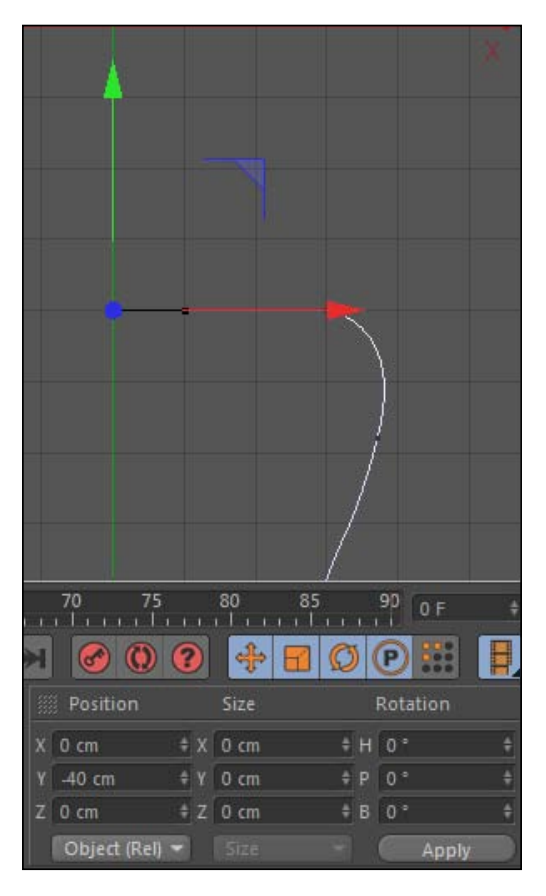

8. Add a Lathe NURBS object to your project and name it as **Handle**, make your spline a child of it in the Object Manager, and then reactivate the two spheres for the Head of your microphone. Now that you have seen the way your microphone handle connects, you have the chance to keep adjusting your points to make your curve even better. Toggle the Lathe NURBS on and off with the green checkmark and the red X while you use the Move Tool to adjust the position of points, as well as the Point mode to select points and adjust their Bezier handles even further.

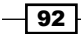

9. Now, let's duplicate your Ring; select it in the Object Manager and hold the *Ctrl* or *Command* key and drag it to make another copy. Let's put it where our handle and head meet. All this depends on how your microphone looks, but I moved mine down to -40 in the Y position; yours should be right around there too, but tweak the number so it looks best on your model. Now, under the **Object** tab of the model, change the Inner Radius and Outer Radius to be much smaller; whatever value gets your ring meeting the edge of your microphone. My values were 37 for the Inner Radius and 39 for the Outer Radius. Make sure your Fillet remains and has a Radius of 1.

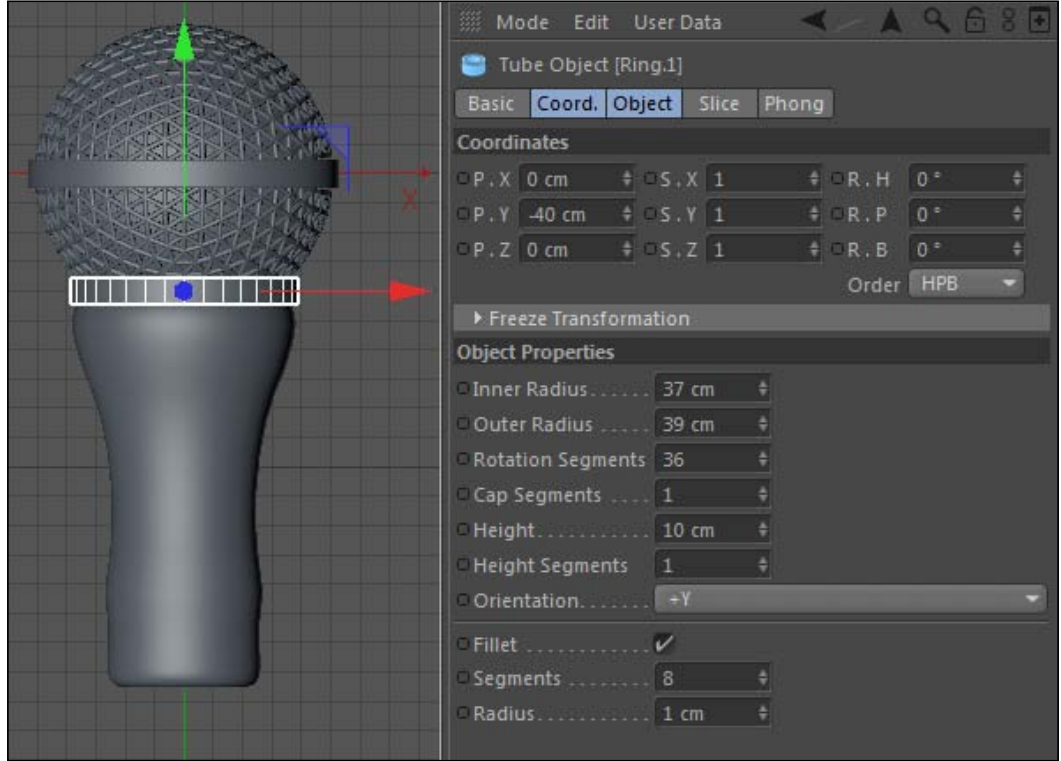

10. Our microphone is looking good, but it needs a plug at the bottom so it can receive power. All we need to do is duplicate our Lathe NURBS handle and adjust the spline to be shorter and at the base of the handle. Hold the *Ctrl* or *Command* key and make a copy of your Lathe NURBS handle and rename it as Plug. Deactivate *both* Lathe NURBS objects so you can only see the splines.

 $\boxed{43}$ 

11. Switch over to the Front view if you aren't there already, and take the spline that is a child of your Plug object and use both the Model mode and the Move Tool to drag it to the base of the handle; make sure you are moving *the whole spline* and not just a selected point with Point mode. Once it's right at the base, switch back to Point mode and select all the points that are below the top two points on your spline and drag them close to the top, so that our spline is much shorter. Select any points that have their Bezier handles going haywire and *right-click or context-click* and select Soft Interpolation to reset the handles back to normal. The points on the right-hand side need to be moved closer to the Y axis so that the width of this Lathe NURBS object is smaller than the bigger handle above it. Keep adjusting all your points so that they are in the right spots with the right Bezier curves, and the end result should be that you have almost a smaller version of the handle above it; this will be the connector where we plug in an XLR or another type of cable to get some power.

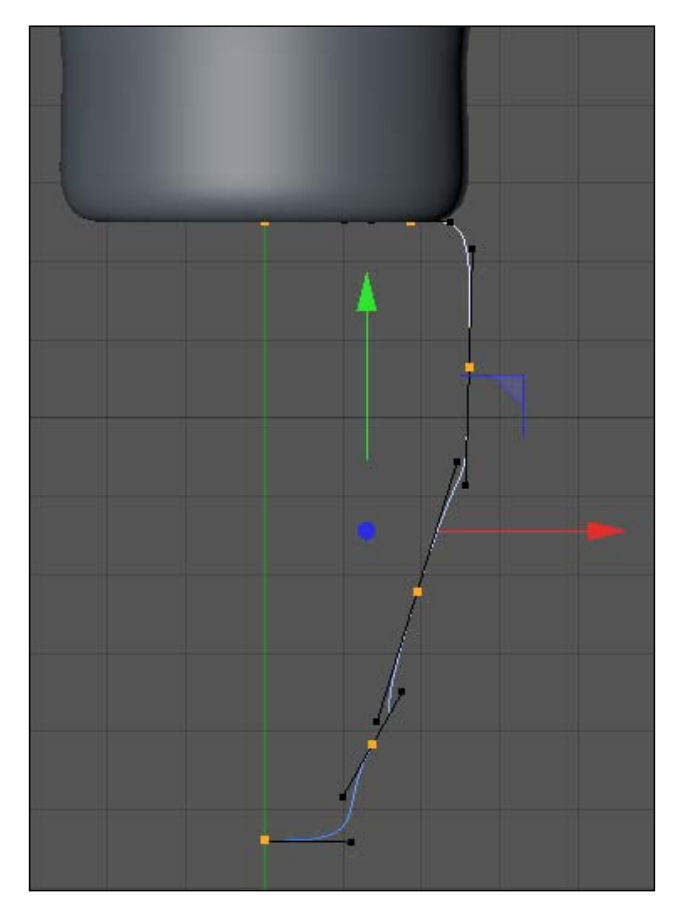

 $\overline{-}$ 94

12. The plug doesn't do any good if we don't have a cord coming out of it (we aren't going to take the wireless microphone shortcut either). Take your Freehand Spline tool and draw a fairly straight line, but give it a little curve so it's got some character, from the base of your plug to a decent way down below your mic. You know the drill: delete any points that you don't need, fix any funky curves, and make it so our cord doesn't have any strange kinks in it. Now, add a Circle spline to your scene and reduce its Radius to about 4. Now, add a Sweep NURBS object and rename it Cord. Place your two new splines as children of it, with the **Circle** spline defining the shape on top and the Spline defining the path below it. This should make a nice cord for your mic; make sure that the point at the top of the cord is centered with the base of the plug so that it looks like the cord is coming out properly.

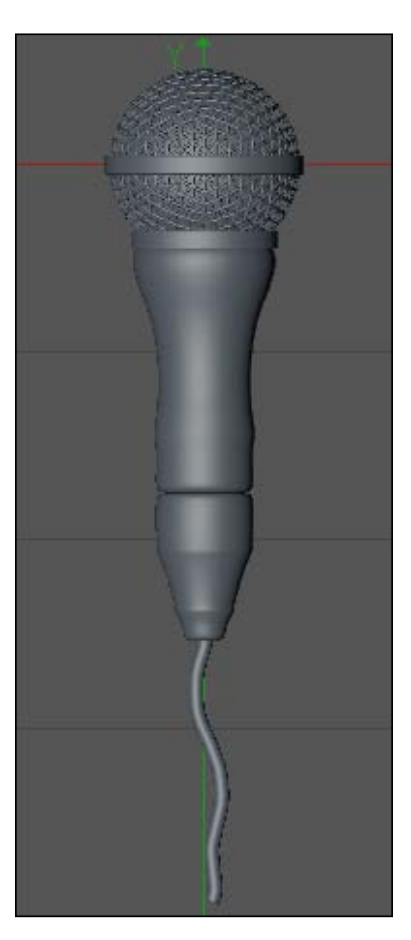

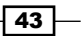
*Super Modeling*

13. Depending on the use of this microphone, it may need a mic flag to indicate what news or broadcasting company it belongs to, so let's make one for kicks. The mic flags are usually cubic or triangular, and since triangular mic flag requires more work to make it, let's pick this one. Go to your Splines icon and grab an n-Side spline. Change its Radius to 75 and the number of Sides to 3, so that it's a triangle. Check the box to activate Rounding and enter a value of 2 for the Radius. Now, let's grab an Extrude NURBS from inside your NURBS icon in the Command Palette and place the n-Side spline inside it as a child. Under the Attribute Manager for your Extrude NURBS, change the Movement to 60 instead of 20 in the Z dimension. Then, switch it over to the Caps tab and activate the Start and End settings to have a Fillet Cap. Change both their number of Steps to 10 and their Radius to 2. Now, finally switch over to the **Coordinates** tab and change its **R.P** value to be -90, so it's now facing the right way on our microphone. Thereafter, change the Y position value to be -50 so that it's on the right spot.

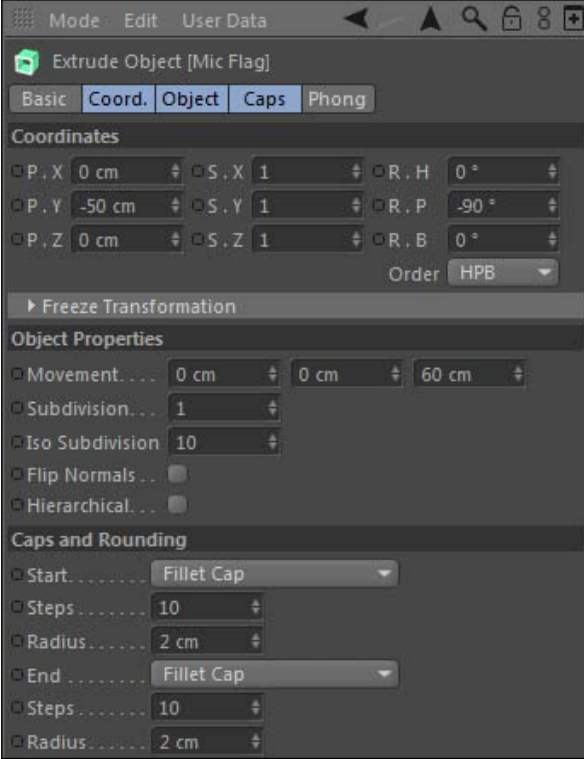

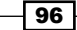

14. Looks good, except if you rotate and check out the underneath portion of the Mic Flag, you'll see that it is completely flush with the handle of the microphone. Mic flags have to have a wider opening on the base so that they can be slid on and off the microphone. The intricate details like these can make a good model into a great model, so let's fix this. Add a **Boole** object to your scene and rename it as **Mic Flag.** Now, add a Cylinder primitive to your scene, change its Radius to 30 (if this is too thin or thick, come back and change it), and slide it down in the Y Position so it's intersecting with the entire **Mic Flag**—a value of -40 should work. Now, place the Cylinder inside the Mic Flag, Boole, as a child, then add the Extrude NURBS object as a child as well, making sure it's above the **Cylinder** object so the right **Boole** orientation is applied. Now, if you check out the base of the Mic Flag, you'll see that the Mic Flag has an opening cut at the bottom, which looks much more realistic.

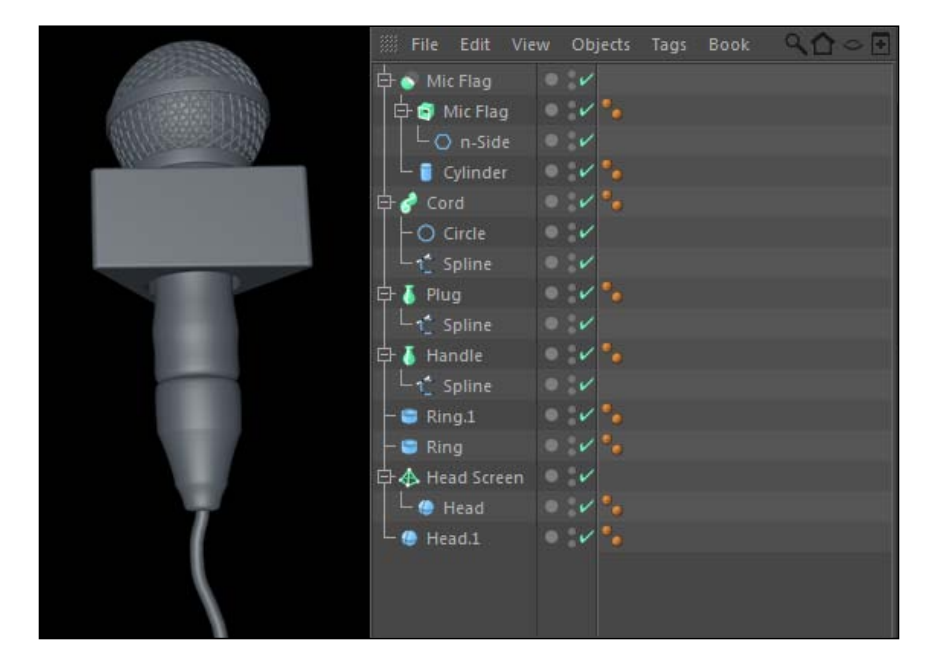

## How it works...

So, we have a microphone now, and all it took us was a few different kinds of primitives, a bunch of different splines, an Atom Array, a couple of Lathe NURBS, a Sweep NURBS, and one Extrude NURBS, combined with a Boole object. Piece of cake! I tried to design a model that combined just about everything we covered in this chapter into one model, and I came close. The point is that you need plenty of different components to get better-looking and more complicated models. There is no icon in Cinema 4D to click on and design a microphone, so learning the fundamental tools is the only way you'll be able to create anything that's pretty specific or has a particular style to it.

 $\overline{43}$ 

*Super Modeling*

## There's more...

Hey! We didn't attach anything to that cord...try plugging it into an amplifier or an audio board if you want to go crazy and model some more.

## The other chapters will make it even better

Models can get even better-looking with the right kinds of materials and lighting. Check out *Chapter 5*, *Let there be Lights* and *Chapter 6*, *A Material World* for those topics, and once you complete them, come back and make this microphone even better-looking.

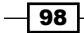

In this chapter, we will cover:

- $\blacktriangleright$  Applying deformers to objects
- $\blacktriangleright$  Animating the properties of deformers
- ► Using Squash & Stretch for over-animation
- $\blacktriangleright$  Shattering objects with Explosion FX
- $\triangleright$  Using the Spline Wrap as an alternative to Sweep NURBS

# Introduction

I'm not sure if the Deformers sounds more like a washed-up rock band from the 80s or some sort of obscure comic book series about mutants. In actuality, deformers are handy tools that allow you to manipulate the shape and structure of the objects you model, without affecting the object permanently. Calling something "deformed" isn't really the nicest thing you can say, but it has a positive connotation inside Cinema 4D. The deformers are very useful and can help you pull off the right kind of alteration or animation inside your project.

In the last chapter, we explored modeling and learned how to edit and alter the structure of polygonal objects, and once we changed the structure of the object, it remained that way, unless you retraced your steps via the Undo command.

You should be encouraged to explore modeling beyond just modifying simple primitives, but with deformers, you have the luxury of applying specialized transformations such as bends, shearing, and tapering, without actually changing the structure of your object. This offers tremendous flexibility because they can alter your objects in special ways that would be much more difficult using the standard selecting and editing of points, edges, and polygons we covered.

There are almost 30 different deformers in Cinema 4D, and they all have special skills. There are some deformers you'll use often and some you probably will never find a use for. We'll learn how some of the most practical ones work and how you can apply them to your designs.

# Getting started with the Taper deformer

Some of the deformers are very basic, like the Taper deformer. It takes an object and applies a transformation to it to appear narrower at one end than the other. In this recipe, we're going to take a Cube object and turn it into a coffee table using a couple of tools and the Taper deformer.

## How to do it...

1. Start with a new project and create a new Cube object from inside the Primitives menu in the Command Palette. In the **Attribute Manager**, reduce the **Size Y** value down to 10 units so it's much shorter. Now change the **Segments X, Segments Y,** and Segments Z values to 10, which will divide our Cube object into smaller pieces on each of the faces.

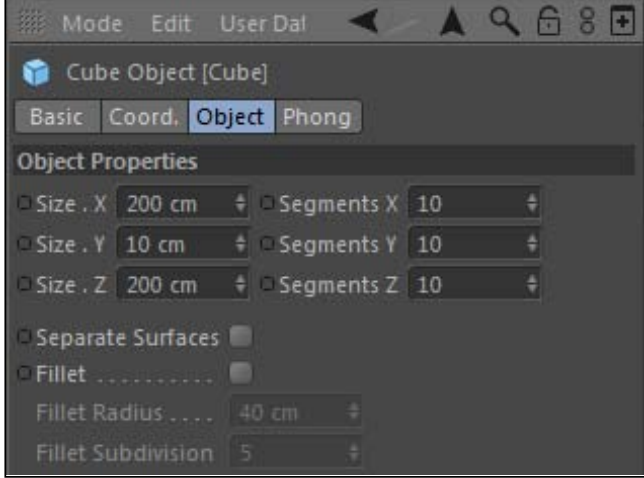

- 2. We are going to edit the polygons of this object; so with the **Cube** object still selected, press the *C* key to turn the object from a parametric primitive into a polygon object. Double-click on its name in the **Attribute Manager** and change it to **Coffee Table**.
- 3. Now go in the Cameras menu inside the Viewer and pick the Bottom view, so we can select the right polygons in the easiest way possible. Select the Use Polygon mode on the left-hand side of the Command Palette and click on each square in the four corners of our object while holding the *Shift* key so they are selected in orange.

 $\overline{-100}$ 

4. Now flip back to the **Perspective** view and go up to the **Mesh** menu and select the **Extrude tool from inside the Create Tools submenu. Instead of clicking-and-dragging** to extrude, enter a precise value of 50 in the Offset field of the Attribute Manager so that those selected polygons are extruded out to become the become the legs of our coffee table.

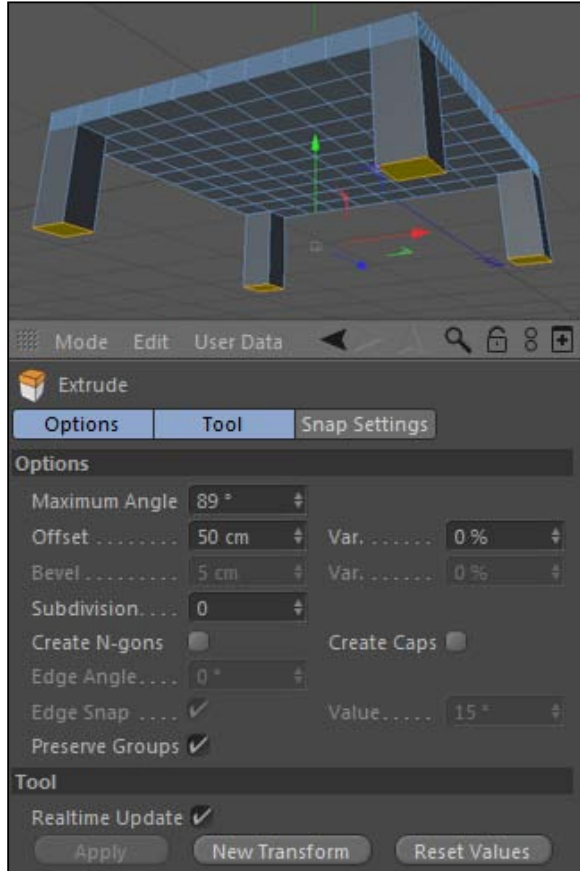

- 5. You should realize that we now have the required shape for the most plain and boring coffee table in the history of coffee tables. It would be much more interesting if we could taper each leg so that they have a little character to them. We can apply four separate Taper deformers to our Coffee Table object to give the legs a more interesting shape.
- 6. A key to using deformers lies in the subdivision of your object. *Most deformers tend to create more interesting results when your object is made up of a sufficient number of polygons*. The top of the table has enough polygons, but notice our legs are just one simple polygon on each side; and that won't cut it for this deformer.

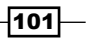

7. Switch to the Front view inside the Cameras menu in the Viewer and zoom in on your table. Now switch to the Rectangular Selection tool at the top of the Command Palette and uncheck the box in the Attribute Manager that says Only Select Visible Elements.

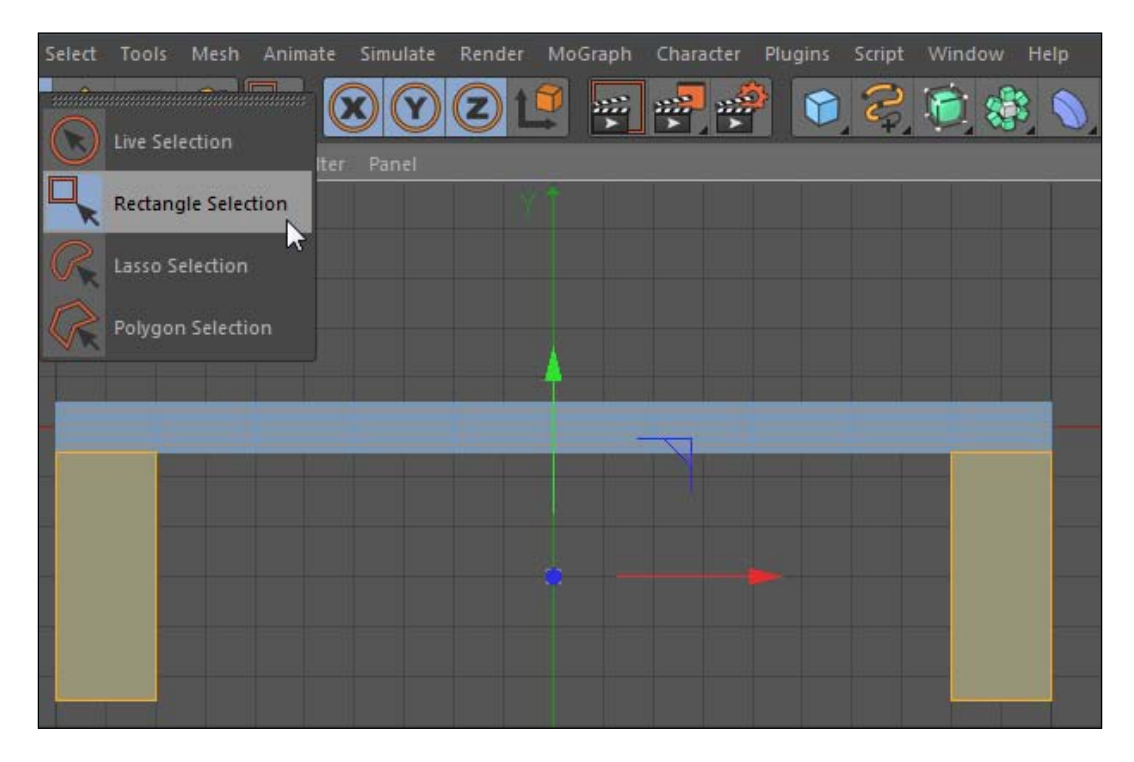

- 8. Now take the tool and click-and-drag inside the Viewer so that the right leg of your table is completely surrounded by the box, and therefore gets selected with orange when you release the mouse. Then, do the same on the other side for the other leg while holding the *Shift* key to add to the selection. Because we unchecked the box for selecting only the visible elements, the polygons behind it are selected too, so we actually have all four legs selected.
- 9. Now go up to the Mesh menu and look under Commands. You'll find the Subdivide option, but don't click directly on the text; click on the small black window icon to the far right-hand side of the text. This opens a separate window where you can enter a value 3 in the **Subdivision** field and then click  $OK$ . We now have many more polygons to work with, and it will look much better when we apply our deformers.

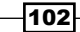

Whenever you see these black window icons in the menu, know that clicking directly on the text will quickly apply the default settings for whatever item you select, and the window icon opens the actual editing window where you can make specific adjustments.

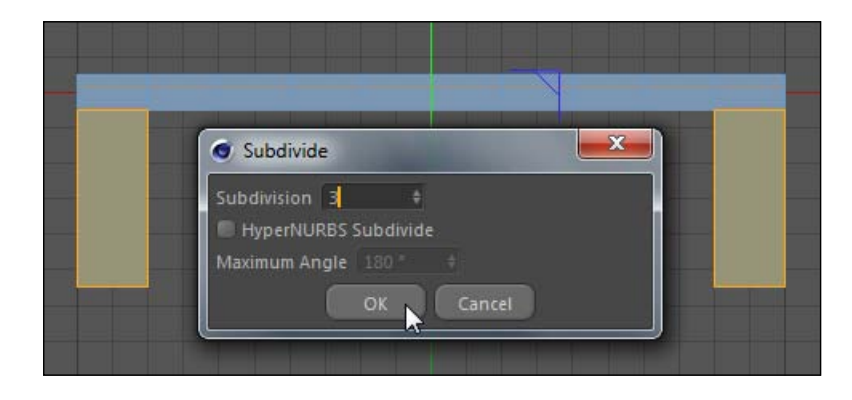

10. The Deformers menu is the icon in the Command Palette indicated by the purple piece of elbow macaroni. Head inside and select the Taper deformer. Deformers work by applying themselves to the object you want to deform as a child in the Object Manager. So take the new Taper object and drag it below the Coffee Table object until it snaps into place as a child.

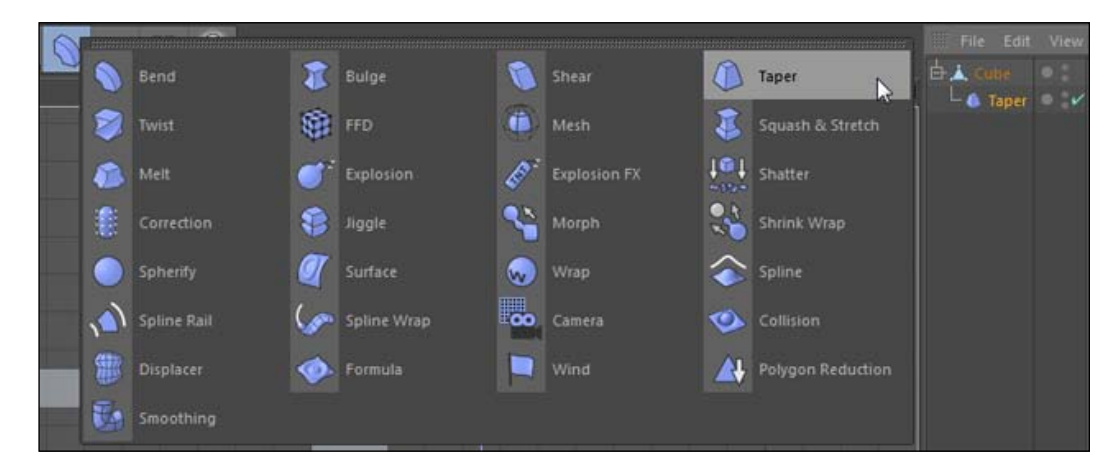

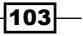

11. The default settings do nothing for us, so click on the Taper deformer in the Object Manager to load it into the Attribute Manager and change the Strength value to 50%. This applies a taper effect to the entire table because the Bounding Box, the purple cage around your deformer that illustrates how far the effect reaches, is set so large. Reduce the three fields for **Size**, corresponding to the  $X$ ,  $Y$ , and  $Z$  dimensions, down to 50 each. The Taper deformer has shrunk, but it's still affecting our whole table.

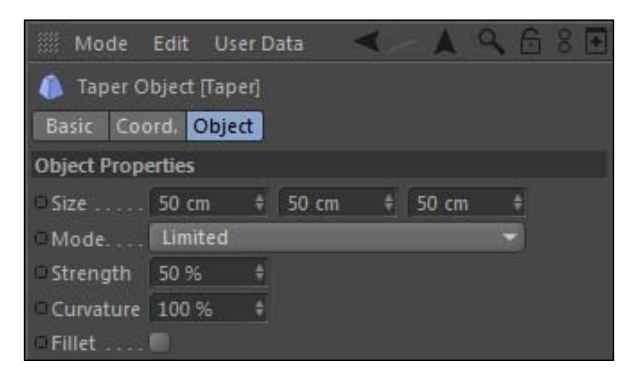

12. Change the Mode setting for the deformer to Within Box, which confines our deformation to only the area inside our purple bounding box. We can now position this box to get a targeted deformation on just our table legs. Switch from the Object tab to the **Coordinates** tab in the **Attribute Manager**. Change position X to 90, the Y to -30, and Z to -90. Our deformer is now hovering over one of the legs and is affecting just that part of our table. Change the R.P value to -180, and now the taper will be thinner at the bottom and wider at the top. Switch over to the **Object** tab again and check the box for Fillet, and you'll see our leg now has a nice pleasing curve to it.

104

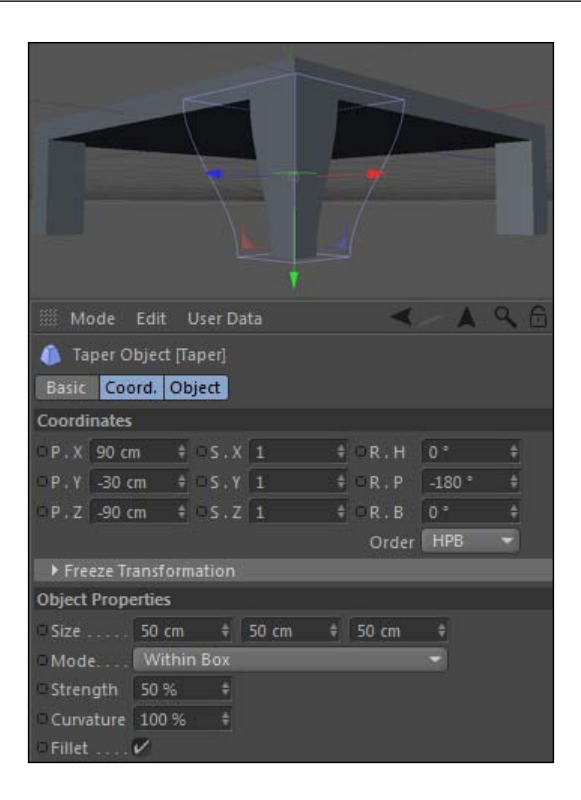

13. We can add multiple deformers to the same object, so take your Taper deformer in the Object Manager and hold the *Ctrl* or *Command* key and drag three other copies of it as children of your coffee table. This way, you can keep the exact same settings, and just adjust the coordinates of the other three deformers to fit to the other legs. The easiest way to do this is to take one of the new deformers and invert either the Position  $X$  value or the Position  $Z$  value to get it to switch across the table to another leg. If you invert both the values, the deformer will head across to the other leg diagonally. It's a very simple way to get the coordinates exactly right and also place a deformer in each corner of the table. When complete, you should have the same exact Taper deformer applied to each of the four legs, giving your table a much more interesting look to your coffee table.

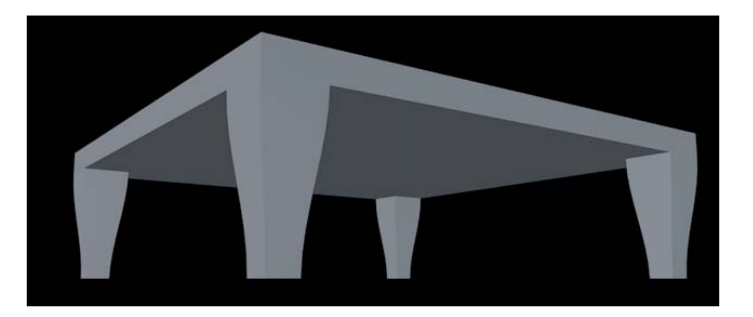

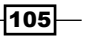

## How it works...

The Taper deformer is very straightforward and serves as a good starting point for the chapter. It deforms your object so that one end is thinner than the other, just as the name would imply. We applied four versions of the same deformer to affect just the legs of our coffee table. The deformers gave the table a little more style without much hassle.

## There's more...

See? Non-destructive is great! The beauty of deformers is that we can change the look of our object without *permanently* changing the look of our object. If you change your mind about what your table legs should look like, just remove the deformer and it's back to normal. If you choose to edit and delete polygons to try and get that particular look, you'll have only the Undo command to save you.

#### I'd group these deformers together

Like I said, if there was a rock band called the deformers, these would be core members of the group: Bend, Bulge, Shear, Taper, and Twist. Test them all out; they all have the same kind of properties and apply their deformations in similar ways. They are very straightforward and typically get used more often than many of the other deformers.

## Animating with deformers: Bend

In the last recipe, we used the Taper deformer to change the structure of a cube to turn it into a coffee table. But, our coffee table is a stationary object that doesn't do anything. We can use deformers as part of animations, and their unique effects can help create the exact kind of movement you're looking for. This recipe will use the **Bend** deformer to create a better-looking animation for the spring in our jack in the box.

## Getting ready

Use the Jack in the  $Box.c4d$  file in the C4D Content Pack with this recipe.

#### How to do it...

1. Press the play button in the Animation Toolbar and watch the happy face bounce up and down on the spring. The spring is bouncing for you already, but it would make for a more interesting animation if we had this spring moving in different directions, not just straight up and down. The **Bend** deformer is the perfect solution for this. It is actually the default deformer, so if you just click on the purple icon in the Command Palette, it will be added to your scene.

 $-106$ 

2. Open the Jack in the Box group in the Object Manager and examine the hierarchy of this object. We need to place the Bend deformer inside the Head and Spring group so that it only affects those objects and not the rest of the pieces, such as the box and the handle. Place it as a child inside the **Head and Spring** group, at the top of the group ahead of the Spring and Face objects.

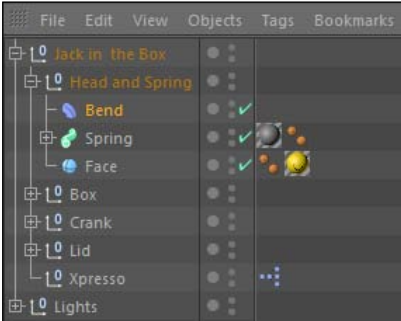

- 3. With the Bend object highlighted in the Object Manager, head to the Coordinates tab in the **Attribute Manager** and change the Y position value to -225 so that the **Bend** deformer is at the base of our spring. Now switch to the **Object** tab and change the **Strength** setting to 25. You should immediately notice the purple box in the Viewer is now bending along with our spring and the head attached to it.
- 4. The key to getting some good movement is animating the **Angle** value of our **Bend** deformer. Go to frame 0 and set a keyframe with value 0 on the Angle field; *Ctrl* or *Command-click* on the black circle next to the property to do so. Now, go to the last frame, frame 112, and change the **Angle** value to 359 degrees and set a keyframe so that the angle of our Bend deformer will shift 360 degrees throughout the length of our animation. Also check the box at the bottom for **Keep Y Axis Length**. Now play back your animation and check out the spring in action; it moves and behaves much better with the **Bend** deformer attached to it.

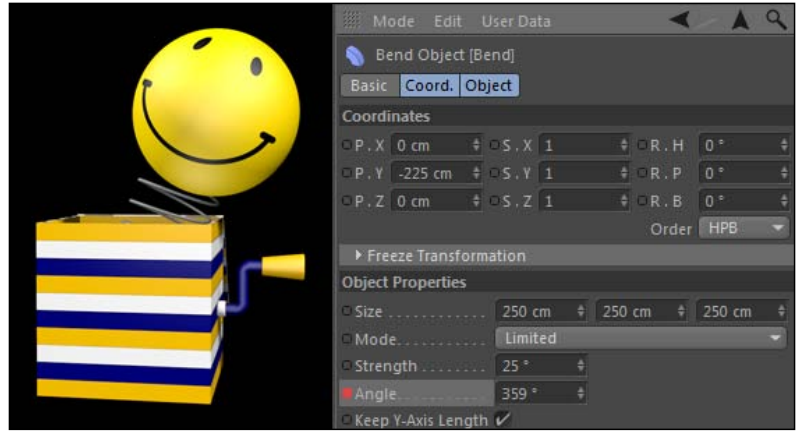

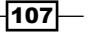

## How it works...

The spring in this jack, inside the box, was only bouncing up and down to start with, but with the help of the Bend deformer we were able to shift and move it in different directions, and it behaved more playfully. By placing the Bend deformer inside the group with the Head and the Spring objects, it affected only those objects. We animated the angle property to have the spring apply the bend at different angles; this makes it look like our happy face has some weight to it, and the result is a nice-looking and fluid movement.

#### There's more...

Did you notice that I used the Taper deformer from our last recipe? I made the handle on the crank, which had a tapered shape to it, instead of being just a plain Cylinder object.

#### How did I make it bounce?

I made the spring bounce in the beginning without any keyframes using XPresso. Check out *Chapter 9*, *XPresso Shots*, and then come back and find the code inside the project that made that animation quite effortless.

#### See also

Check out the recipe *Unconventional animations with deformers* in this chapter for another animation example with the **Bend** deformer.

## Custom italics with Shear

There have been a few times where I've been working with a font that has no oblique style to it. Programs such as Photoshop have a way to force oblique styles on fonts, but Cinema 4D has no such feature with their Text splines or MoText objects. This recipe shows you a handy use of the Shear deformer to force the italicization of your text in Cinema 4D.

## How to do it...

1. Create a new Text spline from the Command Palette and then pick any font you want to work with (even if it is in italics, use a normal style for this exercise) in the font menu. I'm going to use a font called *Ostrich Sans*. Enter Cinema 4D in the Text field and then add a **Shear** deformer from the Command Palette to your scene. Place it as a child of your Text spline.

 $-1$ 08

2. There are only a few properties to change, so load your Shear object into the Attribute Manager and look in the Object tab. Change the Strength value to 70 and watch how your text now has an italic look to it. Reduce the **Curvature** to 0%, so that there's no bend in the shear. We don't need to worry about the Size fields, since we can just change the Mode from Limited to Unlimited. This way, the effect has no boundaries and it will be applied over the entire length of our text, no matter what word we put in there.

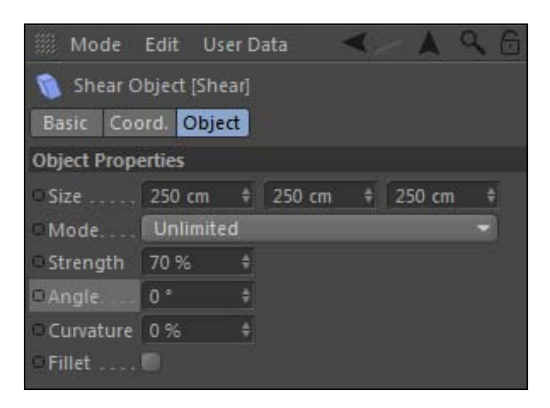

3. Go up to the NURBS icon in the Command Palette and select Extrude NURBS object, place the Text spline as a child of the Extrude NURBS, keeping the deformer as a child of the spline. Now we have an actual text, and it's italicized just like our spline.

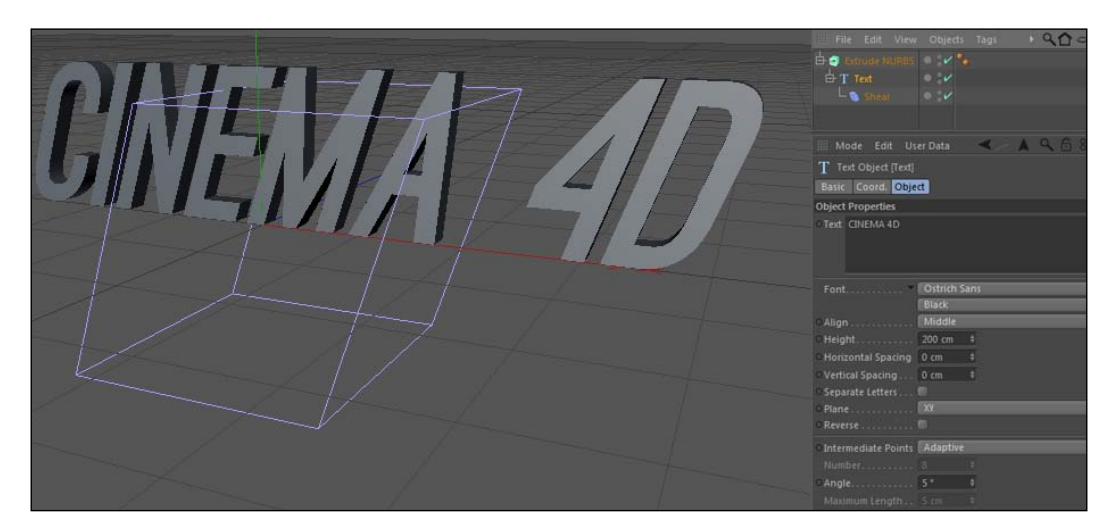

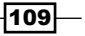

## How it works...

The **Shear** deformer can turn our **Text** splines into italics very easily. This is a quick setup for creating italic text, which is helpful in case your spline is no longer parametric or you perhaps imported it from Illustrator and you can't change it. We can also control the degree of the italicization of our text; increasing the Shear value will give us a steeper level of italics than maybe your selected font offers. This recipe didn't try to reinvent the wheel, just point out a practical use for the Shear deformer.

## There's more...

If you have the MoGraph module, and I hope you do, please do this tutorial with MoText instead. I only present the spline method in case any reader doesn't have it, but *always* use MoText instead.

## See also

Check out where I got [the font "Ostrich Sans" from in case you like the look of it:](http://www.theleagueofmoveabletype.com/fonts/18-ostrich-sans)

http://www.theleagueofmoveabletype.com/fonts/18-ostrich-sans.

## Over-animation with Squash and Stretch

If you are like me and you tell people you're an animator, they tend to think that you draw cartoons for a living. I can't draw very well at all; all my animating comes from keyframes, Bezier curves, and math equations, which don't sound quite as fun as doodling with cartoons. However, Cinema 4D has one particular deformer that has a fundamental technique for animating moving objects in any medium: Squash & Stretch.

## Getting ready

This recipe uses the Bouncing Ball.c4d file in the C4D Content Pack.

## How to do it...

1. Check out our project, which has a simple animation of a red ball bouncing on a floor before coming to a complete stop. If you play the animation, our ball appears stiff and rigid; it feels lifeless. We can use the **Squash & Stretch** deformer to fix this. Add it from the Deformer menu in the Command Palette and place it as a child of the Red Ball in the Object Manager. Its coordinates need to be lined up with the ball properly, so load the Squash & Stretch deformer in the Attribute Manager, switch to the **Coordinates** tab, and change the Y Position value from -125 to 0 so it's centered around the ball.

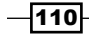

#### *Chapter 3*

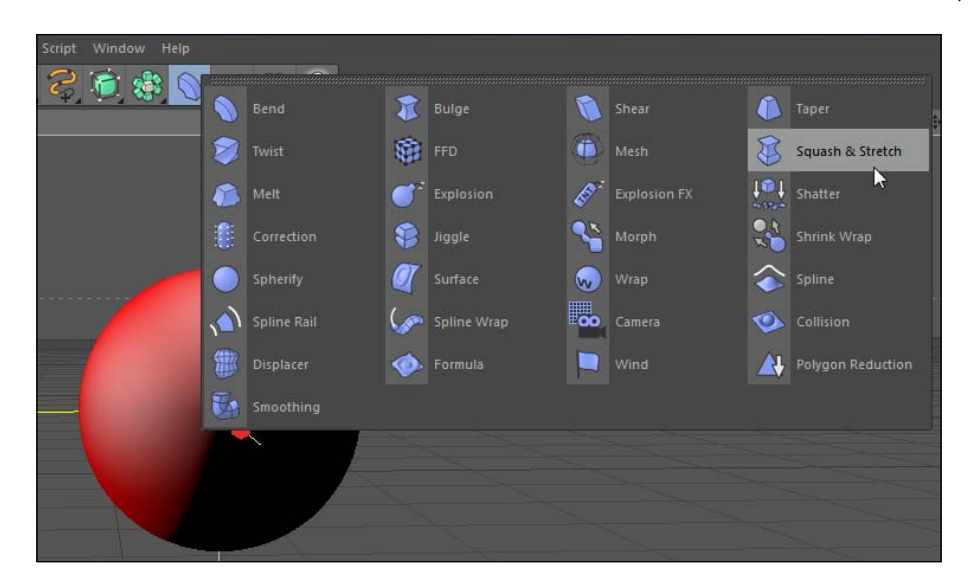

- 2. Switch to the **Object** tab in the **Attribute Manager** and locate the **Factor** setting. This is the key parameter for making the ball squash when it hits the ground and stretch when it rises up. You are simulating it building up and then expelling energy. When the Factor value is at 100, the ball is perfectly normal. When it goes above 100, it stretches. When it goes below 100, it squashes.
- 3. The ball is keyframed to bounce every 10 frames, so our Squash & Stretch movements should match these intervals. Because the ball starts out bouncing high before slowly dying down, the effect should be greater in the beginning than at the end of the animation.
- 4. Move to frame 15 when the ball is approaching the ground for the first time. Set a keyframe for the Factor to be 100% by holding the *Ctrl* or *Command* key and clicking on the empty circle next to the property in the **Attribute Manager**, then move to frame 20 and lower it to 50% and set a keyframe.

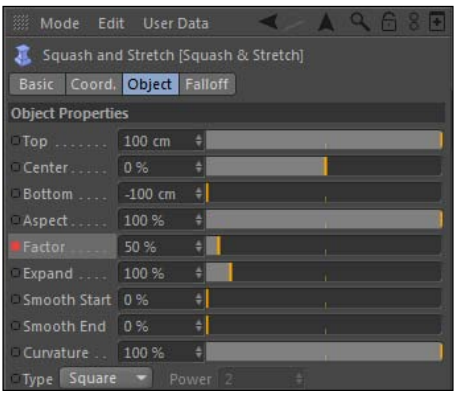

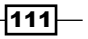

5. Now move to frame 30 when it peaks again and set a keyframe for the Factor to be 130%. This completes one cycle of Squash & Stretch, so let's go with the flow and do the rest. Move to frame 40 and change the Factor to 85% and set a keyframe, and then set another one at frame 50 for 115%. Now at frame 60, set a keyframe to 90% and then to 110% at frame 70. The last set is a very slight deformation: set a keyframe for the Factor of 95% at frame 80, and then 105% at 90, then return the ball to its normal state by setting a keyframe for the Factor to return to 100% at frame 100.

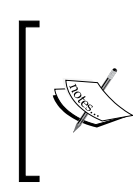

Notice the diminishing values we entered. The idea here is the ball should lose energy over time and eventually come to a rest, so the jumps in our Factor values become smaller throughout our animation and get closer to 100%, which is our normal state.

- 6. Play your animation and you'll see a ball bouncing much more playfully as it goes up and down the cycle thanks to our Squash & Stretch.
- 7. There's one more tweak to make. Switch the Viewer to the Front view in the Cameras menu and play the animation. You'll notice the ball doesn't quite reach the floor on the bounce. Because it is being squashed it actually becomes shorter than it was when it was animated; the keyframes set in its Y Position from before no longer work properly. No problem; we can adjust this rather quickly.
- 8. Switch to the Red Ball object in the Object Manager and then locate its Coordinates tab in the **Attribute Manager**. Move to frame 20 in the **Animation Toolbar**, when the squashed ball should meet the floor first. Grab the green axis handle in the Viewer and, using the **Move Tool**, just slide the ball down so it meets the edge of the floor; a move of about -9 in the Y Position. The keyframe dot is now yellow in the **Attribute** Manager, meaning you changed the value but didn't set a new keyframe for it. *Ctrl* or *Command-click* on the yellow dot to turn it red and set the new value for it. Now move to frame 40; the next time it should hit the floor and repeat the process of keyframing with a value of -2 units instead. Move to frame 60 and this value should be a little less, like -1. Then, do it just once more at frame 80, with a slight move to -0.5 in the Y position. Now the ball reaches the floor each time it's squashed, and we've completed our bouncing ball animation.

 $\overline{112}$ 

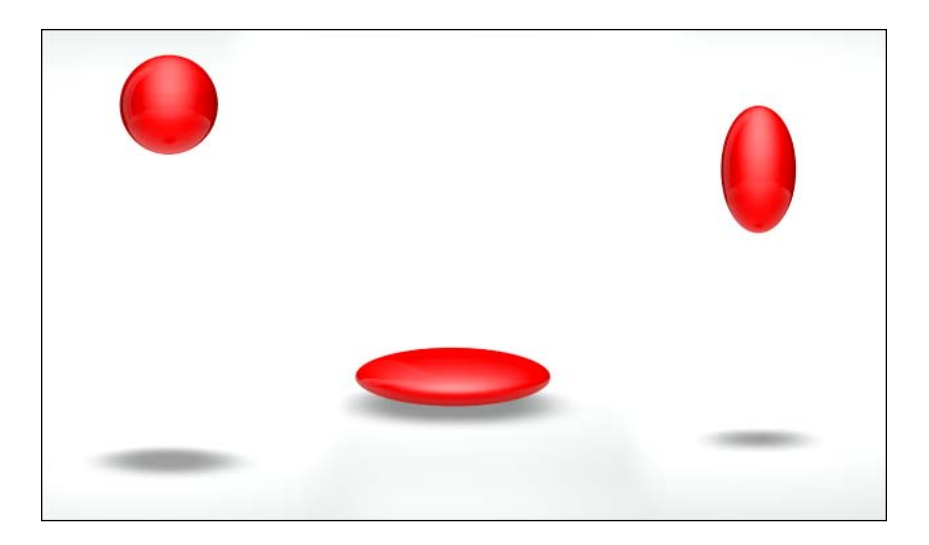

## How it works...

The Squash & Stretch deformer lets you add the fundamental animation principle to our ball, by applying its name to the type of movement we want to achieve. We took a bouncing ball and made it look like it was actually bouncing by adjusting the Factor setting on the deformer. It was very stiff-looking before, and now it appears to be more playful (with energy and life), which a parametric primitive doesn't really have with the help of a deformer like Squash & Stretch.

## See also

Check out the *12 Basic Principles of Animation* and incorporate the discussed movements to make your animations better: http://en.wikipedia.org/wiki/12\_basic\_ principles of animation.

# Making an asteroid with FFD and Displacer

Let's continue the trend of manipulating parametric primitives with deformers. In this recipe, we are going to use two new deformers, the FFD and Displacer, to change the shape of a perfectly round sphere to turn it into a lopsided and jagged-looking asteroid. The deformers are perfect for this kind of modeling because an asteroid has no set shape, and we can try a variety of different adjustments to the shape without making any permanent changes to the object.

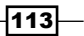

## Getting ready

Locate and open the  $\text{Asteroid.c4d}$  file in the **C4D Content Pack** and use it with this recipe.

## How to do it...

- 1. Our project consists of a star field background and perfect **Sphere** primitive, with our asteroid material already applied to it. No asteroid has ever appeared to be a perfect sphere, so we're going to use two deformers designed to shift the shape of objects. The first is the FFD (Free Form Deformation). Locate it in the Deformers menu inside the Command Palette, and add it as a child of the **Asteroid** object inside the HyperNURBS object in the Object Manager.
- 2. FFD creates a 3D cube surrounding the object, with grid points that you can move around that affect the shape of the parent object. In the **Attribute Manager**, change the three Size fields from 300 to 200 so the cube is smaller, and increase the Grid Points X, Gird Points Y, and Grid Points Z from 3 to 5 so that there are more points for us to manipulate.
- 3. From here we go from sphere to asteroid. Switch on the **Use Point mode** button on the left side of the Command Palette and click on any of the vertices of the purple cage, indicated by black intersecting points. Once selected, you should have the red, green, and blue axis handles (if not, select the Move Tool at the top of the Command Palette). And, you can grab these handles to manipulate the position of the point. You'll see the sphere immediately starting to move with the point, because it's following the cage around our FFD. Try moving multiple points in different directions and you'll see it really start to transform. Keep going until each point has been modified from its original position, and you have a unique shape for your asteroid.

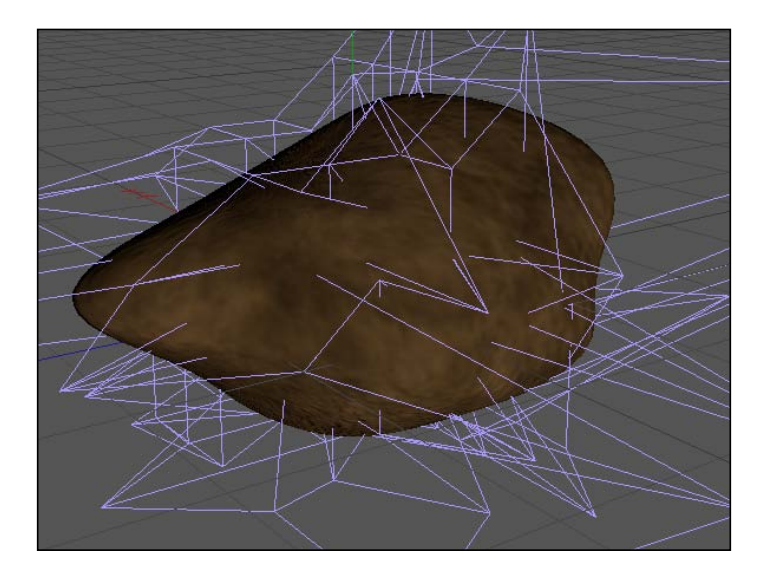

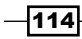

- 4. The next deformer is the Displacer, and it's primarily used for applying a grayscale pattern over your subdivided object and displacing the polygons based on the pattern you picked. You can get some pretty interesting results, depending on what you use as the source for your displacement. We can use this tool to make the surface of our asteroid appear more uneven and rocky.
- 5. Locate the Displacer in the Deformer menu and apply it as a child of the Asteroid object, placing it below the FFD. Head to the Attribute Manager and change the value for the Height setting to -7, so our displacement will create holes and craters (there are several different ways to accomplish this).
- 6. This next section deals with a few topics from *Chapter 6*, *A Material World*, our chapter on materials. Switch to the **Shading** tab and click on the small triangle button next to the **Shader** option, and select the **Noise** option, which loads a pattern that will cause displacement over our object. Click on the big bar labeled noise to open the options for the Shader.

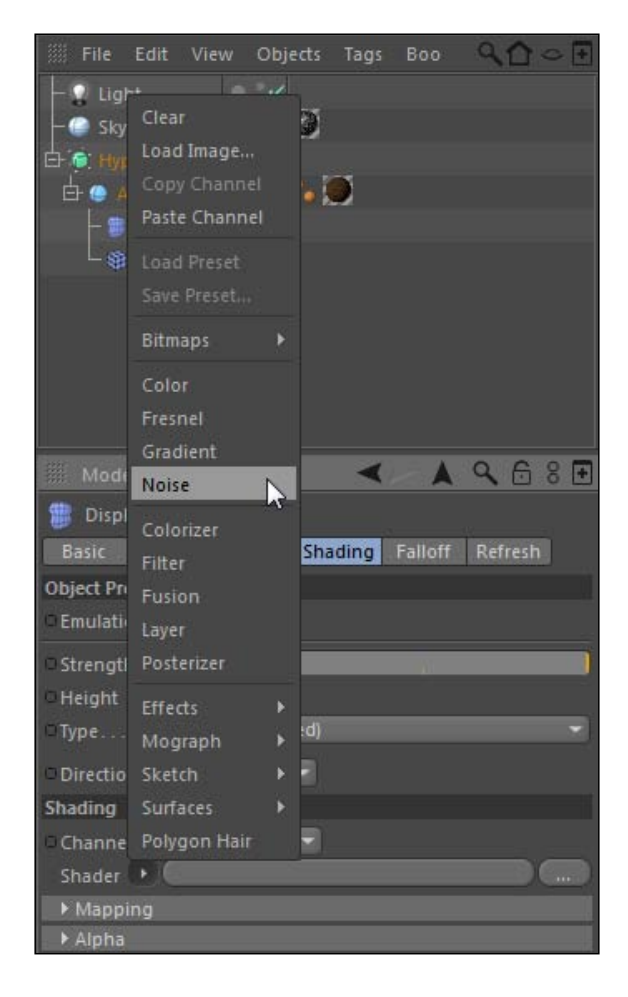

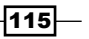

7. Change two of the options here: the **Global Scale** down to about 80% and the Contrast up to about 50%. Now select a different pattern from the Noise menu. Pick Blistered Turbulence, which makes a nice rocky pattern across our asteroid; it now looks better since it's not so smooth.

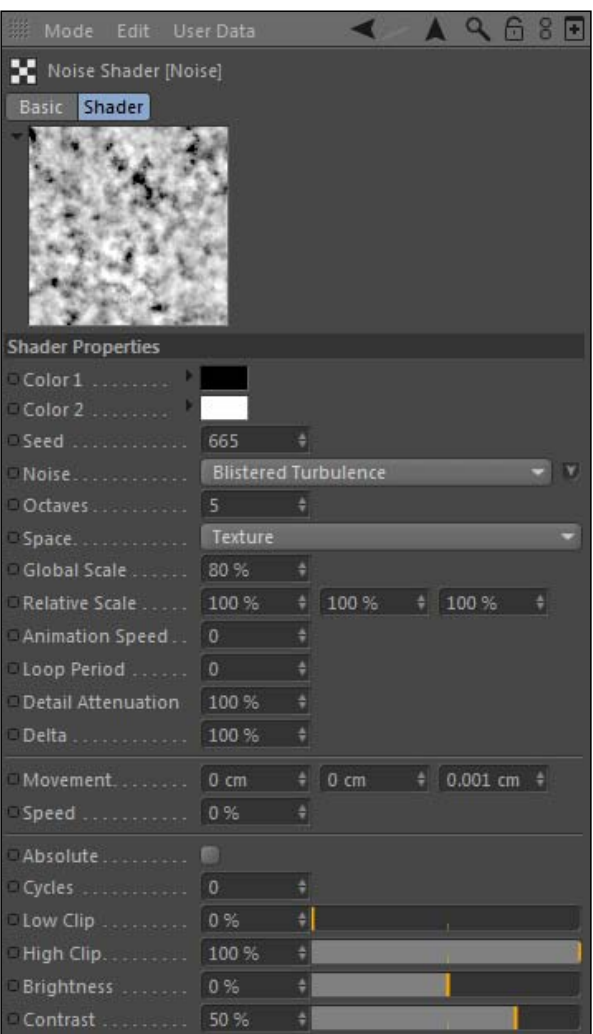

8. You now have a unique asteroid that is still technically a parametric object. We can change all of the previous settings to get an entirely different-looking object.

 $-116$ 

#### *Chapter 3*

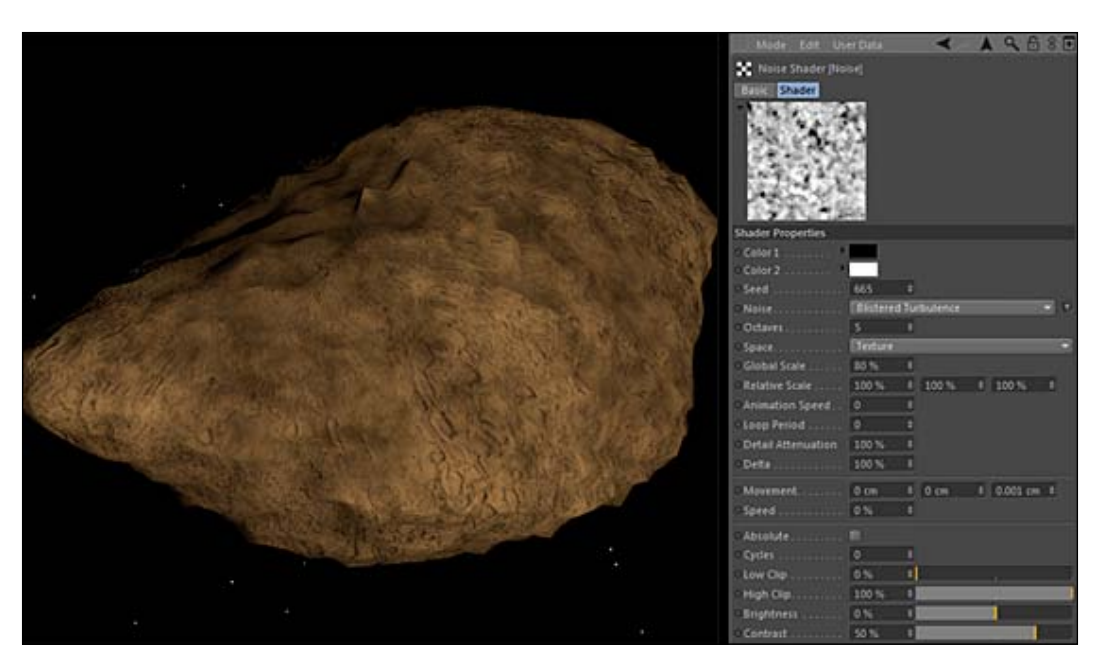

## How it works...

The combination of the FFD and Displacer gives us a great way to change the look of our sphere and turn it into a better-looking shape for our asteroid. The FFD creates a surrounding cage that allows us to shift points around and have our sphere move with them. The Displacer creates a bumpy pattern for our asteroid that makes it look more natural and not so smooth. We can deactivate or delete the deformers and be right back to where we started, without permanently altering the structure of the original object.

## There's more...

Look at *Chapter 6*, *A Material World*, on materials to get examples about how to use the Displacement channel to create different alterations of the surfaces of your objects.

## Try a Landscape object instead

Instead of this method, you may want to try creating a Landscape primitive and checking the box in its Object properties for Spherical. You'll get some bumpy terrain on the spherical shape, but no specific controls for deforming it; you'll only be able to cycle between random seeds.

 $\overline{117}$  –

## Unconventional animations with deformers

Sometimes with a deformer, there's more than meets the eye. Because each formula has many unique properties we can animate to go along with their conventional properties, such as their coordinates, you can find alternate uses for them than their names would suggest. In this recipe, we'll take a look at the Bend deformer again and find a way to use it with some extreme values and come up with an animation that seemingly goes beyond creating a simple bend.

## Getting ready

Open the Blueprint.c4d file from the **C4D Content Pack** and use it with this recipe.

#### How to do it...

- 1. The objective with this file is to take the blueprint document that is flat on the table. Roll it up, and then unfurl it back to being flat on the table. As we've noticed throughout the chapter, deformers are great for altering the state of objects, so we will be creating an animation with our blueprint starting in the altered state and then returning to its original state.
- 2. We'll need a Bend deformer, so add one from the Command Palette and place it as a child of the Blueprint object. The Blueprint object is a Plane primitive; select it in the **Object Manager** and take a look at its settings in the **Attribute Manager**. It has a Width of 800 and a Height of 600, but note the heavy number of Width Segments and Height Segments. Each property is set high to 200 because we want our blueprint to be very flexible so it can unravel very smoothly, so the high subdivision is necessary.

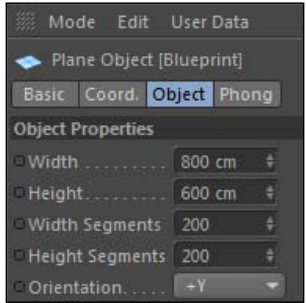

3. Load the Bend deformer into the Attribute Manager and change its size properties to be 5, 800, and 600 respectively. Now we want to change the angle in which the transformation occurs, not necessarily in the **Angle** setting in the **Object** tab, but in the **Coordinates** tab under the R.B setting. The Angle setting rotates the deformer only around the Y axis, so change the **R.B** setting to 90 so our deformer will bend around our paper properly.

 $-$ 118

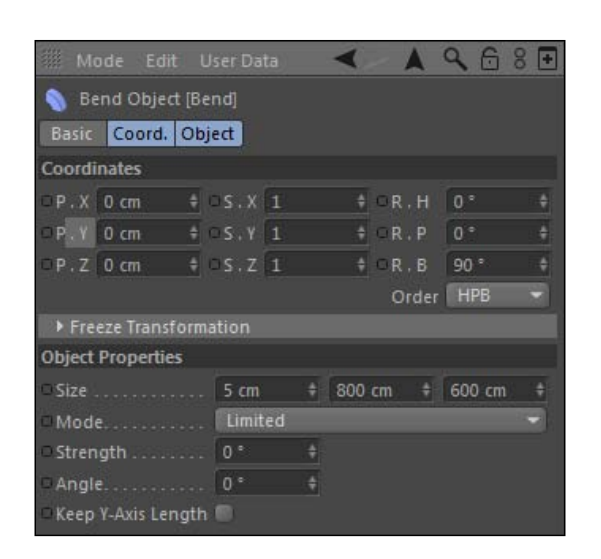

- 4. So our purple cage that signifies the bounding box of our deformer pretty much exactly surrounds our blueprint, with a tiny bit of wiggle room above and below the document. Try adjusting the Strength setting inside the Object tab and watch how the paper behaves. Very low values will cause the paper to gradually bend, for which the deformer is named, but extremely high values will exaggerate the effect to create our roll.
- 5. Enter a value of -2880 in the Strength field, a very high number, and watch how our paper is now rolled up perfectly. 2,880 is 8 times 360, or eight full rotations around that same point which creates an object so bent that it becomes rolled up.

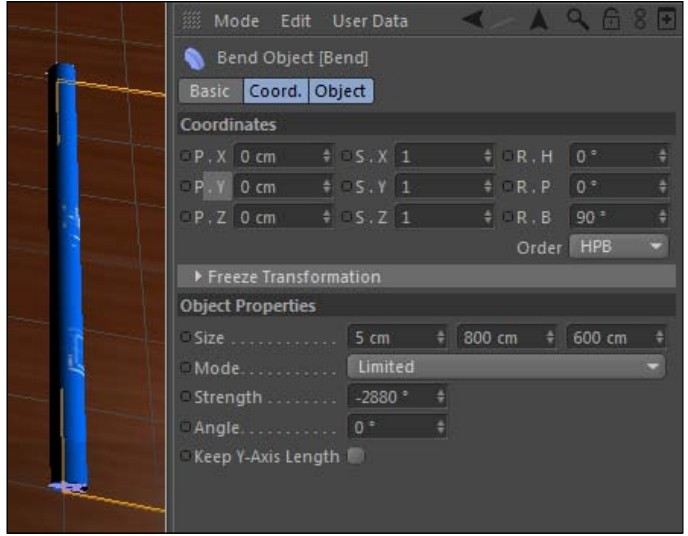

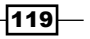

6. Go to frame 10 and set a keyframe for the **Strength** to be -2880. Then head to frame 60 and set a keyframe for the **Strength** to be 0 and play your animation. The blueprint unravels, but it doesn't roll out exactly like we want, but this can be remedied by animating the X position property of our Bend deformer. If we create some movement left to right with our deformer, we can create the effect like our blueprint is being rolled by an invisible hand.

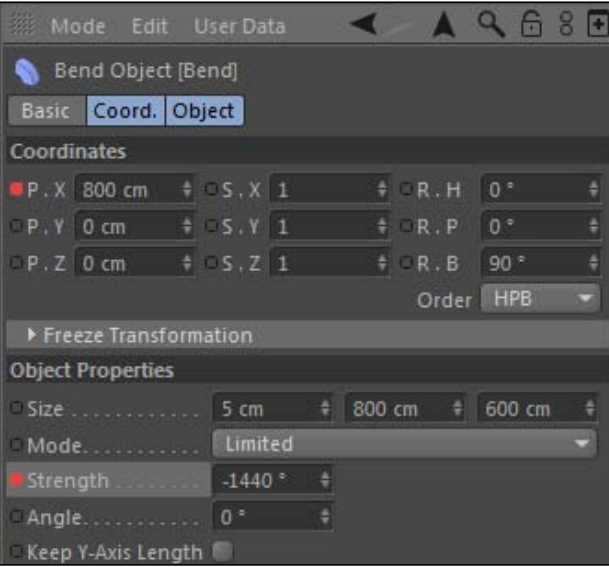

- 7. Jump to frame 10 and switch to the **Coordinates** tab of the deformer and set a keyframe for the X position value to be 0. Now jump to frame 60 and enter a value of 800 for the X position and set a keyframe. Now, switch back to the Object tab and change the keyframed value at frame 60 for the **Strength** from 0 to -1440, enter the value in the field, and then *Ctrl* or *Command-click* on the yellow dot next to the property to set a keyframe for the new value. This value will keep our bend much tighter as it passes through, since the animation will technically only unravel halfway.
- 8. Play your animation and you'll see our blueprint now rolls out to reveal itself, all from some extreme values and keyframing the right parameters in our Bend deformer.

 $-$ 120 $\vdash$ 

#### *Chapter 3*

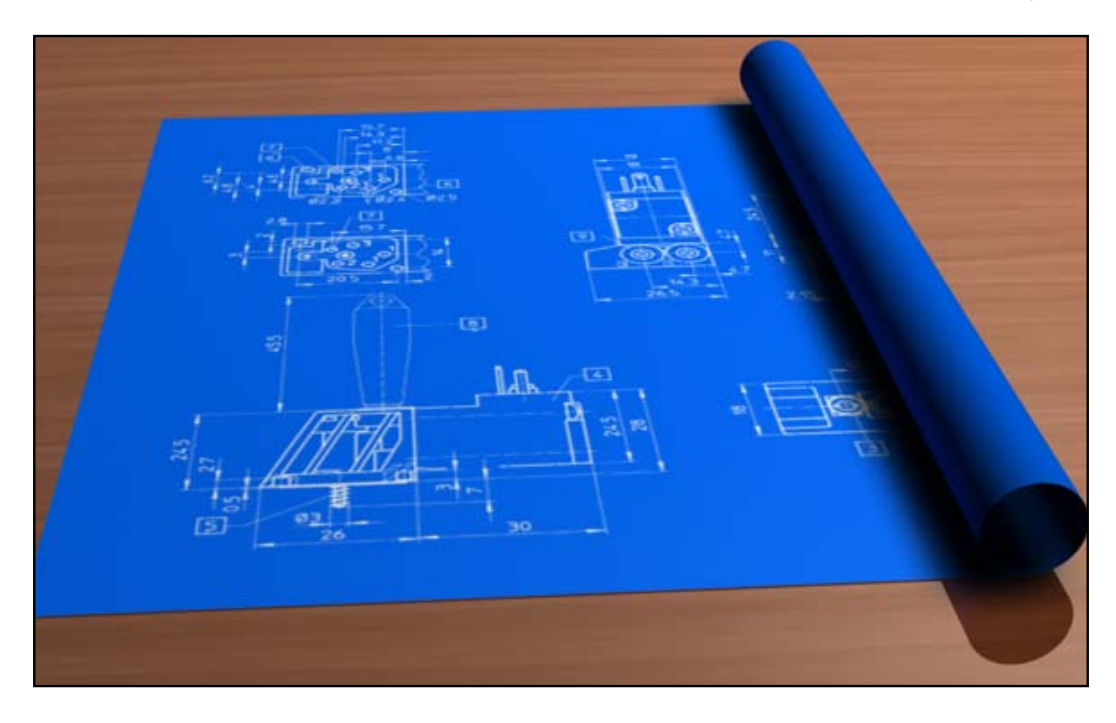

## How it works...

Think this as a hidden talent of the Bend deformer. We simply applied it like we did in our jack in the box recipe, but we altered its properties much more to fit with what we were trying to accomplish with our rolling blueprint. We adjusted the properties so our Strength value curled up our poster into a tube, and we animated it moving over the desk. Since we moved the position of the Bend deformer so it was no longer surrounding our blueprint, the document turned into its normal state without any deformation. Try using extreme values and adjusting the position and rotation of your deformers when they are attached to their parent objects; you may come across some unexpected but useful results.

# Breaking objects with deformers

There are several deformers you can use to destroy the very same objects you spend your time creating in Cinema 4D. They are Explosion, Shatter, and Explosion FX, and they all do pretty much the same thing: break apart your object based upon its subdivision. We're going to use the Explosion FX deformer to create the effect of a bullet passing through a glass orb and shattering it to pieces.

 $\overline{121}$  –

## Getting ready

Open the Bullet Shatter.c4d file and use it for this recipe. It's set up and ready to go for you already.

## How to do it...

1. Take a look at the project. If you play the scene in the **Animation Toolbar**, you'll see a bullet streak through the scene and pass through a floating glass sphere. We want to destroy our sphere as the bullet makes contact with it. The right deformer for this is Explosion FX, astutely labeled as a stick of TNT dynamite in the Deformers menu inside the Command Palette. Add it to your scene and place it as a child of the Glass Sphere object. By default, your sphere gets its pieces scattered throughout the scene, so we'll need to adjust the parameters in the **Attribute Manager**.

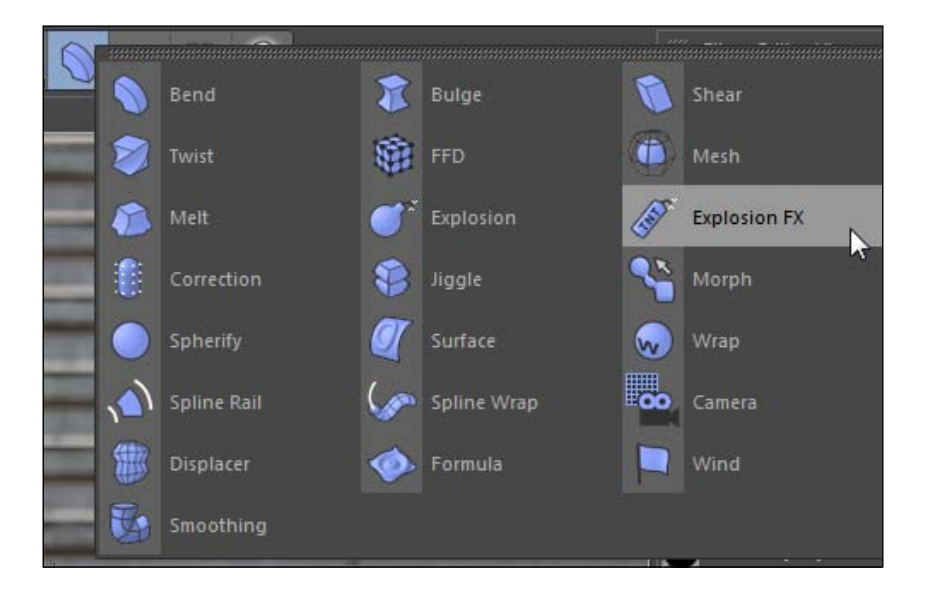

2. There are a lot of settings to tweak, and there's not just one combination of numbers we can use to get a good shatter effect. Let's start with the **Coordinates** tab. We need to move our Explosion FX to the left-hand side where the bullet enters, because right now, it's blowing up our Glass Sphere from right in the center. Change the position X value to -225, so it's no longer at the origin.

 $-$ [122]

3. Now, switch to the **Object** tab, which only has one setting for Time. This value is indicated by the green circle around the center of the deformer. When it's at 0% the explosion hasn't started, and when it reaches **100%** it's fully complete. The other settings we will adjust next will control how our pieces fall, but this is crucial for timing purposes to match the shatter up with our bullet.

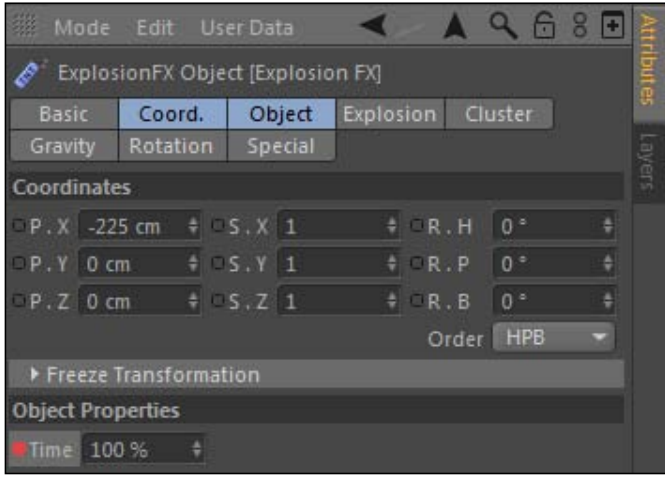

- 4. Let's keyframe the Time value to work with our bullet passing through. Head to frame 28 in the Animation Toolbar and change the Time value to be 0, and hold the *Ctrl* or *Command* key and click on the black circle next to the property in the Attribute **Manager** to set a keyframe. Now scrub to frame 120 and change the Time value to 100% and set another keyframe, so the shatter occurs from frame 28 to 120. If you scrub through your animation, you'll see the bullet start to shatter the sphere at frame 40 when the bullet starts passing through.
- 5. Our animation works, but it looks terrible right now. Switch to the Explosion tab in the **Attribute Manager** for the **Explosion FX** deformer. Here's where we need to make a bunch of adjustments. Start under the **Explosion** sub-heading and change the Strength from 1000 to 5, and increase the Decay and Variation to 50%. Move three fields down to the next Variation setting and increase this all the way to 100%. Reduce the Blast Time to 100 and the next pair of Decay and Variation fields to 50%. Finally, change the Blast Range to 750 and the Variation to 100%. These tweaks aim at making our explosion less intense and keep our pieces closer together, while adding a little variation to the way they disperse.

 $\overline{123}$ 

My values are not commandments. So experiment with different values in different settings and watch how they affect your sphere. Trial and error is a great way to learn.

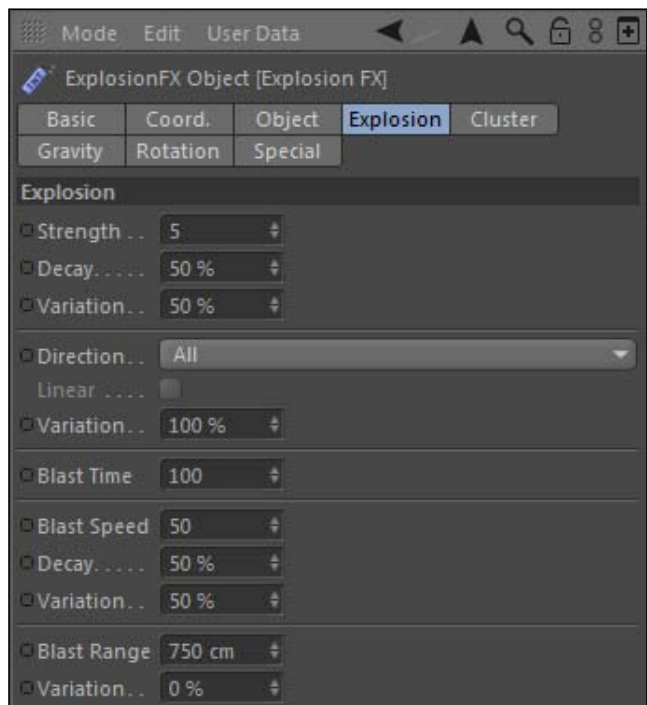

6. Switch over to the next tab labeled Cluster and change the Thickness to 1 so our glass shards aren't as chunky. Change the Density to 500, then the Min Polys to 1, and Max Polys to 3. These last two settings will control how many of our polygons will stick together, meaning no more than three polygons are allowed to clump together with these settings.

 $-$ 124

7. Switch to the Gravity tab and reduce the Acceleration to 0.6 and the Variation to 50%. This small value will make our pieces much smaller because this animation is timed to look more like a slow-motion shot with a high-speed camera. Increase the Range to 1500 and then switch over to the Rotation tab and just change the Speed to 50. We are almost done.

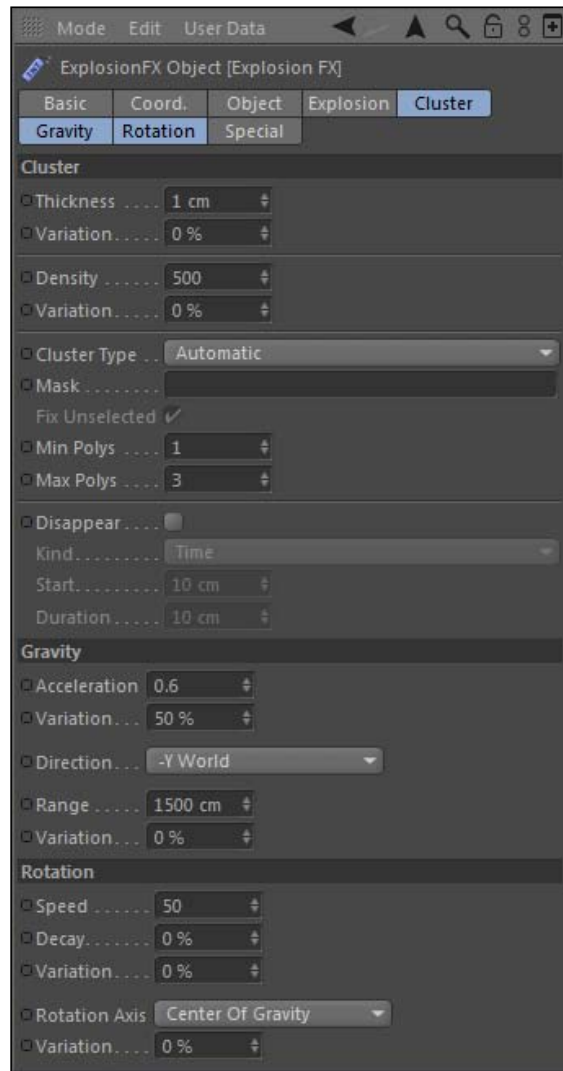

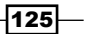

8. I left the default subdivision on for our Glass Sphere, showing you that the Explosion FX bases the shattered pieces on however our object is subdivided. The default settings are really bad for our effect because there are so few pieces and they are all squares. Select the Glass Sphere in the Object Manager and change the number of Segments in the Object tab of the Attribute Manager to 60. Now, switch the Type to Icosahedron so that the subdivided pieces become triangles, which look more like a glass shard than the default **Standard** setting. Now, playback your animation and you'll see our bullet pass through and break our sphere, and the glass pieces fall to the ground.

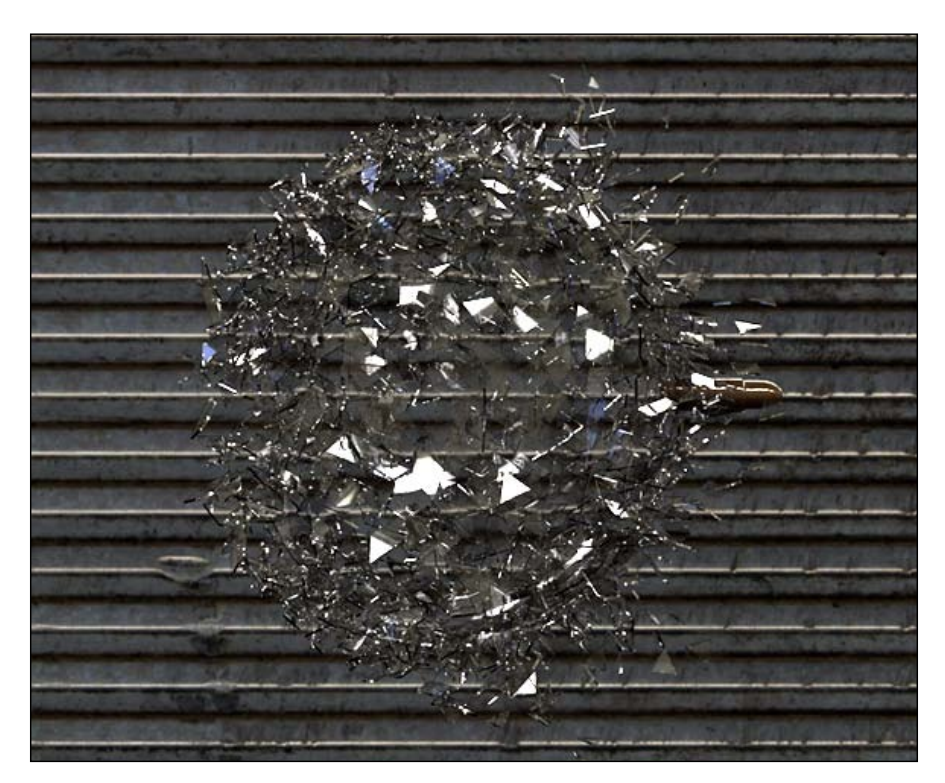

## How it works...

The **Explosion FX** deformer takes an object and shatters it to pieces based on the object's subdivision. Our scene was set up and we had to match the shattering of the sphere to the movement of the bullet. We timed our deformer to shatter in sync with the bullet passing through the left-hand side of the sphere, and then adjusted the parameters to make our glass pieces shatter in a more pleasing fashion. The materials and lighting have been set up for you as well; hit *Ctrl* or *Command* + *R* to do a render preview and check out the result.

$$
\overline{\mathbf{126}}
$$

#### What about the other two?

**Explosion** and **Shatter** are really just simpler versions of **Explosion FX**. They have significantly less properties and don't give you the more advanced controls that Explosion FX does. They also break apart subdivided objects, but they are too watered down to pull off an effect like this.

# Using Spline Wrap versus Sweep NURBS

In the last chapter, we learned how to use **Sweep NURBS**, which allowed us to draw a path with a spline and define the shape that gets swept along that path. There's a similar tool inside the deformers called **Spline Wrap**, which takes a specific object rather than a spline and aligns it along the path of the spline. In this recipe, we'll learn some features available in Spline Wrap that aren't available with Sweep NURBS, so you can better discern which tool to use in the future.

## Getting ready

Open the Spline Wrap.c4d file and use it for this recipe.

#### How to do it...

- 1. In this recipe, we're going to create a twisting ribbon animation that will pass right in front of our camera and act as an interesting transition we can render out. Inside this project, I have drawn the spline path that we'll use for this recipe so that we can all be on the same page. The ribbon will pass right in front of the camera with the right settings.
- 2. The **Spline Wrap** works by taking an object and stretching it along a specified spline path. So let's add a new **Plane** object to the scenes in the **Primitives** menu in the Command Palette. In the Attribute Manager, change the Height to 40 and the Orientation to -Z, and increase Width Segments and Height Segments to 100. We will need a high subdivision because our ribbons will need to flow evenly along our path. Next, rename this object as Ribbon inside the Object Manager.

 $|127|$ 

3. Now go into your **Deformers** menu and click on the **Spline Wrap**. Now, just like every deformer, place it as a child of the Ribbon object. Add a HyperNURBS object to your project and place the ribbon as a child of that object; this will smooth out the curves of the ribbons we will add later.

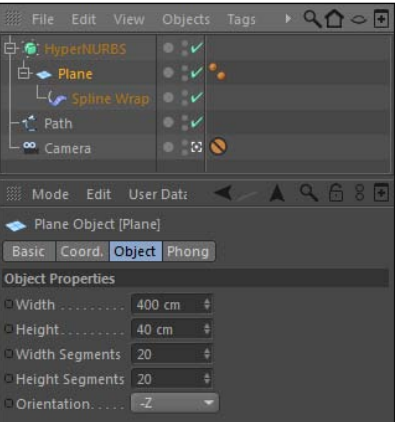

- 4. Nothing happens, because we need to indicate what spline to use with our deformer. So inside the Object Manager, click on the spline labeled Path and drag it into the Spline field inside the Attribute Manager for the Spline Wrap deformer. Automatically, our Ribbon object has traced along our spline. Inside the Attribute **Manager**, change the setting under **To** from **100** to **25**, which limits our wrapped object to only going 25 percent of the way along our spline. This setting is similar to the End Growth value on a Sweep NURBS object.
- 5. Here's where we explore some features you won't get with a Sweep NURBS object. Make sure your playhead is at frame 0 and change the Offset value to -50 and set a keyframe for the value in the **Attribute Manager**. Now, move to frame 90 and change the **Offset** to **100** and set a keyframe for this new value. Play your animation back and you'll see the ribbon fly around the shape of the path, starting from off camera and passing right in front.

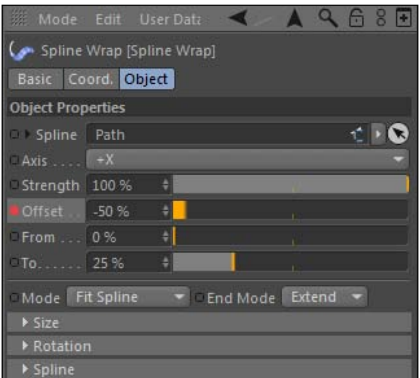

 $-$ **128** 

The Offset value can go to a value below 0% and above 100%, so in theory your object can be wrapped beyond the spline. Sweep NURBS can't do this; you can only sweep along the predetermined spline.

6. So we have the animation of our **Spline** done already, but there are some other features to explore inside the Object tab of the Spline Wrap. Un-twirl the subheadings for Size and Rotation to reveal a pair of graphs we can use to alter the look of our ribbon. Under the Size graph, grab the blue dots that represent the start and end points for the curve and try sliding them around. You can also hold the *Ctrl* or *Command* key and click on the line to add more points. You'll notice that the look of your **Ribbon** object is affected depending on what kind of curve you make. Create a graph that has a curve with the start and end points at the bottom, with the rest of the graph arching up the middle (you can click on the line to add new points). This creates a ribbon that is tapered at the ends based on this new curve.

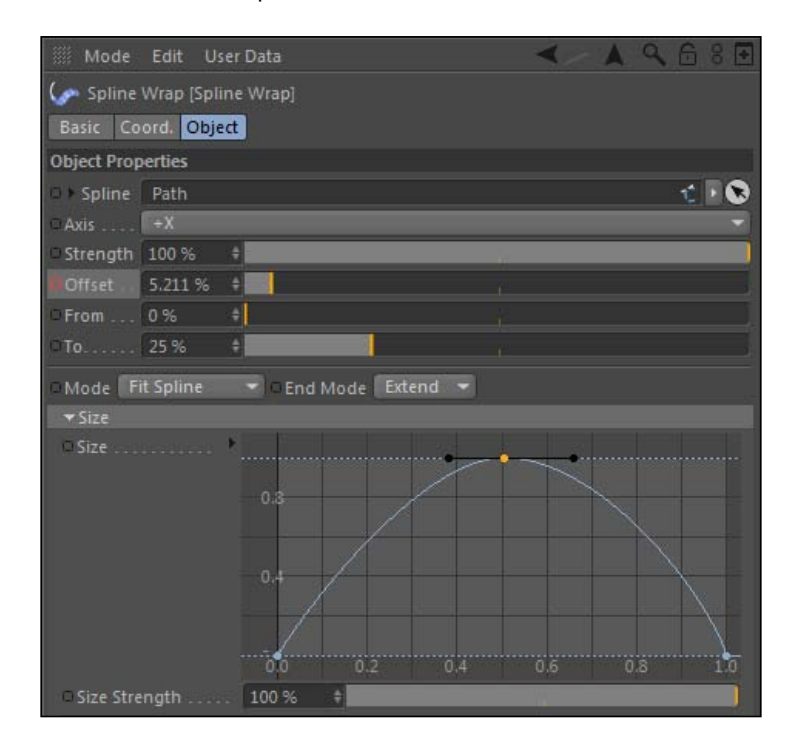

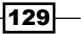

7. Now do something similar for the Rotation graph, but create a linear graph that slopes downward from left to right. This will twist the Ribbon object along the path. Now, for the next graph that is labeled as Spline Rotation, create some interesting curves with peaks and valleys, there's no right or wrong answer. This graph dictates where the spline will twist in relation to its position on the spline, where the regular Rotation graph twists the actual object based on the curve.

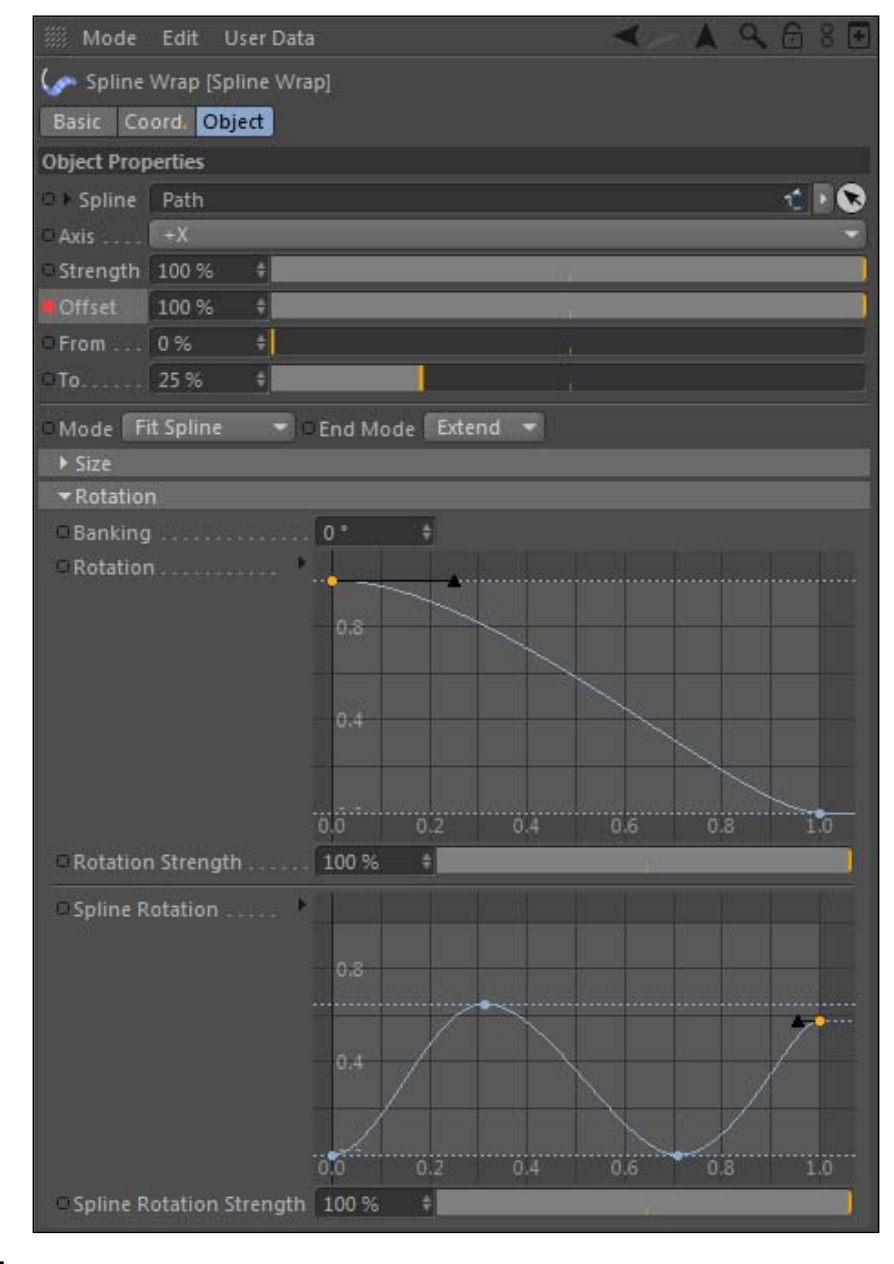

 $-130$ 

8. Our ribbon is very smooth and can benefit from the **Displacer** deformer, which can help create some wrinkles and creases that will make our ribbon appear more like it's made of cloth or fabric. Add a **Displacer** from the Deformers menu and place it as a child of the Ribbon object, above the Spline Wrap. Load it into the Attribute Manager and change the Height value to 25 in the Object tab, and then switch over to the Shading tab. Load a Noise shader into the Shader field, and then click on its name field to edit its properties. Change the Noise to Wavy Turbulence and increase the Global Scale very high, all the way to 2000. This has applied a bit of natural-looking creases to our ribbon, so now it's not as rigid as before.

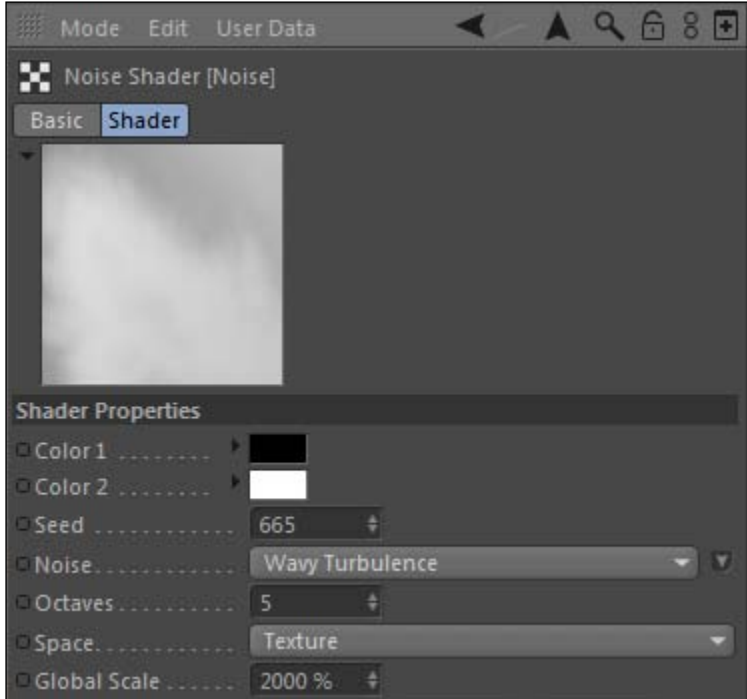

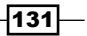
*The Deformers*

9. Place your **Ribbon** object inside a **HyperNURBS** object to smooth it out. Play your animation back and you'll see our tapered ribbon zip around the frame. Pass the camera while twisting. All this started with a simple Plane object, and it became a very twisty-looking ribbon thanks to the Spline Wrap and the Displacer.

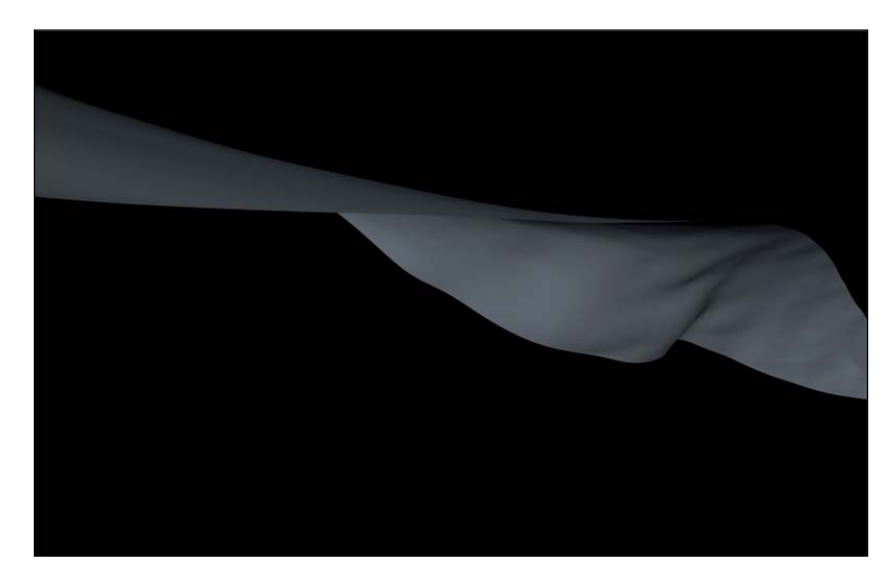

## How it works...

The Spline Wrap is similar to the Sweep NURBS, but it has a few great features that are not available inside the Sweep NURBS. We took a standard Plane object and ran it along the length of our spline. By using the **Offset** property, we made it fly through our scene along our spline with just two keyframes. Then, we manipulated the curves of graphs for **Size** and Rotation, giving our ribbon twists and turns. Finally, we added a Displacer, which we set to create a more fabric-like feel to our ribbon. These features aren't available in Sweep NURBS, so this kind of animation requires this great deformer to pull it off.

# Applying the Collision deformer

A new deformer was introduced in Cinema 4D release 13 called the **Collision** deformer, which simulates an interaction between two objects colliding with each other. This is one of the more complicated deformers and its inclusion into this new version of Cinema 4D opens up quite a few possibilities within the application. In this recipe, we are going to create the effect I often see in mattress commercials, where a bowling ball is dropped on a mattress with a wine glass on it, and the wine glass is undisturbed by the bowling ball. The mattress is soft and deforms the shape of the bowling ball, but the glass doesn't spill, providing the ultimate selling point for clumsy, tired, bowling wine-enthusiasts.

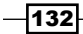

# Getting ready

Open the Bowling Ball Bed.c4d file from the **C4D Content Pack** and check out the setup.

## How to do it...

- 1. Inside the project, you'll find a nice bed with a bowling ball hovering over it. If you play the animation from the **Animation Toolbar**, you'll notice the ball is dropped and eventually comes to a rest on the mattress. Well, it's actually in the mattress right now. We want to replace the lousy, intersecting animation with one that better represents reality; the mattress should work with our bowling ball and look like a soft, forgiving surface.
- 2. Before we do this, let's use the **Displacer** once more, this time to make our mattress look a little better. Open the Bed group and find the Mattress object, then go to the Command Palette and load in a **Displacer** from the menu and make it a child of the Mattress.
- 3. Under the Object tab in the Attribute Manager, change the Height of your Displacer to 2. Now switch over to the **Shading** tab, click on the triangle button under **Shader**, and find the Tiles option under Surfaces. With the Shader properties loaded, change the Pattern to Waves 1, and you'll see our mattress now has a wavy pattern to it, one that you may find in certain types of mattresses.

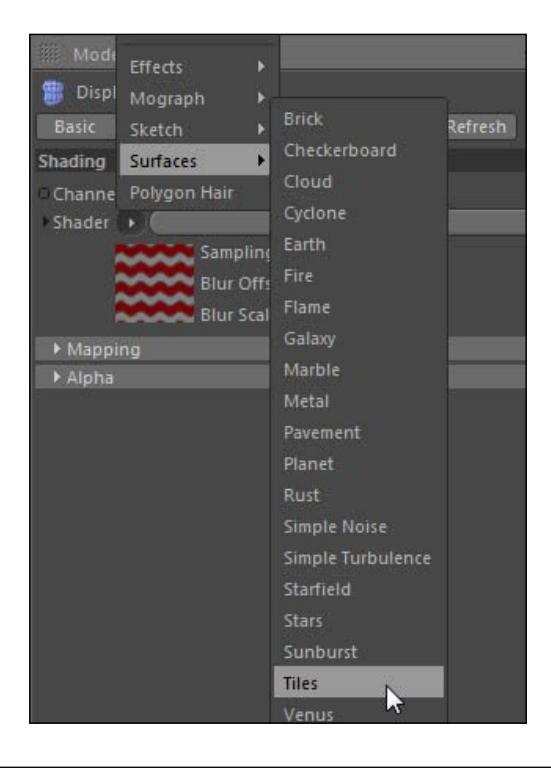

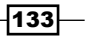

*The Deformers*

4. The waves are affecting our mattress, but we want to change the Direction option from vertex **Normal** to **Planar**, and then switch the new **Orientation** option to +Y. Now the displacement is going upwards and not popping out the sides of our mattress.

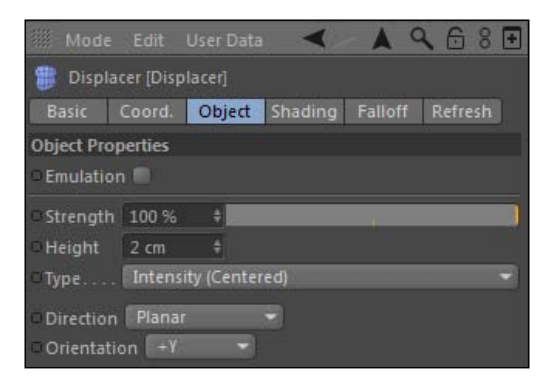

- 5. Now locate the Collision deformer inside the Command Palette, and add it to your project as a child of the mattress, right below our **Displacer**. Now make sure it's loaded in the Attribute Manager and take a look at the Colliders tab. We have an option for Solver Objects, where we need to drag our bowling ball into this field so the Collision deformer knows we want our mattress to interact with it.
- 6. If you play the animation, you'll see that our ball deforms the mattress with one hiccup. During the initial impact, our bowling ball quickly jumps inside the mattress and pops back out. This can be fixed by changing the setting from **Intersect** to Outside (Volume) under the Solver Object setting in the Attribute Manager. This will tell the deformer to keep the bowling ball outside the mattress at all times.

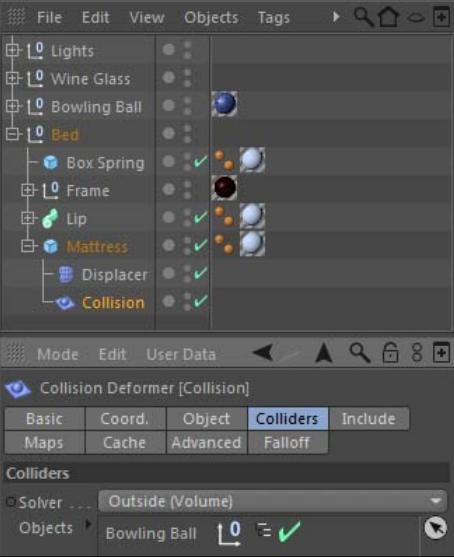

$$
\overline{\mathbf{134}}
$$

7. Play the animation once more and you'll see a brand new issue—the mattress is folding inwards at the edges when our deformer reacts to the ball. This issue is an easy fix under the Falloff tab for our Collision deformer in the Attribute Manager. Change the **Shape** from **Infinite** to **Sphere**, and a small yellow cage will appear around our ball. This controls how far the deformation can reach, and all the transformations will occur inside this outlined sphere. Change the three Size settings from 100 to 200, just to give our bowling ball a little breathing room.

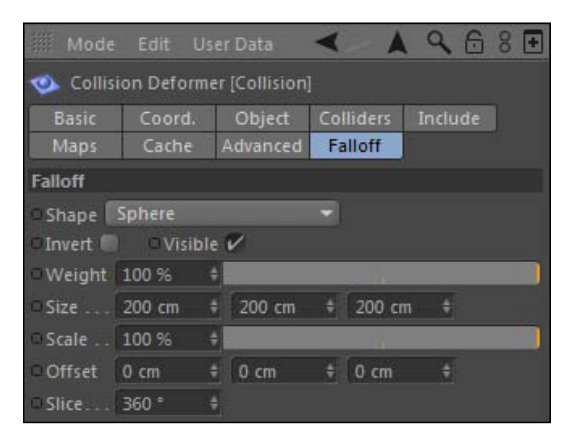

8. Our animation looks good; the mattress sinks with our bowling ball when they collide. One setting we can adjust is under the Object tab, listed as Restore Shape. The lower this percentage is, the slower your object is to return to the normal state. So reduce this value to 20, and watch how the mattress keeps the indentation for long after the bowling ball collides. This is a better look for a mattress; the material shouldn't be so springy.

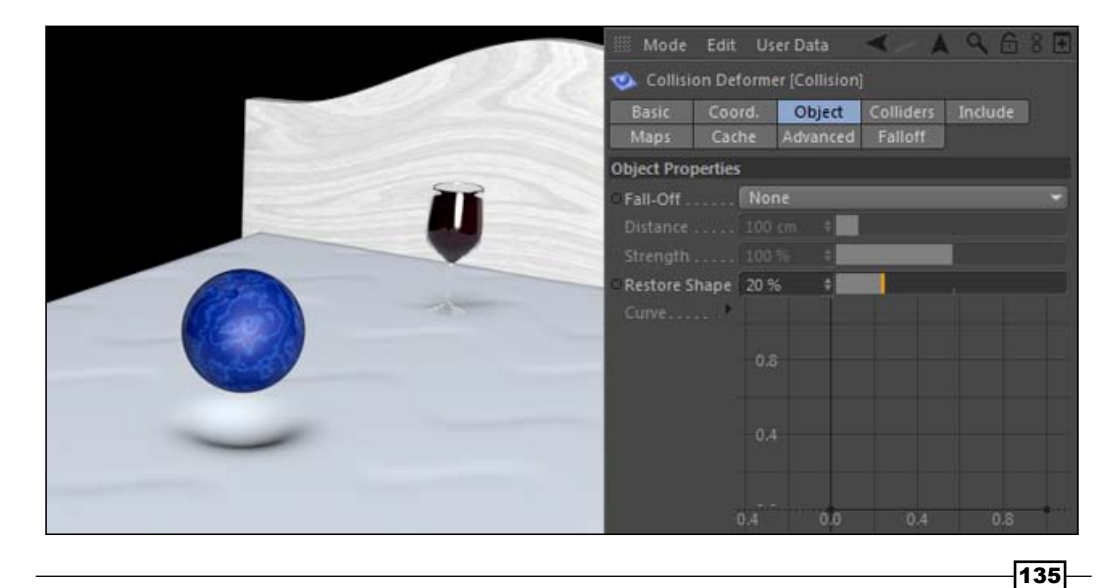

*The Deformers*

## How it works...

We were able to create the effect of a bowling ball sinking into a mattress with the help of the new **Collision** deformer. The deformer allows you to take an object and have its shape affected by the presence of another object. Instead of our bowling ball intersecting with the mattress like before, the mattress adjusts automatically to the contour of the ball and returns to normal when it rises back up. Without this deformer, this would be tricky to pull off and requires a lot more work.

## There's more…

Notice how the headboard and base of the bed frame which are just the Cube objects but they have **Bulge** deformers to make their shape a little less ordinary.

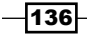

In this chapter, we will cover:

- $\blacktriangleright$  How to position your camera and move it through your scene
- $\blacktriangleright$  How to lock our camera to keep the composition we want
- $\blacktriangleright$  How to add depth of field and adjust focal lengths
- $\blacktriangleright$  How to match your camera perspective with that of an image
- $\blacktriangleright$  How to create a handheld-style camera

## Introduction

Think of a memorable photograph off the top of your head.

There's a good chance you picked a historical photograph from a famous or notable event. It's also likely you picked a photo that occurred at some point in time and somewhere in the world where you were not present. If you weren't there to see the event, how come you instantly recall the image ahead of everything else that resides in your head?

We've been photographing scenes and subjects since the 1800s; the goal to using any kind of camera to capture any kind of image is still the same—to capture a composition of what the lens is pointed at in a particular way. When you look at the pictures, videos, or films, you are experiencing the image through the eyes of the person who captured it, and the particular way they wanted it to be seen and interpreted.

One of the goals of 3D design is to create the optimal image that you can imagine for your particular project. You have complete control over the look and placement of objects, lights, materials, and everything else in your scene, and that is especially true for the camera. The camera in Cinema 4D ultimately controls how people will see and interpret your final image.

# Keyframing cameras

If you create a diverse and interesting 3D scene, odds are you are going to want your camera to navigate through it and not just sit in one spot. We are going to start off this chapter by learning how to keyframe our cameras and have them change their position and angles over the course of our timeline. This is a basic technique you'll use constantly in Cinema 4D.

## Getting ready

Open the Keyframing Cameras.c4d file in your C4D Content Pack and use it with this recipe.

## How to do it…

1. Our scene is a simple setup with a Figure object in the middle of the scene posing for us. Start by placing a **Camera** in your scene, found in the **Create Menu** under the Camera tab, or inside the Command Palette indicated by the icon of the movie camera. Click on its name in the **Object Manager** and label it something descriptive call it Keyframe Camera.

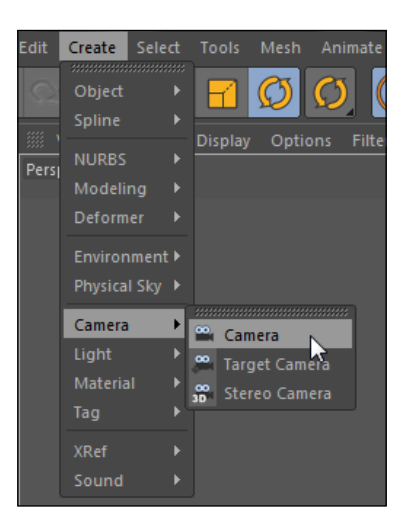

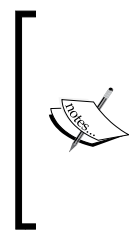

Whenever you add a new camera or if you end up working with multiple cameras, you need to make sure that you have the correct camera activated in the Viewer, instead of the Default Camera. The Default Camera exists in your scene before you add any other cameras and cannot be keyframed, so if you want to control the movement of your camera you need to add your own camera to have it selected in the Viewer.

$$
\color{red} -\color{blue} 138
$$

2. Select the **Cameras** menu in the Viewer, and mouse over to the **Use Cameras** option and click on the Keyframe Camera object that you created so that it is checked. The view will not change, but now the Viewer will represent the changes in position and rotation made to your camera, and not the **Default Camera**. You can also click on the small square box with the plus sign on it in the **Object Manager**; it's next to the traffic light, and when it turns white it means that the camera is the active camera in the Viewer.

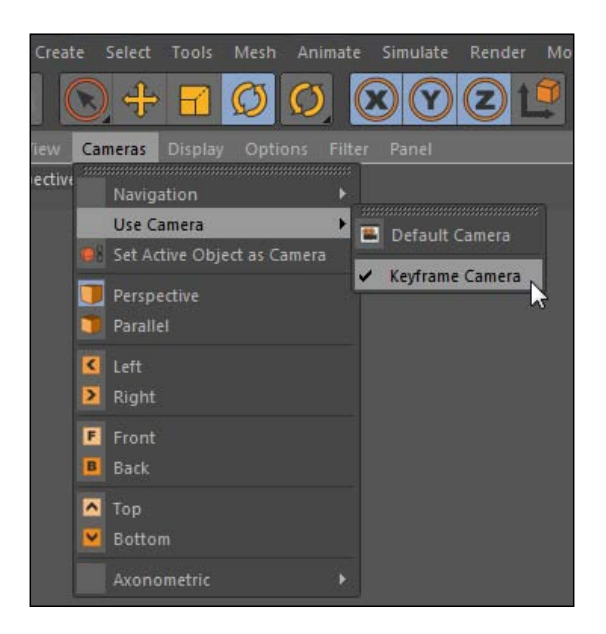

- 3. Set the position and rotation properties of the camera to zero in the **Coordinates** tab of the **Attribute Manager**. You can just enter zero values manually or use the Reset PSR command we learned earlier, found in the Character menu under Commands. Hence, we are starting with a camera that has no tilt to it, and it's positioned exactly at our origin. You should have noticed by now that the Viewer has shifted with these new values, because we have changed the position of our camera.
- 4. Take a look at the **Animation Toolbar** and take note of the icons inside the three red circles. These icons can control the keyframing of our cameras (and any objects for that matter) when we change our views and move along in the timeline.

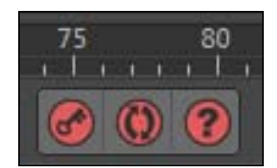

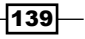

5. Move the camera up in the Viewer using any of the techniques learned in the *Chapter 1*, *The Fundamentals*, so that the camera is framing our subject just above the waist. Now, with the playhead at the very beginning of the timeline, click on the red icon farthest to the left of the three with the image of the key inside it; this is the Record Active Objects command and it will set a keyframe for all our important coordinate properties in the **Attribute Manager**. Look at how all have a red dot filled in next to their values, meaning that they are keyframed. Now, scrub the playhead forward to frame 60 and then move your Viewer back, so we can see more of our subject and then hit the red keyframe icon once again. If you play your animation in the timeline from the beginning, you'll see that you have created a camera move; the camera moves backwards and reveals more of your subject over time.

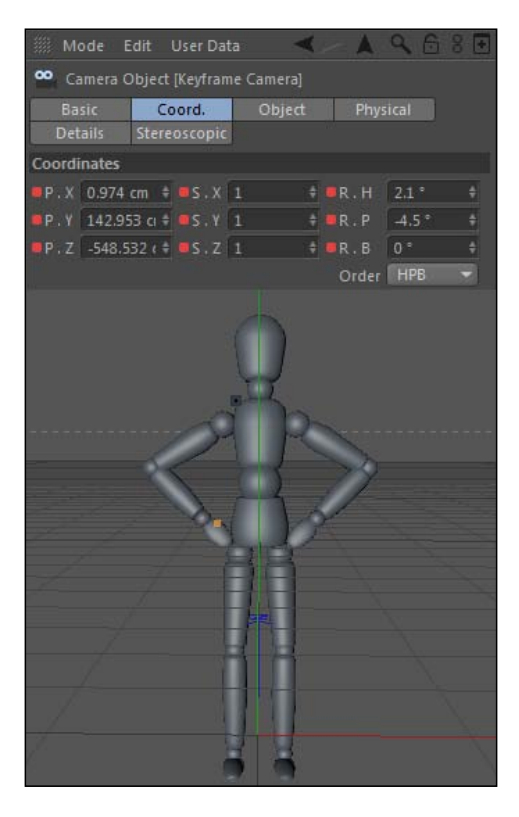

## How it works…

The Record Active Objects button in the Animation Toolbar is a quick way to set the keyframe information for your camera and in whichever frame your playhead is currently positioned at. Setting two keyframes moves our camera from one point to another in our scene over time. You could also set the keyframes manually in the **Attribute Manager**, like we learned in the first chapter, and similarly, the set **keyframe** button works for other objects too, not just cameras.

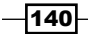

## There's more…

There are cleverer camera setups to be made—keep moving along within this chapter.

#### Automatic keyframing…do it at your own risk

The middle button in that red group of three enables automatic keyframing. Some people choose to use this, but it also tends to cause headaches if you forget whether it's active or not. Basically, it will set new keyframe values whenever you change your camera view; you can move to new positions in the timeline and change the view, and the keyframes will automatically be set for you. Try it out and see if you like working with it—just remember to turn it on and off when you want to use it.

# Moving a camera along a path

You have the ability to draw a spline that represents the path you want your camera to travel, and then dictate the amount of time it takes to complete the movement. This is what you want to do when you want to travel through your scene and focus on multiple objects or alter the perspective throughout your timeline.

This recipe shows how to use the **Align to Spline** feature to control the movement of your camera.

1. In a new project, create a new camera via the icon in the **Command Palette**. In the Viewer, go back and change back to the Default Camera and turn off your created camera. Next, you should switch the view of your scene from Perspective view to Top view under the **Cameras** menu in the Viewer. You are now looking directly over your scene, without altering the perspective of your created camera.

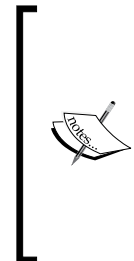

The Default Camera is good for viewing your scene in different views without messing up the look of the camera we are actually going to animate. Get in the habit of switching between your actual camera and then using the Default Camera to view your scene in a different perspective. Or better yet, select a view that has multiple cameras on-screen, so you can work with your **Default Camera** while still seeing your scene from your main camera.

Under the **Primitives** tab in the Command Palette, pick three different primitives and scatter them in three random places in your scene so your objects create a triangle. You can use the zoom feature if you can't see all your objects. Click-and-drag them to different spots in 3D space using the **Move Tool** so we can move our camera around each of them in space. The exact position of each is not important, just as long as they are spread out from one another.

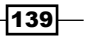

2. Click on the **Splines** icon in the Command Palette and select the **Bezier** option. You can now click to add points and drag your mouse to extend the bezier curves; the further you drag the mouse, the smoother the curve will be. This line will represent your camera's movement, so draw the spline so it passes in front of all three of your objects; make sure you don't get too close to your three primitives, else they will not fill the frame tastefully.

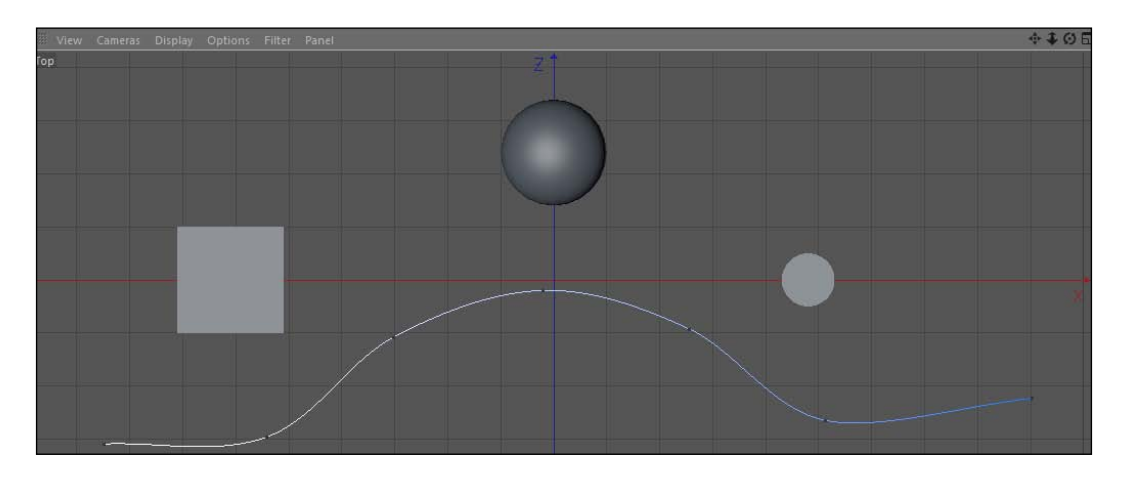

The movement will be much smoother if there are fewer points; too many points will cause your animation to look jumpy and jittery.

3. Because we switched to work in the Top view in the Default Camera, our points will only move in the  $X$  and  $Z$  dimensions. You can't move the points higher and lower, so you must switch between camera views in order to adjust the height (Y position) of the points on your spline. Using the Left and Right camera views will allow you to adjust the height, but not the length in the X dimension, and the Front and Back views will allow you to adjust the height and the length, but not the depth. As noted before, try out different camera views using the **Default Camera** so you can see your scene in these useful perspectives. Adjust the Y position of your points in the Left or Right view so the spline now has a few peaks and valleys.

 $-142$ 

Once again, the **Perspective** view is one of the worst views to use when editing the position and rotation of points, because it presents the image at an angle that can mislead your eyes in terms of where the points are lined up. Think of the multiple flat views laid out in an architectural blueprint that provides more technical and accurate views of an object. Use the orthographic views (the Top, Bottom, Left, and Right views) when manipulating points, rather than the **Perspective** view.

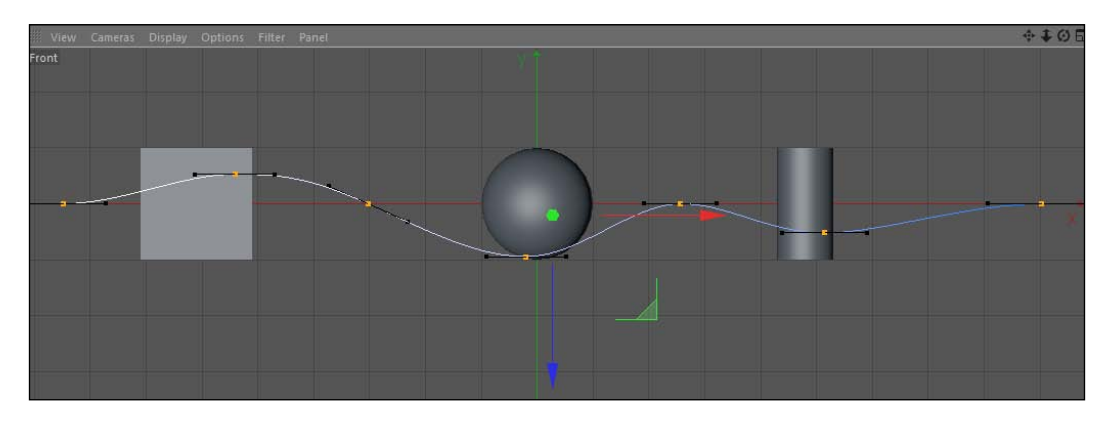

4. Now, switch back your view to your created camera and turn off the Default Camera. Highlight it in the **Object Manager** and slide a little over to the Tags menu. Then, under the Cinema 4D Tags submenu, select Align to Spline. A tag like this places a small icon next to the selected object in the Object Manager, where you can select it and open up the tag-specific options.

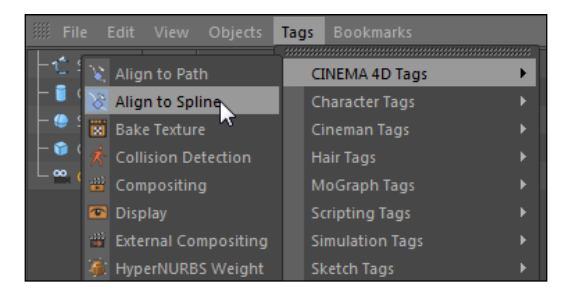

5. Take your spline in the Object Manager and drag it into the Spline Path field in the Attribute Manager. Once inside, the camera snaps into place at one end of your spline. You have now tied the camera's position to the path you drew for it to travel.

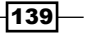

- 6. Adjust the values in the percentage slider labeled **Position** in the Tag properties. You will see that your camera is moving to different points on your spline. The tag works by setting the end points of your spline as 0% for the start and 100% for the end, and in everything between. The camera moves between the start and end points, thereby traveling along the spline when keyframed.
- 7. To complete the movement, set a keyframe at the start of your timeline with the **Position** value at 0%, move to the end of the timeline and set the value to 100%, and then set a keyframe. Play back your animation to see your camera move along the spline you drew.

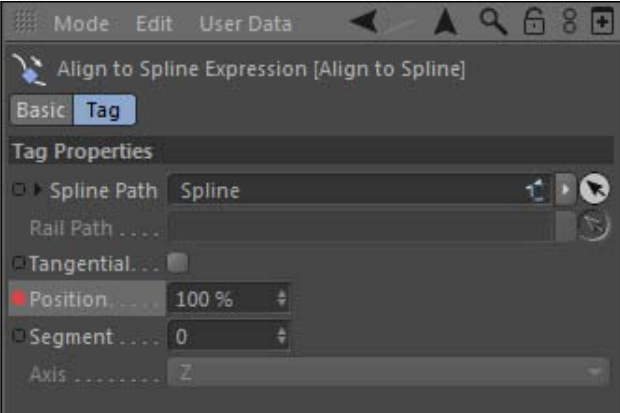

## How it works...

Instead of keyframing the position and rotation of the actual camera, we can control how our camera moves by manipulating just the shape of the spline. You can set as many keyframes as you need to move your camera through the completion of your path, and simply sliding them along the timeline allows you to speed up or slow down your camera move.

#### There's more...

Tweak the spline to get your camera move just right. You can keep moving the points along the spline, or you can use the **Move Tool** to select the entire spline and move it around that way. Get your camera to pass in front of all the objects in your scene and have them fill the frame nicely. You can also adjust the rotation properties in the **Coordinates** tab for the camera in the Attribute Manager.

 $\sqrt{144}$ 

#### Not just for cameras

The **Align to Spline** tag can be used on any object, in case you want to control the path that an object or a light moves.

## The Tangential checkbox

You are going to leave the Tangential option unchecked in the Align to Spline tab. This will align the camera's movements tangentially along the spline, depending on which axis you pick in the Axis drop-down menu at the bottom. This is more useful when you are aligning objects to a spline, as you may want time to face a specific direction throughout the movement, but it's not very practical for cameras.

#### See also

See the *Using target cameras* section for another example of using the Align to Spline tag.

# Locking cameras down with the protection tag

If you would compare the last recipe involving moving cameras with the **Align to Spline** tag to moving an actual physical camera with your hands or on a Steadicam, then this recipe shows you how to place your camera firmly on a tripod and walk away from it.

Once we get a camera positioned where we want, we don't want to have to worry about bumping the scroll wheel on your mouse or accidentally switching camera views and losing your nice scene composition. This can happen by accident and frustrate you in the midst of a deadline, and it can be easily prevented.

#### How to do it...

1. Start by adding a **Cube** primitive to your scene from the Command Palette. Then, click once on the Camera icon in the Command Palette to add a camera to your scene. Switch to it in the viewer under the **Cameras** menu and the **Use Camera** submenu, making sure that we are no longer on the **Default Camera**.

 $|139|$ 

2. Let's say this is the perfect angle and you don't want to lose this shot. Highlight the camera in the Object Manager and then click on Tags, followed by Cinema 4D Tags and **Protection** tag. A small orange and black "no sign" appears to the right of your camera in the Object Manager; this shows that the Protection tag is active.

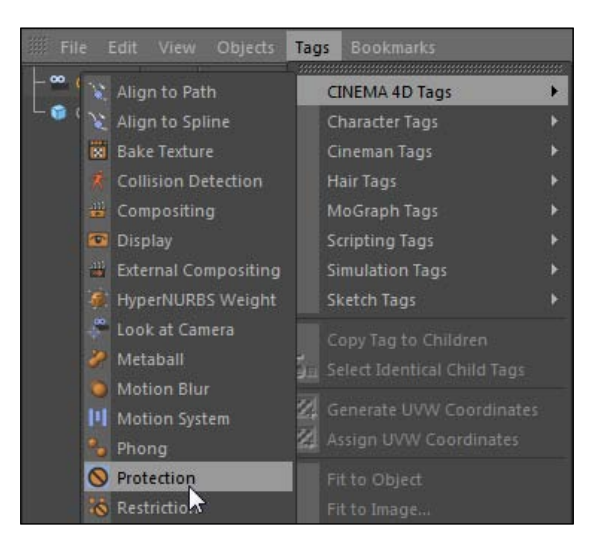

3. Try moving your camera in any way discussed in *Chapter 1*, *Fundamentals*. Nothing happens: your camera is frozen in place and your shot is preserved. Click on the Protection tag in the Object Manager to load it into the Attribute Manager and you'll see plenty of options for the tag, which is all new in release 13. You have the ability to pick which parameters the tag protects. Uncheck the boxes for the X, Y, and Z values under the  $P$  group ( $P$  for position). Now, try moving your camera. You will be able to move the camera's position, but if you try rotating it, it remains locked.

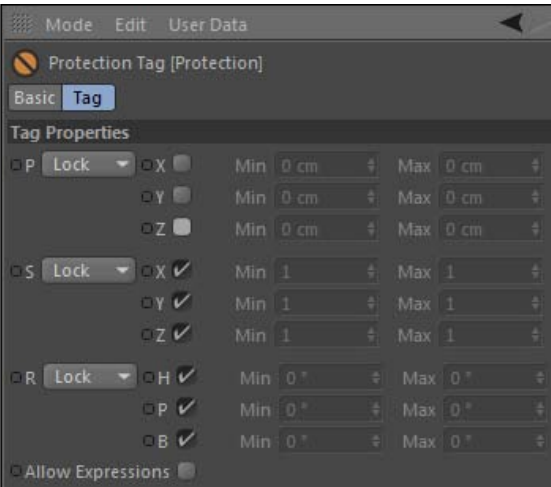

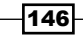

## How it works…

The **Protection** tag is a useful feature that helps preserve your camera shots by making sure you don't adjust the viewer accidently and ruin your composition. When you are working with multiple cameras, sometimes you can lose your place and forget which one is active and you inadvertently move it and regret the move you made.

## There's more…

This feature has been highlighted because many of the recipes in this book feature the tag. I set up many projects to have specific camera angles so you can follow along with the same images in the book, so be aware of the tags and don't get frustrated if you can't change the look in the viewer.

## Protection for all

The Protection tag can be used on objects too, in case you need to make sure they don't get accidentally nudged or moved. You can still edit an object's properties, just not the position, rotation, or scale.

#### Undo view

If you do mess up with your camera view, there's always a way to get it back. In the viewer under the View menu, there's an Undo View command, which will revert your view to how it was before you just moved it. This is a convenient fix, but the **Protection** tag is the ultimate way to prevent any issues with altering your camera's perspective.

#### You can always keyframe

If you keyframe the position of your camera, it will automatically jump back to the keyframe values, even if you change the view. Because you have specifically told Cinema 4D when you want your camera with these keyframes, it will always revert to this spot until you set the new keyframes and tell it otherwise. Also, you have to keyframe all of the position and rotation values too for this to work, because a change to a value that is not keyframed will not revert to any specific value, so be careful.

# Using target cameras

In Cinema 4D, you have the option to have your camera target a specific object in your scene, and it always remain fixed on it regardless of how the camera moves. Because we are designing objects with three dimensions, it makes sense that we learn and develop camera movements that can display our objects from every angle. This recipe demonstrates how we can easily create a camera that can rotate around an object and display the object from any angle we choose throughout the entire movement.

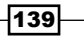

## Getting ready

Be sure to check out the first recipe *Moving a camera along a path* in this chapter, because it builds upon that technique. Then, open the Target Camera.c4d file from the C4D Content Pack to use with this recipe.

1. We'll be recreating the famous shot from the movie, *The Matrix*, where time slows to a crawl and the camera completely circles around Neo as he dodges some bullets, remaining fixed on him the entire time. Instead of creating a regular camera, hold down the Camera icon in the Command Palette and select the second option for Target Camera. Select your Target Camera by switching to it from the Default Camera in the viewer. By default, the Target Camera behaves just like a regular camera, but that will change in a few steps. When you create a Target Camera, *you actually create three things: a regular camera*, *a tag that turns it into a target camera*, *and a* Null Object *named* Camera.Target.1 *as a default object for it to focus on.* Delete the Camera.Target.1 object from the Object Manager, as we won't be using it.

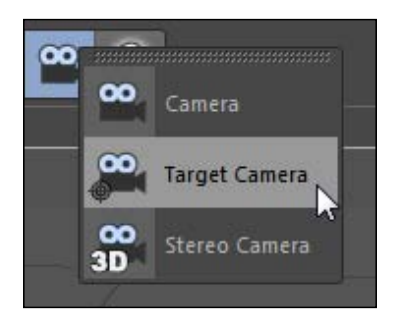

- 2. Now, we need to create the circular path for our camera to travel around. This is a perfect use for our **Align to Spline** tag, so highlight your camera in the **Object** Manager, click on the Tags menu, go under Cinema 4D tags, and select the Align to Spline tag.
- 3. Tags: the camera is going to take a circular path around the subject, so we obviously need a Circle spline to outline this path. Click and hold down on the Splines icon in the Command Palette and select the Circle spline option. The spline is good, except that it has the wrong orientation by default, and we need to adjust the **Plane** value. Under the Object tab, in the Attribute Manager for the Circle spline, change the Plane value from XY to XZ; this will align the spline with the proper orientation towards our figure. Adjust the Radius to 1200 cm so it is a much larger circle, and our figure will fit into the shot.

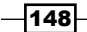

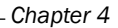

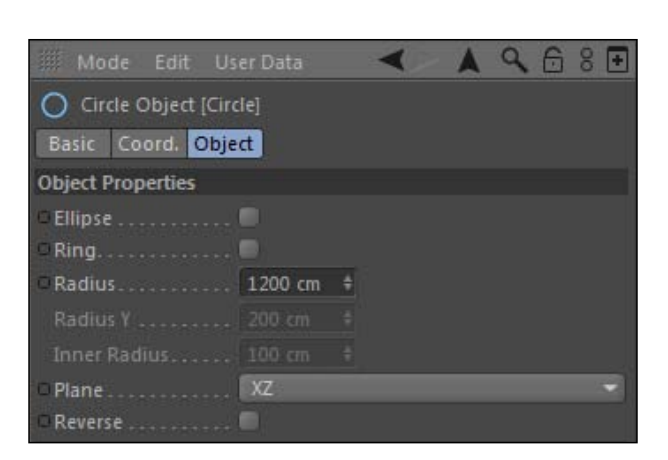

- 4. Next, you need to select the Align to Spline tag on your camera in the Object Manager, and then drag the Circle spline into the Spline Path field. Your camera is now aligned to your spline, but it's not really locked in on anything in particular.
- 5. Our camera is aligned to our spline, but we won't be animating the **Align to Spline** tag like we did in the recipe *Moving a camera along a path*. The Position value in the Align to Spline tag only goes from 0% to 100%. This doesn't do us any good if we want to move in the opposite direction or perhaps make more than one rotation. Going from 0% to 100% allows for only one clockwise rotation. We are going to animate the actual Circle spline instead so that we can have control over the direction and amount of loops our camera travels.
- 6. Select your Circle spline and look under the Coordinates tab in the Attribute **Manager.** Set a keyframe for the **R.H** value at the beginning of your timeline. 360 degrees represents one full revolution, so move to the very end of your timeline and change the rotation value to 360 and set a keyframe. Play your animation and you will see that the camera circles around one time. But, the problem is our camera isn't focused on our subject.

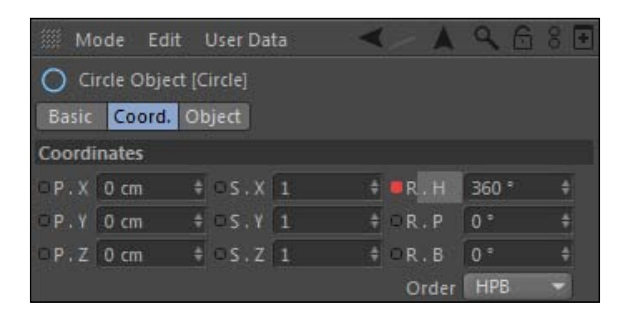

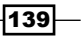

7. Click on the Target tag, which is the little target crosshairs in the Object Manager on your camera. In the **Attribute Manager** under the **Object** tab, you'll find the empty Target Object field, where you can simply drag The One from the Object Manager into the field and watch as your camera instantly locks onto the target and follows it throughout the length of the animation. You may now unplug yourself from the Matrix.

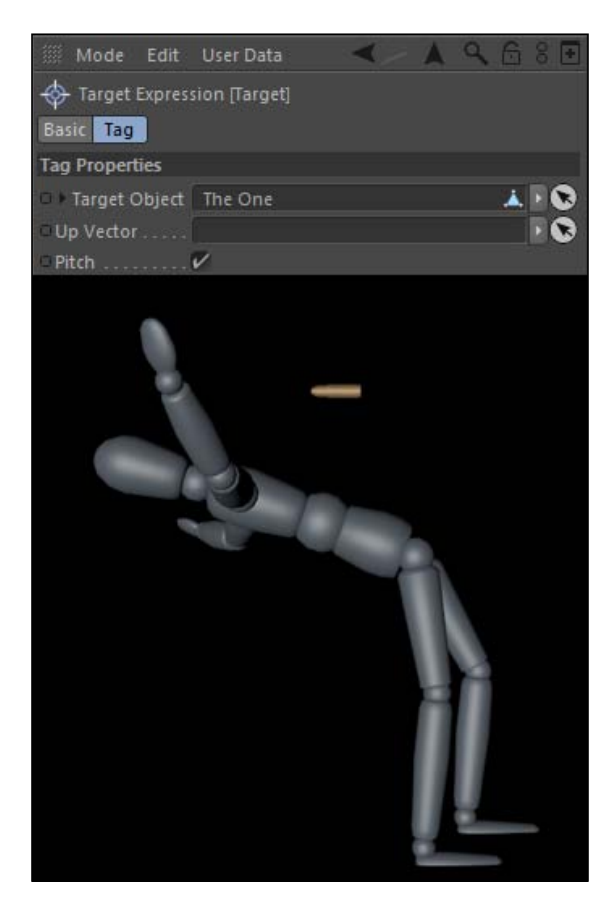

## How it works...

The target cameras allow you to fix the position and rotation of your camera to an object in your scene. This way, whenever you move the camera, it will remain focused on the object you specified. It can work separately from the Align to Spline tag, but the combination of the two tags helped us create the exact camera move we were looking for.

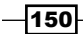

## There's more...

Experiment with changing the coordinates of your **Circle** spline to get some more interesting camera rotations. Try animating the **Y** position value of the **Circle** spline, and you can move between a bird's eye or a worm's eye view of your figure, while focusing on the center of it. Try adjusting the R.P value and you can get an interesting tilt to go with your rotation instead of it being flat.

## Pans and tilts

Using a target camera and animating the **Null Object** is a good way to simulate pans and tilts, instead of animating the actual camera. Just specify a **Null Object** to be your Target Object, and the camera will stay in one spot and follow the target object if you animate the null position from left to right or from up and down. Think of it as a camera on a tripod, and it's following whatever you are aiming it at.

## Add the target manually

If you create a camera and decide later that you want it to be a target camera, just look for it under the Cinema 4D Tags menu and add it manually; it will work the same way.

## Linear keyframes for loops

To get a proper looping animation, you'll need to have keyframes with linear interpolation features. Click on the actual keyframe in the **Animation Toolbar** at the first frame when you have the Circle spline selected in the Object Manager, and change the Interpolation from Spline to Linear in the Attribute Manager.

# Adjusting focal lengths

In Cinema 4D R13, the camera settings were overhauled and we now have new features that give us better control like we see in actual cameras. The next two recipes deal with these features; this one shows how to adjust the focal length of your cameras in order to compress or exaggerate depth. Just like in actual photography, picking the right focal length and lens is crucial to getting the right look for your image.

## **Getting ready**

Use the Focal Lengths.c4d project with this recipe so you can follow along.

139}

## How to do it...

1. Start by adding a new camera to the scene and switching to it in the viewer instead of the **Default Camera**. Adjust the camera coordinates so that the X and Y position values and all the rotation values are at 0; set the Z position value at -1500. Now, take this camera and duplicate it by clicking-and-holding the *Ctrl* or *Command* key and dragging the mouse up or down to make a copy on release. Add a **Protection** tag to each camera so they don't move, and rename one camera to **Short Focal Length** and the other to Long Focal Length.

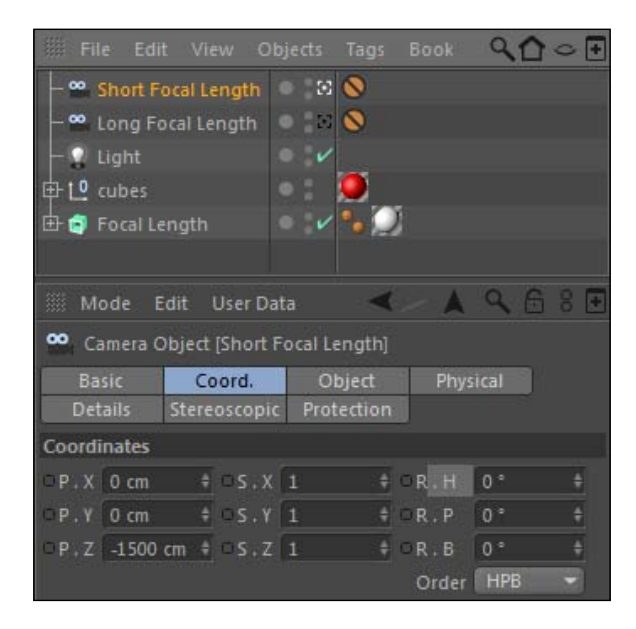

- 2. You'll find the Focal Length under the Object tab of the camera in the Attribute Manager. The default focal length is pretty average at 36 mm, and you can often leave it at its default most times and get a good result. But, let's create two different focal lengths for cameras that are in the exact same position and see how drastically it changes the look of your scene in Cinema 4D.
- 3. Under the Object tab in the Attribute Manager for the Short Focal Length camera, click on the Focal Length menu and select Wide Angle, which changes the Focal Length value to 25. Then, switch cameras in the Object Manager, so the Long Focal Length camera is active in the Attribute Manager. Switch the Focal Length setting to Tele, which is a very big value of 135.

 $-152$ 

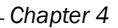

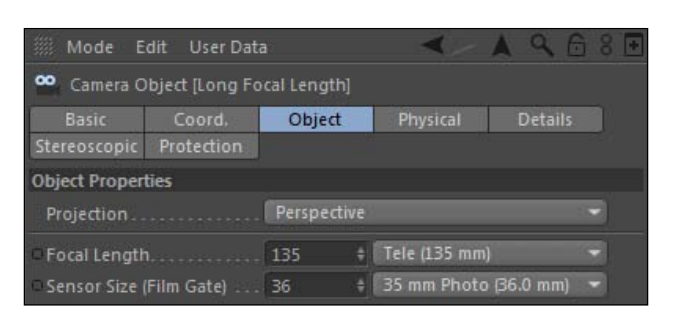

4. In order to see both cameras at once, change it to 2 Views Stacked inside the Arrangement options, under the Panel menu in the viewer. Activate the Short Focal Length camera in one window, and then the Long Focal Length one in the other, under the **Cameras** menu. Make use of **Use Camera** in each of the two views.

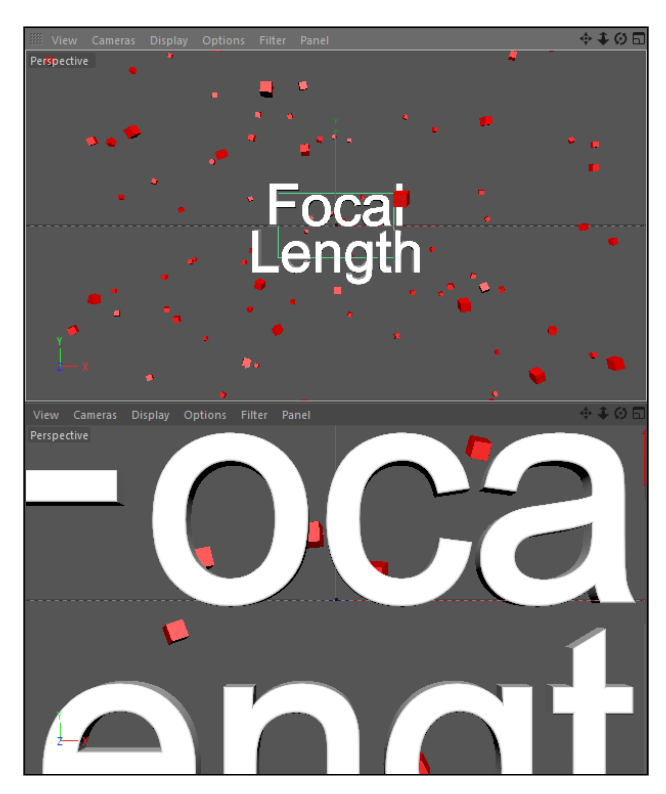

5. Keep in mind that these cameras are in *the exact same position*, but the images look completely different. The camera with a shorter focal length allows us to see more of the cubes with the text appearing small. Also note the distortion of the cubes that are closer and towards the edges. The camera with a larger focal length has our shot zoomed in way too tight in our text, and it appears that there are far fewer cubes in the scene.

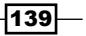

#### How it works...

This exercise hopefully showed you that it's important to not only adjust the position of your camera, but the focal length as well. A scene with many objects scattered about may require a camera with a shorter focal length, while a larger focal length will allow you to compress and focus on a particular object.

## There's more...

Cinema 4D cameras can mimic real cameras, so check out some photography sites for tips on how to compose your scenes and adjust your cameras. The following site from Envato has tons of helpful tips and tutorials for photography and accompanying software:

http://photo.tutsplus.com/.

# Matching your camera to footage

Let's say you create an object in Cinema 4D, and you want it to appear as if it is part of another piece of footage or a still photo. So you want to use 4D to make something 3D, and then have it mixed into something that is 2D. That just about covers every dimension you can have. This recipe shows you how to prepare a camera setup to match the look of a still photograph, so the elements you design in Cinema 4D will appear like they belong in the footage you'll be making a composition of.

## Getting ready

Use the Oak Alley photograph provided in the C4D Content Pack with this recipe. The image is in 16:9 (aspect ratio) for use in a 1920 x 1080 HD format, so you should change your composition to be in this resolution as well. Go to the Render menu and click on Render Settings. Under the Output tab, load the preset for HDTV 1080 29.97 under the Film/Video options. Your frame will now have a 16:9 aspect ratio. Whether you use stills or a video, the process laid out in this recipe is the same.

#### How to do it...

1. Start by creating a new camera and switching to it instead of the Default Camera. Next, you'll need to create a background object that will serve as a back wall for our scene. Look in the **Create** menu, and then under **Environment** you'll see Background. Click on it and add this into your scene.

 $-154$ 

2. The background object requires a material on it, otherwise it's invisible. So double-click on the empty space in the **Material Manager** and a new material will be created. Double-click on the material, and in the Color channel, you'll need to load the Oak Alley.jpg image into the Texture field. Click on the small ellipses bar on the left or the bigger bar in the middle; each one will allow you to cycle through your computer and load the image into the Color channel from the C4D Content Pack.

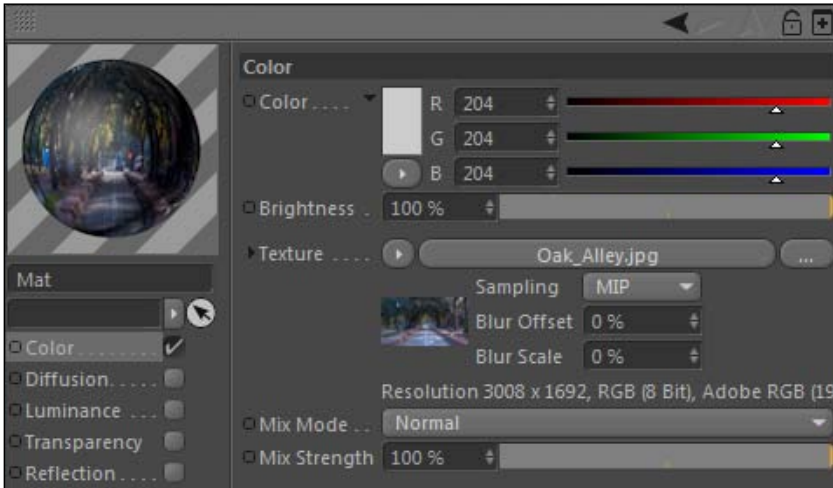

When loading an image into a channel, Cinema 4D will always prompt you with the following:

#### This image is not in the document search path. Do you want to create a copy at the document location?

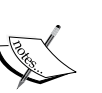

What it is asking you is if you want Cinema 4D to copy the image to a newly-created folder, in the same directory as your project. Once confirmed, it connects this file via a relative reference to the created folder, instead of an absolute file located in a specific spot, somewhere else on your hard drive. Select Yes if you plan on collecting a lot of images and perhaps moving the file from computer to computer; this will help Cinema 4D know where your files are through looking in the same directory as the project file. Hit No if you'd rather just keep one copy of the image on your computer and reference it from its original spot. It all depends on how you are working on a particular project.

 $|139|$ 

- 3. Now you have the image loaded into the material, so drag the material from the Material Manager to the Background object in the Object Manager and release the mouse over it in order to place the material on it. Your Viewer should now be filled with the image, and the background will remain in the same place, regardless of where you move and position the camera.
- 4. The goal now is to match the perspective of your Cinema 4D camera to the perspective in which I took this photograph. We need to move the camera into a spot that lines up the floor grid in the Viewer with the ground in the photo. This is the process of matching camera shots in Cinema 4D to real-life photos and footage. By creating and aligning floors, planes, and ceilings with the perspective and edges in our photo, we can make the camera project our 3D objects as if they are in front of the camera, filming our image.

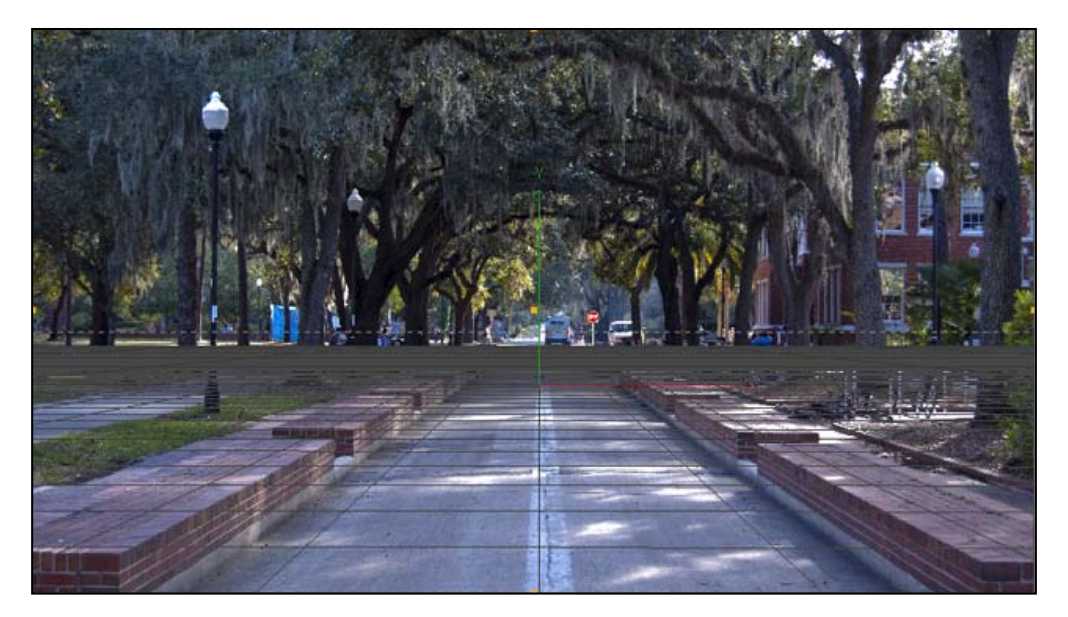

- 5. In the camera's **Coordinates** tab, keep the  $X$  position at  $0$ , but move the camera back in the Z position to -2000. Now, place a Sphere object in your scene from the Primitives palette. The sphere will be placed at the origin, and moving the camera closer towards it in the Z dimension will make the object appear closer to the camera.
- 6. Next, we need to make adjustments in order to line up the floor plane in our Cinema 4D scene to that of our photograph. These adjustments will be made to our camera's Y position value, as well as our rotation values. You'll notice a grid that's projected as a floor in the  $X$  and  $Z$  dimensions; this is ideal for matching our perspective with the ground in our scene. If the grid does not appear in your scene by default, you can activate it in the Viewer window by clicking on the Filter menu and selecting Grid.

 $-$ 156 $-$ 

- 7. The grid should be placed even with the ground in the photo, so that the lines on the grid are parallel with those in the photo, such as the rows of bricks on the sidewalk. Move the camera up higher in the **Y** position to a value of **92**. Next, you can slightly tweak the  $R.H$  to a very small  $0.3$  value, and the  $R.P$  should have a value of  $1.$  This is a good alignment for our scene, which will vary from photo to photo or video to video, but the process remains the same.
- 8. The last step to get an even more accurate setup is to adjust your camera settings to match the lens to the actual camera lens. I took this photo with the focal length set to 42 mm; simply go into the Object tab in the Attributes Manager for your camera and change the Focal Length from the default 36 to 42. It's a slight change, but will provide more convincing renders if the photo or video was shot with special lenses, such as a wide angle or telephoto lens.

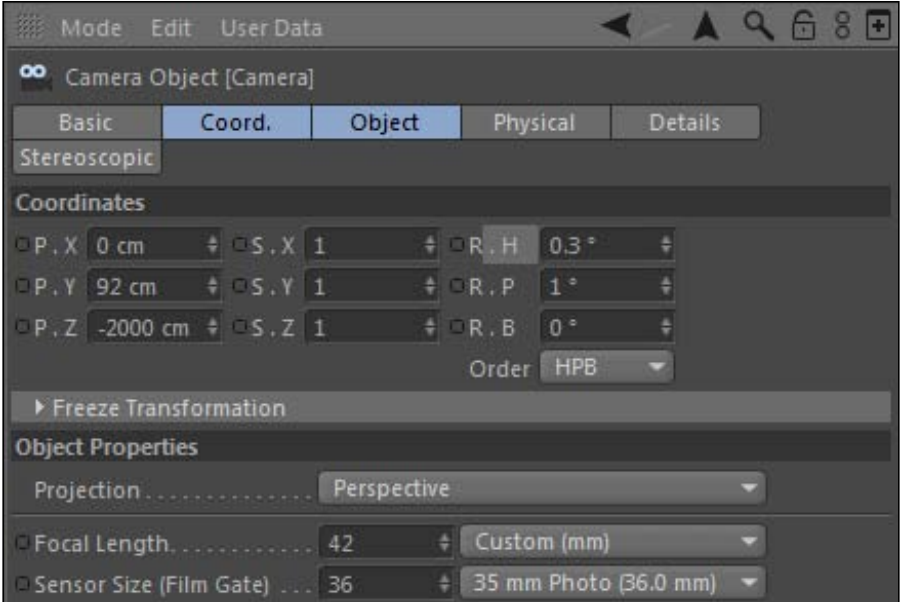

## **How it works...**

Use the grid to line up as if it was the ground or the floor in your photo or video. It can also represent a ceiling if the footage was taken from a lower angle. Add Plane objects and make them perpendicular to your floor if you need to represent walls. Basically, you are trying to mimic the camera that was used in real life to capture your image, so add the faces of the room or environment where you can match them up with the footage you shot. Getting the coordinates and the camera settings as precise as possible will help you build a more convincing scene.

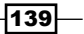

#### There's more...

This example used a still photograph, which also could be a video shot on a tripod. The point is the camera is not moving and the perspective is not changing. Matching a camera in Cinema 4D to a moving camera is much trickier. You'll need to learn more about 3D camera tracking in order to get your objects to match up with a camera that changes position and angles on your footage. SynthEyes is a software application capable of handling 3D camera tracking, and it can be used in conjunction with Cinema 4D and other programs.

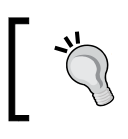

To download SynthEyes and to ge[t going with its tutorials, you](http://ssontech.com/synovu.htm) can visit: http://ssontech.com/synovu.htm.

#### Don't render the background

When you render your scene with your objects matched up to your camera, you don't actually want the background to be rendered with it. You'd much rather composite your render on the top of the original image in a program, such as Photoshop or After Effects. Once you are ready to render, go to the Basic tab of the Background object in the Attributes Manager or just use the traffic light to change the Visible in the Render setting to Off, and then render your scene with an alpha channel so you can composite it elsewhere.

#### See also

See the *Projecting shadows* recipe in the *Chapter 7*, *Rendering Strategy* to animate our sphere rolling through our scene and also how we can get shadows to project on the ground to make it more realistic with multipass rendering. Save this project for later use.

# The Physical tab

Each camera in Cinema 4D now comes with the new Physical tab in the Attribute Manager in release 13. These features streamline the previously clunky process and make your cameras behave like real cameras in 3D projects. Within the Physical tab, we can control all the features to help create realistic depth of field, motion blur, and more with our cameras. This recipe shows you how to adjust all the settings in order to get more than ever before out of your cameras in Cinema 4D.

#### Getting ready

Open the Card  $Tablec4d$  file and use it while you work through this recipe.

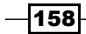

## How to do it...

1. Check out the setup we have here. It's a camera close-up of a card table, and when you play the animation, a pair of cards slides in front of the camera. The camera is set to the Portrait setting, giving it a focal length of 80 mm for a more shallow focus. Switch your camera over to the Physical tab in the Attribute Manager and you'll notice the options are mostly grayed out. Hit the checkbox for Movie Camera, and then open the Render Settings window from the Command Palette or via the Render menu under Edit Render Settings. You'll see the drop-down menu in the top-left corner, which is used for setting our renderer to **Standard**. However, we need to switch that to Physical in order to take advantage of all the new features in our camera. Also, check the boxes for Depth of Field and Motion Blur. Lastly, bump the Sampling Quality up from Low to Medium.

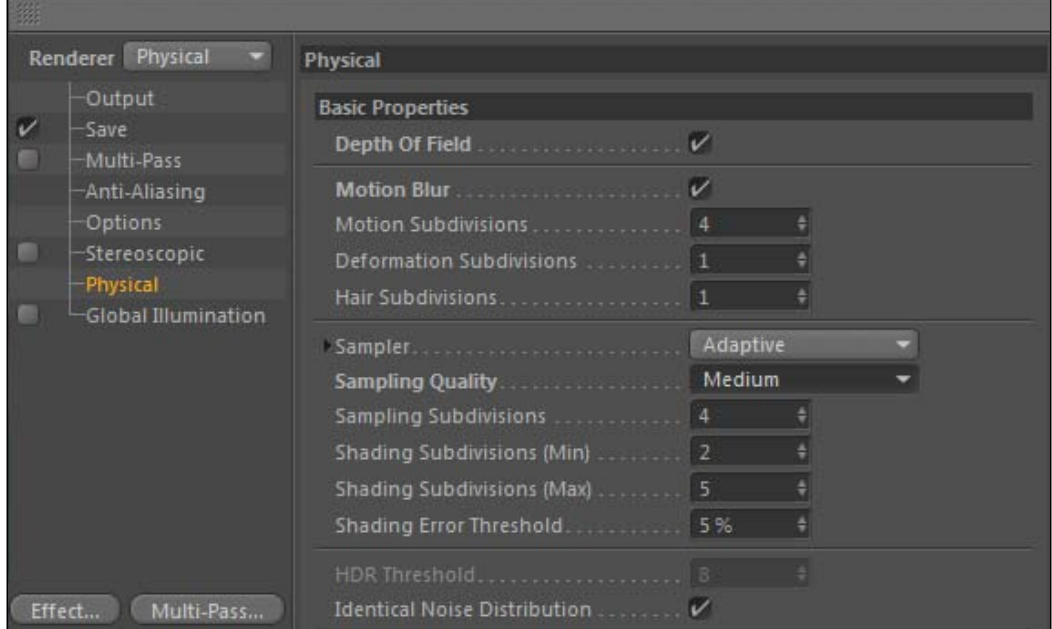

2. Let's start by getting our depth of field up and running. The setting we'll want to adjust is the F-Stop in our Physical tab. The F-Stop on real cameras adjusts the aperture, or how much light is let into the camera. The smaller the F-Stop is, the smaller the depth of field will be, which will result in a selective focus that can draw attention to certain objects of the scene. Lower the F-Stop to  $f/2.8$ , then switch to the **Object** tab, and take a look at the ways we can define where our focal plane is.

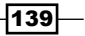

3. The Focus Distance value is a set distance you want to define for the focal plane width, so you can tell the camera at what distance to focus on and also about all the objects that will be out of focus in the front and behind. Or, you can drag-and-drop an object into the Focus Object field, and it will automatically adjust and focus on that object. Drag the Deck of Cards group from the Object Manager and drag it into the Focus Object field. You then do a render preview by hitting *Ctrl* or *Command* + *R*. Depending on how fast your computer is, you'll get a rendered sample of your scene in a few seconds. The deck of cards at the back should be the objects in focus, while the dealt cards and the chips should be blurred out.

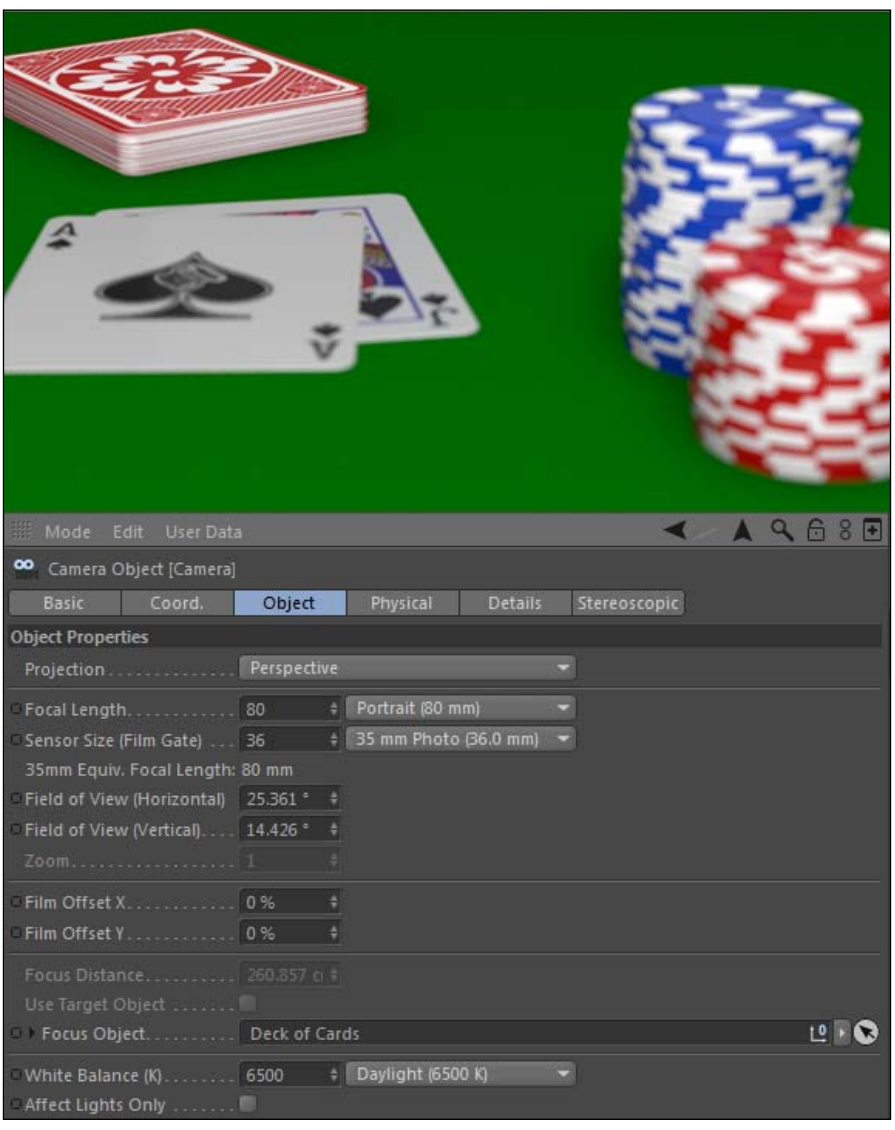

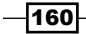

4. I'd rather have the dealt cards in focus, with the other objects slightly out of focus. Remove the Deck of Cards group from the Target Object field by clicking on the small arrow on the right-hand side of the field and hitting **Clear**. Switch to the **Default** Camera in the Viewer from inside the Cameras menu under Use Camera. Rotate the active camera around so you can see the cone of your other camera. Make sure the playhead in the **Animation Toolbar** is on a frame towards the end, where the cards are dealt with, and are sitting in their final position. Now, let's adjust the Focus **Distance** manually to a value of 200. You'll see the end of the plane jump. Move over on top of the two dealt cards. If you switch back to your main camera and do a render preview with *Ctrl* or *Command* + *R*, you'll see the two dealt cards and the \$1 chips that are even with them are in focus, and the deck and \$5 chips are out of focus because they lie further from the focal plane we assigned.

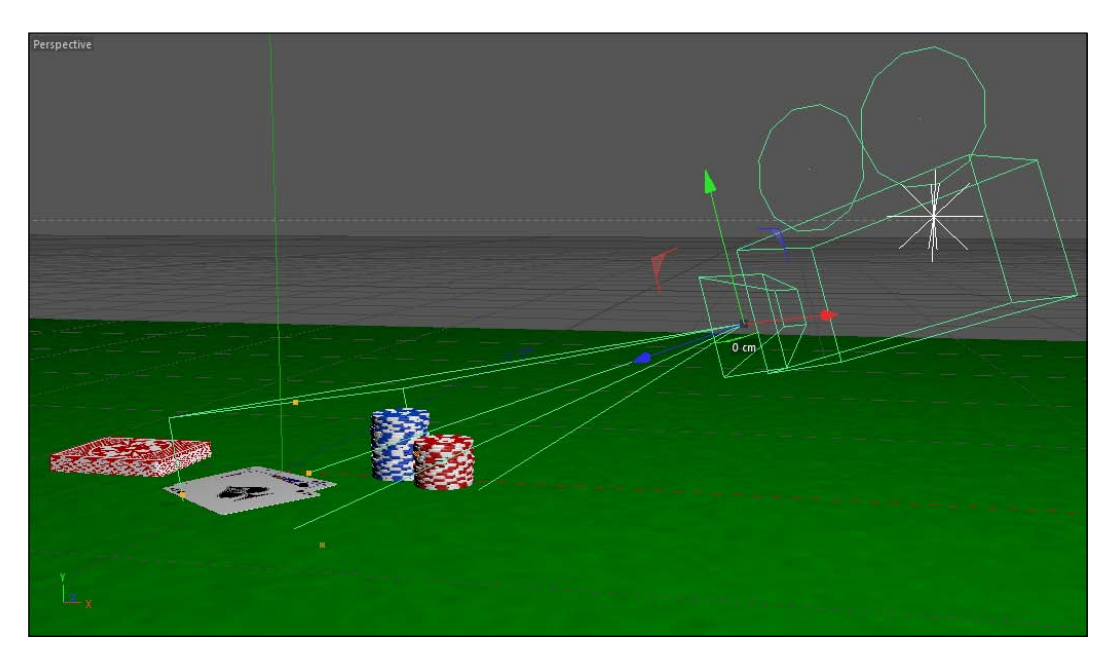

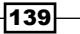

5. Now, let's figure out how to apply motion blur to our animation. Move to frame 55 while the Jack of Spades is in motion. Because we checked on the Movie Camera box, our motion blur is controlled via the **Shutter Angle** setting. Movie cameras have two shutters that rotate and capture images. The shutter angle is the gap between the two shutters, and the larger the angle, the more motion blur gets captured. However, increasing it will also cause the shutter to become overexposed, because more light will be entering, so make sure the **Exposure** checkbox is deactivated to eliminate this issue. The **Shutter Angle** is set to **180** and that will give us a solid motion blur; we don't need to increase it to notice the result. If you do a render preview, it won't matter. This is because the motion blur is not displayed in the Viewer. We'll need to render to the Picture Viewer instead, which can be activated by pressing *Shift* + *R*. The Picture Viewer will pop the open angle; you'll get a frame with your motion blur on the playing card as it slides across the table.

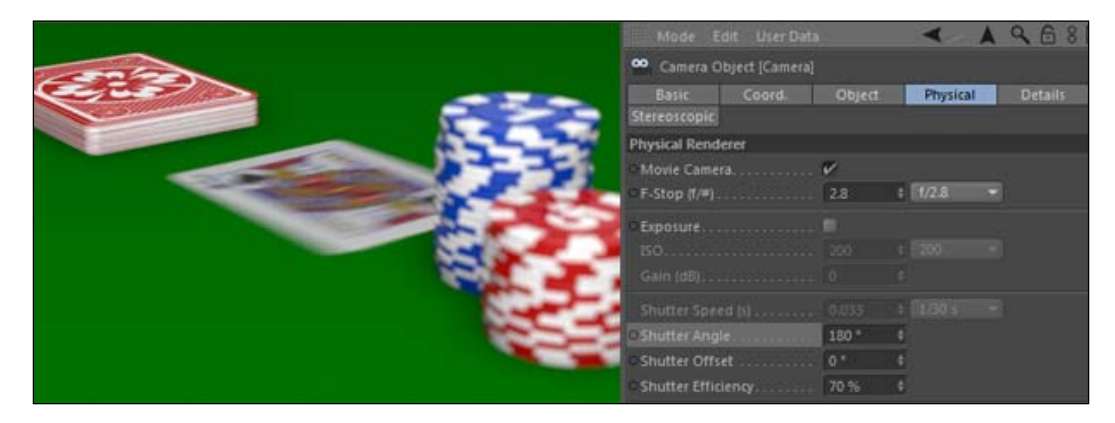

## How it works...

We were able to get realistic camera effects, such as the depth of field and motion blur, by using the Physical settings in our camera and in the Render Settings. By enabling these features, we were able to get a nice, shallow focus by adjusting the F-Stop and positioning the focal plane on our two dealt cards. We activated motion blur in the Render Settings and have control over it via our **Shutter Angle**. Our final image contains both these effects and results in a more interesting-looking image.

 $-$ 162 $-$ 

#### There's more...

These new features are great, and are head and shoulders better than the methods used in previous versions of Cinema 4D to add depth of field and the motion blur. But, they will increase your render times for certain, and all these effects can be added in a finishing program such as After Effects. Check out *Chapter 7*, *Rendering Strategy* for some examples of multipass rendering to see how much more flexible your project can be by adding these effects after you render out of Cinema 4D.

#### More effects

There are a few other effects you are able to add via the Physical tab, such as vignetting, chromatic aberration, and lens distortion. These can all be added after your render in After Effects as well.

#### Rack focus

Set a **Null Object** to be your Target object, and animate its position within the depth of your camera shot. This will simulate a rack focus, where your focal plane will change during a shot and bring different objects into focus over time.

# Creating a handheld-style camera

The cameras we've created so far have all been controlled by keyframes, aligned to splines, or have had specific values assigned to them. This recipe takes us in a different direction and creates a camera with randomly-controlled movements. We're going use this technique to simulate a boxer's point of view from his/her corner, or better yet, a boxer who is headed into the 12th round and is in a world of hurt.

## Getting ready

Use the Boxing Ring.c4d file in the **C4D Content Pack** that was provided for this recipe.

 $|139|$ 

## How to do it...

1. Start your scene with a new camera and name it **Boxer POV**, switch to it from the Default Camera, and set the camera's position and rotation values to be in the red corner facing the blue corner in the **Coordinates** tab for the camera in the **Attribute** Manager. These values work for our setup: position X at 110 cm, Y at 100 cm, Z at  $-110$  cm, R.H at 45 degrees, and R. P at  $-10$ .

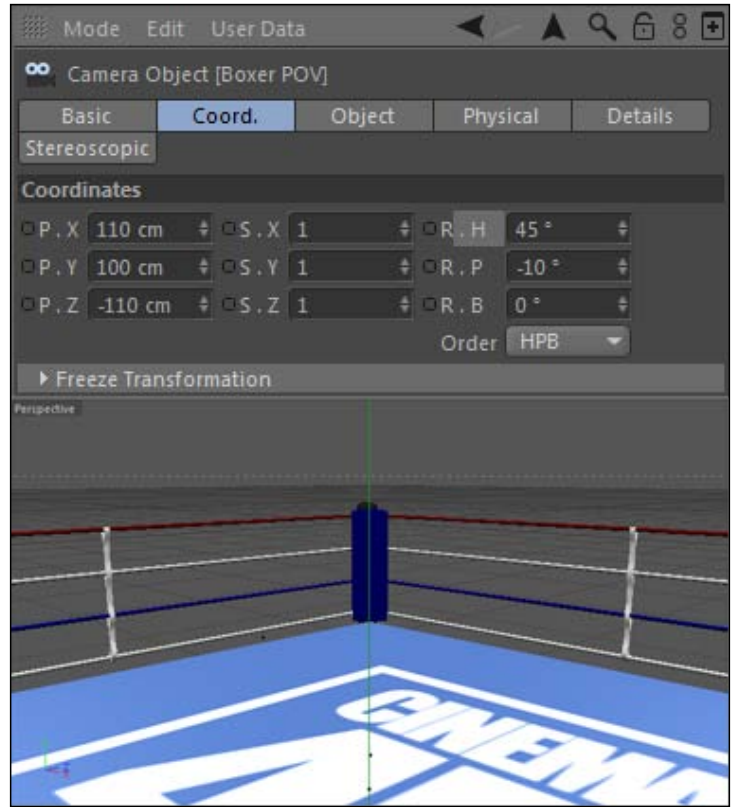

- 2. To simulate the look of a boxer's point of view who is seeing stars, we're going to need a lot of constant movements in all directions. Rather than tediously keyframing a complex camera movement like we did before, we're going to let Cinema 4D do the work for us.
- 3. Select your camera in the **Object Manager**, go to the Tags menu, and under **Cinema** 4D Tags, select the Vibrate tag. This tag will cause whatever object it is applied to, to shake randomly to your specifications you specify for the position, rotation, and scale.

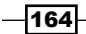

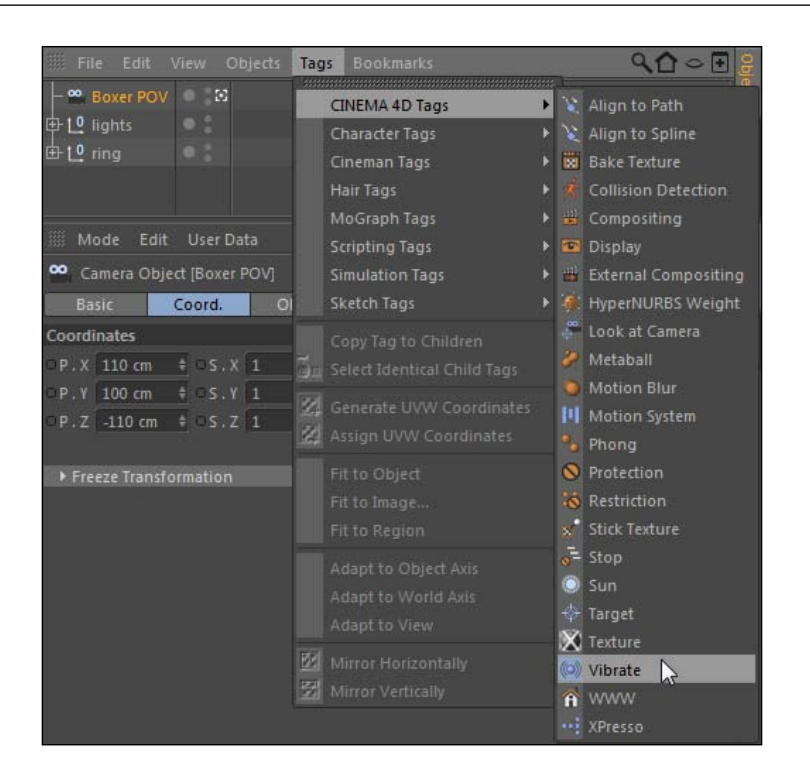

4. We want our Vibrate tag to randomize just the position and rotation values of our camera. The moment you click the checkboxes next to **Enable Position** and **Enable** Rotation, the camera will jump and move to a new spot in the Viewer. If you scrub through the timeline, you'll see that our camera is now shaking back and forth, but it doesn't give us a great look for our stunned boxer, so we're going to have to adjust our values.

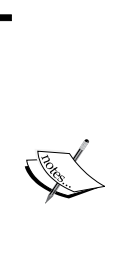

A lot of the time, when we use expressions or formulas to drive animations rather than keyframes, we rely on two variables: frequency and amplitude. They may not always be explicitly called this, though these two parameters are often the main ingredients for creating a successful expression-driven animation. The *amplitude* is the maximum value that your expression can draw values from. The *frequency* is the rate at which your amplitude values are cycled. The higher the amplitude, the more drastic are our movements. The higher the frequency, the more often our movements occur.

5. By enabling the position and rotation values on our Vibrate tag, we now have control over their frequency and amplitude. By entering the right values, we can make it look like our boxer has taken a few shots; whether punches or alcohol, either one works in this case.

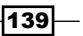

- 6. The first thing you notice is that the frequency is too high; our boxer is shaking his head way too fast. Reduce the Frequency values for both position and rotation from 2 to 0.5, so it's now moving four times slower. Press play in your timeline and you'll see this is a much more realistic movement.
- 7. Right now, our boxer is only shaking from side-to-side; that's because our amplitude values only have data in the  $X$  position and the rotation  $H$  values. The three values are not labeled that way, but correspond to the same order you would see in the Coordinates tab (X,Y,Z and H,P,B). Of the position values, the X dimension should remain the most dominant, as his head is likely to move strongly from side-to-side rather than up and down (Y dimension) or forward and back (Z dimension). Add a slight value of 10 to both the Y and Z values for our position amplitude, just so there's a slight movement in all directions. Now, from our boxer's point of view, it looks like he is wobbling in all directions, but the side-to-side movement in the **X** dimension remains the most noticeable and dominant trait.
- 8. The rotation amplitude values are where we make our boxer really look out of it. The default value in the H is good at 30, which pivots his head from side-to-side, which shows off more of the ring and makes it appear like he can't focus on what's right in front of him. The P rotation value can be bumped up to about 15, which simulates him tilting his head up or down. The **B** value is the fun one; it gives a Dutch angle effect, which acts as a sideways tilt and makes it seem like his neck can't support his head. Use a value of 20 here and play back your animation. Then, give some much needed words of encouragement to your fighter before the bell rings.

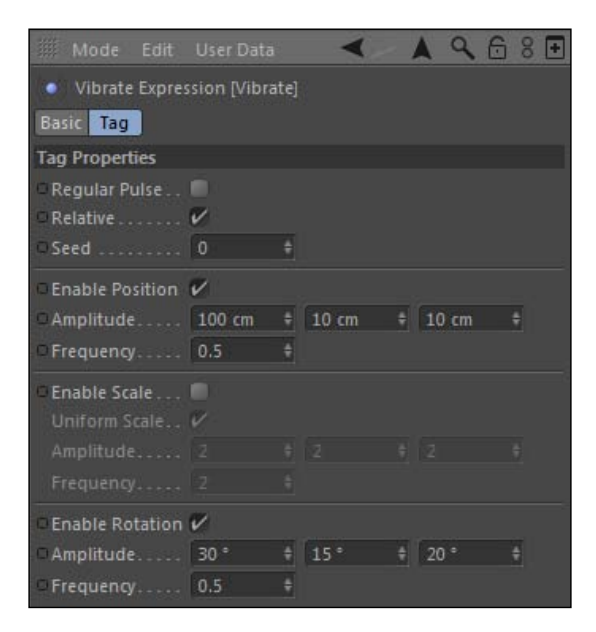

 $-166$ 

## How it works...

The Vibrate tag randomizes the position and rotation values of our camera at our determined magnitude (**Amplitude**) and rate (**Frequency**). This gives the effect that our boxer is on the ropes without using any keyframes, which is the key thing for an animation taking all day or 10 minutes.

## There's more...

There is a valuable set of tools out there for Cinema 4D called CSTools by Chris Smith that have some similar prebuilt cameras which can help you create a similar handheld look. Check out his CS\_DocuCam and CS\_ActionCam files, which use XPresso to create a more complex camera setup, complete with a control panel to adjust the camera movements. And check out *Chapter 9*, *XPresso Shots*, which will teach you how to create more complex [projects](http://circlesofdelusion.blogspot.com/)  [like these.](http://circlesofdelusion.blogspot.com/)

Visit [http://cir](http://circlesofdelusion.blogspot.com/)clesofdelusion.blogspot.com/ to download CSTools for free from Chris' site.

#### Got some good vibrations

The Vibrate tag works on anything, not just cameras, so you can just apply it to any object and watch it move and shake.

#### Keyframe your values so that they can change over time

What if you want your camera movement to start slow and finish fast? Easy, you just need a couple of keyframes in the right spot. If you set the Frequency and Amplitude values to 0, your animation will not vibrate. So, set a keyframe at the beginning of your timeline when the values are at zero, and go to the end and increase your values to the values you desire; also set a keyframe. You have now animated the frequency and amplitude, so your vibration will start out really slightly and ramp up to the maximum value by the end.

#### Keyframes first

The Vibrate tag has a glitch if you add keyframes to the object value after the tag has been applied. I recommend drawing a path for your handheld-style camera and using the **Align to Path** technique to control the path and rate at which you want your camera to move. Then, just apply the Vibrate tag to the spline instead of the camera so that not only does your camera travels along your path, but the path itself bounces and is randomized instead of the camera.

 $|139|$
*Cameras are Rolling*

#### Random seeds equal infinite possibilities

The Vibrate tag has a Random Seed value, which is common throughout a lot of different properties and objects found in Cinema 4D. The Random Seed is a number that replicates the exact pattern every time the same values are entered and applied to the same object. Simply change the **Random Seed** and you change the pattern in which your object moves. It will follow the same constraints set by the amplitude and frequency, but it will change the randomness and give you a similar but different movement.

# Setting up stereoscopic cameras

There's been a steady increase in the amount of 3D media developed in recent years, and Cinema 4D has responded by creating stereoscopic cameras in release 13. This new feature allows you to generate stereoscopic content right in your Cinema 4D projects, and you can instantly see the 3D projection in action. This recipe introduces the new features and shows you how to turn your 3D scenes into actual 3D designs.

# Getting ready

Use the 3D Glasses.c4d file in the C4D Content Pack with this recipe. If you have a really basic pair of anaglyph glasses like the ones the model is wearing, try them out with this recipe.

# How to do it...

1. Our scene is already set up; all we need to do to get stereoscopic images is to go up to the **Camera** palette in the Command Palette. Click-and-hold on the icon and grab the Stereo Camera option to get started. Now, switch to this new camera under the **Cameras** menu in the Viewer; you can find it under the Use Camera submenu. Nothing will change because we need to adjust our Viewer to activate stereoscopic effects. In the Viewer, under the **Options** menu, toggle on the **Stereoscopic** switch towards the top of the menu; your composition should change right away. Our Viewer is showing us an anaglyph image by default.

 $-$ 168 $|$ 

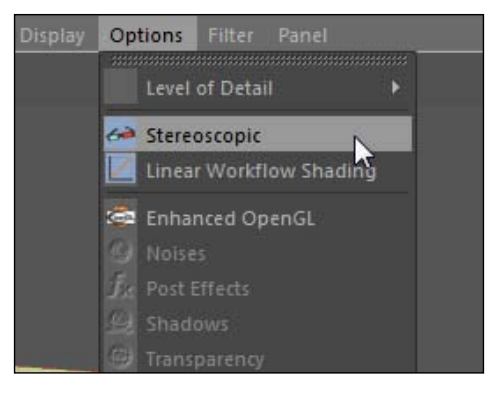

Any camera can be turned into a 3D camera. Under the Stereoscopic tag in the Attribute Manager, the Mode for regular cameras is set to Mono. Switch it to Symmetrical and you'll turn it into a stereoscopic camera.

- 2. Select the camera in the **Object Manager** and switch over to the **Coordinates** tab in the **Attribute Manager**. Set the camera to be positioned at  $0$  in the  $X$  position, 150 in the Y position, and at  $-600$  in the Z position. Eliminate all rotation values as well so all three settings read 0. Now, switch over to the Stereoscopic tab, whose settings control how your stereoscopic image is captured.
- 3. Just look over a few important settings. The Eye Separation setting should almost always be kept at a small value like the default 6.5 cm. It represents how far apart the average pair of eyes is from each other, so it's best to leave that alone. The **Show** All Cameras checkbox is handy, when enabled, and we can see both the left and right-hand cameras in the Viewer when looking at our setup from another camera. It will also help by showing the Zero Parallax, Near Plane, and Far Plane objects in the Viewer as well.

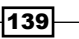

*Cameras are Rolling*

4. Now, switch from your stereoscopic camera to the **Default Camera** in the Viewer. Position the Default Camera so you can see the cones projecting from your stereoscopic camera rig. With the **Stereoscopic** tab loaded in the **Attribute Manager**, change the Zero Parallax from 1000 to 600. You'll notice the middle plane in your cone jump right up against the figure holding the 3D letters. The Zero Parallax is set to be even with the projection, meaning that it's the screen which you are viewing the 3D image. Objects in front of this plane will appear to pop out in front of your screen with the right glasses, and the objects behind the plane will appear further back in your screen. Objects that are even with the plane will appear to have the same depth as the screen. Change the **Auto Plane** settings from **Manual to 90**, which represents a safe default setting for our eyes to observe our stereoscopic image. Our plane is set so our figure object will appear in front of the screen coming towards the audience.

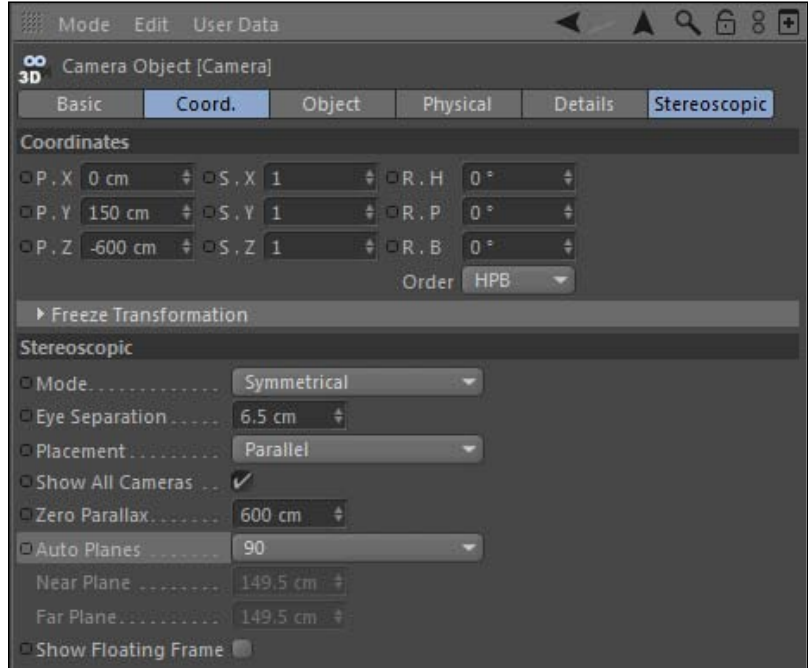

5. In order to see our final stereoscopic image, we'll need to activate the Stereoscopic options in the Render Settings dialog. Click on the icon of the orange film slate with the gear in the Command Palette to open the Render Settings. Click on the checkbox for Stereoscopic and check out the settings available. The Calculate Stereoscopic Images menu allows you to render multiple individual channels for your image, so you can create more sophisticated renders outside of Cinema 4D. We want ours to remain on Merged Stereoscopic Image. The Mode setting is put to Anaglyph, which renders a red and cyan image for each eye and works with the basic 3D glasses I mentioned earlier. **Additional Parallax** can increase the stereoscopic effect if you enter a higher value here, but it's usually fine by default.

 $-$ 170 $\vdash$ 

#### *Chapter 4*

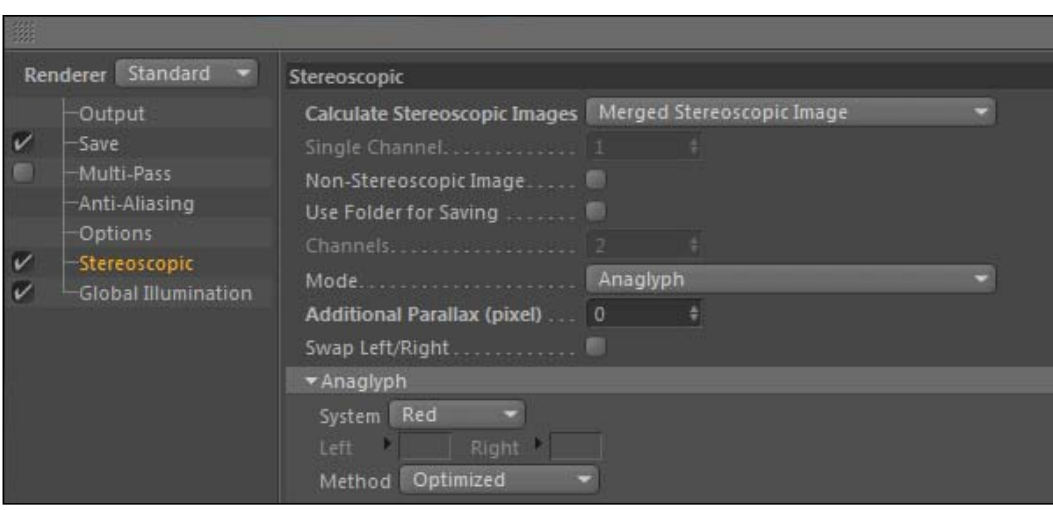

6. If you hit the icon directly to the left of the Render Settings, you'll render your image to the Picture Viewer and you'll have a sample frame of your stereoscopic image. The figure that's holding the 3D text appears to pop off the screen when viewed with simple anaglyph glasses.

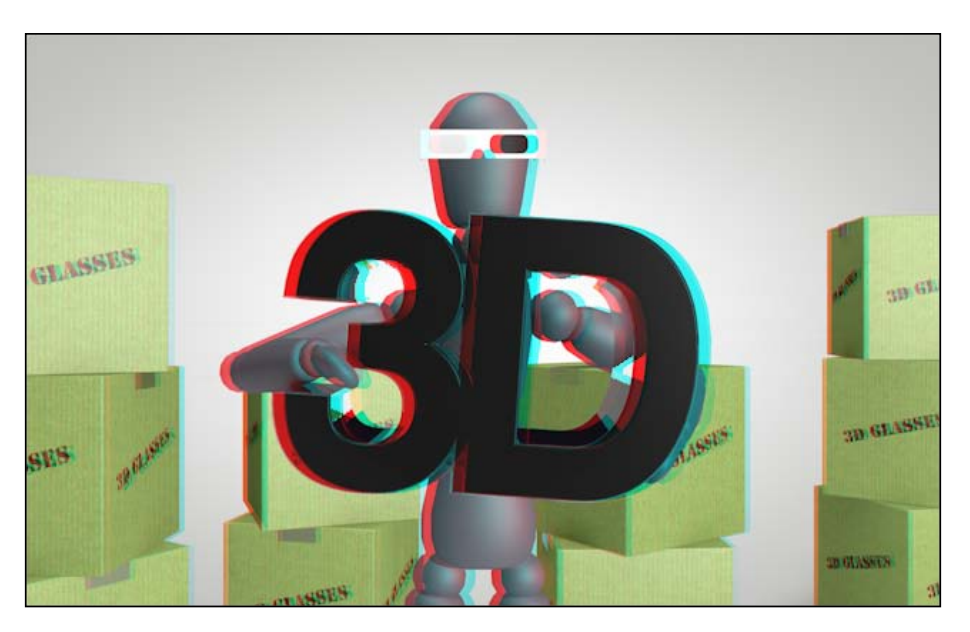

 $-139-$ 

*Cameras are Rolling*

## How it works...

The new stereoscopic camera in Cinema 4D release 13 allows you to create stereoscopic renders that appear to pop off your screen. When activated in our camera and Viewer settings, we are able to preview our stereoscopic scene and make adjustments to the camera rig that captures 3D objects in 3D. We adjusted the Zero Parallax plane to make our figure holding the 3D letters pop towards us when viewed with anaglyph glasses.

#### There's more...

There are many more sophisticated setups possible when using the stereoscopic cameras in Cinema 4D. You can optimize the 3D animation for more specific and sophisticated glasses, and adjust your camera to mimic more creative setups. This is a brand new feature in Cinema 4D and is valuable to learn as its use becomes more popular in TV and film.

#### Configure the Viewer

If you go under the Options menu in the Viewer and select Configure, you'll find a Stereoscopic tab that contains the same kind of options available in the Render Settings. Adjust these to get a different look inside the Viewer.

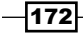

In this chapter, we will cover:

- $\blacktriangleright$  The different types of lights available
- $\blacktriangleright$  How to activate different shadow types
- $\blacktriangleright$  How to adjust light temperature
- $\blacktriangleright$  How to light specific objects
- $\blacktriangleright$  Activating Global Illumination for your scene

# **Introduction**

My mother does a lot of things. She's smart, a good cook, and she's good at drawing and painting, and quite masterful at being a great mother all around. I love her, and I am thankful for all the hard work and love she has given to me my entire life.

However, my mother is terrible at taking pictures. She's just really bad at it. First off, she bought a really bad camera that's very easy to use. Simple is great, but if you find your camera taking pictures that can remind you of cell phone photos from 2005, maybe simple isn't that great.

Her biggest offense is taking photos with bad lighting. Countless times she has set me up for photogenic failure by having me squint into the blinding sun, positioning me in front of a backlit window, and shooting off an unnecessary flash that gleams off my skin and casts lovely shadows all over the back wall. She really enjoys just having the picture captured, and is far less critical of the composition like I am, but this is my job, and I have to point out lighting mistakes that she and countless other mothers have committed with their point-and-shoot cameras.

Having good lighting can turn an amateur photo into a professional photo. The photographers have countless tools, such as shades, reflectors, and soft boxes to create the ideal lighting situations for their subjects. They don't just round up their models, products, interiors, and the like and start snapping away. They carefully calculate things, such as what time to take the photo, what part of the image needs more light than the others, and what direction should the shadows fall.

My mom isn't going to set up a photography studio every time she takes a picture, so her photos aren't going to get any better. However, you have the ability to add, position, and modify lights you see fit in Cinema 4D in order to get the best-looking image.

This chapter will explore recipes that deal with all the lighting. We'll learn what each type of light does, how to cast and control shadows, and how to light scenes beautifully without using the typical light objects in Cinema 4D. There's a wealth of techniques that can be borrowed from real-world photography to use within the 3D world, and you'll find that having the right lighting will make your work jump from amateur to professional faster than the speed of light. Well, maybe not that fast, but reasonably quickly.

# Picking the right type of light

Stop, look around, and think about all the different light sources lighting you right now. As I write this at my desk, I'm being lit by the sun coming in from outside, a small lamp I have on by my desk, and the glow of my computer monitor. Light can come from so many different sources, and each source has their own unique properties that differentiates them from each other. The sun is going to provide much different kind of light than a flash light, so Cinema 4D is equipped with several different kinds of lights for getting the right look you are going for. Here's a rundown of them.

### Getting ready

Open the Light  $Types.c4d$  file in the C4D Content Pack and use it with this recipe.

 $-174$ 

# How to do it...

This recipe explains how the different types of light work in Cinema 4D; we won't be creating anything too breathtaking. There are three scenes contained in three groups, one for an **Omni Light, a Spot Light, and an Area Light.** We will be adding a specific light to each scene to discover the different ways to light our scenes, and we will discuss some other important settings available when creating lights.

- 1. Let's start with the most basic light: the **Omni Light**. Its name is indicative of its distribution; it emits light evenly from one point outwards in all directions. Think of this as a basic incandescent light bulb, which casts light all around it in every direction (except for the base where it's screwed in). So if we open our **Omni Light** group, we have exactly that a light bulb with the words **Omni Light** circling around it.
- 2. Click once on the Add Light Object icon up top in the Command Pallete, it will create an **Omni Light** by default. The setting as to what type of light you are using is found in the General tab of the light in the Attribute Manager, under the aptly named Type setting. Drag the light in the Object Manager, so it is a child of the Bulb group; this way, when you move the bulb around, the light will also move with it, because it's now part of the group.

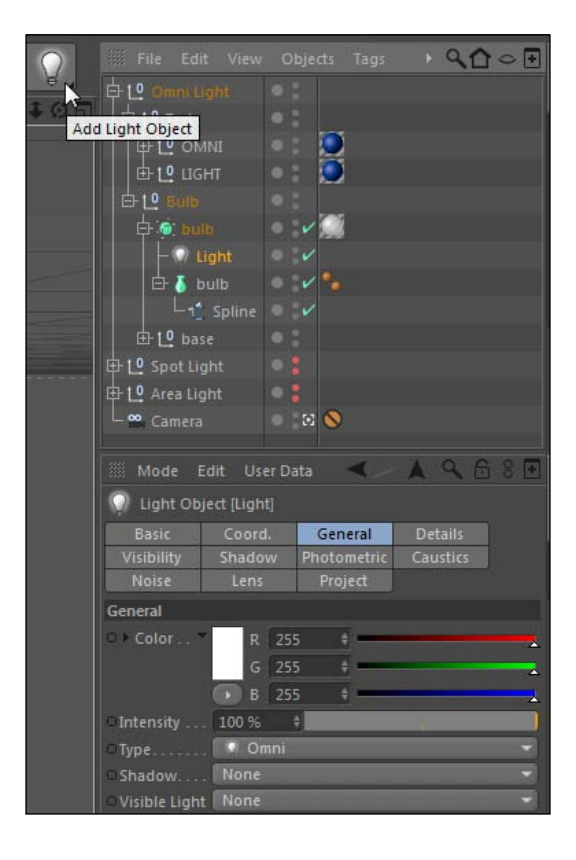

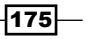

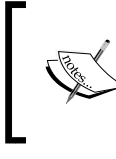

You can change the types of light whenever you want under the **Type** drop-down menu; you don't have to create a specific one and keep it that way forever.

3. The light can be positioned just as any other 3D object. Make sure you have the Use Model mode and Move Tool icons selected in the Command Palette, and then slide the position of the light down towards the center of the bulb, so it will have a value of 100 in the Y position under its Coordinates tab. Remember, you can hold the *Shift*  key while you drag to get values that snap to intervals of 10.

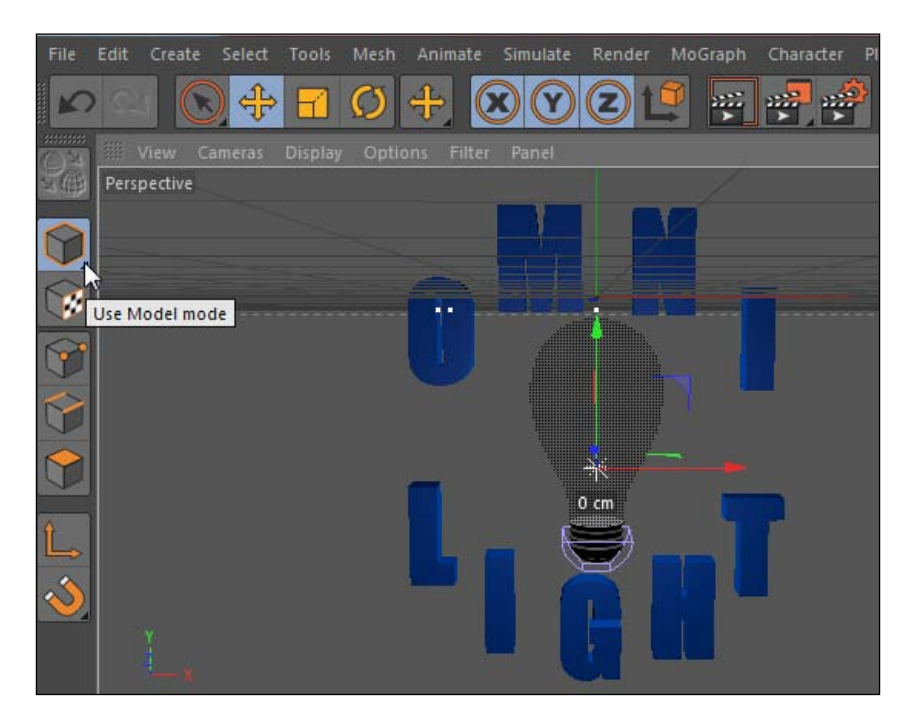

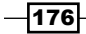

4. If you do a render preview by hitting *Ctrl* + *R* or *Command* + *R,* you'll see what this **Omni Light** has done. It is emitting in all directions from our bulb and it's casting light on our text, which is located slightly behind the bulb. Notice how the extrusion of the letters receives the light, and how the sides of the letters that aren't directly exposed are dark. This illustrates the illumination path of the **Omni Light**. Toggle this light off and deactivate it by clicking its green checkmark in the Object Manager; this way, you can see how it affects your scene without doing a render.

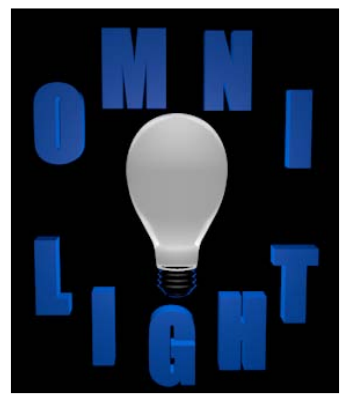

- 5. Let's turn off our **Omni Light** group by deactivating it, so switch the traffic light to two red dots to make it inactive in the Viewer and then in our render. As you made the Omni light a part of the group, it is deactivated along with all the other objects in the group. Now, do the opposite for the Spot Light group, and make it active by removing the two red dots so we can see our scene these two dots should appear gray. I have already set up this one with **Spot Light** and with shadows, so we can see exactly what this light does; you will only need to make one adjustment to it.
- 6. The Spot Light type is a directional light that shines in the direction you specify. It comes from a point and shines outward based on its **Cone Angle**, revealing as much or as little in its path. Think of perhaps the most famous spot light, the Bat-Signal; it's a light that shines only in the direction Commissioner James Gordon points it; that is, toward the sky, and it doesn't illuminate everything around it like the Omni Light.
- 7. By default, the **Spot Light** points forward in our scene along our  $Z$  axis. The **Spot** Light inside the group is currently pointed upward, with a value 90 in R.P. Bring this value down to 0 in the **Coordinates** tab, or use the **Rotate** tool to actually rotate your light forward in the Viewer screen; either way you'll reveal the text in our scene once the spot light is pointed forward.

 $\overline{177}$ 

8. The light cuts out a circular path of brightness that illuminates the background plane and our text. Under the Details tab for our light, change the Outer Angle to 50 first, and then to 10 secondly, to test how this works. The value of 50 lights up nearly the entire plane, as now our light cone has expanded much wider, and the value 10 now creates a very narrow light source that barely reveals anything in our scene. This Outer Angle setting holds the key to how much your Spot Light actually illuminates in your environment. Set it to 35, so we can see all of our text, and do a render preview to see the spot light in action.

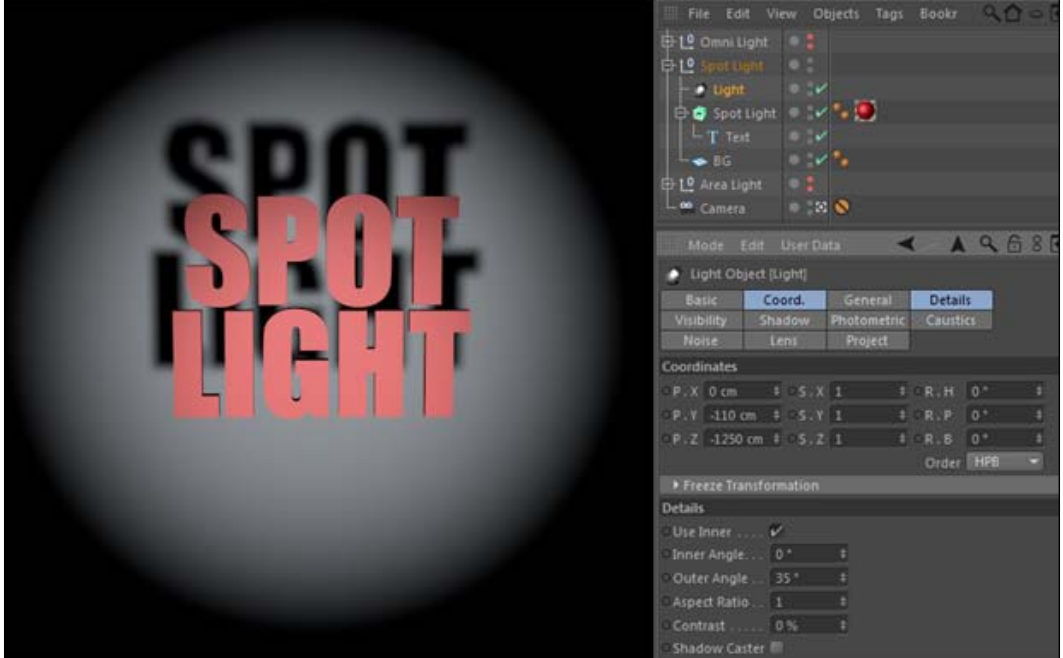

I activated the shadows in the lights that are already in place; they do not come on when you create a light by default. If you want to learn about how to apply shadows, head to the recipe *Exploring shadow types*, later in this chapter.

9. Now, deactivate your **Spot Light** group so we have an empty Viewer, and then switch on the Area Light group so it is now the active part of our scene. This setup has a small room with a Figure primitive in it and a hole cut out of the wall representing a window. The **Area Light** is already placed in the scene with shadows activated, so you only need to worry about its placement.

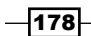

- 10. The Area Light emits light outward from the sides of its surface, which can be defined as any number of 2D or 3D shapes found under the Details tab of the Light properties in the Object Attribute Manager, by changing the Area Shape option from the default selection of Rectangle to Disc, Line, Sphere, and many others. As a rectangle, the light area is 2D and will emit light out from both sides in a rectangular pattern. This mimics the light cast by a defined shape like a TV screen, or in this example, the light pouring in from a rectangular window.
- 11. Take the Area Light object and rotate it 90 degrees in the R.H value in its **Coordinates** tab to make it parallel to the wall cut with the window. Now, change its X position so that it is lined up with the gap for the window, which should give you a value of 500. Go under the Details tab and change the size of our Area Light to 300 in both the size  $X$  and size  $Y$  fields; this way, it is the same size as our window.

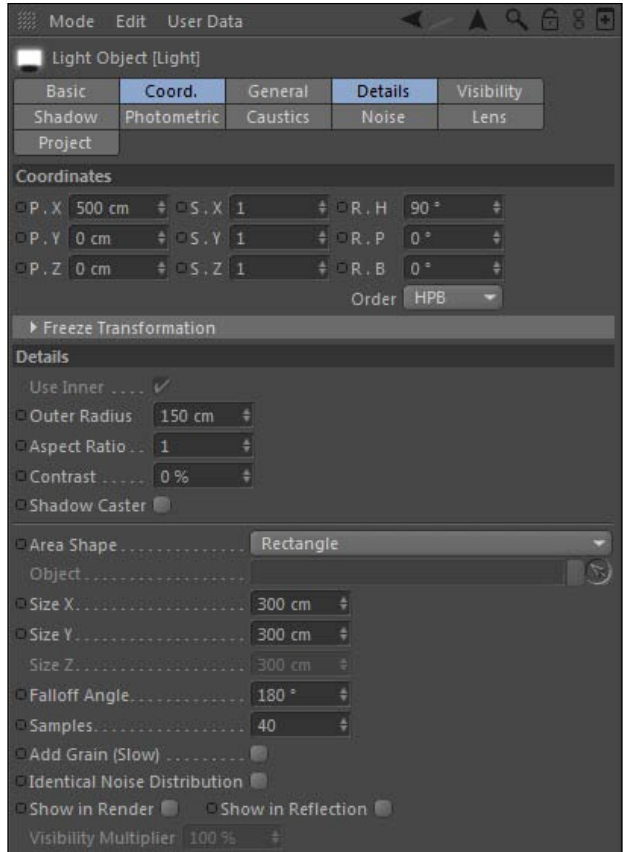

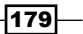

12. Render a preview and notice how the light behaves. It emanates directly into the room from the surface of the rectangle, and it casts shadows on the left side of the wall. There is no light spilling onto the right wall above or below the window, because the pattern of the light is defined by the shape of the area light. Change the Area Shape from Rectangle to Cube; your render preview will now light up the right wall because the cube has a shape with faces aiming the light in that direction.

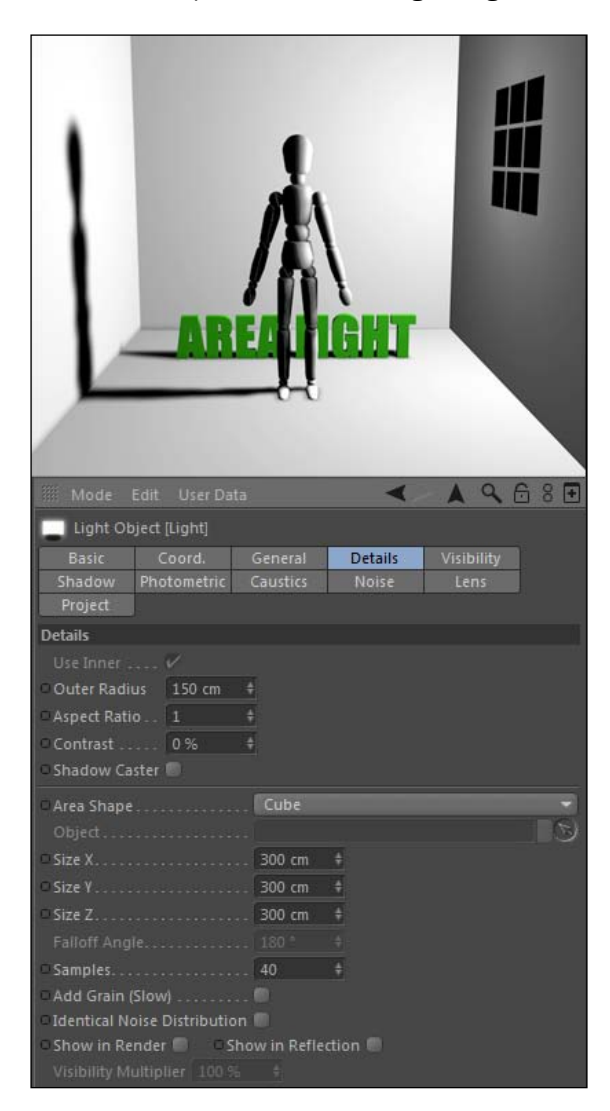

 $-180$ 

- 13. Those are the available types of light, and some of them have unique properties, but the two common parameters with all lights you should familiarize yourself with are Intensity and Falloff. The intensity is found under the General tab for the light properties and is very straightforward. The higher the intensity, the brighter the light. You can make the **Intensity** value as high as you want, but the default **100%** is usually bright enough, and if you add multiple lights to your scene at 100% intensity, you'll get an overexposed image, so adjust this value on your lights accordingly.
- 14. Falloff is another important parameter to account for when setting up your lights. Falloff has to do with how intense your light is based on the distance an object is away from it. In reality, light follows THE INVERSE SQUARE LAW, which means *the intensity of the light is inversely proportional to the square of the distance the object is away from it.* Here's a chart that can help illustrate this concept with some sample distances:

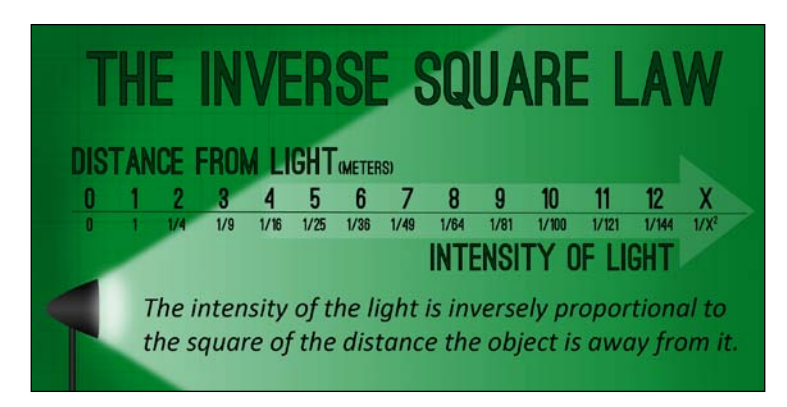

15. Looking at this curve, we can tell that light tends to fall off pretty drastically at first, but then much more gradually as the distance increases. By activating the Falloff parameter to Inverse Square (Physically Accurate), our lights no longer extend way beyond their reach with a linear brightness; this creates a more pleasing light distribution over longer distances. The other Falloff types (Linear, Squared, Inverse Square Clamped) can achieve interesting visual results as well, but Inverse Square is the most accurate for real lights.

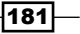

16. Note the Radius/Decay value here, as it can be adjusted to have the light fall off closer or farther away from the source, which is very ideal when positioning light in a scene, especially an interior. Try adjusting this Radius/Decay value for the Area Light setup, and note how different values can allow the light to reach the walls or cover them in darkness.

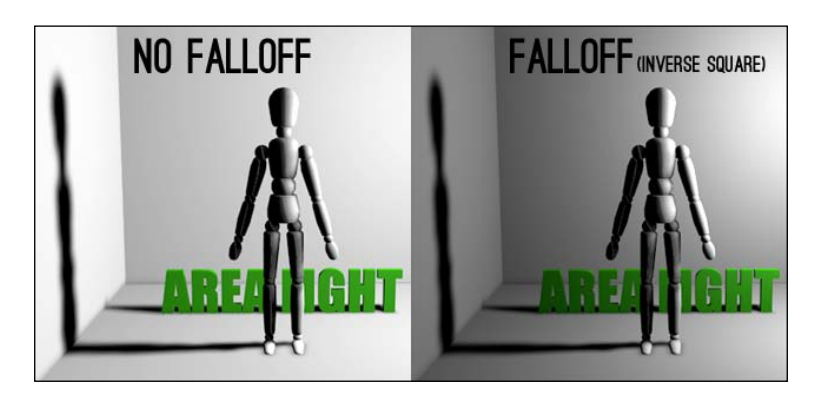

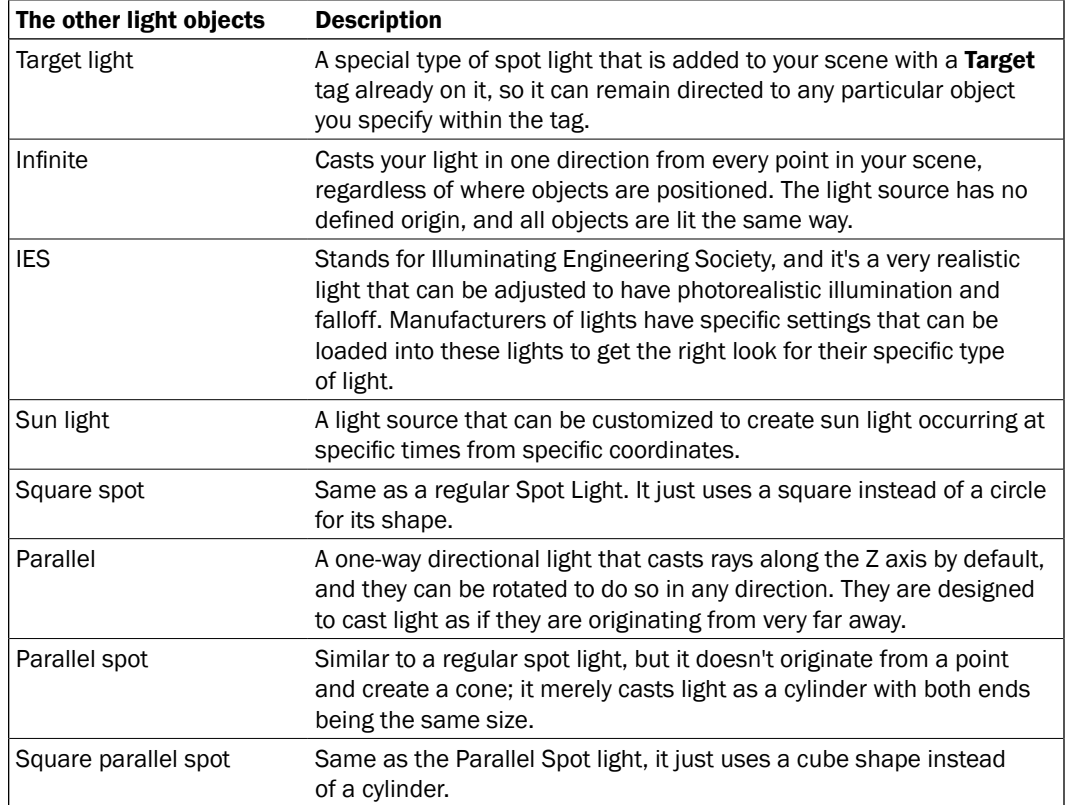

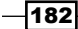

## How it works...

In Cinema 4D, we have several different types of lights to work with, most notably the **Omni** Light, Spot Light, and Area Light. Their key properties, such as their position, rotation, intensity, and falloff determine the way in which they illuminate the scene. The three lights used in this example are the kinds of lights you are going to use the majority of the time. As you will find out later in the chapter, there are a few other ways to light your scene, so you'll never be short on options in your arsenal.

## There's more...

Keep going with this chapter; there're more options to light your scenes than just traditional lights. A combination of various sources can make for more beautiful renders and make your designs more sophisticated.

#### Turning off the default light

You can create a scene and, without adding any lights, your scene is lit. How can this be? Cinema 4D starts you off with the Default Light, and it's bad. Your scene will never look good by relying solely on the Default Light. *Ever!* The Default Light is on until you add some light to your scene. To turn it off, go to the Render Settings panel in the Render menu, and click under the Options and you'll find a checked box with Default Light. Uncheck it to deactivate it.

#### The Inverse-Square explained

Check out this article on Photo Tuts that will give you a photographer's perspective on how the Inverse-Square Law works in great detail:

http://photo.tutsplus.com/articles/lighting-articles/rules-forperfect-lighting-understanding-the-inverse-square-law/.

#### I have seen the light

As a designer, it's your job to determine what kind of light you need to set the tone for your work, so always be thinking about things like the mood and emotion of your design. Lighting with lots of shadows and contrast can create more drama and impact, while keeping things bright and evenly lit can come off as clean, professional, and positive. Try to picture where your objects belong and what kind of sources would be lighting them in real life. Chandeliers, desk lamps, stadiums, and torches all give off different kinds of light, so picture how they uniquely look and interact with objects in real life and try to recreate it in Cinema 4D. Use the Internet as a resource for finding diagrams of photography setups and lighting tips that match the look and feel of your scene.

 $|183|$ 

# Exploring shadow types

Shadows add to the realism of your renders in Cinema 4D. In everyday life, we expect to see shadows cast by objects when they block a light source, so enabling our lights to cast shadows is a no-brainer. There are a few different choices in terms of what type of shadows you want to render in your scene, and this recipe gives the details of each type.

# Getting ready

Open the Beach  $Shadows.c4d$  file from the C4D Content Pack; we'll be working with this small setup to judge the differences between shadows.

#### How to do it...

- 1. If you render a quick preview with *Ctrl* + *R* or *Command* + *R*, you'll notice right away how unrealistic this scene is without shadows. The idea of having an umbrella at the beach is to block the sun so you can sit in the shade created by the shadows. The scene is lit by a light high above representing the sun at about 12 O'clock, so the shadows should be cast directly underneath our umbrella.
- 2. Click on the light in the Object Manager labeled Sun and locate the Shadows option under the General tab. Besides the default option of None, there are three types of Shadows to choose from: Shadow Maps (Soft), Raytraced (Hard), and Area.

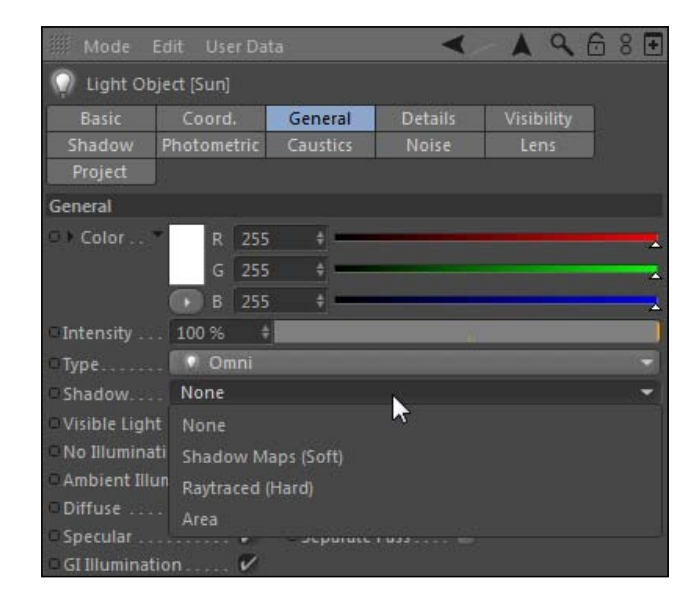

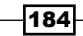

- 3. You are likely to select Shadow Maps for the majority of the time to add shadows to your scene. They are simulated grayscale images that are calculated and softened based on the light intensity and uniformly applied to your scene where you have objects casting shadows. These shadows can have nice blurred edges that appear in reality when a light source is diffused and is not very intense. They are least memory-intensive, so they render the fastest of the three choices and their quality is flexible. The size of the **Shadow Maps** can be increased to obtain better results; this will cause render times to increase as well.
- 4. Select the **Shadow Maps** render option and preview your render. You'll now see relatively quickly that the **Shade** text is now blanketed in actual shade cast by the umbrella. The shadow is dark and intense but softens along the edges.

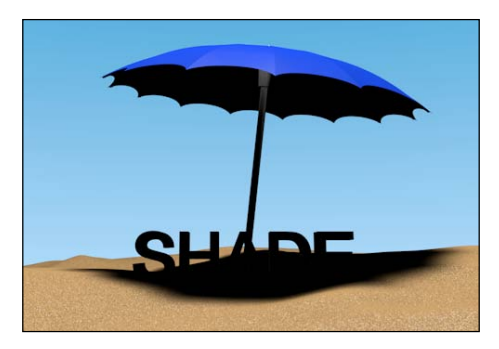

5. The edges of your shadow map look fine from far away, but switch cameras from the **Main Camera** to the **Edge Detail** camera in the Viewer under the **Cameras** menu, and then do your render preview. The edges look a little worse the closer we get to them, which can be problematic when your camera angle requires a detailed shot with shadows being cast.

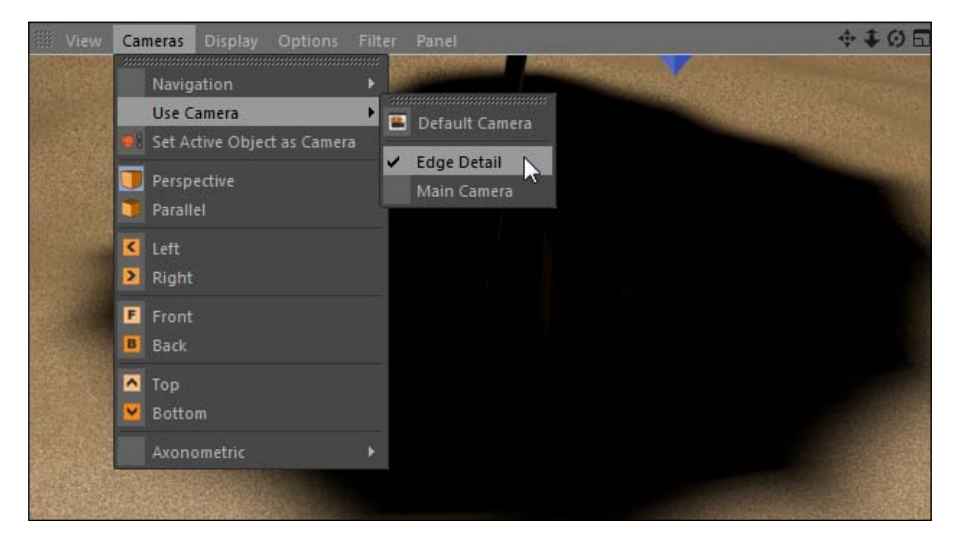

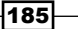

6. You can adjust the quality of your Shadow Maps by going under the Shadow tab and selecting a higher resolution Shadow Maps. The default is 250x250, the lowest setting, and it goes up to **2000x2000** or enables you to enter a custom value. The higher the resolution, the more memory is used to calculate the **Shadow Map**, so if your scene is filled with shadows and you have a high-resolution shadow map, your computer may lag and slow down.

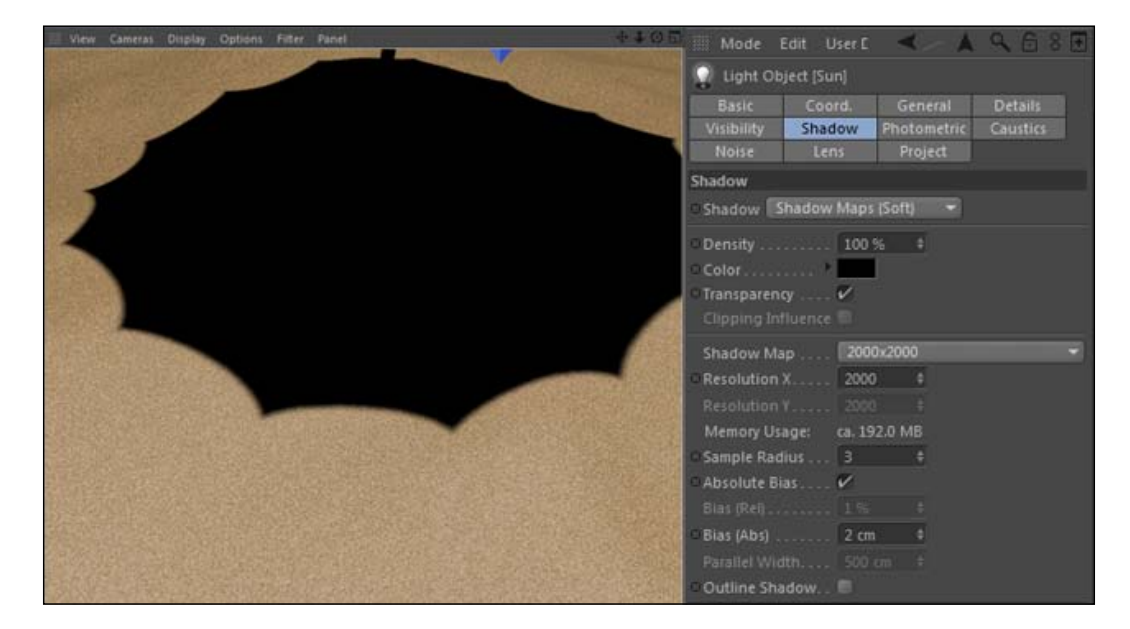

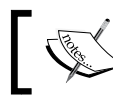

You can also increase the **Sample Radius** to get more accurate edges for your Shadow Map.

7 Raytraced Shadows: In all honesty, you'll likely never feel the need to use the Raytraced Shadows option. Select this option as the Shadow type under the General tab and do a render preview. Compared to shadow maps, the edges on this version are razor sharp; there's no softening whatsoever. The edges of your geometry cut and cast a perfect shadow onto the other objects. These can be used in very precise scenes for architecture or other technical models, but they aren't very realistic. They also tend to take longer than the more pleasing-looking soft shadows.

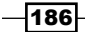

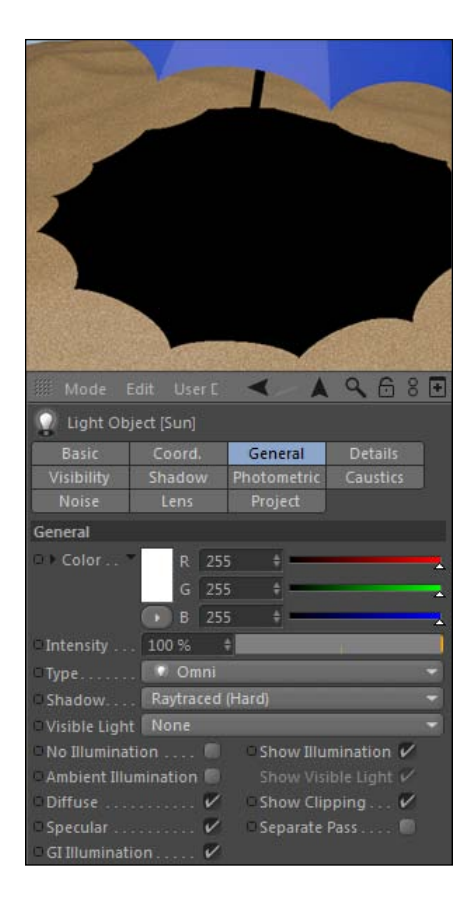

8. Area: Area shadows can result in the most realistic shadows of the three choices, but they also take the longest to render, by far. They have softer edges like Shadow Maps, but they factor in distance between lights and objects to vary the intensity of the edges. If Object A is very close to Object B and the casting shadows, you'll get much more intense shadows than if they were farther apart.

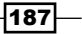

9. If you select **Area** shadows and do a render preview, you'll see a little more variation in the shadow edges than the Shadow Map, because the landscape varies and Area shadows is calculating this into the render. You'll notice a little noise that can happen using Area shadows, but you can eliminate this using the quality controls under the Shadow tab by increasing the Accuracy setting as well as both the Minimum Samples and Maximum Samples. Increase the Minimum Samples to 100 and the Maximum Samples to 150, and then do a render preview and check out the result. Notice the softer edges that seem to contour better with the sandy terrain.

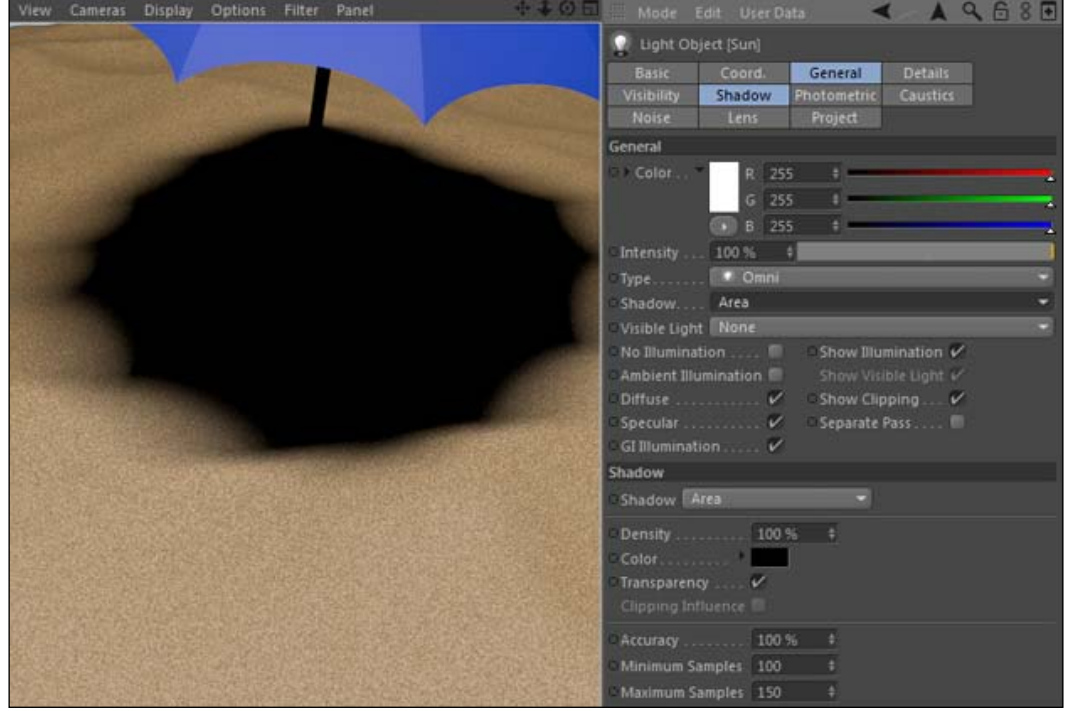

Area shadows will increase your render time, but they can provide a more realistic and higherquality result in a lot of cases.. I recommend testing your render to see if you get a noticeable quality increase with area shadows versus shadow maps, and if you can afford to add the extra time on the render. These are the kinds of decisions you get to make as a 3D artist.

# How it works...

Of the three options you have to add shadows to, **Shadow Map** is going to be your best choice the majority of the time because it renders fast and can look pretty realistic when the quality is adjusted. Ray traced is an unnatural style to use, but could be used for more technicallooking renders. Area shadows can provide even more accurate shadow details, but their long render times make it a less-likely choice for complicated scenes and longer animations.

$$
\overline{\textbf{188}}
$$

# Applying volumetric lighting

In most instances light is invisible: we don't see the light but we know it's there. However, there are times when we want our light to appear to have volume, like if we were creating spotlights at a concert or car headlights shining forward. Light can be visible in instances like this where we have something like smoke, fog, or rain in the atmosphere. So let's learn how to activate visible light in this recipe, where we will be creating a flashlight shining in a dark room.

# **Getting ready**

Open the Flashlight.c4d file in the C4D Content Pack and use it with this recipe.

## How to do it...

1. First, let's take a look at our scene. It's a small room with a flashlight in the center, and there is a circuit breaker panel on the wall. Let's simulate that the power has gone out and we need to use our flashlight to find it. Start by turning down the Intensity of the light labeled Ambient Light to something very small like 10%; this will give us just a tiny amount of light so we won't be working in complete darkness.

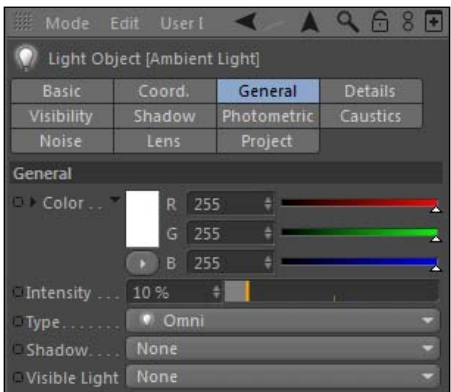

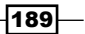

2. In order to simulate the light coming from a flashlight, we will use a spot light because it will be directional and we can point it somewhere specific. Click-and-hold on the Add Light Object menu in the Command Palette and add a Spot Light to our scene, then move the Spot Light into the grouped object labeled Flash Light in the Object Manager. This way, when we move our flashlight, the actual light will be connected and moved as part of it too. Lower its Y position down to -200 and rotate it towards the sky by entering 90 in the R.P field in the Coordinates tab of the Attribute Manager. The light is now originating from inside the flashlight.

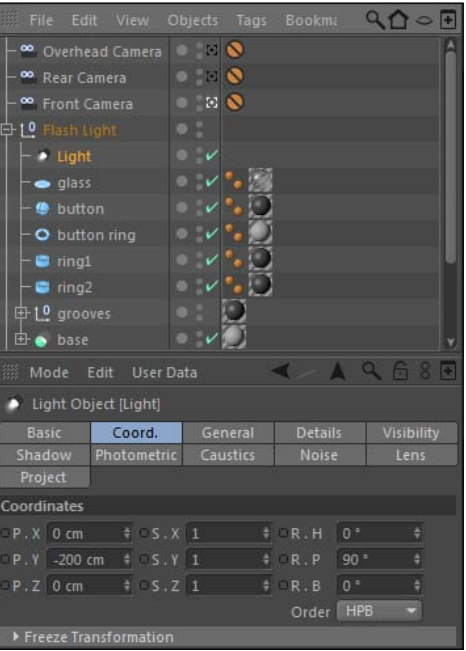

3. The light is active, but we can't see it. We can change that by going under the light's General tab in the Attribute Manager and changing our settings on the Visible Light menu. It defaults to None, but it comes with three other options: Visible, Volumetric, and Inverse Volumetric.

-190

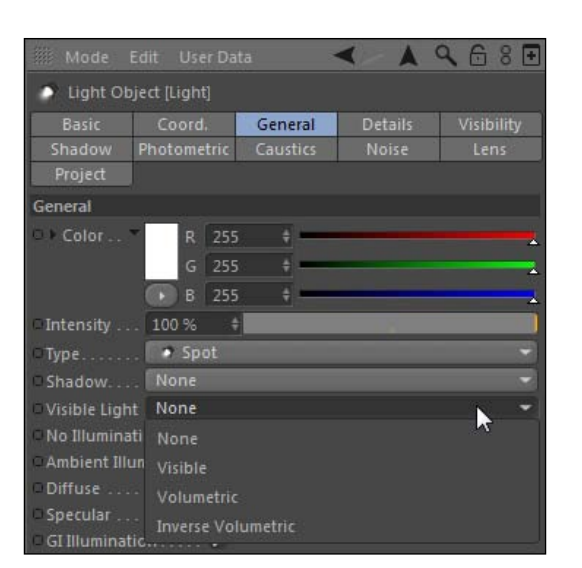

- 4. The Visible setting makes the entire scope of your light visible, and it passes light through any objects in your scene; it isn't obscured by any 3D surface. Select this option for your spot light and do a render preview by hitting *Ctrl* + *R* or *Command* + *R*, and you'll see that the light inside our flashlight, but it's spilling out the side. This is not what we want. We want the housing of the flashlight to direct the light outwards for a more realistic look.
- 5. The Volumetric setting is the key to this issue; it factors in the objects in its path and blocks the light accordingly. Select the Volumetric option and do another render preview, and you'll notice right away that this is exactly what we want: the light cone is emitting based on the width of the flashlight and not pouring out of the geometry.

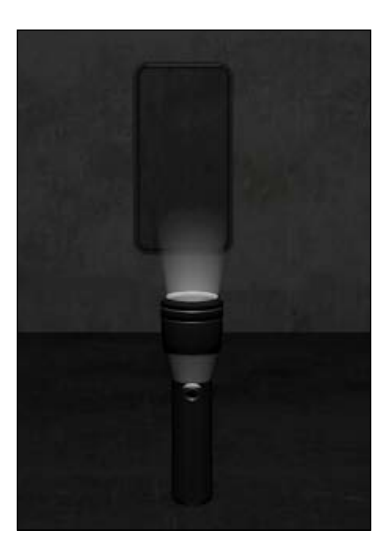

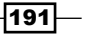

*Chapter 5*

- 6. Inverse Volumetric is exactly what it sounds like: it applies a volumetric light, and then inverts it so that light emits where it normally gets blocked. So instead of the shadows being created by light being obscured, that part becomes the actual light being emitted. This can create some cool light-ray effects when done properly, but we want to use Volumetric setting for this recipe.
- 7. So we have our volumetric light emitting from our flashlight, and it's created a cone that we can now point our circuit breaker panel to. You're probably thinking the cone is way too short, and you are certainly correct. However, we can lengthen it by going under the Visibility tab in the Attribute Manager and increasing the Outer Distance to a much larger value like 4000. Now the light cone extends way further and will reach our back wall easily.

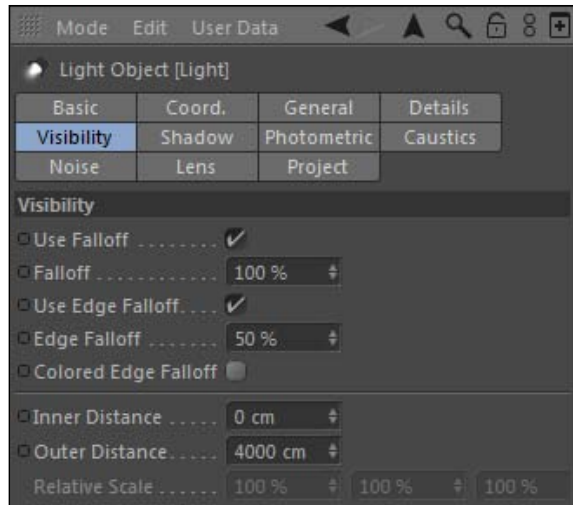

8. Next go under the **Details** tab and shrink the **Outer Angle** to 20, so that the cone of the light doesn't spread far beyond the visible light cone. Next, take the entire Flash Light group and rotate it -90 in the R.P setting in the Coordinates tab. Now it's pointed right at our panel. Render a preview and check out the result. You can see our light cone shining towards our back wall and illuminating the circuit breaker panel. Switch cameras from the Front Camera to the Overhead Camera to see the full cone from above, and you can get the full effect of our volumetric light.

 $-192$ 

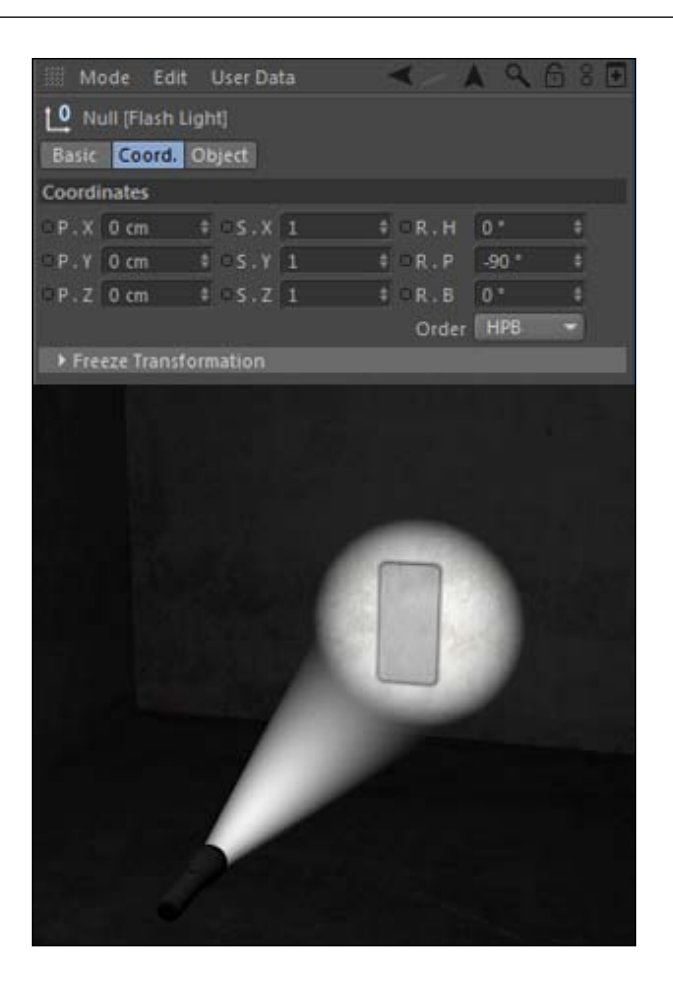

9. Let's take this a step further and actually demonstrate how this light is actually volumetric and not just visible. There's an object titled Flash Light Text in the Object Manager, and it's inactive. Activate it by changing the red traffic light dots to green or the default gray to turn them on. I positioned a piece of text that says Flash Light that appears backwards, in the same spot as our flashlight. Select the Flash Light group and change its Z position in the Coordinates tab to -1500 to bring our flash\light further back so they aren't on top of each other.

 $\overline{193}$   $-$ 

10. Change the Shadows setting in the General tab to Shadow Maps so we can now cast some shadows on our wall. Do a render preview and you'll now see that our text is casting a shadow on the back wall and blocking our volumetric light.

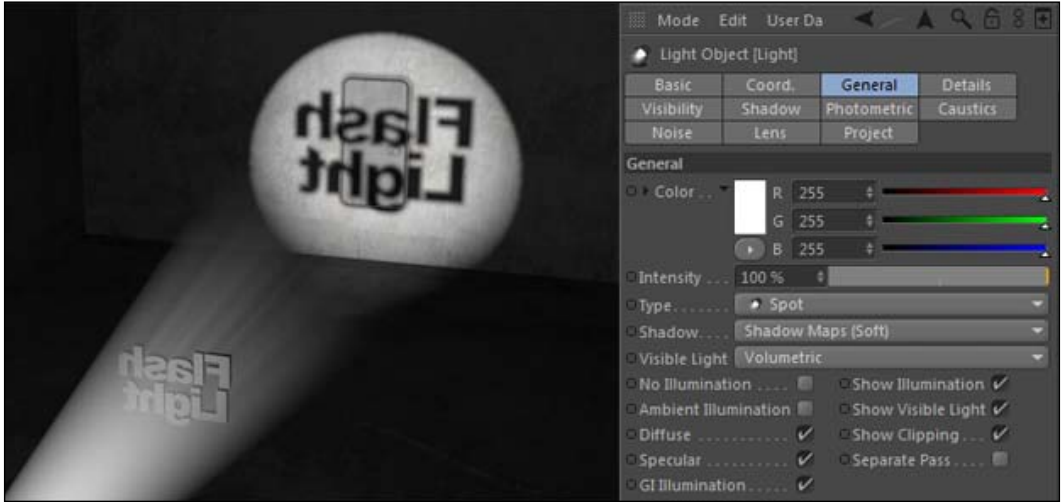

11. The visible light will cast shadows as well, but they don't get blocked by 3D geometry. To prove this, I've supplied a reverse camera, so switch from the Front Camera to the Rear Camera in the Viewer. In this view, we are close to our text with the flashlight coming from behind and backlighting our text. Switch the Visible Light from Volumetric to Visible and do a render preview. It will look as if a soft, glowing fog has descended on our scene. To get a true backlit effect, switch Visible Light back to Volumetric and render that preview to see a much more interesting-looking effect. We now have light rays splitting from behind our letters since the Volumetric setting is causing our visible light to be blocked by the geometry in its path.

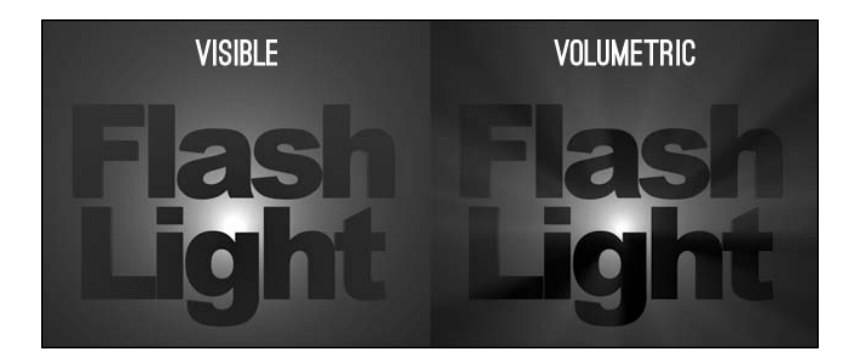

 $\overline{-194}$ 

## How it works...

Cinema 4D has different settings for making our light visible, and the **Volumetric** setting is the most commonly used group. Volumetric lighting is a popular effect that makes it appear as if your 3D objects are blocking part of your light source. Our flashlight cone is visible and is blocked by our text that casts shadows onto our wall. The two other settings could be useful in some instances, but this effect creates visible light and can make some nice backlighting visuals when applied behind our 3D objects.

# There's more...

Check out the Noise tab under the Light settings in the Attribute Manager. This can create varying density to your visible light, so you won't have a perfectly clean light cone if you so choose. It can even be animated so that you can simulate smoke or dust moving through the light. Also, try the Dust and Dithering settings under the Visibility tab to add a little noise to the light; it may help prevent banding in your renders.

# Hot and cold: Adjusting the temperature of the light

If you have a background in photography, you'll know that different lights have different color temperatures; therefore they can illuminate a setting to appear warmer or cooler. Lights with lower color temperatures (measured in degrees Kelvin) cast light that appears more orange or yellow, while lights that have higher temperatures give off a colder tint that appears blue. Certain scenes should have a light that feels warmer or colder, and by changing the temperature of the lights in Cinema 4D we can create a tone within our 3D environment. Cinema 4D has multiple methods to cast colored light on your scene, which can result in a more realistic and pleasing image.

# Getting ready

Open the Warm Wine  $S$ cene.c4d file in the **C4D Content Pack**. We are going to use this scene to demonstrate three different ways to warm up the tone of our wine bar.

 $\overline{195}$ 

## How to do it...

Start by opening the project and picture yourself a nice little outdoor Italian wine bar in Tuscany approaching dusk. You're outside, so the orange-red setting sun is going to be your light source. The objects in this scene are mostly red, orange, brown, and yellow. This scene is begging to have some warm light added to it, and we will learn three methods for doing so:

- $\blacktriangleright$  Adding gels
- $\blacktriangleright$  Coloring the light
- $\blacktriangleright$  Adjusting the color temperature.

#### Adding gels

- 1. If you've ever been in a studio or production facility, you may know how gels work. Basically, they are a special type of plastic that is placed over a light designed to tint the light a different color. It's how you make a sunset scene occur when you are shooting in a basement. Cinema 4D works similarly: by placing a material over the light with a specified color, we can make the light change colors.
- 2. Look in the Material Manager and find the material named Warm Gel. We will discuss materials in depth in *Chapter 6*, *A Material World*, but just know that this material acts as a somewhat transparent tint to place over our light.
- 3. Place the warm gel material on the lights in the scene, and hit *Ctrl+R or Command*+*R* to do a quick render preview. You'll notice the light is tinted in the render, but the colors stay true to their materials when editing in the Viewer. Your scene should feel warmer now with the gel on it. This takes care of method number one.

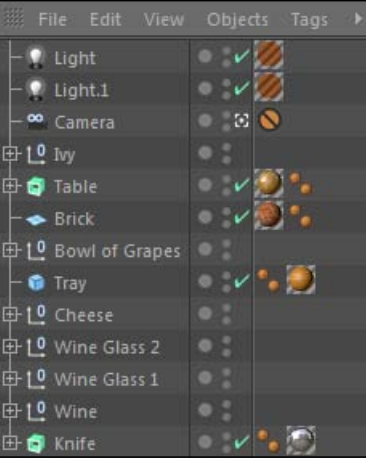

$$
\overline{-196}
$$

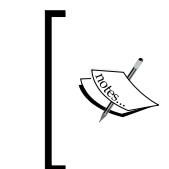

Use this method when you have multiple lights in your scene. That way you can make one adjustment to the material and have it apply the same effect to all the lights in your scene at once, instead of making changes to them individually.

#### Coloring the light

This method is probably the easiest and most straightforward way to adjust the temperature of your scene. Each light has a color control under its General tab. Delete the gel materials off your lights from the last part of the exercise, so we are back to the normal white light. Use the slider to adjust your color values for both lights to the same numbers as in the last method: 255 in the red, 207 in the green, and 187 in the blue. You'll notice right away that the color of your scene in the Viewer shifts to be warmer without rendering, such as with the gels. Render your scene and preview your result, and feel the warmth.

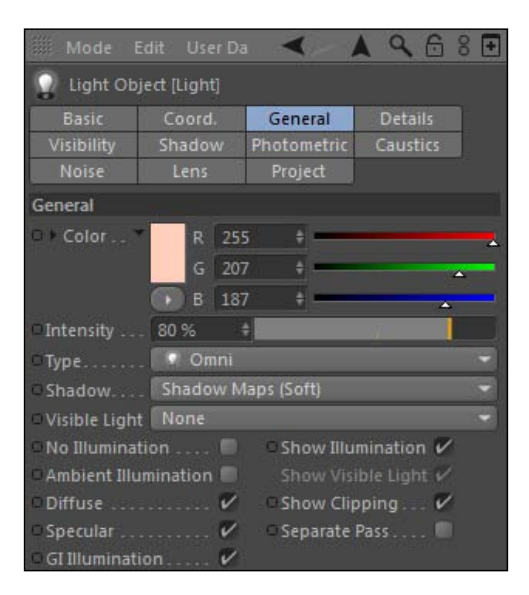

#### Adjusting the color temperature

Our third method for warming our scene is to simulate actual color temperature measurements within our light controls. Adjust your light color from the last exercise so all three color values are set to 255 for white light. Twirl down the small black triangle to the left of the word color to open the Use Temperature checkbox. Select this box and you'll see an immediate difference to the tone of your scene.

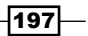

A default value of 3,600 gives off a very warm tint this is a little strong. If you enter a temperature value of 6,500, you'll see your scene revert back to the typical default white light. Take note that the **Color** of the light automatically jumps according to the value you type into the Color Temperature field. Enter a value of 5000 and you'll see that this value is reasonably close to the values we entered in the previous two examples.

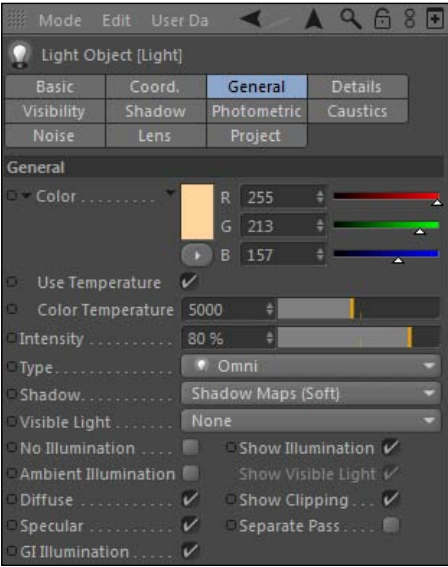

Whichever way you choose is an acceptable method to adjust the color temperature of your lights. They all end up yielding a similar result. The goal is just to give off a warmer light, not just strictly plain white light when the scene calls for something warmer or colder.

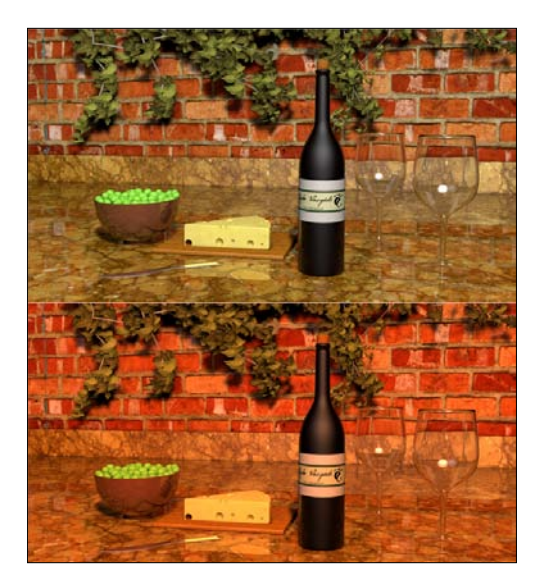

$$
\overline{-198}
$$

# How it works...

Our wine scene feels much more natural with our light tinted, and the result can be achieved using any one of our three methods. Notice how the orange picks up nicely on the lighter parts of the scene such as the cheese and the wine label. The light is not as bright when we tint our scene, because it is slightly closer to black now than the pure white light, but this can be fixed in any number of color color-correcting after rendering your file. As is the case here, simulating actual light temperatures and sources can only help make your scene look more convincing.

## There's more...

Try cooling our scene instead by adjusting our color values to yield a light blue. It doesn't look particularly good in this instance, but it's the way to go if you are modeling a scene that deals with technology, an office setting, a laboratory, or a cold winter to name a few. Pick the right temperature based on the setting of your scene.

#### Fix it in post, always!

The idea here is to get your color and tone as close as possible for visualization purposes. Your final enhancements should be made in compositing programs such as After Effects and Photoshop; they help you get your scene as close as possible before rendering out from Cinema 4D. Cinema 4D has some fine-tuning capabilities, but other programs are much better suited to get your image absolutely perfect in terms of brightness, contrast, and saturation, so just try to be close and touch it up after you render.

#### Gauge your temperatures

If you would like to learn more about how color temperature works with different types of light, check out the following website for a handy chart that lists what kind of lights register at what temperature: [http://www.schorsch.com/en/kbase/glossary/cct.htm](http://www.schorsch.com/en/kbase/glossary/cct.html)l.

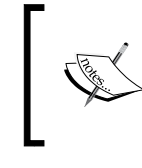

#### Where did that Ivy come from?

The Ivy Grower 1.2 plugin for Cinema 4D is available for free at: http://www.kuroyumes-developmentzone.com.

#### See also

Be sure to check the recipes on Global Illumination and using Sky objects; we will make this render look much better than it does in this recipe later in the chapter.

 $\overline{199}$ 

# Lighting specific objects

One of the unique features about lighting in a 3D application such as Cinema 4D is you can apply lights to you scene and select specific objects to receive or not receive light from any particular source. *Think about how awesome that is for a second*. There's no way you can possibly pull this off in real life; you can't open your refrigerator and tell the light inside only to illuminate food you think tastes good or only food you should be eating while on your diet. Whatever is in the path of light gets illuminated here in the real world, and a photographer often has to go to great lengths to try to dodge and burn, which is the process of adding or removing light from specific objects or parts of the composition. Lucky for you, with the 3D designer we have options in Cinema 4D that allow us to achieve this rather easily.

# Getting ready

Use the Beach  $Shadows.c4d$  file from the C4D Content Pack that was utilized in the earlier recipe about shadows. If it's still open and you didn't save over it, revert it back to its original point by going into the File menu and selecting Revert to Saved.

## How to do it...

- 1. Start by selecting the light labeled "Sun" and applying **Shadow Maps** as the shadow type in the light's General tab. Hit *Ctrl + R or Command + R* for a render preview of our beach scene, and you'll see our shadows and how dark and unrealistic they appear. When you go to the beach and put up an umbrella, it doesn't shroud you in complete darkness like your current render looks. The Shade text should be darker because of the shadows, but not pitch black like it is now. We are going to add another light that will brighten just our **Shade** text and fill in those dark shadows with a little more light.
- 2. Add a new Light Object by clicking on the light icon in the Command Palette. This creates an Omni light at the origin of our scene, which fits nicely right under our umbrella. Double-click on its name and change it to Fill Light 1. Check to see what our new light has done to our shade by doing a render preview, and you'll see that it has almost wiped out all of our shadows completely.

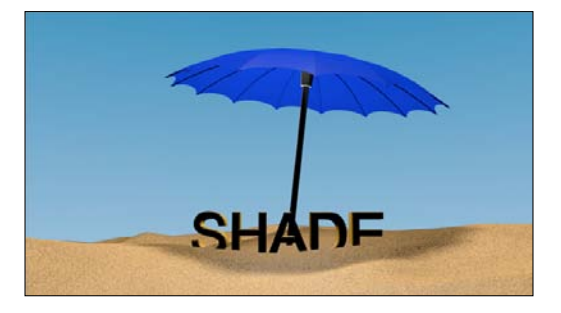

 $\overline{200}$ 

3. Let's do two things to improve this effect immediately. Slide the light forward towards the camera by giving it a  $Z$  value of  $-50$ , just so that it is lighting the face of our text. Then, we are going to need to crank the intensity of this light down; it's way too bright. So find the light's Intensity, which is set to 100% in the General tab and reduce it to about 30%, then do a render preview. Our scene looks much better now; we can see the detail of our text while it remains in the shadows.

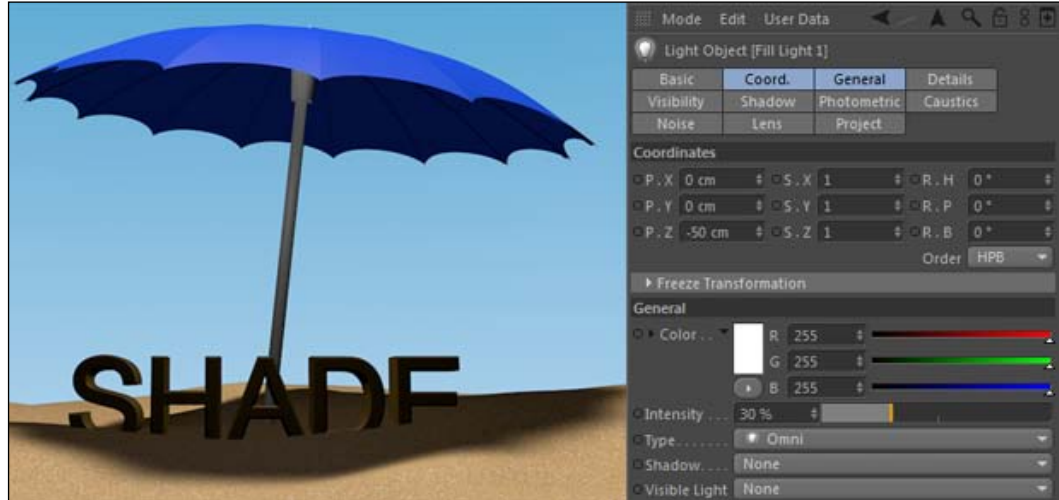

- 4. However, this fill light that we added is now brightening everything in the scene, and in my opinion the underside of the umbrella now appears too bright. You can kind of tell that it is being lit from underneath by the light under the umbrella, and it should be somewhat darker since no direct light should be able to get to it. Therefore, let's use a versatile feature of 3D lighting in Cinema 4D to exclude this part of our umbrella from being lit too bright by our fill light.
- 5. Select your new light in the **Object Manager** and select the **Project** tab of the light in the **Attribute Manager**. The default mode is set to **Exclude**, followed by an **Objects** list that is empty. So by default, the light isn't excluding anything and is lighting all the objects in the project. If you switch the mode from **Exclude** to **Include**, the light basically becomes inactive because no object is included in the list. Leave it on Exclude for this exercise.

 $|201|$ 

6. Go to your Object Manager and find the Umbrella Top and the Supports objects inside the **Umbrella** group and drag them into the **Objects** field. We have now selected specific parts of a specific group to not receive any illumination from this light. Meanwhile, if you view a render preview, you'll see that everything except the underside of the umbrella remains lit by our fill light.

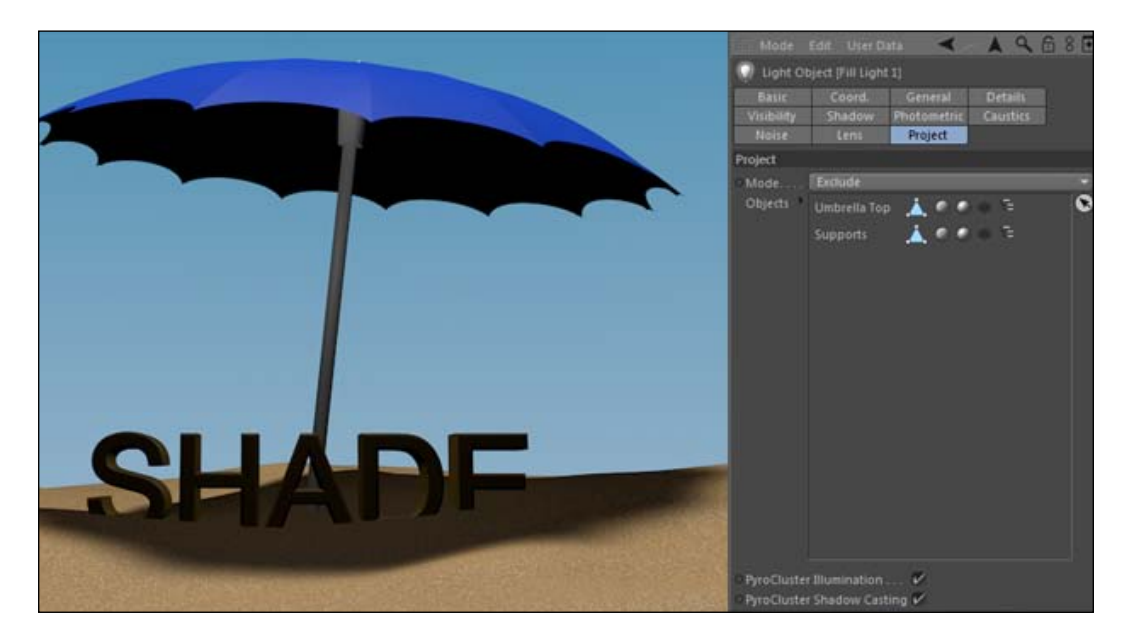

- 7. The underside of the umbrella looked too bright before, but now compared to the rest of our scene it looks too dark. We can use a different light to find a middle ground between these two extremes, and this light will only brighten up the umbrella and nothing else using the Include setting.
- 8. Take your fill light and duplicate it in the Object Manager, but holding *Ctrl* or the *Command* key and dragging to another spot in the Object Manger. Rename this light as Fill Light 2. Because we copied it we will have the same exact settings, but with a few minor tweaks it will behave exactly the opposite.
- 9. Firstly, adjust the **Intensity** (of this light) to just **15%** to reduce the amount it will fill in. Next, go to the **Project** tab and instead of excluding the **Umbrella Top**, flip it to include the **Umbrella Top**. Now, we are using the feature to light only the umbrella top, and our preview will now look much better, because the underside of the umbrella doesn't appear quite as dark as before, and this is a much more realistic result.

 $-202$ 

#### *Chapter 5*

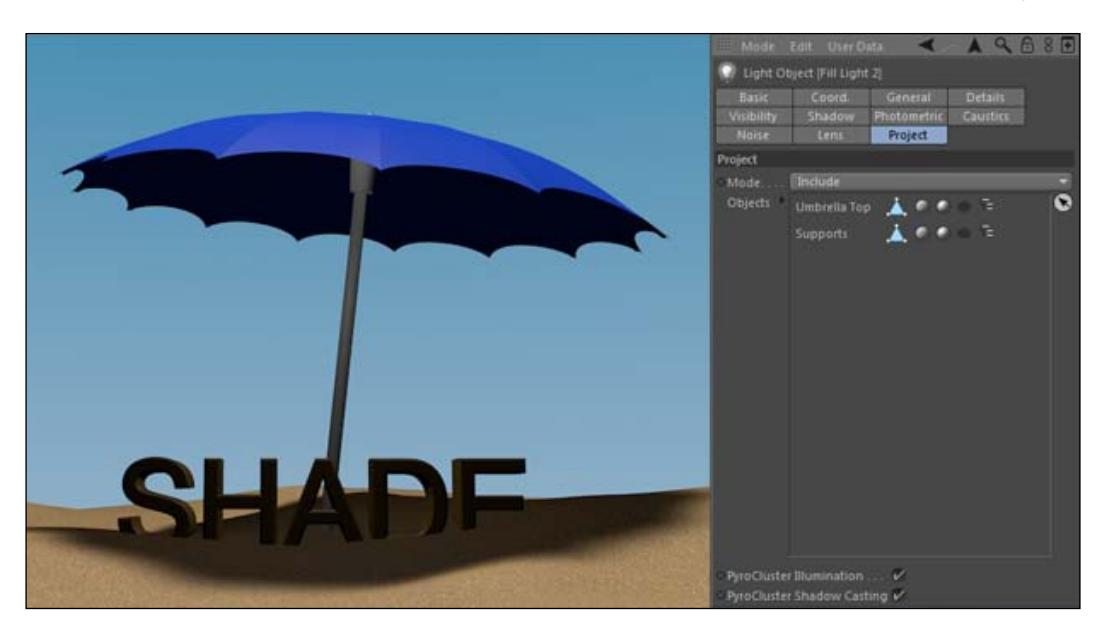

# How it works...

You can pick and choose what objects you want to be lit by your lights when designing in Cinema 4D. By setting up and positioning fill lights, we can brighten areas that seem too dark when hidden in shadows. Lights can be set to include or exclude objects; therefore, you can mix numerous objects and numerous lights to get very specific lighting results.

#### Adjust the density

You can achieve a similar effect by adjusting the Density setting in the Shadow tab of a light object. Start with this base scene again and lower the Density value of the sun to a value like 70%, and you'll get a look that is closer to what we did with the fill lights.

#### Turing a positive into a negative

Another unique feature of Cinema 4D is that lights can have a negative intensity value, hence they can subtract light from a scene. All you do is add a light object and set the Intensity to a negative value; you can remove light from certain areas of your scene if you need to.

#### See also

Check out the next recipe, *Applying Global Illumination*, to see how to get the best looking lighting and shadows in Cinema 4D.

 $|203|$
# Applying Global Illumination

Setting up these basic lights and shadows will only take your renders this far. To get the best interaction between your lights and the objects, you'll want to activate Global Illumination, which is a feature of 3D software that simulates the concept that objects are lit not just by lights, but by the light rays bouncing off all objects around your scene. Global Illumination is quick to set up and complicated to adjust, but it often has the power to greatly enhance the quality of your lighting. This recipe is an overview of what global Illumination does and how it can help you in your 3D design.

This example is mimicking a studio setup with a subject being filmed on a green screen. If you have ever done any keying with video footage that was shot on a green screen, you have probably encountered light spill. A light spill is a reflection of the surrounding area on the subject you are trying to film. In this green screen scenario, it can be hard to eliminate this spill because the surrounding screens take the visible light that is making them green and reflects it back out, where they seem to bleed into other objects that are also slightly reflective. There are several tools and techniques for doing spill suppression in the other programs, but instead we are going to use Cinema 4D to intentionally create some light spill to simulate this real-world concept.

# Getting ready

We are going to use the GI Green Screen.c4d file for this recipe.

# How to do it...

1. Hit the render preview command, *Ctrl + R or Command + R*, and check what our setup is going for here. It's a subject being shot on a green screen holding two objects with reflective surfaces, and the shadows come from two lights with a low-quality Shadow Map setting.

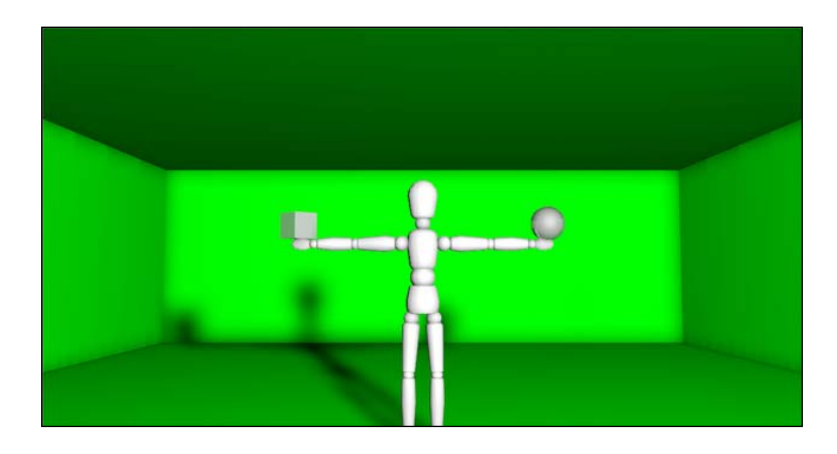

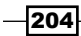

2. Switch cameras in the Viewer to the camera labeled Spill Suppression. This will give us a closer look at the edges of our subject. Now, do a render preview from this camera angle and you'll notice that the back of our subject is covered in dark black shadows with no direct light, and the sphere the subject is holding is reflecting the green screen behind it to some extent. In some instances, this light setup may suit you just fine, but applying Global Illumination will enhance the quality of the lighting and shadows in your scene by reflecting the light off all the surfaces in your scene and combining them together.

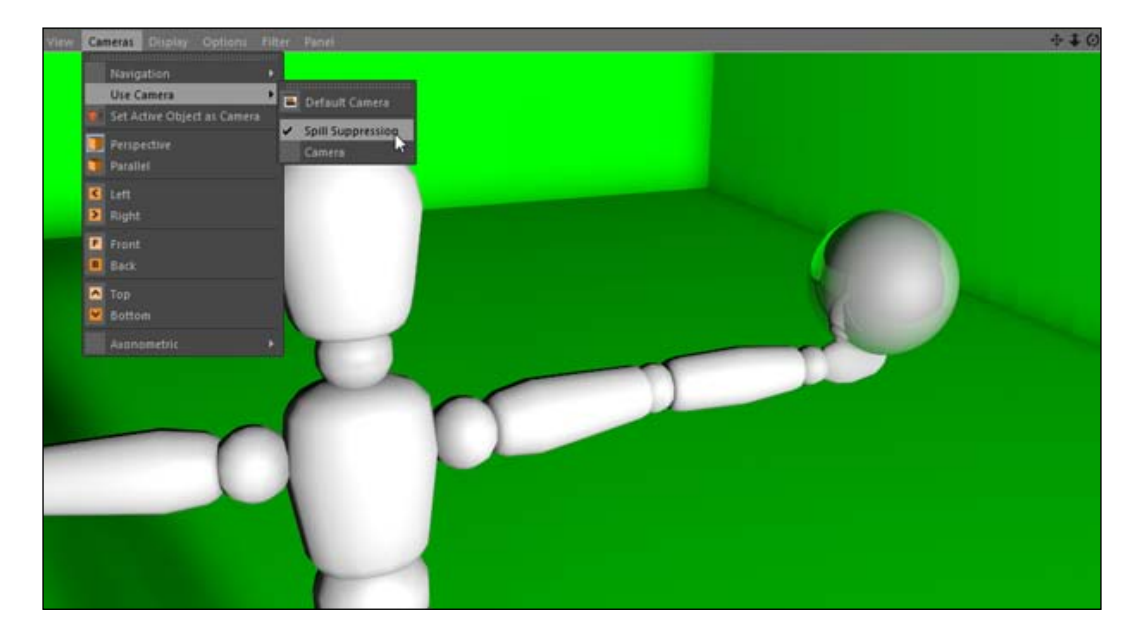

3. Switch back to the original camera view and then navigate to the Render Settings inside the Render menu. Click on the Effects button on the left-hand side and find Global Illumination. Selecting this option gives you a checkbox with many options that we don't necessarily need to touch; they come preconfigured. Now, go back to your scene and hit the render preview command.

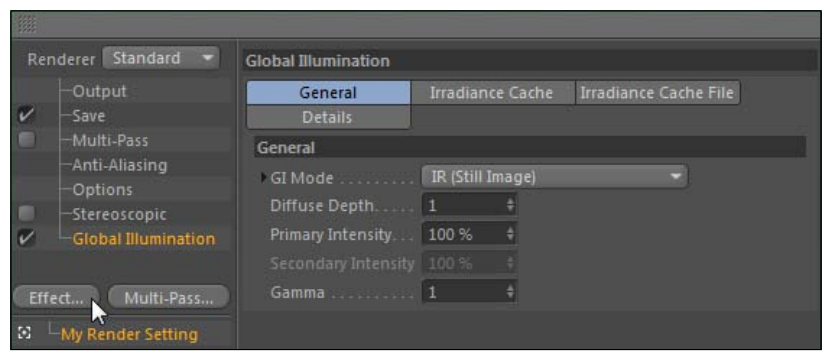

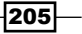

4. During the rendering process, you'll notice a different-looking scene as Cinema 4D cooks up your image. Once your image has been previewed, you should notice two things. First, *our render took much longer* than before, and second, our green screen setup now *looks much better.*

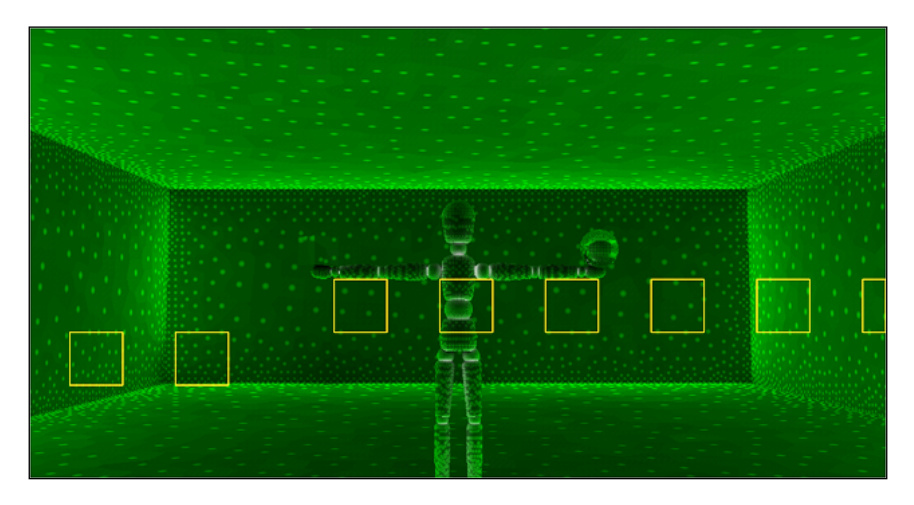

5. Notice how more evenly the light is distributed. That's because GI (short for Global Illumination) fills in crevices and corners where light technically gets blocked directly, but it can still receive light from an indirect source.

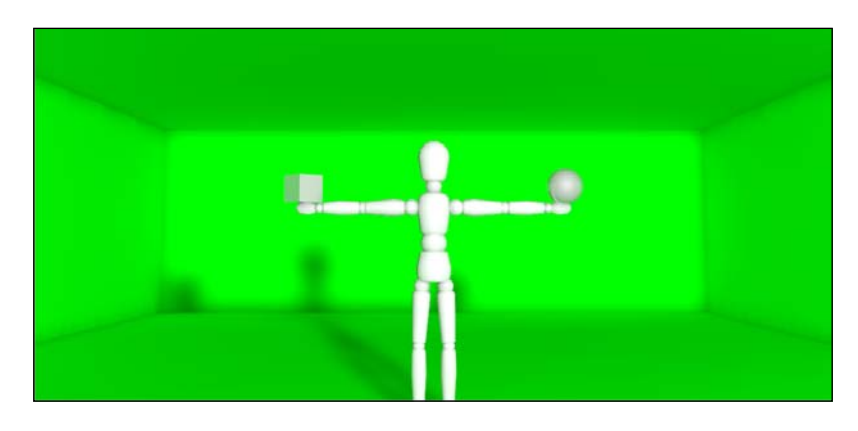

Think back our previous recipes with the beach umbrella. The area underneath our umbrella should receive some indirect light from the sand. The sand should reflect some light upwards and fill in our shadows, which can be accomplished by using GI. Go back and add it to your render after this recipe and note the difference.

$$
\overline{\text{-}206}
$$

- 6. Our shadows look much smoother than before, as the GI has sampled our image and provided more accurate measurements for our **Shadow Maps** to be generated with. Notice how smooth the edges are and the even density that exists across the entire shadow. The image is also much brighter because the light rays bouncing around the room are providing indirect light, thereby increasing the overall brightness of the render.
- 7. Switch the camera in the Viewer to the Spill Suppression camera, and then render a new preview. Notice how the shadows on the back of our subject are now much less harsh and have a hint of green spilling on them. GI is taking the rays from our surrounding green screen and applying them to our subject. The following is a much more realistic look, and it simulates a light spill that exists to an extent in any kind of studio shoot such as this setup. Take note of our reflective sphere as well; the green spill is much smoother and well-blended compared to what it was without GI.

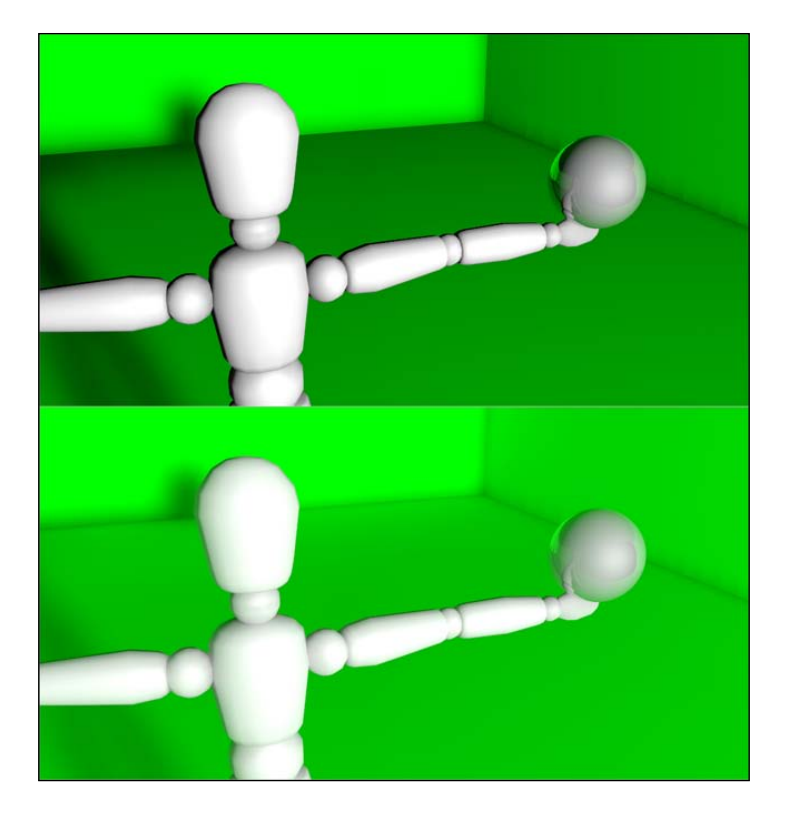

8. Replace the green material with the blue material to view the same process take place with a different color. The surrounding color is reflected and blended with the other objects in our scene.

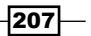

## How it works...

Global Illumination is an effect to add to your render that can simulate how light doesn't just flatly emit from a source in a scene, but rather interact with all the different objects and surfaces. The result is a much more realistic render, at the expense of render time. Global Illumination can be applied to any scene, but it shouldn't be applied to every scene. Take note of how much longer a single frame takes to render with GI turned on. If each frame takes ten times longer to render with GI, then your entire render will end up taking ten times longer. Frames that have more geometry and detail take longer as well, so it becomes a decision if the improvement in the lighting with GI is worth the greatly increased render time.

### There's more...

The Global Illumination settings are very scientific and complicated. You can often just apply the defaults and feel contented with the results, or maybe reduce the settings such as Stochastic Samples and Oversampling to still get GI interaction but speed up your render. If you want to know a bit more about what some of the options are to adjust GI parameters, the following is a brief rundown:

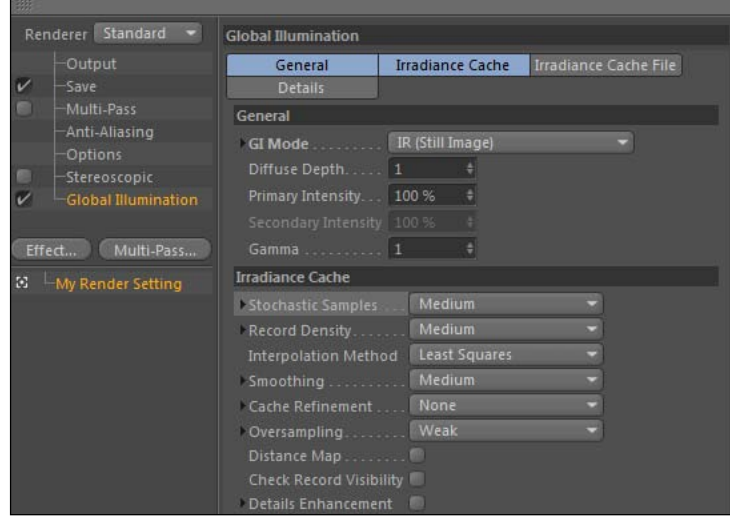

Irradiance Cache mode (IR) and Quasi Monte Carlo (QMC) are the two sampling methods that can be used to generate Global Illumination. IR is a newer method used since Cinema 4D release 12, and QMC represents an older method used in the previous versions of Cinema 4D. The settings under the Irradiance Cache tab can be increased to get a more accurate render, or decreased to render your image faster. It's a form of give and take that you'll have to test out in your individual scenes as it varies depending on your project. Similarly with QMC, you can increase the **Sample Count** to get a more accurate render, with the trade-off being that it takes longer.

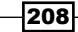

You don't need to know how a car is built in order to drive it, and you don't need to know all the precise scientific processes behind the GI algorithms to get a good render. The defaults are set for a reason: they provide a better render with considerations given to keeping your render times acceptable. For example, if you are taking photographs, you can get great photos with your camera set to its automatic settings, but for professional-quality photographs you'll probably need to fine-tune the camera's settings.

There could be a whole chapter filled with dense, technical information about Global Illumination, though we're just going to remain basic and only apply it when we need it. If you want to read an incredibly detailed overview of Global Illumination in Cinema 4D, check out this link to an ex[cellent article by Michael Vance:](http://mvpny.com/R11GITutorial/R11GITutorial_Part1.html)

[http://mvpny.com/R11GI](http://mvpny.com/R11GITutorial/R11GITutorial_Part1.html)Tutorial/R11GITutorial\_Part1.html.

#### Ambient Occlusion is an alternative

There's an option in Cinema 4D called **Ambient Occlusion**, which can be used as an alternative to Global Illumination. Its primary function is to enhance shadows in between fine details and close objects in your scene. It can be activated in the render settings under the **Effects** tab or it can be applied as part of an object's material. AO can give you, but the renders will take a lot longer in case of GI.

# Lighting using the Luminance channel

Our last recipe showed that you don't even need light objects to light your scene in Cinema 4D. You can emit light from any object if you apply a material with a value in the **Luminance** channel. This recipe shows how you can model and simulate actual light sources instead of simply relying on Cinema 4D's basic light objects to illuminate your scenes.

# Getting ready

Open and work with the Candle  $_F$ lame.c4d project file for this recipe. We are going to be lighting candles.

# How to do it...

1. Our scene consists of the word **Candles** behind five evenly-spaced candles with no flames to light them and with Global Illumination activated. If you do a render preview with *Ctrl* + *R* or *Command* + *R*, you'll see complete darkness. That's because Global Illumination disregards the default light, and we have nothing else providing light. We need something to light our scene, so we are going to do it by candle-lighting.

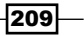

2. Start by deactivating our **Candle** group in the editor and the renderer, so we can have some space to work in. Then, add a **Cone** primitive, rename it to **Flame**, and reduce its size to have a Top Radius of 0, a Bottom Radius of 10, and a Height of 40. Click on the Caps tab and check the boxes to enable the Top and Bottom caps, and then reduce the **Bottom Height** to 10 and Radius to 20. You should have something that resembles a very smooth candle flame, though we need to add a little movement and variation to it so it behaves naturally like a real flame.

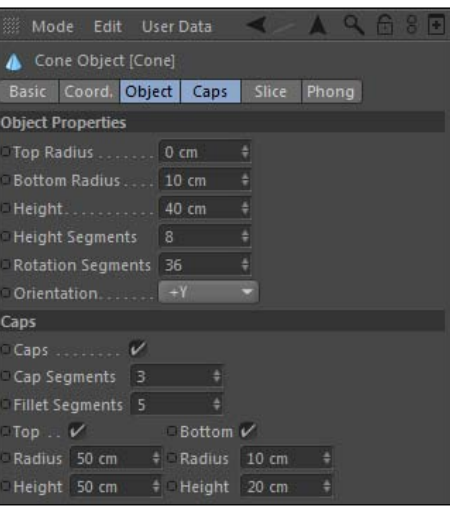

3. We are going to add two different **Formula** deformers to our flame so it dances around a bit. Click on the Deformers icon in the Command Palette and find the Formula deformer and add it to your Object Manager, and then drag the deformer so it's a child of your flame. Now, reduce the size of the deformer by clicking on its Object tab in the Attribute Manager and reduce the size in each dimension to 40; this way, the effect is applied to a more concentrated area.

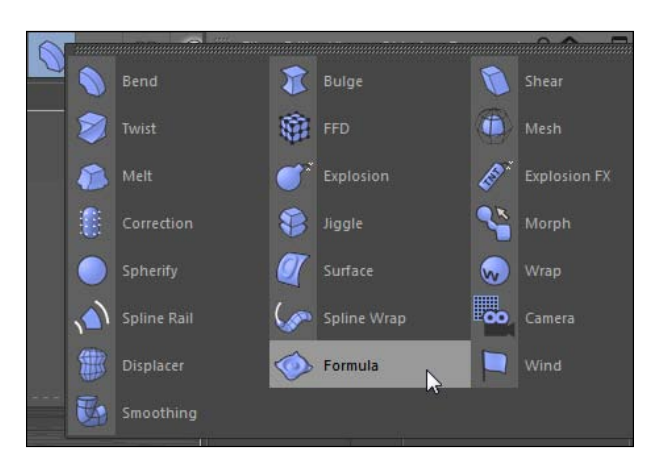

$$
-210
$$

4. Their default formula is a little intimidating; it reads  $\text{Sin}((u+t)*2.0*pi)*0.2$ . If you are allergic to math, have no fear: we won't need to delve into the construction of this formula. We are only concerned with the last number, the 0.2 value that controls the frequency of our formula. Change this value from 0.2 to 0.1 and note how the flame wiggles slower now.

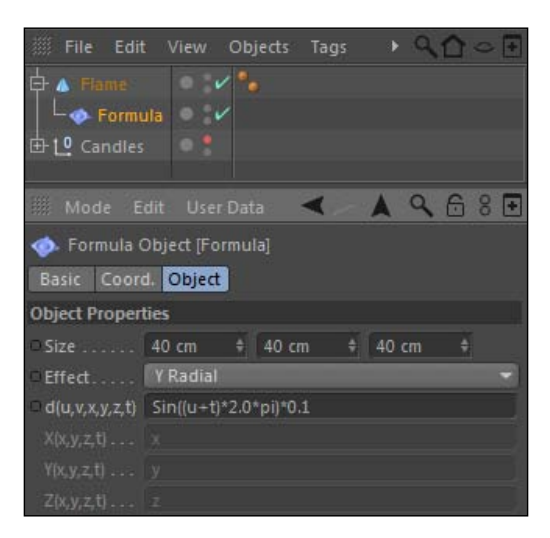

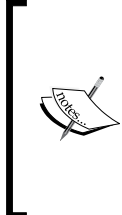

Whenever you see a formula that looks confusing and doesn't seem to make any sense to you, resort to trial and error. Changing the default numerical values will most likely affect the amplitude or frequency of the transformation being applied by your formula. It won't ruin your animation just to test it out.

 $|211|$ 

5. This alters our flame in the Y dimension; now let's do the exact same transformation for our X dimension*.* Select your Formula deformer in the Object Manager and hold *Ctrl* or the *Command* key and drag to make a copy. Place the deformer as a child of the Flame object just like the first one. Now, under the Object tab in the Attribute Manager, change the Effect drop menu from Y Radial to X Radial. It's that simple. Now our flame is moving in the X dimension as well. Place this entire group of objects inside a HyperNURBS object to smooth out our flame, and rename it Flame.

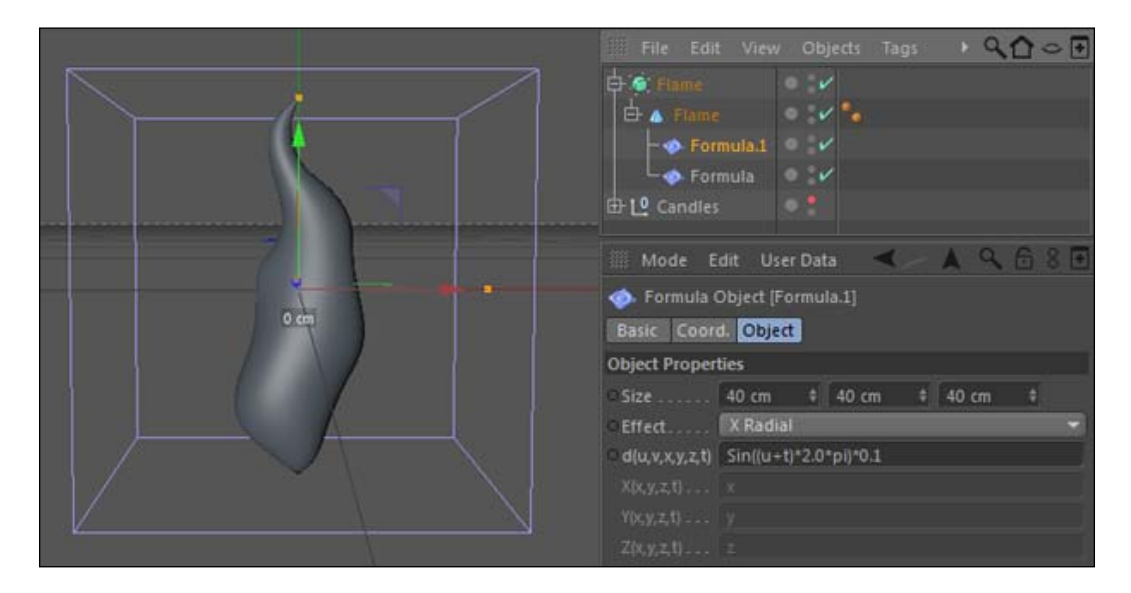

6. We now have a Flame object for use with our five candles. Highlight the Flame object inside the Object Manger, go under the Tools menu up top, and move under the Arrange Objects submenu hitting Duplicate next. In the Attribute Manger, you have an option for the number of copies to make. Enter a value 4 in the field, because we already have one as our original, and then open the newly-created group. Bring in the original flame, so we have a group of five.

 $-$ 212

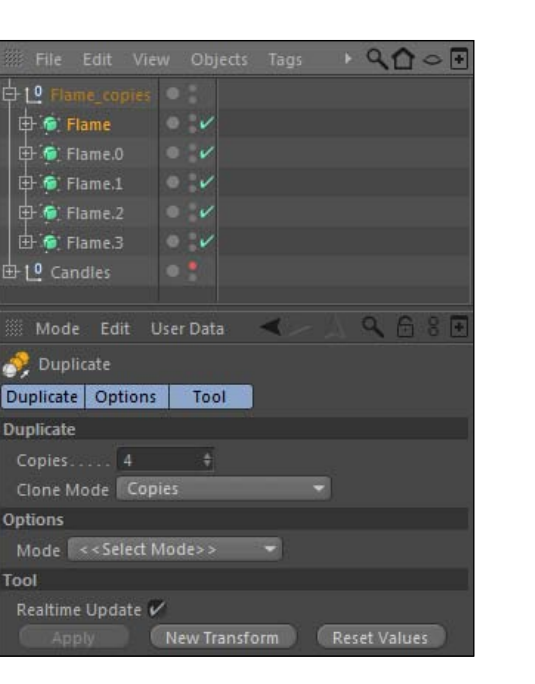

7. Next, activate the **Candles** group so we can see them again, and then align a flame on top of each of the candle wicks by switching between various views such as the Top view and the Left/Right views. Slide them into place by moving them with the Move Tool and holding the *Shift* key so you get nice even values. They should all have a Y position value of 60 and a Z position value of 175. One flame should be at -450 in the X position, one at -225, one at 0, one at 225, and one at 450.

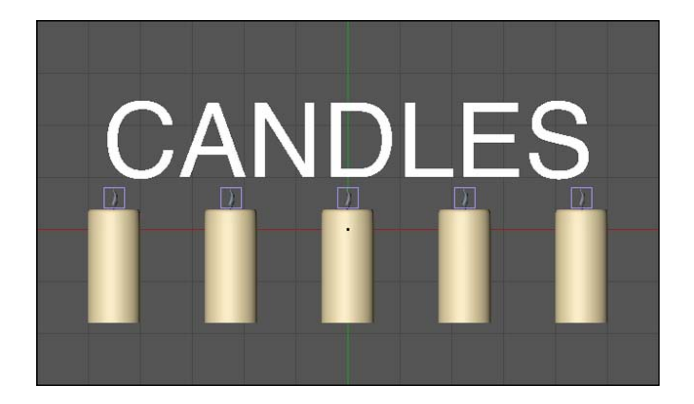

$$
213-
$$

*Chapter 5*

8. Our flames should now be in place on each candle, but we want to add a little bit more random movement to each one so they don't appear the same. Pick one flame and add a Vibrate tag to it, under the Cinema 4D tags menu inside the Object Manager. Enable all the position and rotation parameters by clicking their checkboxes. For position, enter a value 2 for each Amplitude field, and also leave the default value of 2 for Frequency. The rotation should be set to 20 degrees in each field with a Frequency of just 2. Preview your scene in the timeline and you'll see the flame will now dance around a bit more than before.

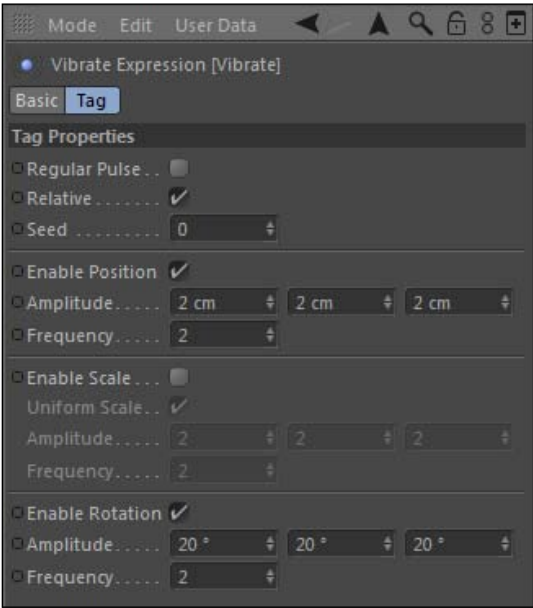

- 9. Now that we have this random movement programmed to our satisfaction, we can simply copy the tag to the other four flames by doing our *Ctrl* or *Command* key click-and-drag. Once on our flames, enter a different value for each tag under the Seed field so that they will all take a slightly different pattern under the same parameters. Feel free to test out each **Seed** value to find your favorite; it only goes up to infinity so take your pick. I recommend 7,349,451, it's perfection.
- 10. So now each flame dances slightly differently in place, let's have it give off some light now. Double-click on an empty spot in the **Material Manager** to create a new material. Uncheck the default Color and Specular options, and click on the Luminance channel. The Luminance channel gives your material the power to illuminate; it gives off light from whatever object it's placed on.

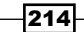

11. Click on the triangle button in the Texture field and find the Gradient option to add to our Luminance channel texture. Set the gradient type to Circular. Instead of the default black and white colors, change the left-hand side color value to orange, leave the right-hand side value as white, but double-click on the gradient to add another knot towards the middle, and apply a bright yellow color to it. Click the checkbox on the left-hand side menu for the Glow channel, and add a glow to our material. You should drop down the Outer Strength field from 500 to 100 so it's a little more subtle. Name this material as **Flame**.

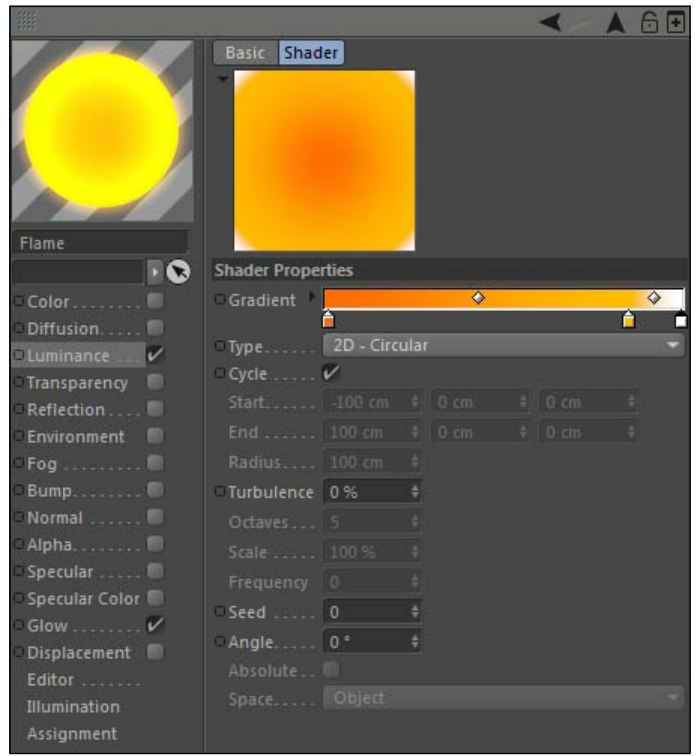

 $-$ 

12. This material is going to emit an orange and yellow light from wherever we place it, which you'll have probably guessed will be our flames, so place the material on each one of the flames. Global Illumination uses the information in the Luminance channel and applies it to the other objects in your scene. If you do a quick render preview, you see our Global Illumination being applied; our scene is now lit by candles.

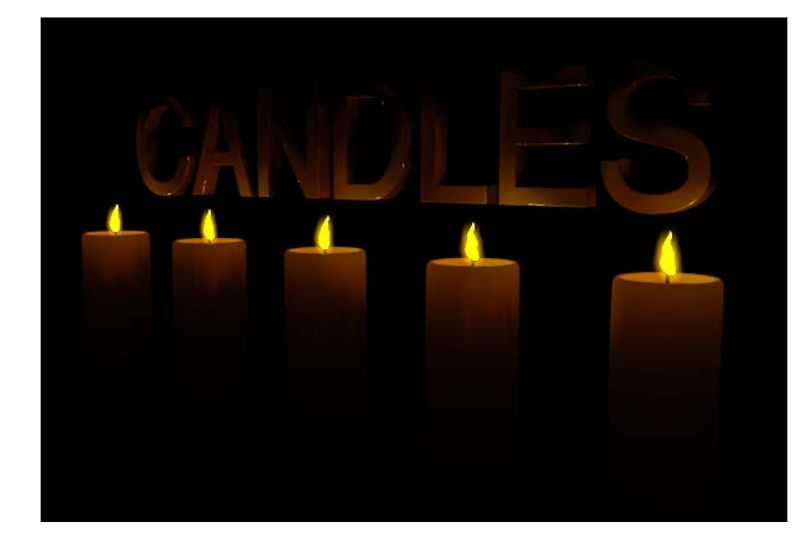

13. The default settings don't really light up our candles and the text enough, so we can increase the amount of light the flames give through Global Illumination. Open up the Flame material in the Material Manager and click on the Illumination option all the way towards the bottom of the left-hand side menu. Towards the top, you have options to allow your material to generate or receive more GI. Increase the generate GI Strength to 1000% for the flame. Then, switch to the Text material and under its Illumination options increase the receive GI Strength to 500% as well. This will boost the amount of light received from our flames by the text in the scene and the amount of light given off by our flames.

 $-$ 216 $\overline{ }$ 

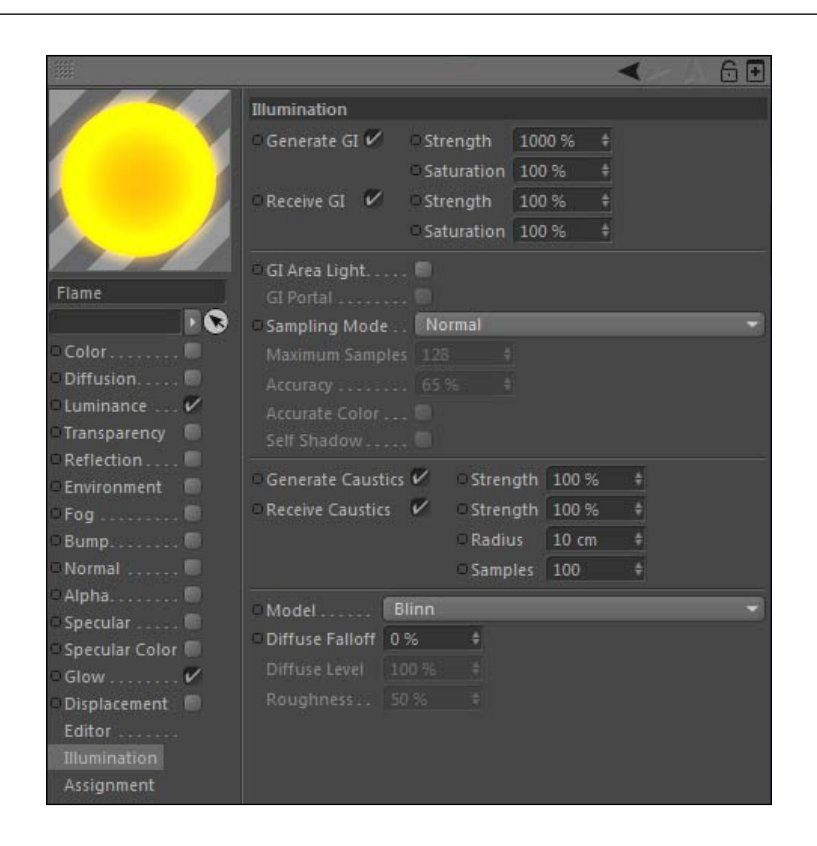

14. Do a new render and see how our scene is now exclusively lit by candles. No light objects were required.

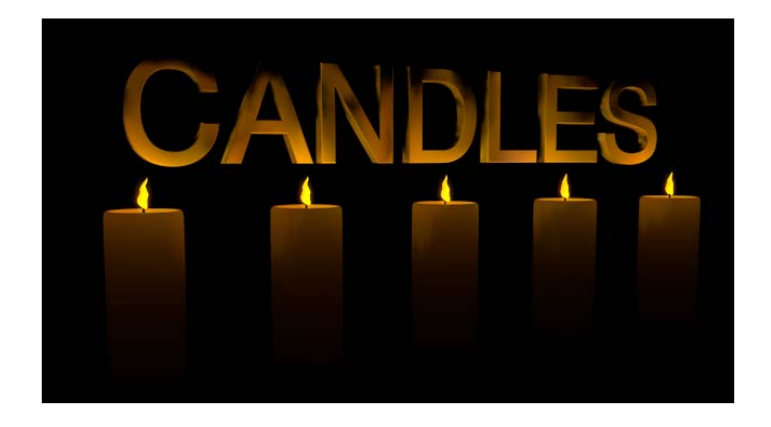

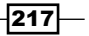

## How it works...

The Luminance channel allows you to generate light from a material and place it on any object in the scene. Global Illumination needs to be active for you to see the light to emit from your objects and light up your scene.

#### There's more...

This is incredibly useful when lighting scenes with light sources that need to be seen by the camera, such as our candle flames. Think of other objects you can easily model and have their Luminance channel to be your light source for the environment a bank of fluorescent light bulbs, glow sticks, neon signs, and sirens to name a few.

#### More flicker to your flicker

The only thing I would add to this would be to have the intensity of the **Luminance** channel rise and fall to simulate the light dancing. You can learn the skills to pull this off in *Chapter 9*, *XPresso Shots*.

## See also

See the last recipe in this chapter, *Creating a light studio*, where we make all sorts of objects that we can use to create a studio environment for lighting objects in Cinema 4D.

# Lighting with Sky objects

Now that we've learned how to apply Global Illumination, we can discover yet another way to light your environments inside Cinema 4D. Using **HDR (High Dynamic Range)** images as a material on a Sky object can provide all the light we need inside Cinema 4D. It works great in scenes with reflective surfaces because we can use actual HDR photographs to light our scene that will appear in our reflections. This eliminates the need to position and set up lights; we just need to rely on the HDR image to distribute light among our scene.

## Getting ready

Open the Warm Wine Scene.c4d again. We are going to light this image with an HDR image. Revert to the original image by hitting Revert to Saved in the File menu of the project.

 $-$ 218 $\vdash$ 

# How to do it...

1. Our wine scene is currently lit by two point lights; we no longer need these because we are going to use an HDR image for our lighting, so delete the light objects from the Object Manager. Next go inside the Create menu and go into the Environment submenu and find Sky. This adds a Sky object, which is essentially a sphere wrapped around your entire project environment. You'll have to switch off the main camera to see it because we are in tight on our wine bar. It just appears as a gray background, so we need to add a material to it.

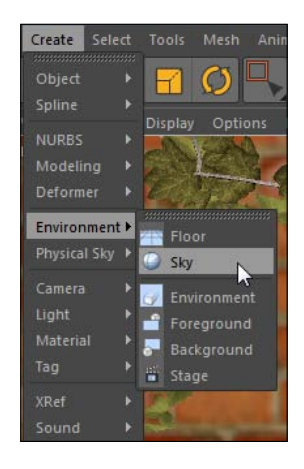

2. Double-click on an empty spot in the **Material Manager** to create a new material. Open the material and name it HDR Sky, and deselect the Color and Specular channels. Now, check the box next to the Luminance channel and let's load our HDR image into the Texture field. Click on the ellipses button and navigate on your computer to load our HDR image in the C4D Content Pack; its filename is DH-ITALY06SN.hdr. Next take the material and apply it to our Sky object by dragging it from the Material Manager to the new Sky object in the Object Manager.

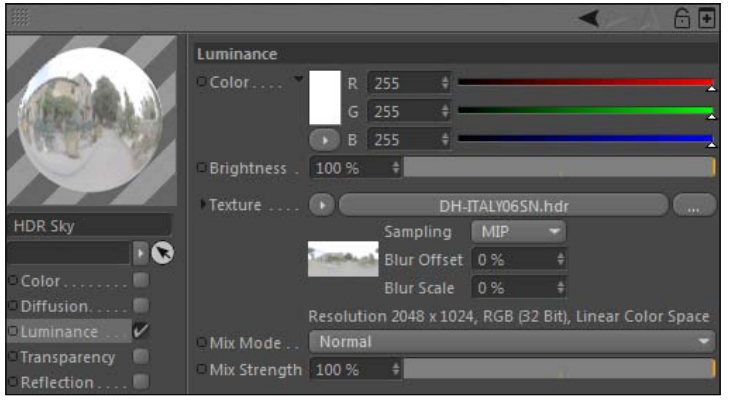

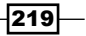

3. We need to activate Global Illumination in order to see the optimal effect of our HDR image, so go into your Render menu and select the Edit Render Settings option. Then, hit the **Effects** tab on the left-hand column and check on **Global Illumination.** 

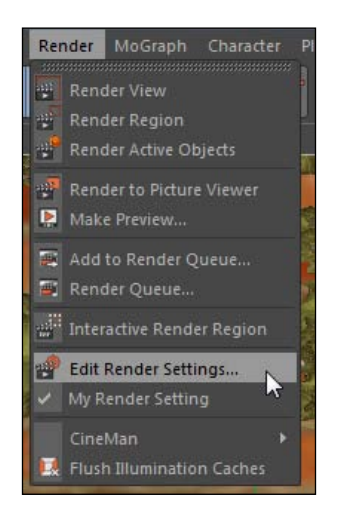

- 4. In this case, our camera blocks out the Sky object so we don't need to worry about it being seen by our camera, but be sure to check out *The Compositing tag* recipe in *Chapter 7*, *Rendering Strategy*, because this is crucial for scenes where we don't want our sky to appear yet still lighting our scene. To get the optimal render lighting with an HDR object, Global Illumination should be activated. Do a render preview; it should take a bit with our GI turned on, but the result will be quite nice much nicer than our recipe from earlier where we lit our wine scene without GI.
- 5. As you can see, we are illuminating our 3D scene with just an image and nothing else. The beauty of this HDR image is that it's an actual setting in Italy, providing a realistic source of light and surrounding for our scene. Note the reflections in the bowl, wine bottle, and glasses; you can see them reflecting parts of our HDR image, which are highly useful when you want the scene to appear to be taking place in a particular environment. The wine scene looks significantly better when rendered with an HDR sky and Global Illumination, rather than just a simple light setup. The increase in render times is completely justified.

 $-220$ 

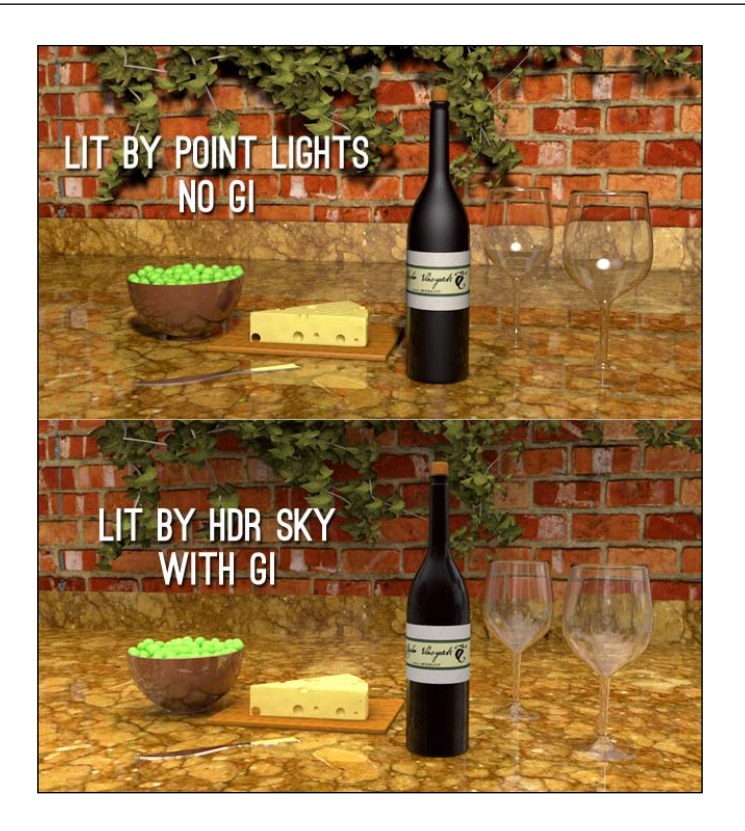

# How it works...

An HDR image contains far more light and color information than regular compressed images such as JPEGs. By adding these images to the **Luminance** channel, Cinema 4D takes these images and applies them as light when our material is applied to the Sky object. With minimum setup and some Global Illumination, we have a great-looking render with well-distributed, unique lighting and actual images in our reflections.

## There's more...

The best part about using this HDR image was that it was a scene from Italy, and it fit in perfectly with the scene that was built. There are tons of resources for HDR images on the web, to download for free or purchase. A quick query on any search engine will give you ample resources. You can build a nice collection of images that can be used to light your exterior or interior scenes. HDR image lighting is a quick alternative to using traditional lights and can often achieve far superior results. The images in the C4D Content Pack were provided by Dosch Design; they have many great HDR image packs and other useful design tools available at http://www.doschdesign.com.

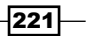

#### Create your own HDR

If you are into photography and have the right equipment, you can create your own HDR images and use them with minimal problems in Cinema 4D. C[heck out this site for more](http://www.hdrsoft.com/resources/dri.html)  [info on HDR pho](http://www.hdrsoft.com/resources/dri.html)tos: http://www.hdrsoft.com/resources/dri.html.

And, there's even a software where you can create your own images without actually taking any pictures. Check out the program, HDR Light Studio, at: http://www.hdrlightstudio.com.

Some of your renders will benefit from adding **Ambient Occlusion**. Mentioned earlier in this chapter, it adds finer details to your shadows and gives you some more realistic-looking shading in tighter areas and crevices in your scene. It can be added under the Render Settings window from inside the Effect tab. This scene benefits some from adding Ambient Occlusion, note the better shading inside the holes in the cheese. But be careful, render times will sky rocket by adding this in conjunction with Global Illumination. Sometimes your project will benefit from using one, the other, or both. You'll have to test it out and see if the effects are worth the wait.

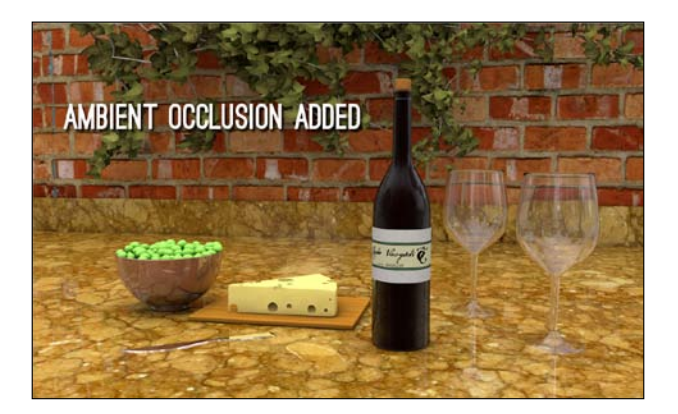

# See also

Check out *The Compositing tag* recipe in *Chapter 7*, *Rendering Strategy*, which has some more helpful information when using HDR images to light scenes.

# Creating a light studio

This whole chapter has tried to show how the different light objects you create in Cinema 4D should be based on lighting setups and techniques that are used in real-world photography. We've included a bonus recipe with this book which uses all the different skills we've learned in this chapter to create a light studio that is set up to light your scene as if you are in a photography studio photo shoot. This bonus recipe can be downloaded from the following link: http://www.packtpub.com/sites/default/files/downloads/C4Drecipe.pdf.

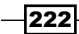

In this chapter, we will cover the following:

- $\triangleright$  Using an alpha channel to model
- $\blacktriangleright$  Applying multiple materials to objects
- $\blacktriangleright$  Exploring different shaders
- $\triangleright$  Creating reflective and glass materials
- $\blacktriangleright$  Adding relief to your materials

# Introduction

If you look at an object and ask yourself, "What kind of material is that made of?" you tend to define it as an actual material like wood or plastic, but in Cinema 4D, we have to be more specific when we are designing materials to apply to 3D objects and scenes. Instead you have to ask yourself, "how would you describe the look of this object?" Is it shiny? Does it have bumps or dents in it? Can you see through it at all?

Think about home improvement stores: they are loaded with all sorts of products that are composed of different materials. The paint aisle is a sea of colors, filled with swatches of similar shades, so you have to decide to paint your bedroom in Soft Winter Eggshell, Light Bone, Snowy Beige, or, you know, white. There are so many different types of wood and wood stains to use on your projects; you have to decide between oak, pine, mahogany, and cherry, because they all have a slightly different look and feel. I'm certain there have been couples who have ended relationships because of arguments stemming from whether the knobs on the kitchen cabinets should be Aged Bronze or Rustic Copper.

We care about the way things look, so we fuss over all the details when it comes to the materials that we use in our home improvement projects. Inside Cinema 4D, we are no different. The possibilities behind creating materials are literally endless. You have the ability to mix different colors, shaders, and textures in multiple channels to create a unique-looking style every single time. We can create everything from dirt to metal to alien skin and everything in between, and we can change the look over and over until we are completely satisfied.

There are a few core recipes to learn about materials to unlock a wealth of potential in your material designs. We are going to focus on some of the main channels that you'll use most often and figure out how to achieve some specific results when applying them to your 3D objects.

# Using an Alpha channel to model

If you are a user of **After Effects** or **Photoshop**, you probably understand the concept of an Alpha channel: it's a grayscale image used to define transparency, where 100 percent white indicates full opaqueness, 100 percent black indicates fill transparency, and the gray values in between represent varying levels of transparency. You can use this information and apply it to materials, and end up saving loads of time, creating 3D objects with bitmap images and a corresponding Alpha channel, rather than tackling the task using actual 3D modeling tools. This recipe shows us how we can easily apply an **Alpha** channel to a piece of geometry and end up with a 3D object.

# Getting ready

Locate the Maple Leaf.png and Maple Leaf Alpha.psd files in the C4D Content Pack; we will be using them in this tutorial.

## How to do it...

1. Start a new project and add a new material in the **Material Manager**; name it **Maple** Leaf. Uncheck the Specular channel, then in the Color channel, click on the Texture button and navigate to the Maple Leaf.psd image found in the C4D Content Pack, and load it as the texture.

 $-224$ 

225

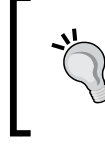

Please note the size of the image: its 1000 by 1000, so it's a good idea to make any objects that we are going to apply it to proportional to the ratio to avoid any distortion.

- 2. Create a Plane primitive and leave it on the default 400 by 400 to match our image's proportions. Change the Orientation of the plane to -Z so it stands upright.
- 3. Apply the **Maple Leaf** material to the plane and see what happens. Even though our image is a PNG with the colored leaf isolated on its own layer without a background, Cinema 4D has disregarded this and applied a black background around our leaf.
- 4. We need to define the Alpha within the material of the Maple Leaf to cut out our leaf on the Plane's geometry as follows:

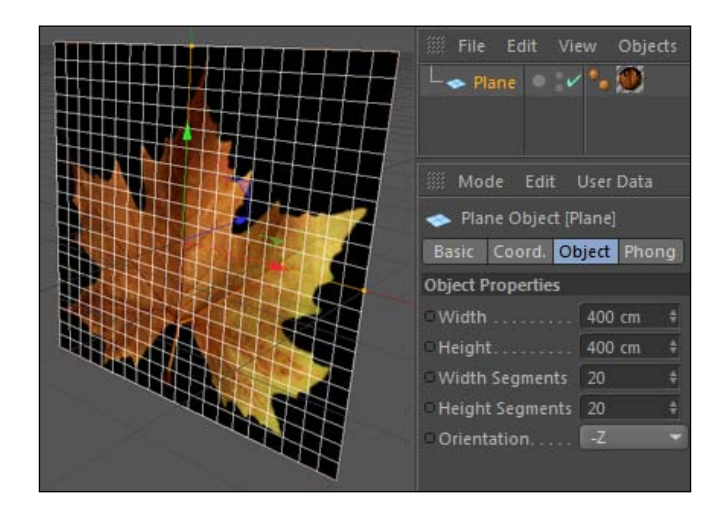

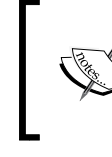

If you ever import a texture on a primitive and it appears upside down, just flip the orientation from the positive value to the negative value, or vice versa.

5. Reopen the material and check the box for the Alpha channel, then under its Texture field find the Maple Leaf Alpha.jpg file and load it into the channel. The white part of the image is the leaf, and the black part is the area around the leaf that we want to cut out. You notice that the preview icon has gone from the default shaded sphere to a cut out version of our leaf, and if you take a look at the plane in our scene, the black edges are gone; we now have a leaf defined by an **Alpha** channel, as shown in the following image:

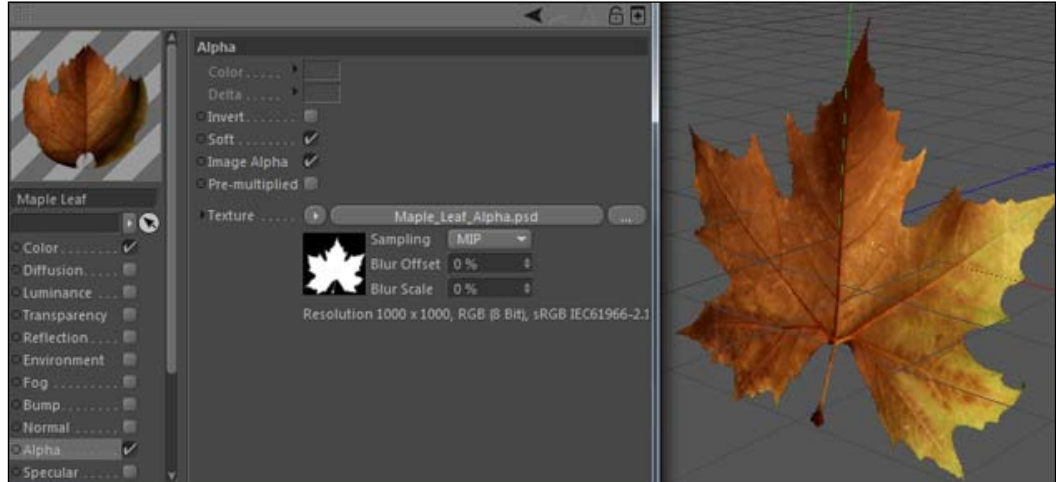

If you forget which part should be white and which part should be black, don't worry. Just click the Invert checkbox to flip between the two options if you got them backwards.

- 6. But we have a new problem: our leaf is flat as paper; it has no life to it. If we want it to have some texture and contour to it, we need to apply it to an actual 3D object. So delete our boring flat Plane and add a Landscape primitive to the scene, and change its Orientation to -Z. The Landscape has relief and contains plenty of actual 3D geometry for our leaf. Rename the Landscape object to Leaf.
- 7. Take the Maple Leaf material and apply it to the Landscape object, and then uncheck the box that says Borders At Sea Level; that way, the edges won't be perfectly flat. Now, we have a leaf that would bend and crumple like a dried and falling leaf:

 $-226$ 

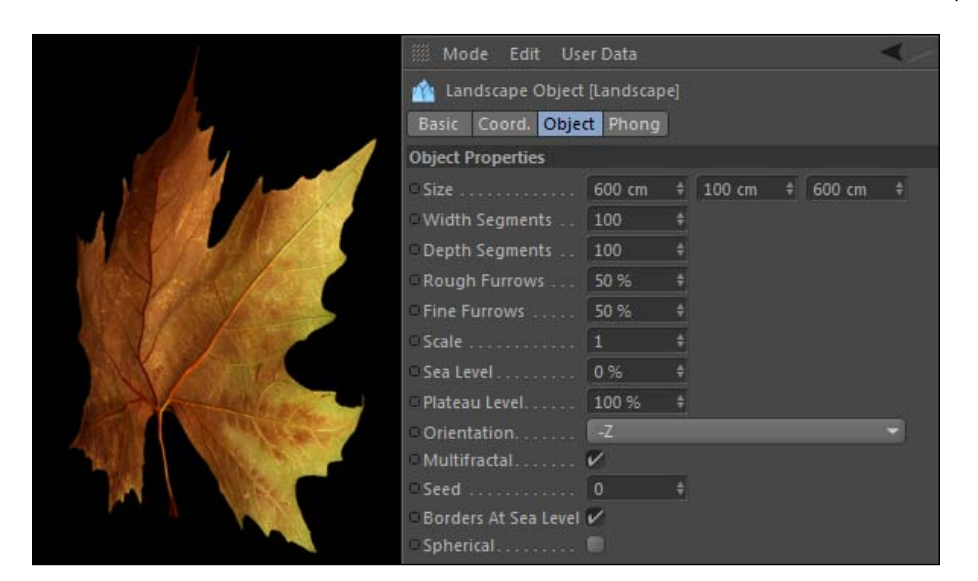

# How it works...

By defining our leaf using an **Alpha** channel, we are able to use a real image of a leaf with its precise coloring and texture, and turn it into a 3D object. The process of modeling and texturing the actual polygons of a Maple Leaf like this would be very time consuming, and with a little prepping of our **Alpha** image, we can use the material to cut through the heavy work and create a leaf object in minutes.

You could take maybe 10 images of leaves with their Alphas and apply them all as different materials. Then, you could apply each of them to as many different Landscape objects as you wish, while changing their individual **Random Seed** values. Now, you have plenty of different leaves with different patterns and shapes without any heavy lifting.

# Using video as materials

You're not just limited to still photos as textures in your materials; you can easily implement video as a material and apply it to a 3D object. There are a couple of details to take note of that are unique to video, but this recipe shows how to apply a video file as the main source of your material.

# Getting ready

Locate the Screen Saver.mov file in the C4D Content Pack for this scene, and open the Computer Monitor.c4d file for us to use as our starting point for this recipe.

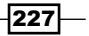

# How to do it...

- 1. So let's say we have a computer monitor that has been inactive for a while; we need to activate the screen saver. We've got a separate screen saver clip that we want to be applied as footage inside our 3D scene; all we need to do is get it inside our monitor.
- 2. Let's start by adding a **Plane** primitive to our scene and rename it as **Screen**. It's important to pay attention to the Height and Width of our plane, as it needs to have the proper aspect ratio of our video file, otherwise it will appear distorted when applied to our object.
- 3. The Screen Saver.mov file is a 1280 x 720 image, so let's change our plane to be 720 units high and 1280 units small, and what do you know, it fits perfectly inside our video frame like someone planned it that way.
- 4. Change the **Orientation** to **-Z**, so it faces the right way, and rename it as **Screen**:

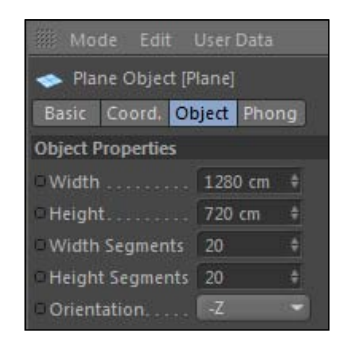

- 5. Create a new material by double-clicking on the empty space in the Material **Manager** and name it **Video**. Next go into the **Texture** field and find where the Screen Saver.mov file is stored in the content pack and load it into the channel.
- 6. Apply the material to the **Screen**, and you'll see that a frame of video is now live on screen.

 $-$ **228** 

#### *Chapter 6*

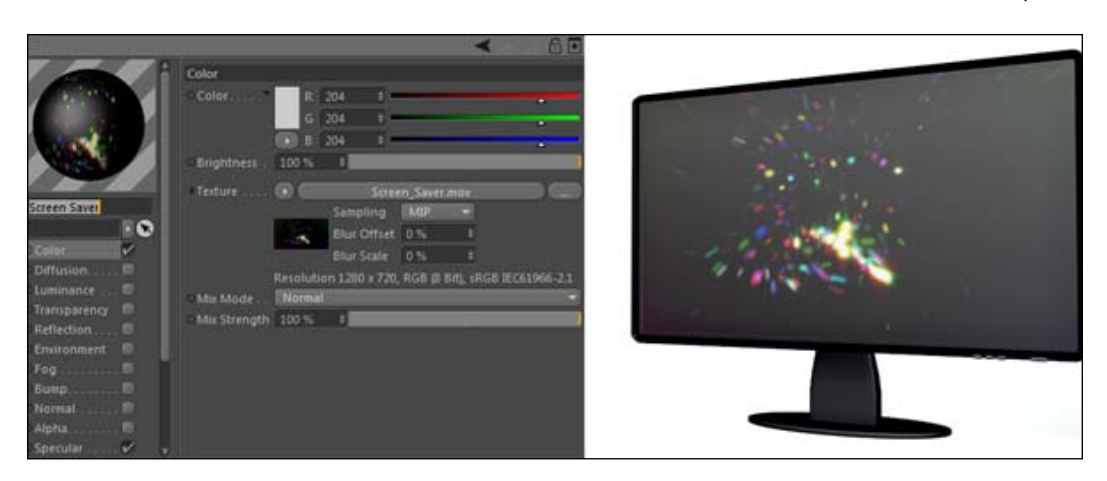

7. However there is one issue, if we scrub through or play our timeline, we don't have any motion on our screen. The video is loaded; you can do a test render preview on a different frame and you'll see the screen load a different part of the movie file. By default, Cinema 4D doesn't let you see the movie play in the Viewer, but we can turn this on by opening the Material Editor for our video material and going almost all the way down to the bottom to the **Editor** options on the left-hand side. In these settings you should check on the first parameter that reads **Animate Preview**; now our video will play if we move through our timeline:

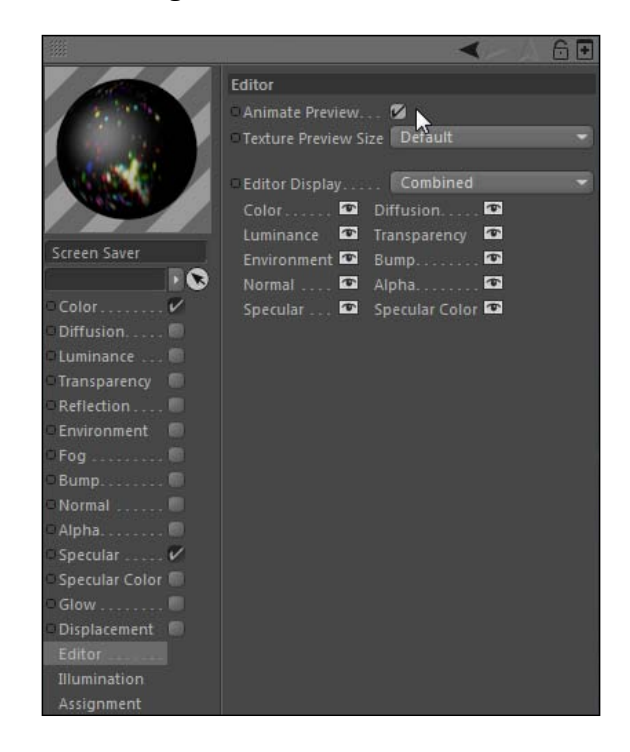

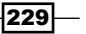

## How it works...

Videos are loaded just like still images into the **Color** channel, and they can be applied to 3D objects. Once applied to our screen, our video is part of our 3D environment and it will behave as part of our video monitor. We can enable the video to play in our Viewer via the Animate Preview checkbox in the Editor setting of our material.

## There's more...

There are some video controls available for your texture inside the **Material Editor**. If you click on the video file in the Texture field, you'll find a new window that has an Animation tab at the top. Inside that tab, you can change several video parameters for playback as your texture inside Cinema 4D. The Mode setting controls what your clip does after it finishes playing one time. You can set it to **Ping Pong** to have it start playing in reverse until it reaches the beginning, causing it to go back and forth like a game of ping pong. Or, you can set it to loop and have it play from the beginning over and over again each time it finishes. You can also adjust the in and out points of your clip under the **Timing** field. I wouldn't recommend relying on these to make fine adjustments; it's not the most intuitive set of controls. You should use a program like After Effects to cut and time your footage before bringing it into Cinema 4D, so it plays exactly how you want it to.

#### Calculator 4D

The fact is, Cinema 4D can do math much better and faster than you, so learn this tip and use it on any parameter that accepts numbers as the input. You can enter a math equation into any numerical field, and Cinema 4D will do the math and yield the correct result. This is very useful when trying to keep objects proportional like our video screen. Let's say you want to have a screen with a video that is 1280 x 720 and fitting properly on it, but you can't have that big object because it won't be properly scaled in your scene. Simply enter the 1280 and 720 values in the Width and Height fields, then enter something like 1280/5, and Cinema 4D will automatically change it to 256, which is 1280 divided by 5. Do the same for the **Height** field and you get 144, or 720 divided by 5. This is a quick way to resize images and keep them proportional.

#### Available in more than just color

You don't have to use video just in the **Color** channel; it can be loaded anywhere else where there is a Texture field. For example, you could animate a black and white image, render it out as a video file, and load it into the Alpha channel of a material and apply it to an object. The video file would appear to cut out the geometry, based on the differences between black and white in your video.

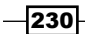

# Using multiple materials on one object

Sometimes you can luck out as a designer, and you only have to apply one material to an object and it looks perfect. But other times you may end up creating a model that has multiple different colors, textures, and surfaces that can't be universally applied via just one material. In cases like this, we have to be aware of a couple of techniques that can be used to apply different materials to the same object.

# Getting ready

Open the Bullseye.c4d file from the C4D Content Pack for this project.

# How to do it...

- 1. Start by checking out the two objects in this scene. We have an **Extrude NURBS** creating our **Bullseye** text, and we have a **Disc** primitive behind it. We are going to apply red and white colors to both objects; the text will become two-tone and the disc will become a bullseye target.
- 2. Let's start with the text. If you use an Extrude NURBS object (and other NURBS objects) to create an object from a spline, you can create what are called **Caps** and Rounding. Caps correspond to the faces of your object; in our case it would be the actual shapes of the letters. The **Rounding** of the edges is created when you apply a Fillet to create different kinds of dimension and bevels to your object. By default, under the Caps tab of the Extrude NURBS, our Start and End caps are set to Cap, but instead go ahead and change it to Fillet Cap and reduce the Radius to 3. Now, our text has a bit of a beveled edge, and we can apply specific materials to parts of these elements, so you can get text or any extruded object with more than one color material on it.

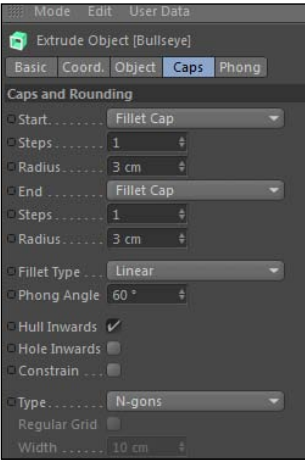

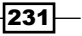

- 3. Let's start by applying the red material to our **Bullseye** object, which will turn the whole text red. Highlight the newly-created texture tag and look at the options in the Attributes Manger. The second field from the top, that is the Under the Tag tab is for a Selection, this is where we can specify where to apply this material.
- 4. The Caps of the Extrude NURBS object can be selected by typing  $C1$  or  $C2$  in the Selection field. C1 corresponds to the front face and C2 is for the back. Enter C1 in the field, and you'll see that now just the front of the text is red; the rest is the default gray material.
- 5. Change the C1 to R1, and now the red color is applied to just the Rounding. You can add multiple Texture tags to the same object and specify a different material for each Cap and each Rounding.
- 6. Reset the tag back to  $C1$  so the red is just on the front cap. Now, take the white material and apply it to your **Bullseye Extrude NURBS** object. Once you apply both, the white material dominates the red and the whole object becomes white.
- 7. You need to adjust the order in which the Texture tags appear. The tags are applied from left to right, so the ones on the left are applied first and the ones on the right are applied last.
- 8. Switch the positions of the tags by clicking-and-dragging the red onto the right of the white one, so it is essentially on top. Now, the red selection made to the cap is placed above the rest of the text that is covered by the white material.

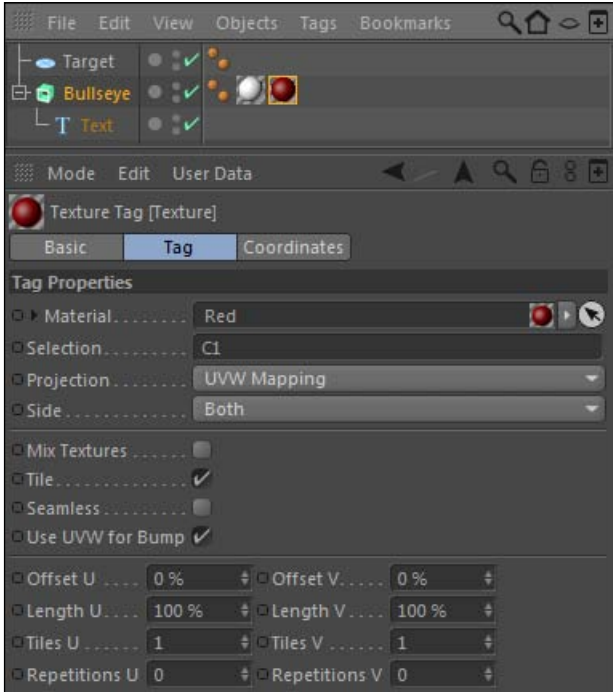

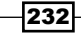

- 9. But what if your object doesn't have **Caps** and **Rounding**? If it's a polygon object, we can apply selections to certain groups of polygons, and use specific materials on them.
- 10. Highlight the Target object, which is a Disc primitive, and observe the subdivision of the object. It's a circle that has 60 rotation segments that look like pie slices. The key to applying materials to specific polygons is getting the subdivision accurate to how we want the materials to appear on the object.
- 11. If we want to make this a red and white striped target, we'll have to increase the number of disc segments in the **Attributes Manager** to a higher number like 7, so we have some rings within the target to work with. Once you have some rings, convert it to a polygon object by highlighting it in the Object Manager, and hit the *C* key.

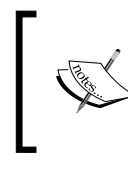

Sometimes you may need to create your own specific subdivisions using tools like the knife to get exactly the shape you want.

- 12. Apply the red material to the Target, so it's all solid red. Now, go to the Select menu and grab the **Ring Selection** tool. This is handy for grabbing groups of polygons that appear in a circular pattern in different dimensions.
- 13. Hover over the outermost ring of polygons and click on it to select the whole ring. Now, while holding the *Shift* key, click every other ring so that your rings alternate from being selected and unselected. You should have four rings selected, including the innermost group of polygons that represent the dot in the center.

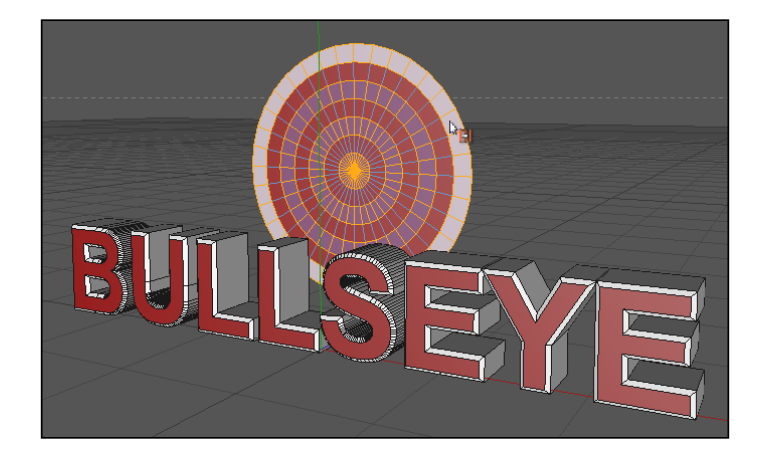

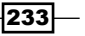

14. Go back under the **Select** menu, and go almost to the very bottom and find the Set Selection option. This has applied a Selection tag, represented by an orange triangle, next to your Target in the Object Manager. Under the Name field, enter the word Red, which is a helpful habit when you have multiple tags that you need to organize.

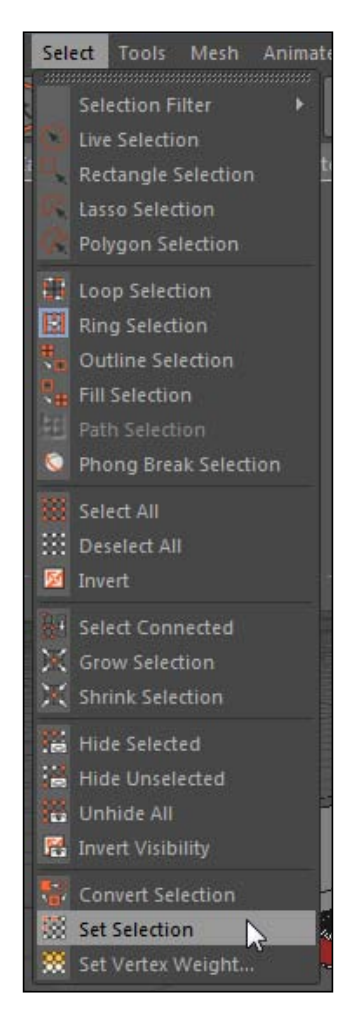

- 15. Now apply the white material to your Target, which should turn the whole Target white, so you will need to shuffle the Texture tags so that the red texture is to the right of the white texture.
- 16. Now with the Target highlighted and loaded into the Attribute Manager, drag your small orange triangle for the Selection tag, and place it into the Selection field for the red material. The red material is now only applied to the polygons that you selected from before, and the target has alternating rings of color.

$$
-\boxed{234}
$$

# How it works...

The Selection field inside any Texture tag allows us to apply specific textures to our Caps, **Rounding,** or selected groups of polygons. These methods allow us to apply more than one material to specific parts of a polygon object. Using the **Set Selection** command assigns your selection of polygons to a specific group, which you can load into the **Selection** field of any applied material.

# There's more...

This example uses **Extrude NURBS**, because it is the easiest to see and demonstrate. But, Sweep, Lathe, and Loft NURBS also have this feature to apply Fillet Caps, in order to get Caps and Rounding.

# Caps and Rounding come automatically

If you convert an Extrude NURBS object to a polygon object by hitting the *C* key, it creates multiple polygon objects; some are labeled as a Cap, some are listed as Rounding. This makes it even easier to apply specific textures, because now the pieces are completely separate objects. However, once you convert this to polygons, remember that you will lose the ability to adjust the settings available to the object as an **Extrude NURBS**, so get the **Depth** and **Fillet** settings right before you do so. When we complete this recipe, convert your Text to an editable polygon and select the different objects in the new group, so you can see them highlighted in the Viewer and know what they correspond to.

# Using shaders

Instead of loading an image as a texture inside Cinema 4D, we can use shaders to simulate the look and feel of certain textures and patterns. Shaders are what we would call procedural textures, meaning that they are determined by formulas and different input parameters that we specify. Cinema 4D is equipped with many kinds of shaders that can help you generate the kind of material you want right inside Cinema 4D, rather than relying on images outside the application.

# Getting ready

We are using the Bathroom.c4d file from the **C4D Content Pack** for the remaining recipes in this chapter. The bathroom is modeled and labeled for you already, so you can focus on just the materials. Everything is organized into different groups, so just position your camera on the area where we will be focusing on during each recipe. Also, disable groups that become distracting or block your view, especially the walls, then enable them when we need them as a part of our scene.

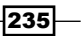

# How to do it...

- 1. We are going to create three different materials with shaders: a pattern for the towels, wallpaper for the walls, and a marble pattern for the sink countertop. Start by double-clicking on an empty spot in the Material Manager to create a new material, and name it Towel.
- 2. The best thing about using shaders to texture something like a towel is that there is no right or wrong answer for how a towel should look, and we can try many different shaders and get many different looks all within Cinema 4D, until we find the one we like.
- 3. Deselect the Specular channel in the Material Editor, so we only have the Color channel active. Under the **Color** channel, click on the small button with the triangle to the left of your Texture field to reveal our choices for shaders.
- 4. As you can see, there are tons of options to pick from, but we are going to look under the **Surfaces** submenu and find Tiles. Tiles is one of the most useful shaders, because it can generate many useful patterns with a variety of shapes.

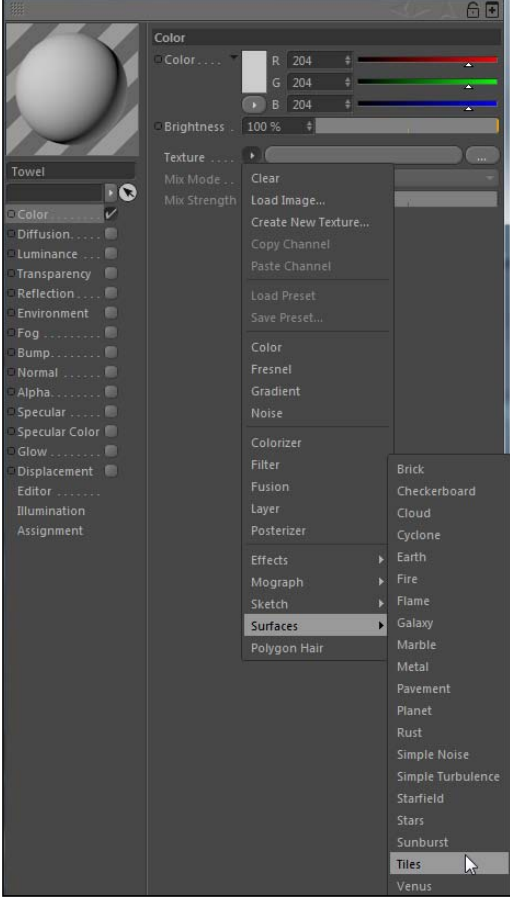

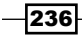

5. With the Tiles shader now loaded on our Towel material, we have a red and gray square pattern. Apply it to your material to both towels located within their Towel Rack 1 and Towel Rack 2 groups, and then observe how ugly our towels now are. Maybe you found them in the clearance aisle and they were a bargain, but we can make a nicer-looking pattern than this one just using the Tiles shader as follows.

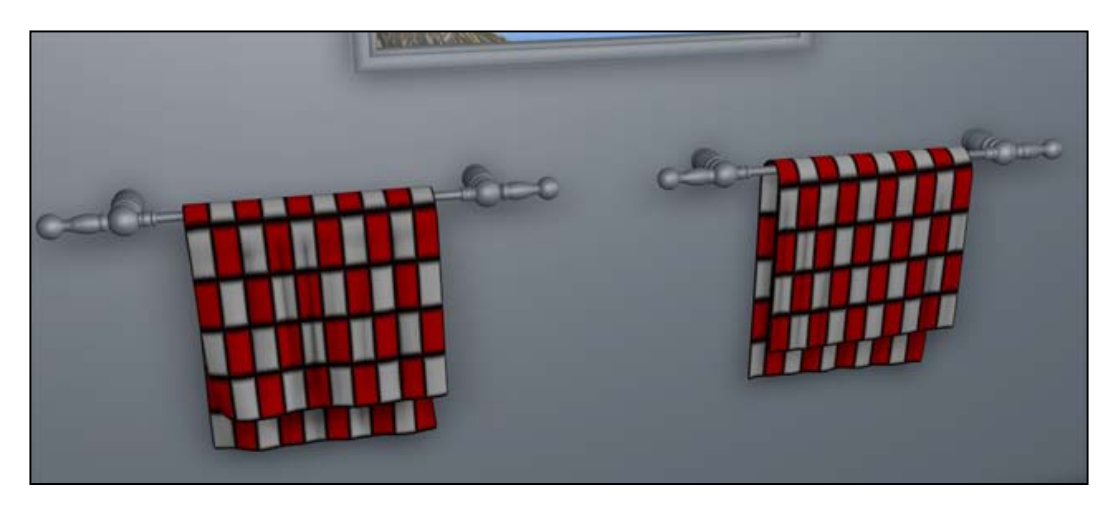

- 6. In the Tiles shader, there's a Pattern menu where you have all the patterns that you'll ever need to pick from. The default Squares is good for making a chessboard, but switch it from **Squares** to **Scales 2** instead. Now, we have a red and blue sideways fish scales pattern. Adjust the Global Scale down from 100% to 25% so the whole pattern becomes smaller. Also, adjust the Orientation from U to V so our scales map vertically along our towel.
- 7. Check out the preview in the Viewer and you'll see how much better this looks than the default, but the key to making it better is in the colors. The Tiles Color 1, Tiles **Color 2, and Tiles Color 3** fields control which groups of scales correspond to which color. Let's take each of these three colors and make them all look more similar, instead of having such contrasting values; let's make this towel be sort of a yellow-gold color.
- 8. For Tiles Color 1, set your color values to 213 red, 176 green, and 88 blue. For Tiles Color 2, pick the values 246 for red, 212 for green, and 82 for blue. Tiles Color 3 should be close to the others, with 197 for red, 165 for green, and 91 for blue.

237

9. Check out a preview of your towel and notice how much nicer it looks. Just tweak the Bevel width value to be 5% and then set the Grout Color to 180 for red, 161 for green, and 37 for blue. Now the towel looks like an actual towel and not like a circus tent with the defaults, and we did it all within the Tiles shader.

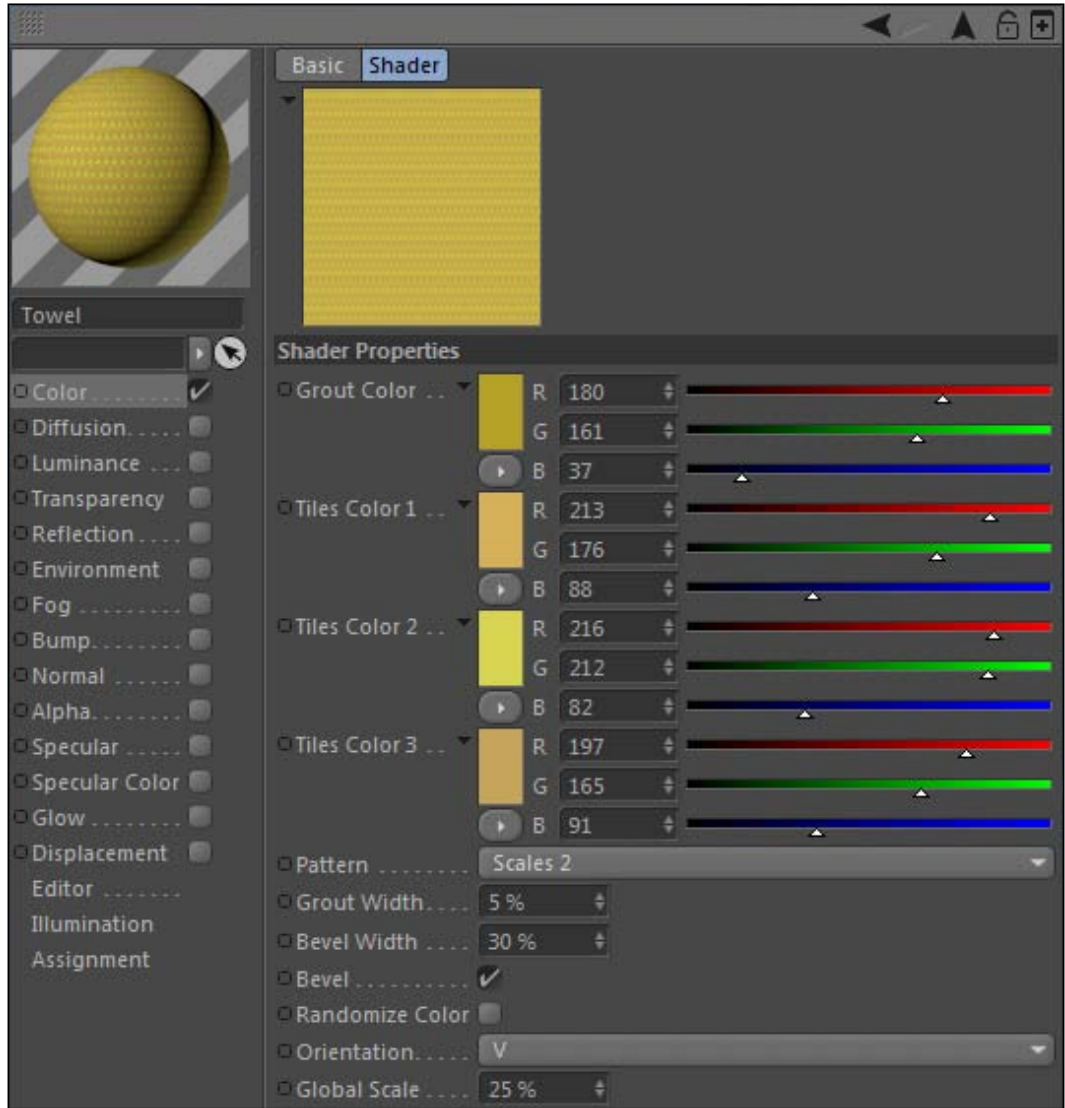

10. Let's use the Tiles shader to apply a striped wallpaper pattern to our walls. Take your Towel material and hold *Ctrl* or *Command* and drag it inside the Material Manager, so we can easily duplicate it, and rename it as **Wallpaper**.

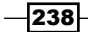

- 11. Apply the material to the Wallpaper group within the Walls group. Change the Projection from UVW to Cubic (more on this later in the chapter), and notice how our scales don't look too bad on here either, but we want a totally different look on our walls.
- 12. Go inside the Tiles shader in the Wallpaper material, and change it from Scales 2 to Lines 2. Now, we have a stripped pattern on our walls with different shades of yellow. The yellow is a bit much, so let's go with a nice peaceful blue for our stripes.
- 13. Just like the Tiles Color for our towel, we need to switch all the swatches to change the color of our wallpaper stripes. For the Grout Color, enter 210 for red, 226 for green, and 252 for blue. For Tiles Color 1, enter 231 for red, 242 for green, and 255 for blue. For Tiles Color 2, change the red to 239, the green to 250, and the blue to 252. And finally for Tiles Color 3, enter 250 for all three to make something very close to pure white. Check the Viewer, and you'll see we now have some nice striped blue wallpaper.

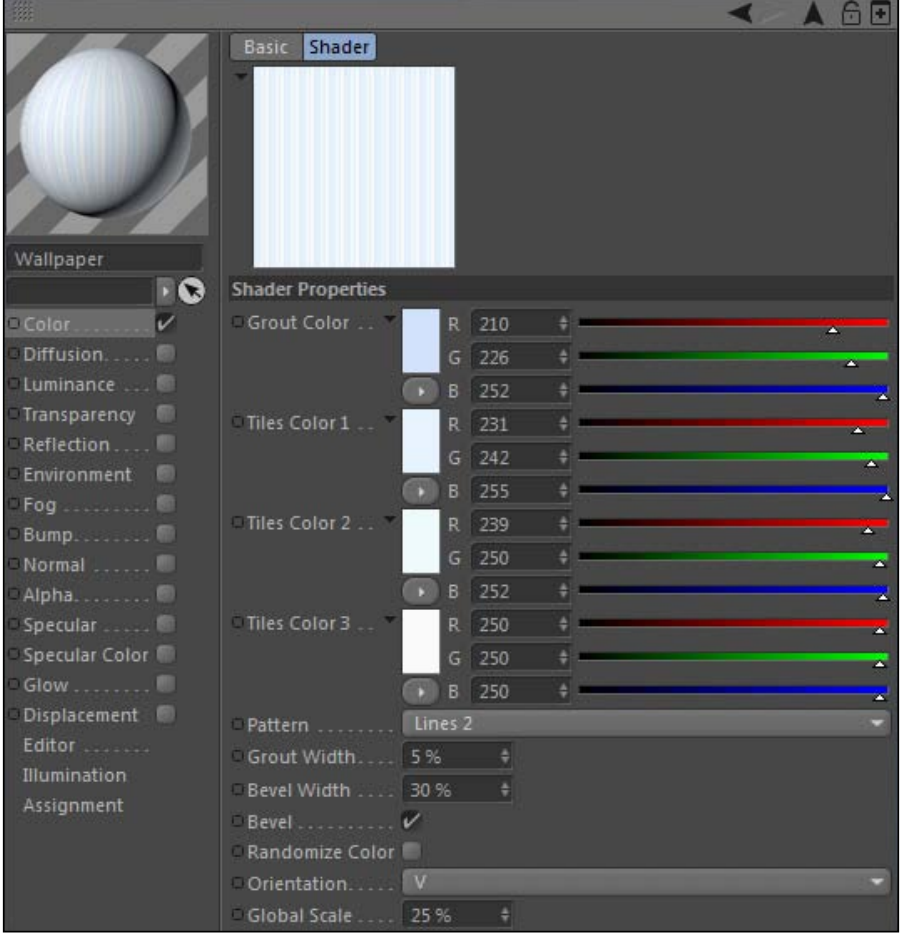

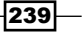
14. Let's check out a different shader that we can use for creating a marble pattern for our sink counter, which is cleverly named Marble. Create a new material and name it Marble, and then load the shader into the Texture field; it's under the Surfaces submenu just like the Tiles shader. In the blink of an eye, we now have a nice-looking Marble pattern, so apply it to the Sink Counter object and the Counter Extension object in the Sink Counter Mirror group, and see the result. By default, the Marble shader creates a marble pattern with a black and white gradient. Let's tweak the colors inside the shader's properties to have a little less contrast. Double-click on the black knot and change it to a light gray with its red, green, and blue values equal to 208. Do a render preview and you'll notice the light, subtle marble pattern on the counter, as follows:

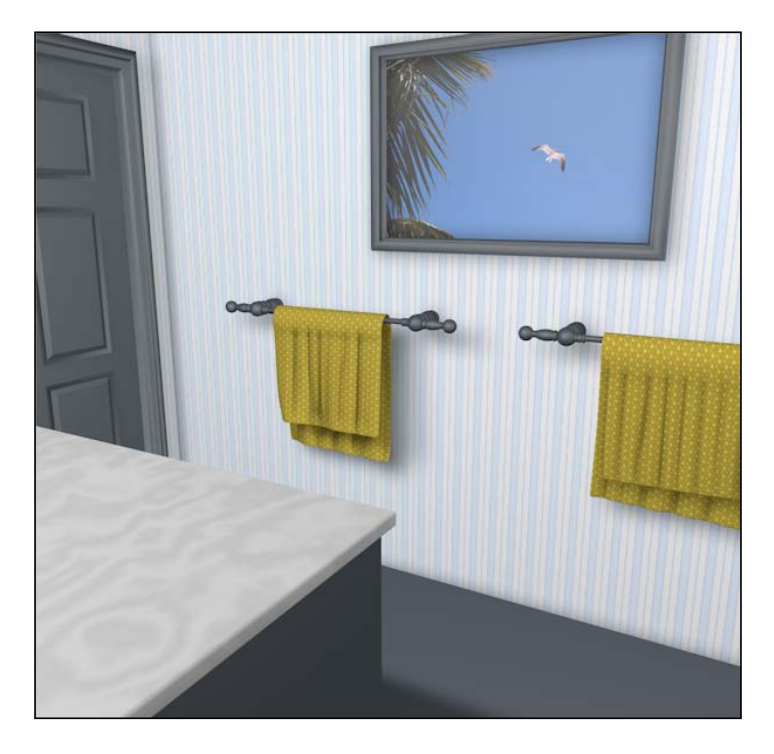

## How it works...

Different shaders can generate different patterns that we can use as textures in our materials. Within Cinema 4D, we were able to create three different materials to use on different objects in our scene. Using shaders allows us to make real-time adjustments and observe the results as we go, as well as having an infinite number of combinations and possibilities to create unique materials.

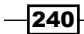

## There's more...

Don't you think that the towel looks a little smooth? Me too. Check out the last recipe in this chapter about Displacement and Bump channels to make a more convincing-looking towel.

# Make adjustments with the Layer shader

When buying wooden furniture, you usually have the choice between several different stains or finishes. They all have the same texture that we recognize as wood, but you start wondering if you should get it stained in oak, pine, natural, cherry, mahogany, or espresso. The Layer shader is a unique tool that serves like a miniature version of Photoshop within Cinema 4D. You can stack and blend different textures as well as make enhancements to their colors and levels information.

## **Getting ready**

We are using the Bathroom,  $c4d$  file still, and we are loading the Wood,  $ipq$  as a texture, so make sure you have it ready to go.

### How to do it...

- 1. Let's load in our wood texture to a new material. Double-click in the **Material Manager** to create a new material and rename it **Wood**. Now in the **Color** channel, open the texture field and navigate to the Wood. jpg file inside the C4D Content Pack, and select it to load it into the channel.
- 2. Take the **Wood** material and apply it to the following objects in the **Cabinets** group: Left Door, Right Door, Cabinet Construction, and all six of the Drawers located within their respective left and right groups. Each one should have a separate Texture tag. Outside of the Cabinets group, apply the material to the Picture Frame object inside the **Picture** group.
- 3. With a texture like wood, you need to offset the patterns in the wood on individual objects so they don't appear like one continuous texture, or in this case, like they have the exact same pattern. The cabinets would be cut from different pieces, so they would have a similar texture but different patterns.

 $|241|$ 

4. Use the Offset U and Offset V in the Texture tag for each object to slightly offset the material applied to each wooden object. You can also attach negative values to the Length U and Length V to flip the materials in different directions to come up with a seemingly different pattern. These methods allow you to get different wood patterns for all your objects by using just the one material.

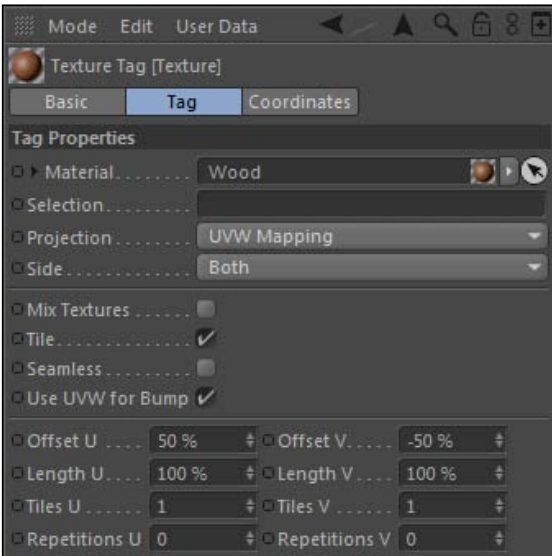

5. Once you've offset the individual tags, do a render preview with *Ctrl* or *Command* + *R* to see our wood in our scene. Notice how the patterns in the wood from drawer to drawer are all different-looking, yet they still come from the same texture. If you were designing this bathroom in reality, you'd have to make a decision on whichever stain of wood you want and stick with it; changing it constantly would be expensive and time consuming. But by using the Layer shader, we can switch between multiple colors of wood on the fly to see what we like best.

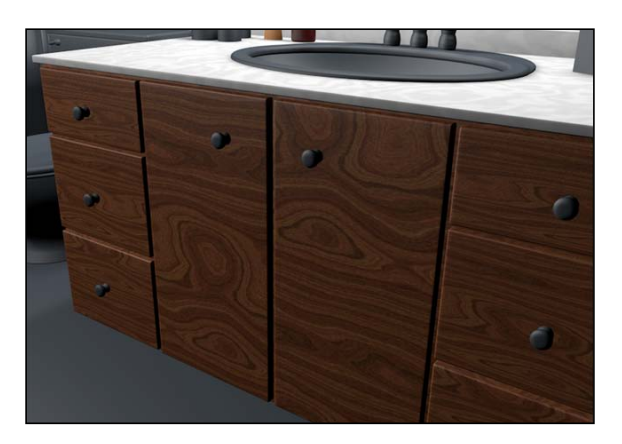

 $-242$ 

 $|243|$ 

- 6. Under the **Color** channel, click on the small button with the triangle to the left of your Wood texture loaded in the Texture field to reveal our shader options. Look towards the bottom and select the Layer shader. Nothing has changed in our scene or our material, but now the Texture field has the value Layer in it. Click on the Texture field, and we are now inside the Layer shader, where our bitmap image of wood has been transferred.
- 7. Inside here, we can add many more layers that can consist of more bitmap images, all of our shaders, as well as a variety of effects to enhance our image. To the right of the name of each layer, we have blending mode options as well as an opacity slider. This is where we can tweak our image inside Cinema 4D and have it updated on our material automatically, without having to leave Cinema 4D and adjust the file in another program such as Photoshop.
- 8. Let's change the finish of our **Wood**. Click on the **Effect** button and select **Hue/Sat/** Lightness, which will give us control over the color and tone of our Wood texture. We want to remove all the color information from our **Wood** and add our own color separately, so set the **Saturation** to -100% to create a grayscale version of our Wood. Next click on the Shader button and apply a Color shader to supply our new color information.

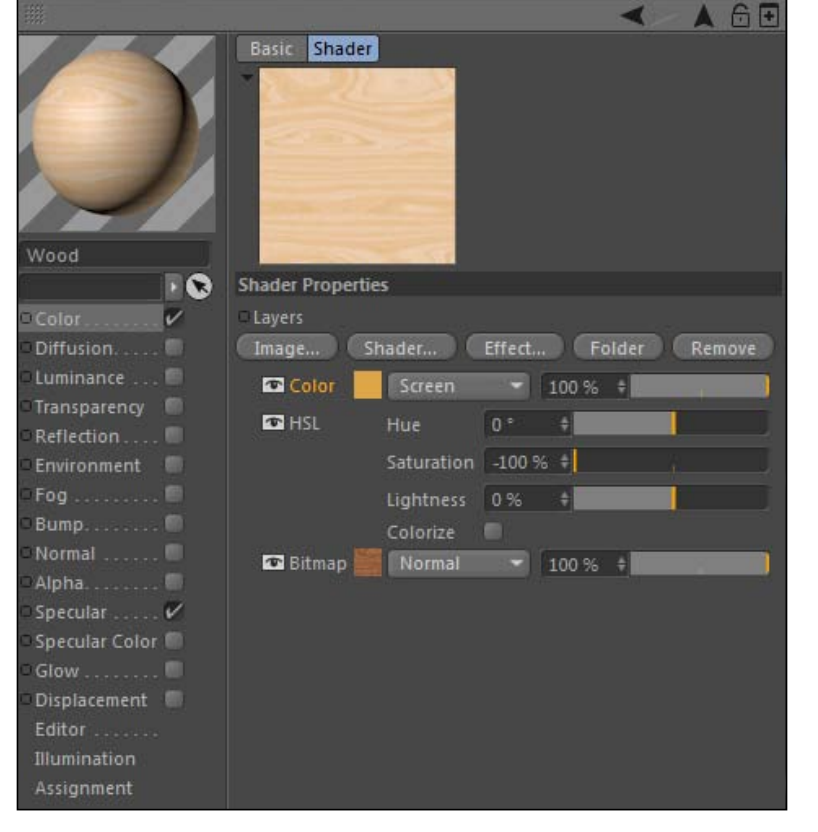

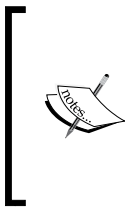

You could just select the checkbox that says **Colorize** to remove the color information, and allow yourself to color the **Wood** right there with the **Saturation** slider and the Hue wheel. But it's much easier to visually find the color you are looking for with RGB sliders than by using different saturation percentages and sifting through different degrees on the Hue wheel.

9. Click on the color square to find our RGB sliders, and pick a light tan color that resembles a pine finish; try color values 223 for red, 166 for green, and 72 for blue. To get back to the Layer shader, you can click on the back arrow towards the top-right corner of the Material Editor. Now we have our color, we just need to blend it with the wood layer as follows, so change the Blending mode from Normal to Screen, and you'll see that we have a light-colored Wood texture now loaded on our cabinets.

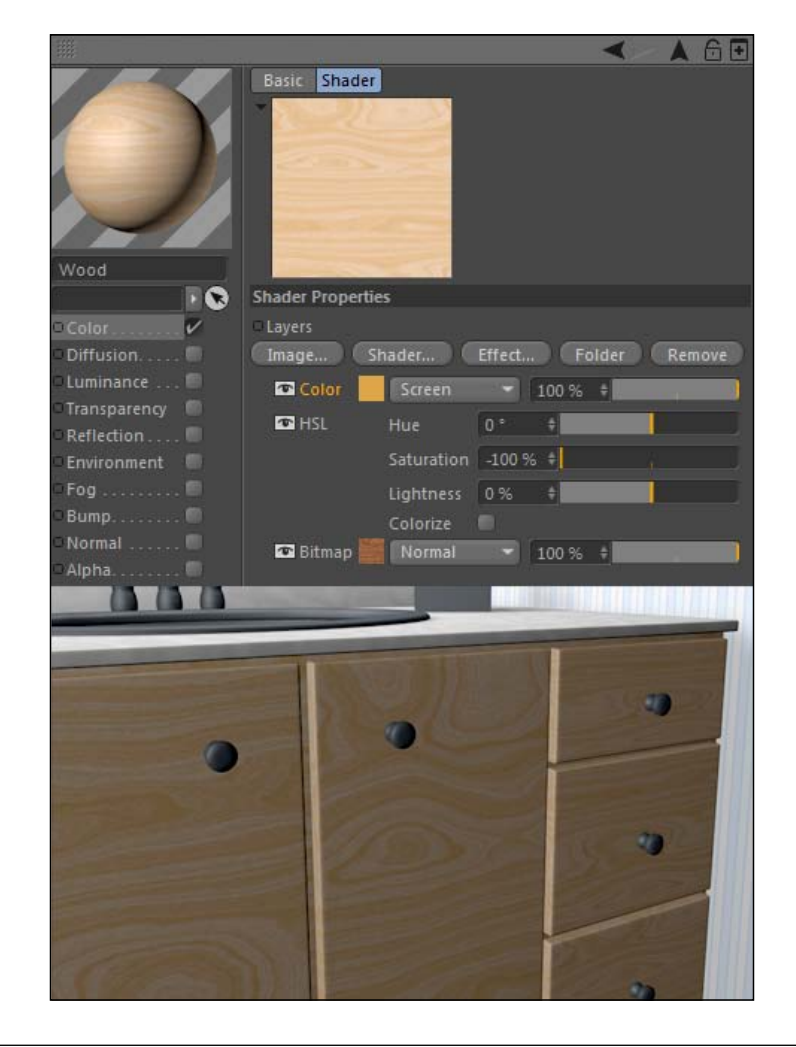

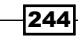

## How it works...

The Layer shader brings in the functionality of a program such as Photoshop within our Material Editor. We can make on the fly adjustments to our textures to see how they look within our scene, instead of loading and applying new textures just to see what you like better. We were able to remove the color information from the original wood image and then apply the new color to our wood with a simple color shader and blending mode adjustment.

### Don't be destructive

The Layer shader gives you the ability to be non-destructive with your image, meaning you can leave the original image untouched while just applying adjustments to it. You can add or remove the effects as your taste changes, instead of saving over the actual image every time you want to change the look of a texture like wood. This is a good design habit, because you don't want to end up losing the original state of your image.

# Using different Projection methods

It's easy to apply a material that is just of a solid color or some pattern that can appear in any state on your object. But sometimes the shape or contours of a 3D object can distort a texture that has images, text, or shapes on it. Therefore, you have to be able to switch between different **Projection** methods in order to get the textures to appear correctly on your object. The recipe will introduce you to different **Projection** methods and techniques to apply specific images as textures without distorting them.

## Getting ready

Look in the C4D Content Pack for the following images: Shampoo.psd and Tissue Box Pattern.jpg for use inside our Bathroom.c4d file.

## How to do it...

1. If you create primitives or **NURBS** objects in Cinema 4D, they come equipped with UVW Coordinates. UVW Coordinates take the width (U) and height (V) of a flat image texture and contours it across the object. The W coordinate is the depth information used when shaders are applied. When your 3D object has **UVW Coordinates**, the Texture tag sets the Projection method to UVW Mapping by default. This method sticks the texture to your objects, so your texture shifts properly without any transformations or deformations to your object. But what if your object doesn't have UVW Coordinates? Or your texture doesn't look right with the default UVW Coordinates?

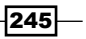

- 2. Locate the **Shampoo Bottle** group in your **Object Manager** and activate it; look for it in the shower basket. It's a Lathe NURBS object for the bottle and a Cylinder primitive for the Cap, which already has a material on it. We want to apply a custom label to this bottle to make it look like an actual product, so it needs to have logos and markings on it, instead of just being a plain, boring, unmarked bottle. The label is created already, so create a new material and load the Shampoo.psd into the Texture field of the Color channel. Rename the material as Shampoo Label.
- 3. Apply the Shampoo Label material to the bottle and note what happens. The Texture is applied sideways up the length of the bottle with **UVW Mapping** as the **Projection**, which may look OK for some products, but we want our label straight on as it was designed in Photoshop.

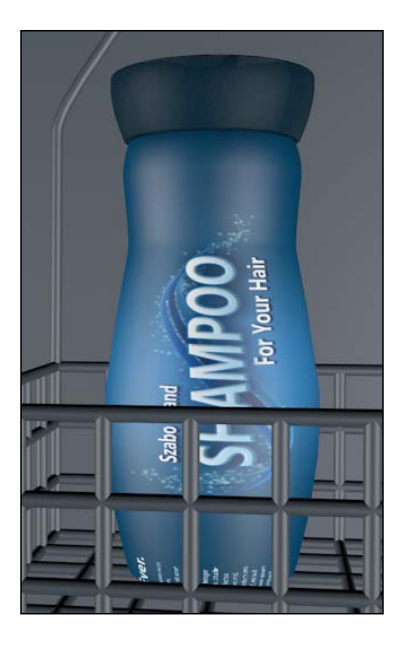

- 4. Delete the Texture tag from the bottle, and then convert the bottle to a polygon object by highlighting it and pressing the *C* key. You should notice that a new tag appeared with your bottle by converting it from a Lathe NURBS to a polygon object; it's a black and white tiled icon that is a UVW tag, which takes the UVW information from the **NURBS** object and transfers it to the polygon object. Take the **Shampoo Label** material and add it to the bottle again, and you'll notice that the material is applied the same as before, because the UVW Coordinates are still there, now in the form of the tag.
- 5. Sometimes you may end up needing to texture objects that don't have UVW coordinates, so UVW Mapping is not an option. Delete the UVW tag from the bottle and watch what happens: the material is now out of sorts, and using **UVW Mapping** is no longer useful now, so we'll need to switch **Projection** methods.

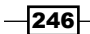

6. Switch the Projection from UVW Mapping to Cylindrical. Since the bottle has a cylindrical shape, this **Projection** method will apply a **Projection** that fits the material most accurately to the object. You may need to rotate your camera around to find the label, but you'll find that our label now appears on our bottle in the correct orientation. The only problem is that it is stretched incorrectly. Right-click or context-click on the Texture tag and select the option Fit to Object so the material will resize to be proportional with the object. Change the Offset U value to 57% so that the label will rotate around and have the logo facing outward.

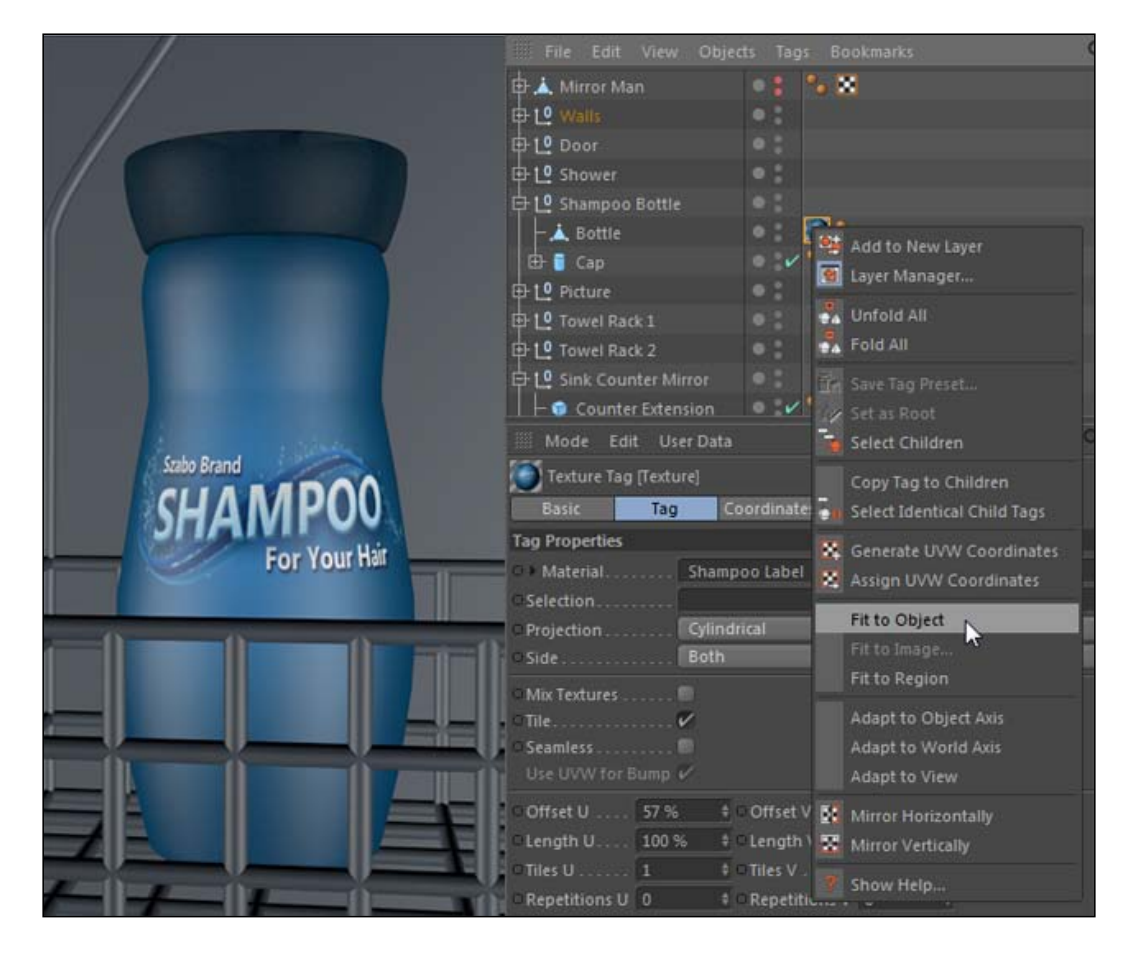

The Length U, Length V, Offset U, and Offset V are key controls for resizing your textures and making small adjustments to get them lined up the way you want.

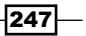

7. Now we can use the current texture setup to set new **UVW Coordinates** for our bottle that will accurately apply the material to our bottle instead of the sideways version that we got before. Right or context-click on the **Shampoo Label Texture** tag and select the Generate UVW Coordinates option. A new UVW tag is created, and you can reapply the **Shampoo Label Texture** and have the label placed in the right orientation. Any adjustments you made in the Length and Offset fields will need to be added again, so adjust the Offset U to 57% again:

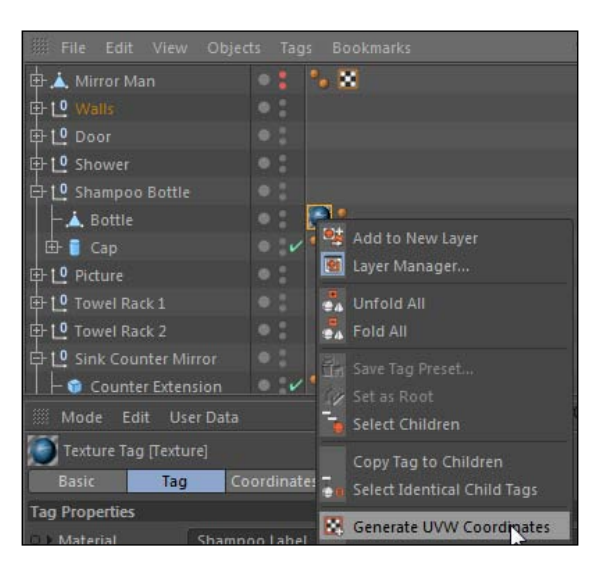

- 8. The next object to texture is the tissue box. There are two tissue box groups that appear identical, but the difference is in the way materials are applied to them. One object is based from a simple Cube primitive, the other is a Rectangle spline combined with an **Extrude NURBS** to create a cube.
- 9. Create a new material and name it Tissue Box, and find and load the Tissue Box Pattern.jpg image into its Color channel. Make sure both Tissue Box 1 and **Tissue Box 2** groups are active and visible in the editor, then open both groups and apply the material to just the **Box** object in both groups. Notice how the pattern is distributed differently on both.

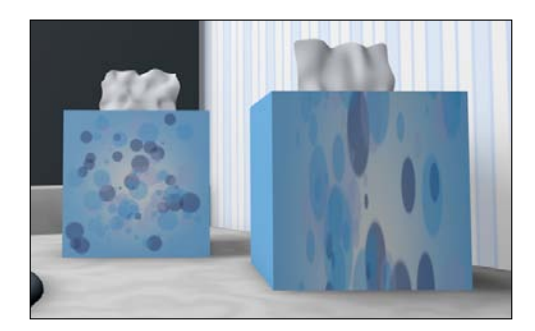

 $-248$ 

- 10. Tissue Box 2 is created with an Extrude NURBS object, and as a result our texture is mapped all wrong. Keep in mind that an **Extrude NURBS** doesn't work exactly like geometry, so their UVW Coordinates are thrown off compared to the exact same shape made with a Cube primitive. The Caps of our Extrude NURBS has the dots of our pattern, but they are stretched incorrectly, and the extrusion between the Caps is just our blue color stretched out and filling in the space.
- 11. We need to pick a different projection than **UVW Mapping**. In this case, our box is a perfect candidate for **Cubic** projection, so switch the **Projection** mode over and notice how the pattern now maps better onto the box, yet it still isn't perfect. It's stretched just a little bit too far vertically because it's applied to a **Boole** object that makes up our **Box**, but we need to apply the **Texture** tag to the actual **Extrude** NURBS object named Box, which is a child of the Boole object. Switch the tag over and then right or context-click on the Texture tag and select Fit to Object. If it prompts you to include sub-objects, hit Yes, and now you'll see our material fits exactly like it does on the other tissue box.

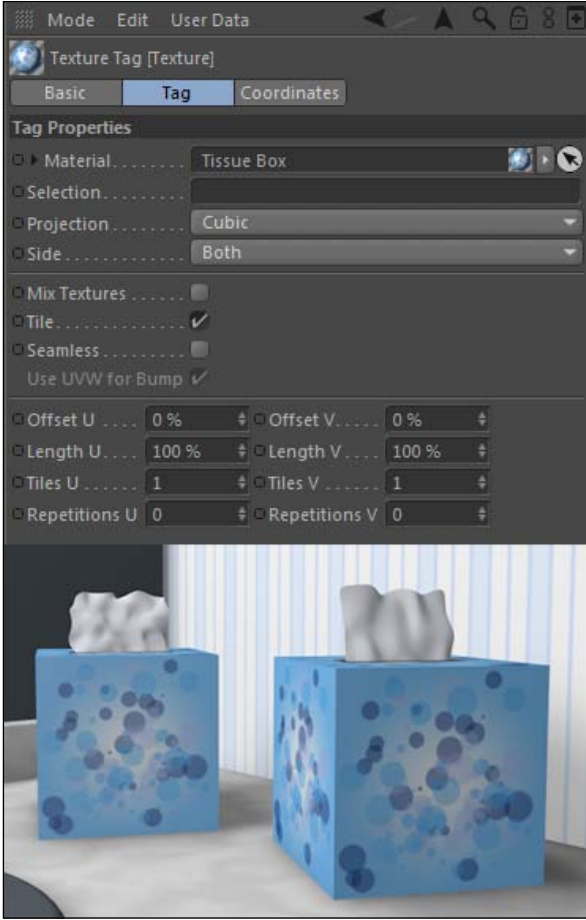

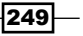

### How it works...

Sometimes the textures you apply to 3D objects don't fit properly the moment you apply them. It all depends on how the objects were designed and modeled. If the object has UVW Coordinates, UVW Mapping is applied and it may or may not give the best look for your texture. We can delete and generate new UVW Coordinates based on a better Projection mode. Primitives and NURBS objects apply textures differently with their UVW Coordinates, even when they are shaped the same. Switching the **Projection** mode and applying it to the correct object can help you get the result you are looking for.

### There's more...

Try enabling the Texture Axis, located on the left side of the Command Palette. It's the cube icon with the checkerboard pattern on it. You can use it to reposition textures on their objects by clicking-and-dragging on the applied texture.

#### Projections come with instructions

The Reference Documentation for Cinema 4D has good diagrams of how the different **Projection** methods apply your materials to objects. Do a search for **Projection** and you'll find the illustrations and see exactly how materials get applied when you switch to different methods. Some of the modes such as **Spatial, Frontal, and Shrink Wrapping** are very specialized and limited in their use, so the guide can give you some background information on them if you'd like to see what they are capable of.

# Reflective materials with the Fresnel shader

Many of the materials that you will create need a reflective quality to them in order for them to look convincing. Surfaces like glossy plastic, shiny metal, and good old-fashioned glass all have a reflective nature, so adding this quality to them in Cinema 4D is crucial to our designs. This recipe will show us how to use the Fresnel (pronounced *Frah-Nell*) shader to achieve realistic reflective behavior in our materials.

## Getting ready

We are also going to keep using the Bathroom.c4d file from the C4D Content Pack. Our bathroom is getting close to being complete.

 $\sqrt{250}$ 

## How to do it...

- 1. Before we even create a reflective material, it's important to understand where reflections come from. Reflections don't come from the object that you want to appear reflective, *they come from the environment around the object you want to appear reflective*. You need to have items in your scene that can be reflected; where there are other objects, lights, or HDR images in a Sky object, you need something for the material to reflect. Simply activating the Reflection channel and putting it on a 3D object won't do you any good. You need to build a complete scene or apply several lighting objects in order to generate good reflections. Our bathroom scene has plenty of objects and lights to generate reflections, so we are ready to go.
- 2. We are going to apply a shiny silver metal texture to a few objects in our scene. Create a new material called Metal in your Material Manager. Open the Color channel and change the color values to 127 for each color slider to make a middle gray. Now, go to the Specular channel and change the Height to 100% and the Width to 40%; this will produce bright highlights for our metal as follows:

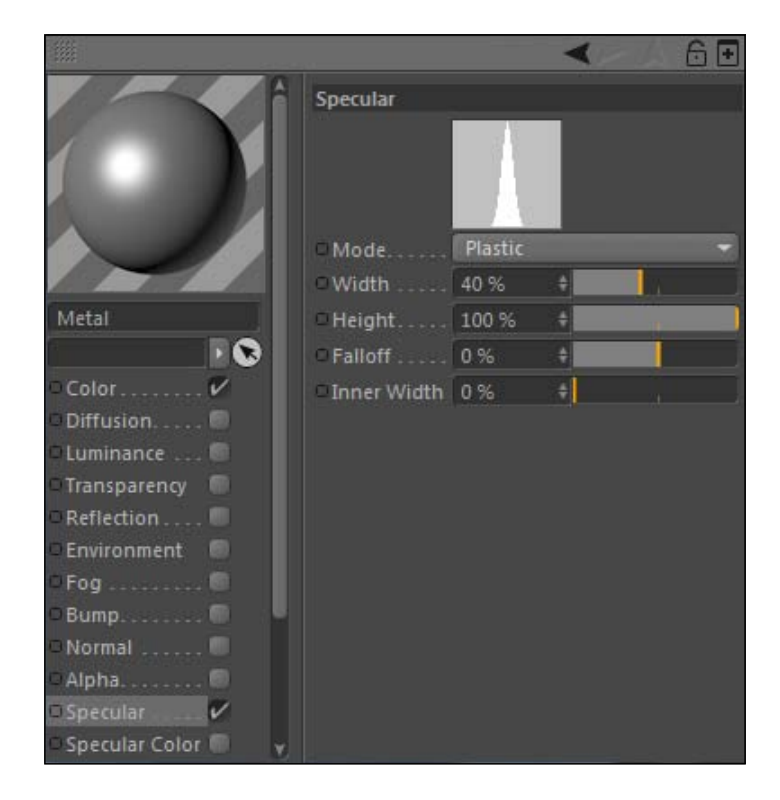

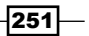

3. Now activate the **Reflection** channel and your material preview should change to a shiny sphere. Apply the **Metal** material to your **Faucet** group and check out the result with a render preview. Notice how intense the reflections are; the metal on the faucet should be reflective, but this is way too shiny for the brushed metal style that we are going for, as shown.

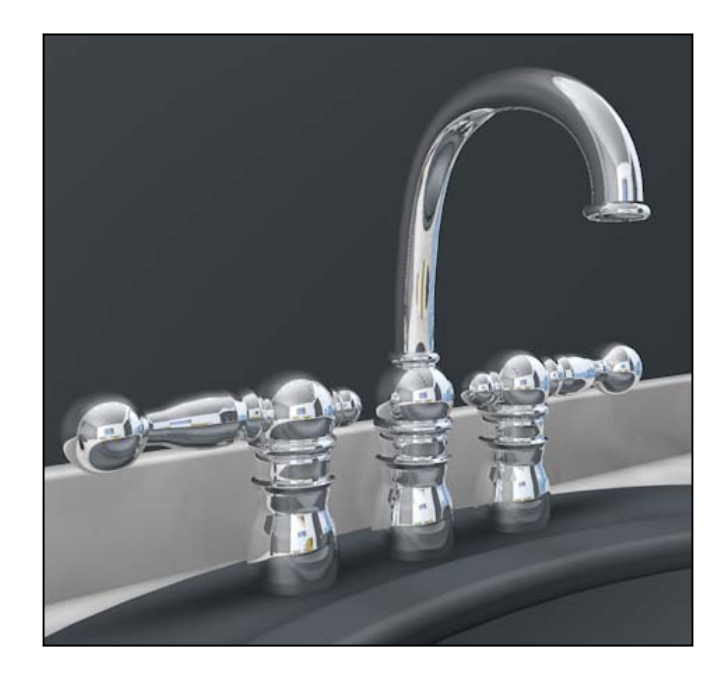

- 4. This leads us to the **Fresnel** shader. The **Fresnel** can be loaded into any channel, but it works best with the Reflection channel. It simulates the natural tendency of reflections to be more intense and noticeable when an object is seen at an angle. On objects with contours and rounded surfaces like our faucet, this is particularly noticeable.
- 5. In the Texture field of the Reflection channel, click on the triangle button to add a shader and select the Fresnel shader. It loads a shader that has a black and white gradient. Now, adjust the overall color of the Reflection channel to 175 for each RGB value, and increase the **Blurriness** value to 5%, so the effect is not quite as intense but still strong. Switch back to your scene and now check a new render preview of your faucet. Notice how much smoother the reflections seem: they fall off gradually and get more intense on the spots that we aren't facing directly, all thanks to the Fresnel shader:

 $-252$ 

#### *Chapter 6*

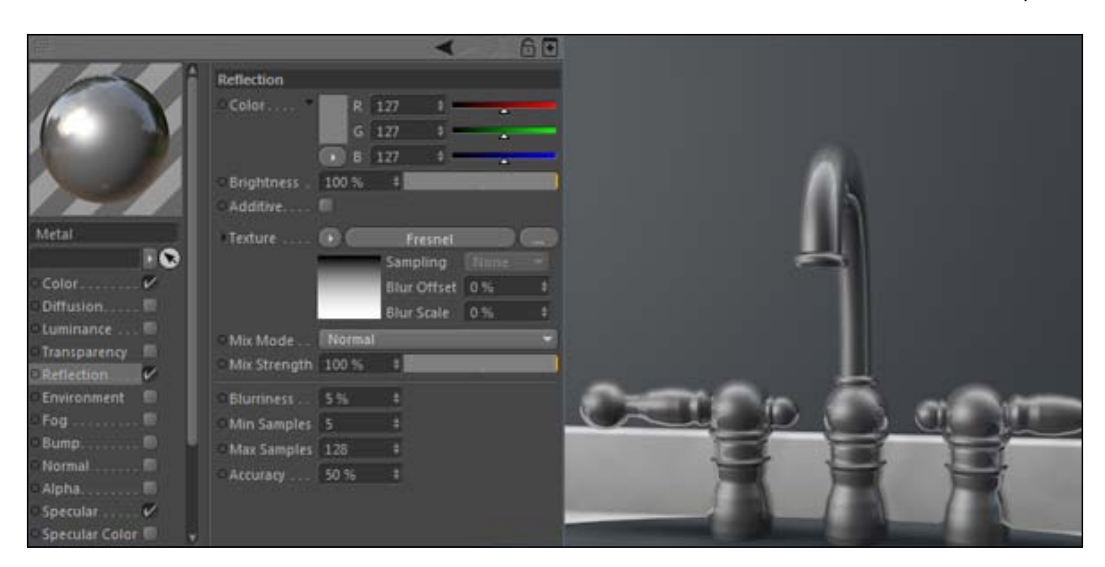

The left side of the gradient in the Fresnel shader corresponds to the surfaces faced at an angle, and the right side is for the surfaces faced towards the front. The default Fresnel gradient is black on the right and fading to white on the left. So the gradient works like an Alpha channel if you think about it. The right side is black, or transparent in Alpha terms, so it's allowing the more intense reflections to come through, and the left side with the white is blocking our reflections from being too intense when seen from the front. You can change the intensity of the Fresnel effect by adjusting the white and black knots to different grayscale values and also picking a different option under the Render drop-down menu. You can get some unusual-looking reflection patterns by adjusting the default values.

6. Lastly, we are going to add some Diffusion to our metal material. Diffusion will darken certain areas of your material based on the light and dark areas of the texture. This simulates slight irregularities and imperfections caused by dirt, smudges, or any type of noise that you may find in a material. Metal is rarely perfect with no dirt or scratches on it, so adding this can increase the realism of your material.

 $|253|$ 

7. Activate the Diffusion channel and load the Noise shader into the Texture field, and leave it on the defaults. Make sure that the **Affect Specular** and **Affect Reflection** boxes are checked on, and reduce the **Brightness** of the channel to 80%. Lastly, change the Mix Strength to 30% to make the overall effect more subtle. Now the metal has just a little bit of diffusion on it, giving it a more believable look for our brushed metal.

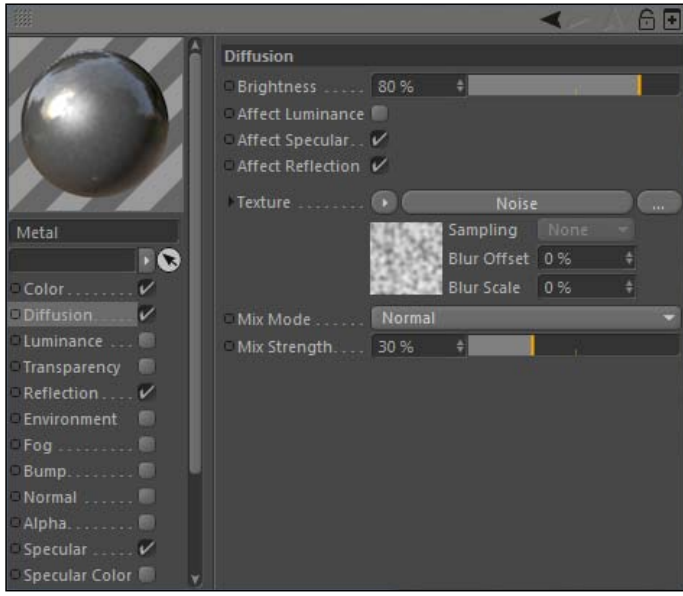

8. Now, add these materials to the other metal objects in our scene. Bath Towel Racks, the Shower Head, the Shower handles, the Shower Frame, the Shower Basket, the Knobs group for the Cabinets, the main Door Knob, the Sink Ring, and the Toilet Flush Handle. Do a render preview and you'll see that these objects have a more realistic look applied to them instead of just the plain gray default material, and they all match, since they are coming from the same material:

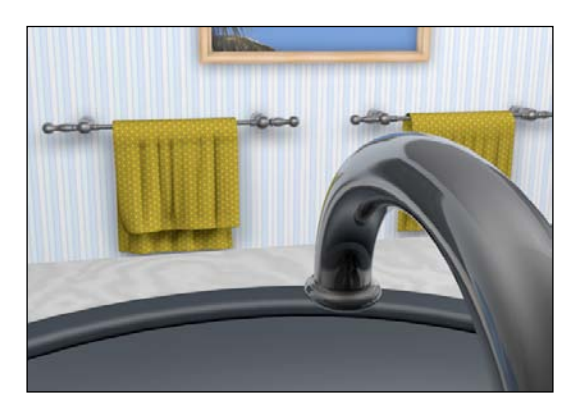

 $254$ 

- 9. Now for a special object in the scene: the mirror. A mirror reacts differently than the other reflective objects. Its reflections are seen from any angle, regardless of where we are standing. Apply the **Metal** material to the **Mirror** group, and then activate our Mirror Man object in the scene, who is trying to check out his reflection to make sure he is looking sharp. Now switch cameras to the Mirror View camera, which is looking over our Mirror Man's shoulder.
- 10. Do a render preview and you'll notice that the mirror is not reflecting anything, because it has the Fresnel shader attached to it, so it's making our reflections disappear when we look at our object from the front. The mirror is perfectly flat unlike our curvy faucet, so we get absolute reflectivity anywhere in our view.

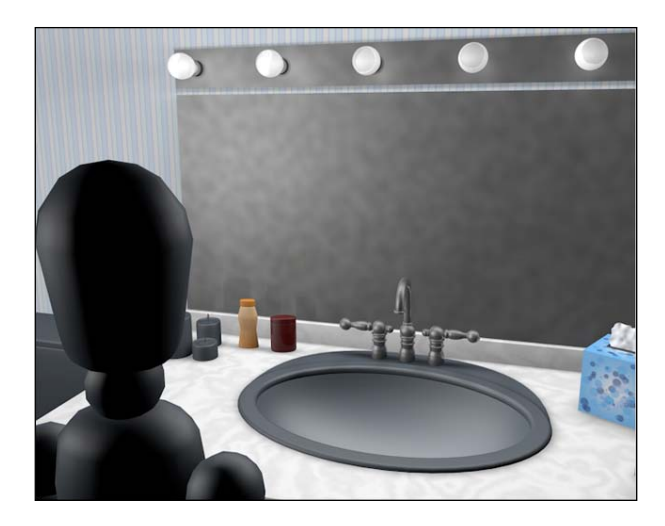

11. Create a new material and name it Mirror. Set the Color channel to pure white, deselect the **Specular** channel, and activate the **Reflection** channel. Now replace the **Metal** material on the mirror with the **Mirror** material. Do a render preview and behold, he is no longer a vampire, he has a reflection.

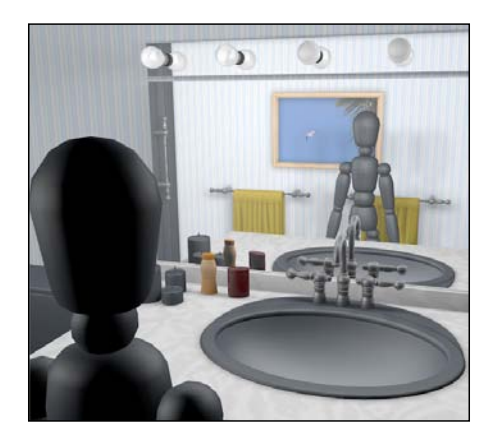

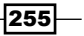

### How it works...

There are two keys for getting good reflections in Cinema 4D: the Fresnel shader and the environment available for reflecting. The Fresnel shader simulates how reflections tend to be less intense when we are facing them straight on and become more intense when they appear on our objects at an angle away from us. The environment around the object is crucial as well, because if there is nothing to reflect, your material won't have anything nice to bounce back to you.

## There's more...

A vast majority of materials out there have some reflective quality to them. Go back and apply proper reflections to any objects, such as our plastic shampoo bottle or marble counter top that should generate reflections. Mix up the reflective values of different materials; try reducing the Mix Strength of the Fresnel shader and the Brightness level of the Reflection channel to get less intense reflections on certain objects.

#### Designers prefer objects with curves

Nature doesn't produce flat objects; we do. Reflections always look nicer when your object has more curves, contours, relief, dimensions, nooks, crannies, and so on. Build these into your objects and you'll get more interesting reflections. If you have to use something simple like a Cube primitive and still want it to be reflective, add a Fillet to the edges so there's a slight curve instead of a sharp edge.

#### Use real textures for real results

Sometimes metal isn't perfectly polished and brand new like we see on our faucets. Think of the old tools in your garage or your car that desperately needs to be washed. If you want to simulate metal that has got some grunge and life to it, you should download a texture of actual metal that has scratches, rust, dirt, or any other kind of characteristic that you want on it. Using a real metal texture with the Reflection channel will make a more realistic-looking surface than using something perfectly smooth and clean with just a gray color in the **Color** channel. This goes for any other texture that you want to simulate. Using a real image of a texture can make your designs look like they are made of something real instead of just binary code.

 $\sqrt{256}$ 

### Reflections are a render hog

As you probably noticed with this exercise, you should be prepared to wait longer for your final renders once you add reflections to your scene. Rendering objects with reflections requires more analyzing by Cinema 4D and higher anti-aliasing for accurate results. I would love to add some Global Illumination to this scene to fill in some dark shadows that are created by our overhead lights, but a scene like this with tons of reflections and Global Illumination might take more time than you have available.

# Creating a glass material

Glass is a tough material to master. It's clear and transparent, so we shouldn't be able to see it, right? Well what it lacks in color value, it more than makes up in refraction, reflection, and specular properties. There are a lot of little things to iron out when creating a good glass material, and in this recipe we are going to learn the steps to create a fragrance bottle to put on the counter of our bathroom sink.

## Getting ready

If you skipped the earlier recipe on the Lathe NURBS, go check it out to get the hang of the process back in the *Chapter 2*, *Super Modeling*. We are going to put this in our Bathroom. c4d file, but I'd recommend creating the bottle in a new project and just pasting it on once we are done.

### How to do it...

1. The good thing about a fragrance bottle is that there is no specific shape that we have to follow. Do a search on the web for images under *fragrance bottle* and you'll find a number of starting points for a design. We will be using Lathe NURBS, so our bottle is going to be cylindrical, curved, and rounded. Start with the Freehand Spline tool, and switch your camera to the Front view. Using the Y axis as a midpoint for your glass, draw the general cross-section shape of a bottle. If you aren't satisfied with a rough sketch of your shape, undo your drawing and try again until you are satisfied with the look.

 $|257|$ 

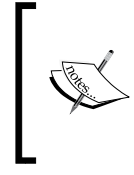

Keep in mind, the proportion of your bottle compared to the other objects in your scene. Zoom in with your camera to draw a smaller spline, otherwise your fragrance bottle will need to be measured in gallons not ounces.

- 2. Use the techniques that we learned earlier by making our Lathe NURBS objects and the Freehand Spline tool. Once you draw a shape you can work with, click on the button on the left-hand side of the Command Palette to Use Point mode and use the *Delete* key to remove any redundant and unnecessary points from your spline, and adjust the remaining points in the position where they can create the look of half a fragrance bottle.
- 3. Line up the points on the edge of the  $Y$  axis as close as you can to the  $Y$  axis, or simply select each individual points and enter a value of 0 in their X position value, located in the Coordinates Manager, and hit *Enter*.

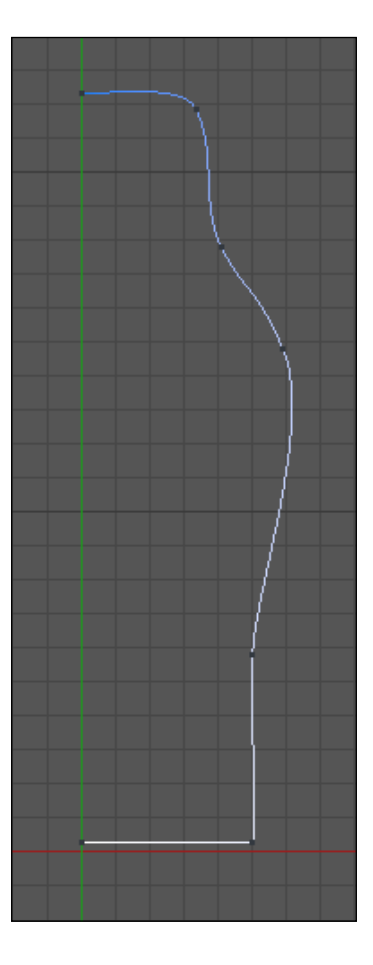

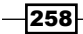

- 4. When your spline is satisfactory, add a Lathe NURBS object and make the spline a child of it. Rename it as Fragrance Bottle and check out the look of your shape. Make sure you like what the Lathe NURBS has created for you; if not, you can go back and tweak the points on your spline.
- 5. This next step is important, because if you don't follow it your glass won't behave properly once you apply the material. Right now, your glass bottle has no thickness, because the Lathe NURBS takes just the segment created by your spline and doesn't bevel, extrude, or widen your surface at all. You need to create the thickness in the shape of your spline, otherwise your glass won't behave properly, because even if it's really thin, glass has a thickness to it. If you were to apply a glass material to this right now, the reflections would flip upside down and you'd be wondering what's wrong with your material, when in fact it's the object causing the trouble.
- 6. We have to work with our spline again, so deactivate the Lathe NURBS object so it's easier to see the spline. Select your spline in the Objects Manager, and create a copy by holding the *Ctrl* or *Command* key and drag the spline into your Object **Manager.** Now take the spline and slide it over **Use Point mode** again and adjust the points on your new spline so they line up evenly in the Y dimension with the original spline.

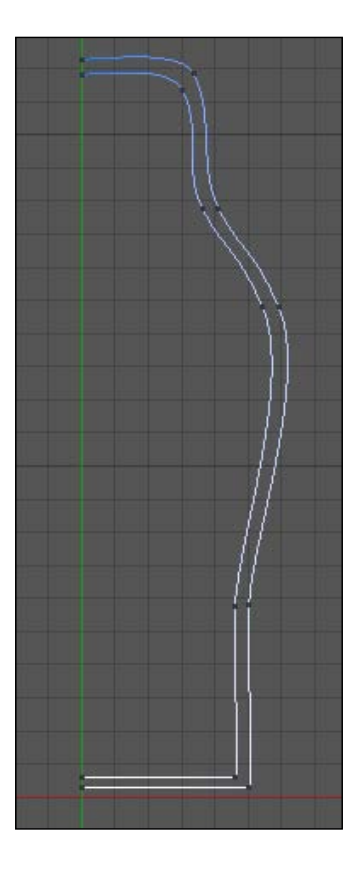

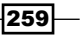

7. Make a copy of this new inner spline and repeat the process again; rename it as Liquid Spline to keep track of it. This is going to be the liquid inside our bottle, so bring the top points down and inside the second spline, delete them if you have to so that this Lathe NURBS won't be as high up as the Lathe NURBS that corresponds to the bottle, so it appears as if the liquid has been used.

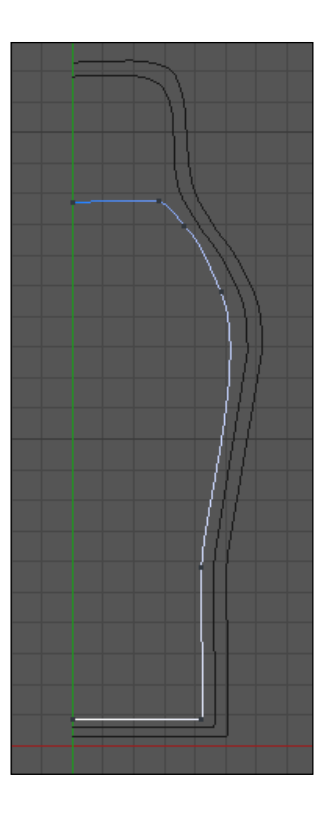

8. Now, select the outer two splines in the **Object Manager** and find the **Connect** Objects + Delete option in the Mesh menu under the Commands submenu, and we've turned two splines into one. Rename the spline as **Bottle Spline**, then remove the Liquid Spline from inside the Fragrance Bottle, and add its own Lathe NURBS object called Liquid. Reactivate the Fragrance Bottle and you'll notice it won't look very different. But this saves us an extra step now, when we apply our glass material.

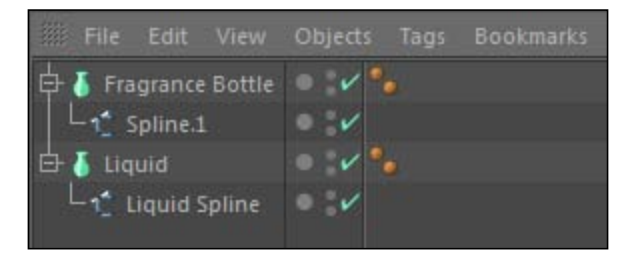

$$
-260
$$

9. Next, you need to create a cap for our Fragrance Bottle. Your bottle will likely be different-looking than mine and have a different size, so you'll have to just use your own settings to get the result to fit on your own bottle. Feel free to make a more interesting one with another Lathe NURBS object, but two primitives with a low Fillet value checked on in the **Caps** tab will do the trick just fine. Just stack a wider one at the bottom and a thinner one on top, and you have a Cap. Group them together with *Alt* or *Option* + *G*, and rename the group as Cap. Group the entire set of objects together and call it Fragrance Bottle, then copy and paste it into your Bathroom. c4d file.

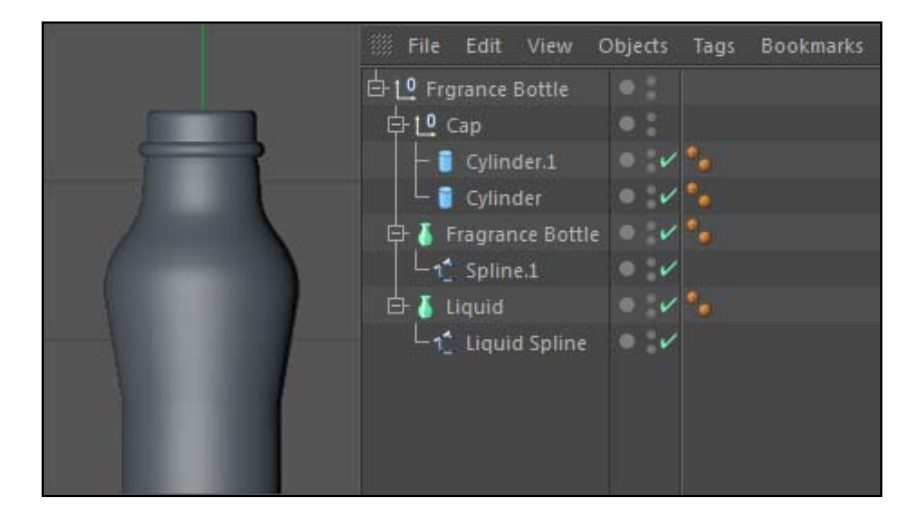

10. Place the Fragrance Bottle group on the counter top in your scene, next to the other bottles. My coordinates are  $190$  in X, -40 in Y, and -175 in Z, but you can position it anywhere you want. Make a new material in the **Material Manager** and name it Glass. Open it in the Material Editor, and let's adjust the two channels that are already selected: the **Color** and the **Specular**. Set the **Color** value to pure white so that it is 255 for the red, green, and blue values. Now, go under the Specular channel and adjust the Height of the Specular to 100%, making the highlight very bright. Then, make the Width smaller to about 10%. Also, tweak the Inner Width to 20% so the highlight is a little sharper.

 $|261|$ 

Different kinds of glass can have different kinds of specular highlights. Make the Height really high to get very intense ones, and keep the Width high to get very smooth ones that are distributed over the entire surface.

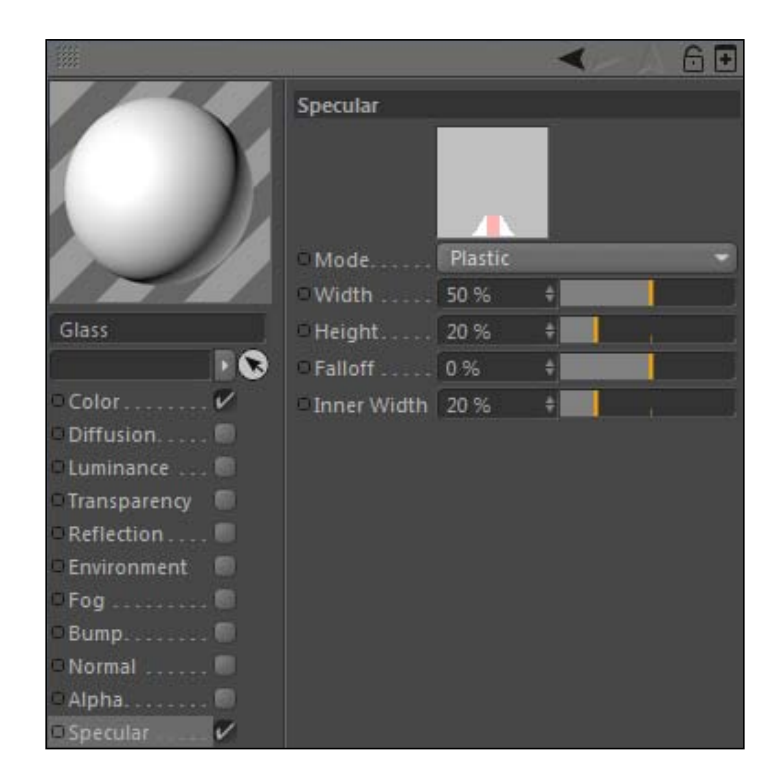

11. Glass has a reflective nature to it, so we need the **Reflection** channel to be active. Inside the channel, we are going to apply our Fresnel shader from the previous recipe so that the reflections fall off more naturally. Click on the triangle button to list our shaders and select **Fresnel**. Click on the **Fresnel** button so we can adjust the gradient it uses. Make the knot that is currently white to middle gray; just drop the  $V$ (for Value), which sets the color down to 50%. For the black knot, make it a dark gray with a V value of 10%. By having these settings not at full white and black values, the Fresnel effect is lessened and not as intense.

 $-$ 262 $-$ 

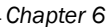

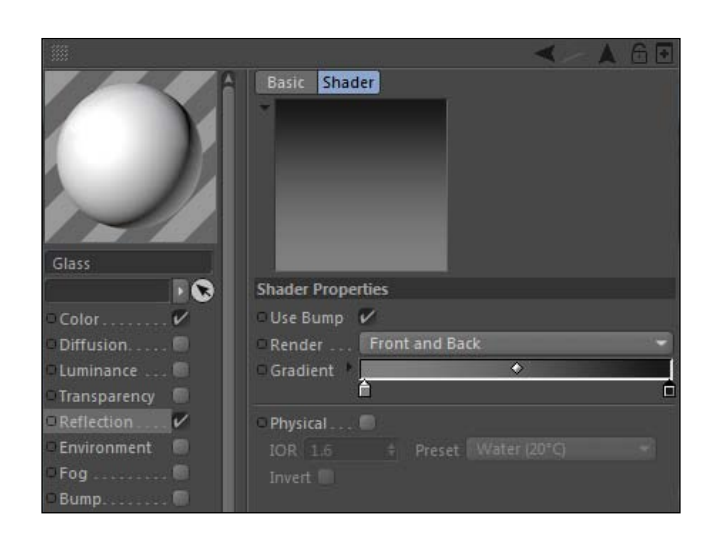

12. The most important channel needed in our glass material is the Transparency channel, which is what makes glass behave like glass. Activate the channel and our material preview will seemingly disappear except for our bright specular highlights. Our material is now transparent, but in order to behave like glass or other transparent materials, it needs refraction. Refraction is when light is bent while passing through a material like glass, but it also occurs in transparent materials, notably water. Refraction causes the bend and distortion that we see when we look through a glass object, and it's the key for making believable glass in Cinema 4D. Change the default Refraction value of 1 to 1.52, which is now the refractive index for normal glass.

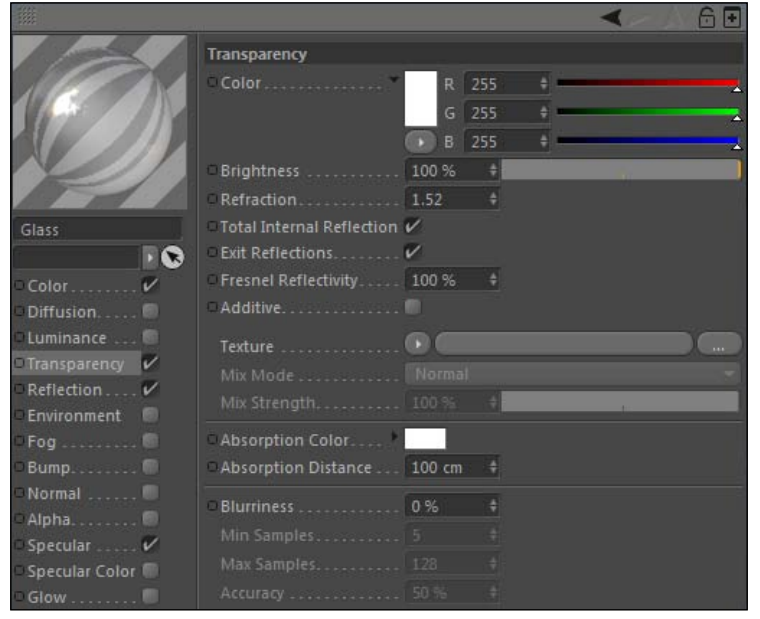

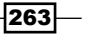

- 13. Apply the glass material to your Fragrance Bottle, and apply your Metal material from before to the Cap group. Do a render preview to see the result. You now see the area behind the bottle with a bit of distortion from our refraction, and our glass is also reflecting the bathroom scene around us slightly.
- 14. Our bottle doesn't have to be clear glass, however. Go back into the Transparency channel of the glass material and drop the Brightness down to 80%. Then, go back into the Color channel and change it to a dark blue, with the values of 20 for red, 35 for green, and 120 for blue. Now our bottle has a tint of blue and a little more style to it.
- 15. The liquid inside can be tinted and made transparent too. Make a new material called Liquid and apply a simple blue color to the Color channel, something like 0 for red and green, and 150 for blue. Deactivate the Specular channel and activate the Transparency channel, increase the Refraction to 1.2, and change the Brightness to 50%.

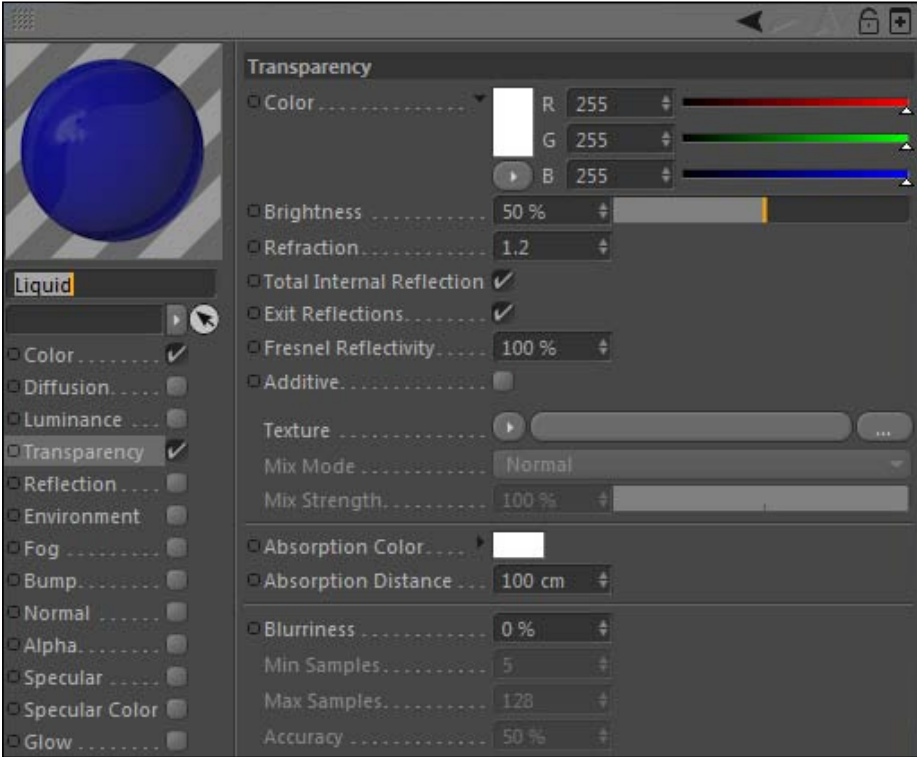

16. Apply the material to the Liquid Lathe NURBS object that is inside our Fragrance Bottle, and now the liquid is blue and transparent. Change the Color and Brightness settings of the different channels in the two materials, and you can get some very different-looking bottles and fragrances.

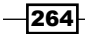

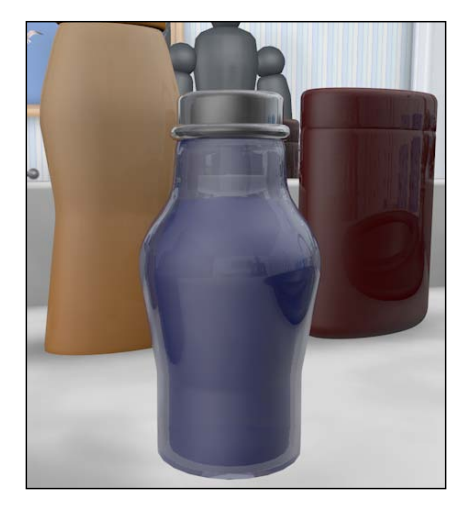

### How it works...

The Transparency channel lets us create transparent materials like glass inside Cinema 4D. By combining it with reflections and specular highlights, we can make a glassy, shiny bottle that is transparent and lets us see through it, revealing what's inside. You can tint it with different colors, so you can get a glass that simply isn't just clear.

## There's more...

There are more kinds of transparent materials than just glass, which means that different materials are going to have different refraction values. Here's a handy table that gives you the refraction value of every transparent material you can think of:

http://jag4d.com/ior.html.

# Adding relief: Bump and Displacement channels

Part of the process of making the perfect 3D model is the concept of imperfection. There are many surfaces in the world that aren't perfectly flat or smooth, whether by nature or design. Think in terms of the carpet on your floor: if every fiber was the same height and angled uniformly towards the ceiling, it would look strange, wouldn't it? Many surfaces have divots, dimples, relief, and all kinds of bumps to make them unique, and as a result are incredibly difficult to model using basic tools to tweak geometry. There are two channels in the Material **Editor** that we can use to apply very structured or natural kinds of relief to our objects without modeling: the **Bump** channel and the **Displacement** channel.

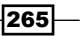

## Getting ready

Keep using the Bathroom.c4d file from the C4D Content Pack.

### How to do it...

- 1. First off, both these essential channels aim to accomplish the same task of adding fine detail to your materials. They both use grayscale values to generate the pattern in which you want to displace your object. But the **Bump** channel doesn't change the actual geometry of an object that it is applied to; it just creates the look that it does when rendered. The **Displacement** channel has the ability to deform the actual geometry using Sub-Polygon Displacement (available in the Cinema 4D Visualize and Studio packages), so you can get more realistic results. Both channels can be useful, and we will do the examples in our scene with each.
- 2. Let's take our **Shower Doors** and make a frosted glass material instead of just plain old regular flat glass. Create a new material and name it Frosted Glass for starters. Make the **Color** channel pure white and leave the **Specular** channel on its default settings. Next, activate the Transparency, Reflection, and Bump channels. For the **Transparency** channel, we want our glass to be transparent, but not fully transparent; it should have a slight tint to it, so change the Brightness to 80%. The Reflection channel only needs to be reduced to 25% Brightness, and turn up the Blurriness to 5% so the reflections won't appear too sharp in the glass.
- 3. Activate the Shower Man object and deactivate the Mirror Man. Place the Shower Glass material on the Shower Doors object. Do a render preview and note how we have a slightly tinted glass, but it's perfectly flat and completely boring.

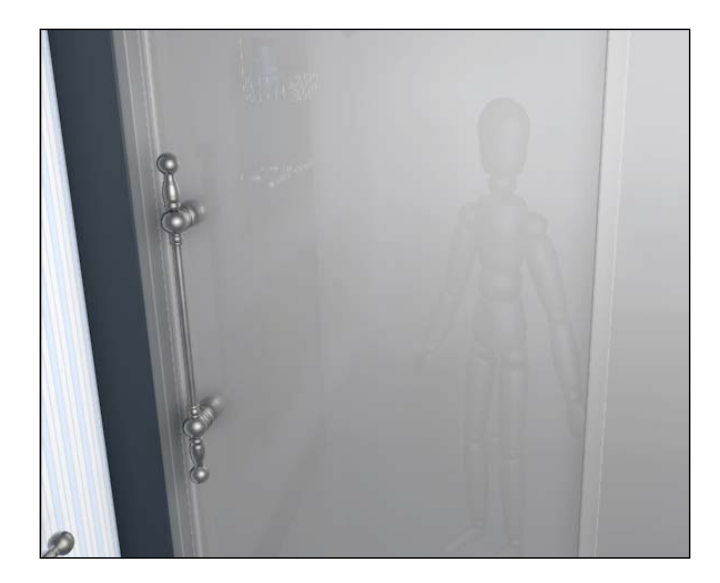

 $-266$ 

- 4. So let's fix that with our **Bump** channel, which is the key to our frosted glass effect. In the Bump channel, you only control the Strength and the Texture of your displacement, and frankly that's all we need. Click on the Texture field and load in the Noise shader. The Noise shader is incredibly useful, because it can simulate different patterns of random noise with an infinite amount of combinations. It can be used to create things like dirt, sand, dust, glitter, and a myriad of other surfaces; it's one of the most useful shaders. Click on the Noise shader loaded in the Texture field, and let's change the values to make our pattern look like that which would displace the glass properly for our shower door.
- 5. Under the **Noise** drop-down menu, you have all sorts of different types of noise that are generated with specific random formulas. Take the time one day to sample them all and see how many different looks you can get from the simple concept of noise. There really aren't many wrong answers here; numerous Noise patterns will provide the kind of bumpy glass we are trying to create. Let's pick the **Naki** version, and decrease the Global Scale value down to 20% so that it appears finer on our door. Do a render preview and notice how the glass becomes deformed in our preview, and the visibility of the **Shower Man** is obscured by our **Bump** texture.

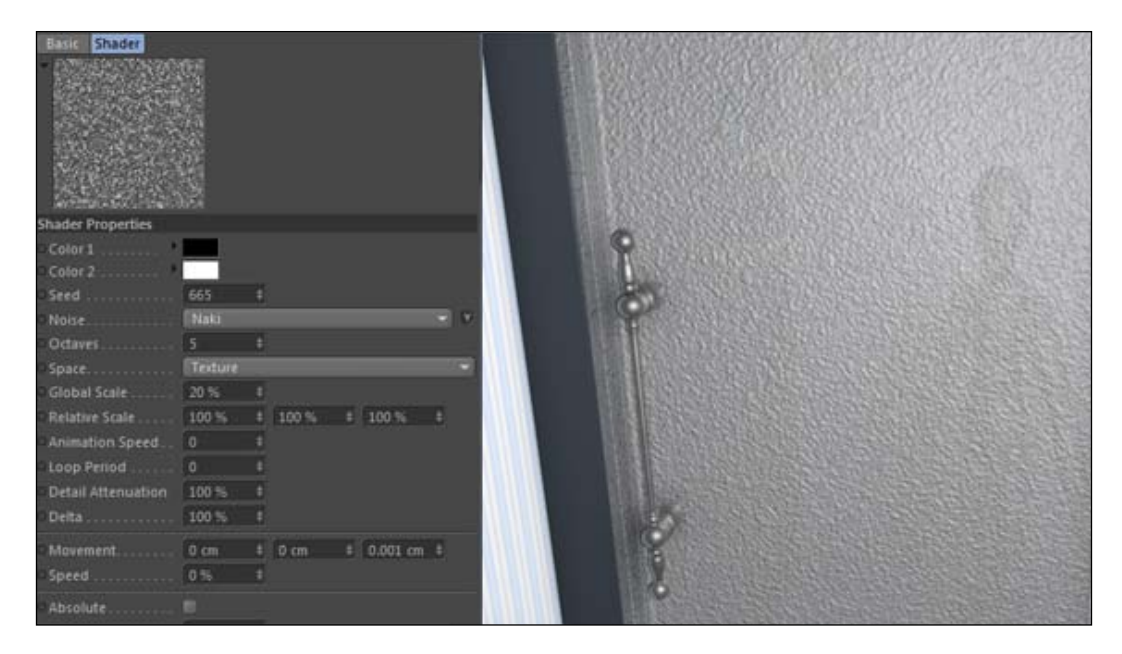

6. Using the Bump channel is an easy way to add surface detail to an object, but it has its limitations. It doesn't actually deform geometry, so you'll notice little drawbacks like your shadows won't take the shape of the **Bump** map, or the shadows cast upon your object won't contour to this fake geometry. Stick to **Bump** channels when you need to add surface detail like our door detail, and try the Displacement channel for more complex surfaces.

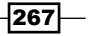

7. Let's create a tile surface for the floor and shower. Start with a new material and name it Tiles, and enable the Displacement channel. For the Texture field in the **Displacement** channel, we are going to load in the **Tiles** shader, and by default it will load the **Squares** pattern, which is exactly what we need. Under the **Shader** properties, we need to change the colors to grayscale colors to get the type of displacement we want. Change the grout color to middle gray, with RGB values at 127, so that there is no displacement from the grout at all. Then, make both Tiles **Color 1** and Tiles Color 2 pure white so that they are displaced forward or upward at the maximum value. Then, change the Grout Width and Bevel Width to 2% each, and increase the Global Scale to 200%.

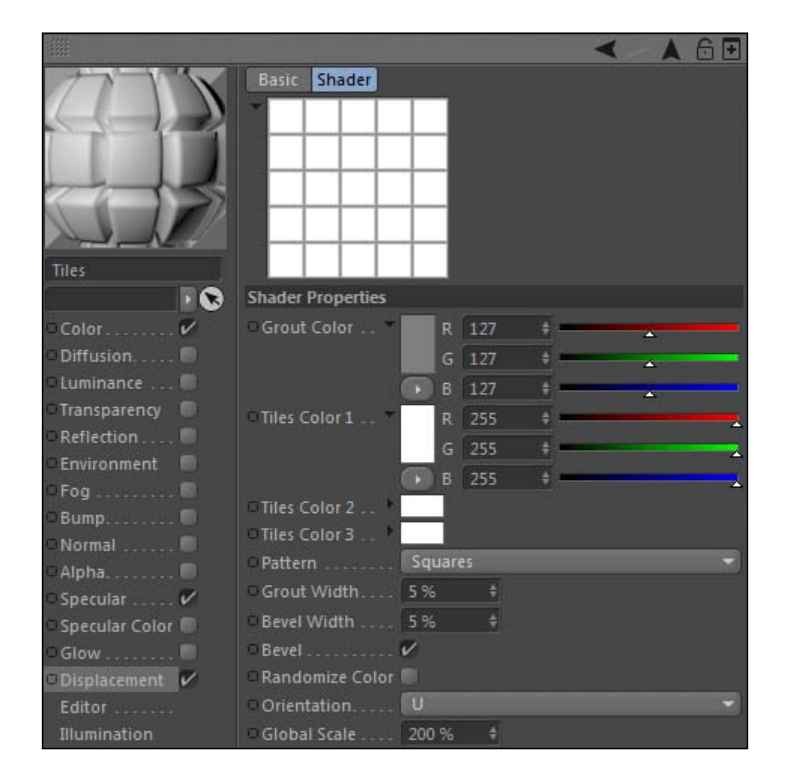

- 8. Now, go back to the Displacement channel option and lower the Height value down from 5 to 1, and check on the box that enables Sub-Polygon Displacement so we can properly deform our surfaces.
- 9. Next, we can conveniently copy the Texture field in the Color channel by clicking on the arrow button and selecting Copy Channel from near the top of the drop-down menu. Now, go into the **Color** channel and hit the arrow button next to the Texture field and select **Paste** channel. This command will take the exact settings in our Tiles shader from the **Displacement** channel and apply them to our **Color** channel, so now we have white tile with gray grout in between. Change the grout color to a gray value that is closer to white; try 233 for the red, green, and blue values.

$$
-\boxed{268}
$$

#### *Chapter 6*

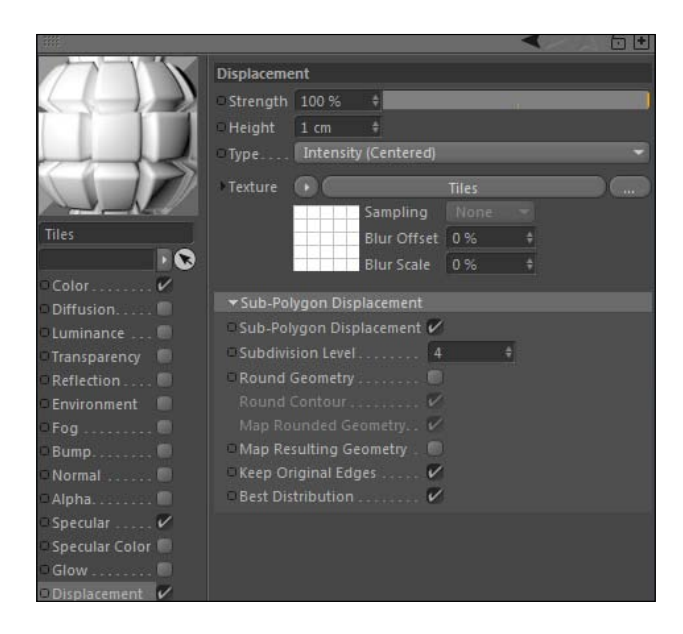

- 10. Apply this material to the Floor, Right Tile, Left Tile, Back Wall, and Bottom Step objects in the Walls group. Turn off any objects that are getting in your way, or switch camera views and do a render preview. There are a few things wrong with our tiling that we'll have to fix. Notice how the tiles on the floor and the sides of our shower aren't square, or lining up properly. This is because we have their Texture tags set to UVW Mapping, and its tiling is based on the shape of our surfaces, which aren't perfectly square.
- 11. The easiest remedy for this is to go select all the Texture tags of the objects you applied the Tile material to by holding down *Shift* and clicking on them in the Object Manager, then the Attribute Manager will load all of their shared properties, and just change the **Projection** from **UVW Mapping** to **Cubic**. And now, our tiles are all square and lined up correctly on each surface.

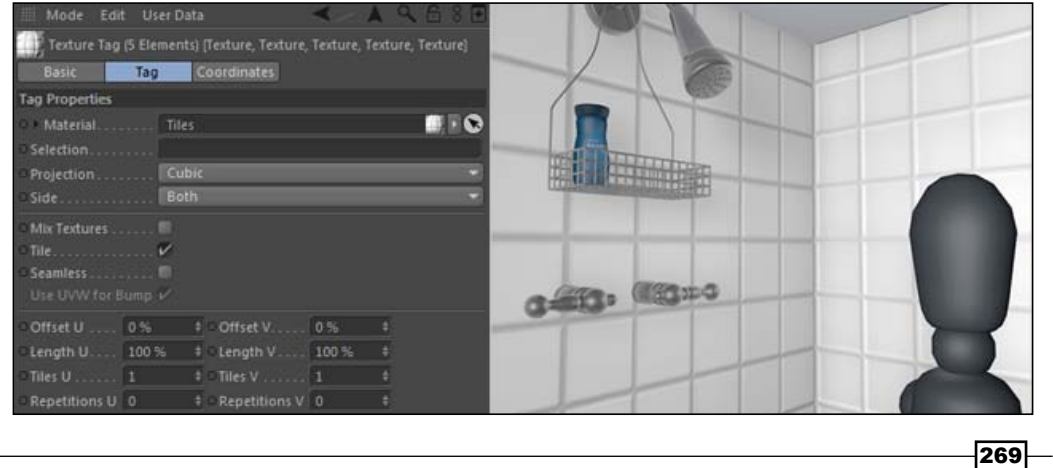

- 12. But let's take a closer look at our Floor. It looks like our tiles are a little off; they appear to be backwards, and their extrusion looks like it is going the wrong way. It actually is going the wrong way, and this is due to how our bathroom was modeled. I created the walls by starting with a large **Cube** primitive, converting it to a polygon object and adding the objects inside it. So technically, we are looking at the inside of the cube, and the displacement is going outside the cube. There's a simple fix to flip the orientation of the surfaces, so they will displace the opposite way; it has to do with aligning **Normals**.
- 13. Normals are the information assigned to polygons to designate which side is the inner or outer surface. This comes into play when you are assigning information in the **Displacement** channel, or using certain modeling tools. Since Cinema 4D looks at our Floor and Back Wall and thinks this is the inside of a cube based on their **Normals**, the displacement is sent in the opposite direction, which is completely outside our bathroom.
- 14. In order to fix this, we simply need to highlight our **Back Wall** and Floor objects, and find Reverse Normals under the Mesh menu and the Normals submenu. You won't notice the change until you render a preview, and now you'll see our tiles are headed in the right direction as follows:

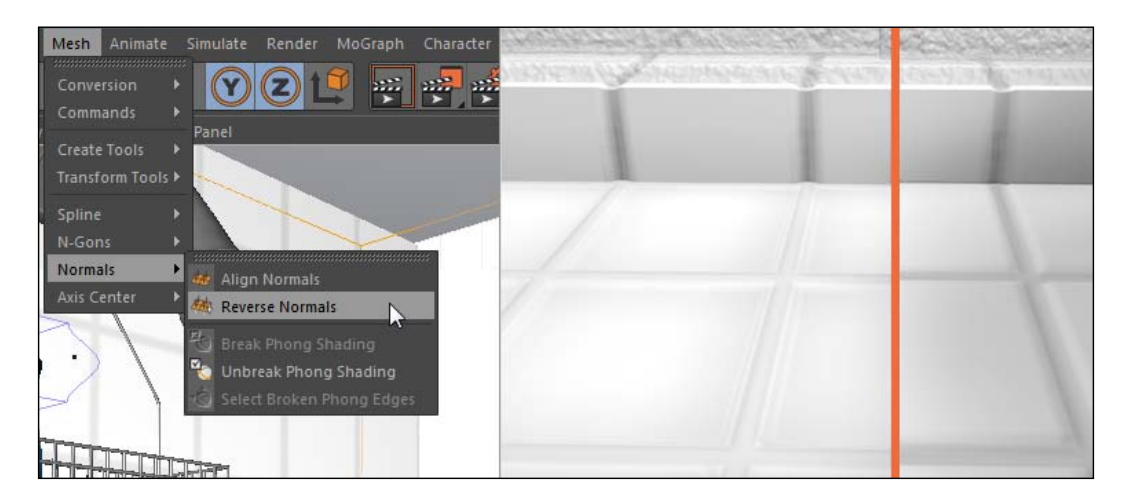

15. Let's also use the Displacement channel once more to create a better-looking towel. Right now, our towel is way too smooth and looks nothing like an actual towel. Go to your Towel material and activate the Displacement channel, and add a Noise shader to the Texture field. Change the Pattern to Sema, and make the Global Scale very small, down from 100% to 5%, so we can get some fine fibers on our towel instead of big clumps. Lastly, just check on the Sub-Polygon Displacement, reduce the Height to 1, and do a render preview. You'll see the towels now look like they are made of softer cloth, instead of being perfectly smooth like before:

$$
-\boxed{270}
$$

#### *Chapter 6*

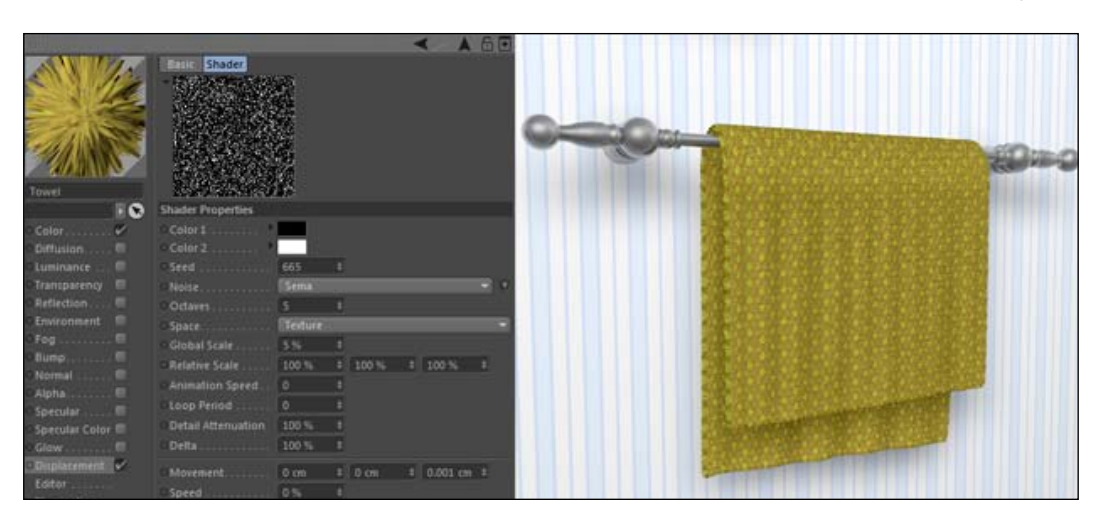

### How it works...

The **Bump** and **Displacement** channels offer different options for adding relief to your 3D objects. The **Bump** channel works well to add detail to surfaces, but the **Displacement** channel creates deformed geometry using Sub-Polygon Displacement, so we get an actual manipulation of our model in our renders.

### There's more...

Take note of how we can activate and deactivate the **Displacement** channel in order to turn a tiled floor back into a plain floor. Don't waste time modeling rows of floor tiles; you may want to change it later on. Use the **Displacement** channel, because it doesn't permanently affect the geometry of your model.

#### Adding details adds to render time

Wow, did those renders take a while? Yes, **Bump** and **Displacement** channels will add to your render times. The giant transparent glass doors with reflections aren't helping either. Make enough time for longer renders when using these features.

# Applying subsurface scattering

Cinema 4D R13 features better upgraded results with Subsurface Scattering. This effect is used to create slightly transparent materials that can both scatter and absorb light across the object that it is applied to. It allows light to pass through certain parts of the object, the thinner areas, to give the effect that the material isn't 100% opaque. This effect will help create a variety of realistic-looking materials. We are going to use Subsurface Scattering to create two materials: porcelain for some bathroom fixtures and wax for some candles.

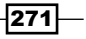

## Getting ready

Our bathroom is about to be finished. Use the Bathroom.c4d file for this last recipe in the chapter.

## How to do it...

1. Let's start by creating a porcelain material to use for our sink and toilet fixtures first. Double-click on an empty spot in the **Material Manager** and make a new material and name it Porcelain. Under the Color channel, change the RGB color values to 250 each, so they are almost pure white. Now activate the **Luminance** channel, and click on the triangle button next to the Texture field, and find the Subsurface Scattering option under the **Effects** submenu.

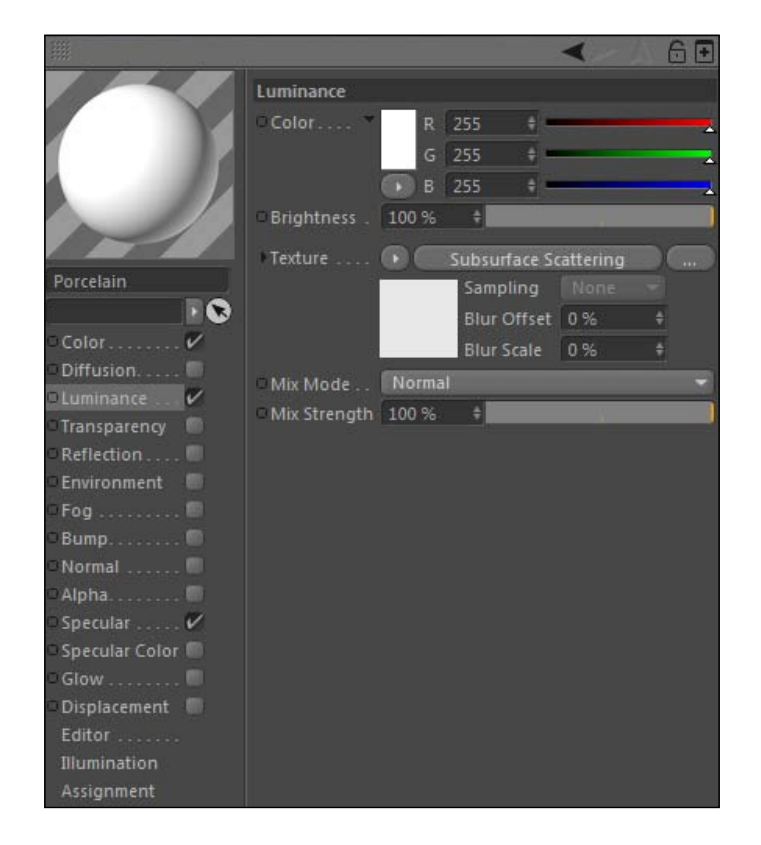

2. Click on the effect to load it into the Texture field to open up its options. It has a presets menu that allows you to use as starting points, but Subsurface Scattering can be effective using the default values. The **Color** settings define the color on the interior, which is what gets revealed when the light is penetrated based on the **Path Length.** The lower the Path Length, the faster the light is absorbed and there's less penetration.

 $-$ **272** 

3. Apply the Porcelain material to the Toilet group, Sink group, Sink Lip group, and the Sink Ring object. Hit *Ctrl* or *Command* + *R* to do a render preview, and you'll see the material in action. The Toilet has a better dispersion of shadows than if it didn't have any Subsurface Scattering. Activate the Reflection channel of the Porcelain material. Apply a Fresnel shader to the Texture field, and reduce the Brightness and Mix Strength both to 20%. Now, we have a nice glossy-looking Porcelain material for our bathroom. It looks much cleaner and whiter with this effect added to the Luminance channel.

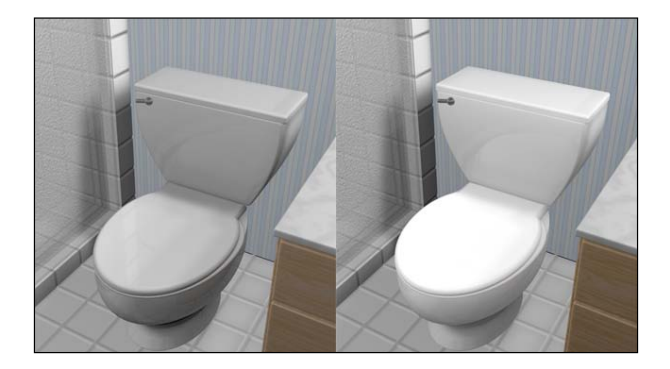

4. Let's create a different material for the candles on the counter. Create a new material and call it Wax. Change the Color in the Color channel to a light yellow, with values of 230 for red, 235 for green, and 170 for blue. Now, activate the Luminance channel and load the Subsurface Scattering effect into the Texture field again. Under the Color settings, change the RGB value to be 255 for red, 200 for green, and 150 for blue to give us another shade of yellow for the light that is allowed inside our material. Reduce the Path Length to 3, and apply this material to the Candles objects inside their groups. Also, find the **Wick** material in the **Material Manager**, and place it onto each of the three wicks, and place the Flame material onto each of the flames.

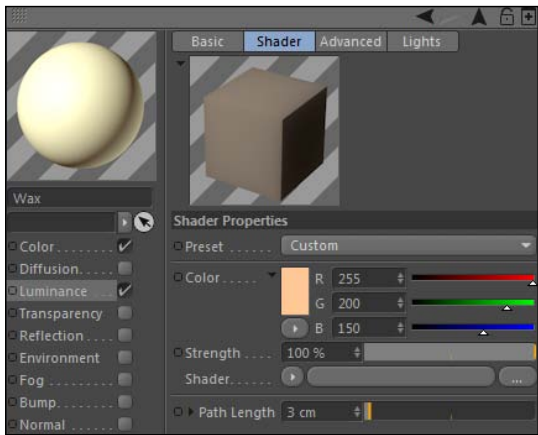

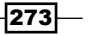

- 5. Now, let's set the mood and turn off the Lights group entirely and rely on our candles to light the scene. Use the traffic light to deactivate the Lights group, then go to the Render Settings window and activate Global Illumination, so our flames objects will light our scene using their Luminance channels. Do a render preview to check out the result.
- 6. Notice how the inside of the candles absorbs some light, giving you the illusion that they aren't fully opaque. Subsurface Scattering is the perfect effect to add to your Wax material. Without it, your candles receive no light from the flames lighting them and they don't look very realistic.

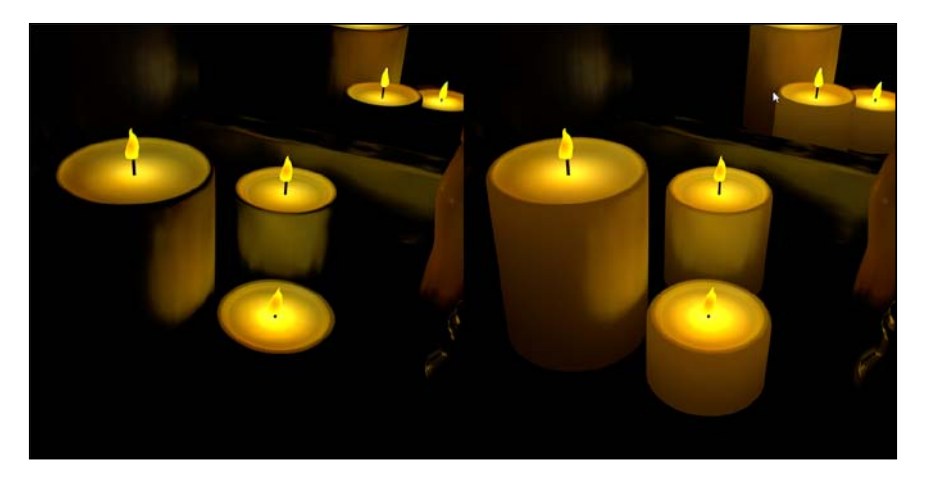

## How it works...

The Subsurface Scattering effect is good to use for certain materials that you want to allow light to penetrate the surface to an extent. We used it to make a **Porcelain** and **Wax** material for some objects in our bathroom, but the effect has far-reaching uses for other materials that can simulate skin, liquid, plastics, and more. In our bathroom we saw how it can provide better lighting on our surfaces for the toilet, sink, and our candles.

 $-$ **274** 

## There's more...

Our bathroom is finally complete. You may not care for the design, but that's OK; feel free to change anything to get your own unique look with a totally different set of materials. Here's a sample to show you how different you can make a scene look, just by changing the materials:

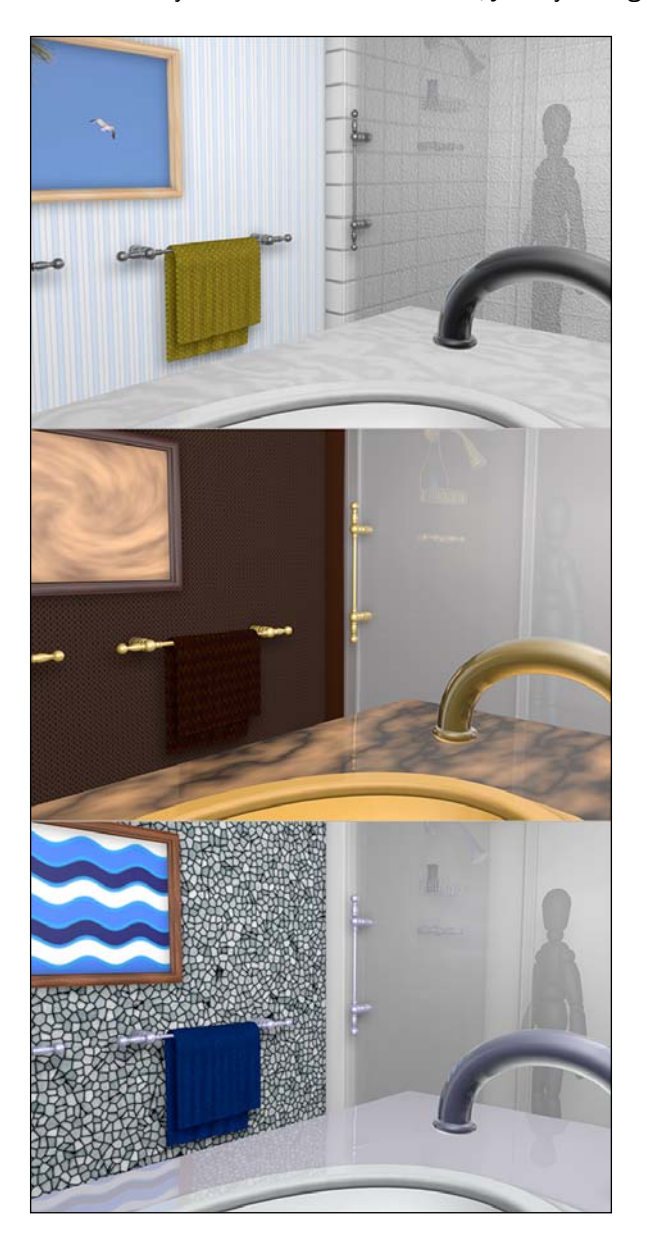

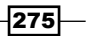
In this chapter, we will cover:

- $\blacktriangleright$  Faster methods for previewing and rendering your scenes
- $\blacktriangleright$  Changing the output specifications of your render
- $\blacktriangleright$  How to render batches of files
- $\triangleright$  The capabilities of the Compositing and External Compositing tags
- How to set up and composite multi-pass renders with After Effects

# Introduction

I had a professor in college who taught several interesting technology classes, and one particular course was aimed at examining how computers are viewed and used in modern society. A prevailing topic of the course was the idea of how we put way too much credit into data and information created by computers and how frustrating computer errors can be largely attributed to the owner. My professor would point out that computers only do what we tell them to, meaning that the output that we get from them is the result of the input we humans give them.

You aren't a real designer until you've stared at a progress bar that's trickling along like sand down an hour glass. Waiting on renders can be agonizing, but sometimes it's our own fault. You should have noticed in the previous chapters that our scenes are becoming more complex with things like lights, shadows, materials, reflections, and transparency. The combination of these elements has caused your render previews to take far longer than before. Most of us don't have supercomputers processing our scenes, so you have to understand long renders come with the territory of complex design.

Part of being a good designer is not just to design a beautiful scene or object; it's designing your project to render as effectively as possible. Time is money, and if you spend twice as long waiting on renders, you are being less efficient than you could be. For example, you may render a scene and it takes one minute to render your preview frame. One minute is not a long time to wait by itself, but what if your animation is ten seconds long? That's 300 frames, or five hours of rendering at the aforementioned rate.

What if you could easily cut that down to four hours? Or to just two and a half? Every minute counts when you are trying to maximize your productivity. Rendering in Cinema 4D hogs your computer's resources and slows down your system, it's not recommended that you use any other system-intensive applications while rendering. So it's important to learn plenty of tricks and tips for not just rendering your final file, but previewing your renders so you only need to render your file one time because you know you got it right.

This chapter will explain all the important aspects of rendering; our ultimate goal is to get your images and animations out of Cinema 4D as fast and good-looking as possible. You are responsible for telling your computer what kind of image it should render. Don't yell at your computer if your image looks terrible or is taking forever to render; it's simply following orders from the boss, and that's you.

# Render settings overview

The decisions you make when setting up your renders should be the result of the consideration between how long you need your render to take and how good you want your image to look. The render settings window has most of the controls you need to optimize your render. This recipe is an overview of the most crucial options available when rendering and how adjusting them can help you juggle the speed and quality of your renders.

#### Getting ready

Use the Glass Spiral.c4d file from the C4D Content Pack for this recipe. It's a simple project for this warm-up exercise; you just have it open to follow along and make a few adjustments along the way.

 $\sqrt{278}$ 

### How to do it...

We have a simple scene with some floating glass shapes and a camera slowly moving towards them. Let's say our animation is complete as it is, so now let's get the file ready to render properly.

1. Open the render settings, which is found in the **Render** menu or activated with the shortcut of *Ctrl* or *command* + *B*. A window should pop up with a column on the left-hand side that has all of our parameters to control how our render looks. Let's break down the categories and highlight some of the most useful features found in this window.

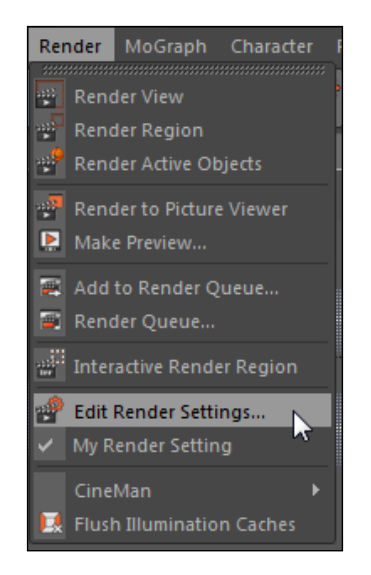

2. The Save option is checked on by default, meaning that if you render this image, Cinema 4D will look to save this file somewhere on your computer. Files are rendered in Cinema 4D via the Picture Viewer, which displays what our render looks like as well as the progress of the total render. By unchecking the box next to **Save** (either within the menu or outside the menu in the left-hand column), we can render to the Picture Viewer without creating an actual copy of the rendered file somewhere on our computer. This is OK to do when you are just testing renders out while gathering all the information available through the Picture Viewer. Leave the box checked on so we can save our file.

 $\overline{|279|}$ 

3. The **Save** options are mostly used to control what kind of file we want to render and where it will end up. Click on the ellipses button next to the empty File field and find a spot on your computer where you'd like to save your renders from this book. Name the file "Glass\_Spiral\_Render", and then hit OK to go back to the Render Settings window to see our complete path loaded into the File field.

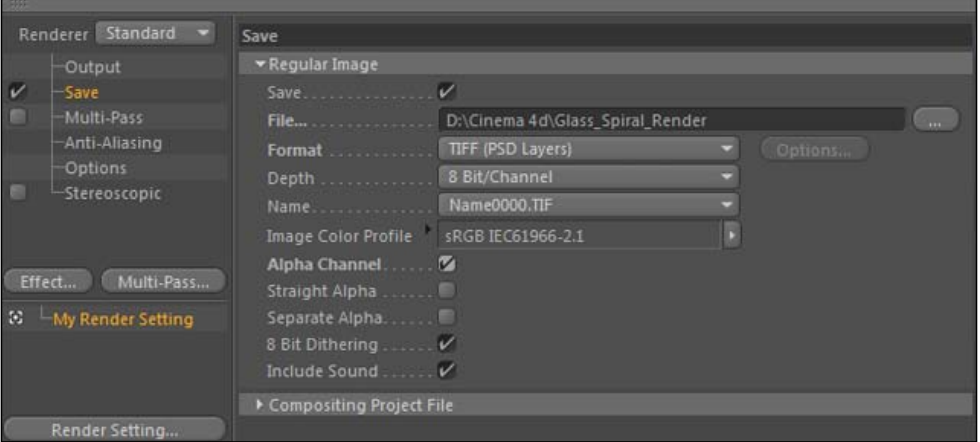

4. The Format drop-down menu contains all sorts of different file formats that we can select as the file type we want our render to ultimately be. Each file has its own special attributes; I use TARGA or TIFF as my format quite often, which is a setting that creates an image sequence consisting of separate files for each frame rather than one movie containing them all. For this exercise, let's just select QuickTime movie so we have a simple playable file at the end.

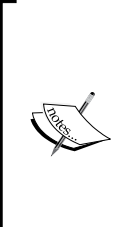

Rendering an image sequence instead of a movie file has its advantages. You can easily render parts of the sequence as a frame range in case you need to perhaps change a certain section without having to start over and do an entire new movie. Think, if there's a power outage, your computer crashes, or maybe you need to stop the render and do something else. If you have half of your frames done when this happens, you computer has saved those frames, whereas the movie file will be incomplete and probably corrupted; it may not even open properly.

5. The **Alpha Channel** checkbox controls whether you want to render your image with the transparency information that exists in Cinema 4D. Otherwise, your image will be rendered over black in areas that have no defined geometry. The Straight Alpha checkbox allows you to render your image with a straight alpha channel rather than a premultiplied alpha, which can be useful when using your render in certain compositing projects afterward. With the Separate Alpha checkbox activated, Cinema 4D will simultaneously render a grayscale TIFF image sequence that is separate from your actual render, in case you need it for compositing purposes.

 $-$ 280

- 6. There are different types of video that have special specifications for resolution, frame rate, and aspect ratio. The **Output** options in the **Render Settings** window have everything you need to customize the specifications of the image you are going to render. At the very top, you have a Presets menu that is divided up into different categories for web, video, and print and likely has the right settings already predetermined for you.
- 7. You can manually adjust all of the important parameters instead. The **Width** and **Height** control how big your render actually is; by default it's in pixels, but you can change it to other units of measurements such as inches if you are creating a document for print. Likewise the Resolution field below it is for changing the DPI, in case you are going to perhaps print a high-quality image of your render. For our image, we want to render this in 1080 HD, so change the **Width** to 1920 and the Height to 1080, or select the preset labeled HDTV 1080 29.97.

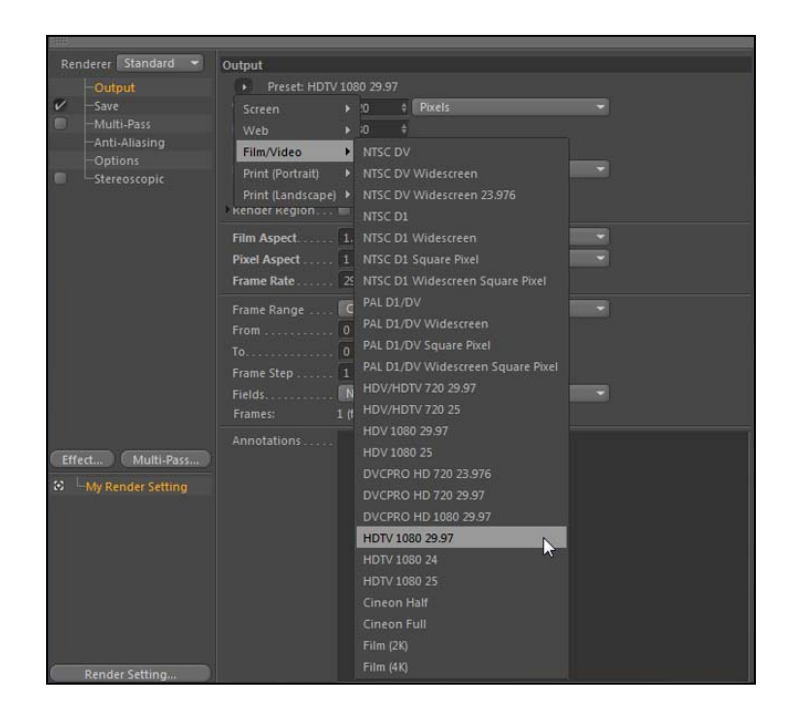

You can save lots of time by rendering a smaller-sized image in case you only need to see a sample of your render. Early on in your project, you don't really need your render to be full-sized yet just to get a general feel for the look and animation, so pick a smaller render size to work with. Take the full resolution value in the **Width** and Height field and enter /2 right after them to divide the values by two. Now they are exactly half, with the same aspect ratio. You'll spend less time waiting to see what your render looks like.

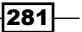

- 8. The next group of Output options contains the Film Aspect, Pixel Aspect, and Frame Rate options. The Film Aspect can automatically resize your image to fit within a number of different common aspect ratios. Ours is now listed at HDTV (16:9), which is important to consider when examining your scene in the Viewer because we now have a wider image that is no longer cutting off the edges of our scene like if it was a 4:3 ratio image.
- 9. If you know you are going to be working in a specific aspect ratio, change the setting in the beginning so it's easier to visualize how much space you are working with on screen. The **Pixel Aspect** can be switched to accommodate different-sized pixels like those used in DV NTSC, DV PAL, Anamorphic, and a few others. The Frame Rate controls how many frames per second are rendered; this will change the render value but not the actual frame rate in your timeline. To do that, you'll need to go under the Edit menu and find Project Settings, where the FPS field has the actual frames per second that your timeline will use. This is important because it affects the timing of your keyframes and data in your timeline, so it's wise to set this to the proper rate before you start animating.

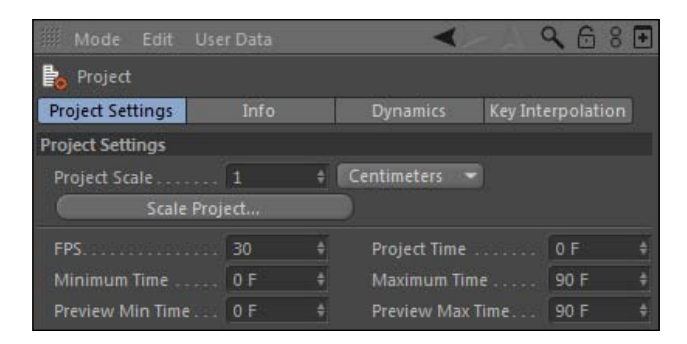

10. The last group under the **Output** settings controls how much of your timeline you are actually going to render. The Frame Range has several settings to choose from; **Current Frame** will only do the frame in which the playhead is currently positioned. All Frames does the entire length of the timeline, and Manual allows you to set specific start and end points using the From and To fields. Manual allows you to render just a portion of your scene if need be. Set the Frame Range to All Frames so we can render the full 90-frame animation of our glass spiral.

 $-282$ 

#### *Chapter 7*

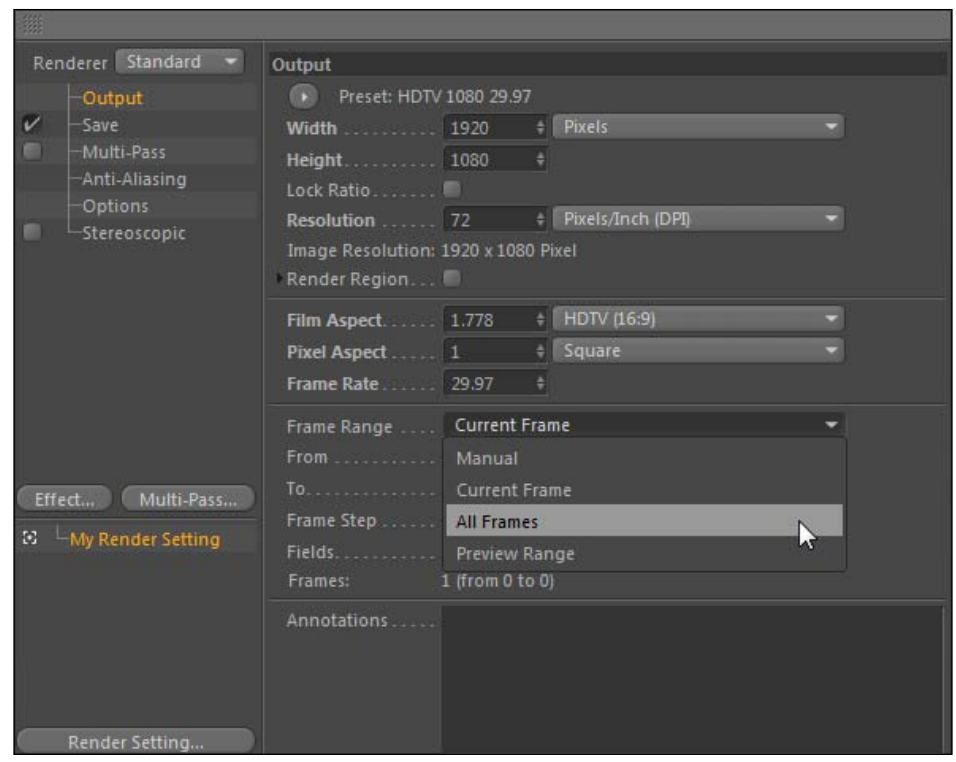

11. Under Options we find all sorts of, well, options, that we can adjust, activate, and deactivate in order to change the quality and speed of renders. Many of your projects can use the defaults and they will suit you just fine. But, here's where you can make some wide, global changes to how your project looks in its final render.

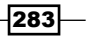

12. The top options are checkboxes for Transparency, Refraction, Reflection, and **Shadow.** By deactivating these, we could simply remove all instances of each from our renders, which saves a lot of time if we want to render something quick and don't want to wait on some heavy transparency or reflections to render. Uncheck the Transparency box and do a render preview with *Ctrl* or *Command* + *R* and you'll see how quickly the scene renders with the transparency deactivated. If you have lots of complex materials, you can easily deactivate these render-hogging properties right here instead of individually inside each material, and you'll get to preview your scene much faster.

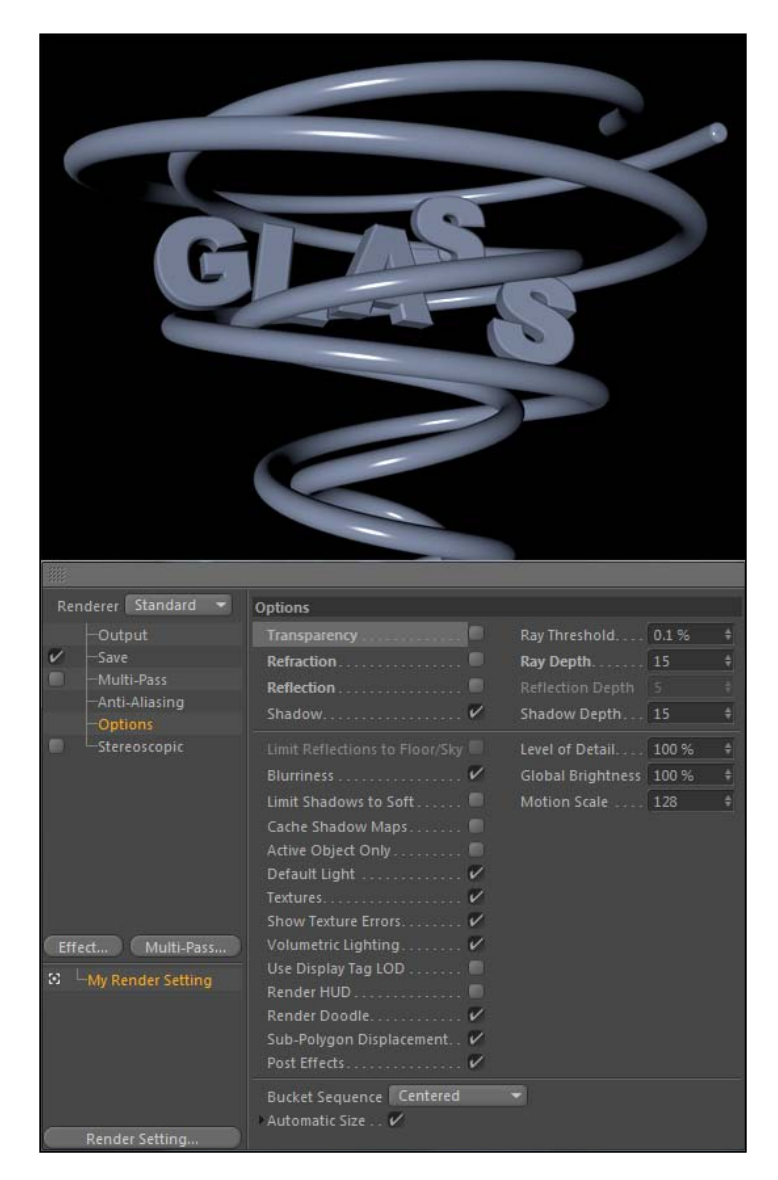

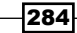

- 13. The other noteworthy settings under Options are the Ray Depth, Reflection Depth, and Shadow Depth. These settings all behave similarly, in that complex scenes can require higher depth settings than the defaults. Rays are used in Cinema 4D to bounce off objects and surfaces to send back information to the renderer. The setting for Ray Depth is used to calculate the number of times a ray is allowed to bounce within the scene, thus affecting the levels of transparency in our render.
- 14. Do a render preview with the default level of **Ray Depth** set to 15, check back on the Transparency, Refraction, and Reflection boxes from the last step, and take note of how long the scene takes. Mine took 34 seconds on my computer. Now, reduce the Ray Depth from 15 down to 6 and do another render preview. Visually the renders are pretty close in quality; you probably wouldn't notice a difference just by looking at them. But this render for me took 21 seconds, which in an animation that runs 10 seconds or 300 frames long would save an hour of waiting during our render time, just from tweaking our Ray Depth setting.

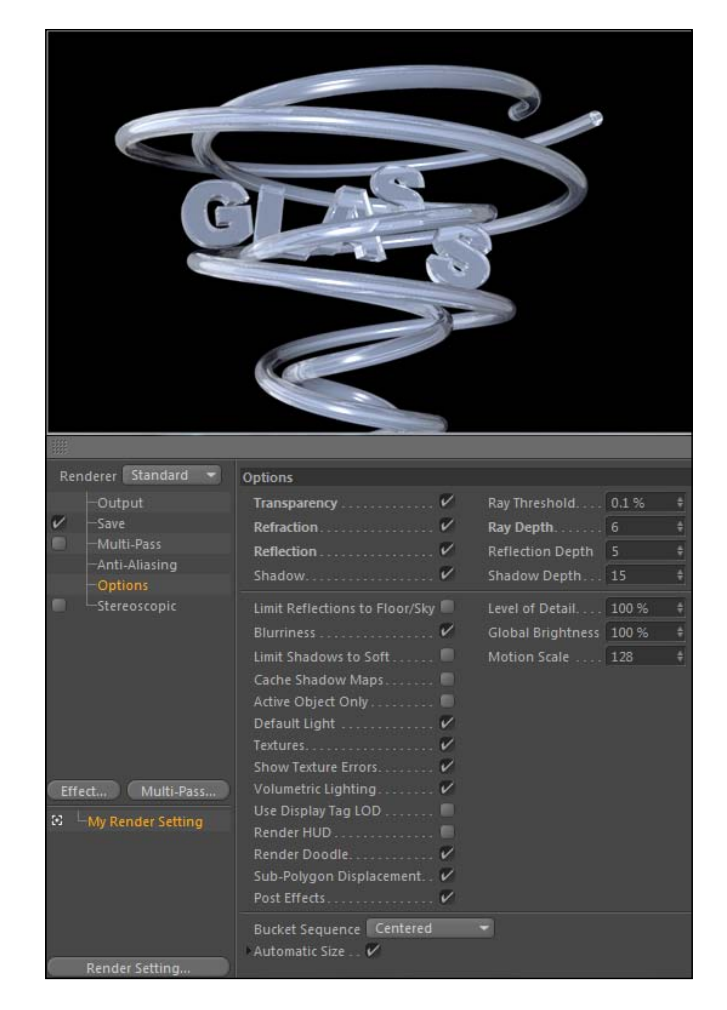

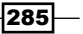

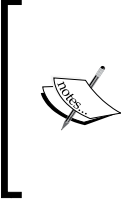

You may need to increase Ray Depth if you have a lot of transparent materials and surfaces overlapping. Creating complex transparent objects like a crystal or a diamond will require more rays to bounce so all of the transparent surfaces are accounted for. Long render times will be unavoidable.

15. Now that we've sifted through most of the important Render Settings, we can go ahead and render our file. Hit the Render to Picture Viewer button or *Shift* + *R* to render our glass spiral scene. You can actually wait for the render to finish and see Cinema 4D do its job, or you can move on to the next recipe and keep learning some more effective rendering methods.

#### How it works...

We went over a lot of the important and influential render settings that change the speed, quality, and format in which we render. There's plenty more to go over within the Render **Settings** window; we skipped a few topics that deserve their own recipes throughout this chapter. This was a good overview and warm-up exercise, and we can now move on to some more advanced techniques to help grow your rendering knowledge.

#### There's more...

This was just an appetizer; there are plenty more recipes to be learned in this chapter about how to properly render files in Cinema 4D. Keep going.

#### Don't be tempted with effects

The **Effects** button in the left-hand column has some very tempting goodies to try and add to your rendering effort to enhance your project. Stop right there and step away from the effects! You should ignore most of them and do your post adjustments in another program such as After Effects or Photoshop. Effects like color correction, glow, and highlights should not even be bothered with in Cinema 4D; they will only add to your render times. Effects should be applied in another application after your render is done so that you can add effects that are non-destructive and not embedded into your actual image. You'll never get the perfect render straight out of Cinema 4D, so just get it as close as you can and use other programs to make adjustments and add any effects you please.

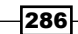

# Creating a batch of renders

A good way to utilize your computer is to have it set up to render multiple files consecutively, that way you don't have to physically activate the render each time. This is called **Batch** rendering, and it's useful because you can leave your computer for a long stretch of time but still keep the computer productive. Instead of rendering just one file and heading home from work, you can render multiple files and have your computer working overnight while you are enjoying your free time. This recipe shows how to take advantage of the fact that computers can work overtime without us having to.

### Getting ready

Use the Batch Render.c4d file for this recipe in the C4D Content Pack.

#### How to do it...

- 1. Batch rendering in Cinema 4D works by loading actual . c4d files into the Render Queue, where they are sequentially rendered based on the render settings you specify in each project. If we have one file like our Batch Render.c4d file, we need to save copies of this file and load them separately into the Render Queue.
- 2. Play this animation in the timeline and see what we have. It's a 90-frame animation of a Figure object doing some incredible jumping jacks, with three cameras total in the scene doing different moves. We are going to render a QuickTime movie for each camera angle, so make sure "Camera 1" is selected and active in your Viewer. Now go to your Render menu and select Render Settings, and under the Save options you need to specify a spot on your computer where to save these three renders. Make a new folder called "Batch Renders" and save this render as "Batch\_Render", and make it a QuickTime movie for playback.

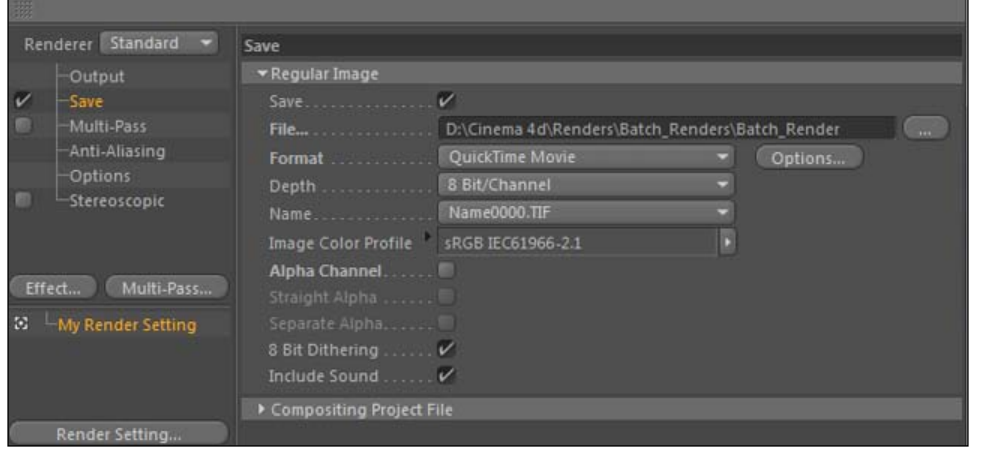

287

3. Next go to the Render menu and select Add to Render Queue (you can save the file if prompted), and your file is set to render with our specified settings. But inside the Render Queue, we are able to import other project files or switch between cameras in our current project. Go to the File menu in the Render Queue and select Add **Current Scene**, then select the new instance of your project and pick **Camera 2** from the **Camera** drop-down menu. You may have to manually append the render name in the Image field; make sure it ends in Camera 2. Repeat the process and switch the file to be rendered with **Camera 3.** Once they are all in there, go under the **Job** menu and hit **Start Rendering**, and check back in a few minutes to see your rendered files. Make sure they are all separate files, each with a different camera angle.

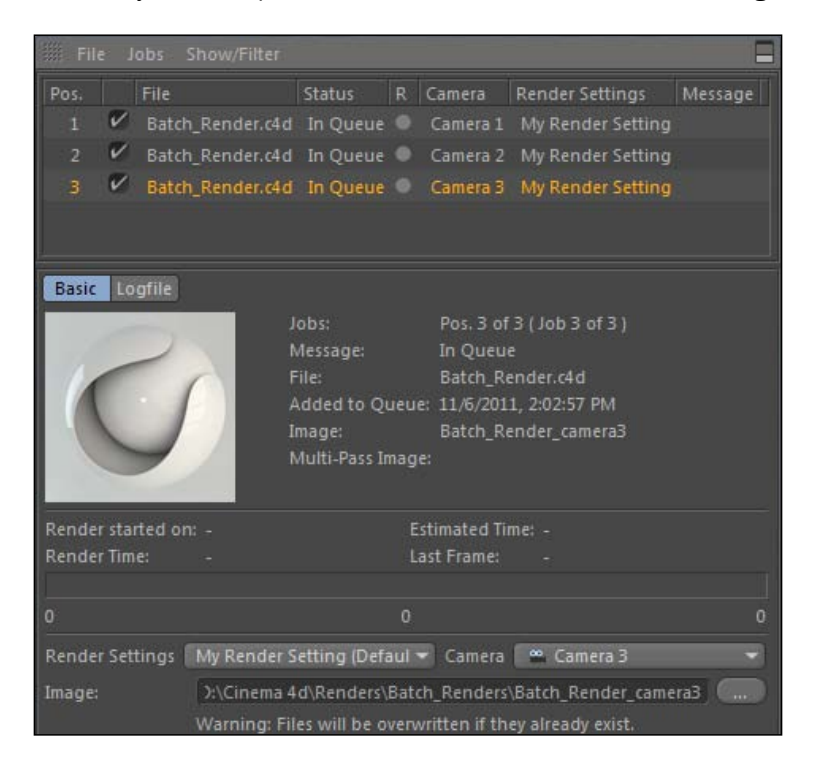

## How it works...

The Render Queue in Cinema 4D is where we set up our computer to render your project file with different camera angles, or different . c4d files altogether. By adding jobs in the queue files we are able to render as many consecutive files as necessary, without activating them individually after one render finishes. As long as the files are entered with different names in the Output path, you'll get different renders from different files.

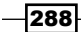

### There's more...

#### Catch some Zs

If you sleep for eight hours, that means you can set up eight hours' worth of renders to process overnight. Create some different files with different light setups, materials, camera angles, and so on to examine and compare the results when you are fresh the next day. Utilize the entire clock while you are away so you don't have to wait on renders the next day while you are actually awake. This way you will be able to start working immediately and be more productive. Computers only go to sleep when you tell them to.

#### Give it some space

Make sure you don't create renders that are going to hog all your hard drive space as a batch render. If you only have a few gigabytes of space left, don't queue up files that will exceed that because your renders won't be able to finish while you are away.

# Previewing renders with Render Region

Sometimes you don't need to focus on the big picture; sometimes you are only worried about the details. If you have a scene that takes a while to render a preview, you can limit the area in which you preview your image using the Render Region tool. There are two versions of the tool: regular Render Region and the Interactive Render Region. This recipe will show you how to use both.

## Getting ready

We will be using the Warm Wine Scene Render region.c4d project. It's the same setup from *Chapter 5*, *Let there be Lights*, with it we will learn to focus only on specific parts of our image to render when previewing.

289

#### How to do it...

1. Our wine scene contains a lot of reflections and transparency, so this render will take a bit if we want to preview the whole thing. Start by doing a render preview by hitting *Ctrl* or *Command* + *R*, then note how long the render takes to process via the time in the bottom-left corner of the Viewer. Mine took a minute and 20 seconds, which is understandable with all these objects and Global Illumination turned on.

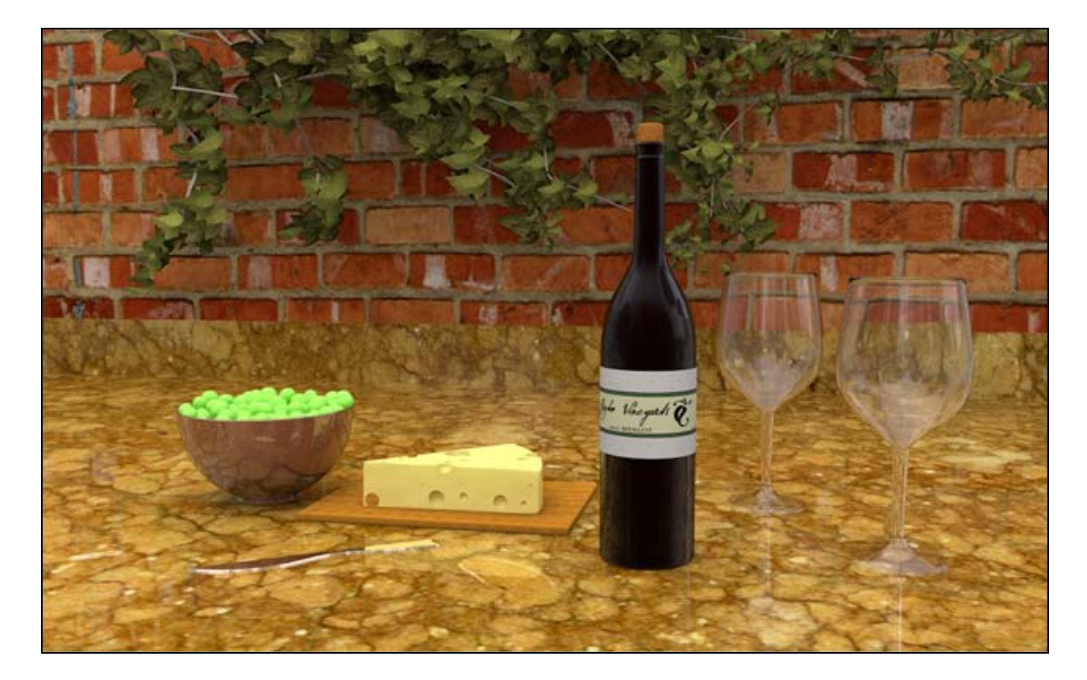

- 2. In order to be efficient, we shouldn't wait all that time if we don't have to. Imagine, you are to the point in this scene where you are only focused on how the bowl of grapes looks. We can limit our render preview to only that particular portion of the Viewer using the Render Region.
- 3. The Render Region can be activated under the Render menu by selecting Render Region. Your cursor becomes crosshairs and you can now click-and-drag to select just a rectangular section of your image to render a preview. Click-and-drag to draw a rectangular box around the bowl of grapes and release the mouse; Cinema 4D will start rendering the portion you selected and nothing else. Once complete, note the time in the corner again that represents how long this portion took. Mine took just 15 seconds to render instead of one minute and 20 seconds for the whole frame.

 $\sqrt{290}$ 

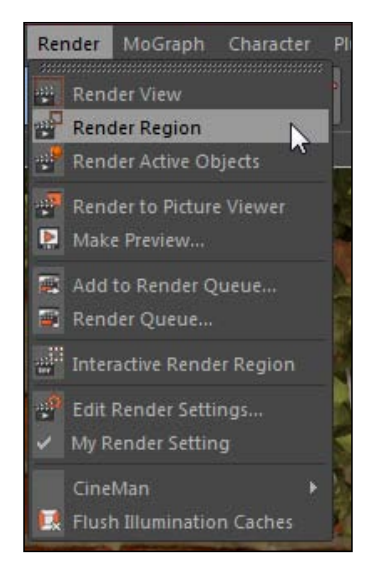

- 4. Using the **Render Region** is just fine if you only want a one-time preview of your region, or if you are going to check on the rendered state of the image sparingly. But, what if you want to examine the image constantly while you tweak, so you can view the corrections without having to ask Cinema 4D to render each time? You can set up an Interactive Render Region to constantly render your specified area anytime you make a change to a parameter in your scene.
- 5. Select the Interactive Render Region option under the Render menu and Cinema 4D will automatically load a box in the center of your screen that renders just the image inside of it. The quality of the renders can be controlled by sliding the small triangle on the right side of the box up or down the height of the box. Place the triangle at the top, which will make our render at the highest quality, then resize the box so it fits over our bowl of grapes. Wait until your region renders and note the time it takes to render in the bottom-left corner. On my computer it took only nine seconds to render the bowl; much better if we are just focusing on this part of the scene.

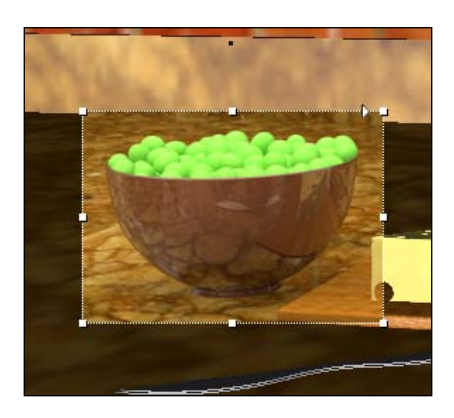

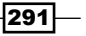

6. Let's make two adjustments and observe the changes happening live in our scene. First, take the material labeled Red Grapes in the Material Manager and apply it to your Grapes group inside the Object Manager. Notice how when you apply the new material, the Interactive Render Region resets and starts rendering an up-to-date preview. We now have a different flavor of grapes in a different bowl right before our eyes. Apply the **Silver Bowl** material to the bowl object, and the region resets and shows us a completely different look for our bowl of grapes.

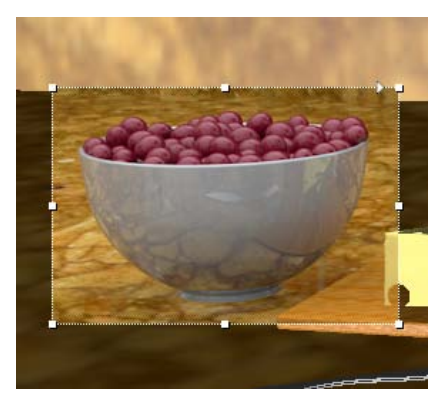

## How it works...

The Render Region allows us to select just a portion of our image to render in the Viewer, allowing us to focus on specific areas of our scene. We can manually select just a specific area to render one time, or we can set up an Interactive Render Region to constantly update the preview of our image whenever we change parameters inside Cinema 4D. These techniques allow us to save time and focus on specific parts of our image without rendering anything extra, so we can work faster by spending less time waiting on full-frame render previews.

# Comparing different renders

Instead of making mental images of what your renders used to look like and comparing them to your current renders, you can observe actual changes firsthand by using Cinema 4D's **Compare** menu in the Picture Viewer. You can load rendered frames into the Viewer and use a variety of tools to spot differences between two images that are rendered with any differences in lighting, materials, positioning of objects, and in front of render quality, you name it.

$$
-\boxed{292}
$$

## Getting ready

We will be using the Warm Wine scene Render Region.c4d again for this recipe. Revert back to the original version if you want to have green grapes again by going to Revert to Saved in the File menu.

## How to do it...

- 1. Our wine scene is modeled, lit, and textured from before, so all we need to focus on is the rendering. We used this scene earlier to demonstrate how to use an HDR image and Global Illumination, so let's try to highlight exactly how having Global Illumination influences our render by using the AB Compare feature. Open the Render Settings window and uncheck the **Save** box so that our image is not actually saved to your hard drive anywhere. Make sure that Global Illumination is applied as an option on the left-hand side. Now, either hit the Render to Picture Viewer button in the toolbar or press *Shift* + *R*. It may take a while with the GI active, so just be patient.
- 2. The Picture Viewer has a copy of our wine scene once it officially finishes rendering. The column on the right-hand side has all the recent images you've rendered, and this frame from our wine scene should be the most recent one. Now, either context-click or right-click on the image name in the column, or go to the **Compare** menu on top and select Set as A. Our image is now loaded and ready to be compared to a different frame.

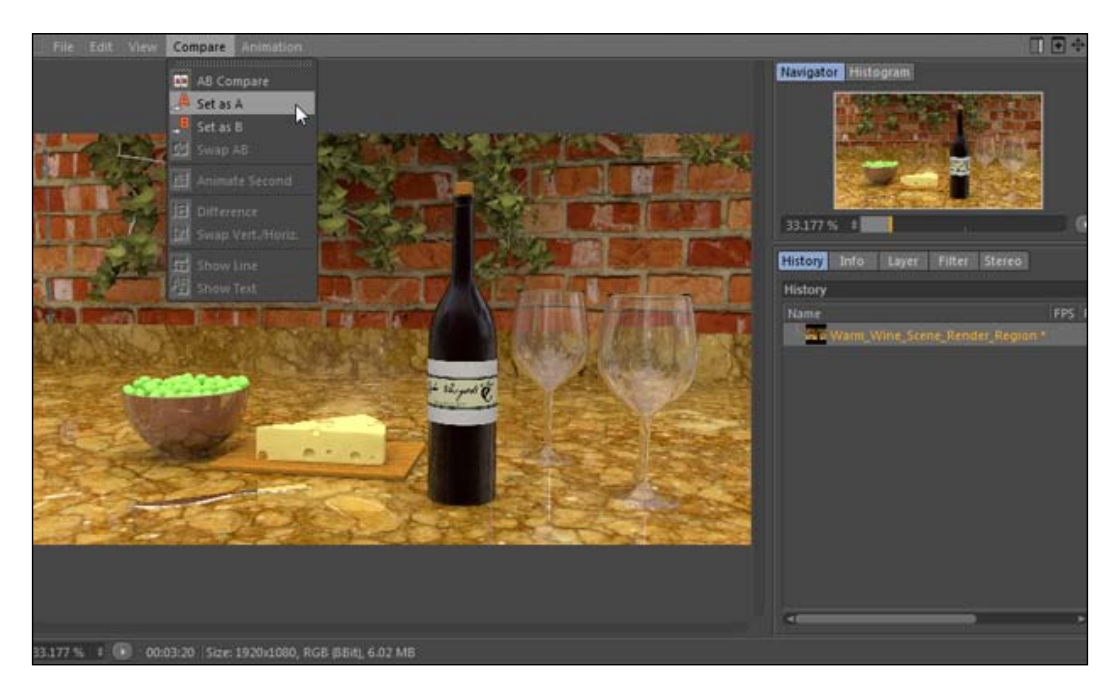

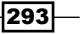

3. Go back into the Render Settings and deactivate Global Illumination, either via the checkbox if it's present or by finding it under the **Effects** menu on the left-hand side of the window. Now render your scene to the Picture Viewer again, and the wait for this render will be much shorter since the GI is now off. Once finished, the image with GI should be below your first render in the **Picture Viewer**, so under the Compare menu select the option as Set to B.

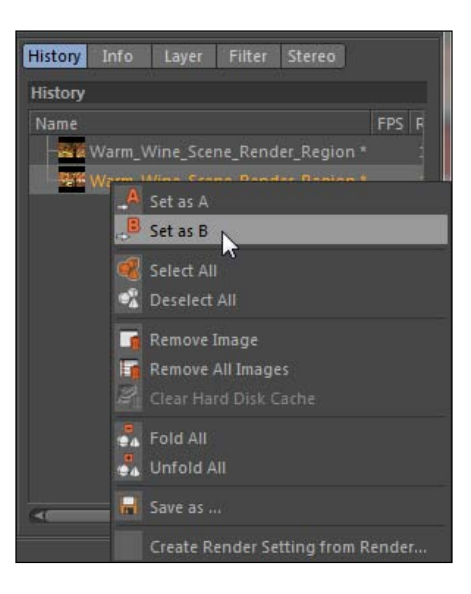

4. Now you have two images, an A image and a B image, to compare in the Picture Viewer. You may have noticed a white line appear in the window, this is the dividing line between our A and B image. You can slide this image up or down, so elect Swap Vert./Horz. in the Compare menu to move the slider left to right. Slide the line back and forth and notice the effects of our Global Illumination in image A in comparison to the lack of it in image B.

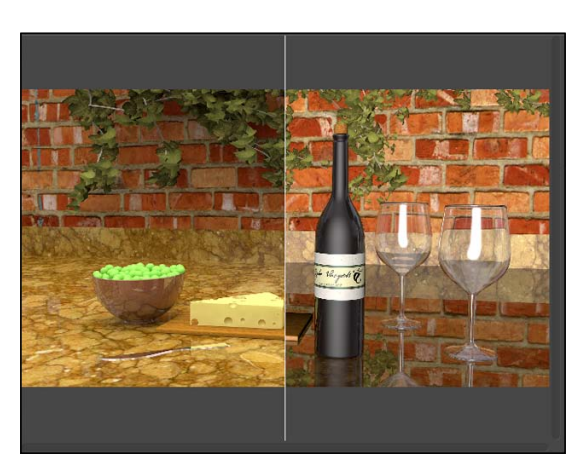

$$
-\boxed{294}
$$

#### How it works...

You can set an A image and a B image in the Picture Viewer that will allow you to compare the look and quality of our scene with any changes you make between renders. We can now compare our wine scene with and without Global Illumination, while being able to tell how long the render for each takes per frame. At this point we can analyze the quality increase at the sake of render time, and we can easily determine if our GI is crucial to getting the final look that we want, or if it can be sacrificed for a quicker render. With this project, the render with GI looked really good, but it took forever to render, while the lighting setup we have looks terrible without GI but renders faster. You can either wait a long time for a way better render with GI, or adjust the lighting and try to get a better-looking image that renders faster. You can make tweaks and load in a new image B to compare to the GI version to try and get it to look better.

#### There's more...

We'll use this **AB Compare** tool again in the next recipe dealing with anti-aliasing.

#### Do you have the time?

The Picture Viewer has the History tab loaded by default in the column on the right, which will detail how long each frame takes to render. Use this information to determine if you need to decrease the quality to get a faster render, or if you can afford to use more intensive settings because it took less time than you anticipated. Render times can vary from frame to frame. The more geometry and objects in a frame there are, the longer the render will take. Make sure you don't assume the render will be quick because the beginning frames rendered quickly, but once your animation or scene got more complex the render slowed down drastically.

# Using anti-aliasing effectively

The objects you create within Cinema 4D are created in a world of shapes, lines, and math. But, when you render them out to your computer, you are creating bitmapped images that contain pixel data, so we have to manage anti-aliasing to get the best out of our renders. **Anti**aliasing is the process of reducing the rough and jagged edges you find in bitmapped images by dividing pixel information into smaller sub-pixels, then averaging them to form a smoother result. Balancing and tweaking your anti-aliasing settings are important for creating images that are give and take between results that are high-quality and what renders fast. This recipe demonstrates when higher anti-aliasing is needed and how to adjust the quality settings to get optimal results.

295

## Getting ready

Open the Anti Aliasing Demo.c4d from the **Cinema 4D Content Pack** to use with this recipe.

### How to do it...

- 1. We have a blue background with concentric circles surrounded by blue orbs in our scene. This scene is pretty basic. It will render very fast because the lighting and materials are all pretty simple to start. Open the Render Settings window and click on the **Anti-Aliasing** option on the left-hand column and note the default options. The Anti-Aliasing setting is set to Geometry by default, which eliminates rough edges on the geometry of the objects in your scene.
- 2. Go ahead and render this scene to the Picture Viewer by pressing *Shift* + *R*, it will render very fast. Using the **Compare** menu in the Picture Viewer, set this frame as the A object for now.

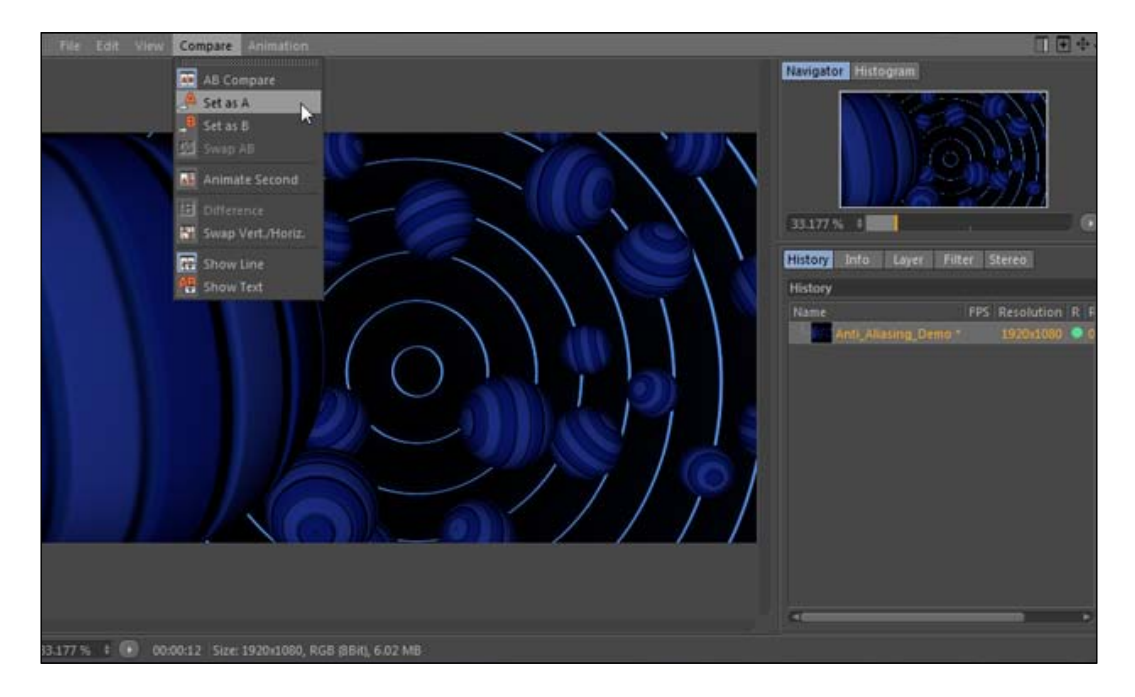

3. Next go back into the **Anti-Aliasing** options in the **Render Settings** and switch the mode from Geometry to Best. Once activated, we have a couple more options that are no longer grayed out. The Best setting provides anti-aliasing beyond just edges in geometry: it factors in changes in color, contrast, shadows, reflection, transparency, and more.

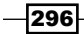

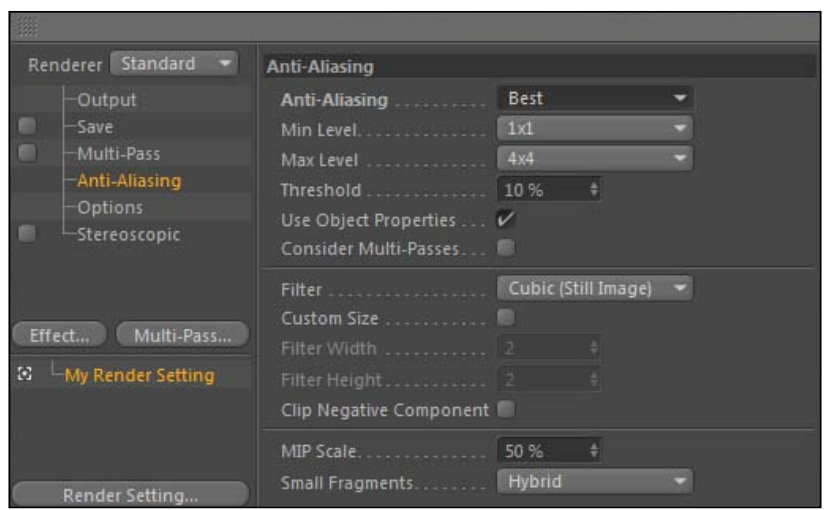

4. With the Best mode active, render your scene again to the Picture Viewer and then set it as the B object in the **Compare** menu. Now, we have our A object set to anti-aliasing with the Geometry setting, and our B object set with the Best mode. Slide the dividing line to compare between each frame. You shouldn't notice a difference between the two images; the anti-aliasing had no effect when the quality was set to a higher level.

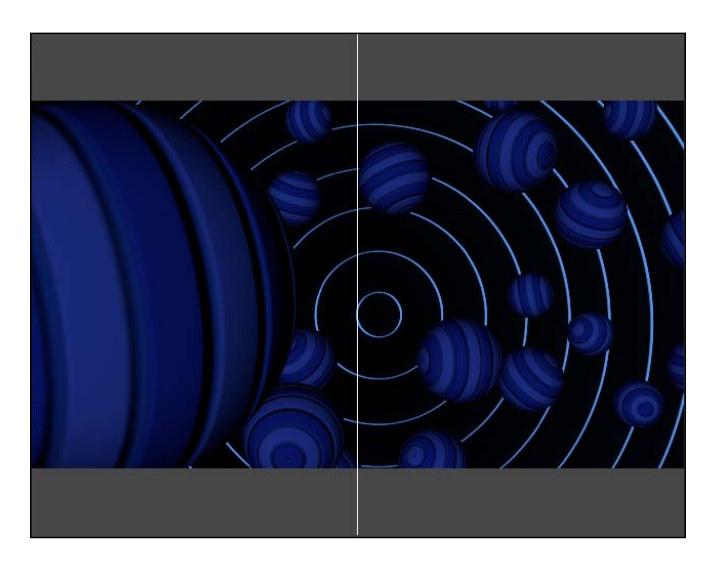

5. When your scene lacks a heavy amount of details in shadows, reflections, and transparency you can leave the **Anti-Aliasing** set to **Geometry** and you should be fine. But, when your scene becomes more complex you will have to bump up the setting to Best in order to get an acceptable result.

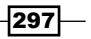

6. In the Render Settings, activate the Transparency and Reflection checkboxes under the **Options** parameters. These features were turned off in your previous renders; now they are active. Now, go into the **Anti-Aliasing** setting and switch the mode back to Geometry, and render our scene to the Picture Viewer. Our scene now has more render-intensive materials all over the place, so be prepared to wait a little longer for this one to finish.

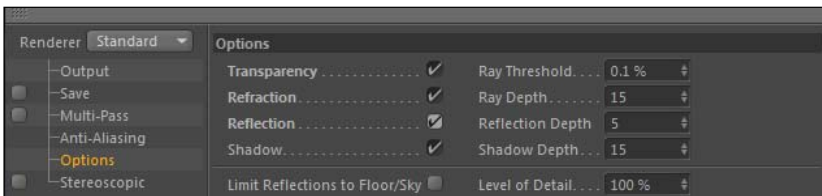

- 7. Select this new reflective frame in the **History** window and set it as the A object in the **Compare** menu. You should notice right away that the reflections seem kind of harsh, but it will be even more glaring when the anti-aliasing is bumped up.
- 8. So, go ahead and do it: bump the **Anti-Aliasing** up to **Best** and render this frame to the Picture Viewer. Load this frame into the B object and slide the divider back and forth, and zoom in close with the zoom control in the bottom-left corner. Notice our image looks better with the higher anti-aliasing.

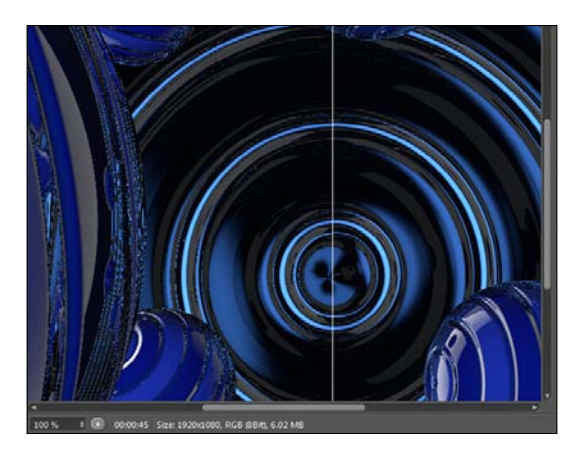

## How it works...

The Geometry setting for Anti-Aliasing is primarily used for simpler scenes. It focuses the efforts on smoothing edges on your geometry and renders very fast. The Best mode is required to get acceptable renders when you are dealing with scenes that have more sophisticated materials and lighting. Our reflections were sharp and jagged when rendered with the Geometry setting so we needed to switch to Best in order to get a better image. Conversely, our original render without any transparency or reflections was not affected at all when we used the Best setting, so we could simply leave the default Geometry setting active.

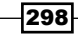

#### *Chapter 7*

### There's more...

Check out the next recipe on *The Compositing tag* to see another useful trick for applying selective anti-aliasing.

#### 1x1, 2x2, 4x4...

The Min Level and Max Level settings become active in the Anti-Aliasing menu when you select the Best mode, and these settings control the accuracy of the anti-aliasing with a direct effect on the speed of your render. The numbers represent the amount of neighboring pixels that are sampled around each pixel, with the higher levels potentially yielding more accurate results at the expense of longer sampling and render times. If you would like to try and get more accurate renders, raise both the Min and Max values to higher than the default  $1 \times 1$  and 4x4, but if you want to speed up your render while still using the Best mode, lower the Max Level down from 2x2 to 1x1. Use the AB Compare to check the result to see if it's worth it; sometimes results can be negligible and worth adjusting to improve render times. You may have noticed our render wasn't very clean in a lot of areas. Here is an improved render with the Min Level set to 4x4 and the Max Level set to 8x8 for our anti-aliasing.

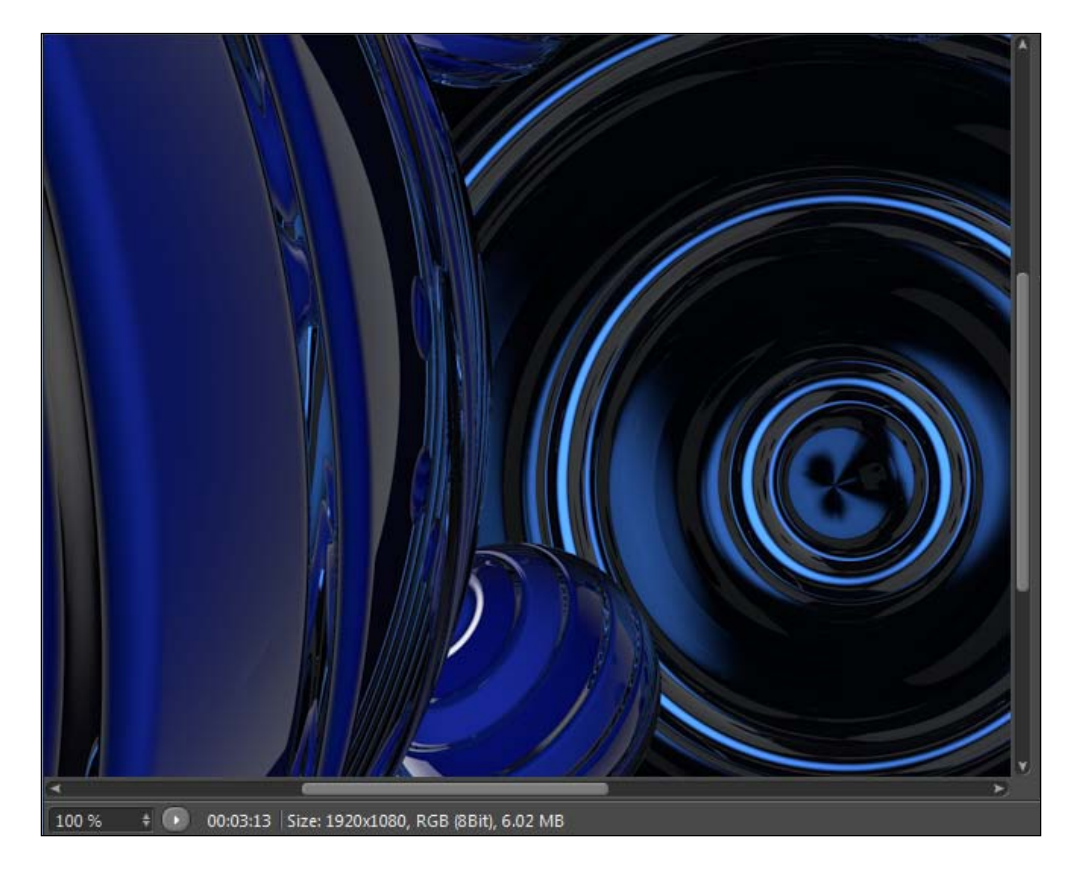

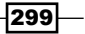

#### Use a Filter

There are several settings under the **Filter** drop-down menu that determine how your image is processed. Each setting has different levels of blurring or sharpening and can give you slightly different results depending on the content of your scene. For scenes with high movement, try the **Animation** setting; it blurs more of your edges when anti-aliasing is applied, which may reduce a flicker when viewed as a movie file. The images it outputs may also look a tad more realistic. Since the edges won't appear as sharp, they may look more convincing like they were shot on an actual camera. Check the *Cinema 4D Reference Documentation* for some very detailed notes on all of the Filter options.

# Exploring the Physical Renderer

One of the new features of Cinema 4D R13 is a new rendering engine called the Physical **Renderer,** which simulates camera effects such as depth of field and motion blur to create more realistic-looking images. We explored the settings briefly in *Chapter 4*, *Cameras are Rolling* when examining the Physical tab available in cameras. Now we'll tackle how to use more of the features available in the Render Settings to get some realistic-looking camera effects.

#### Getting ready

Locate and open the Bokeh.c4d file in the C4D Content Pack to use with this recipe.

#### How to do it...

1. Right now, this project is just a bunch of floating colorful spheres dancing around. Hit *Ctrl* or *Command* + *R* to do a render preview, and you'll see a frame of our scene and be very unimpressed. But, with the right camera setup we can turn these uninspiring little orbs into a cool-looking image of **bokeh**, the photography term for out of focus points of light that are beyond the camera's depth of field, which can create some pleasant-looking images. Think of holiday lights that are blurry in the background when you have a shallow focus on your camera.

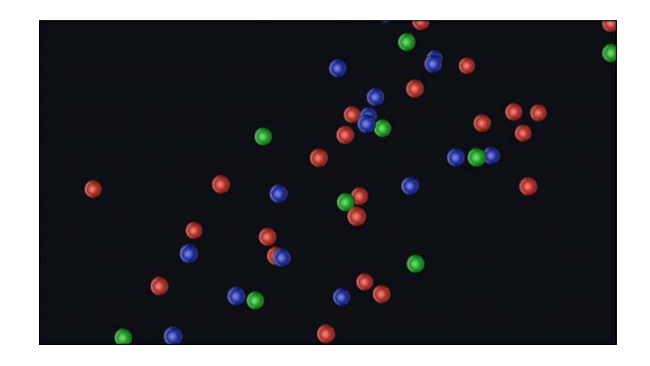

300

- 2. The Physical Renderer should only be used when we want to create these kinds of camera effects. If your project doesn't require any sort of effects like depth of field or motion blur, you should stick with the standard renderer. Open the Render Settings window and switch the option in the top-left corner from Standard to Physical.
- 3. If you do a render preview now, you'll get largely the same image as before; you'll just note that it takes longer. Like I said, the Physical Renderer will likely take longer to calculate your image, so if you aren't using the effects it's designed for, don't bother with it. Select the Camera in the Object Manager and head to the Attribute Manager to examine some of the settings. Under the Physical tab the F-Stop has been set to 1.2, which will give us a lot of blur on our out of focus objects. This leads us to the Object tab next, where you'll see that the Focal Length is set to 300 mm or Super Tele, and the Focus Distance is 500, which is far in front of our spheres. These settings will cause our sphere to become very blurry when we activate depth of the field.

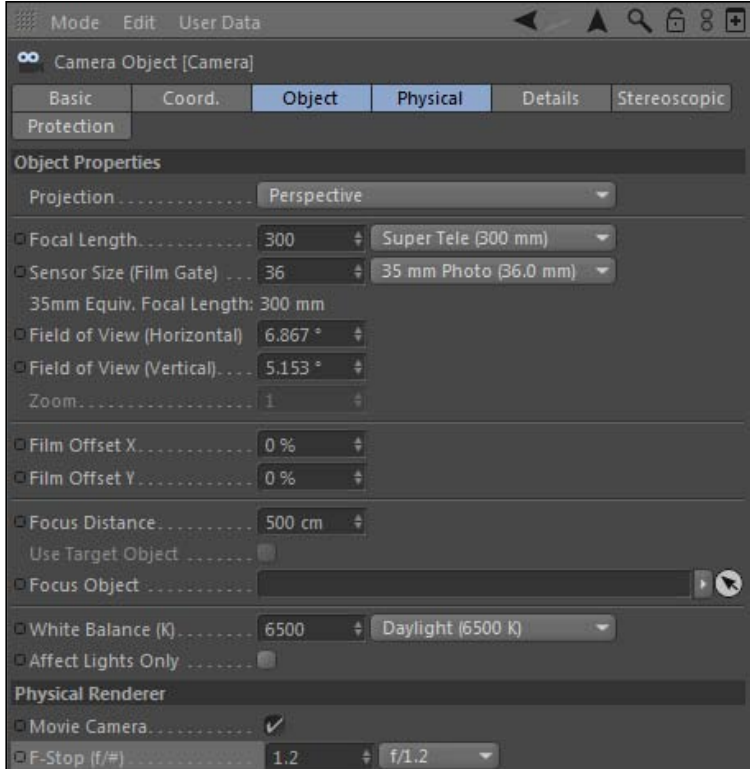

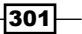

4. Back in the Render Settings, check the box to enable Depth Of Field, then hit *Ctrl* or *Command* + *R* to do a render preview. You should immediately see the difference; our spheres are now out of focus and creating these soft blurry dots, or our bokeh. The render takes much longer because it's accounting for the depth of field, but you're getting a much more interesting image as a result.

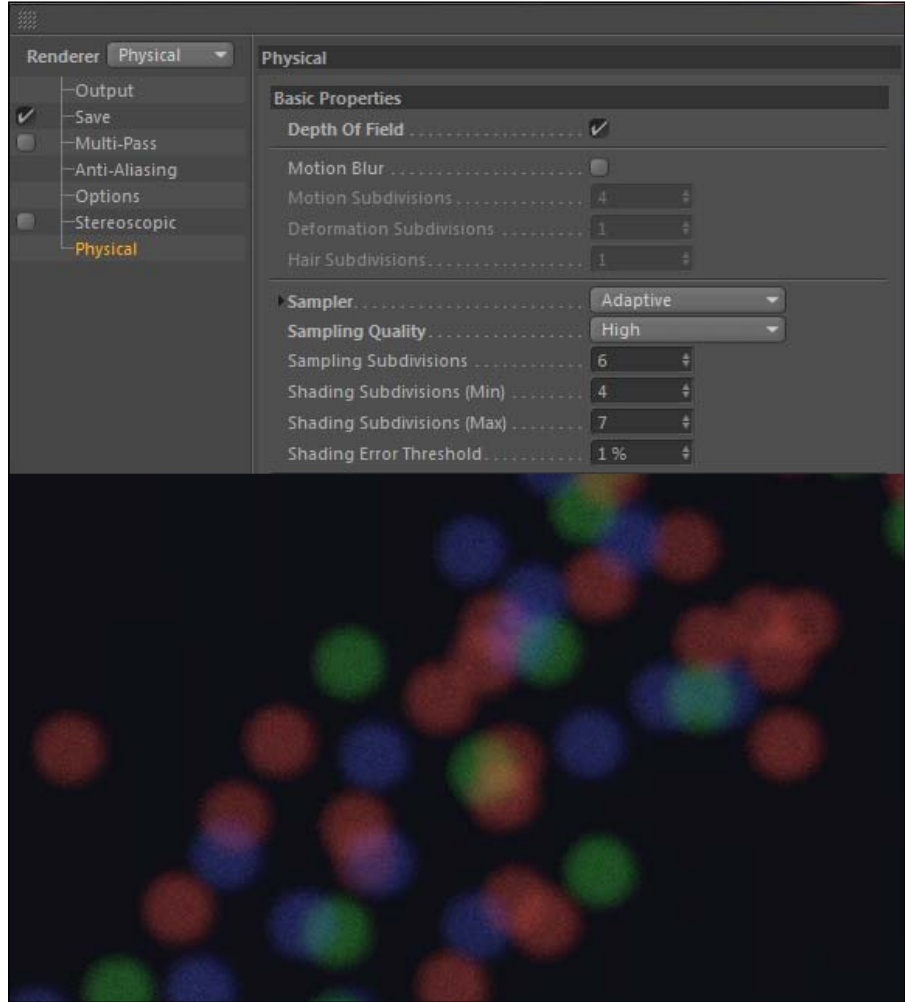

 $-302$ 

- 5. The Physical Renderer has different Samplers that you can choose to handle your renders. The default is **Adaptive**, which adjusts the renderer to account for more complicated areas when calculating the image. The default **Sampling Quality** setting of Low is making our bokeh look fuzzy. Bump it up to High and do a render preview. The render will take much longer, but the quality increase will seem necessary.
- 6. The next **Sampler** to examine is **Fixed**, which offers a high-quality sampling method, but takes longer than Adaptive because it doesn't adjust to the areas of your image that need more or less sampling. Switch to the next Sampler, Progressive, which uses a much different method to arrive at your image using the Physical Renderer. Do render preview with Progressive set as the Sampling Quality and you'll notice almost instantly you get a low-quality render, and Cinema 4D will gradually refine it over time. This is useful for seeing a quick, low-quality sample without waiting, so you can make adjustments sooner if you don't like where the render is heading.

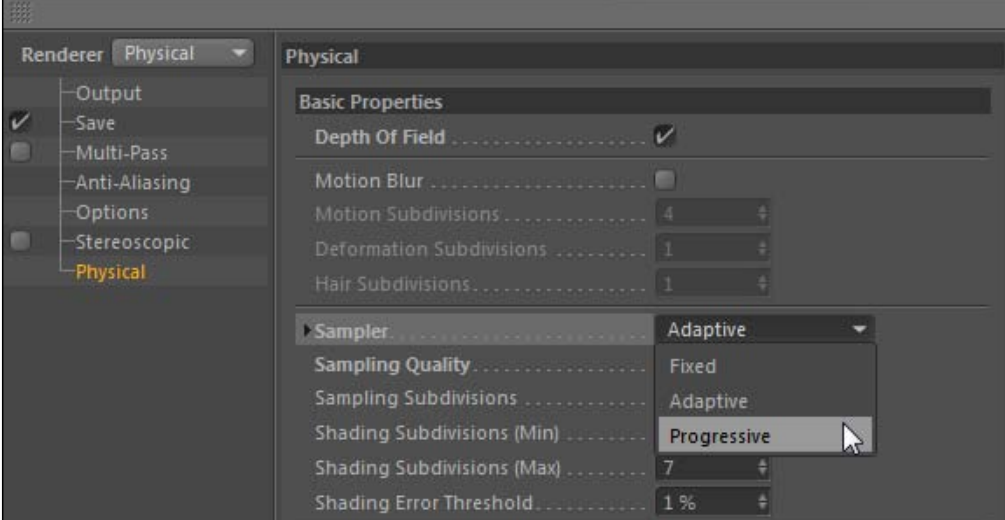

 $|303|$ 

7. Set the Sampler back to Adaptive and the Sampling Quality back to High. We want to increase the Sampling Subdivisions to 9, just to try and avoid some of that noise around the edges of our bokeh.

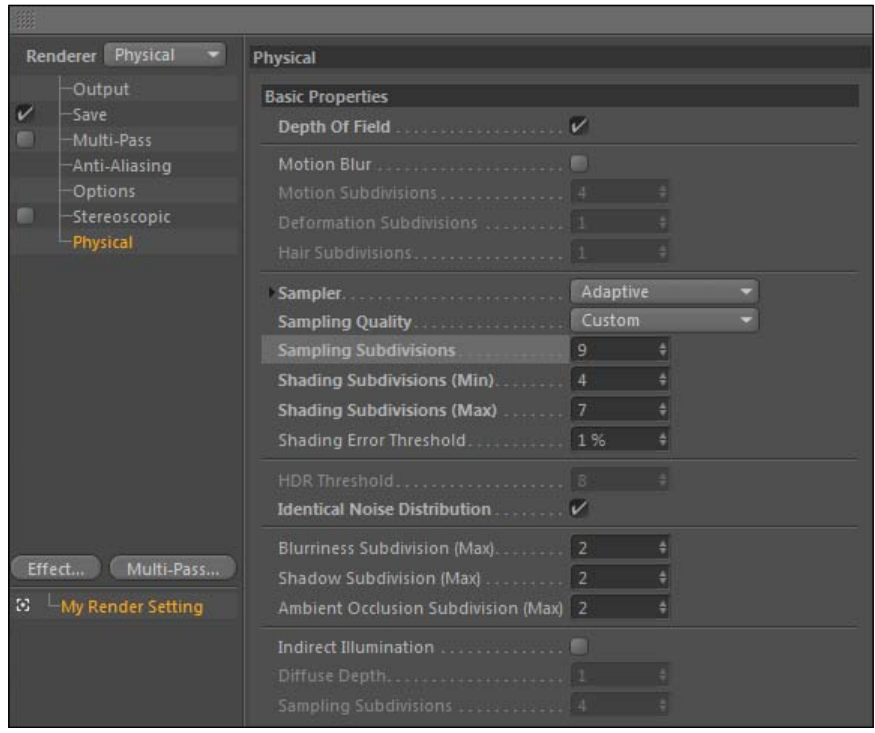

8. Head down into the Physical tab of your camera and locate the Diaphragm Shape box. Check the box and untwirl the options to examine this feature that is key for an effect like bokeh. Depending on how many blades the aperture of the camera has, it will affect the shape in which your points of light defocus. Leave the **Blades** set to 6 and do a render preview. You'll notice our shapes are less circular and seem more like hexagons, because the number of **Blades** we defined in the **Physical** tab controls the defocused shape of our particles.

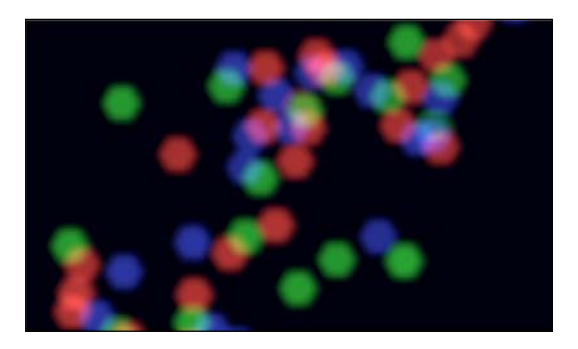

 $\overline{-}$ 304

#### *Chapter 7*

### How it works...

The Physical Renderer is a new feature in Cinema 4D that allows us to add creative camera effects to our renders. We took a simple scene with some floating spheres and turned them into bokeh. With the right settings activated on our camera and in our Physical Renderer, we are able to create this cool effect.

## There's more...

#### Try being indirect

If you are using the Physical Renderer and have a scene being lit by Global Illumination, try using the Indirect Illumination setting instead. It's a different method for distributing your light available when you activate the Physical Renderer, and it may give you better results or a quicker render, depending on the scene.

# The Compositing tag

We've learned about quite a few tags so far, and now we are finally ready to learn and use arguably the most useful tag of them all-the **Compositing** tag. The **Compositing** tag can control how objects interact with the surrounding scene, and it can affect visually how objects look when fully rendered. This project will try to show all of the useful features of the tag and show you how it's hard not to use it when you are making sophisticated projects and composites.

#### Getting ready

Load the project file Rings  $Text.c4d$  from the C4D Content Pack for this recipe.

#### How to do it...

1. Check out the animation in the project to start. The word **Rings** lands in the center of the screen and a row of spinning rings comes by and passes over it. Hit *Ctrl* or *Command* + *R* to do a render preview on frame 60 to see the materials. The text has a reflective metal on it and the rings are made of a transparent glass. The scene is lit by the default auto light, so let's get to work on that.

 $305 -$ 

2. Create a new material in the Material Manager and name it as Sky. Open the material in the Material Editor and disable the Color and Specular channels, and enable the Luminance channel. Load the STUDIO ATM 01SN.hdr image from the C4D Content Pack into the Texture field.

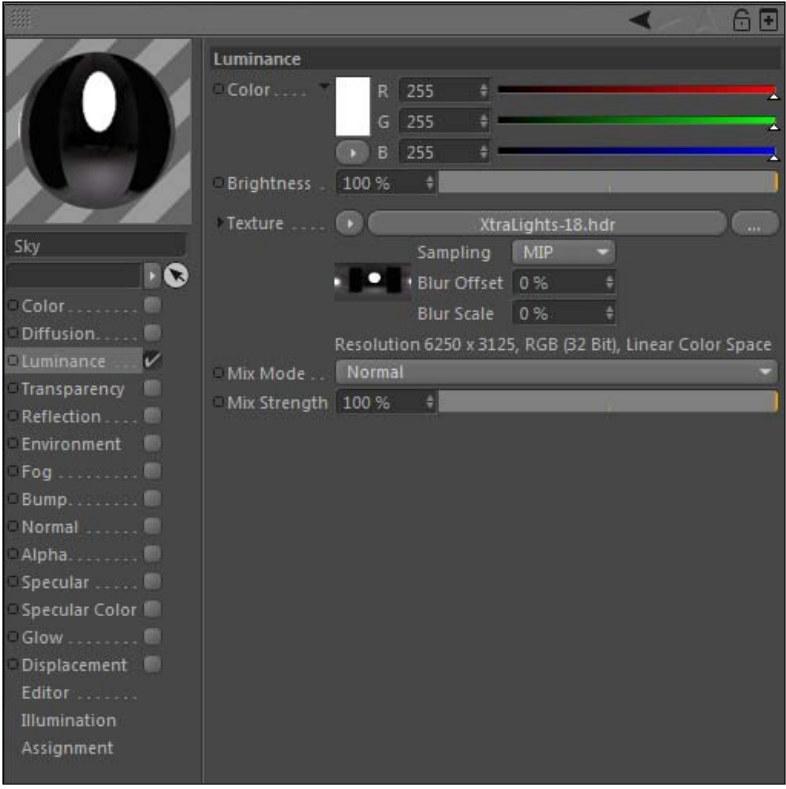

3. Next create a new Sky object for our scene, and load the Sky material on it as our light source. Do another render preview and now we have some very interesting reflections going on. But the problem is, our Sky is filling our frame, and if we want to be able to composite our text and rings later, we need to remove the sky but still keep its influence in our reflections.

 $-306$ 

#### *Chapter 7*

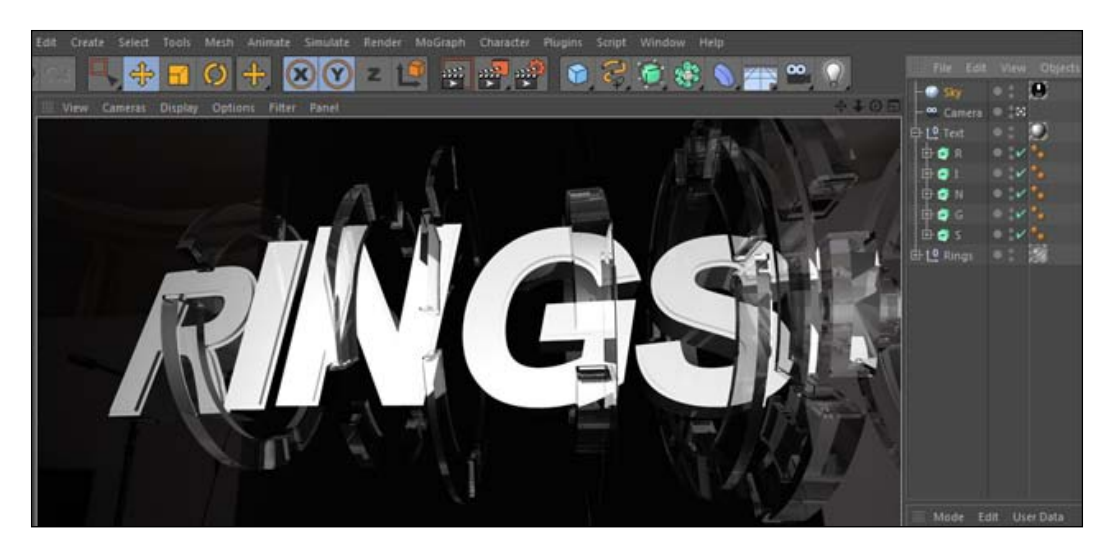

4. This is where the **Compositing** tag comes through. Highlight the Sky object in the **Object Manager** and go under the Tags menu to Cinema 4D tags and find the **Compositing** tag. In the Tag tab, within the Attributes Manager, we have an assortment of checkboxes that allow us to enable or disable our object's influence on the properties that cause heavy renders, namely shadows, reflections, transparency, and refraction. Deselect the checkbox labeled Seen by Camera and watch how your Sky instantly disappears, but do a render preview and you'll see that it is still influencing the text and rings in the scene while remaining out of sight, which is exactly what we need for compositing purposes.

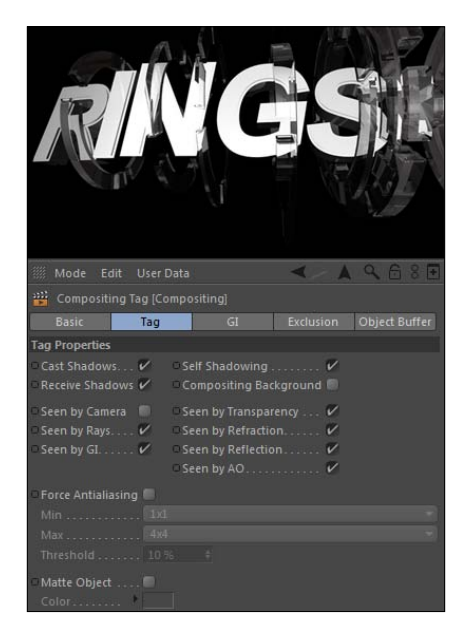

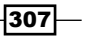

5. Now add new Compositing tags to both the Rings group and the Text group. The tag will affect the children equally within the group, so we don't need to apply separate tags for each object. Now, watch how the tags can be used to omit certain objects from the more render-intensive properties.

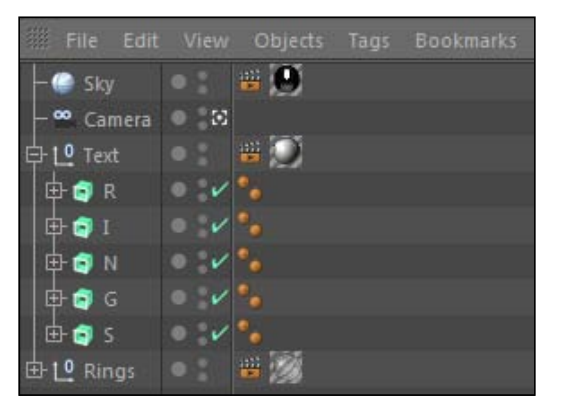

- 6. Take the tag on the Text group and uncheck the box labeled Seen by Transparency. Next do a render preview and look at how the rings are still transparent, but the text behind them is not visible inside the clear areas of the rings. Now, take the tag on the rings and uncheck the box that says Seen by Reflection. Now your render preview will show that the reflective text is not showing any part of the rings in its reflection. Reset the checkboxes on these two tags back to the defaults; we want to be able to see everything within our transparency and reflections in our render.
- 7. The other powerful feature of the **Compositing** tag is the **Object Buffer** tab. Object buffers allow us to render mattes for groups of objects we choose, so that we cut out parts of our renders in a program such as After Effects and apply different color corrections and effects to specific parts of our one and only render.
- 8. Select the **Compositing** tag on our **Rings** group and go under the **Object Buffer** tab and check the first box at the top that says **Enable**. The **Buffer** field with the number **1** becomes active, and you can assign different objects to be included in different buffers with this feature. Leave this as **Buffer 1**, and in the next recipe we will render out the buffers and you'll see exactly how useful it is to have separate mattes that can mask out your image in the compositing stage.

308

#### *Chapter 7*

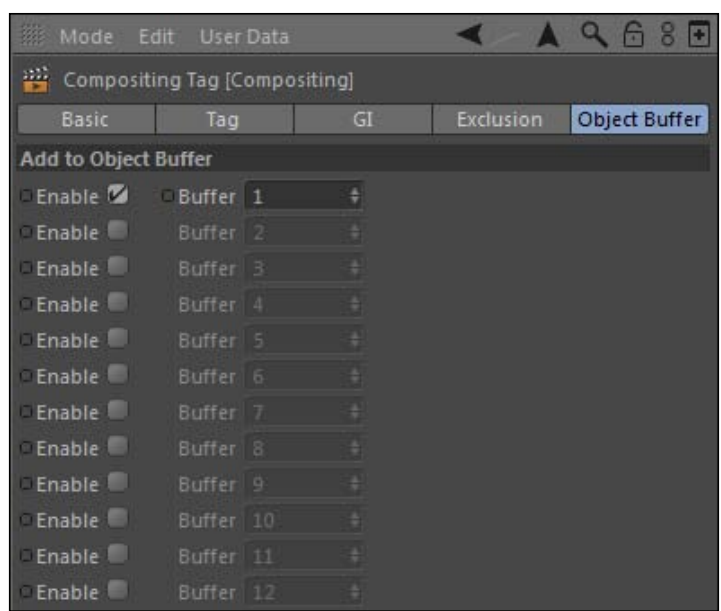

9. Another useful feature alluded to in the previous anti-aliasing recipe is the Force Antialiasing option underneath the Tag tab of your Compositing tag. This feature allows you to apply selective anti-aliasing to objects specified by your Compositing tag. For the tag on the Text group, check the box to enable this feature, and leave the default settings. We are going to render our Text with this forced anti-aliasing and the rings without.

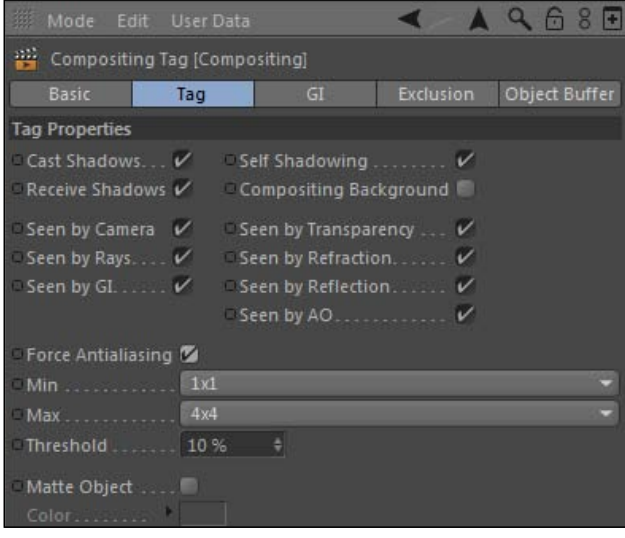

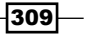

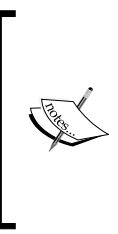

We are aiming to save time with our render, and the rings will be going by fast with some motion blur applied to them in After Effects, so the accuracy of their reflections and transparency in terms of anti-aliasing is not a concern. I will record how long my renders take with **Force antialiasing** applied via the Compositing tag versus how long it takes to have Best antialiasing applied to the entire scene.

### How it works...

The Compositing tag allows us to limit the render-intensive properties of objects it's applied to, thus making it possible to speed up renders. You'll also find times where you will have objects that you wish weren't visible to the camera but still influencing the scene, such as our HDR sky, and you can use the Compositing tag to hide the sky but not its impact. There will be times where you need to remove an object from impacting another object's reflection or transparency, or you want to remove the object from receiving Global Illumination or best quality anti-aliasing to speed up your render. The Compositing tag allows for ultimate flexibility when try to get your renders just right.

#### There's more...

Don't stop, keep on going on to the multi-pass rendering recipe that awaits next. We will see how the Compositing tag produces very useful object buffers for use in our compositing stage.

# Setting up multi-pass renders

The power of multi-pass rendering lies in the ability to generate several separate files filled with useful information from just one actual render. We can set Cinema 4D to output all sorts of different channels that we want control of in the compositing stage, and by having them as separate images we have all the flexibility we'll need to enhance our image. In the last recipe, we set up two object buffers with our **Compositing** tags, but there's plenty more to configure for our multi-pass render.

#### Getting ready

Hopefully, you still have the Rings\_Text.c4d file from *The Compositing tag* recipe open and completed; we are going to be picking up right where it left off. We will also be using Adobe After Effects for this recipe, so be sure to have the program ready. You will also need to make sure the After Effects Exchange Plugin has been installed correctly. It can be downloaded from Maxon here: http://www.maxon.net/en/downloads/updates/plugins.html.

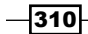

## How to do it...

1. We set up our file to be ready to render the last recipe, so open the Render Settings window inside the Render menu and let's set up a proper multi-pass render. Check the box next to Multi-Pass so we can open the **Save** options and define the path for both our actual image and our **Multi-Pass** images. Pick a path on your computer to save the file as "Rings\_Text" and create a new folder to keep these renders separate. Activate the checkboxes for Alpha Channel, Straight Alpha, and then twirl down the Compositing Project File options and check the boxes for Save and Include 3D Data.

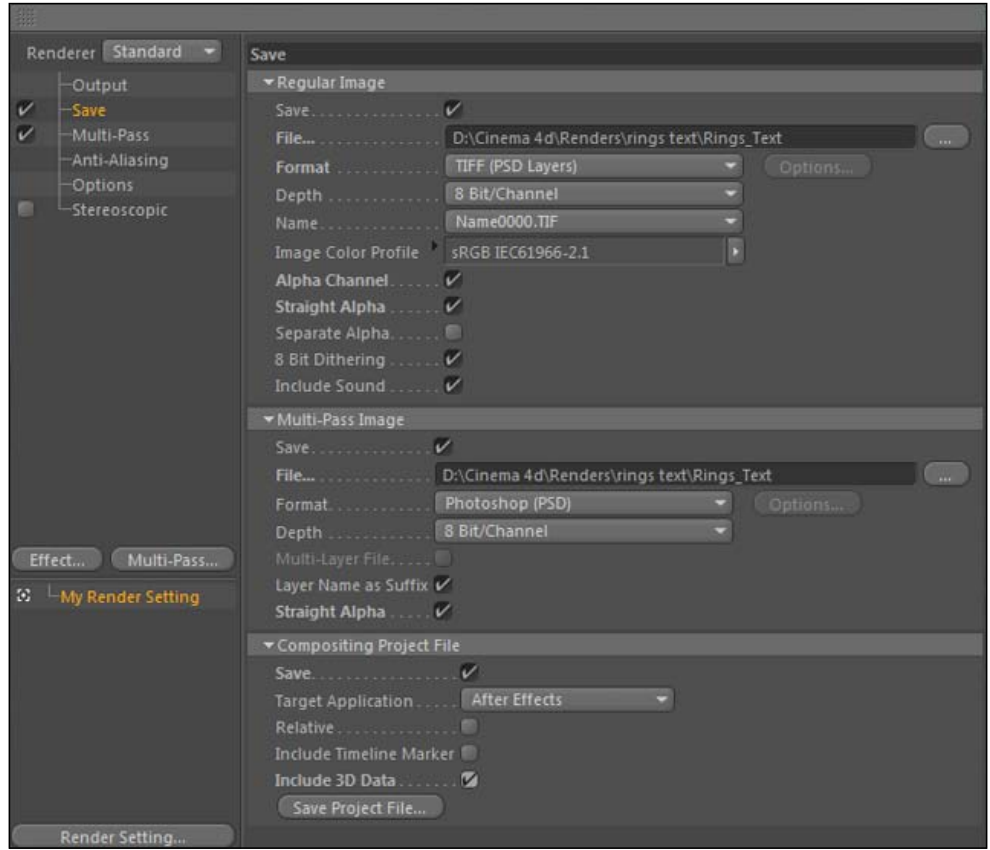

Cinema 4D will append the end of your multi-pass files to include what channel or buffer it is, so you can just give it a generic name and it will label them automatically for you.

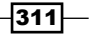
2. The Output and Anti-Aliasing settings are already configured properly, so all we need to do is click on the **Multi-Pass** button and add the necessary channels for our render. There are tons to choose from and different projects will require different channels. Click to add Ambient, Diffuse, Specular, Shadow, Refraction, Reflection, and Object Buffer. Check the Object Buffer and make sure it has the Group ID set to 1, which corresponds to our Rings group. These passes should all be listed in the left-hand column, when we are ready to render, hit the Render to Picture Viewer button and wait for your render to complete.

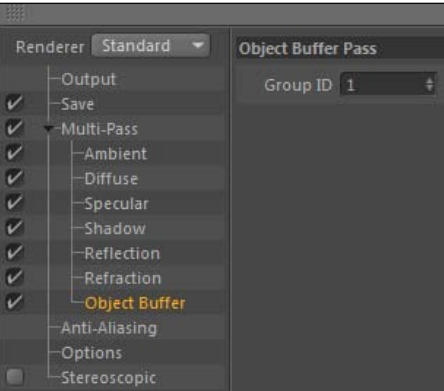

3. When the render finishes, head into After Effects and go to the File menu, and find Import and select your Rings Text.aec file in your folder for your renders. After Effects imports two folders that contain all your files. Twirl down the folders and check out the contents. Each image sequence is a separate component we specified our multi-pass render to generate.

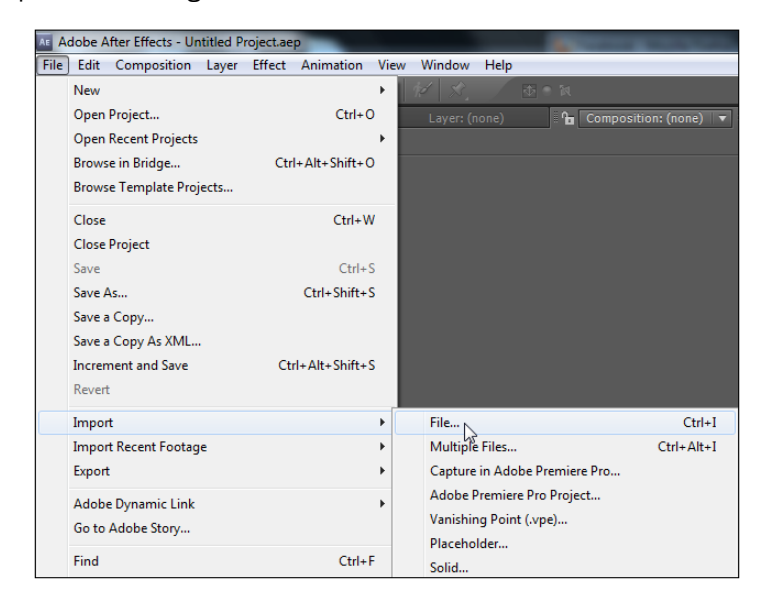

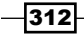

4. The sequences all have an appended name to let you know what they correspond to. Open the Rings Text.c4d composition and you'll find a camera and our passes stacked and set to proper blending modes to make a composite image.

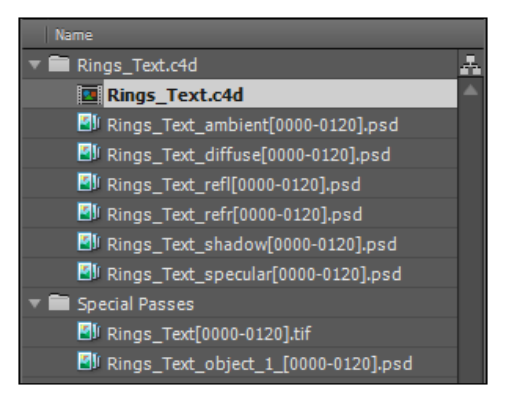

5. Drag the Rings\_Text{0000-0120}.tif sequence. This is our main render from Cinema 4D, and place it at the top of the timeline. Click the small eyeball to the left to hide it and show the layers below. You will notice that the main rendered image is exactly the same as the composited images layered below it.

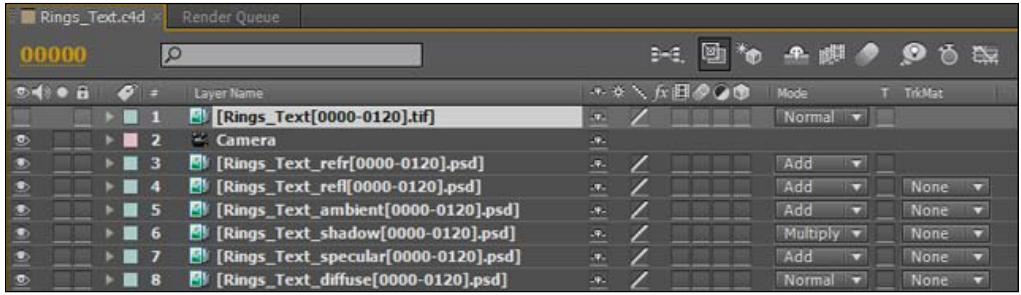

 $-313-$ 

6. The benefit of having separate passes is that we have way easier control over how they look here in After Effects than we do in Cinema 4D. Highlight the reflection pass layer (Rings\_Text\_refl[0000-0120]Text.psd) and hit the *T* key to bring up the Opacity control of the layer and reduce it down to 50%; do the same thing for the refraction layer. You'll see that the reflections are now less intense overall in our composition. So, instead of fussing with the Brightness and Mix Strength in our Material Editor in Cinema 4D, we saw our bright reflections change instantly on a fully rendered sample of our 3D scene. From here you can try other effects to enhance and stylize the reflections, like maybe adding a blur to soften them up or adding glows to make them appear much brighter.

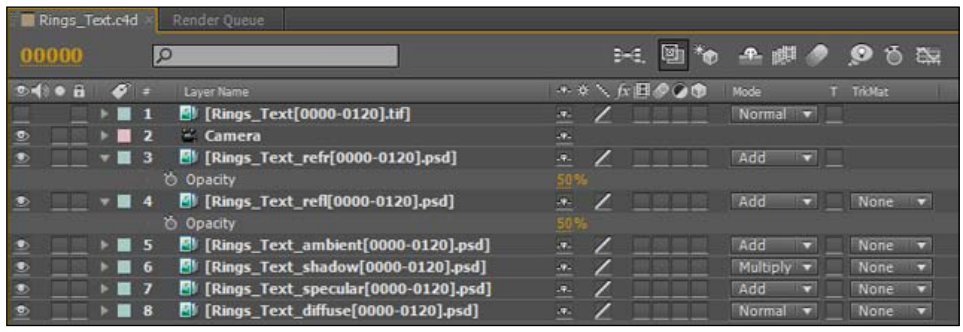

7. Don't forget about our object buffers. Hide all the separate passes by clicking on the eyeball to the left of their layer name and unhide the main render in the timeline. Drop in the file appended with "object\_1" and place it directly above the main render in your timeline. We are going to activate what we call a Track Matte in After Effects, where we take either the alpha or luminance value of one layer to define the alpha channel of another. Our object buffers are rendered out as grayscale images and the objects that contained the Compositing tag with the buffer activated appear white, therefore defining their shape for us to use in After Effects.

 $-314$ 

8. Find the Track Matte drop-down menu next to the Blending Mode options in the timeline, and set our Track Matte for our main render to Luma Matte. This will take the black and white values of our object buffer and apply them as the alpha channel for our main render. Notice that we essentially cut out the rings from our render without actually getting rid of them.

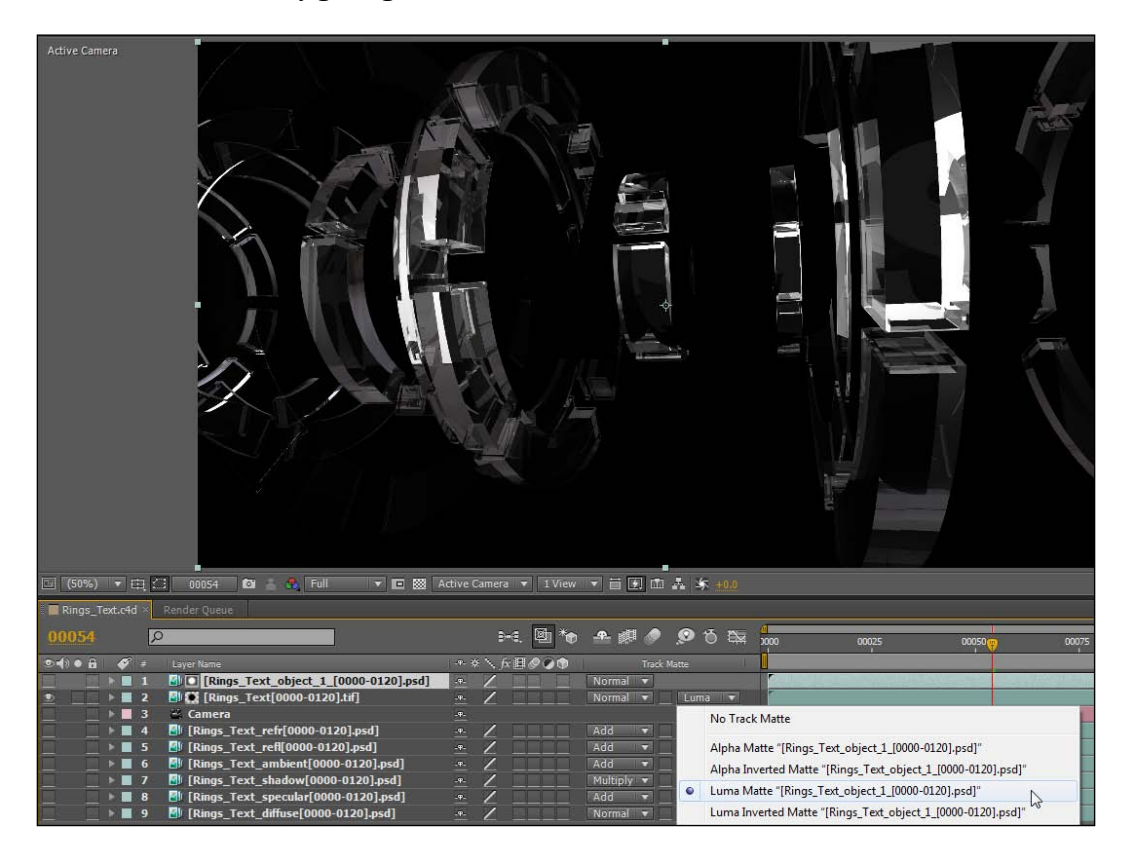

 $-315-$ 

9. We can now pre-compose these two layers so they are seen as one layer with a clearly defined alpha channel. Select them both in the timeline and go up to the Layer menu and select Pre-compose towards the bottom. Name the composition "Rings" and hit OK on the pop-up window; now you have a nested composition containing just the rings from our render.

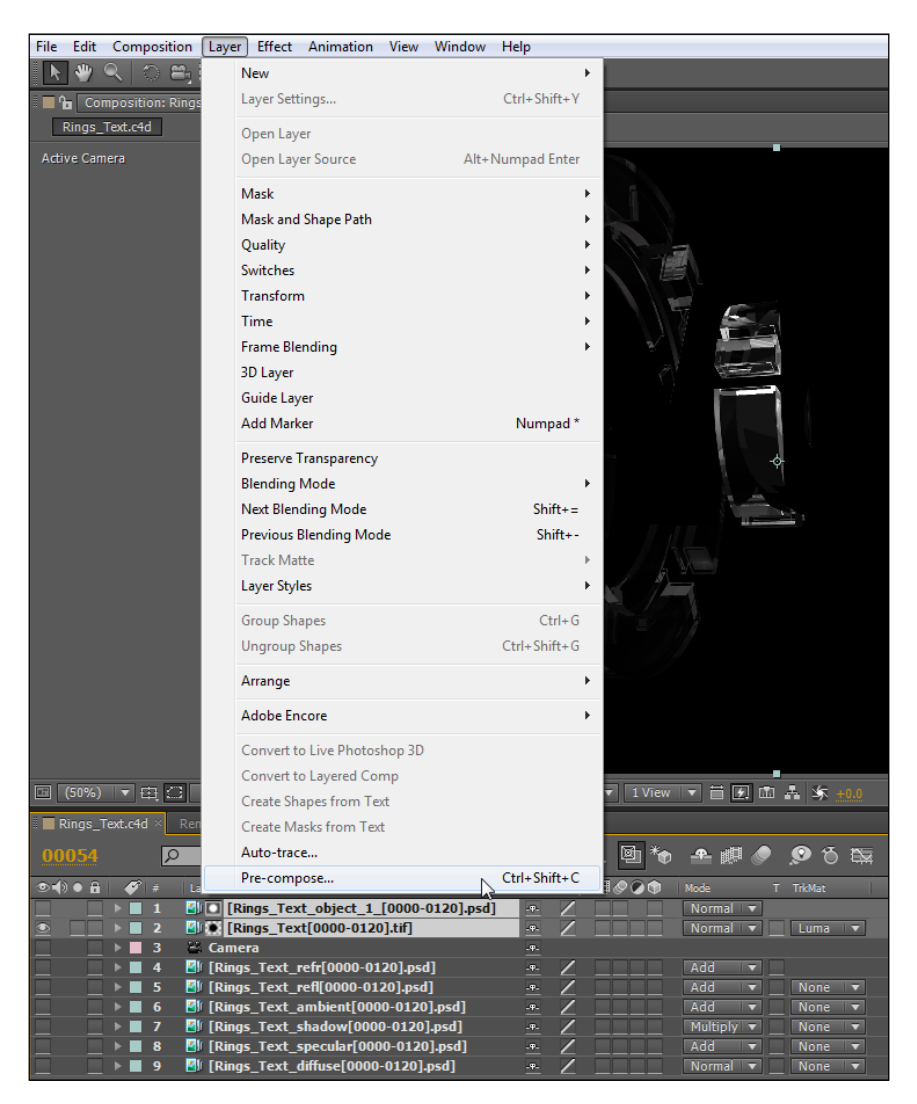

10. Drop in another copy of the main sequence below the Rings composition in the timeline, then drop the second object buffer right above it, then set the main sequence's Track Matte to Luma Inverted Matte, which will cut out the opposite image of our Luma Matte selection. This cuts out the text from our render, using the inverse colors from the object buffer to define this track matte.

$$
\overline{\textbf{--}^{316}}
$$

#### *Chapter 7*

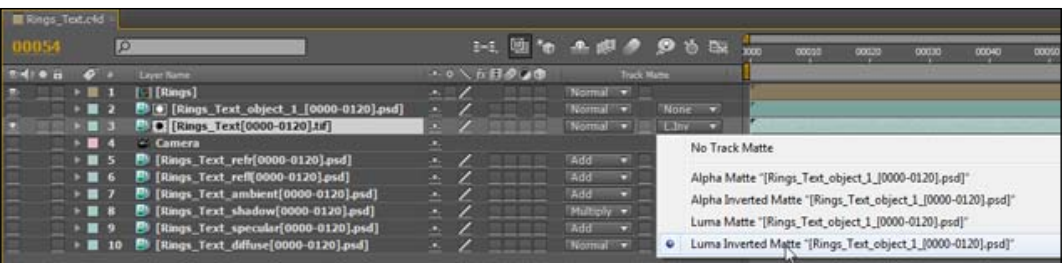

11. Now, select the Rings composition and find the Fast Blur effect under the Blur & Sharpen group in the Effects menu. Change the Blurriness value to 50 and the Blur **Dimensions** to **Horizontal**, and now you have a motion blur effect on just the rings, and not the text. The elements defined by object buffers can be customized with their own unique filters and adjustments, while leaving the other objects in the same render unaffected.

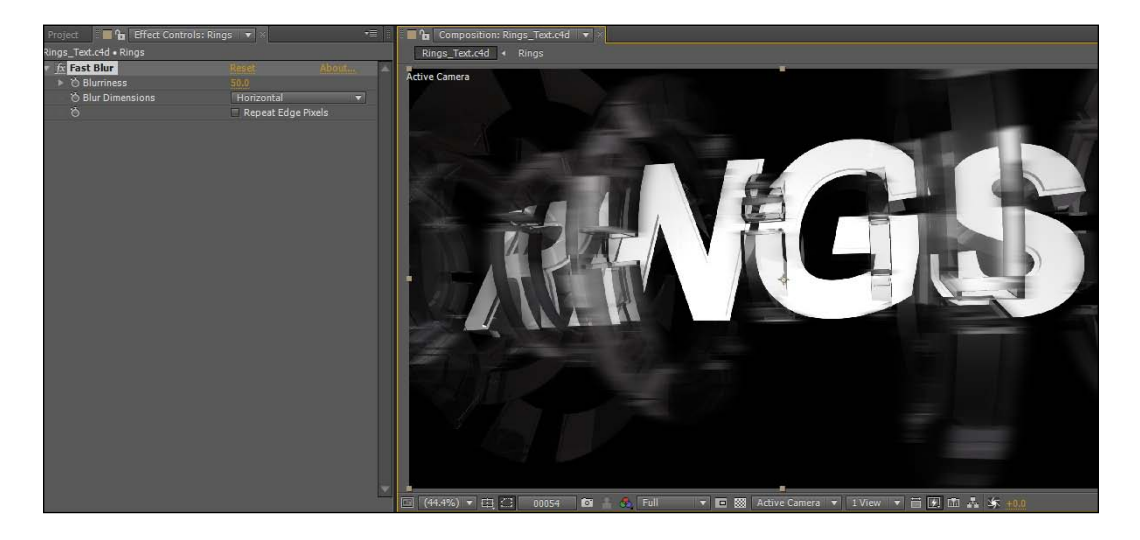

# How it works...

We can set up a multi-pass render to include as many different channels and properties as we want control of in our composite. We can also include object buffers that we set up with the Compositing tag that we can use in After Effects as track mattes to define the alpha channels of specific objects we want to target with effects. Multi-pass rendering allows us to maximize our ability to control how our image looks by giving us more options than we could possibly want during the compositing stage. Instead of fussing over the adjustments and waiting to compare differences between renders in Cinema 4D, we can get the image as close as we can and make the final adjustments in real time in another powerful program such as After Effects.

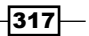

#### There's more...

Check out the last recipe in this chapter on projecting shadows. It's another multi-pass example in case you just can't get enough.

#### Saves time, not space

You can add as many multi-pass channels as you wish, and it won't take much longer to render your image. It will, however, take up tons of space on your computer, because it is rendering full-frame image sequences for each pass you specify. If you are working in a large image format such as HD video, these files will accumulate and take up much more hard drive space. So make sure you actually want control over that particular pass before you add it to your multi-pass render, otherwise you'll just waste lots of valuable hard drive space. We rendered plenty of channels and didn't touch them in this recipe, so you may want to streamline the amount of passes you use based on the adjustments you anticipate making.

#### How did that force anti-aliasing work out?

In the last recipe, we set the Compositing tag on our Text group and set it to force anti-aliasing upon this object, while leaving the main anti-aliasing settings for the render set to Geometry instead of Best. The idea was that we could add a motion blur to our rings in After Effects, so processing **Best** quality anti-aliasing on those transparent rings was only going to slow us down. And it sure did. With the Force antialiasing and Geometry combination, my whole project rendered in 10 minutes and 47 seconds. When I turned off the setting and switched the whole composition to render as Best instead, it took 20 minutes and 10 seconds. So, basically we cut our render time in half by using the **Force antialiasing** option; that's something to think about next time you render.

# The External Compositing tag and After Effects

Like his cousin the Compositing tag, we add the External Compositing tag to specific objects that we want to render and behave a certain way in After Effects. But the External Compositing tag extracts different information from our objects in Cinema 4D. It takes the position and rotation of our surfaces and can export them as either null objects or solids in After Effects. This opens up several different possibilities for enhancing our renders in After Effects.

 $-$ 318

# Getting ready

Open the Animated Computer Monitor.c4d from the C4D Content Pack to use with this recipe. It's the monitor we applied video to in the last chapter on materials, now it has an animated camera and we are going to use the External Compositing tag to do the same in After Effects.

# How to do it...

- 1. We want to be able to project an image on our computer monitor such as the previous recipe, but we are going to do it in a different way instead of applying materials. So, add a plane primitive and rename it "Screen" and change the Orientation to -Z so it is facing the right way, and make it 1280 in the Width and 720 in the Height. We don't need to apply any materials to our screen, just two tags.
- 2. Apply the External **Compositing** tag found under the Tags menu in the Cinema 4D tags submenu to your Screen object. Under the Tag tab, there are only a couple of options, but the one we need to activate is the **Solid** checkbox. This will render a Solid in After Effects to the size we specify in the Size X and Size Y fields. Change the Size X to 1280 and the Size Y to 720 to match the dimensions of our screen.

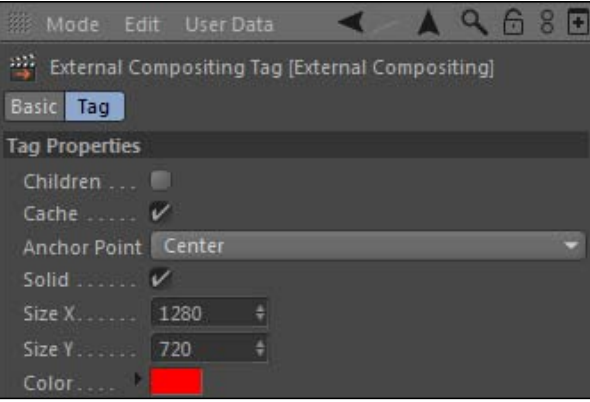

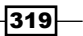

3. Now add the cousin, the Compositing Tag to the Monitor group, and under the Object Buffer tab check the box to Enable Buffer 1. Open the Render Settings window and check the **Multi-Pass** checkbox. Now, under the **Save** options, specify the path on your own computer where you can save the render and multi-pass files from this project in the File paths. Name the files "Animated\_Monitor" in both fields. Activate the Alpha Channel checkbox and then twirl down the Compositing Project File options if you can't see them below, and check the boxes for Save and Include 3D Data. Next, click the Multi-Pass button on the left-hand side and select Object **Buffer**. The default has loaded a buffer for anything with the one buffer active in a Compositing tag, which is what our screen has been set to. Your render is now ready, so hit the Render to Picture Viewer button and wait for it to finish so we can take it into After Effects to finish working with it.

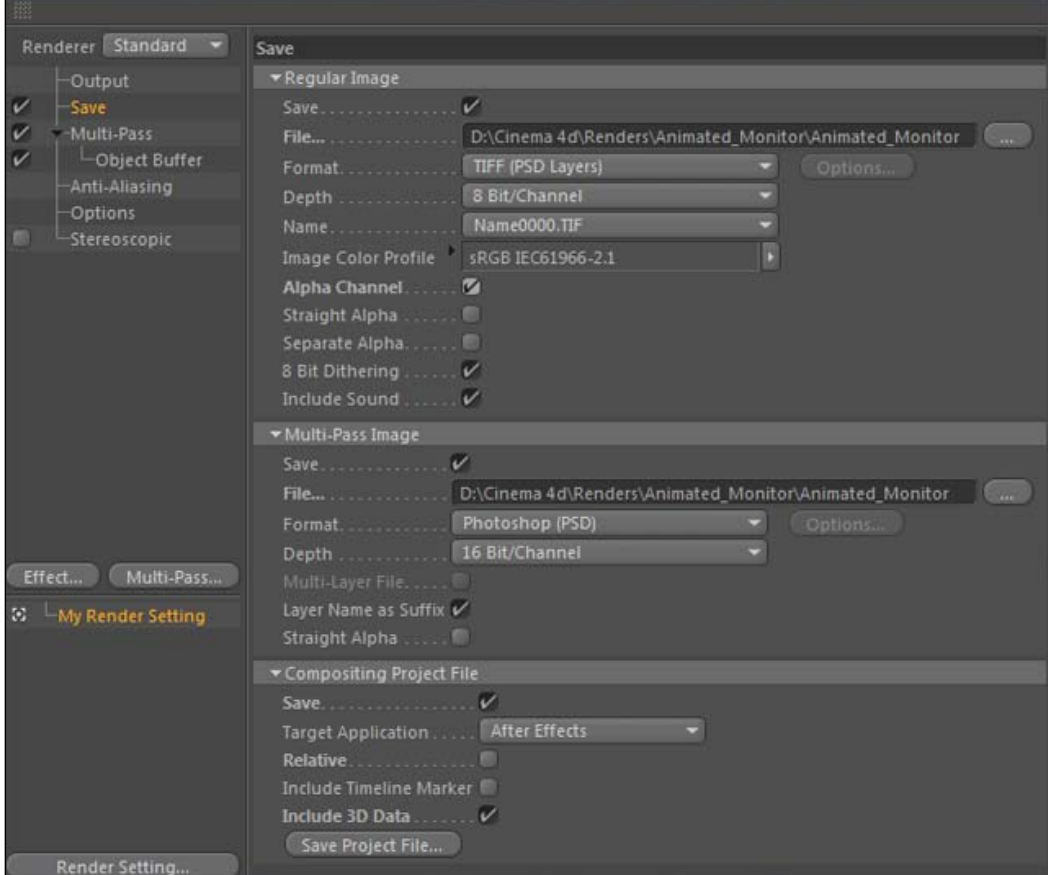

 $\overline{\mathcal{A}}$ 320 $\overline{\mathcal{A}}$ 

 $321 -$ 

4. When the render is done, open After Effects and go under the File menu and find Import, then select Files and navigate to the spot on your computer where Cinema 4D outputs your render. Select the Animated Computer Monitor.aec file and it will import all the files and information we need. In the Project window, you can now twirl down the folders to see all of our files. Open the main composition and you'll see our rendered movie with our lights and animated camera already in place. The key object is the red Solid that is in place where our screen is. We can use the placement of this Solid to replace it with any video file we want.

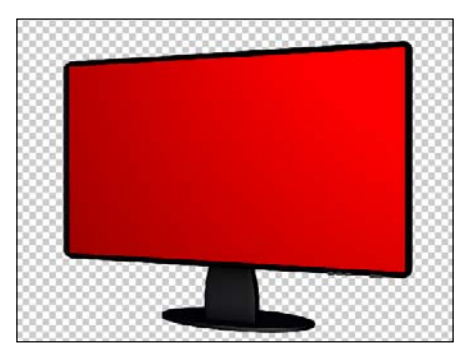

5. Under the Composition menu, select the New Composition option and load the Preset with HDV/HDTV 720 29.97 so we have a composition that is 1280 x 720. Enter the name as **Screen\_Saver**, make the **Duration** 10 seconds or 300 frames, and click OK to open the empty composition.

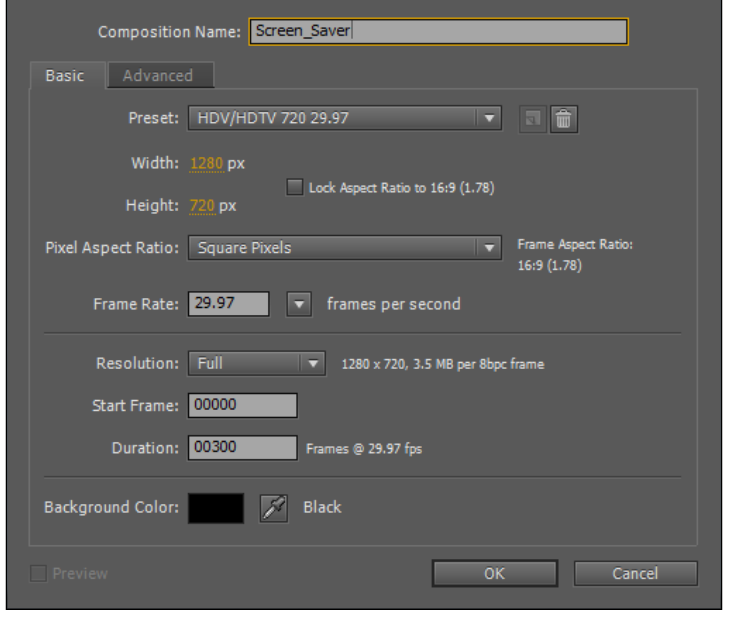

- 6. Now, go back to the **Import** option in the File menu and find the Screen Saver. mov in the C4D Content Pack and load it into After Effects. Place the Screen Saver.mov file into the timeline of the new composition we've created, and now switch back to the main composition that came from Cinema 4D.
- 7. Now we can take our red **Solid** and replace it with the **Screen\_Saver** composition. Simply highlight the Solid layer in the timeline and then hold the *Option* or *Alt* key while dragging the **Screen\_Saver** composition from the **Project** window on top of the Solid layer in the timeline. After Effects will instantly swap the files, and now our **Screen\_Saver** composition is occupying the same space that our **Solid** was. Scrub through the timeline and you'll see that the camera keeps the screen saver applied exactly where it needs to be to track with the monitor.
- 8. But we need to fix our edges; the edges of our monitor cuts off the corners of the screen. That's why we rendered the buffer for our screen, so we can use a Track Matte to define the alpha channel of our new composition. Load in the rendered sequence for your buffer, it begins with "Animated\_Monitor\_object1", and place it directly above the **Screen Saver** composition in your timeline. Now, select the Luma Inverted Matte option from the Track Matte menu and you'll see the corners are no longer an issue.

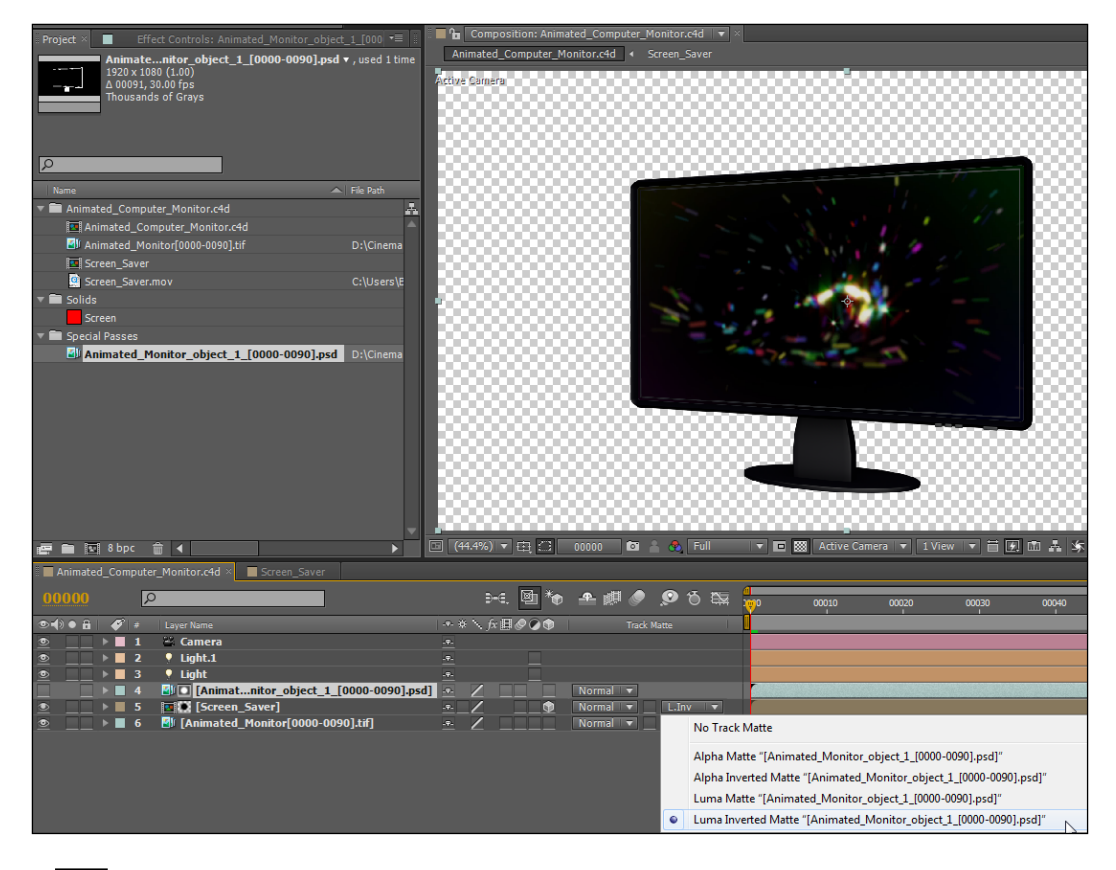

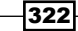

# How it works...

The External Compositing tag allows us to take the position and rotation properties of objects in Cinema 4D and use that information to composite in After Effects. We already learned how to add video as a material within Cinema 4D, but this method is different because it allows you to render out of Cinema 4D just one time, then add, swap, and mix multiple video clips in After Effects where you have far more control over the video. Our Screen Saver.mov clip is nested in a composition, where we could add any new video we choose and have it update automatically as the image on our screen inside our main composition, and we have no more need to render any files within Cinema 4D anymore.

## There's more...

## It's not 3D, but it's close

We may design our scenes in 3D within Cinema 4D, but as soon as we rendered them out they become flat and 2D. They are nothing more than static movie files placed directly in the center of our composition. After Effects can't look at our pixels in a rendered file and determine what objects are placed where in the scene in terms of depth. That's why the External Compositing tag is very useful. We took an object in Cinema 4D and transferred its 3D properties to After Effects where we now have more control instead of it being rendered and flattened within the final rendered image.

## Go from After Effects to Cinema 4D

You can also take a file from After Effects and export its camera settings and data into Cinema 4D to work with. It's also available on Maxon's plugin page here: http://www.maxon.net/ en/downloads/updates/plugins.html.

# Projecting shadows

You couldn't help but feel a little empty after completing the recipe we did earlier, which involved setting up a camera to match the image we had to the walkway covered by oak trees. I mean, we set up the camera and just kind of left it there, what gives? Here's where we add something extra to the scene by compositing a rolling sphere through our scene. There's quite a few tricks we needed to learn before being able to accomplish this effect, and after learning how to use the Compositing tag and multi-pass rendering we can now make a convincing composite and breathe some life into our still photo.

# Getting ready

Make sure you do the *Matching a Camera to Footage* recipe from *Chapter 4*, *Cameras are Rolling*; we are picking up where we left off at the end of it.

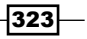

# How to do it...

1. So where we left off we had a camera in the correct position to simulate the vantage point to where I took this photograph. Place a **Sphere** primitive into the scene, reduce its Radius to 75, increase the Segments to 60, and move it up in the Y position to 75.

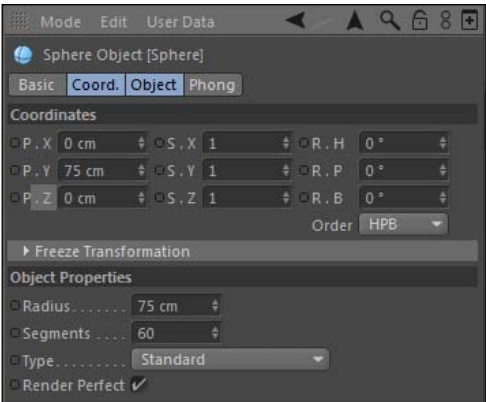

2. Next, create a new material in the Material Manager and name it "Sphere", and open up the Material Editor. Under the **Color** channel, we need to load a Marble shader so that our sphere has a texture that we can observe its movement as it rolls. Change the gray knot on the gradient to be more of a blue color: try red 53, green 144, and blue 213. Open the Specular channel and change the Width to 30% and the Height to 80%.

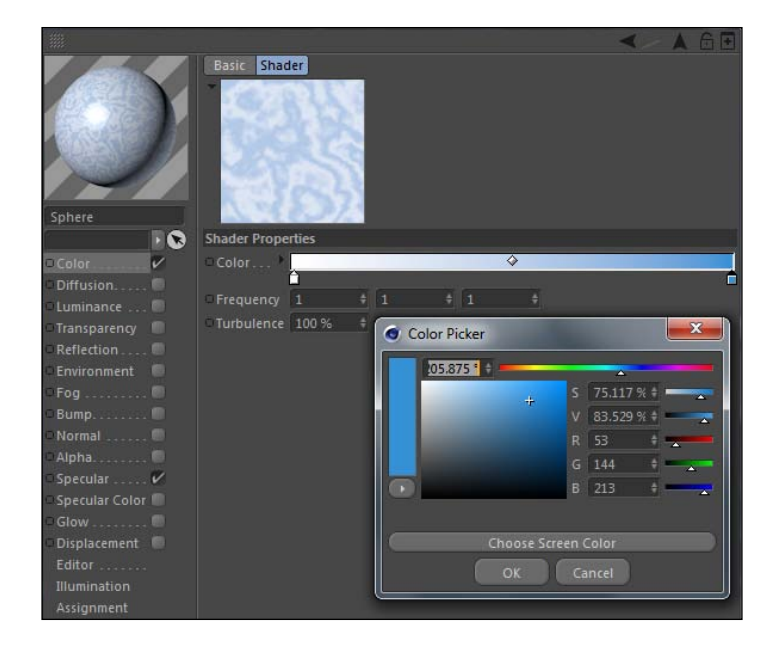

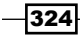

3. Now we need to activate the Reflection channel to give our sphere a little bit of a mirrored quality, and so it picks up some of our scene and feels like it actually belongs there. Inside the channel, load a Fresnel shader and open the shader options to adjust the colors of the gradient. Make the white knot slightly darker, a really light gray with a value of 219 for the RGB values, and then apply this material to the Sphere object. Reduce the Brightness and Mix Strength of the Reflection channel to 40% each.

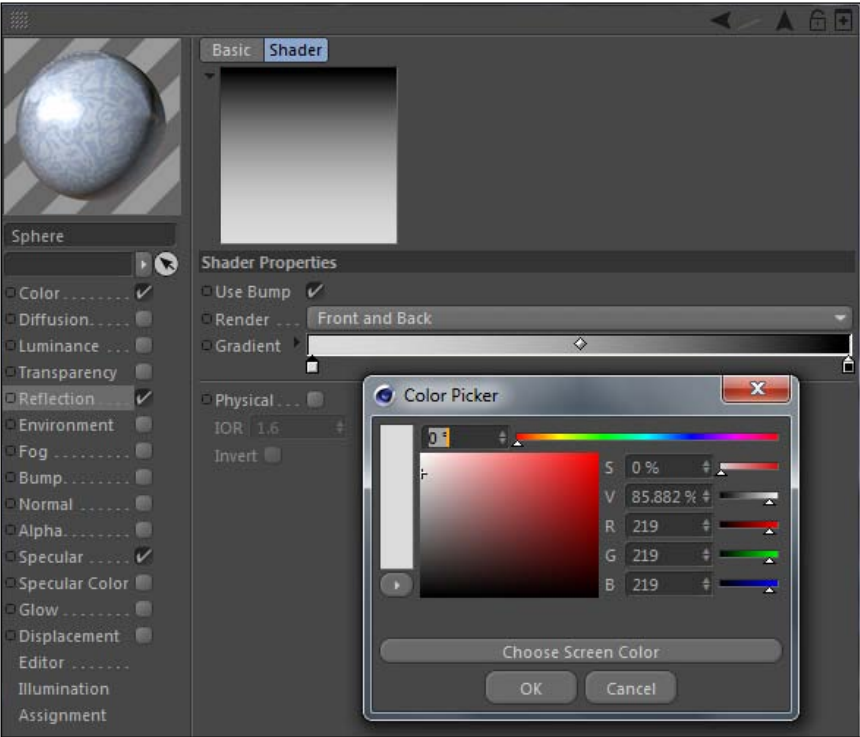

4. Animate the sphere by setting a keyframes for the Z position to be 1000 and R.P to be 0 at frame 1, and then adjusting the Z position value to be -1850 and the R.P value to be 720 at frame 90 with two new keyframes. This will bring the Sphere towards the camera with two complete rotations to make it appear as if it's rolling forward.

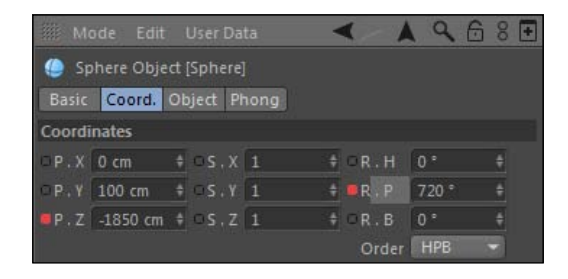

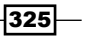

- 5. Next, we need to add a **Plane** primitive to act as the road surface that our Sphere is rolling on. Resize the Plane to have a Height of 6000 in the Object tab of the Attribute Manager. Rename the Plane to "Road" in the Object Manager.
- 6. Now, add a Light Object to the scene, and under the General tab in the Attributes Manager leave it to the default **Omni** light and change the **Shadow** type to **Soft**. Then, go to the Shadow tab and increase the Shadow Map to 1000 x 1000. Head under the Details tab and change the Falloff type to Inverse Square (Physically Accurate). Now adjust the position so it's high in the sky to simulate our sun, so move it up to 3000 in the Y position and move it closer to the front of our scene by changing the Z position value to -500. Do a render preview by hitting *Ctrl* or *Command* + *R* and check out the shadow our sphere is casting on the road; this is going to be the source of our shadows when we composite.

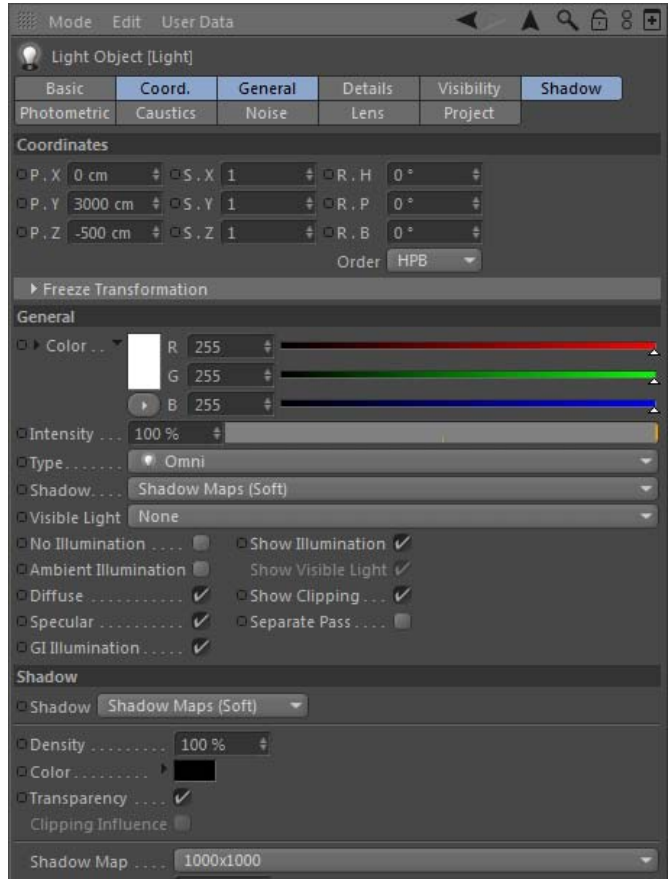

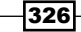

7. Our sphere is very dark. It needs to be brightened up and reflect the surroundings in our oak tree scene. Add a Sky object and then place the material with the loaded image onto the sky. The sky has trumped our background, so let's add a Compositing tag to it and uncheck the Seen by Camera option, so it's hidden from our view. Do a render preview and check out how our sphere now has the scene reflecting on the outer parts of it.

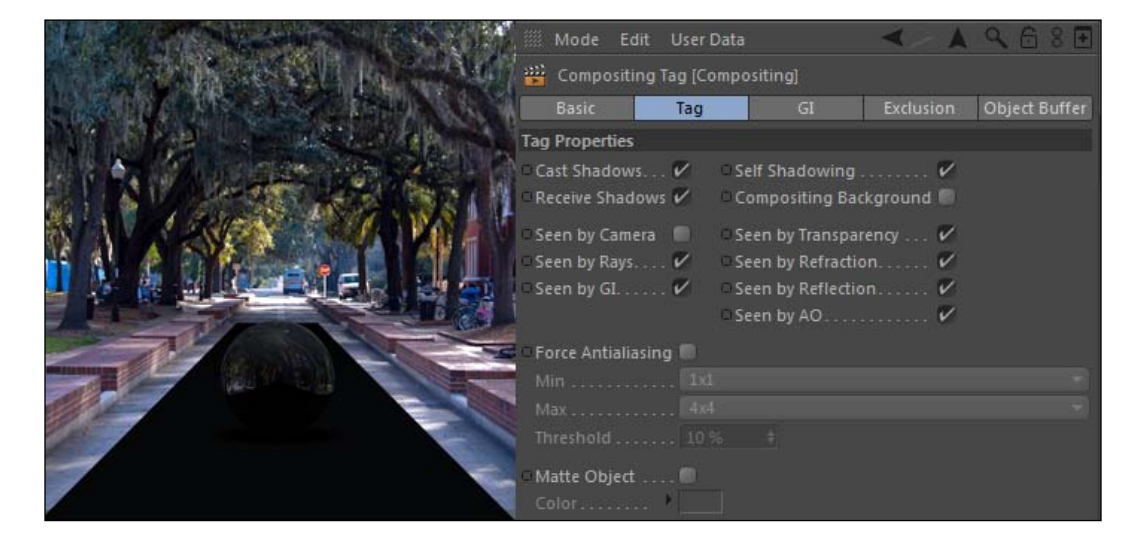

You won't get 100% accurate reflections with just a flat image like this, but it's a simple way to add the feeling of the same environment into the reflection. The user has no chance of being able to determine whether these reflections are accurate in a quick animation such as this. They likely won't notice as long as your reflection projects a similar environment.

 $327$ 

8. The most glaring thing you should have noticed in our render preview is that the sphere is reflecting the ugly gray floor below it, which is ruining the rest of the reflections in our sphere. Highlight the Road object in the Object Manager and go under Tags | Cinema 4D tags, and add a Compositing tag. Now under the Tag tab, check on the **Compositing Background** box, then take the material we have loaded in the Material Manager with our Oak Alley photo on it and apply it to the Road.

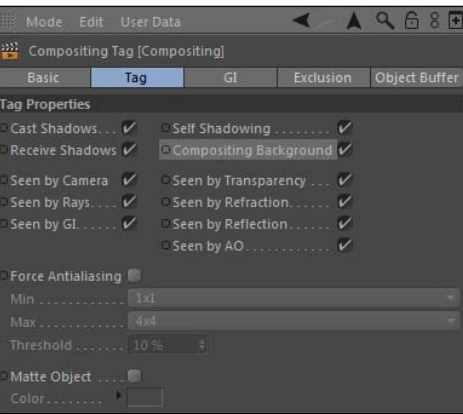

9. Highlight the Texture tag in the Object Manager and make sure the Projection mode is set to Frontal, and now our Road object is seamlessly matched up perfectly with the road in the photograph, and the geometry will accurately reflect the ground into our sphere after you activate Global Illumination. Click on the **Effects** button, in the Render Settings window, and select Global Illumination and do a render preview to see the reflection of the ground.

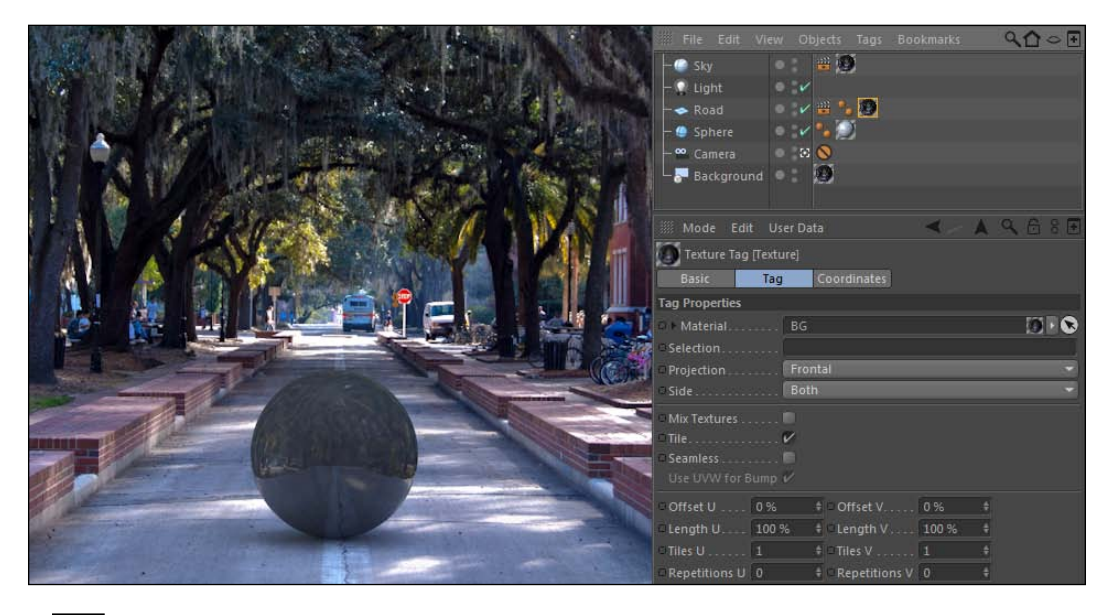

 $-328$ 

- 10. There's one last step in setting up our scene to add a little something extra that simulates how this sphere would actually look if it were rolling on the road in this photo. Check out the shadows cast by the oak trees in the main photo. There are a few breaks where the sunlight is poking through. If the sun is affecting the lighting of the ground like in the photo, it should affect the lighting of the sphere. We need to simulate these bright spots as the Sphere rolls our way, otherwise the final composite may seem a little off.
- 11. All we have to do to pull off this subtle effect is position a few lights to act as our sun spots and have our sphere get brighter as it passes under the lights. Create a new spot light and rotate it to face downward by changing its R.P to -90. Now, move it higher in the sky by increasing the Y position value to 500. Reset the timeline to frame 1 and scrub forward and find where the sphere hits a spot of light. The first one should be at about frame 22, so move your light back in the Z position to be directly over the sphere when it hits the spot at this time, a **Z** position value of **450** looks about right. Finally, make sure that the light is only affecting the sphere, so under the **Project** tab drag the instance of the **Road** plane into the **Objects** list so the light has excluded the **Road** from its illumination.

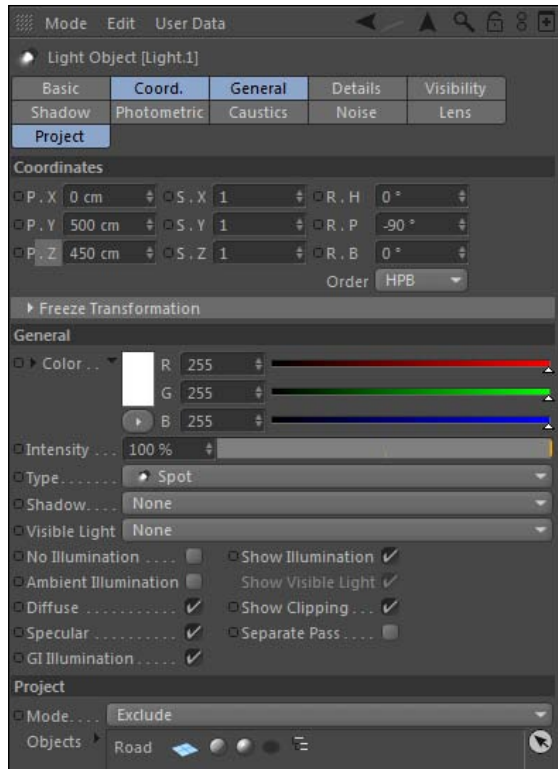

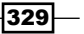

12. Now, duplicate the light by highlighting it in the Object Manager and holding the *Ctrl* or *Command* key and dragging it to make a copy. The next sun spot it hits is at about frame 35, so line the new light up with it, give it a  $Z$  position value of 0. Copy the light again and go to frame 44 where it gets bright again, and move the new light forward with a value of -460 in the Z position. There's one more small spot we should get at frame 55, so make one last copy of the light and adjust its Z position to be -950. All these lights will make the effect worth it because they will make your composition more believable, and that's what really counts.

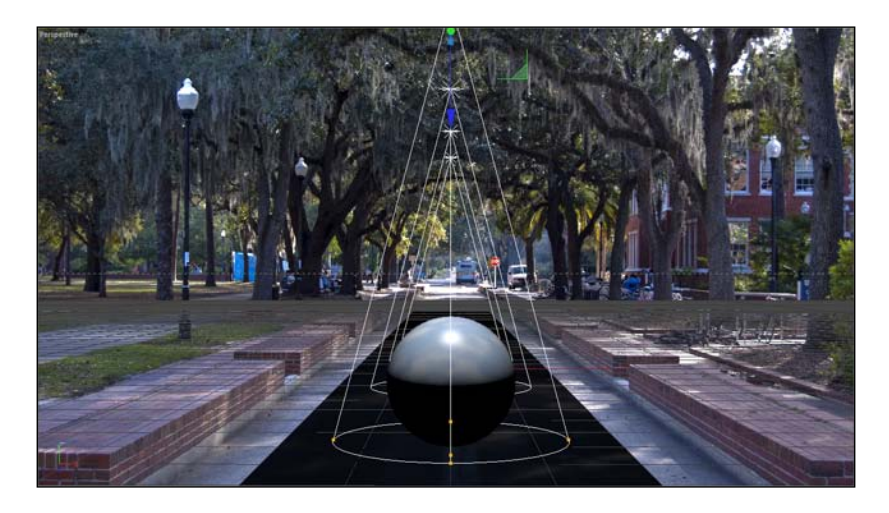

- 13. Add one last Compositing tag to the Sphere object and go under the Object Buffer tab in the Attribute Manager, and check the box to Enable Buffer 1 and the Force antialiaising box in the Tag tab. Now we are ready to render, so open the Render Settings window and let's get this thing ready to go.
- 14. Start with the **Output** options, load the **Preset** for HDTV 1080 29.97, and adjust the Frame Range to include All Frames. Next, under the Save options, specify the output path on your computer for this render, name it "Oak Alley". Check the box to enable Alpha Channel and Straight Alpha so we can composite this effectively in After Effects.
- 15. Now let's set up the **Multi-Pass** options. Check the box on the left-hand column to enable multi-pass rendering and twirl down the **Multi-Pass Image** options. Specify the same file path as before for the File field as well.
- 16. Under the Compositing Project File area, check the Save box and the Include 3D Data box. Now, click on the Multi-Pass button on the left to add the proper layers. Within the menu, select the option for **Shadow** and then **Object Buffer**. The buffer has a default level of 1 so we don't need to change it. This will make a separate render with our shadows to composite with, and the Object Buffer will give us a matte to cut out our sphere from the image and isolate it later.

330

#### *Chapter 7*

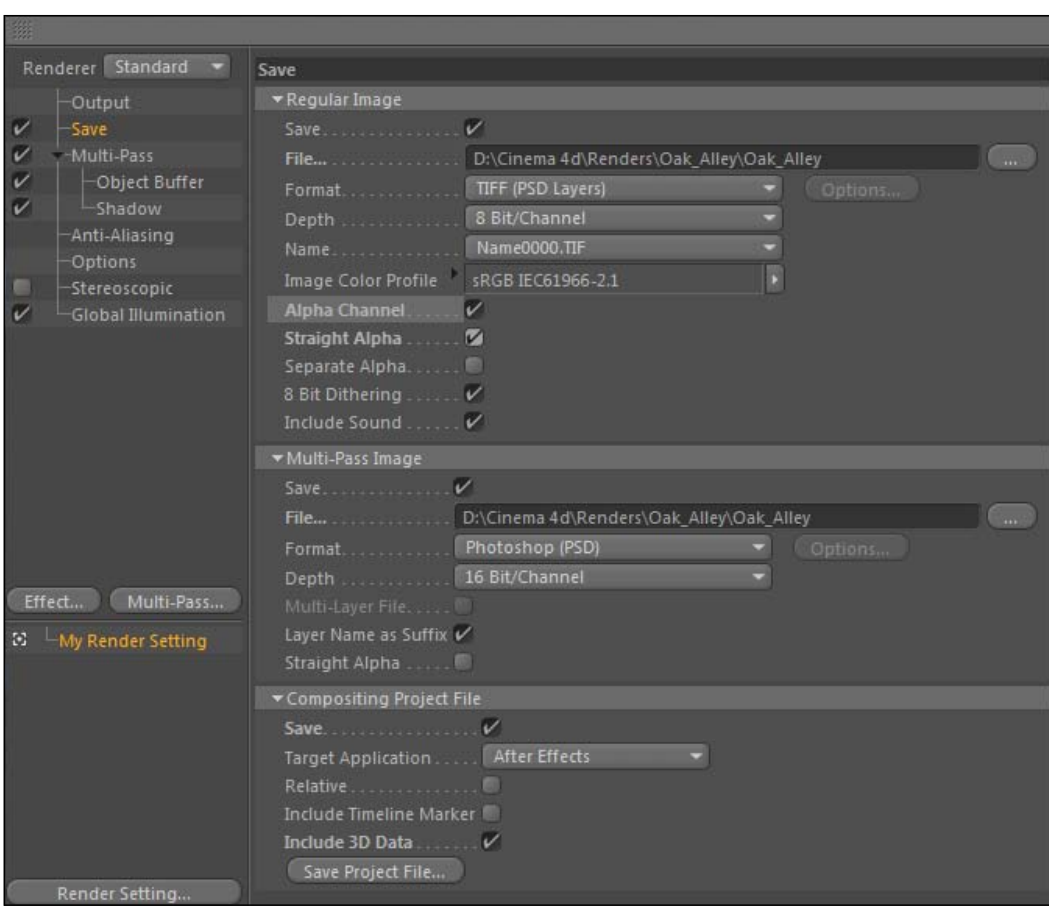

- 17. The last step is to turn the traffic light on our **Background** object in the Object Manager to be inactive in just the renderer by switching it to a red dot. Finally, save your project on your computer as "Oak\_Alley". We are all set, so hit the Render to Picture Viewer button and take a short break while Cinema 4D renders out our file.
- 18. Once your render is complete, open After Effects and load your composition project file into the After Effects under the Import option in the File menu. Also, load in the actual Oak\_Alley.jpg image from the C4D Content Pack to be our official background.

 $-331-$ 

19. Untwirl the folders down and examine our rendered files in the **Project** window. Open the Oak Alley.c4d composition and you should see our timeline needs the two image sequences from our **Special Passes** folder, one being our main render and the other being the object buffer for our Track Matte. Place them in the timeline below the shadow sequence layer, and then hide the shadow sequence layer altogether by clicking on the eyeball on the far left of the layer in the timeline.

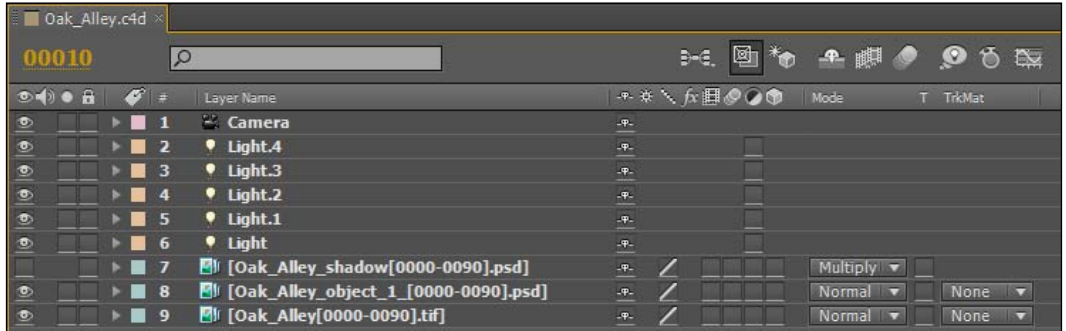

20. Keep the object buffer layer above the main render, and switch the Track Matte setting of the main render to Luma Matte, so it will use the white parts of the object buffer as its alpha channel. This means just our sphere will be cut out of the main image, so our road will no longer appear beneath it.

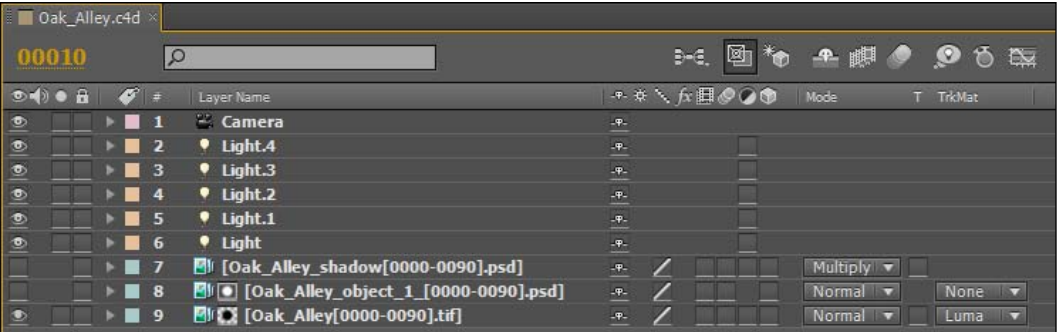

21. Highlight these two layers and then go under the Layer menu and select Pre-compose, set the name as "Sphere" and hit OK in the pop-up window. Now, they are nested as one image.

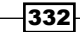

#### *Chapter 7*

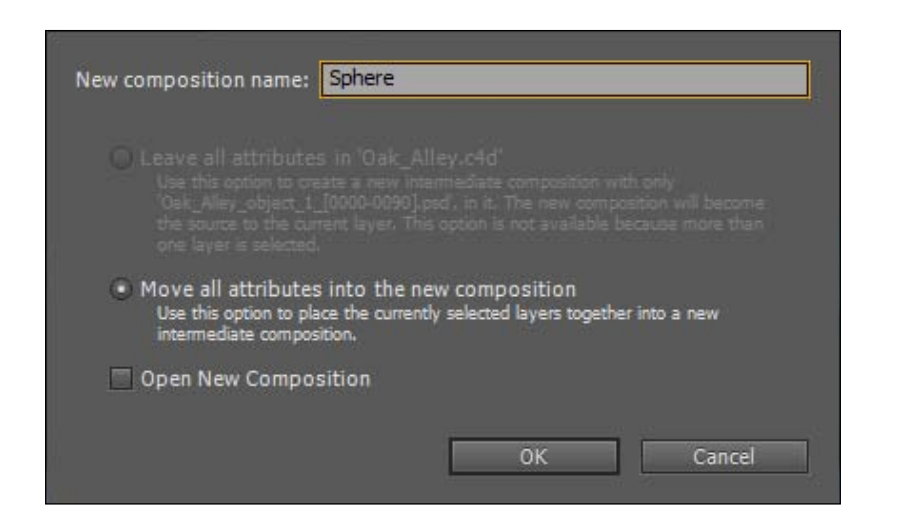

22. Now, place the Oak\_Alley.jpg image as the bottom-most layer in the main composition, highlight it and hit the *S* key, and resize to have a scale value of 64%. Now it's in place as our background again. Finally, we can turn on our **Shadows** layer and make sure the **Blending Mode** is set to **Multiply**, so the white areas are knocked out and the darker areas pass through to the other layers, and our shadows are projected onto our background image.

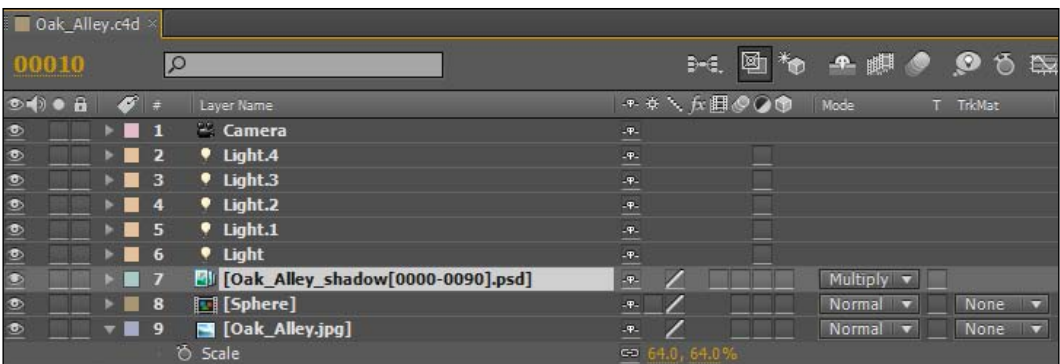

 $-333-$ 

23. We need to make some useful tweaks with several tools found under the Blur and Sharpen effects menu in After Effects to complete our composite. For the Sphere layer, add the effect Directional Blur with a Blur Length value of 7 with the default **Direction** of 0 degrees. This will add a little bit of a blur to our moving sphere to make it seem like it's rolling fast.

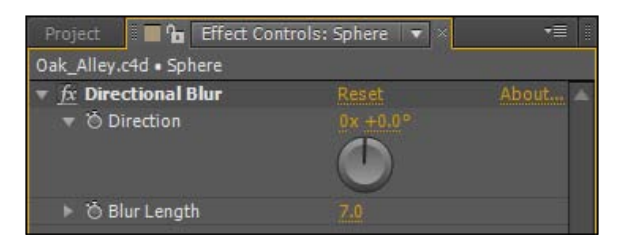

24. On the Shadows layer, apply a Gaussian Blur filter with a Value of 11 so the shadow appears to have softer edges. With the Shadows layer highlighted, hit the *T* key to bring up the Opacity controls and drop the Opacity down to 35%, so the shadows appear to blend in with the scene and aren't as dark. We now have a nice-looking composite that makes our still photo much more interesting.

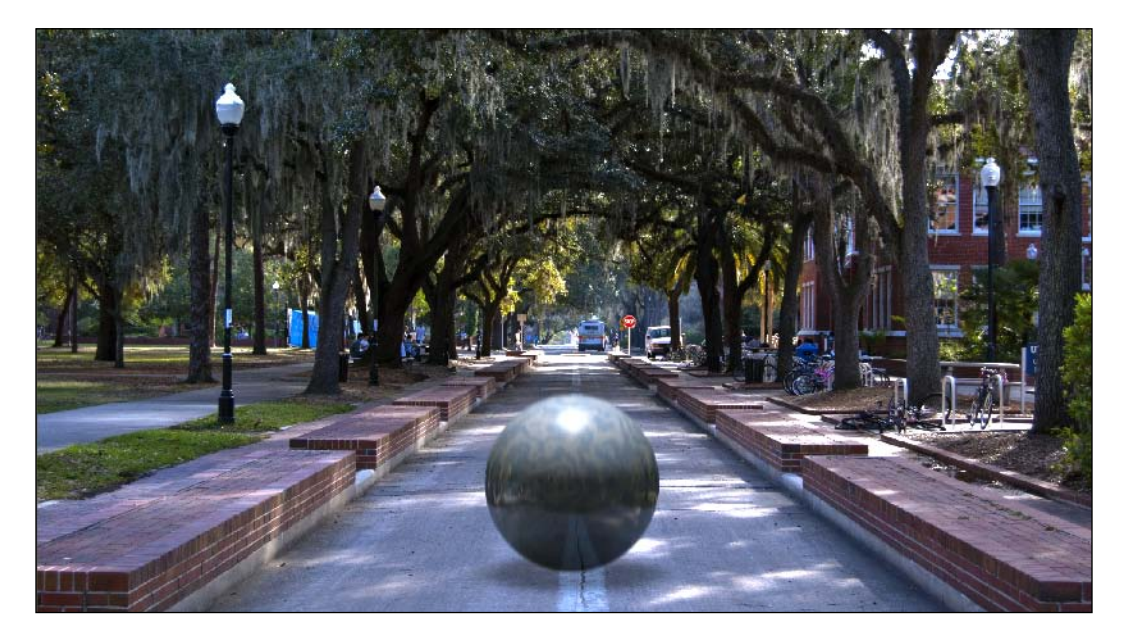

 $-334$ 

# How it works...

We set up Cinema 4D to cast shadows to match the simulated movement of our sphere along the ground in our photo. The material we applied to it is slightly reflective, and by adding the right Compositing tags to objects in our scene, our sphere picks up fake but realistic-looking reflections that help it blend in properly with our environment. The lighting casts proper shadows onto our floor, and it also simulates the bright spots of the sun poking through the trees to add to the realism of our 3D scene. By setting up the right multi-pass render, we brought the scene into After Effects where we can composite the shadows properly and preform color corrections and adjustments and add the necessary effects to pull off our final composite.

## There's more...

#### Why do multi-pass?

We could have just left our image as a frontal projection on our floor and get the shadows cast within Cinema 4D, so why did we bother messing with After Effects? As is the key with multi-pass rendering, we have all the elements separate from each other, giving us more flexibility and control. Let's say you need to adjust the exposure of the background, or change the color of the rolling sphere, or add lots of motion blur to it after you'd already rendered it from Cinema 4D. You'd have to go back into Cinema 4D to adjust it and then render it again. Adjustments in After Effects are made and updated instantly, and you can try different looks without waiting for a different render from Cinema 4D.

 $335-$ 

In this chapter, we will cover:

- $\blacktriangleright$  What are cloners and effectors used for
- $\blacktriangleright$  Understanding the importance of randomness in your designs
- $\triangleright$  Combining and using various effectors to achieve specific results
- $\blacktriangleright$  How to create effortless abstract designs
- Minimizing or even eliminating the role of keyframes in your animation

# Introduction

I tend to watch film or television with a critical eye at all times. Whenever some motion graphics come on the screen, I immediately begin analyzing the design. I try my best to figure out what the designer did to pull off the effect. There are times when I know the name of the special font being used. I notice when someone didn't do a good enough job keying their green screen footage. Once or twice I've even recognized the online video tutorial. The person must have lazily based their entire effect, because it seems all too familiar to something I've seen.

I don't recommend doing this if you can help it. It can be such a pain. I'd often love to be able to shut off my brain and just be entertained by what's on the screen in front of me, but it's a bad habit of mine, or a good habit if you want to recognize what it takes to get quality work on television. If you've ever looked at an animation and have just been stumped as to how they got all those pieces to animate together or wondered how many people must have set a million keyframes for that design to move like that, it's time you learn MoGraph.

MoGraph is Cinema 4D's motion graphics workhorse. It allows you to create complex projects with similar or different 3D objects and gives you a great control over their transformations, look and feel, their movement, and more. The capabilities of MoGraph are seemingly infinite, using combinations of their special cloners and effectors to effortlessly create 3D designs that require a higher level of control and experimentation.

If your Cinema 4D bundle does not include the MoGraph module, I strongly suggest you find a computer using this module and work through the recipes discussed in this chapter. You can download a free demo on Maxon's website. MoGraph creates animations that wouldn't be possible without it, simply because your hands would shrivel up and fall off your arm from setting so many keyframes. If you don't have it in your bundle, you just might reconsider getting it after these recipes.

The recipes of this chapter will not necessarily blow you away with their level of sophistication, but hopefully provide a base understanding of what is possible using MoGraph. Like I said, there is an infinite amount of possibilities available by learning just the basics. Work through the recipes and you'll be on your way towards creating something on TV that really gets me and everyone else wondering how you pulled it off.

# MoGraph basics: Cloners and effectors

The power of MoGraph is derived from the way you design and utilize two things: **cloners** and **effectors.** Cloners take objects you specify as clones and arrange them in various patterns and quantities. Effectors are specialized tools that are applied to cloners to modify their look and behavior. In this recipe, we will learn the ins and outs of these two building blocks of MoGraph.

# Getting ready

Open the Cloners Effectors.c4d file from the C4D Content Pack, and let's get started.

# How to do it...

1. This project file contains an **Extrude NURBS** object for each of the four playing card suits. These four objects are going to be the objects we use with our cloners and effectors. Start by opening the **MoGraph** menu up top and finding the **Cloner** option. Click to add a **Cloner** to your scene, which does nothing without adding objects to be cloned. Take each of the four objects and make them children of the **Cloner**, and you'll see **MoGraph** begin to stack them upwards.

 $-338$ 

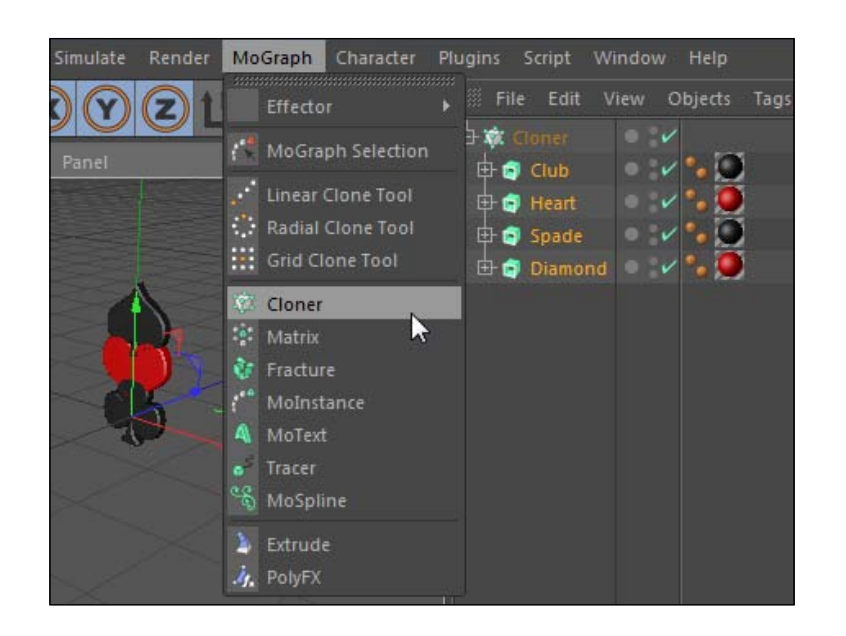

- 2. Click on the Cloner in the Object Manager to load its properties into the Attribute **Manager.** Now let's examine the properties under the **Object** tab. The **Count** value is the number of clones that our cloner is making; increase the number from 3 to 12. You'll see more instances of our card suits going upward, but they are overlapping. This is caused by two settings: the P.Y value and the Mode setting.
- 3. The group of settings for our position, scale, and rotation under the Object tab controls what happens from one clone to the next. The P.Y value by default is 50, meaning that the next clone will occur 50 units above the previous clone in the Y position. Change this value to 100 so that the distance between clones increases and they will stop overlapping. Change the R.H value to 45; now each clone will rotate 45 degrees from its predecessor.

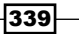

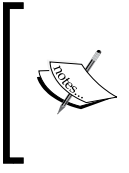

When the **Mode** is set to Per Step, each clone has the position, scale, or rotation value applied to each clone in succession. If you switch it to End Point, you can set the maximum values in which you transform your clones across the start and the end point.

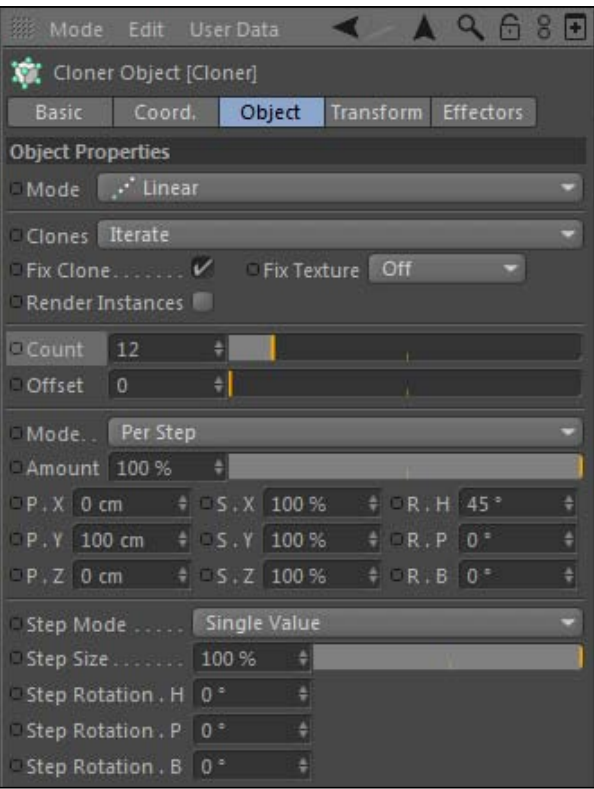

 $-340$ 

4. The Mode (the first Mode setting in the tab) setting is set to Linear by default, meaning that the series of clones will occur in a straight line. This is the key setting for getting your clones arranged in a certain way. Switch the Mode to Radial and you'll see our suits are now arranged in a circle. Increase the Radius to 500 and the Count to 12 again, and you'll see our clones arranged in a nice circular pattern. The more clones we add, the less space we get between them in our circle.

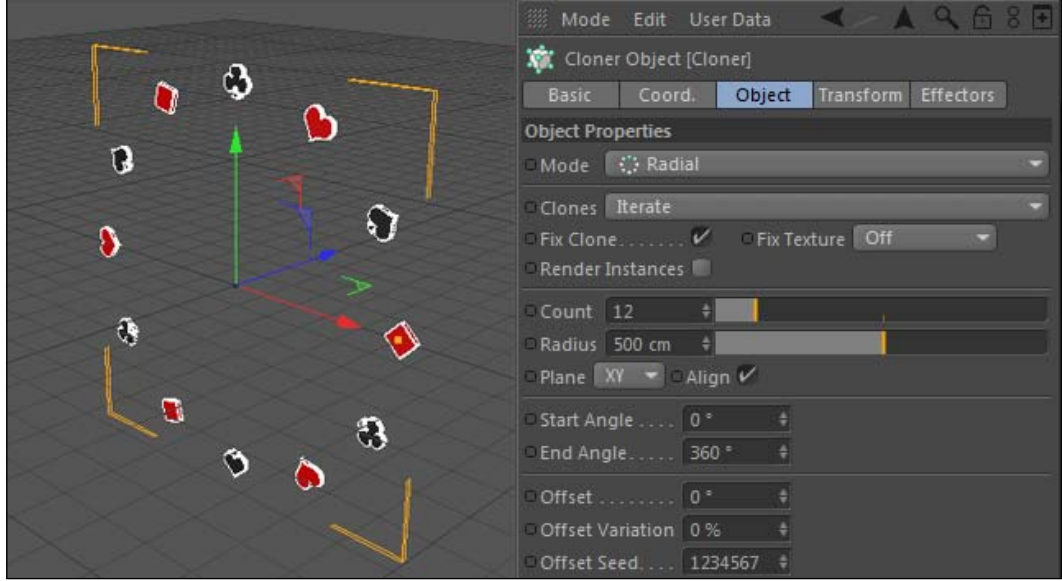

5. Change the Mode to Grid Array and you'll get new options for arranging your clones. The **Count** setting is set to 3 by default, and there are three different fields this time. These fields correspond to the amount of clones in the X, Y, and Z dimension respectively, so you can create a deeper arrangement of cloners than a linear or radial cloner could offer. Adjust the Size setting to read 500 in each field, to spread out our clones so they aren't on top of each other.

 $\overline{341}$ 

6. The drop-down menu for **Clones** is set to **Iterate** by default, meaning that the clones are mapped in order of how they are listed as children under the **Cloner** in the **Object Manager.** There are a few other options in this menu, notably the **Random** setting that will create a random distribution of the order of your clones, instead of keeping them in perfect order. Change the setting to **Random** and shuffle through the **Seed** values to get different patterns in the clones among how your playing card suits are organized.

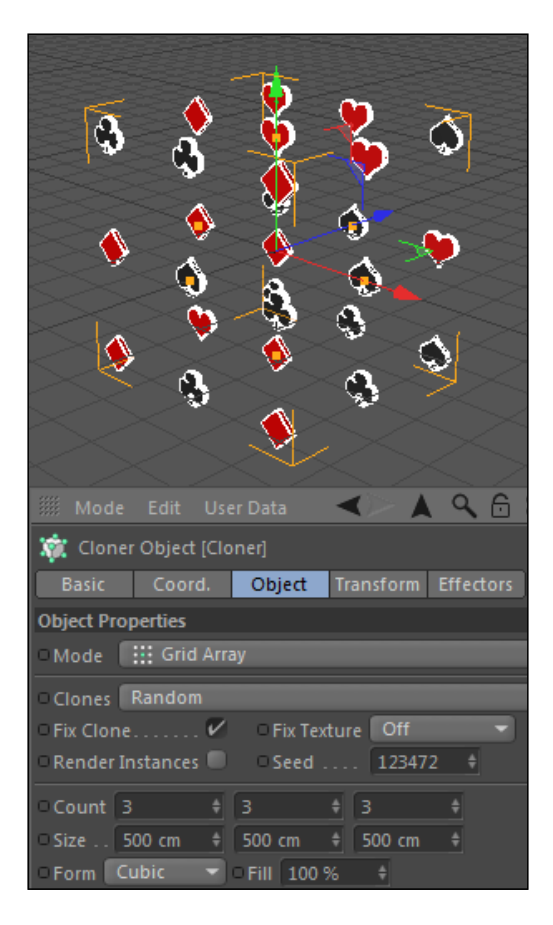

7. The last type of cloner is the **Object** cloner. It takes your clones and it can map them onto the geometry of an object you specify. Go up to the **Command Palette** and load a Platonic primitive into your scene and increase its Radius to 1000. Use the traffic light in the **Object Manager** to make it invisible in both the renderer and the editor. Now, load your Cloner in the Attribute Manager and change its Mode to Object, and then drag your Platonic shape into the Object field and watch how your clones now appear at the vertexes of your shape. You can change the Distribution pattern to be something other than Vertex; switch it to Edge and you'll get your clones appearing along the sides of your invisible Platonic shape.

$$
-\boxed{342}
$$

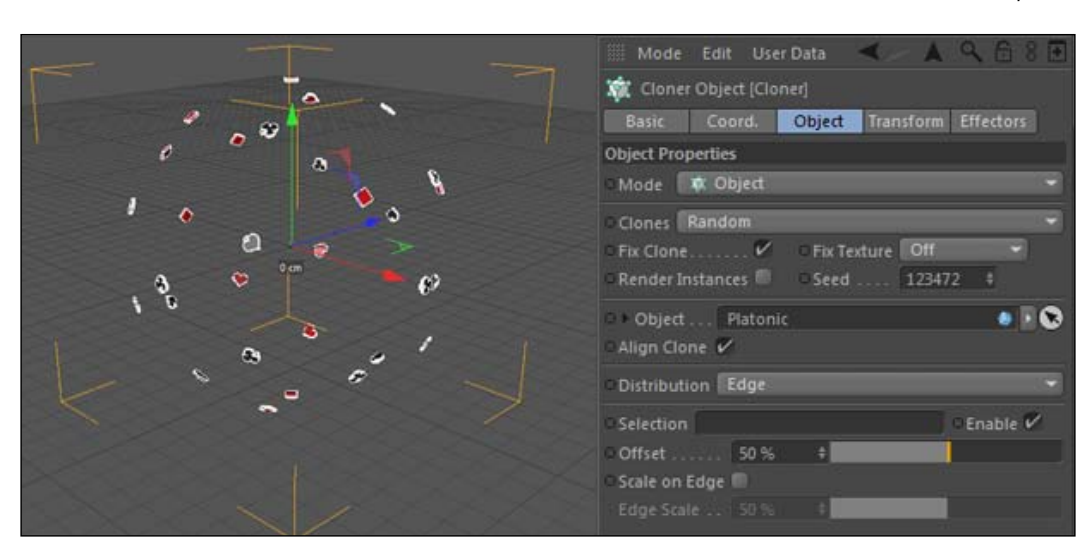

Make sure the object you are using for your cloner is only invisible, and not deactivated. You can't see either one, but the cloner won't work if the object doesn't have a green checkmark next to it.

- 8. So cloners are key to generating many instances of our objects, and we can add effectors to our project to change certain properties of our clones. The most widely used effector has to be the Random effector, so we are going to get familiar with it and use it in just about every recipe in this chapter.
- 9. Make sure you have your cloner highlighted in the Object Manager, as effectors apply themselves only to cloners that are selected when they are created (you can apply them separately, but it's just an extra step). Now, go up to the MoGraph menu and find the **Effector** submenu that contains an array of effectors, all with special uses. Select the Random effector and you'll notice that the clones have shifted around. If you don't see it right away, deactivate the **Random** effector in the **Object Manager** by clicking on the green checkmark.

 $343-$ 

10. Load the effector in the **Attribute Manger** and take a look at the **Effector** and **Parameter** tabs. These are the main controls for your effector and it's where you change how your clones are influenced. The **Parameter** tab contains a group of **Transform** properties for our position, scale, and rotation settings for our clones. The position group has a value of 50 in each dimension, which is basically saying that our Random effector is randomizing the position of each clone within 50 units of its original position in each dimension. Change the values from 50 to 500 and you'll see the clones are now much more scattered. Check the boxes for **Scale** and **Rotation**, and activate the **Uniform Scale** function, then enter a value of  $\mathbf 1$  for **Scale**. Enter values of 360 for each of the three rotation fields, and you'll now notice that the sizes and angles of your clones have been randomized in the Viewer as well.

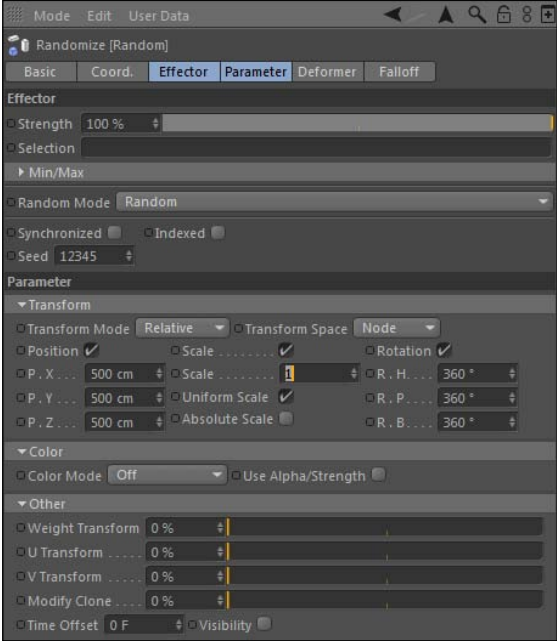

- 11. Switch over to the **Effector** tab and note the **Seed** setting at the bottom. Change this value, enter any number you wish, and you'll get a completely different random distribution. You can cycle through as many numbers as it takes to get the perfect random scattering of your clones (contradictory to the idea of "randomness", isn't it? I call it "controlled randomness").
- 12. Random Mode has several different patterns for applying randomness to your clones. Switch it over to **Noise** mode and you'll no longer have a **Seed** value to switch, but if you play your scene in the **Animation Toolbar**, you'll notice that your clones are now randomly moving. The Noise and Turbulence modes generate random motion based on the information you specified in the **Parameter** tab. These are the useful settings that you apply whenever you like to get some random movement without messing around with tons of keyframes.

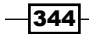

13. Lastly, the Strength setting dictates how strongly your settings from the Parameter tab are applied. They are at full strength at  $100$ , but they can also exceed this value or be negative as well, and when it's set to zero, the transform settings are ignored.

# How it works...

This basic overview hopefully gave you an idea of how things are built within MoGraph. Cloners are constructed to create multiple instances of objects, and effectors are applied to, well, affect the clones in the ways we specify. The cooler stuff you create in MoGraph mixes and matches certain types of cloners and effectors to get unique results. We will go over plenty of other effectors and create some interesting samples with MoGraph in the rest of the chapter. Keep going!

#### Randomness is important

The **Random** effector will be used extensively in this chapter because the idea of randomness should be an important component of your designs. A lot of times, things in the real world are rarely perfect and uniform, so using something like the **Random** effector to change the position, scale, and rotation of your clones is a great way to simulate this. Adding randomness to your clones will often make your designs appear more interesting and natural, so more often than not you'll be using it in your MoGraph creations. Get familiar with it.

# Making text with MoText

So far, every time we wanted to create text in Cinema 4D, we've used the Text spline with an Extrude NURBS object to create the surfaces. MoGraph makes it easier with MoText-a tool that creates and extrudes text without the help of any other item in Cinema 4D. Using MoText instead of Text splines lets you combine your text with effectors, allowing you to create dynamic text that moves and acts like any other object would inside a cloner. This recipe will show you how to create a title with MoText and animate it with an effector.

## How to do it...

1. Look in the MoGraph menu for the MoText item and select it to add it to your scene. MoText will instantly create a giant extruded instance of the word TEXT by default. Inside the Object tab of the MoText in the Attribute Manager, you'll find similar controls to the Text spline that we used before. Change the Height to 100 and the Align field to Center. Change the Text to MoText, and pick any font you wish from the Font menu.

 $345$ 

2. Check under the **Caps** tab. Time to give our text a little more style. Change both the Start and End to Fillet Cap and reduce the Radius down to 2, and then pick One Step for your Fillet Type. These control were previously found inside the Extrude NURBS object, separate from your Text spline. They are now found directly inside your MoText object.

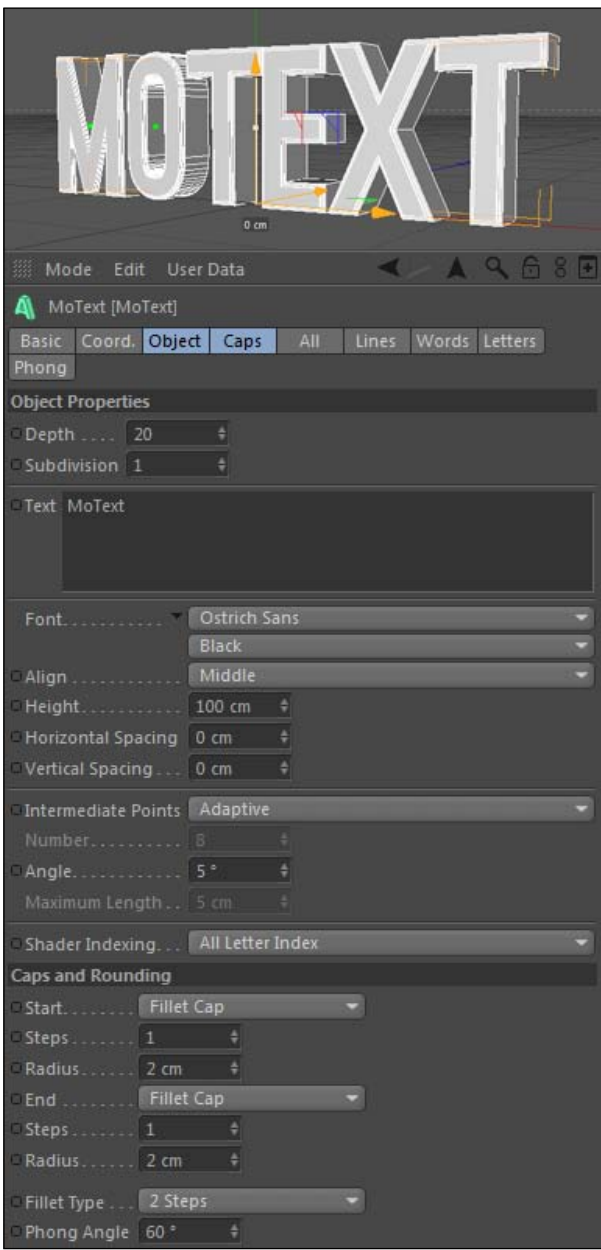

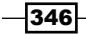

- 3. We now have a piece of text, and we can use any type of effector in MoGraph to manipulate it. With the MoText highlighted in the Object Manager, go up to the MoGraph menu and select the Plain effector under the Effector submenu. The Plain effector is probably the simplest effector there is; it simply applies a position, scale, and/or rotation transformation to our clones. You should have noticed right away that your text jumped up in the Viewer. That's because under the plain effector's Parameter tab the default setting has value 100 in the Y position, meaning it will scoot all our clones (letters) up in the Y dimension.
- 4. Change the R.H value under the Parameter tab to 180. Now our letters are backwards because they have all been rotated by the Plain effector. Switch to the **Effector** tab and locate the **Strength** setting. Head to the first frame of your timeline in the Animation Toolbar and set a keyframe for the Strength to be 100, and then move to the end of your timeline and set a new keyframe for the Strength value to be 0. If you play your animation, you'll see the text start out higher up and backwards, and it will twist down into position. By keyframing the Strength, we are gradually reducing the effector's impact on the text over time.

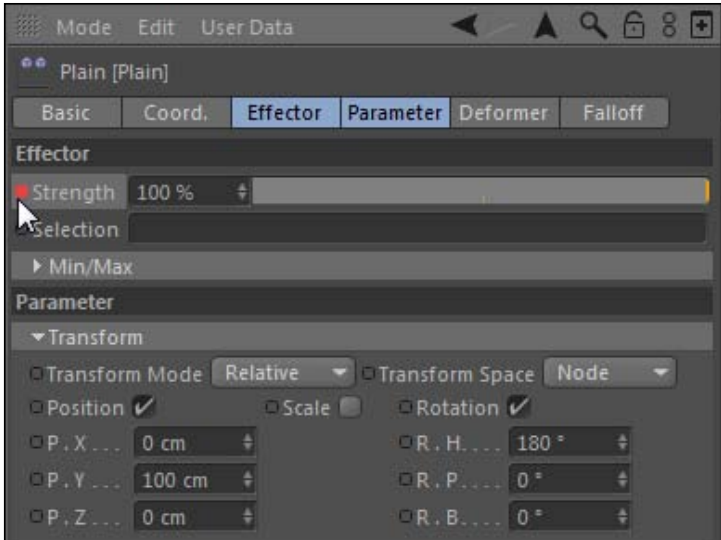

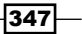
5. A unique feature of MoText is the ability to apply effectors to your text to affect just letters, entire words, or entire lines. Click on the **MoText** option in the **Object Manager** and switch to the Letters tab. You should see your Plain effector inside the **Effects** listing. Highlight the item inside the list and delete it; now our MoText isn't being affected at all. Switch to the **Words** tab and drag the **Plain** effector from the Object Manager into this empty field in the Object Manager. Now, if you play your animation, you'll notice that the entire word is being affected by the Plain effector, and not the individual letters. You can specify which effectors influence letters, words, or lines under the labeled **MoText** tabs.

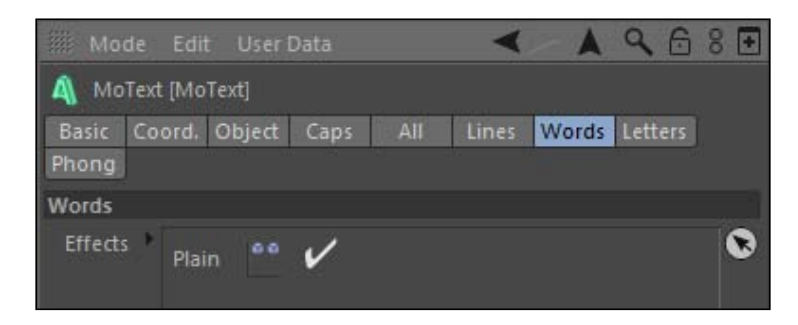

### How it works...

MoText combines the previous method of using a Text spline and an Extrude NURBS to create 3D text. Since it's a **MoGraph** object, we can use the array of effectors to manipulate the text any which way we can. We set just two keyframes with a Plain effector and got a simple rotating text animation, instead of setting many keyframes to move individual letters. We also learned that we can specify to affect the letters individually or perhaps as an entire word.

#### Prepare to be kernimated

Kerning text is tricky in Cinema 4D, but check out the kernimator as a simple solution for spacing out your characters properly at:

http://www.kernimator.com.

## Using selections with cloners

There's a handy feature of MoGraph that is similar to the Set Selection feature we used when applying materials. MoGraph allows you apply your effectors only to clones you specify with the special MoGraph Selection tool. In this recipe, we will apply two different effectors to two specific types of clones in our scene.

$$
-\boxed{348}
$$

## Getting ready

Open and use the Arrows and Cubes.c4d file from the C4D Content Pack with this recipe.

## How to do it...

- 1. Our scene is centered around our Figure object with a Radial Cloner surrounding it with two types of clones: arrows and cubes. We're going to start by introducing the Target effector, which takes our clones and has them point towards a particular target you specify in your scene. Select the Arrows and Cubes cloner in the Object Manager, and go up to the MoGraph menu and find the Target Effector under the **Effectors** submenu and apply it to the scene.
- 2. You'll instantly notice our arrows get flipped the wrong way, and there's a simple remedy for this by checking the Reverse Heading box under the Effector tab, inside the **Attribute Manager**. With the arrows facing inwards, take the Figure object from the Object Manager and drag it into the Target Object field. You won't notice a difference, but now take your **Arrows and Cube** cloner and drag the entire cloner upward in the view, so it's above our figure. You'll notice that the clones are pointing towards the Figure object; this is the main use of the Target effector.

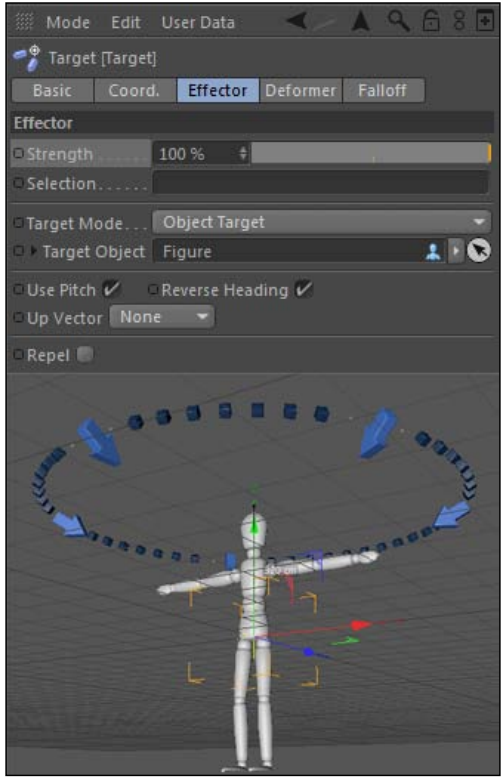

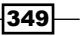

3. But this Target effector is affecting all of our clones; let's say we just want to apply it to the arrows and not the cubes. MoGraph has a selection tool specifically to remedy this situation. Return the position of the cloner back to the original spot and then go up to the MoGraph menu and click on the MoGraph Selection option. Immediately, you'll see a bunch of red squares pop up over your clones in the Viewer, whereas inside the Attribute Manager you'll find the settings for our MoGraph Selection tool.

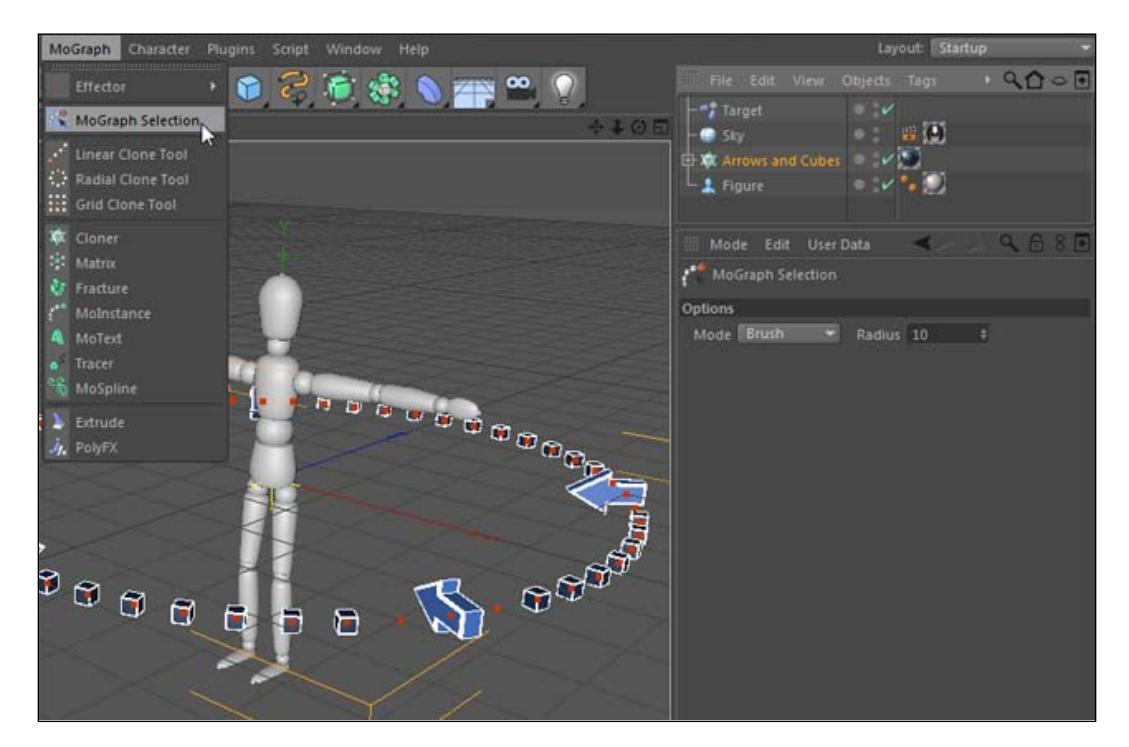

4. I recommend switching to the Top view so you can see over your clones directly. By default, the MoGraph Selection tool works like a brush, with a radius for growing or shrinking the area for making selections. Switch the Viewer to the Top view, so we can see our clones directly overhead. Take the selection brush and click on the boxes that are on top of and correspond to just our arrow clones, holding the *Shift* key every time you want to select more than one clone; the dots will turn yellow when selected.

 $\overline{-1}$ 350 $\overline{1}$ 

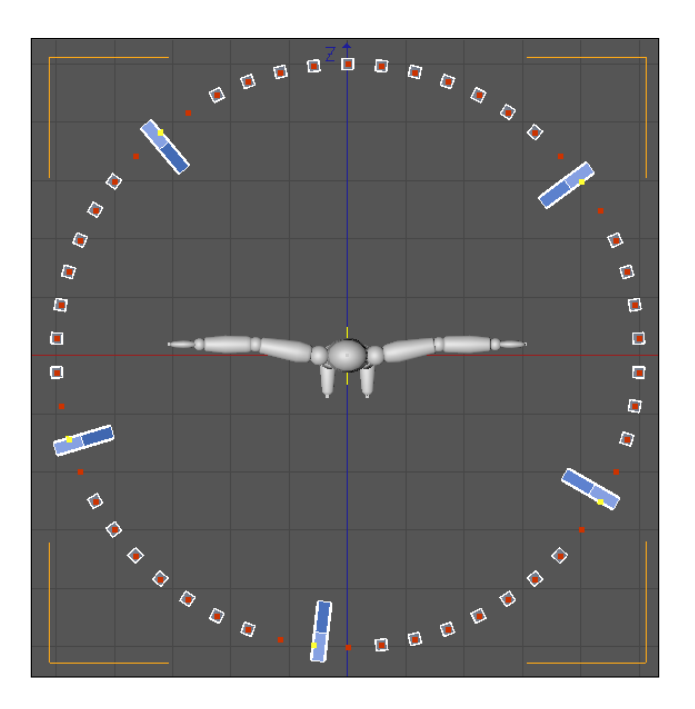

5. There's a tag for our selection options on the Cloner in the Object Manager, which is a red dot surrounded by three white dots. Click on the tag to load it into the **Attribute** Manager and switch to the Basic tab, and then change the default MoGraph Selection name to Arrows instead so we can identify it. Now, click on the Target effector and drag the tag from the Object Manager directly into the Selection field in the **Attribute Manager** for the Target effector.

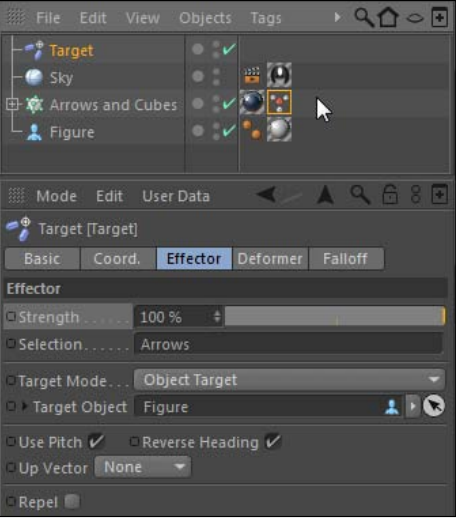

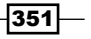

- 6. Switch back to the **Perspective** view and move the cloner high above the figure, and you'll see that only our arrows are tilting towards the figure; the cubes aren't anymore, so we know the selection is working.
- 7. Let's take this a step further and apply a new effector to our **Cloner**: the **Formula** effector. The **Formula** effector allows you to create expressions that can be used to drive the changes in position, scale, and rotation of your clones. The default formula is a smooth sine wave function, and for our purposes, it works perfectly. Apply this tool from the **Effector** submenu, inside the MoGraph menu up top, and load its **Parameter tab in the Attribute Manager.** Uncheck the **Position** box and preview the motion by playing your scene in the **Animation Toolbar**. Your clones are now scaling up and down in a pattern, but what if you wish your arrows wouldn't participate in this movement?
- 8. We just need to flip our selection and apply it to the **Formula** effector separately. Hold the *Ctrl* or *Command* key and click-and-drag your MoGraph Selection tag in the Object Manager to duplicate it. Change the name of it from Arrows to Cubes under the **Basic** tab, and then under the Tag tab, hit the Invert button, which will flip the selection from our previously selected **Arrows** to our **Cubes**. Now, select the **Formula** effector and drag the new tag for our **Cubes** into the **Selection** field and watch how your arrows are no longer under the effect of the Formula effector.

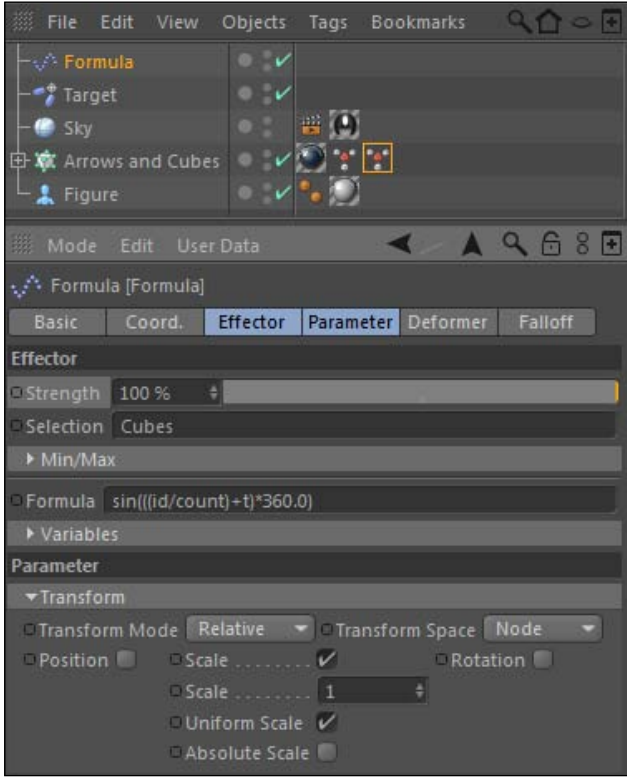

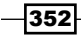

9. Add a new cloner to you from the MoGraph menu and make your Arrows and Cubes cloner a child of it (yes, you can do this; cloners can clone cloners. Did I blow your mind a little right there?). Load the new cloner into the **Attribute Manager** and change the Count to 6 and the P.Y to 110 under the Effector tab. Also, increase the Step Rotation. H to 180 and switch over to the Coordinates tab and move the cloner down to -280 in the Y position, so the cloner surrounds our figure from head to toe. Notice how the arrows are pointing at our figure, regardless of what level they are on.

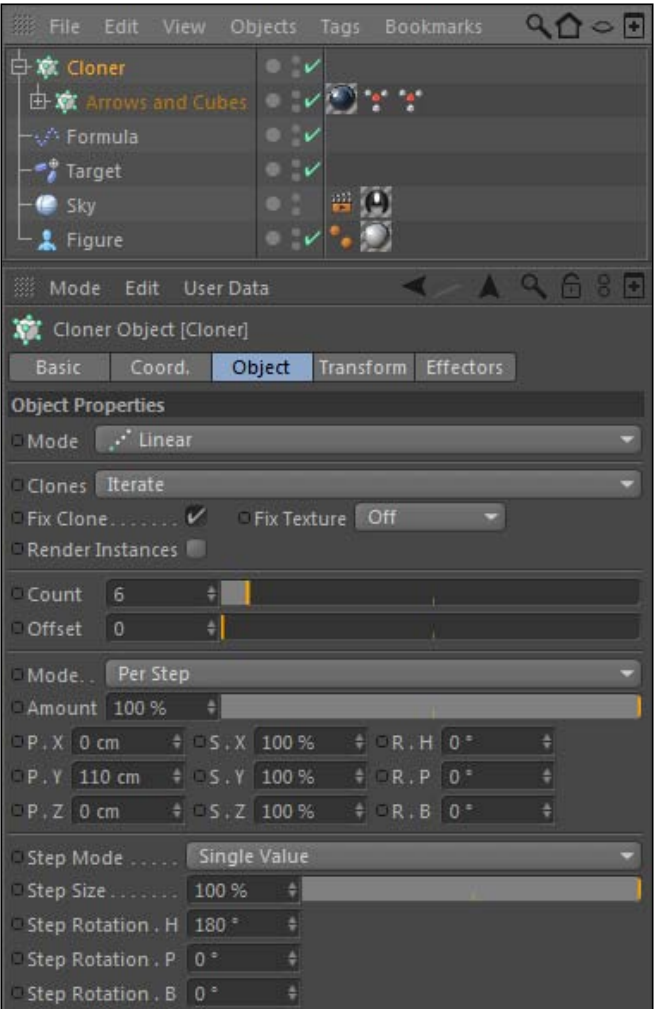

 $-353-$ 

10. Apply one last Formula effector to create some interesting expression-driven movement to the new cloner. Start by changing the  $P$ . X transformation to 0 and the P. Y to 100. Next, check on the Rotation box and enter a value of 360 for the R.H field. Then, be sure to check the **Absolute Scale** box; this eliminates the negative values in the transformation by taking the absolute value of the result. Finally, go into the **Effector** tab and twirl down the Variables options and reduce the Project Time down to **0.1** to slow down our movement. Now play back your animation and watch how everything behaves very dynamically with all of these effectors working together to create some interesting motion.

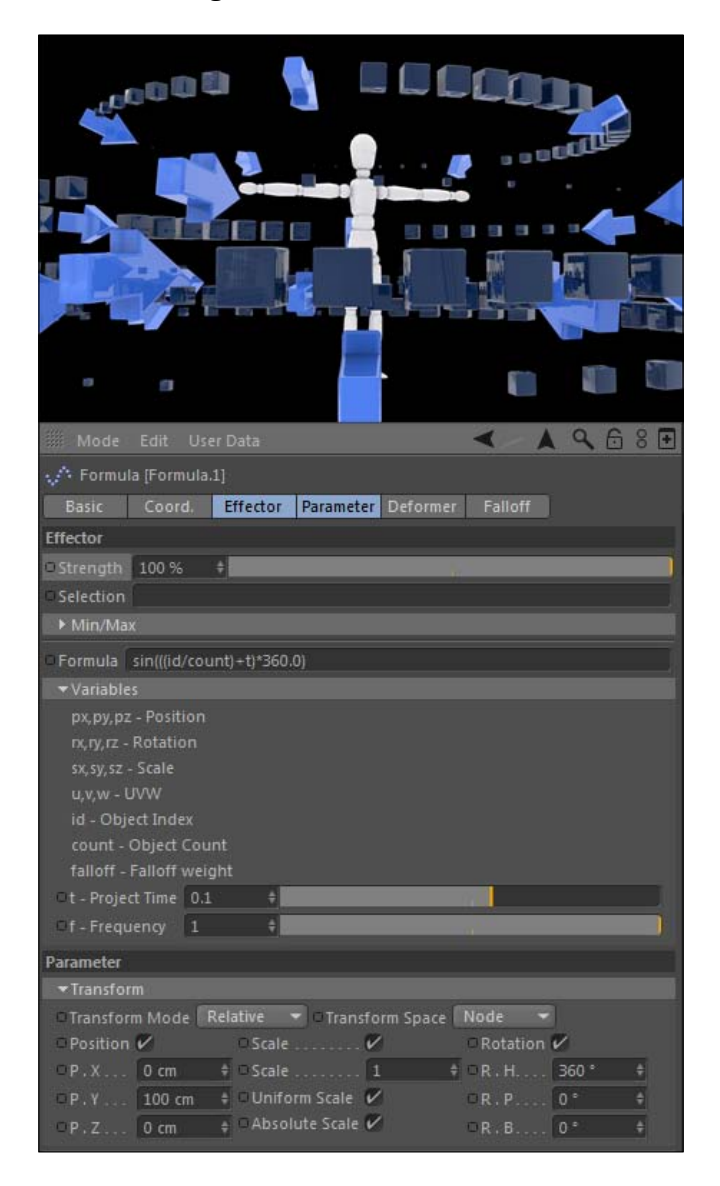

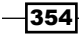

### How it works...

You don't have to create different cloners to apply effectors to different types of clones. The MoGraph Selection tool is the perfect tool for targeting specific effectors to specific clones. In this instance, we applied the Target effector to just our arrows and the Formula effector to just our cubes, while both were mixed within the same cloner. Instead of creating separate cloners for each kind of clone, we can mix them together and just make our selections inside just one cloner.

### There's more...

### No keyframes!

The final result is a lot of moving pieces that move around without any keyframes. Imagine trying to recreate this motion without MoGraph. We can change the items in the **Parameter** tab in each effector and come up with a totally different set of movement for all the objects in our cloners.

# Applying deformation with effectors

The effectors can not only be applied to cloners, but they can be used to modify single objects as well. This lets you use the abilities of any effector as a tool to modify things like primitives, splines, basically anything with geometry. This recipe will show you how to use effectors as point-level deformers, where their unique characteristics can modify the points of individual objects instead of just affecting cloners.

## Getting ready

Open the Line  $Graph.c4d$  file in the C4D Content Pack and use it with this recipe.

 $355-$ 

### How to do it...

1. The project opens with an empty axis that we will fill with 3D line graph data. Switch the **Camera** to the Front view so we see our axis head on. Now, grab the Linear spline tool and try to draw a straight line about the length of the bottom axis by clicking on a start point and then moving along the axis and clicking on it to make an end point. Select each of the two points and line them up as closely as possible so they make a line parallel to the X axis in our Viewer. Rename it to Line in the Object Manager.

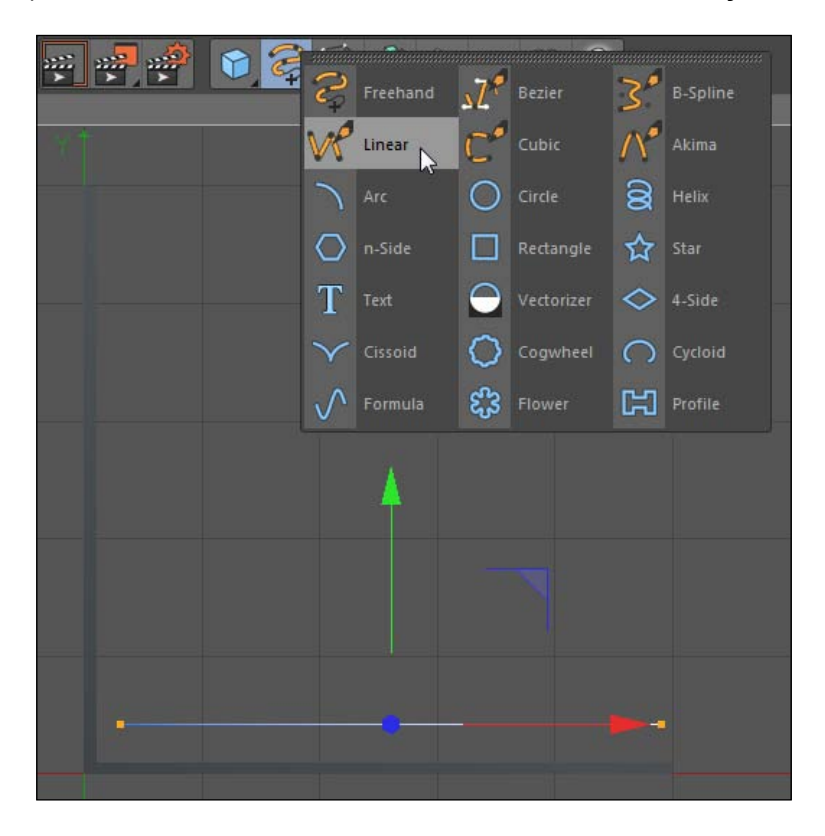

2. With your two end points still selected, head to the Mesh menu up top and under the **Commands** menu and select **Subdivide** (remember to click on the small black icon to open the value field) and enter a value of 5. Next, we are going to apply a Sweep NURBS object to our line to give it some thickness. Find the Sweep NURBS object inside the Command Palette, and then add a Circle spline from the Splines icon. Reduce the Radius of the spline to 2, and then place it as a child of the Sweep **NURBS** object along with the Line spline we drew. The circle should be on top of the line as a child, so it will define the shape of our Sweep NURBS.

$$
\overline{\textcolor{red}{\mathbf{-356}}}
$$

3. Now go to the Caps tab of the Sweep NURBS object in the Attribute Manager and select the Start and End caps to be Fillet Cap with Steps value 10 and a Radius of 2. Now switch to the Object tab and change the End Growth to 0 and set a keyframe at first frame. Move ahead to frame 60 and set a keyframe for the End Growth to reach **100** the other way.

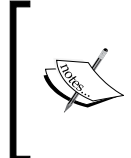

If your line happens to animate backwards, there's an easy fix for this. With all the points selected on your spline, right-click or context-click and select Reverse Sequence, which will flip the direction of your points and tell your animation to go.

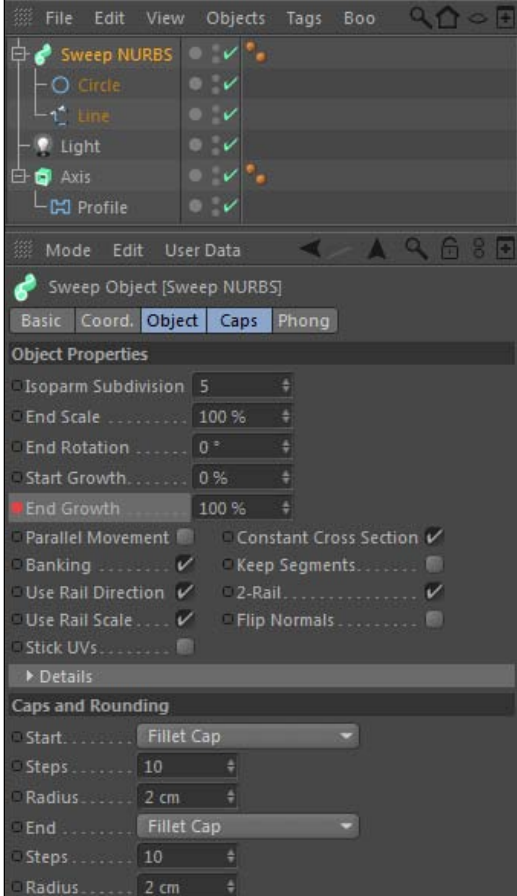

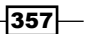

4. Go to the MoGraph menu up top and select a new Random effector and make it a child of your Line spline. So instead of affecting a cloner, the Random effector will now affect just our spline. All we need to do is go under the **Random** effector's Deformation tab and select Point for the Deformation. You'll notice that our spline has now jumped around and created a jagged line instead of a perfect straight line. Under the Parameters tab, change the Transform position values to be 0 for X and Z, and 100 for Y. This will scatter our points vertically in a random pattern, and it creates a trending line plotted on our graph. If you need to move your line up to prevent the line from intersecting the bottom of the graph, then you can simply move the Line spline in the Y dimension.

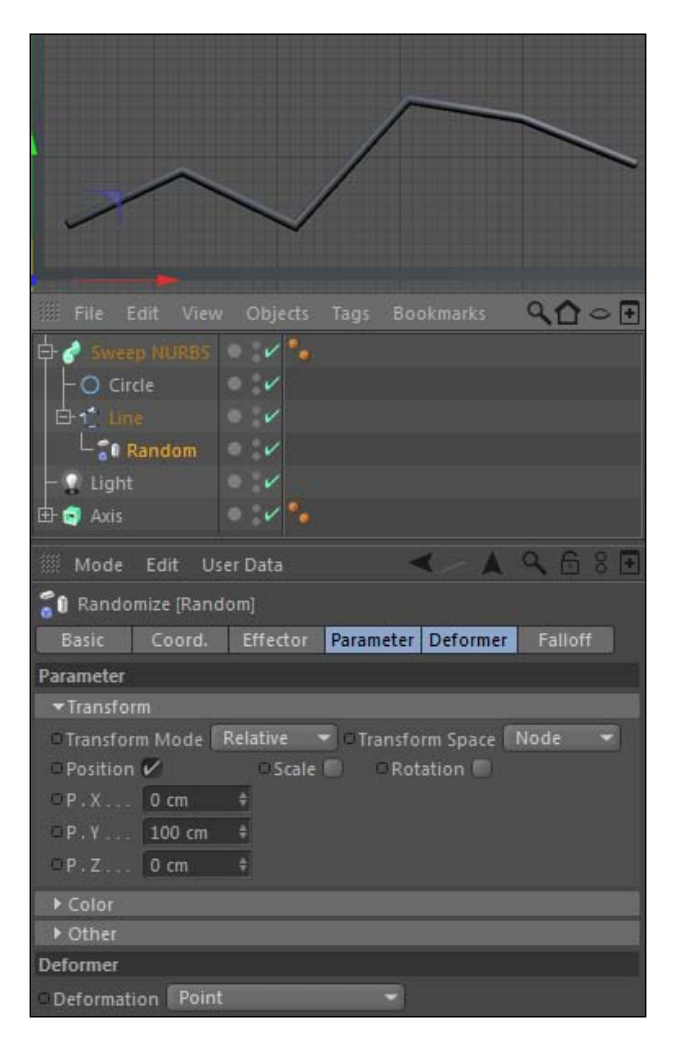

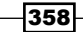

5. Now, hold either the *Ctrl* or *Command* key and drag your entire Sweep NURBS object and its children to make a copy, and then do it again so you have three instances of your Sweep NURBS, creating the jagged line. Rename them as Line 1, Line 2, and Line 3. Now, go up to the MoGraph menu and select Cloner so that we have a default Linear cloner and make your three lines children of the cloner. Select the Cloner option inside the Object Manager and go under the Object tab in the Attribute Manager to change the P.Y value to 0 and the P.Z value to 150, so that our lines are now repeating in the Z dimension. Scoot your cloner into place along the axis so that your lines are in a good spot on your axis; it all depends on where you drew your line.

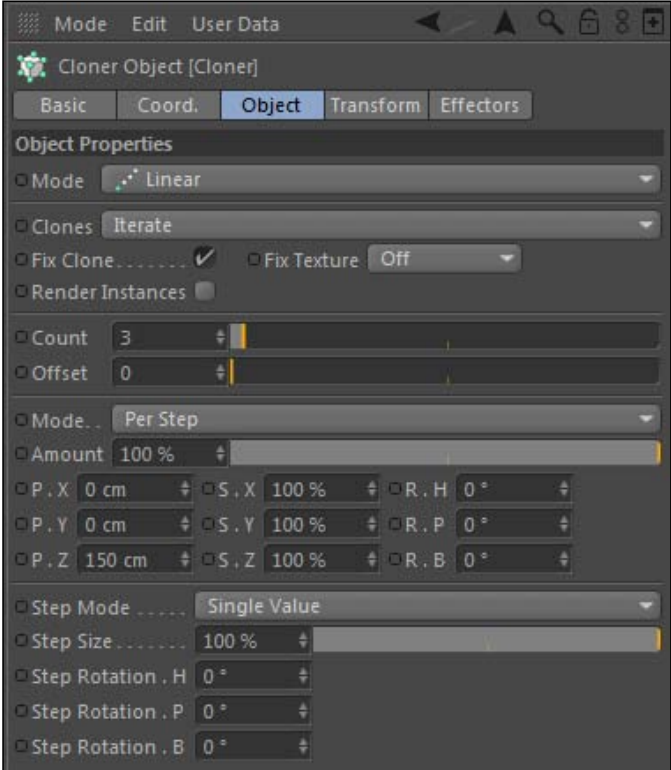

 $-359-$ 

6. The cloner is repeating each of our lines but they have the same random **Seed** value, so they appear exactly the same. Go under the **Random** effector for two of the three lines and change their random Seed to a different number, and you'll get an entirely different point distribution. Now, take the red, green, and blue materials in the **Material Manager** and apply one to each of your three lines. Go to the beginning of your timeline and play your animation. Your three different lines will start animating and create a colorful 3D line graph, thanks to point deformation and the Random effector.

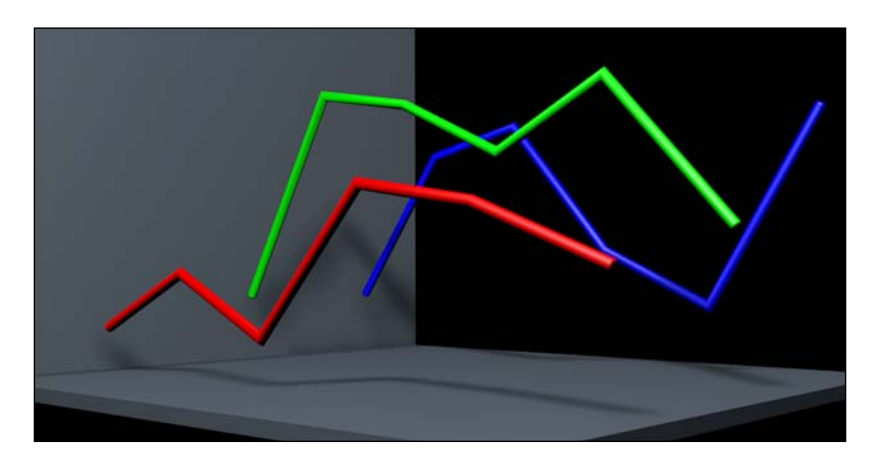

### How it works...

MoGraph effectors can be used to affect the geometry of an object based on the setting under the Deformation tab. We used the point-level deformation to randomize the Y position of our points along the line we drew. Instead of drawing the shape ourselves, we let the **Random** effector create the lines for us, and we can cycle through as many random seeds as we want to get the shape we are looking for.

### More than just points

In this example, we used the Point setting under Deformation, but the other options are useful too. The **Object** setting will affect the entire object that the effector is a child of, and the Polygon setting will affect the subdivided geometry of the object.

## Creating abstract shapes

So far, we've used MoGraph to clone and animate specific 3D objects, but what if you are in need of a design that is more abstract? Abstract is tough to design, because it's more arbitrary than knowing how to model something definite. Abstract doesn't have a particular look. MoGraph can help you do the heavy lifting and create some very interesting shapes that don't really look like anything, yet they may be exactly what you need.

$$
\overline{\mathbf{-}3\mathbf{60}}
$$

## Getting ready

Use the Abstract\_Mograph.c4d file from the C4D Content Pack for this recipe.

## How to do it...

1. Start this unconventional use of MoGraph by grabbing a Helix spline from the Command Palette and then a Cloner object from the MoGraph menu. Make the Helix a child of the cloner and increase the Count to 30. Look towards the bottom of the Object tab for the cloner and you'll see Step Rotation. H, Step Rotation. B, and Step Rotation. P. These values correspond to the amount of rotation that occurs from one clone to the next. Increase these values to an incredibly high amount of **5000** for each.

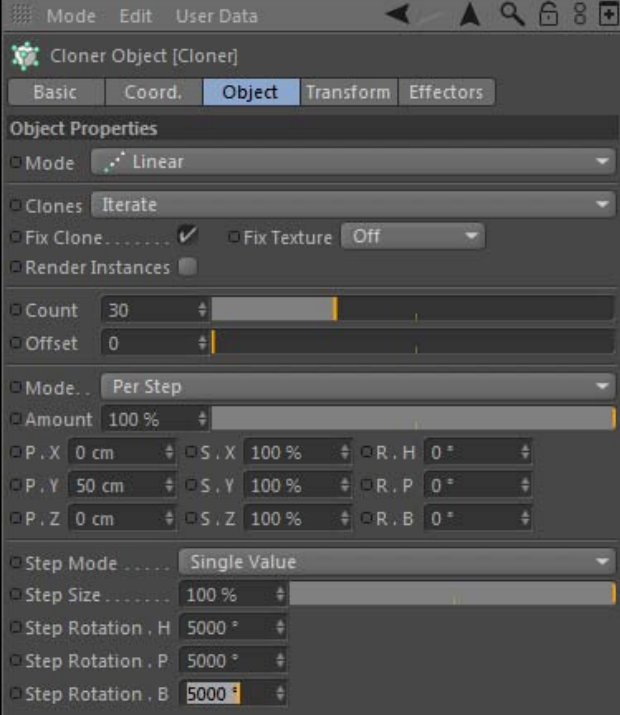

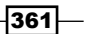

2. Because we are only using splines as our clones, we have no defined geometry as a result. However, splines can be useful in creating a geometry with the help of a NURBS object; in this case, we want to use the Loft NURBS. Add a Loft NURBS object from the **Command Palette** and place the cloner as a child of the Loft NURBS. Now, add a HyperNURBS object to smooth our Loft NURBS, by making that a child of our HyperNURBS.

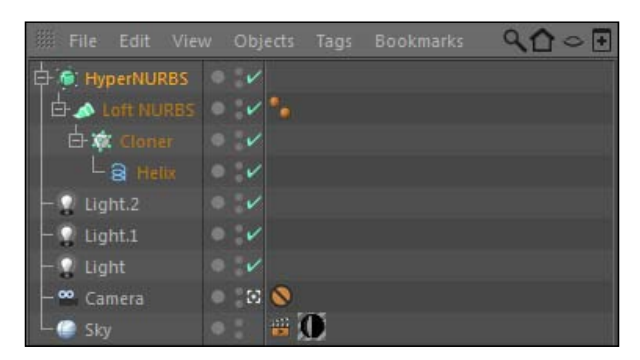

- 3. We have a tightly-wound little bowl of sorts and it's nothing to print out and hang on to the refrigerator as of now. However, as you may realize, every cloner needs a good effector, and we are going to apply **Random** effector to ours. Highlight the Cloner object in the Object Manager and add a Random effector from inside the MoGraph menu.
- 4. Our shape expands a bit with the default values, but look inside the Parameter tab of the Random effector in the Attribute Manager and increase the Position X, Y, and Z to much larger values such as 3000.

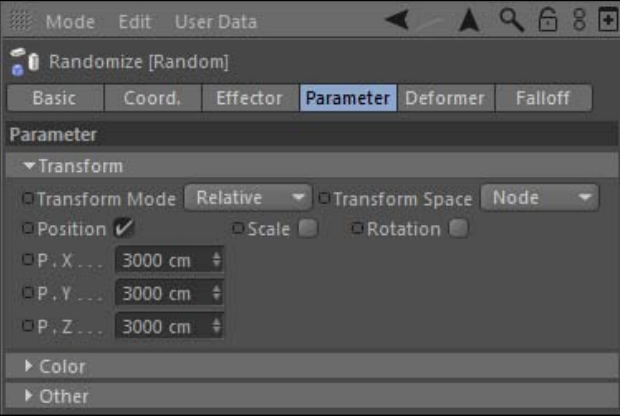

5. Apply the Reflect material to the HyperNURBS object and do a render preview with *Ctrl* or *Command* + *R*. You'll see a shape that twists and winds in a very unique way; a very dynamic and interesting shape created in no time at all.

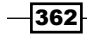

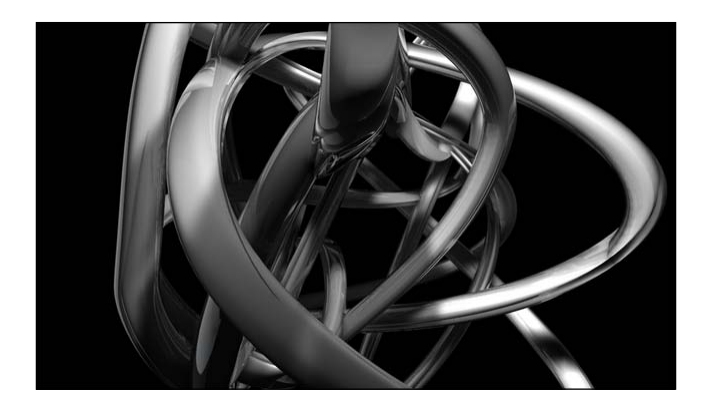

## How it works...

Our cloner is cloning our Helix spline, and the high Step Rotation values are twisting our clones. We use the cloner as a source for our Loft NURBS, and our Random effector comes in and displaces the clones, creating a very complex shape. We can tweak any of the settings we changed to get a different result; change the spline from a Helix to a different shape, or simply adjust the random Seed of our Random effector to get a completely different result. Here are some examples made from just changing the **Seed** value.

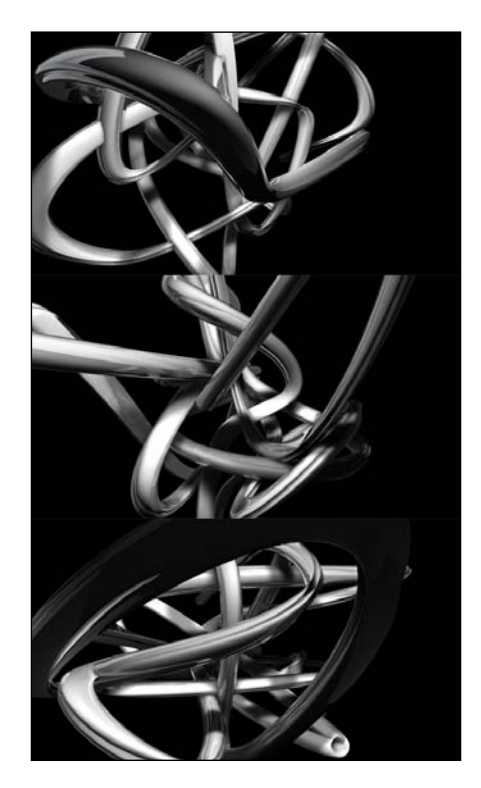

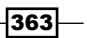

#### Change the angle

Not only can you change the **Seed** value to get different results, but you can position the camera in a different spot to get a different perspective on your abstract shape. If you don't like a particular twist or maybe your shape is intersecting strangely, no problem: just focus on a different part of the shape.

#### Abstract in motion

Under the Random effector, change the Random Mode in the Effector tab from Random to **Turbulence**, and check on the box that says **Indexed**. Watch your shape contort and dance around without any keyframes.

## Applying random textures to clones

Eventually, there will be a time when you'll need to map a bunch of different colors or textures across a sea of clones. It will happen, I guarantee it, because it's a common concept and therefore you need to have this technique in your Cinema 4D arsenal. There are several different ways to apply random colors or textures to clones, and in this recipe, we will learn a few methods for pulling off this effect. We will learn two methods for applying random colors, and a simple solution for applying random image textures to clones.

### Getting ready

Use the World Map.c4d file in the C4D Content Pack with this recipe.

### How to do it...

1. Our project is set up with a spline shaped like a map of the world. We are going to use this shape as an **Object** cloner to have our clones fit among the contours of the map. Start by creating our clone. Go up to the **Primitives** menu in the **Command Palette** and select a **Plane**. In the **Attribute Manager**, change the **Width** and **Height** to 10, and reduce the Width Segments and Height Segments to 1. We will be dealing with a lot of clones, so we want our subdivision to be as small as possible. Lastly, change the Orientation to  $-Z$ .

 $-364$ 

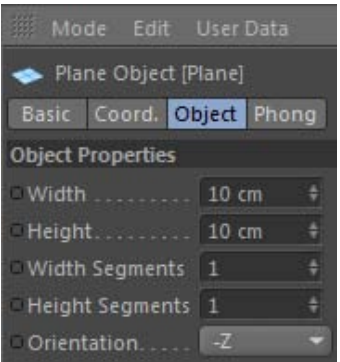

- 2. Add a Cloner to the scene from inside the MoGraph menu and make the Plane a child of it. In the cloner's settings inside the **Attribute Manager**, change the Mode setting under the Object tab from the default of Linear to Object.
- 3. Object cloners work by distributing clones across the geometry of the object you designate. In this case, we have a spline, so the clones will simply be mapped along the path, which is not what we want; we want our squares to fill the volume of the map. To fix this, we'll need to add an Extrude NURBS to the scene and make our World Map spline a child of it. Rename the Extrude NURBS as World Map. Now, select the World Map Extrude NURBS object and switch to the Caps tab in the Attribute Manager. Change the Type setting from N-Gons to Quadrangles and check the Regular Grid option. This will give our **Object** cloner more of a subdivision to work with.

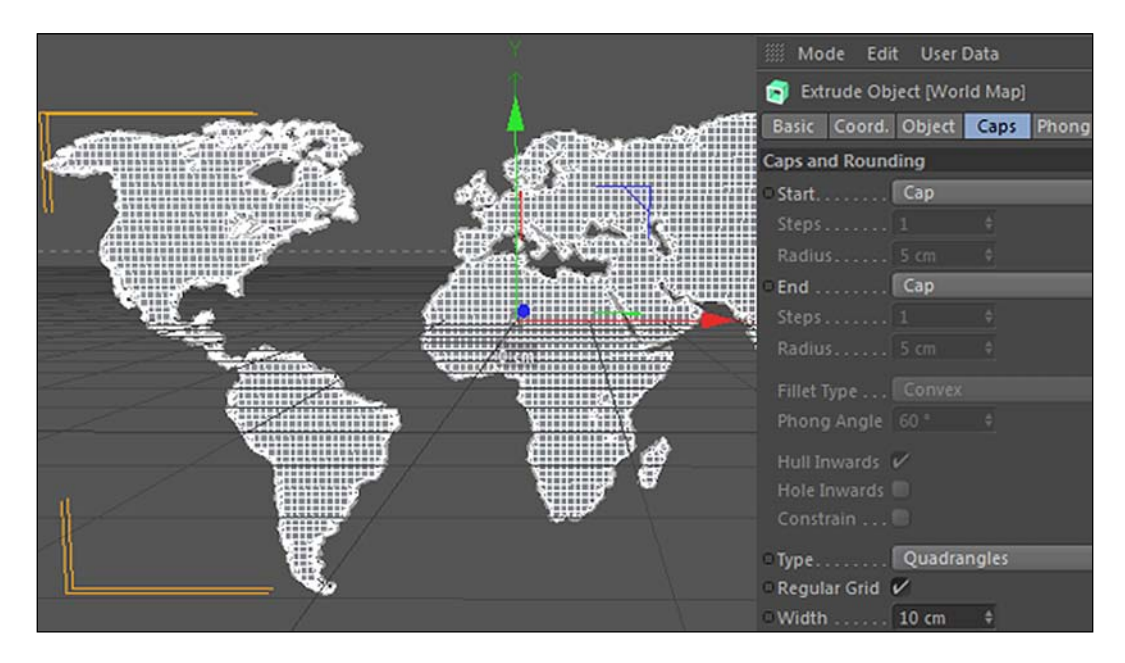

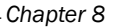

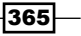

4. Now take the World Map object and make it editable. Press the *C* key with it highlighted within the Object Manager and it will be converted to a Polygon object. Unfold the icon for your world map in the **Object Manager** to reveal the two **Caps** objects, which are the newly-created pieces that we can use to map our clones to. Select the Cloner and drag the Cap 1 object from the Object Manager into the Object field under the Object tab. Change the Count to 5000, and then hide the World Map object from the Viewer using the traffic light in the Object Manager.

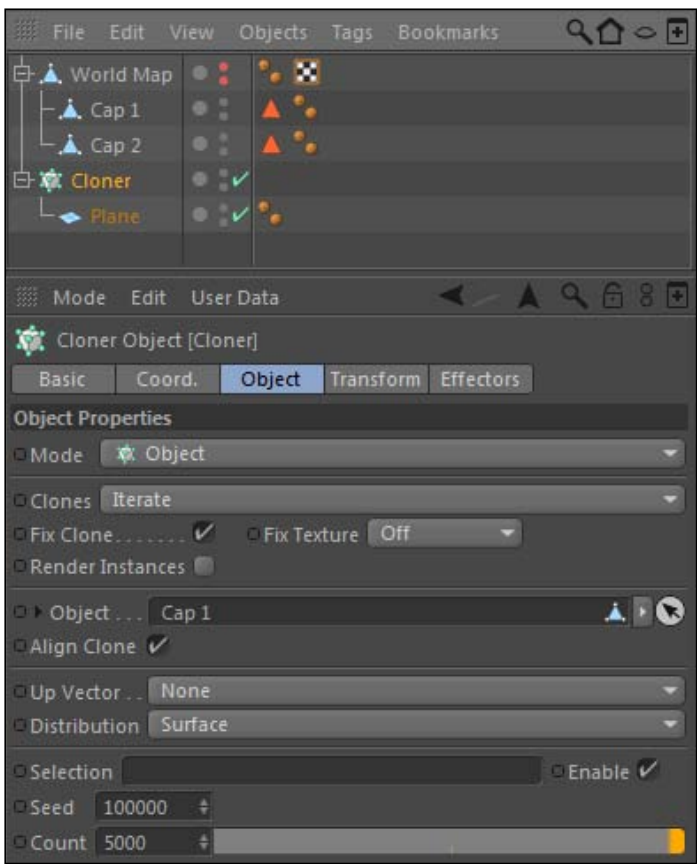

 $-366$ 

5. Let's add a little variation to the clones in terms of their Z position, so they are layered slightly. With the Cloner selected in the Object Manager, go up to the MoGraph menu and pick a Random effector. Under the effector's Parameter tab, reduce the X position and Y position values from 50 to 0, and change the Z position value to 3, just so there is a slight offset to all our squares. You'll notice that this gives a nicer feel to all our clones so they aren't all flatly sitting on the same plane.

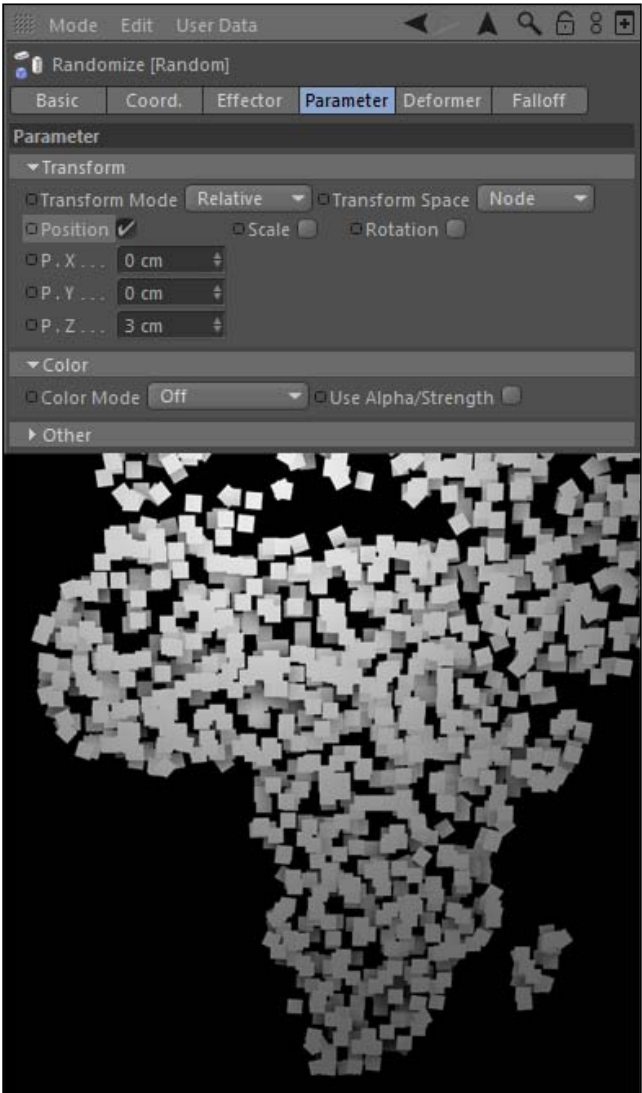

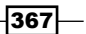

6. Now for the colors, let's say you want to create a colorful map that has squares with all different types of colors. The quickest way to get this result is to go under our Random effector, and under the Parameter tab, select the Color options. Set the Color Mode to On, and just like that you have a bunch of colorful squares scattered around the world. You can change the random Seed of the effector to get a different distribution of colors.

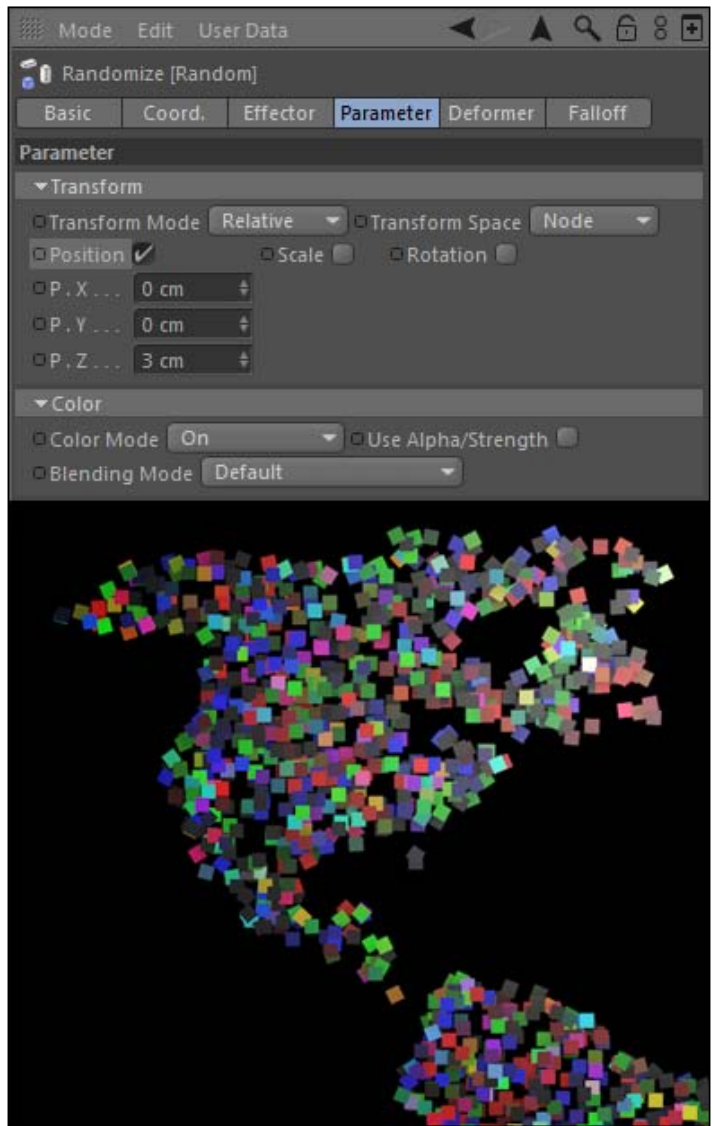

 $-368$ 

- 7. The issue with this method is that the color randomization is *completely* random. What if you want to have a few selected colors repeated randomly over the grid? The key to pulling this off is the **Multi Shader**, which is a tool available inside the Material Editor.
- 8. Create a new material in the Material Manager and call it Random, and double-click on its icon to open it in the Material Editor. In the Color channel, click on the arrow button next to the Texture field and search down towards the bottom, and look in the MoGraph menu to select the Multi Shader. Also, uncheck the box for the Specular channel; we don't want any specular highlights on our squares.

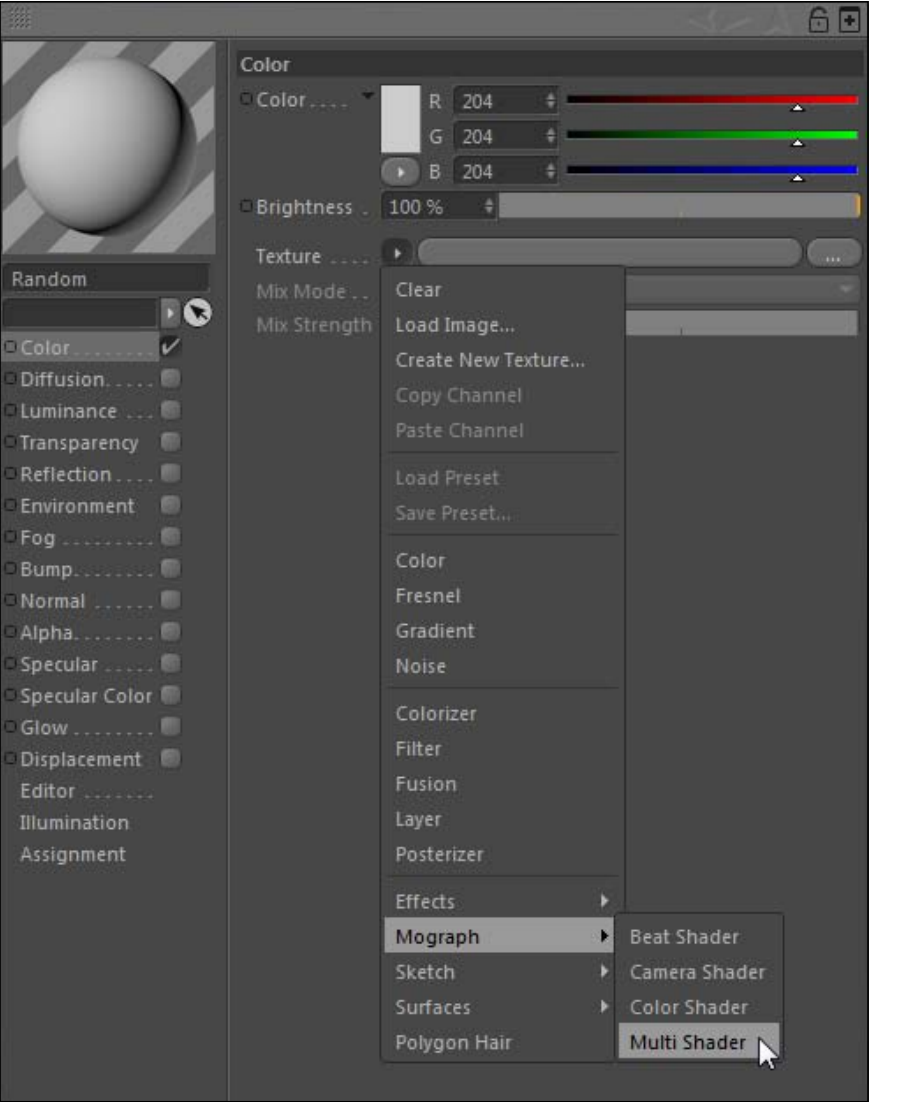

 $-369-$ 

- 9. Click on the big Multi Shader button loaded into the Texture field to open up the Shader options. You have two blank fields where you can add up multiple colors, shaders, or textures, and some buttons to allow adding or subtracting more channels. This is where the **Multi Shader** gets its name from: you can add many different types of textures to apply to your clones.
- 10. For Shader 1, click on the triangle button to see your list of texture sources and select **Color.** Click on the Texture field loaded with the Color shader and use the color slider to make the color bright red. Now, you'll have to navigate back to your Multi Shader using the black backwards arrow at the top-right corner of the **Material Editor** to load another Color shader into the Shader 2 field, and make this one a bright green. Return to the **Multi Shader** settings and click on the **Add** button to add an option for Shader 3. Make this a blue color so that we have three color shaders inside our Multi Shader settings.

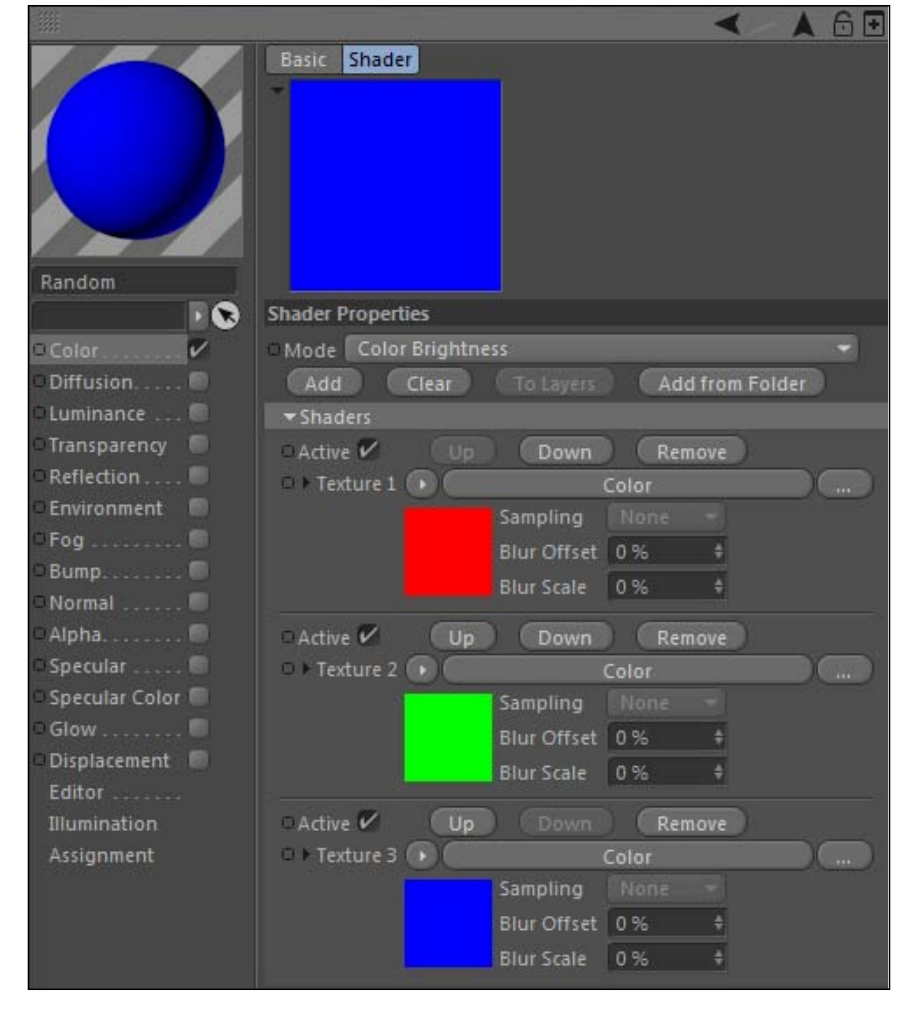

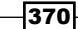

11. Apply the Random material to your cloner, and you'll notice that because the Random effector is still applied with its **Color Mode** set to **On**, we get our three colors from inside the **Multi Shader**, randomly placed on our clones. You may notice that the red color seems to be dominating our grid, and if you cycle through different **Seed** values under the **Effector** tab, you'll see that it seems like red always has a great share of coverage over the clones. Check on the box that says **Indexed** and cycle through some more seeds; the Indexed option will completely randomize the Multi Shader allocation, which was set to **Color Brightness** inside the **Multi Shader** settings. It always seems to favor the **Shader 1** option when distributing the different shaders, but applying the **Indexed** mode applies a better random distribution over our clones.

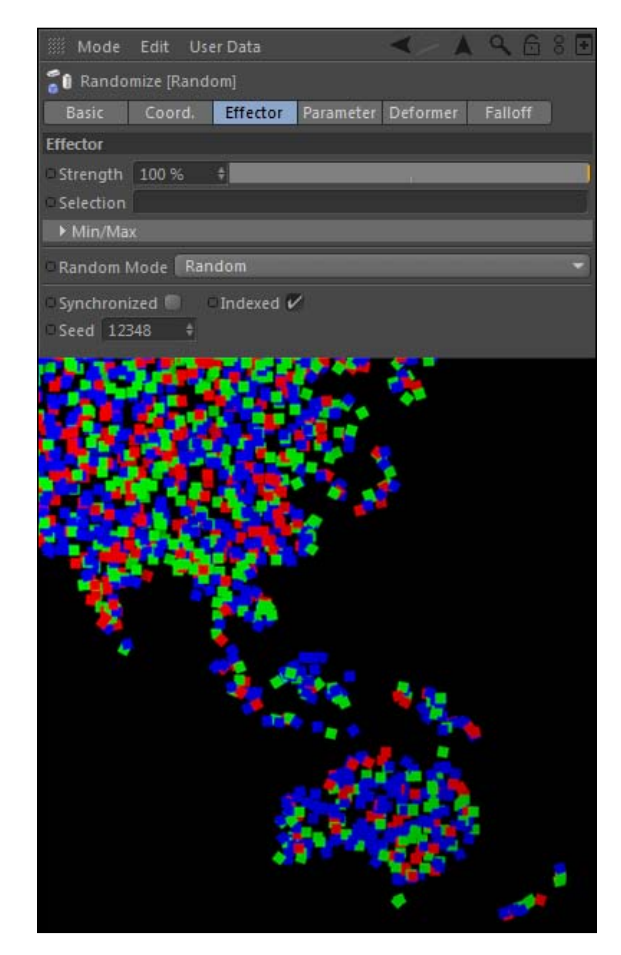

12. Now here comes a beautiful feature. Let's say you have dozens, or even hundreds of images you want to randomly apply to your clones. The thought of individually loading these images into the **Material Editor** one at a time makes me cringe; the process would simply take loads of time and be painfully repetitive. The Multi Shader has a key feature that will eliminate this process for you.

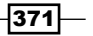

13. Open your Random material again, and go back inside the Multi Shader option and remove each of your channels by hitting the Clear button to start fresh. Click on the **Add from Folder** button, which opens a new window for you to navigate on your computer to load a bunch of files. Under the C4D Content Pack load the Random Images folder and watch MoGraph work. All these random photos are loaded into the **Multi Shader**, and they are mapped across all our clones on our map.

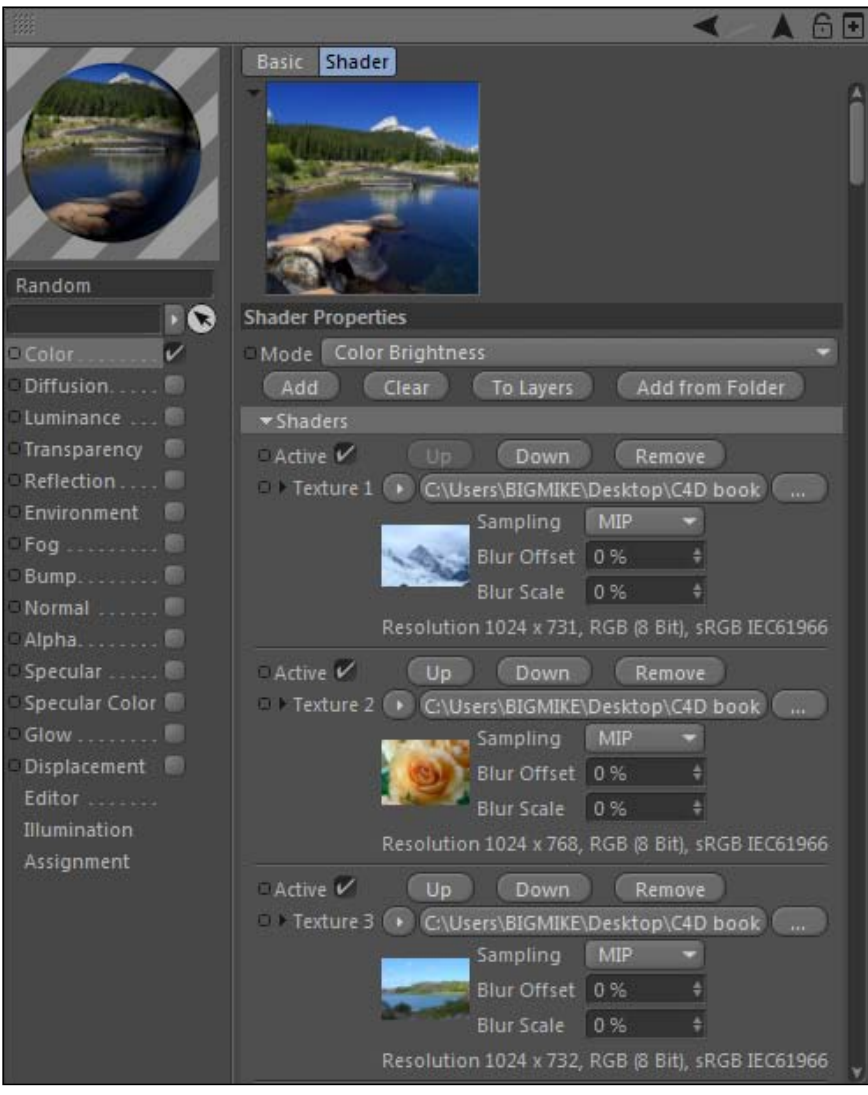

 $-372$ 

14. Let's make this a little more dynamic. Select the Cloner in the Object Manager and add another Random effector to the scene. Under the Parameter tab change all three position values to be 500 so they are scattered about the scene; adjust the Rotation values to all be 180 as well.

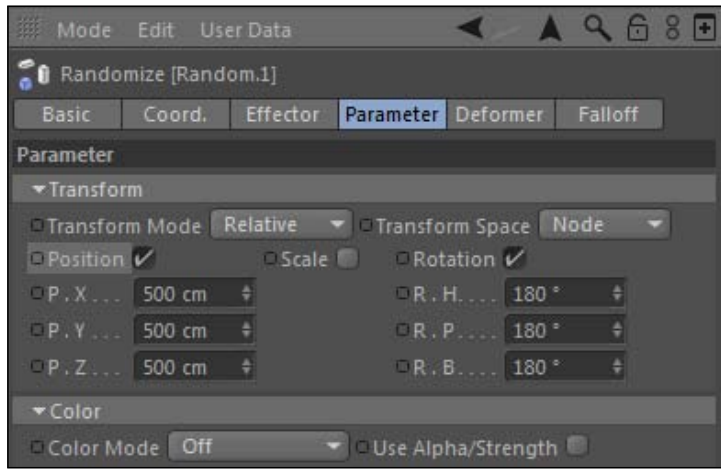

15. Switch to the Falloff tab, where we will create a nice-looking animation to assemble our map from our scattered squares. Falloff creates a defined area that applies the transformation of any effector we activate it for, which we can then animate to move through our clones to create a moving zone that selectively brings our clones under the influence of our effector. Activate the Falloff by changing the Shape to Box. Adjust the Size fields to be 2000, 500, and 500 respectively. Now, switch to the Coordinates tab and change the X position value to be 1000.

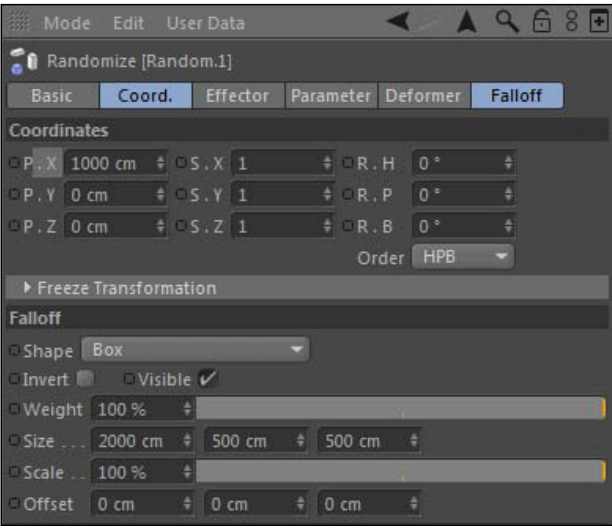

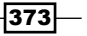

16. Head to the first frame in your timeline and set a keyframe for this  $X$  position value, then move to frame 60 and change the value to be 3000, and set another keyframe to tween the animation. If you play your animation, you'll watch how a bunch of scattered squares become a nicely-constructed map of the world.

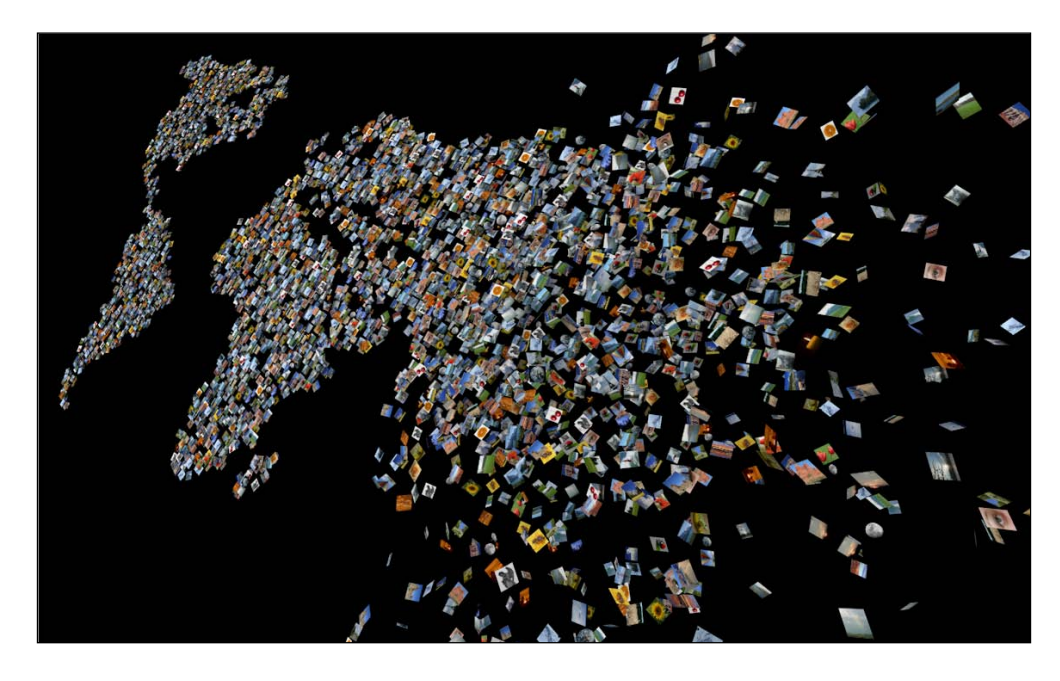

## **How it works...**

The **Multi Shader** is the key to making multiple textures to apply across all of our clones. By adding the color shaders that we specify to the Multi Shader, we can set a Random effector to randomly distribute our colors across a lot of clones. It also works for image textures; by importing a folder full of images into the **Multi Shader** we can apply different textures to all our images. This is an extremely easy way to get a lot of different images quickly applied across our clones randomly, without having to load separate images into lots of materials on an individual basis. The animation we added with the **Random** effector and **Falloff** provided an interesting bit of motion to the project.

#### Keep it simple

The example with our random colors was very simple with only three colors, so you can avoid the Multi Shader altogether. Just create three different materials with your red, green, and blue colors, and apply them to three different instances of your identical **Plane** clones under the Grid cloner. Under the Object tab, for the Grid cloner set the Clones mode from Iterate to **Random**, and your three identical clones with different materials will be distributed randomly across your grid. Use the **Multi Shader** if you have different types of clones or more than, let's say, five colors or textures to randomly distribute it will be easier.

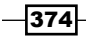

# Combo #1: 3D logo build

The last three recipes in this chapter are going to focus on creating some specific results using various combinations of cloners and effectors. For this recipe, let's pretend your assignment is to create an animated logo for the company CubeCo, the largest manufacturer of cubes in the Western Hemisphere. We are going to build the logo animation within MoGraph using three Effectors: the Step effector, the Delay effector, and the Random effector. Using these three tools will give us a nice flexible animation with minimal use of keyframes.

## Getting ready...

Use the CubeCo.c4d file inside the **C4D Content Pack** as the starting point of this recipe.

### How to do it...

1. Let's say this is the CubeCo logo, and we need to bring this to life. The font is *Arial Bold Italic*, and they have a cube pivoted and colored with cyan, magenta, and yellow as the colors. Like a lot of clients, you may deal with the fact the logo doesn't rock your socks off, but if we animate it nicely, it will be far more professional-looking than if we just faded it in over black or something more boring.

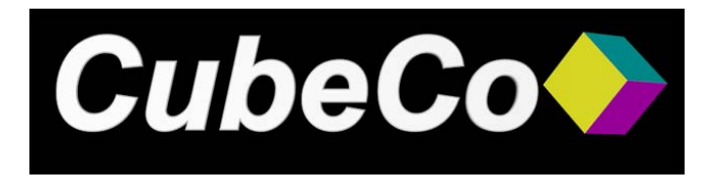

- 2. Start with a MoText object and enter CubeCo in the Text field and change the Align value to Middle; make sure the font is *Arial Bold Italic* to match the logo. Now go under the Caps tab and change the Start and End to Fillet Cap with a Radius of 2, just to give our edge a little bit of style. Our text now matches letters in the logo, and it has left enough space for our cube on the right.
- 3. Now, we *could* just make a normal colored cube to represent the logo like the client probably would imagine. But let's aim higher and use MoGraph to make it a little more creative. Add a **Cube** primitive to the scene, and under the **Object** tab in the Attribute Manager, change its Size for the X, Y, and Z values to all be 10, just so it's much smaller. Change your camera in the Viewer from the locked camera to the **Default Camera**, so we are free to move around, and zoom in on the cube so we can see it much better. Press the *C* key to make it an editable polygon object.

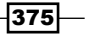

- 4. Now for the six faces of the cube. Click on the **Use Polygon mode** button on the left-hand side of the **Command Palette** and click on a face of the cube, and then hold the *Shift* key and click on the opposite face of it to make a pair. Drag the corresponding colored materials from the Material Manager onto the highlighted faces, where they will be instantly applied and a **Set Selection** tag will appear for you in the Object Manager. Repeat so that each face and its opposing partner have the correct color applied like in the **CubeCo** logo.
- 5. The top and bottom faces should be cyan, the left and right faces should be magenta, and the front and back faces should be yellow. This tiny cube should look like the **CubeCo** cube, just smaller and not pivoted.

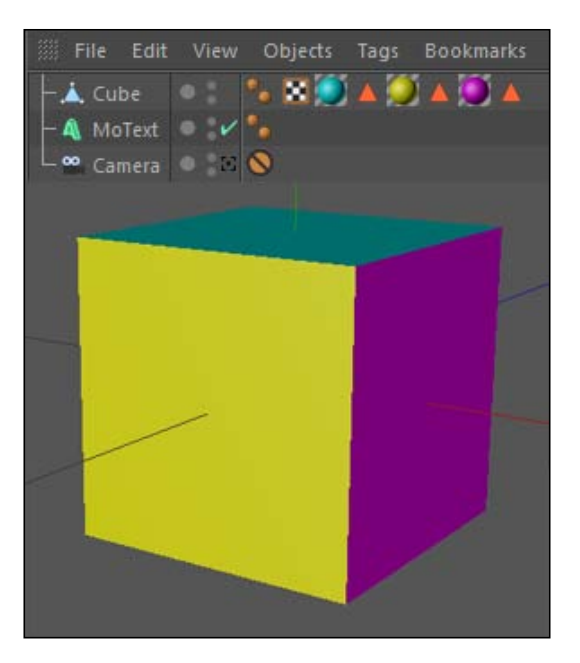

6. Switch back to the main camera and go up to the **MoGraph** menu and add a **Cloner** object, and make your colored cube a child of the cloner, and then rename the cloner as Cube. Under the Object tab of the Cloner, change the Mode from Linear to Grid Array, and then change the Count to 11 and the Size to 100 in all three fields. Now under the **Coordinates** tab, change the position in the X to 480, the Y to 70, and the Z to 10. Change the Rotation values in the R.H to -45 and the R.B to 45. Behold, we have created a big cube out of lots of little cubes. I guarantee this will come in handy.

 $-$ 376

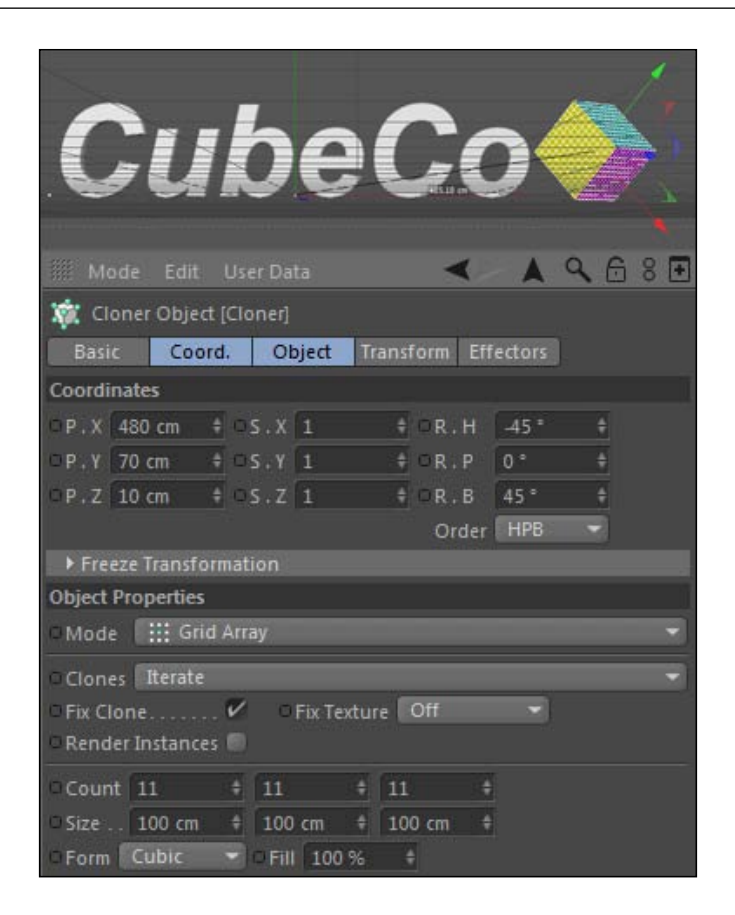

- 7. Highlight your MoText object in the Object Manager and then go up to the MoGraph menu, and under the **Effectors** submenu, select the **Step** effector. The Step effector applies sequential transformations to the position, scale, and rotation of clones based on the curve of the graph drawn under the **Effector** tab.
- 8. Right now it's applying a gradual scale transformation from left to right onto all of our letters. Go under the **Effector** tab and take note of the **Spline** field within the graph. The right side of the graph represents the clones in the beginning of the sequence and the left side corresponds to those at the end. Slide the far right point from the bottom of the graph to the top and you'll see all letters being scaled evenly, based on the shape of this curve. The curve can be animated and adjusted, but we want to leave it at the top of the graph so it affects all of our clones evenly.

 $\overline{377}$  –

9. Uncheck the **Scale** box under our **Parameter** tab so our logo in unaffected in every way. For our animation, let's make our letters fly in sequence from behind the camera. Check the box for Position and enter -1500 in the Z value, and you'll see our text is now very close to the camera.

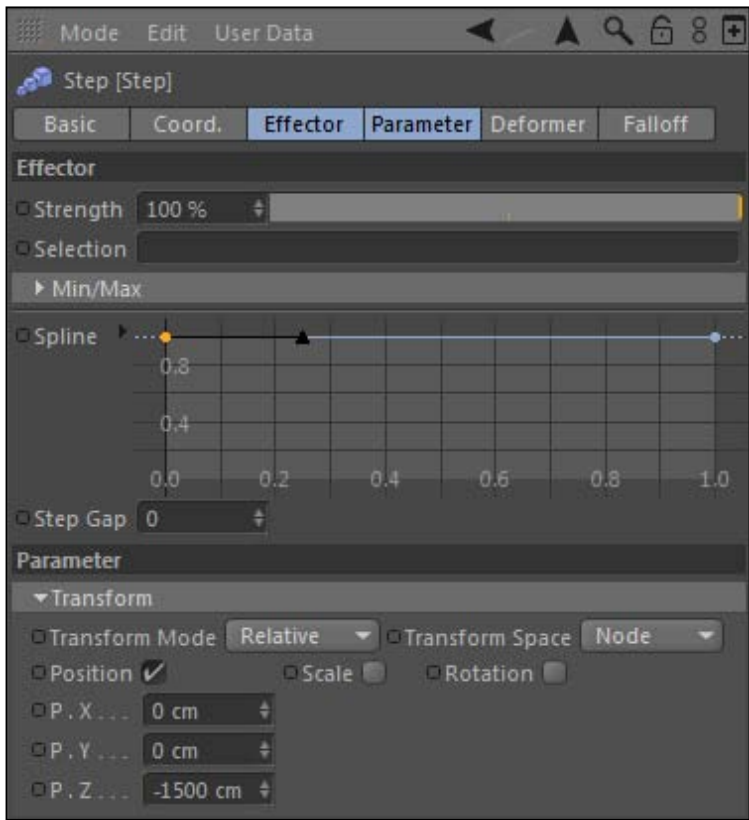

- 10. Leave it here for now, and switch over to the Falloff tab and select Box under the Shape menu. Now is a good time to switch to your Editor Camera and see your entire scene better.
- 11. Adjust the Size to be 1000 in the first field, and 500 in the second field, which correspond to  $X$  and  $Y$ . The yellow and red bounding box around your text represents the falloff; anything inside it is affected by the Step effector, and anything outside of it is not. If we keyframe the position of this box, we can have our logo zoom into place where we had it before. Go to first frame of your scene and set a keyframe at the X position for the **Step** effector in the **Coordinates** tab. Now go to frame 45 and change the X position to 1400 and set a keyframe, and then preview your animation. The letters slide into place once they are outside the bounding box for the falloff.

 $-$ 378 $\vdash$ 

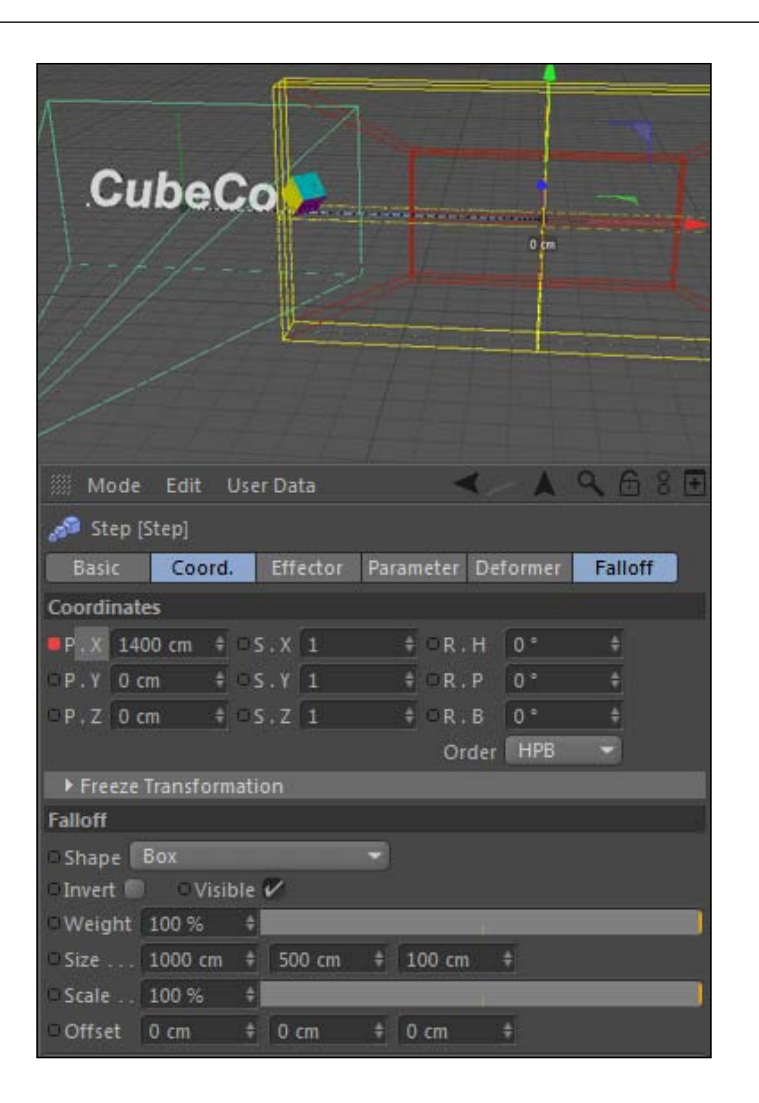

12. Switch back to the main camera and make sure your playhead is at frame 0. Notice how our text isn't completely behind the camera. The beauty of using the **Step** effector to do this kind of animation is we can just change the **Position** values under the Parameter tab and the whole title moves accordingly without resetting keyframes. The keyframes merely affect the timing that the letters come in; the Position fields are where our starting position for our text is defined. Change the position Y value to -100 so the text is more towards the center of our camera. Then, increase the Z value from -1500 to -2000, then change the X value to 430 and play your animation. The first C in CubeCo now passes right in the middle of our camera and frames the scene quite nicely, and the remaining letters follow suit.

 $-379-$ 

13. But we can add more to our logo animation. Check on the Rotation box and let's have the letters enter at an angle. Enter values of -45 for R.H and -90 for R.P, and now play your animation. The rotation definitely makes the entry a little nicer, but our C is blocking our camera to start now. As I pointed out before, the beauty of the **Step** effector is all these adjustments we are making do not need to be entered as new keyframes. Simply change the Y value to -135, and now the C is out of the frame again and entering from the bottom.

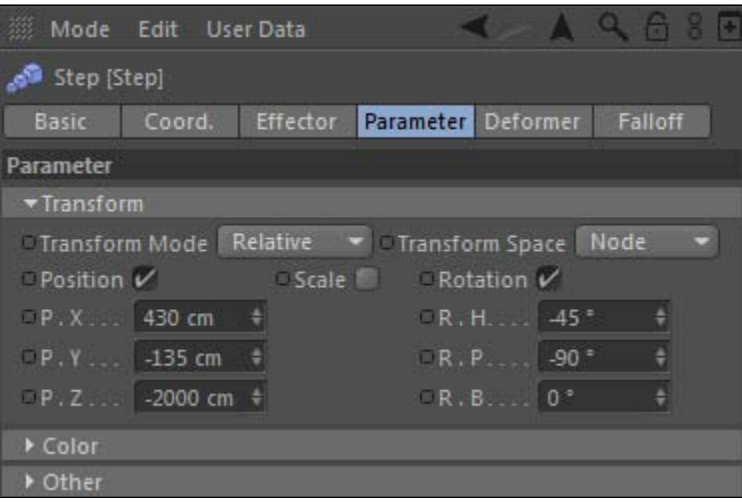

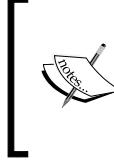

Stick to my numbers in these fields if you want, but feel free to make the animation your own and have it entered in a totally different way. Regardless of the changes you make in the **Parameter** tab, your animation will end up in the same spot every time.

14. Ready to make this animation even better without adding any keyframes? Good, me too. Select your **MoText** in the **Object Manager** and add another effector from the MoGraph menu called the Delay effector. The Delay effector takes any movement made by clones within MoGraph and applies a gradual temporal smoothing when they come to rest. Play your animation and you'll notice that your letters now ease into place a little more smoothly than before. That's because we added the Delay effector with the default **Blend** setting, under the **Mode** field in the **Effector** tab.

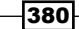

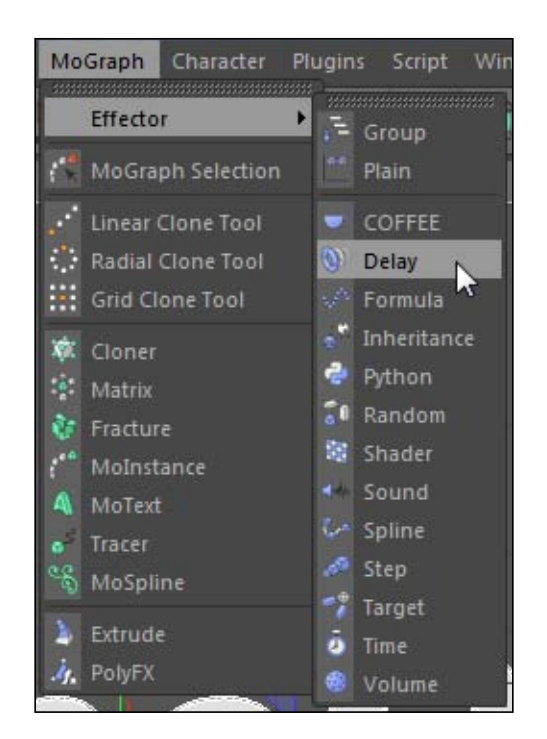

- 15. Change this Mode setting from Blend to Spring and you'll get an even more interesting animation. Play it from the top and you'll see your letters now bounce and gradually settle down once their move is complete. These effects are achieved without any keyframes. Imagine trying to draw Bezier curves to try to match this motion; it would be tedious to do once, much less for any and every clone you may have in your scene. I am an unabashed fan of the **Delay** effector. Pick whichever mode you like best; I'm going with Blend.
- 16. With our text in place, we can now figure out an interesting way for our logo to develop. Because we constructed our big cube out of our little cubes, we can do something interesting to build it up from the smaller pieces. These type of Grid cloners work well with Random effectors, so let's highlight our Cube object and add a Random effector from the MoGraph menu.

 $\overline{381}$ 

17. Our logo is going to start with a bunch of displaced cubes, and as the animation plays they will come together to form one. So we need to offset the positions  $X, Y$ , and  $Z$ values to be much larger than they are right now. Change each value to 3000 to get them scattered much further away. They also need some random rotation so they don't look so rigid and uniform, hence check the Rotation box and increase each of the three fields to 360.

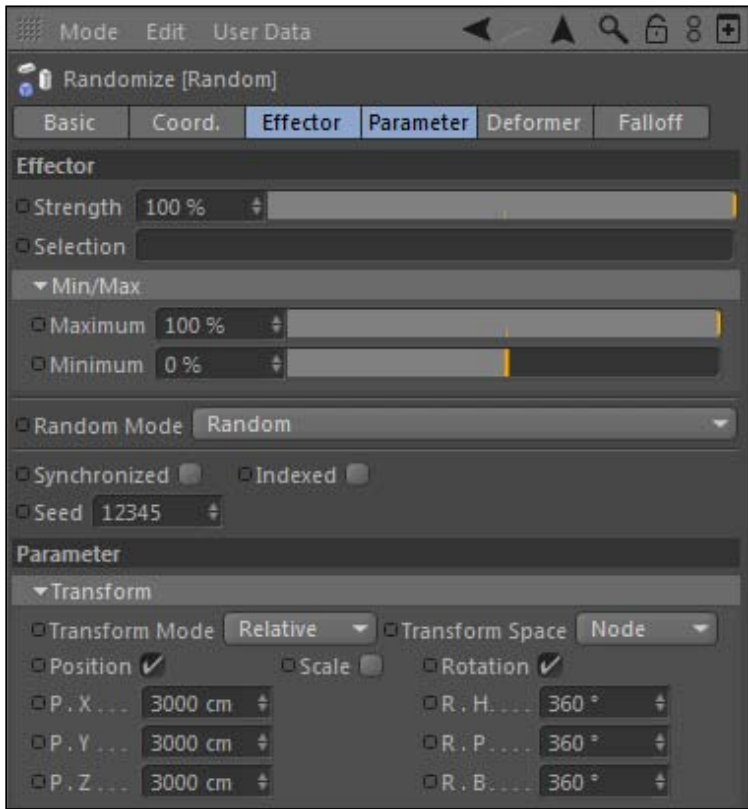

- 18. Right now our cubes are scattered all over the map. This may be the effect you are looking for at times, but the screen should be blank and they should enter from the right from off-screen. You can control the range in which your values are randomized in terms of positive and negative directions. Under the **Effector** tab, untwirl the Min/Max option and you'll see two sliders: set 100 for the Maximum and -100 for the Minimum. Slide the slider over until the Minimum value reaches 0; you'll see your clones end up on just the right side of the screen, because we are eliminating the range in which our values can be randomized in the negative direction.
- 19. Move to frame 10 and set a keyframe for the **Strength** setting to be 100, under the **Effector** tab. Then, move ahead to frame 60 and reduce the **Strength** all the way to 0 to eliminate the randomness, and set a new keyframe.

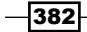

20. Preview your animation and you'll see our small cubes coming from out of the frame to form our big cube. It might look nice if we add the effect of our **Delay** effector to our cubes as well. Highlight the **Cube** cloner and switch over to the **Effectors** tab, and drag the Delay effector from the Object Manager into the Effectors field. Make sure it's below the **Random** effector because it won't apply its effect to any effector listed below it.

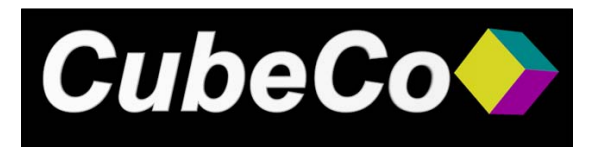

### How it works...

This combination of effectors helps us create a simple, flexible, and effective logo animation rather quickly. The **Step** effector is the driving force behind our text entering the frame from behind the camera. We set keyframes that determine the speed of the animation. The keyframes control the falloff of our effector, which creates a zone in which the effector is applied and can be moved around to influence particular clones. The **Random** effector is the catalyst for bringing together our cube logo, which we developed out of small cubes aligned inside a Grid cloner. Both objects in the scene get a little something extra from the Delay effector; we set it to **Blend** and it gives a nice ease upon the completion of a move within MoGraph.

### Playback issue with delay

There's a little glitch in Cinema 4D with the **Delay** effector that can cause your objects in the timeline to jump around and play improperly if you scrub through the timeline. If you want to see an accurate preview when **Delay** effectors are enabled, you should play your animation from the very beginning of the timeline.

# Combo #2: Dynamic stage lighting

Picture an assignment of having to create a concert or live performance in Cinema 4D. You can imagine lights spinning around at different angles creating a lively environment. Instead of positioning and animating these lights by hand, we are going to resort to MoGraph and some handy effectors to do the job for us. The **Spline** effector and the **Formula** effector are the main components of this recipe. With the right combination of effectors we will clone lights instead of objects and cause them to rotate and pivot around to create the feel of a concert's light setup.

383
Getting ready

Open the  $Stage$  Light.c4d file from the C4D Content Pack and build your scene with this recipe.

#### How to do it...

- 1. Our star stands upon a star and needs to be lit, and a simple 3-point light setup isn't going to cut it. Use the traffic light to hide the Star Stage, the Floor, and the Figure for now, so we can focus on our lights. We want to fit the lights around the stage and have them fit along the contours of the star. We also don't want the light just standing still; we need it rotating and moving like a concert light would do.
- 2. This requires us to plan ahead. The spot light in this scene will need to rotate from two positions: the pivot point, around where the light meets the mount, and the base of the light itself. For this, we will need to set up the main part of the light to be its own cloner, so we can have a separate control over it. Untwirl the **Spot Light** group and add a **Cloner** object from within the **MoGraph** menu. Place the Light group as a child of the cloner, and rename the cloner as Light Source. Highlight this cloner in the Object Manager and select the Object tab in the Attribute Manager; reduce the default Count from 3 to 1. Our model looks the same, but now our light can be controlled with effectors as it is actually now a cloner.

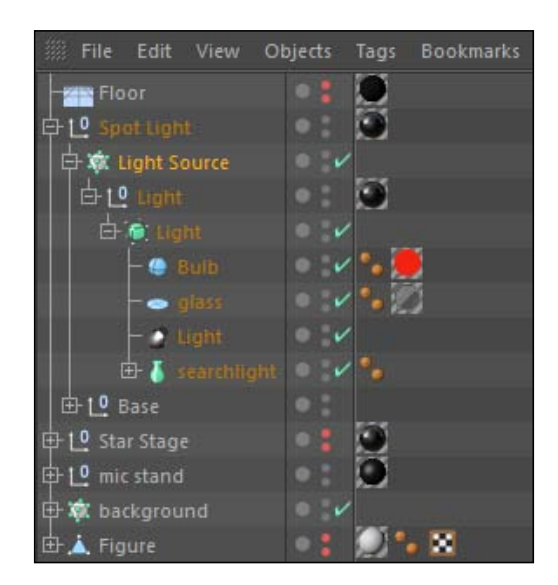

3. Create another **Cloner** and rename it as **Stage Lights**, and make your entire **Spot** Light group its child. The linear arrangement we have right now is no good. We need to get our lights around our **Star Stage**. With the **Stage Lights** cloner selected, go to the MoGraph menu and find the Spline effector under the Effector menu.

 $\overline{-}$ 384

- 4. The Spline effector will take our clones and align them around any spline we specify. Open up the Star Stage group and untwirl the Star3 Extrude NURBS object, and make a copy of this Star spline by holding the *Ctrl* or *Command* key and dragging it elsewhere in the Object Manager. This is our widest spline making up our stage, so it's the best fit for us.
- 5. Highlight the Spline effector in the Object Manager and go under the Effector tab. Take your newly-created Star spline and drag it into the Spline field from the Object Manager. You should notice that your lights have instantly snapped into place on the spline. If you reactivate the **Star Stage** object with the traffic light, you'll notice they are overlapping the stage right now because the spline defining their path is not wide enough for them to fit. This is easily fixed by opening our Star spline and changing the Scale values for X and Z to 1.2 in the Attribute Manager under the Coordinates tab. Finally, go into the Stage Lights cloner and increase the Count from 3 to 10.

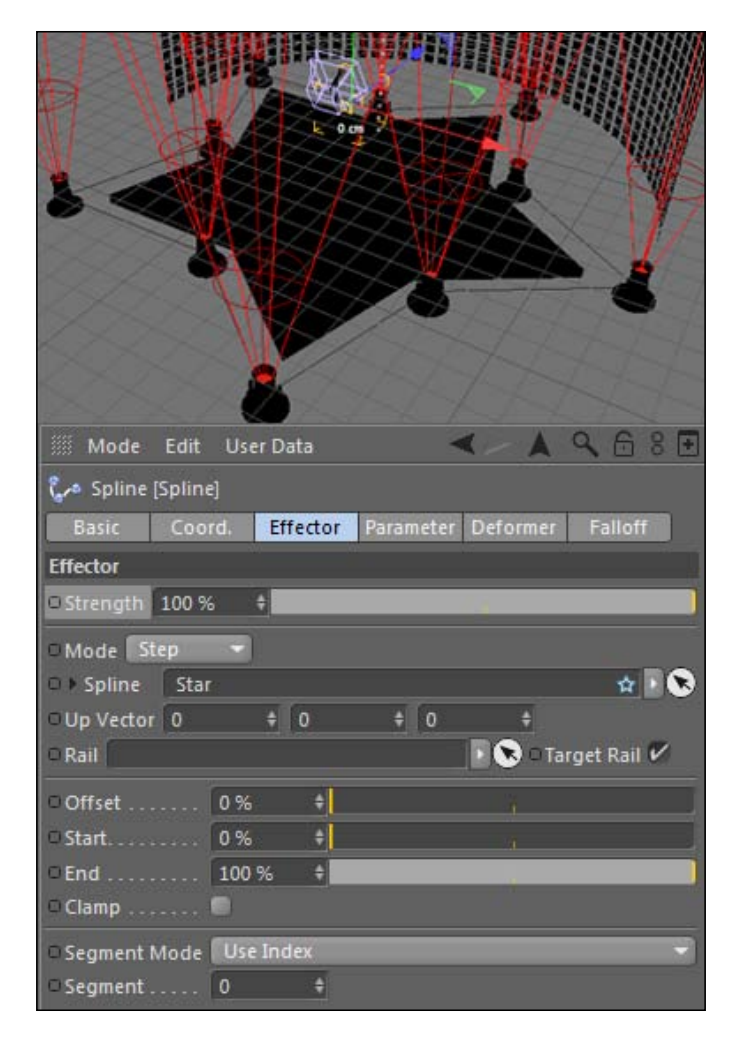

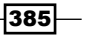

- 6. We now have 10 lights surrounding our stage, so let's get them moving. The next effector we will use is the Time effector, which applies a steady transformation over the course of time in your scene. Apply a Time effector from the MoGraph menu to your Stage Lights cloner. The default settings are too fast; reduce the R.H value to 45. Play your animation and you'll see our lights start to rotate around from their base.
- 7. Now we need the actual light to pivot around. For this, we need to apply a **Formula** effector to our Light Source cloner that is inside our Spot Light group, so select it in the **Object Manager** and apply the effector from the **MoGraph** menu.

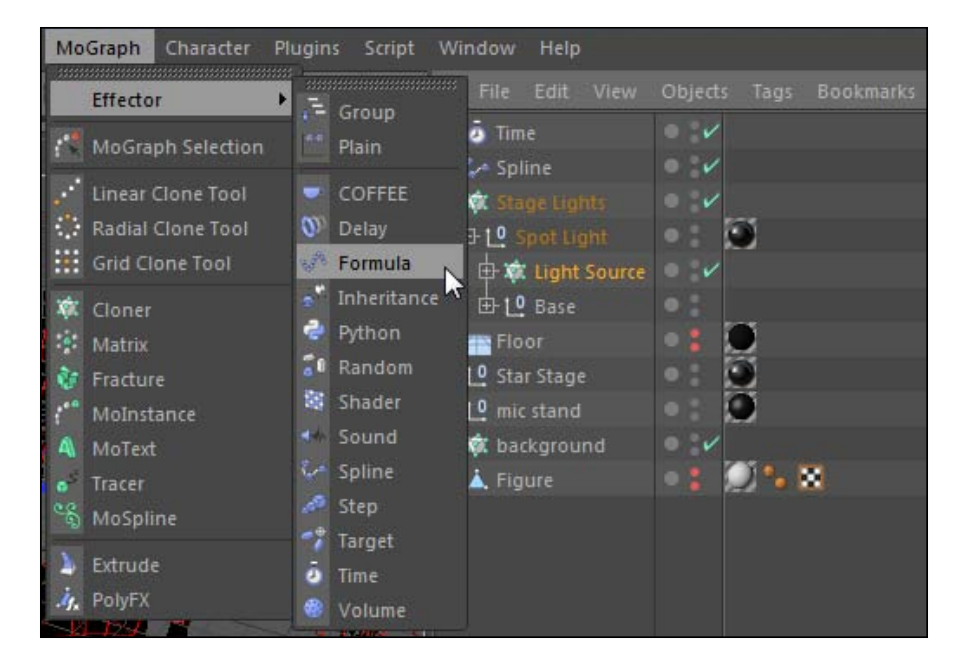

8. Load the Formula effector into the Attribute Manager and uncheck the Position and Scale boxes in the Parameter tab. Check on the Rotation box and enter a value of 90 in the R.B field, and then preview your animation. You'll see our lights spinning and rotating, but the rotation would probably make you nauseous or have a seizure if you were actually at the concert. Switch over to the **Effector** tab so we can tone down the movement. There are two ways to do it: by reducing the number 360 in the Formula field to a lower number, or by reducing the **Project Time** setting under the Variables options down from  $1$  to some fraction. Both these numbers are part of the formula, and decreasing them is the easiest way to slow down our lights. I prefer to not touch the Formula and just lower the Project Time from  $1$  to  $0.1$ , so now the lights will move at a fraction of the speed.

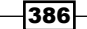

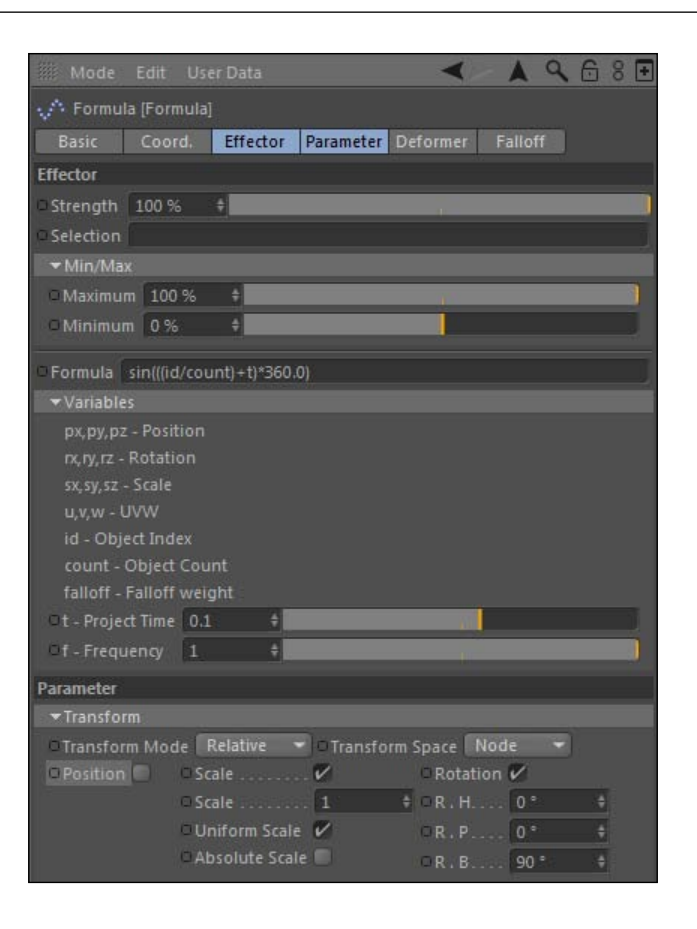

9. You may preview this animation and be satisfied, but we can change it up even more to make the movement of the light a little less uniform. The first thing we can do is apply a Random effector to the Stage Lights cloner. Apply this effector and then deactivate the Position checkbox and activate the Rotation box, and put a value of 360 in the R.H field. Our lights are now rotated at a random angle, but they will still spin and flip at the same speed.

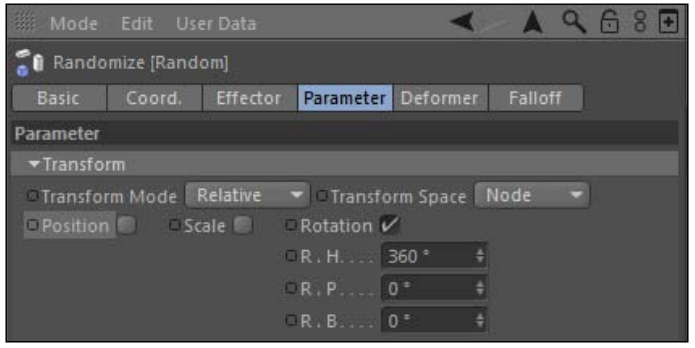

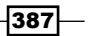

- 10. Our red light is good, but let's add in a blue light as well. When the lights cross they will create some pink and purple light, and it will look pretty neat. Here's the key to this step: we need to have separate clones for our red light and our blue light. So inside your Stage Lights cloner, take your spot light and hold the *Ctrl* or *Command* key and drag another copy of the group right below it, making sure *they are both children* of the cloner.
- 11. Open the new Spot Light group and twirl down all the levels until you find the Bulb with the red material on it. Drag the blue material from the Material Manager onto this tag so it will swap, and then open the Light object below it and change it from a red-colored light to a blue light with the RGB sliders under the General tab. You'll see that our lights are now alternating in color from red to blue. Label your new spot lights as Red Spot Light and Blue Spot Light.

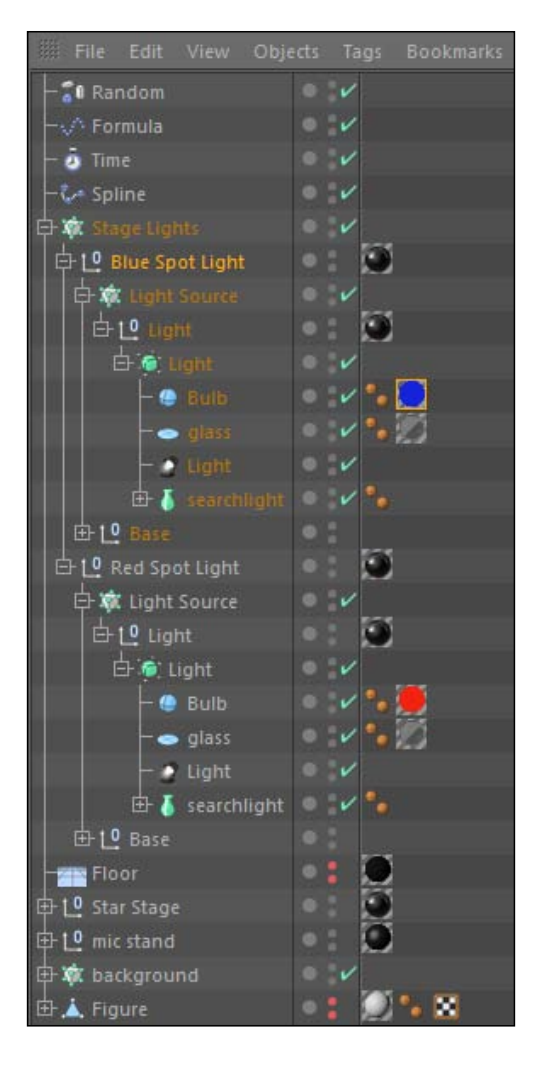

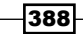

12. You can easily flip the direction in which your Blue lights are rotating by selecting the Light Source of your Blue Spot Light group, and under the Effectors tab, you'll find the **Formula** effector listed with a percentage slider at the bottom. Change the value from 100 to -100 and the effector will be inverted just for your blue lights.

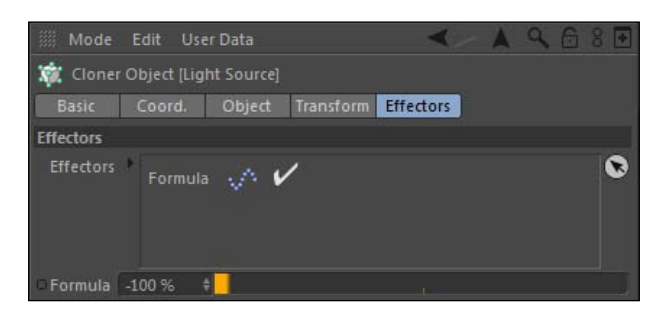

13. Reactivate everything in the **Object Manager** with their traffic lights and play your animation. You'll see your rock star surrounded by colored spot lights, giving you a nice-looking light setup for your concert inside Cinema 4D.

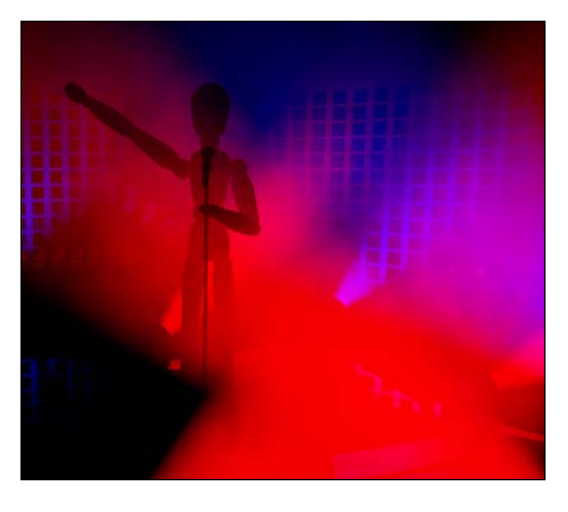

## How it works...

Our Spline effector can be used to align our clones along any spline. In this case, because our stage was created by the splines, it makes sense to use the same spline to align our lights around it. The Time effector provides a steady rotation for our lights, the Random effector changes the angle for all our lights so they aren't uniform, and the Formula effector creates the swinging pivot of our lights and sends them in different directions. These effectors combine to create a complicated light setup in just minutes, and we have complete control over the speed and pattern in which they move within MoGraph, allowing us to change everything about how our lights behave.

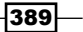

#### No, wait, that can't be...

Did we just create all that movement and animation without setting a single keyframe? Why, yes. Yes, we did. Isn't MoGraph great?

# Combo #3: Dancing music orb

One of the more fun effectors in MoGraph is the **Sound** effector, which measures the sound output from an audio file and processes that into transformations among your clones. This recipe combination will revolve around this effector, but use many of the concepts from the previous recipes to build a unique-looking design that dynamically moves to music. By now, you should realize that MoGraph gives us design and animation options that are just about impossible to achieve in any other way.

#### Getting ready

Find the Music  $Orb. c4d$  file from the C4D Content Pack. It has an HDR Sky loaded and our render settings configured already, otherwise we'll be starting from scratch.

#### How to do it...

1. Start by creating a Platonic primitive from inside the Command Palette and switching its Type to Bucky and increasing the Segments to 10 and Radius to 200. Go to the **MoGraph** menu and add a new **Cloner** object and place the **Platonic** object as a child of the cloner. Select the cloner in the Object Manager to load its settings in the **Attribute Manager**, and switch the **Count** down to  $1$  under the **Object** tab so there is only one instance of our Platonic shape. This will be the base shape for our dancing orb.

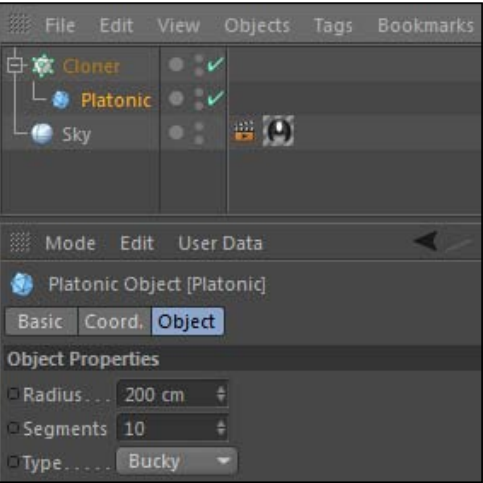

390

- 2. Next, we are going to load a couple of effectors into our scene, but we will use them to deform our **Platonic** object and not necessarily to affect it as a clone; it will prove to be a much more interesting result. Make sure the Cloner is *not selected* in the **Object Manager** so that the effectors are not applied to the **Cloner**. Go to the **MoGraph** menu to find the **Sound** effector and add it to your project as a child of the Platonic object.
- 3. Load the effector into the **Attribute Manager** and find the **Sound File** field under the **Effector** tab. Click on the ellipses button to navigate to the Sound Effector Beat.wav found in the C4D Content Pack. Change the Apply Mode to Step, which will apply the data seen in the Frequency Graph as a transformation across all areas of your object. Switch to the Parameter tab and change all of the Position fields to have a value of 100. Lastly, we need to activate the Deformation under the Deformer tab to be Point; you'll instantly notice the change in your orb's surface.

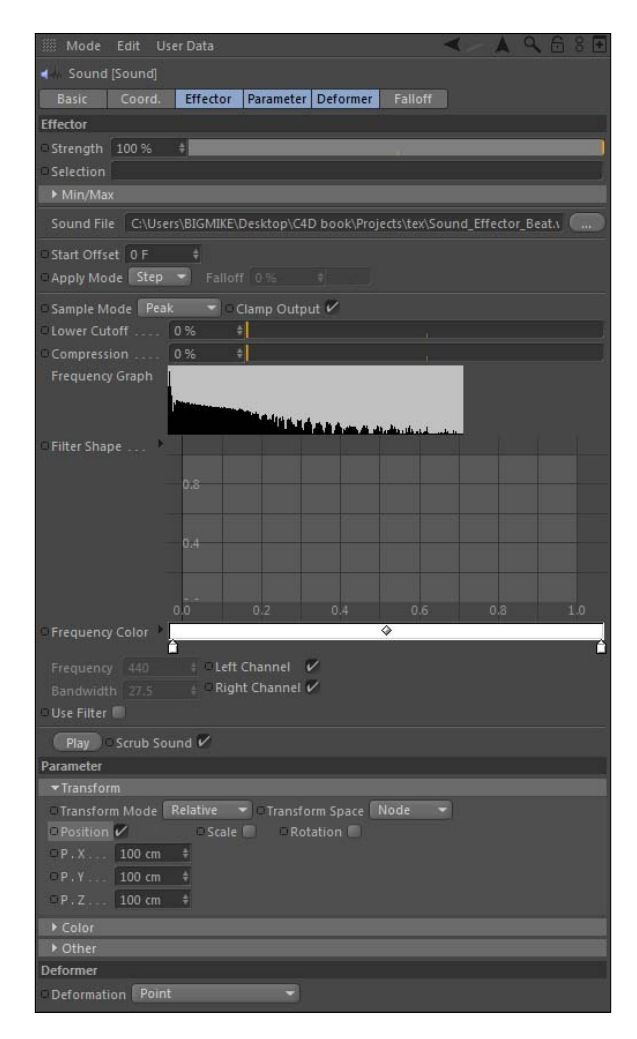

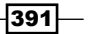

4. If you play your scene with the **Animation Toolbar**, you'll see your shape twitching and deforming based on the sound in the audio file. We applied the deformation to the position of the points, which is the source for the erratic movement. You could apply the effector conventionally to the cloner itself, and this movement could be mapped across a series of orbs instead.

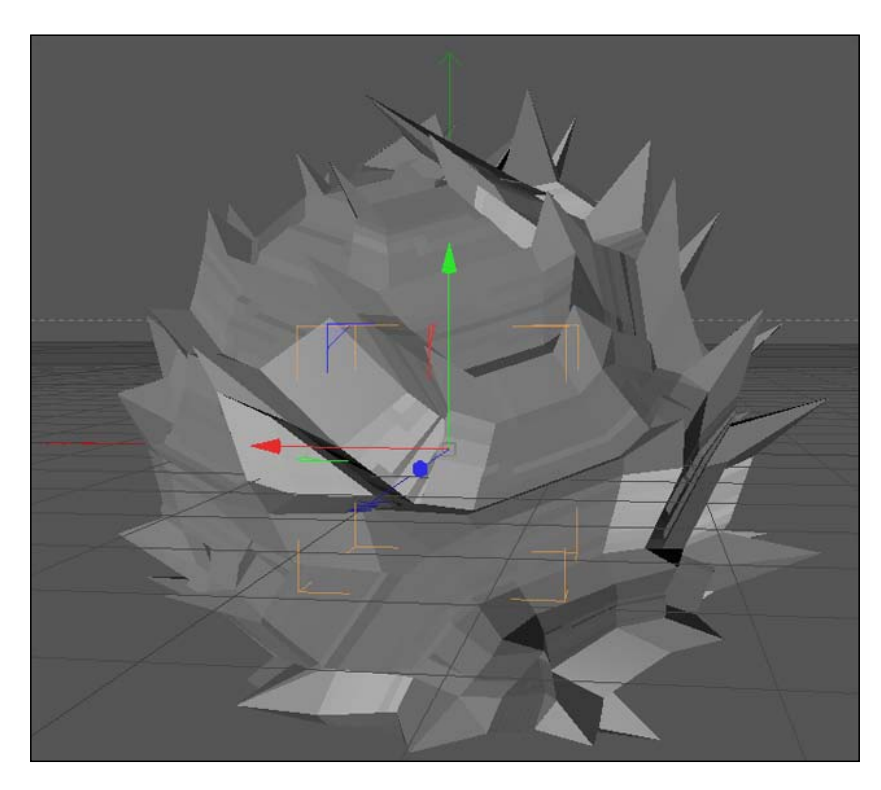

5. The next effector to add is a Random effector. Once again, make sure it's not applied to the cloner, but place it as a child of the platonic shape and move it below the Sound effector. Start by changing its Deformation to Point and then loading the **Effector** tab to change its **Random Mode** to **Turbulence**. These settings will cause our points to randomly shift around in a turbulent pattern and give a little noticeable motion to the surfaces of our orb when they aren't affected by the **Sound** effector.

 $-$ 392 $-$ 

#### *Chapter 8*

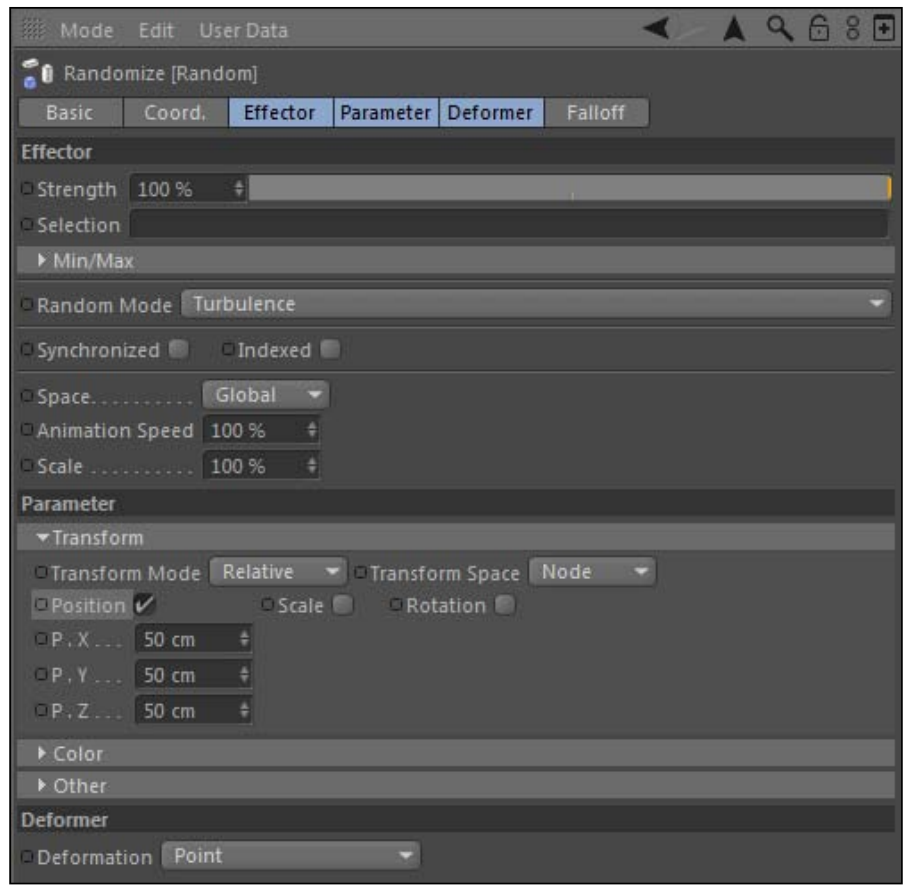

6. The next two effectors are just going to provide a little extra motion to the whole orb. Add a Time effector to the Cloner object and activate only its Rotation under the Parameter tab, and change each of the three rotation values to 45. This will spin our orb around a little bit so we can see more of it.

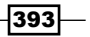

- 7. Now add a Formula effector from the MoGraph menu and change its Y position value to be 50 and the  $X$  position value to be 0 under the Parameter tab, and then uncheck the box for **Scale**. This effector will make our orb bounce or wobble up and down a little bit.
- 8. If you preview your animation, you'll see our orb has quite a bit of interesting motion going on: it's bouncing, spinning, and shaking to the beat of our music. It looks good the way it is, but add a HyperNURBS object to the scene and place the whole cloner as a child inside it. Name the HyperNURBS object as Dancing Orb, and you'll notice it is now very smooth and the sharp extrusions have been rounded off. More than likely your computer won't be able to play this back in real time anymore, so deactivate the HyperNURBS any time you want to play your animation.

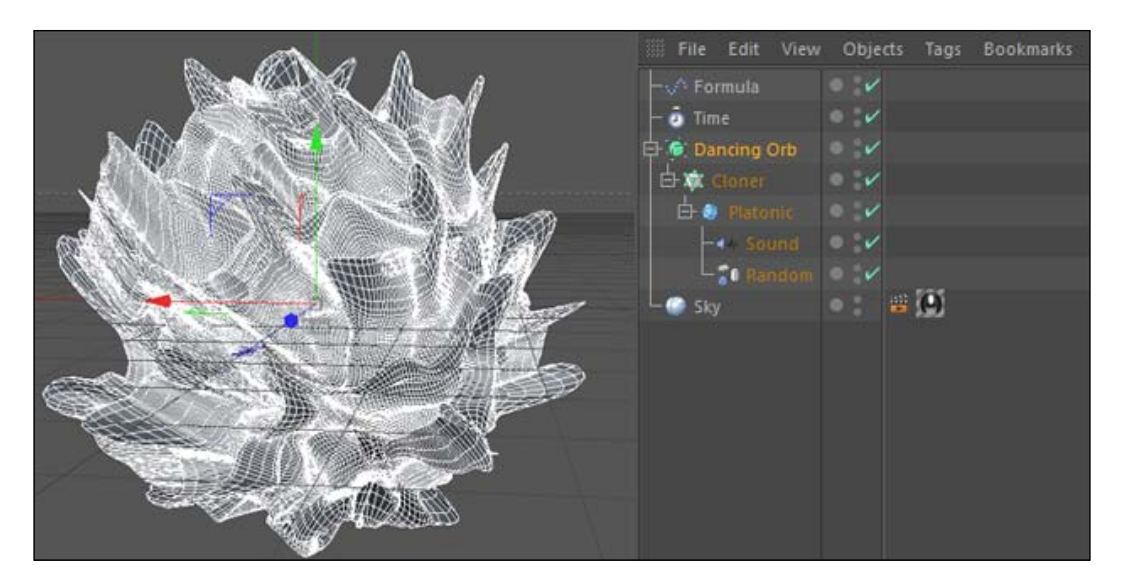

9. Apply the metal material from the Material Manager to your Dancing Orb object to give it a cool reflective look. Do a render preview with *Ctrl* or *Command* + *R* and check out the result obtained.

 $-394$ 

10. Let's add some interesting lighting using some techniques we've learned in MoGraph. Add a Light Object to your scene and make sure it's Shadow is set to Shadow Maps under its General tab. Add a new cloner from the MoGraph menu and place the light inside the cloner. In the Attribute Manager under the Object tab, set the Mode to Radial and then bump up the Count to 15 and the Radius to 1000. Then, switch to the **Coordinates** tab and move the whole cloner forward to **1000** in the Z position so it's in front of our orb.

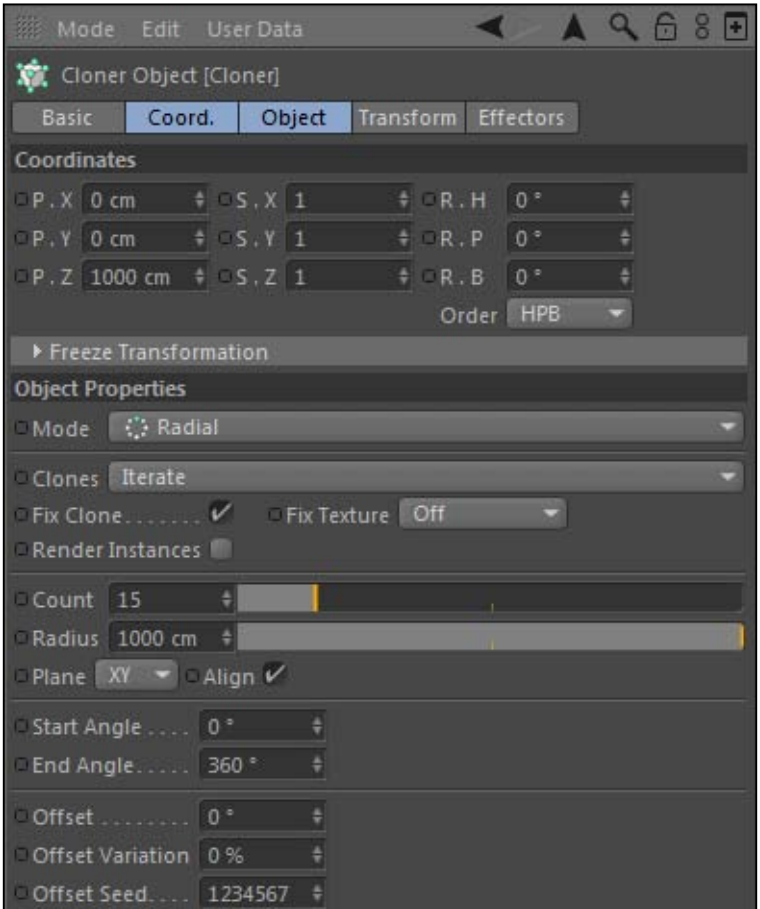

 $-395-$ 

11. Right now, the lights are just plain white light, so let's add a splash of color to them by adding a Random effector to our new cloner and changing the Color Mode to On under the Parameter tab for the effector. Also, change the Position values for the **Transform** properties to be 500 in each field. Now, switch to the **Effector** tab and set the Random Mode to Noise and decrease the Animation Speed to 20. This will cause our lights to change colors and move randomly in space over our orb, spilling different colors of light onto the faces of our dancing orb.

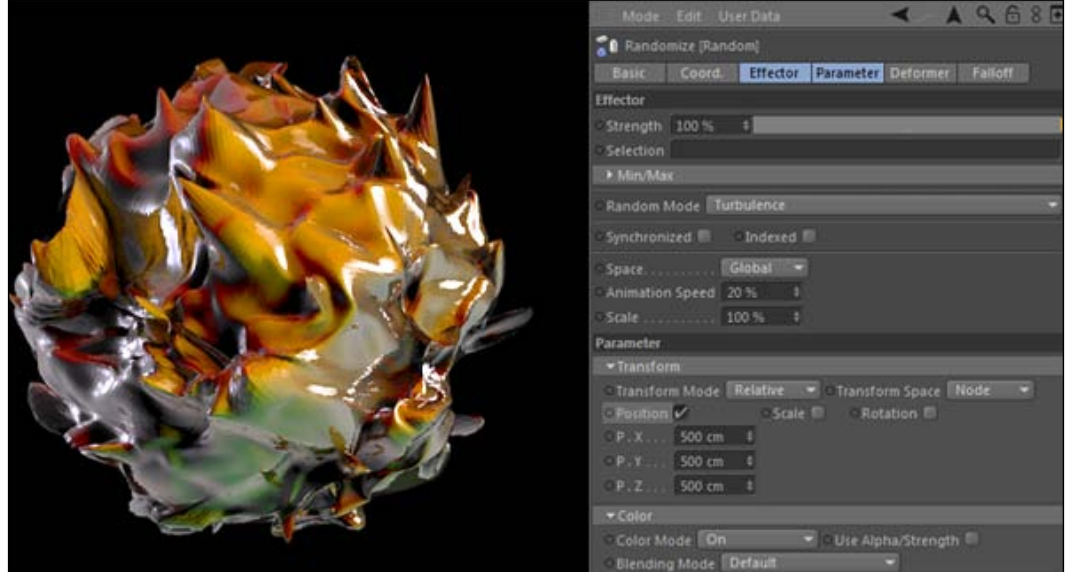

## How it works...

This combination of MoGraph tools uses a little bit of everything to achieve the desired result. The **Sound** effector is the main component, driving the rhythmic motion of the faces of our Platonic object. The Random effector is also key here; it deforms the points of our orb, giving it a more organic feel, like it won't sit still. The Time and Formula effectors are there to provide just a little bit of motion to the orb; it makes it interesting to see it floating in space while dancing to the music. Finally, we used the **Random** effector to not only colorize but move our lights around the scene so that we get a unique style of lighting that our reflective material picked up throughout the course of the animation. We didn't set a single keyframe, and we arrived at this dynamic, shape-shifting, grooving little orb all thanks to some handy MoGraph skills.

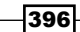

In this chapter, we will cover:

- $\blacktriangleright$  How XPresso can link properties together
- $\triangleright$  Creating user data to help create custom properties for our project
- $\blacktriangleright$  How to drive animations by establishing relationships between parameters
- $\blacktriangleright$  How to create a control panel to simplify the scope of your project

# Introduction

I once took karate classes for just two weeks as a child. I gave up on it because it was confusing my six year-old brain and I wasn't becoming a fully-certified ninja right away. One of my biggest issues was understanding the difference between left and right, and how if I'm facing the instructor his left hand is on the same side as my right, and vice versa. I probably wasn't the only kid who messed that part up, but I'm sure there were some kids that stuck with it and got a lot better at it. I gave up because I wasn't awesome at it right away.

XPresso is like my karate class, I'm surprised that some Cinema 4D users have never tried it, or gave up on it quickly because it was tricky at first. There aren't nearly as many tutorials and online resources for learning it compared to other parts of the program; it's much less heralded. But since I learned how to use parts of XPresso, I've been able to make projects that are much smarter than anything I could design before.

By smarter, I mean that I designed components that worked together and made sense. XPresso is a powerful tool that is used to link different properties and establish relationships between parameters. You can create visual relationships that make sense when you look at them, and the sky is the limit in terms of what it is capable of. Why change the values of 10 different objects when you can simplify it to just one automatic setting? Why keyframe the same position movements over and over again if you can find a way to get Cinema 4D to do it for you? You use output from one part of your project to control the input of another part, and before you know it you are saving time, simplifying your projects, and making it easier on yourself and anyone else who looks at your work.

This chapter is going to take you on an XPresso expedition and get you started towards being a smarter designer. Much like MoGraph, XPresso has enough content to fill its own book, so I'll do my best to introduce you to the basics and some of the most crucial pieces to get you going. So, let's figure out our right from our left and hopefully lead you to one day being a black belt in XPresso.

# Introduction to XPresso

This recipe will get us started and introduce you to how XPresso works. It's a simple example of how to link similar properties together to save some time on keyframing. Hopefully, you'll see some of the potential of XPresso here.

### Getting ready

Use the Spinning Top.c4d file from the C4D Content Pack for this recipe.

### How to do it...

1. Click play in Animation Toolbar and watch this top start spinning and come to a complete stop by the end of the timeline. I already keyframed the animation for you, so you'll only need to focus on learning the XPresso. XPresso is activated via a tag and it's opened in a separate window, cleverly named the **XPresso Editor**. You can apply the tag to any object and control all the objects in your scene from inside it; the changes made in the XPresso Editor influences any part of the project you specify.

 $-398$ 

2. A popular method for applying XPresso is to make a **Null** object and rename it as XPresso or something like that, so that you know exactly where it is in your project. Go to the Create menu on top and, under Object, create a Null. Double-click on its name in the Object Manager and change it to XPresso. Now with it selected, click on the Tags | Cinema 4D Tags | XPresso. It adds a small tag with five blue squares on it and a window will pop open: this is the XPresso Editor.

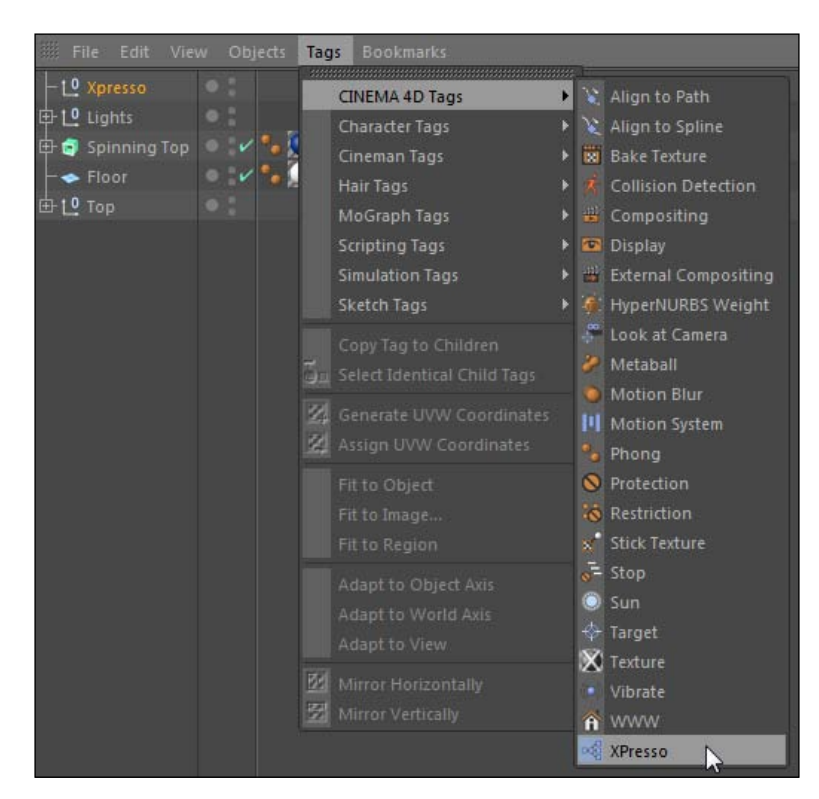

3. XPresso uses a node-based workflow, meaning you can add different nodes that represent either objects or modifiers to help establish relationships between parameters. Take the Top object from the Object Manager and click-and-drag it into the **XPresso Editor** to create a node for the object. It creates a small box with two tabs on both sides; a blue and a red one.

$$
|399|
$$

4. The blue tab represents the input properties for the node and the red tab represents the output properties for the node. Click on the red tab to see a list of all the eligible properties we can use as output for our node. You may recognize most of the words because they are the same properties you can find inside the **Attribute Manager** when we are working normally in Cinema 4D. Look under **Coordinates**, then under the Rotation submenu, and click on the Rotation option. The word Rotation now appears inside the box with a red dot next to it, which is called a Port.

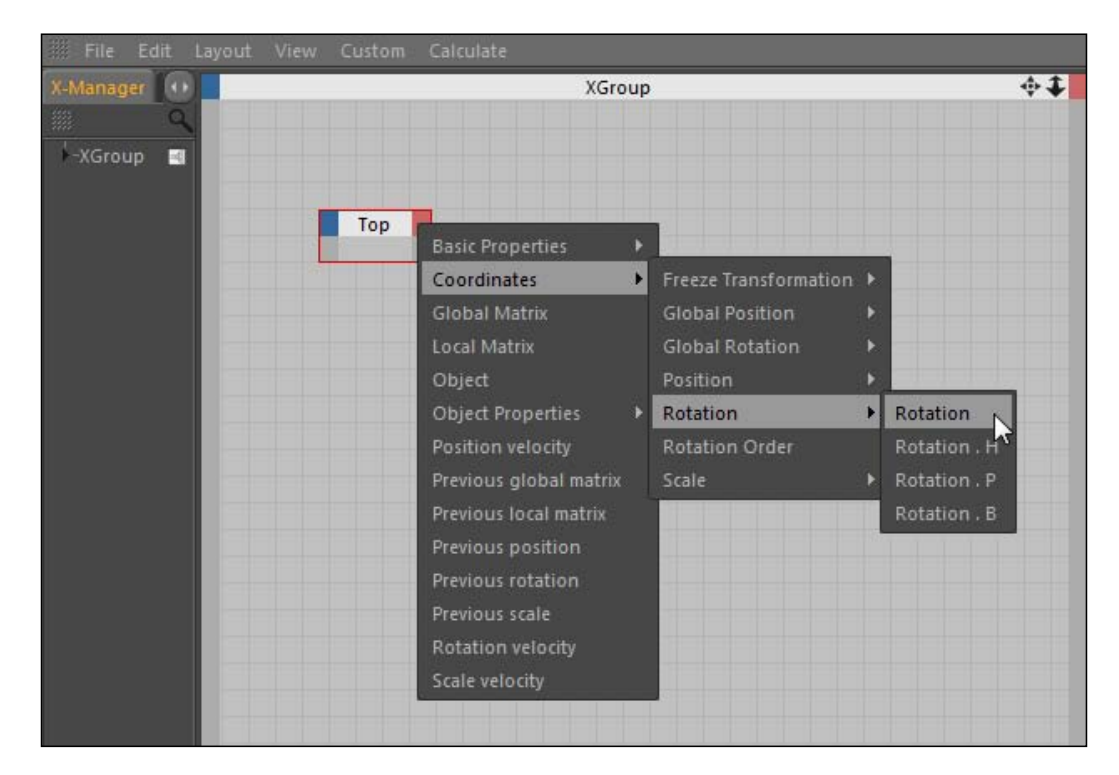

- 5. Output ports get connected to input ports to create links between different properties and drive movement in your projects. Let's say we wanted to have the **Spinning Top** text spin in sync with our Top that is keyframed. Instead of keyframing the object and trying to get it to look exactly the same as our Top, we can create a simple link in XPresso to do the work for us.
- 6. Drag the Spinning Top text from the Object Manager into the XPresso Editor, and click-and-drag the node so it's close to the node for the Top, but to the right of it. Click on the blue tab for the **Spinning Top** node and find the same **Rotation** property as the Top node, which represents all the rotation properties instead of the individual settings below it.

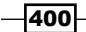

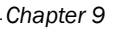

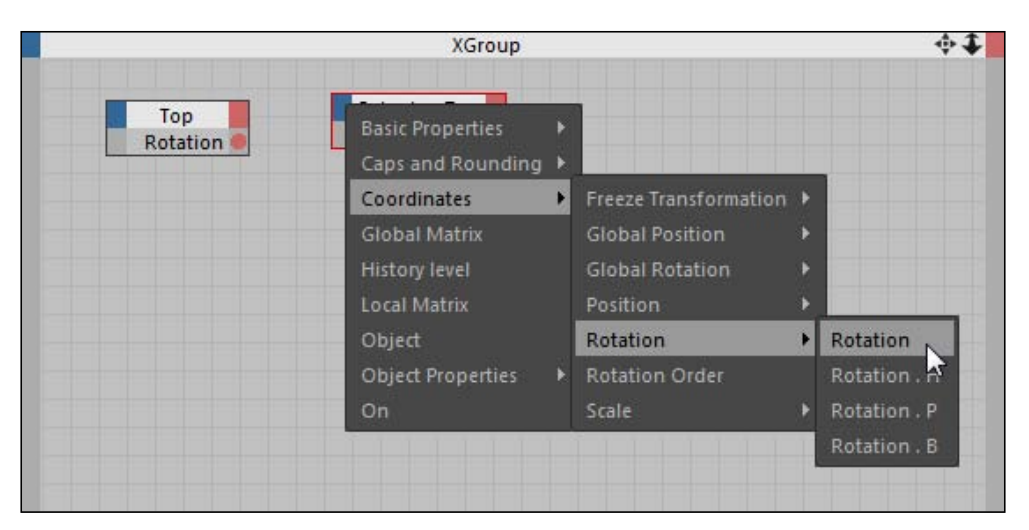

7. Now, click on the red output port and drag over to the input port, which creates a line that is a link between the two properties. Now, close the **XPresso Editor** and check out your scene; click on play in the Animation Toolbar and watch how your text now has the same exact rotation properties as the top.

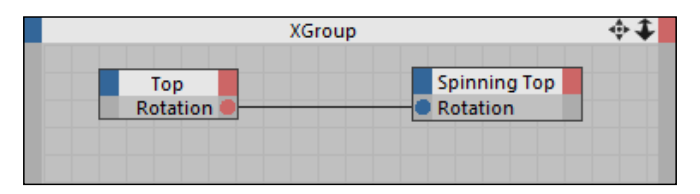

# How it works...

Congratulations, you created your first bit of XPresso. This example was extremely simple, but hopefully you recognized the potential here. We took the rotation of one object and applied it to an entirely different object, thus linking their movement from now on. Any change we make to the keyframes of the **Spinning Top** will automatically be applied to the text as well. This can save tons of time when you are creating similar animations across different objects. You can have several objects to be dependent on one main object that can drive all of your animations.

## There's more...

See the *Driving animations* recipe later in this chapter to see how we can create a more complex animation from just two keyframes.

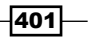

#### Always optimize

Managing the screen space inside the **XPresso Editor** is a constant battle as you add more nodes and ports over time. One trick is to context-click or right-click on a node and select **Optimize.** This resizes the node to accommodate all the ports and fit it properly so you can read everything within it.

#### Result node

A good way to learn XPresso is trial and error. You'll never ruin your project by applying XPresso; once you delete the tag from the project you'll no longer have those nodes modifying your project. A good way to see what kinds of output you are getting is to add a Result node. To add a new node, context-click or right-click on an empty spot in the **XPresso Editor** and you'll get all sorts of nodes to add. Cycle under New Node | XPresso | General and click on **Result.** Hook that blue port into any red port for output and you'll be able to read what values are coming out of that particular output port.

# Creating and controlling user data

In the last recipe, we linked two simple rotation properties together just to show how to establish a relationship between objects with XPresso. Every object has rotation properties, so it wasn't any sort of revolutionary use of XPresso. The unique uses of XPresso lie in your ability to create and manage User Data, which is custom information that you can feed into the properties of your objects to give yourself more control over your project. User Data can be created, labeled, and customized to fit within any sort of parameters you want to control. This recipe shows a short example about how to make an automatic counter with User Data, an effect that is a million times easier to pull off using some very simple XPresso than any other alternative in Cinema 4D.

#### How to do it...

1. Start a new project and add a Text Spline from the Command Palette. Also add an **Extrude NURBS** object and make the spline a child of it so we have an extrude text object. Change the name of the **Extrude NURBS** object to **Counter**.

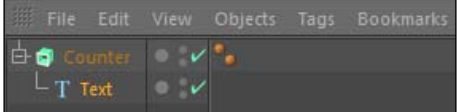

$$
-\boxed{402}
$$

- 2. So instead of saying the word Text, we want to have numbers counting up or down from any point we choose. The problem is that you can't just enter the number 100 and have it cycle, in order, all the way down to zero. The Text field only accepts what you put in there; it doesn't have the ability to pull this off. But, every other numerical field in Cinema 4D is capable of doing this; you can start at the origin and move an object one unit at a time so that it goes sequentially to wherever you choose. With User Data, we can create a custom field just like that and use it to output counting numbers to our Text field.
- 3. Go up to the **Create** menu at the top and create a new **Null** from inside the **Object** submenu. Name it as XPresso. Highlight it in the Object Manager and add an XPresso tag to it by clicking on Tags | Cinema 4D Tags | XPresso. You may have noticed it any time you have loaded something in the **Attribute Manager**, but there is always a menu at the top of the manager labeled User Data, which can be added to any object you want. Click on this menu and then select Add User Data.

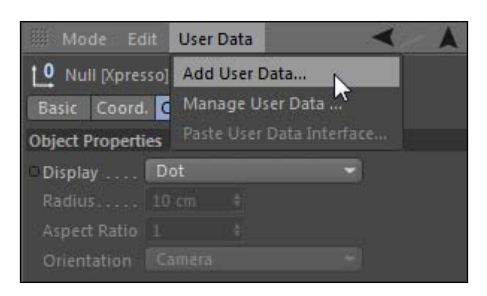

- 4. This opens a new window where you can manage as many User Data entries as you need to create. Under the **Properties** tab, we have all the information needed to customize the data to fit our needs. Under **Name**, change it to **Counter Value** so we know exactly what it is. Next click on the menu for Data Type and marvel at all the different types of data you can choose. You can create a piece of data that can represent everything from numbers, to fonts, to colors, and every other possible unit that you've ever come across in Cinema 4D.
- 5. Our Data Type should be set to Integer, because integers are whole numbers and we want our counter using those kind of numbers instead of anything with decimal points or fractions. The **Interface** setting varies depending on the Data Type, and you can choose and sort of method for controlling the data; let's pick the Integer Slider.

403

- 6. Notice how there is an example of what your data will look like, both at the bottom of the Properties tab and the separate Example tab. The Step value is important; its default of  $1$  means that our numbers will increase by one in each direction if we cycle through these values, but you may need this to represent larger or smaller numbers from time to time. The Limit Min and Limit Max do exactly what they indicate: they set the upper and lower thresholds for your data. The defaults are 0 and 100, meaning that you won't have numbers higher than 100 or any negative numbers to use. This works for us in this instance, but it's important to note that there are times where these need to be changed depending on the circumstance.
- 7. Lastly, the **Step** field indicates the increment in which you want your data to increase. We want ours to be set to the default value of **1**. Click on **OK** to make this User Data.

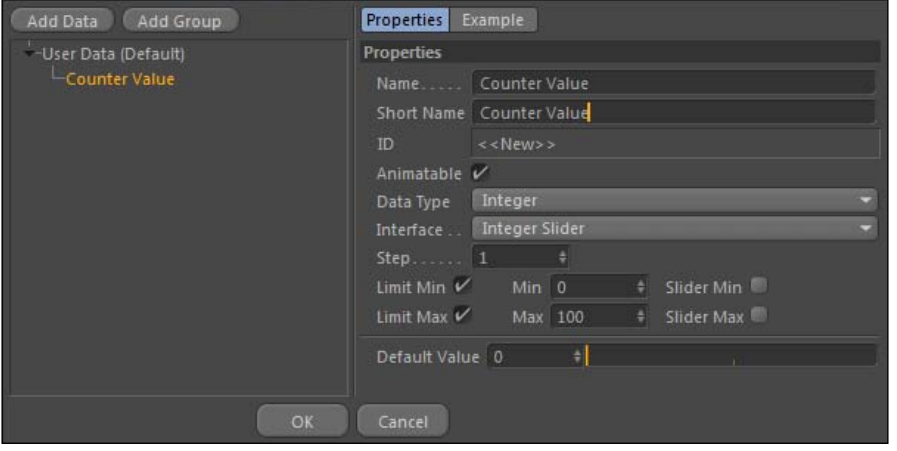

- 8. Now there is a new tab in the **Attribute Manager** for our **XPresso Null**, and it's for our User Data. We can now control this data from this spot under the specifications we named in the last step. You can cycle through the numbers from 0 to 100 with the slider under our **Counter Value** field. But it doesn't actually do anything until we connect it properly with XPresso.
- 9. Double-click on the XPresso tag to open the XPresso Editor. We need to drag in two items to the editor: the Text spline (not the Extrude NURBS, the actual spline) and our **XPresso Null**. Place them both in the editor and now click on the red tab for your XPresso Null node and head towards the bottom of the menu where you should see User Data. If you move your mouse over it, you'll see that our **Counter Value** is now eligible for use in XPresso, so select it as our output source. Now, click on the blue tab on the Text node and under Object Properties and select Text. Now connect the Counter Value port to the Text port, and then switch out of the XPresso Editor. You should now see that instead of the word Text we now have whatever number your **Counter Value** field is currently set at.

 $\overline{404}$ 

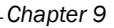

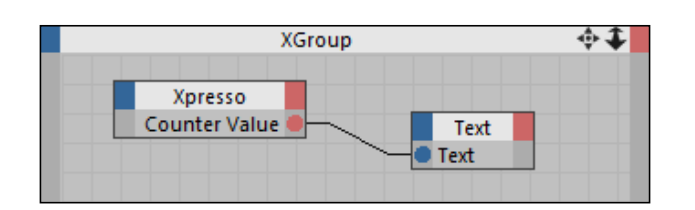

10. Go to frame 1 and change the **Counter Value** to  $1$  and set a keyframe, then go to frame 50 and change the **Counter Value** to 50 and set a new keyframe. Play your animation from the Animation Toolbar and you'll see that our text is cycling through all of our numbers from 1 to 50. We have created a successful counter.

## How it works...

User Data is the key towards using XPresso effectively, because it allows us to create parameters with our own specifications and easily link them to other properties to drive them how we wish. If we didn't set up this simple bit of XPresso, we couldn't have pulled this off without keyframing each individual number into the Text field for our spline; that is a nightmare. It makes me sad just thinking about it. Cinema 4D takes the **Counter Value** and feeds it directly into our Text spline, so any changes we make with keyframes will be reflected inside among our text automatically.

## There's more...

Check out the next example about *Driving animations* to see how the right User Data can be used to drive multiple objects and properties.

#### Go with linear

Use linear keyframes instead of Bezier keyframes when making a counter like this. It looks better when the numbers tick off evenly, but when you have a Bezier curve between values, the numbers ease into the keyframe values and the numbers closest to the keyframe values will take longer to switch.

#### Compatible data types

Not every type of data can work together; you have to use compatible data types in XPresso. If you move your mouse over any port in the **XPresso Editor**, at the bottom of the window you'll see text that tells you what kind of data type the port is outputting or accepting as input. For example, you can't connect the Y position value of an object to a User Data you made that is a Boolean checkbox, which is basically an on/off switch; it won't make sense.

 $\overline{405}$ 

# Driving animations

By linking the right properties in XPresso, you can create seemingly complex animations from just one simple pair of keyframes. The same information can be used to power different pieces of your project in different ways, thus minimizing the amount of work you have to do outside of XPresso to control motion. This recipe will show you how we can make a complex shape spin and move in many different ways, all from setting two keyframes and using some simple XPresso.

## **Getting ready**

This recipe requires the XPresso Rings.c4d file from the C4D Content Pack.

## How to do it...

1. Start by creating a new **Null** object from under **Create | Object** menu and rename it XPresso Null. With the Null selected, head over to the Attribute Manager and click on the User Data menu and select Add New Data. Inside the window, set the Name as Rotation Value and change the Unit from Percent to Degree. Uncheck the Limit Min and Limit Max boxes so we are free to have any value we choose, then click OK at the bottom. Add an XPresso tag to it from inside the Object Manager under Tags | Cinema 4D Tags. Double-click on the tag to open the XPresso Editor.

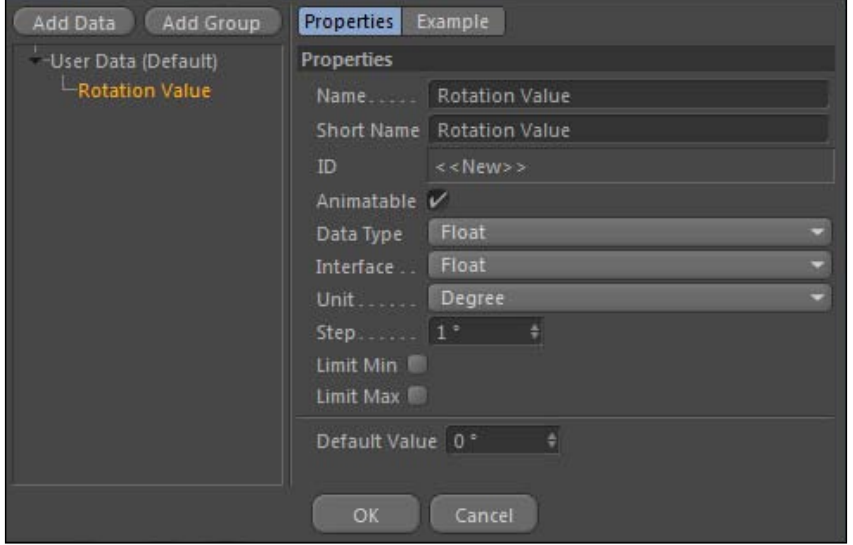

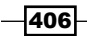

2. Let's add all of our pieces that we want to control the **XPresso Editor**. Click-and-drag the **XPresso Null** object into the editor and place it towards the left-hand side of the window. Now, grab each of these five objects inside the **Spinning Rings** group and place them on the right side of the editor: Inner Ring, Inner Thirds Ring, Middle Ring, Thin Outer Ring, and Thick Outer Ring.

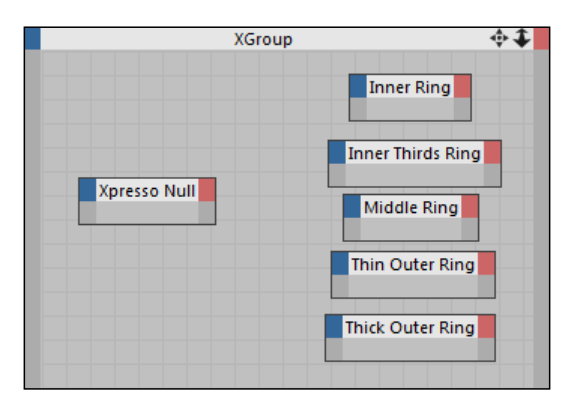

3. Click on the red tab of the XPresso Null node and select the User Data option at the bottom, and create an output port for the Rotation Value we created. This is the value we will use to drive the movement of each of the other five nodes we created. Exit the XPresso Editor and move to the first frame in the Animation Toolbar. Highlight the XPresso Null in the Object Manager and then select its User Data tab in the **Attribute Manager**. Set a keyframe for  $0$  in the **Rotation Value**, then move to frame 150 and set a keyframe value for 359. This will create a seamless-looking loop when we play our final animation back.

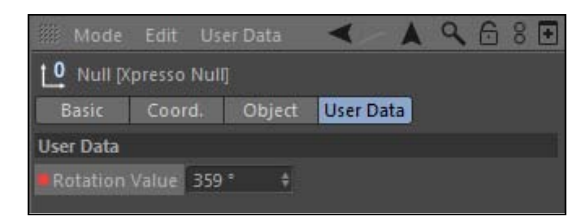

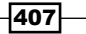

4. It's time to link the other nodes to the Rotation Value. Back in the XPresso Editor, select the the **Middle Ring** node and create a blue input port for **Rotation B**, by selecting Coordinates | Rotation Value. Play your animation in the Viewer and you'll see the **Middle Ring** spinning around in accordance with our User Data. For the Inner Ring node, create an input port for Position H instead and link it back to the Rotation Value; now you'll see our innermost ring is spinning on a different axis, yet at the same rate as our Middle Ring.

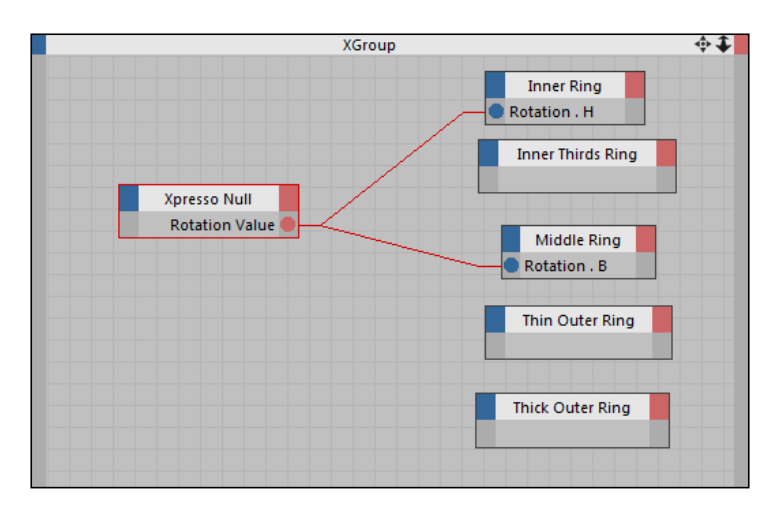

- 5. We can also use the same keyframes to move an object, just at a different rate. Create Rotation H input ports for both the Thin Outer Ring node and the Thick Outer **Ring** node. If we simply link them back to the **Rotation Value** port, they will move at the same speed, but if we use a Math node, we can increase the rate in which they rotate.
- 6. There are two ways to find nodes in XPresso: by context-clicking or right-clicking inside the editor and navigating under the **New Node** submenu and searching for it, or by clicking on the **X-Pool** tab on the left-hand side and clicking on the magnifying glass where you can type in the name of the node you want, and then drag the search result into the window. Try both methods and figure out which you'd prefer to use. Context-click or right-click and go under New Node | XPresso | Calculate, and then select the **Math** node.
- 7. The Math node creates simple mathematical expressions from the input we specify. Connect the **Rotation Value** port to the topmost blue input port on the **Math** node. Select the node to load it in the **Attribute Manager** and change the **Function** type to **Multiply** and the **Input [2]** value to 2. Connect the **Math** node's output port to the Rotation H input port for the Thick Outer Ring node. This ring will now rotate twice as fast as the other rings.

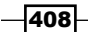

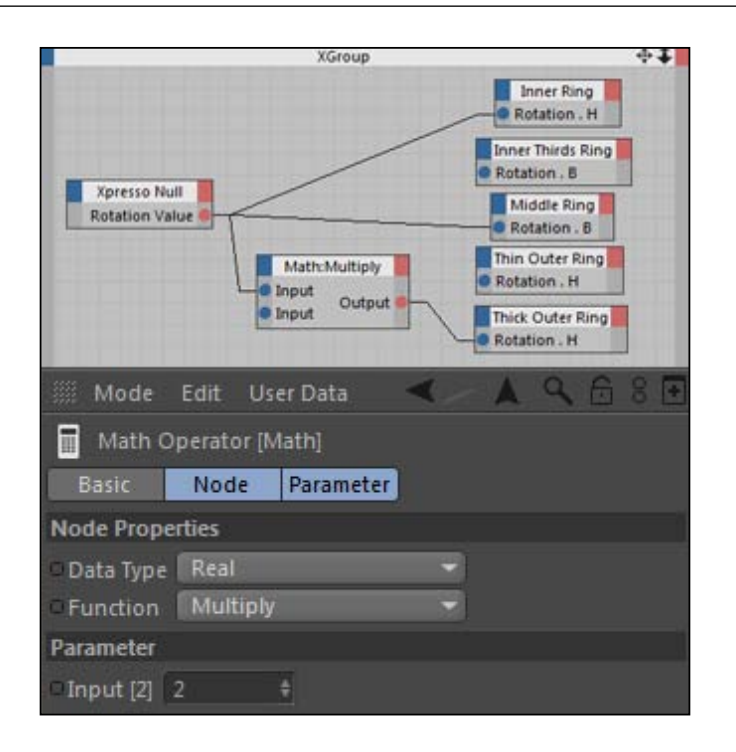

8. Select the Math node and hold the *Ctrl* or *Command* key and drag it elsewhere in the XPresso Editor to create another copy. Change this Input [2] value to be -2, and connect the output to the Thin Outer Ring's Rotation H port and the remaining input port back to the Rotation Value. Now the thin ring is spinning in the opposite direction as the thick ring, but just as fast.

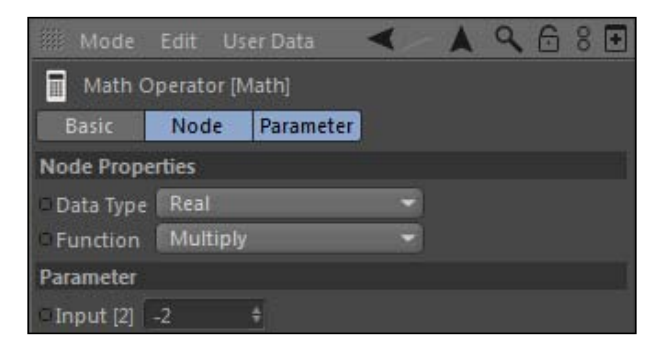

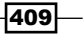

9. Copy and create one more **Math** node and connect its top **Input** port to the **Rotation** Value Output port. Enter an Input [2] value of -1; this is a good way to invert any value inside XPresso. Connect its output to a Rotation B port on the Inner Thirds Ring node, and it will now rotate in the opposite direction as the Middle Ring. We now have five different pieces moving differently from just two keyframes.

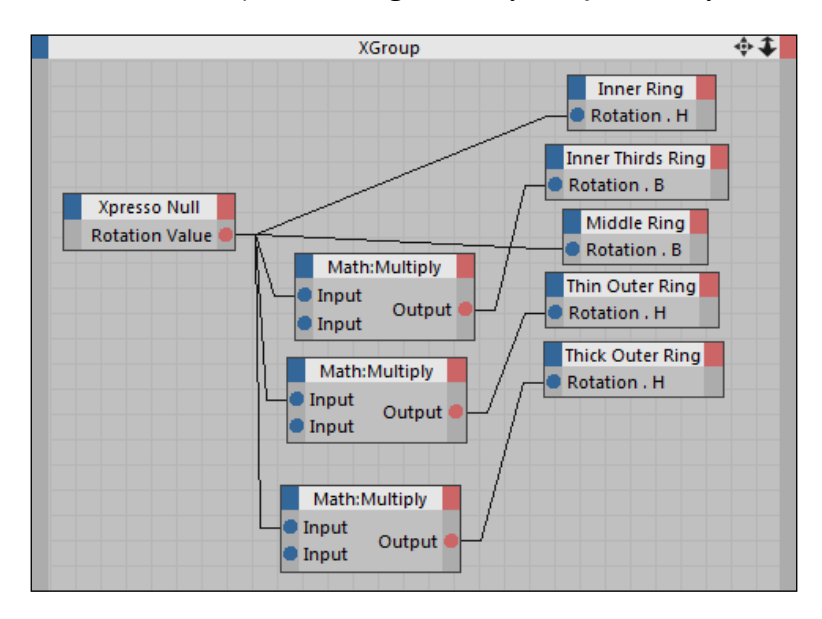

#### How it works...

We only needed two keyframes to power this whole animation. By connecting the rotation ports for each of our objects to the User Data we created, we could get them all to spin in different directions depending on which input port we chose. We learned how to use a **Math** node to modify the output of a node, where we attached our User Data as input then created a simple math function to alter the same keyframed value the other nodes were using. Creating simple multiplication expressions inside the Math node is an easy way to increase the rate of any values or invert them by multiplying by -1. Remember I said earlier in the book the Cinema 4D is better at math than you are? Well, use this to your advantage and create some animations where Cinema 4D crunches the numbers for you.

#### There's more...

Hook the ports up to different Rotation settings from the ones I gave you. You'll get a different-looking object, and you still won't have to change any keyframes.

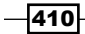

#### Loops should be linear

When creating a loop, it's important to have the keyframes set to a linear interpolation so that they move at a constant rate. It doesn't look right to have your rings spinning slowly to start, then speed up quickly, and then slow down at the end of your animation. Click on the **XPresso** Null in the Object Manager, then click on the first keyframe in the Animation Toolbar to load it into the **Attribute Manager**, then change the **Interpolation** from **Spline** to Linear. This will provide a much better looping animation.

#### Keyframes control the length

The beauty of this setup is that you only have to slide the keyframes closer together to speed the animation up, or spread them farther apart to slow it down. The whole animation can be controlled this way, rather than having to adjust the timing of individual pairs of keyframes for each object.

# Adjusting outputs with Range Mapper

There are times where you want to establish a link between two objects, but their input and output don't exactly match up perfectly. The values you want to use as input may be very small, but if they were magnified and reapplied somehow, they would be perfect. We can use a Range Mapper node to take a value input and adjust it to fit within a different range of output. In this example, we take the Y position value of one object and translate its movement to affect the rotation of a different object, creating a gauge that pivots and displays our Y position value.

### Getting ready

This recipe requires the Sine Wave Meter.c4d file from the C4D Content Pack.

#### How to do it...

1. Our project contains two main objects to start: a gauge and a cube. The cube will be programmed to move up and down in a sine wave pattern and the gauge will swing back and forth measuring its Y position with the needle, all with the help of XPresso.

 $411$ 

2. Start by creating a new Null object and renaming it to **XPresso**. Apply an **XPresso** tag to it in the Object Manager, and then click on the User Data menu in the Attribute Manager for the Null and select Add User Data. The Name for your data should be Sine Scale, and just change the Unit value to Real, and uncheck the Limit Min and Limit Max box. This will be the highest and lowest points for your sine wave movement that will power this cube.

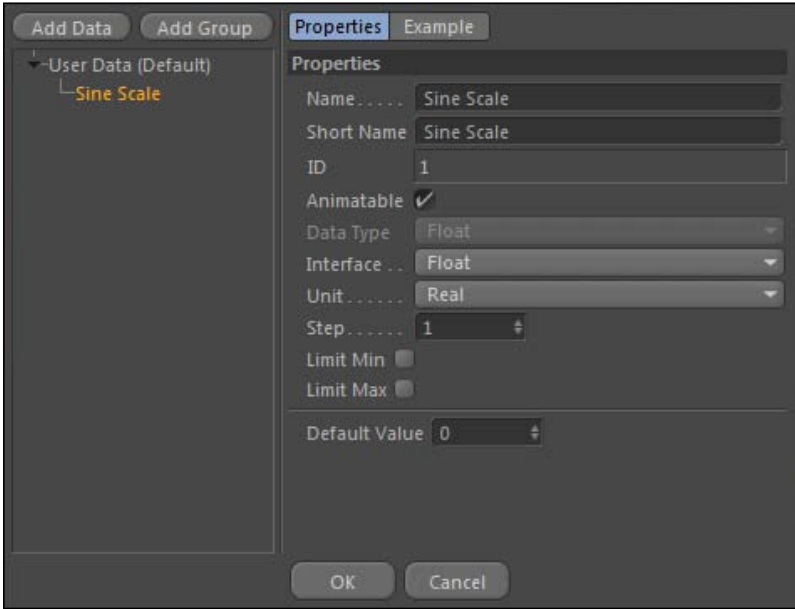

- 3. Double-click on the **XPresso** tag to open the **XPresso Editor**, then drag the following items inside: the XPresso Null object, the Cube, the Needle group, and both the Left Number and Right Number splines (not the Extrude NURBS, the actual splines). Start by context-clicking or right-clicking in an empty spot inside the editor and find the Trigonometric node, under New Node | XPresso | Calculate. This node will create trigonometric functions for us when supplied with the proper input.
- 4. Now, under the **New Node | XPresso | General**, select a Time node, which samples time values throughout our animation and will give us a moving sine wave formula. Connect the Time output port to the Value input port on the Trigonometric node. Add an input node to the Cube for Y Position under Position inside Coordinates, and connect this port to the **Output** port for the Trigonometric node.

 $-412$ 

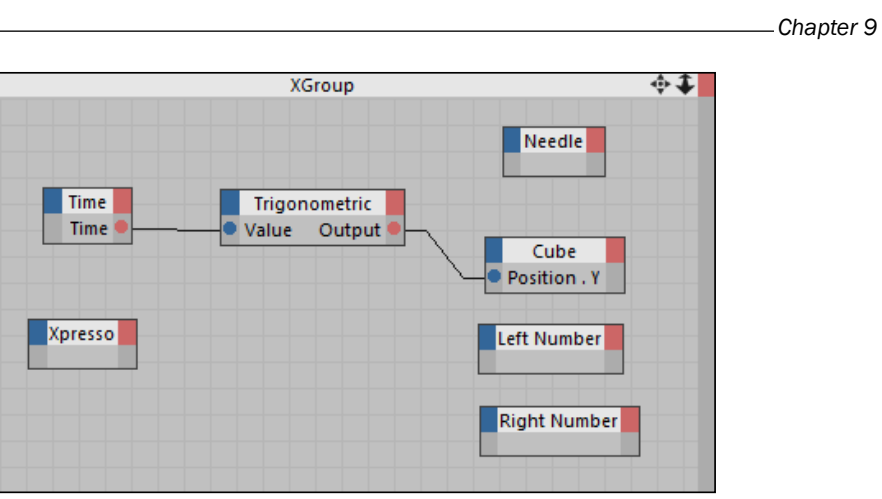

- 5. If you play your animation in the Viewer, you'll see your cube jumping ever so slightly; that's because the sine wave values being produced are less than 1 unit, which produces minimal displacement. Make a new Result node (found under New Node | XPresso | General) and connect it to the Output port of the Trigonometric node, and you'll see that the values represented are very small when you scrub through the timeline. We'll need to increase the ranges that our data corresponds to while keeping the motion our sine wave is generating, which is precisely what the Range Mapper does.
- 6. Add a new node for our Range Mapper, which is found under XPresso | Calculate inside the context menu. Place it between your Trigonometric node and your Cube node, connect the Output of the Trigonometric node to the Input port of the Range Mapper, then connect the Output port of the Range Mapper to the Position Y input port.

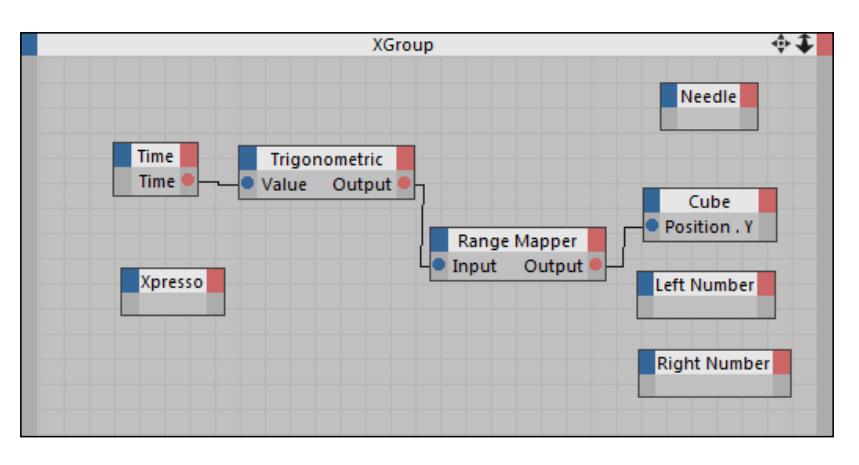

 $\overline{413}$  —

- 7. Click on the Range Mapper node and load it into the Attribute Manager. You'll see that it has fields for Input Lower, Input Upper, Output Lower, and Output Upper. Basically, this node takes the range of your input and maps it to your specified range for your output. Right now, the **Input Lower** and **Input Upper** values are set to 0 and 1 respectively, so they are operating in a suitable range for our data. We need to adjust the **Output Upper** value to be a larger number so our sine wave covers a larger area to move our cube.
- 8. Load the **Sine Scale** port under the red tab of your **XPresso Null** node, and then click on the blue tab of the Range Mapper node and select the Output Upper option to create a port, then connect these two. Now, click on the **XPresso Null** in the Object Manager and change the Sine Scale under the User Data tab to 100 in the Attribute Manager. Play the animation; you'll see the cube moving up and down in a much larger range, thanks to the Range Mapper node.

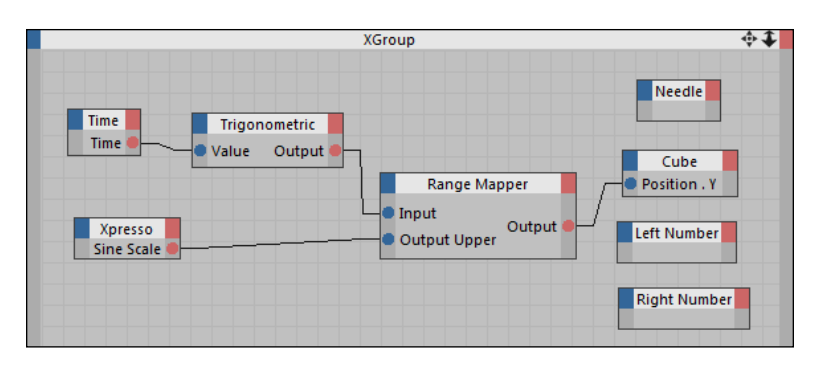

9. The Cube moves a bit too slow, so we need to increase the frequency in order to get more movement in our scene. Let's do this by adding a **Math** node, by clicking on New Node | XPresso | Calculate | Math. Place it between your Time node and your **Trigonometric** node, and connect the **Time** output port to the top input port on its blue side. Connect the red Output port of the Math node to the blue Value port of the Trigonometric node; now select the Math node and change the Function setting from Add to Multiply and the Input [2] value to 5. This will multiply our time by five and result in a sine wave with a higher frequency.

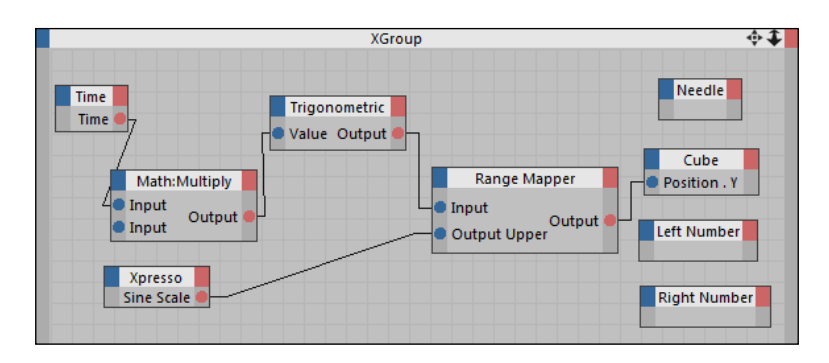

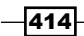

- 10. Now that we have our cube moving the way we want it, we need to get the meter connected and moving properly. The Cube's Y position is what we are going to get our values from, so click on the red tab of the **Cube** node and create a **Position Y** port as to use as the output. The dilemma is that position values and rotation values are two different things; we need our needle to rotate with degrees, and our Y position doesn't provide that. But, we can use the Range Mapper once again to convert the units and map the output properly so that the rotation of the needle will be controlled by the movement of the cube.
- 11. Add a new **Range Mapper** node from the context menu or the **X-Pool**. Search and add the **Input Lower** and **Input Upper** ports under the blue tab so that we can feed information into the node. We want our meter to read the same value as our **Sine** Scale User Data that we connected to our cube's movement, so let's actually feed this value into the input so there is never any discrepancy between the two and it will update automatically. Take the **Position Y** output port on the **Cube** node and connect it to the Input port on the Range Mapper node. Grab the Sine Scale output port on the **XPresso Null** node and connect it to the **Input Upper** port we just added.
- 12. The Input Lower needs to be the Sine Scale value, but represent the values on the bottom of the wave, so add a new Math node to the editor and change its Function to **Multiply** and the **Input [2]** value to -1. Then, connect the **Sine Scale** port to the first Input port, and you'll get a simple math expression multiplying our Sine Scale value by -1 to invert it. Connect this to the **Input Lower** port on the **Range Mapper** node and you've automatically linked the **Sine Scale** to the inputs of the meter.

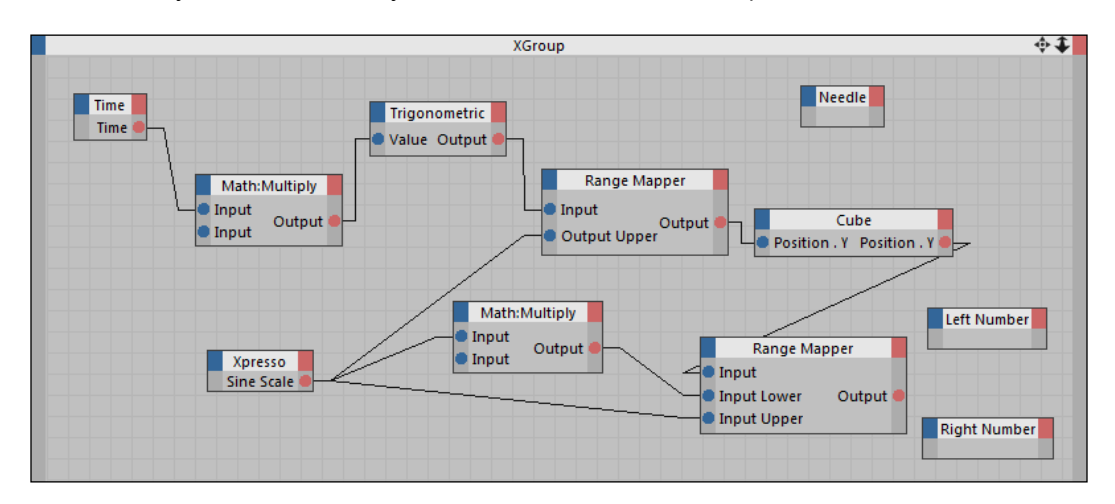

 $\overline{415}$ 

13. We can use this information to take this project one step further. For the remaining Left Number and Right Number nodes, add a Text port from their blue input tab under Object Properties and connect the Sine Scale to the Right Number port and the Output port of the Math node inverting the value to the Left Number. Now, the text on our meter will read whatever number we enter in the **Sine Scale** automatically.

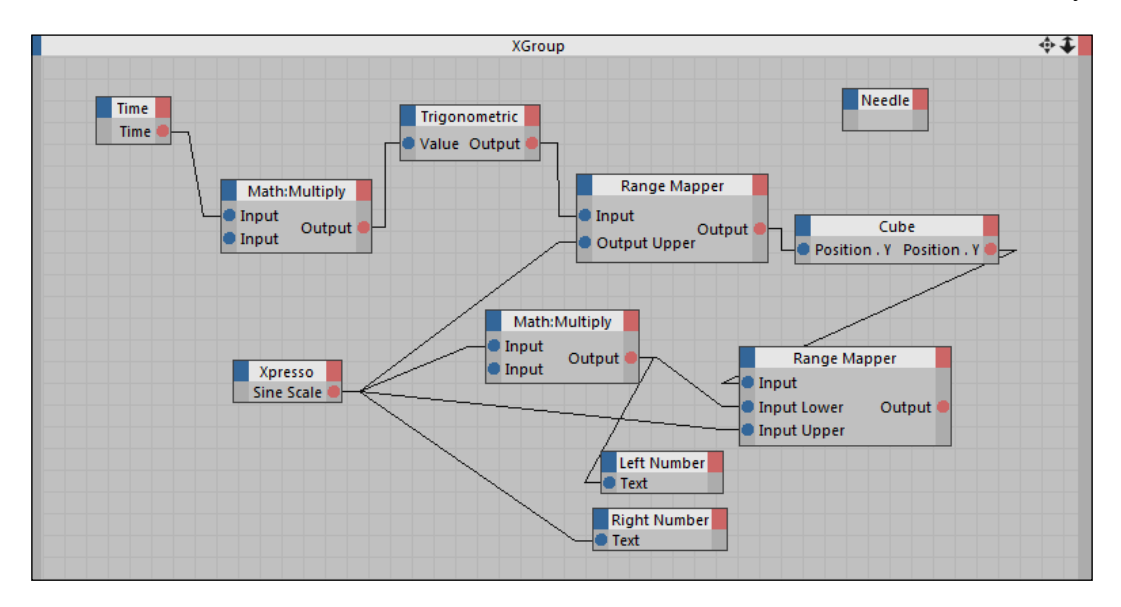

14. Select the **Needle** node and click on the blue tab and find the Rotation B value in the context menu under Coordinates | Rotation. Connect the Output port from the Range Mapper node to this blue input port for our needle rotation.

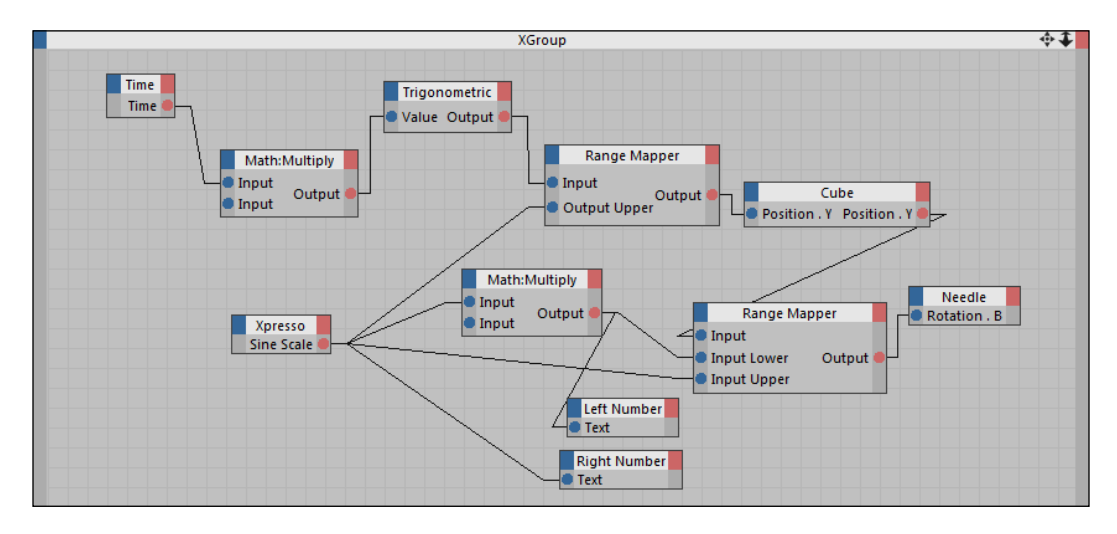

$$
\overline{-1416}
$$

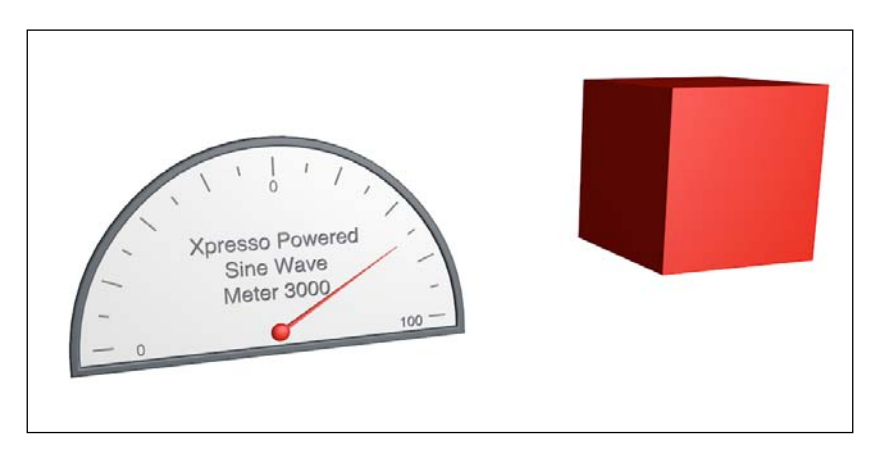

15. Play your animation and watch the needle move in sync with the cube and give a reading of the Y position value throughout the length of your animation.

# How it works...

The Range Mapper node is used to transfer input values that occur between one range of numbers and apply them to a different range we specify. Our sine wave started very small and our cube was barely moving, but we amplified the wave with a **Range Mapper** node to have the same movements occur between much larger values. Then, we applied a second Range Mapper node to take these values and transfer them correctly to a different property altogether, where they could help create the accurate movement we were looking for. This node is pivotal to the success of the XPresso Powered Sine Wave Meter 3000, perhaps the greatest invention of all time.

### There's more...

Check out the last recipe on creating a project control panel for another example using the Range Mapper node.

# Controlling lights with MoGgraph and XPresso

XPresso has the ability to create relationships between properties that we normally thought weren't really possible. In our last chapter, we used MoGraph's sound effector to deform a platonic object, basically creating a surface that moves and reacts to the beat by changing its position. The normal ways we have to use just about any effector is pertaining to the position, scale, and rotation of a clone or object; these were the transform properties we could select to manipulate. But with XPresso, we have the ability to take the output from any effector and apply it in a totally different way beyond the standard transform properties.

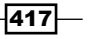

# Getting ready

Use the XPresso Lights.c4d file that is available in the C4D Content Pack.

## How to do it...

1. Our project is very similar to our Stage\_Light.c4d project we did for *Chapter 8*, *The Awesome Power of MoGraph*, but we have a MoGraph cloner of Spot Lights above our stage instead of our randomly-moving colored lights. Instead, we are going to use XPresso to influence them in a totally different way with MoGraph's sound effector.

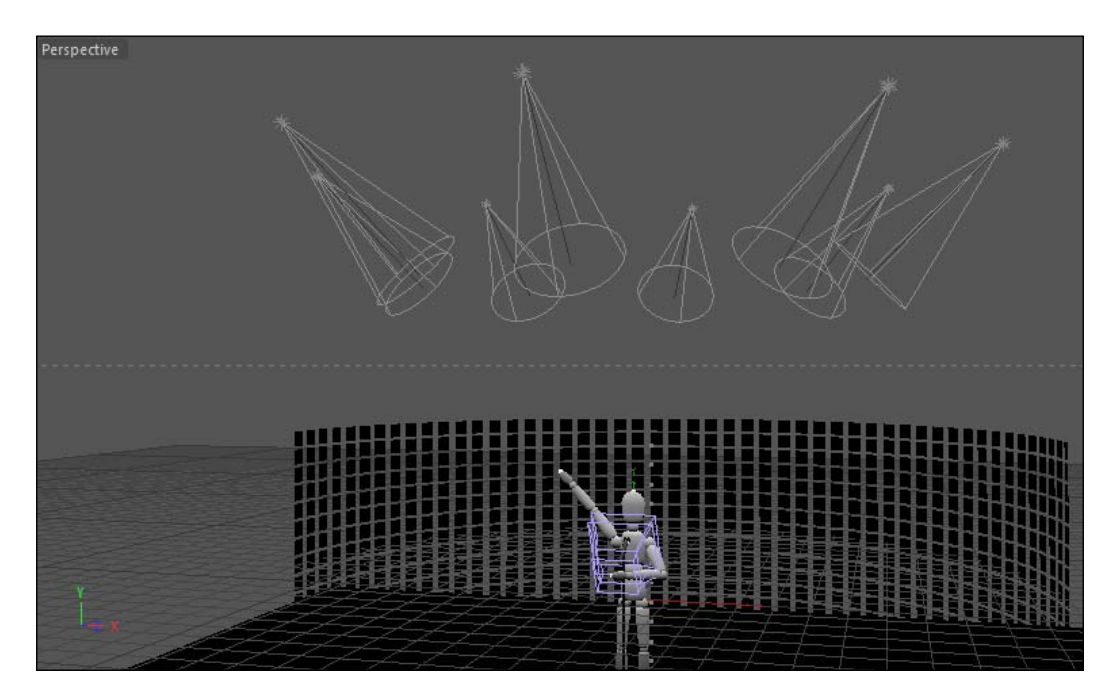

2. Go to the **MoGraph** menu and add a sound effector under the **Effector** submenu. Highlight it to load it into the Attribute Manager, and under the Effector tab click on the ellipses button under the **Sound File** field, and navigate inside the C4D Content Pack and find the Sound Effector Beat.wav we used for the *Dancing orb* recipe in *Chapter 8*, *The Awesome Power of MoGraph*. Change the Falloff from 0 to 50; it will help smooth our movement out later on. With that audio loaded into the effector, we can use it to influence our lights with the help of the proper XPresso setup.

$$
-\overline{\mathbf{418}}
$$

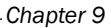

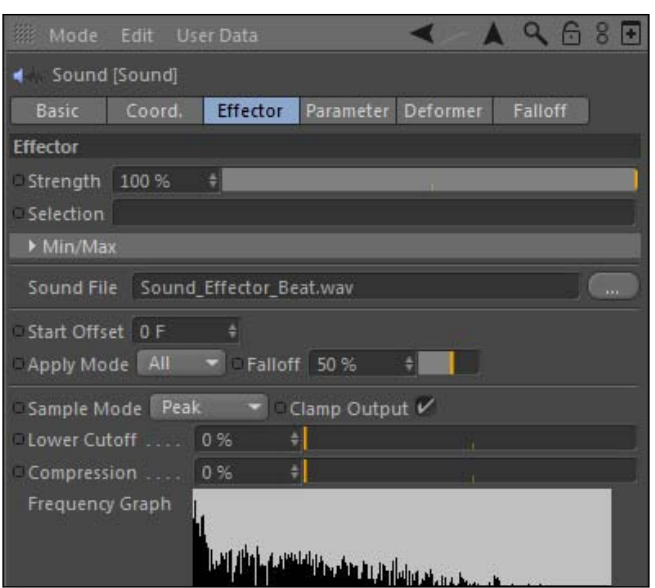

- 3. Add an XPresso tag, from the Tags menu under Cinema 4D Tags, to your Sound effector object. Double-click on the XPresso tag to open it in the XPresso Editor to get started. Drag the Sound effector from the Object Manager to the middle of the empty XPresso Editor for your starting node. We are going to discover a couple of new nodes in this recipe, starting with the Sample effector node, which takes the output of an effector and applies it to any object using a variety of outputs.
- 4. Find it by context-clicking or right-clicking on an empty spot in the **XPresso Editor** and looking under New Node | Motion Graphics | Motion Objects | Sample option. The default output in the Sample Effector is **Global Matrix**, which is simply the position, rotation, and scale information of an object. Click on the red tab of the **Sound** effector node and select the Object option, and connect that to the Effector input port on the **Sample effector** node.

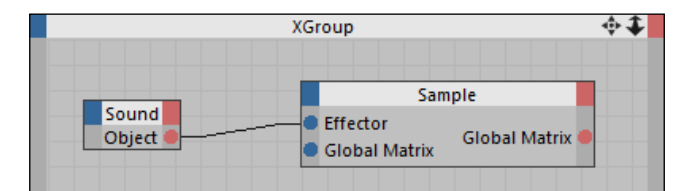

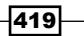
5. Instead of using the Global Matrix, we can click on the red tab and apply a Strength output port to use. Now, drag the Light object from inside the Lights Cloner and click on the blue tab and find **Intensity** under the **General** submenu for our input port. Connect the Strength port to the Intensity port and click play on your Animation Toolbar and watch the Viewer. Your lights are now reacting to the beat: the harder the music hits, the brighter your lights are.

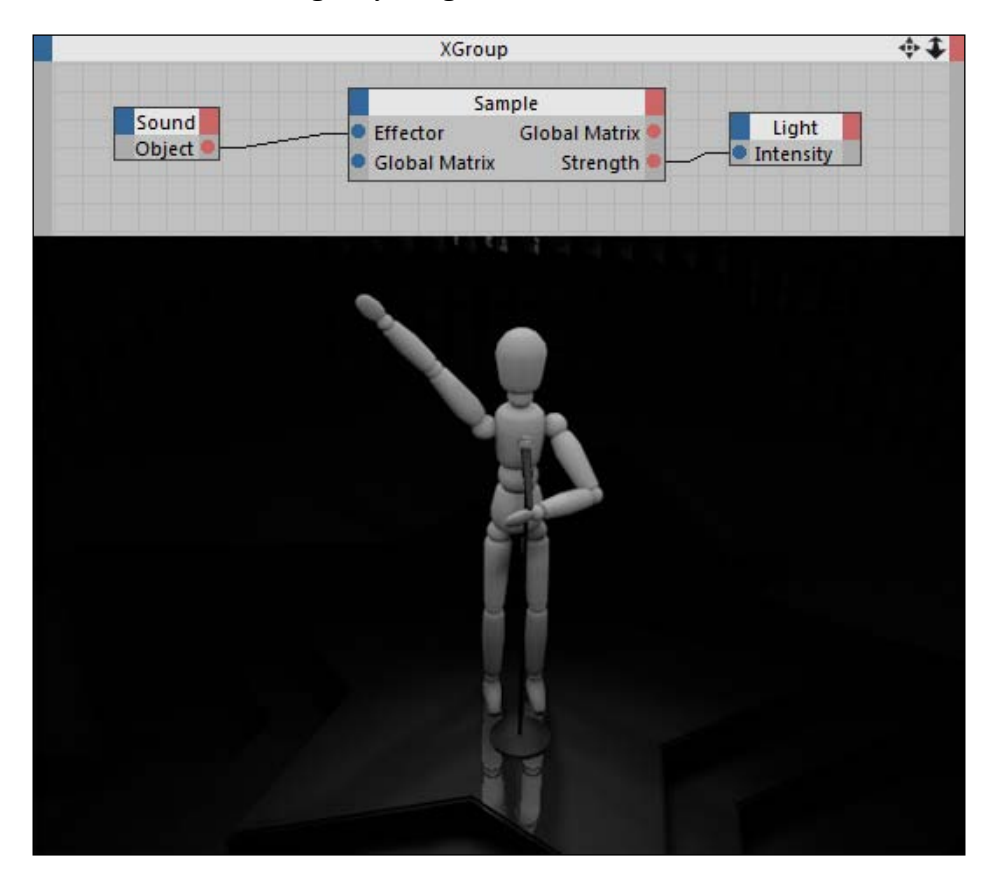

## How it works...

The **Sample effector** node lets us take various outputs from an effector and apply it to different properties. In this instance, we were able to control the intensity of the lights in our scene with the measured **Strength** of the **Sound effector** and have our lights brighten or darken based on the audio. Instead of using the default abilities of an effector to influence a clone's position, scale, or rotation, we created a unique relationship in XPresso. This setup right here is a good way to use audio to drive any sort of property from an object inside Cinema 4D.

$$
-\boxed{420}
$$

## There's more...

Still have that complete project with the rotating stage lights? Combine the two projects. Make the lights spin around the stage, but have them flicker on and off based on our audio file.

# Creating a project control panel

One of the benefits of knowing XPresso is that you can create more organized and sophisticated projects. When you are designing, the objective shouldn't just be to make it look good cosmetically; you should make it functional and show that you planned things out properly. Some projects will be deep and complex, and you want to make it as easy as possible to understand how the different components of your work interact together. With XPresso, you can use User Data to create a separate control panel for your project that will control and move all the different pieces you need, and their properties will be neatly labeled so it will be easier to adjust and animate your work.

## Getting ready

Open the Elevator.c4d file from the **C4D Content Pack** and buckle up: this XPresso is a bit more extensive than before. If you get lost, feel free to open the Elevator Complete.c4d file and peek at my completed XPresso if you get stuck.

## How to do it...

- 1. The first step is to take a look at this project and think about what we want to achieve. It's a very plain office building with 10 identical floors and an elevator. Inside the elevator is a **Figure** object who wants to move between each floor. The elevator should be moving up and down, and when it reaches a floor, the elevator doors should open on that particular floor. We don't want the elevator doors to open on any floor except the one that we are on, since normal elevators don't do that, otherwise we'd be in danger of falling down the shaft.
- 2. We can use XPresso to achieve this, and we'll link the properties together so that we don't have to go keyframing each set of doors to open at a time, it will all be handled smartly from our control panel. Each floor has a group, so if you unfold the Floor 1 group, you'll find all of the elements for that particular floor, notably the Left Door 1st and Right Door 1st objects, which are what we need to open to reveal the insides of our elevator only when it's on that floor.

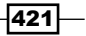

3. As always, we need to start by creating our User Data and XPresso controller. Go to Create in the top menu and create a new Null from the Object submenu. Rename it Control Panel. Highlight it to load it in the Attribute Manager and click on the User Data menu and select Add New Data. We want to make only two properties to control everything we need. For your new data, change the **Name** to **Doors Open**, and that's all we need to do for that data. This will control the elevator doors opening, where 0 percent means the doors are completely closed and 100 percent means they are completely opened. Click on the **Add Data** button in the top left corner and change the Name for this new data to Floor. Switch the Unit type to Real and change the Min value to 1 and the Max value to 10. These will represent which floors our elevator can visit, so it has to be a number between 1 and 10.

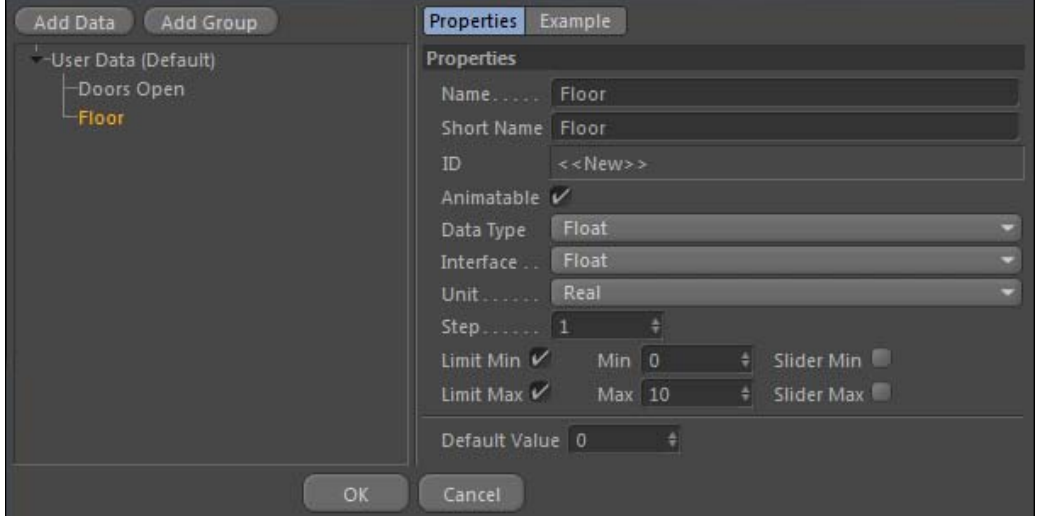

We wanted real numbers here, capable of having decimal points, instead of just integers. Yes, the floor numbers will all be nice whole numbers, but our elevator needs to be able to move between the numbers and exist in a state between floors. If we had used integers, there would be no fractional numbers; our elevator would snap between floors and behave rather unnaturally. It's a small yet important distinction that is crucial to figure out before you start going crazy with a lot of XPresso.

4. Let's get the elevator movement down first. I suggest making the **Building** and Shaft object invisible in the editor for now, just so you can see inside the building and where the elevator is. Click on the top dot in the traffic light so it's red and you'll see the scene more clearly, especially if you tilt the camera around to a good angle.

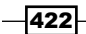

- 5. Add an XPresso tag to your Null object and get inside the XPresso Editor. Drag the Control Panel object into the editor as well as the entire Elevator group. Click on the blue tab for the Elevator group and go under Coordinates and then Position and select **Position Y** for the input port. This is the vertical position of our elevator, so we want it tied to the floor we are on. Click on the red tab of the **Control Panel** node and go to the bottom towards User Data, and select each option separately so we have a port for both our **Doors Open** and Floor User Data.
- 6. Each floor measures 100 units in height, so we want to have our elevator jump 100 units up to the next floor, and then 100 units higher for the one after that. No problem. Create a simple Math node by context-clicking or right-clicking on an empty spot in the XPresso Editor and go to New Node | XPresso | Calculate, and then select Math. We want to take the floor number and multiply that number by 100 to get the elevator to move the right amount, so select the node and change the Function field in the Attribute Manager to Multiply and the Input [2] to 100. Then, connect the red Floor port from our Control Panel node to the top Input port on the Math node, then feed the output into our Position Y.

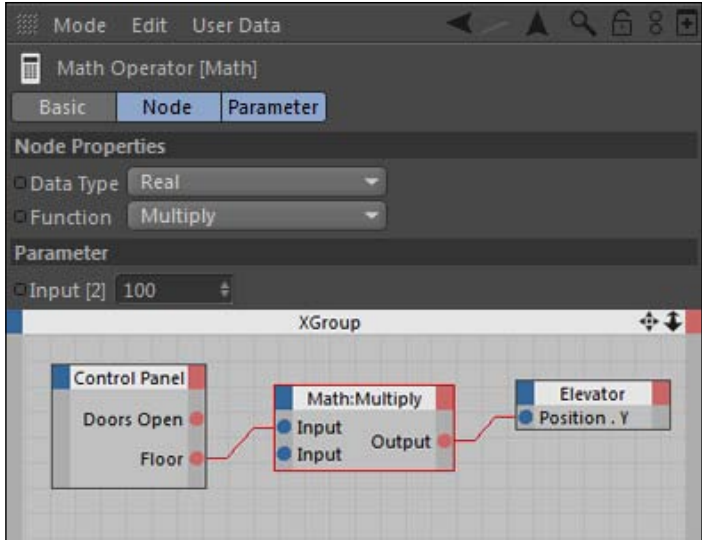

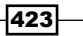

7. If you change the Floor value inside the User Data tab in the Attribute Manager, you'll see our elevator move up and down, but the numbers are off and our elevator is on one floor too high. That's because the **Elevator** group actually belongs at 0 in the Position Y to be on floor 1, not 100 like our Math node is producing. No problem, we just need some more math. Create a new Math node and change its Function to Subtract and the Input [2] value to 100. Connect this node's output to the Position Y of the Elevator node instead, and the output of your other Math node doing the multiplication to **Input [1]**. Now, you'll see that our elevator corresponds to the right floor thanks to this extra part of the math equation.

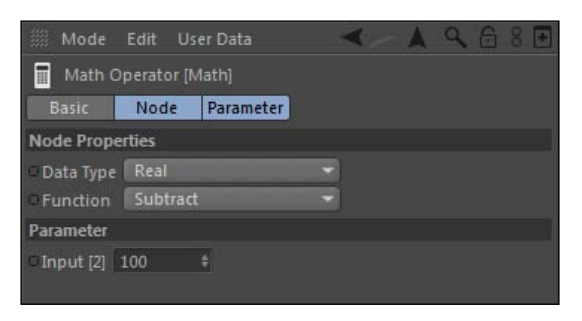

8. We also have a Target Camera that is set up to focus on the Figure inside the elevator. We need the camera to move upward with our elevator, so its Y position needs to be linked to the elevator. Drag the Target Camera object from the Object Manager and create a Position Y port for its input on the blue side. Now, add an identical Y position output port for the **Elevator** node, and link these two together. Now the camera will occupy the same Y position as our elevator, so it will follow it as it moves from floor to floor.

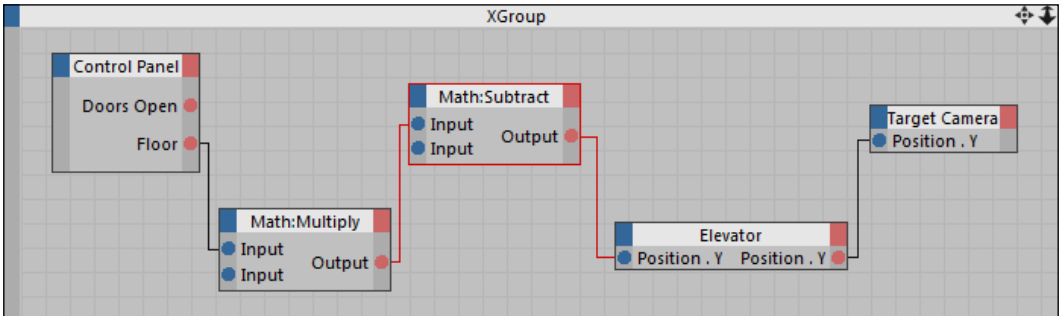

9. Now for the good stuff. We are going to set this up so we never have to select which doors to open; they will open automatically based on which floor the elevator is on. We'll introduce a few new nodes to help us accomplish this effect and minimize the amount of work we'll have to do when keyframing the elevator movement later on.

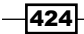

- 10. The best way to go about getting all the doors to work is to focus on one pair first, then apply the same technique to all 10 of them. Let's focus on the first floor, so change the Floor setting in the Control Panel to  $1$  so that our Target Camera is on the first floor. We need to hook up the **Door Open** parameter we created to be able to open both doors.
- 11. For this, we'll need the Range Mapper node to take our percentage values in our **Door Open** value and translate that into how far apart our door will move in order to be open. Add a Range Mapper node to the XPresso Editor found inside the context menu under New Node | XPresso | Calculate, and then select Range Mapper. Take the red output port for our **Door Open** User Data and connect it to the **Input** port of the Range Mapper.
- 12. Cycle back into the **Object Manager** and unfold the Floor 1 group and locate the Right Door 1st and Left Door 1st objects. Click on one of them to load them in the Attribute Manager and take note of their X position value under the Coordinates tab. In their current closed state, the X position value for the left door is -7.417 and the right door is 28.417. These are what I like to call ugly numbers: they have messy values with multiple decimal places, and they aren't as easy to work with as nice even numbers. In a scene like this with tons of objects of different sizes, it's almost impossible to not encounter an ugly number from time to time. But, the beauty of XPresso and using the Range Mapper is that we can hide these numbers from our view and set up this project to work with nice even numbers that make sense to us.

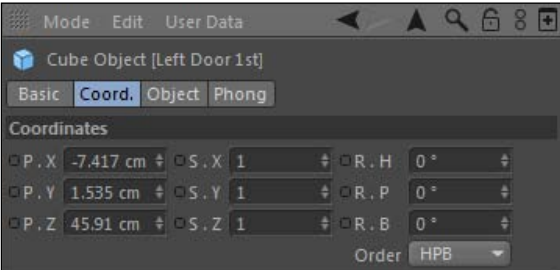

13. Add the Right Door 1st and Left Door 1st objects to the XPresso Editor by dragging them in from the Object Manager. Create a Position X port for both the input and output sides of the **Right Door 1st** node. Click on the **Range Mapper** node to load it into the Attribute Manager and leave the Input Upper and Input Lower fields as is; they represent our percentage of the **Door Open** field as a scale where 100 percent is equal to  $1$  as a real number.

425

- 14. We want to change the **Output Upper** and **Output Lower** to fit where our elevator door needs to move. Our door currently resides at 28.417 in its closed state, so we want this to be the lowest output value we can have. Enter this number as the **Output** Lower value. These door objects are 36 units wide, so to make it move enough distance it needs to move 36 units to the right. So, enter the following into the **Output** Upper field: 28.417 + 36, and Cinema 4D will automatically come up with the right value of 64.417.
- 15. This means that if the door is completely open, it will slide over 36 units. Connect the **Position X** input port of your **Right Door 1st** node to the output port of the **Range Mapper, and then play with the slider for the Door Open parameter in the Control** Panel. You'll see our right door moving in accordance with our slider.

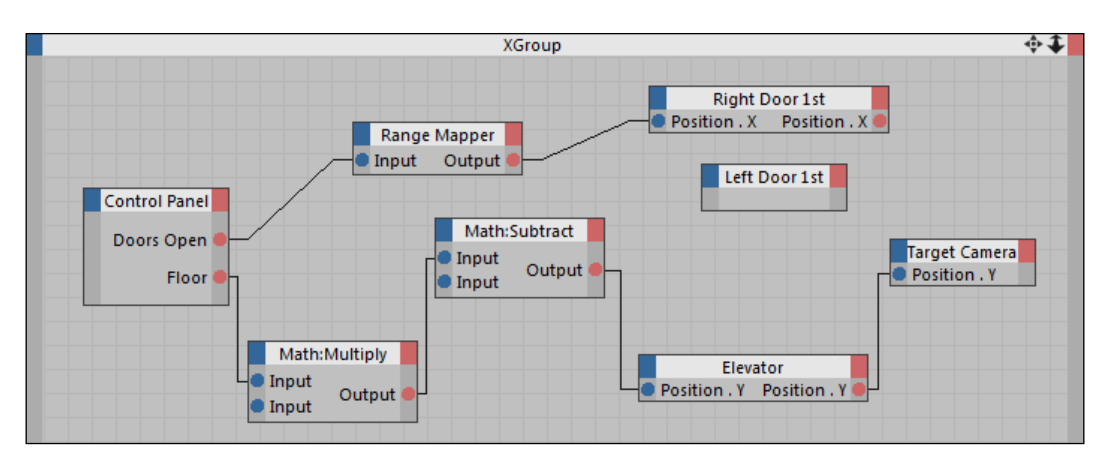

16. There's no need to re-map our values and hook them up separately to the left door; we can drive this movement with the motion of the right door we already configured. Create a blue input port on the Left Door 1st node for the Position X value and then create two different Math nodes from the contextual menu. Place them between the Right Door 1st node and the Left Door 1st node. Take the first Math node and connect the top input port to the available **Position X** output port on the **Right 1st Door** node. Then, click on the Math node and change its Function to Subtract, then enter a value of  $21$  for the Input  $[2]$  field. 21 is the absolute value of the distance between the positions of the left and right doors, so it will offset our movement between them correctly. Connect the output of the first Math node to the top Input port for the second Math node. Select that Math node and change its Function to Multiply and put -1 in the Input [2] field. Connecting the second Math node's output to the Position X input node on the blue side of the Left Door 1st node will invert the movement of the other door and drive it in the opposite direction of the right door.

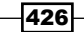

#### *Chapter 9*

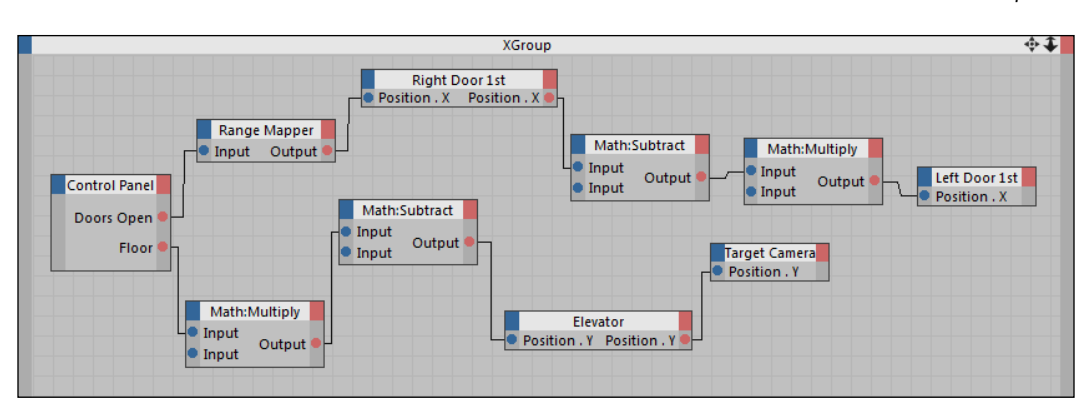

- 17. So our first floor doors now open, but the problem is that they will open regardless of what floor the elevator is on. We want the doors to only open when the Floor setting in the **Control Panel** is set to one, otherwise your doors will be open and expose an empty elevator shaft. I don't want you to get in trouble for a hazard like that because of faulty XPresso. A solution to this lies in the logic nodes, which are nodes that can compare values and trigger results for us based on the statements we set up for our XPresso to follow. We need to create a conditional scenario that tells our first floor doors that it is only OK to open when the elevator is on the first floor.
- 18. Context-click or right-click on an empty spot and create a **New Node**, by selecting **XPresso | Logic | Equal.** The **Equal** node takes two blue inputs and compares them. If the values are the same, it spits out a  $1$  and it spits out a  $0$  if the values are different. 1 is seen as the on state, and 0 is seen as the off state, a common concept in binary code. So, take the top Input port and connect it to the Floor port on our Control Panel node. Select the Equal node and change the Input [2] value in the Attribute Manager to 1. So when the Floor field in our Control Panel is set to 1, our **Equal** node will output a 1 to say that the value is ON; when the Floor value is set to any other number it will output a 0 and say that it's off. This way the node will tell when the elevator is set to the first floor, and also tell us whenever the elevator is not set to the first floor.

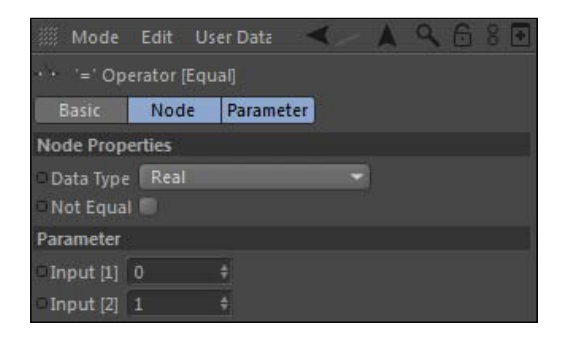

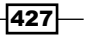

- 19. We'll need one more logic node; create a **Condition** node from the same place in the context menu. The **Condition** node has a **Switch** port that reads an integer value fed into it and outputs the **Input** field that corresponds to that number. You can have more than the two default inputs, but this is all we will need in this case. We want our **Equal node's output to be our switch, so connect its Output port to the Switch port** on the **Condition** node. When the **Equal** node outputs a  $O$  it will cause the **Condition** node to output the value in the Input  $[2]$  field; when it outputs a 1 the Condition node will send out the **Input [3]** value as the output. This way, we can trigger two different values, based on whether the elevator is on the first floor or not.
- 20. Take your Range Mapper Output port and disconnect it from the Position X input port on the Right Door 1st node. Connect it instead to the bottom Input port on our Condition node. Select the Condition node and enter 28.417 for Input [2] in the Attribute Manager (which is the top input port; Input [3] is the bottom one). Now, take the **Output** for our **Condition node** and connect it to the **Position X** input for our Right Door 1st node.
- 21. To recap, our **Equal** node compares the Floor number to the Input value of 1, so if the elevator is on the first floor, it sends a number 1 to our switch in our **Condition** node. The number 1 triggers the Input [3], which is now connected to our Range **Mapper,** which will send the right values to open our door coming all the way back from our **Door Open** setting. If the **Floor** value is set to any other number (try it, pick another number), the **Equal** node will compare the numbers and see that the **Floor** value does not match with the number 1 in the other input field, and it will send out a 0 that tells our **Condition** node to send out the **Input [2]** value instead, which is 28.417, a number that keeps our door closed.

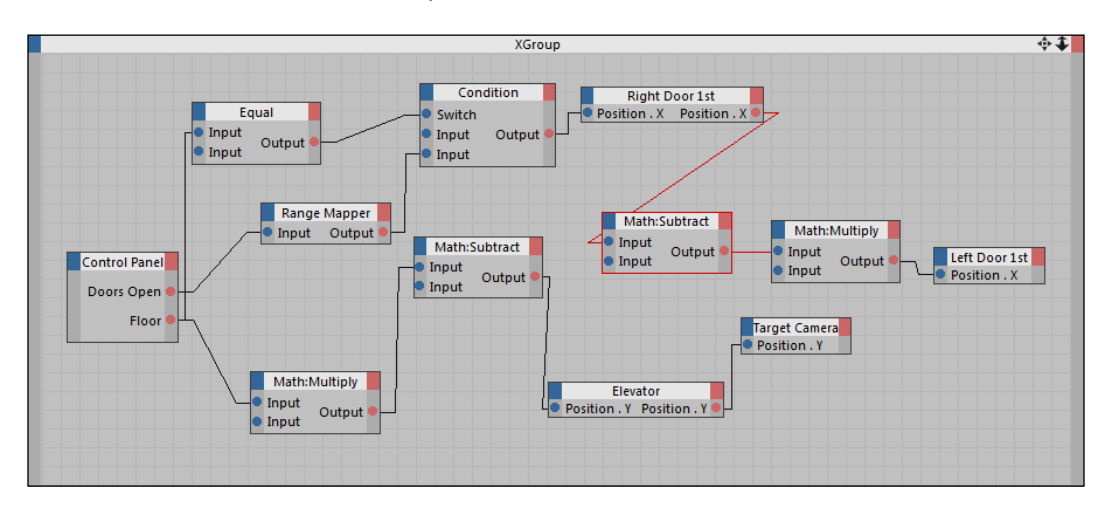

 $-428$ 

22. We did it! The first floor works. Now, we need to apply this XPresso to all our other doors. The easiest way to do this is to select all the nodes that branch out from our **Control Panel** ports (except for the ones at the top that just control the Y position of our elevator). These nodes can be duplicated and swapped out to fit with our other doors. Click-and-drag a rectangle around these nodes until they are outlined in red. Make sure to exclude the **Control Panel** node and the four nodes leading to the Target Camera node (Math: Multiply, Math: Subtract, Elevator, and Target Camera). Then, context-click or right-click on one of the selected nodes in the editor and select Convert to XGroup, which is basically an XPresso Editor inside the main XPresso Editor.

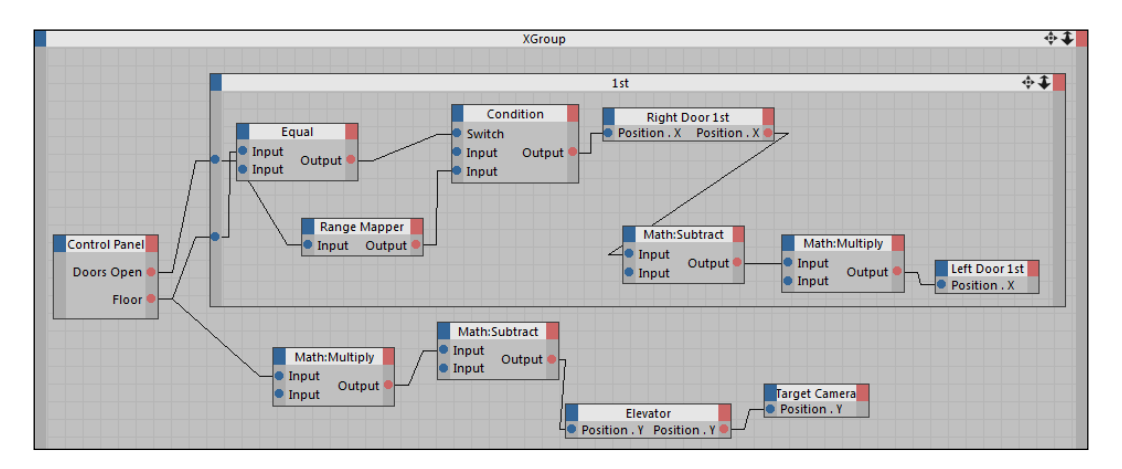

- 23. This creates a small, collapsible group where we can keep track of the important nodes easily. Highlight the new XGroup and change its Name under the Basic tab in the **Attribute Manager** to 1st, so we can keep track of which floor it corresponds to.
- 24. Here's the key: highlight the first XGroup and hit *Ctrl* or *Command* + *C* to copy it, then click inside the main XPresso Editor to past a copy of the group (if you don't click out of the highlighted group, it will paste it inside there; you don't want that).

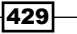

25. You need to make the following changes to this group and repeat these steps eight more times so they correspond to the remaining floors. First, change the XGroup's Name to 2nd. Next, you need to reconnect the two output ports from the Control Panel node to the two input ports on the right of the XGroup. Connect the Doors **Open** port to the top port on the **XGroup**, and connect the Floors output value to the bottom input port.

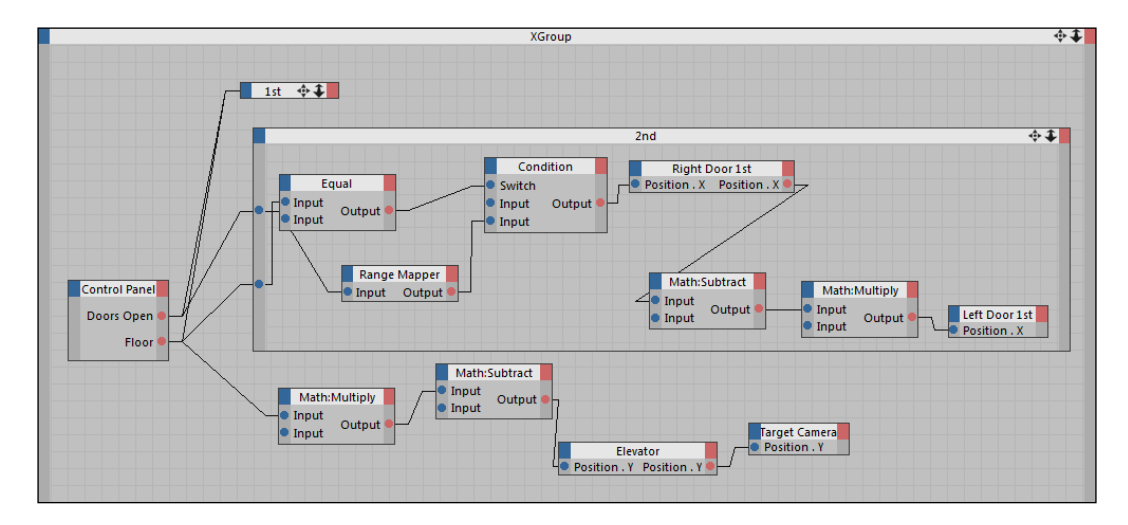

26. Next highlight the **Equal** node in this **XGroup** and change the **Input [2]** value to 2 so that this group triggers based on being matched up with the Floor value being 2 for our second floor. The final step is to import the Left Door 2nd and Right Door 2nd objects from inside the Floor 2 group in the Object Manager into this XGroup, and connect them exactly how the current doors for the first floor are connected. Swap the Right Door 1st with Right Door 2nd and connect a Position X input and output port to the same nodes, and place your Left Door 2nd in the place of the Left Door **1st** at the end of the chain. Make sure you get all these steps right for all 10 of the floors to get your elevator XPresso to work properly. It's a repetitive process, but it's the only way to get it right.

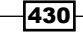

#### *Chapter 9*

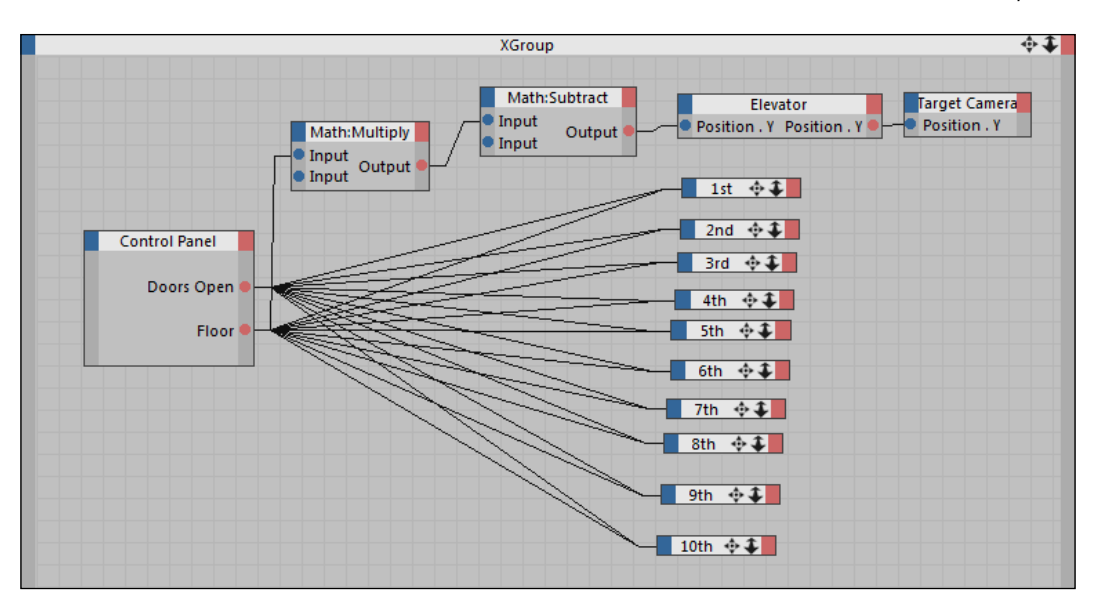

27. Now, let's animate. Go to frame 1 and change the Door Open value to 100 and set a keyframe in the User Data tab in the Control Panel Null. Also, make sure you are set to Floor 1. Move to frame 15 and change the Door Open to 0 and set a keyframe. Move five frames ahead to frame 20 and set a keyframe for the Floor value to be 1. Move ahead to frame 60 and change the Floor value to 2 and set a keyframe. Move 5 frames ahead to frame 65 and keyframe the Door Open value to be 0 again, but move 10 frames ahead to 80 and set the **Door Open** all the way to 100. Play your animation and watch your elevator work exactly how we planned it out.

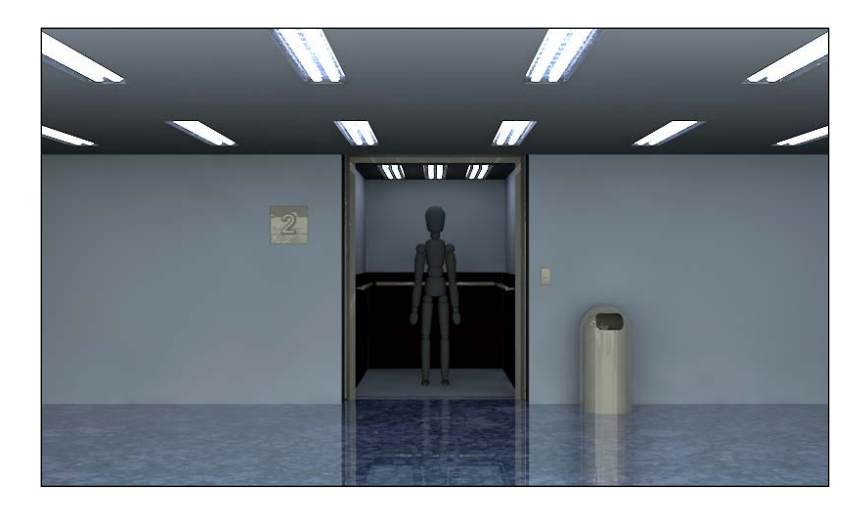

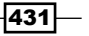

## How it works...

Take a look back at all that XPresso: it certainly came a long way. But if you retrace your steps, it doesn't seem as hard and the code makes sense. We started by controlling the elevator and camera to move up and down based on our User Data to correspond to a particular floor. Then, we made it so our doors would open based on a percentage slider rather than keyframing their Position X values. We created a Range Mapper to hide those ugly numbers; it's much easier to understand the idea of the doors opening on a percentage scale than looking at a bunch of fractional position coordinates. Then, we introduced some logic nodes into our XPresso, which we crafted so that our doors only opened if the elevator was on that floor. This code makes it so that we don't need a door opening setting for each floor; Cinema 4D automatically knows to only open the correct door because that's what we told it to do. We eliminated a ton of keyframes and connected a bunch of buried parameters together to User Data that actually makes sense when we see it. You could give this project to someone who barely knows anything about Cinema 4D but has been in an elevator, tell them to open the **Control Panel**, and they could understand how to change the floor and open the doors. Congratulations, you just made a smarter project.

## There's more...

### Global Illumination and Sky

If you do a render preview, you'll see that Global Illumination is turned on and that there's an HDR sky from our Dosch Design files. It adds a bit of a studio reflection to our surfaces to make it feel more like a real office. Our scene is lit by that and the fluorescent light bulbs arranged in the ceiling of each floor.

 $-$ **432** 

In this chapter, we will cover:

- $\blacktriangleright$  How to turn objects into rigid bodies
- **EXECUTE:** Making dynamic MoGraph clones
- $\triangleright$  Configuring both connectors and springs
- How to set up soft body dynamics
- Using Cloth and Spline dynamics

# **Introduction**

A producer I worked for always used the word "dynamic" to describe what he wanted to change about whatever project me or my fellow animators worked on. Whatever we made, it always needed something and more. Instead of being specific and giving us a clue what to change, he would just use his catchphrase: "It needs to be more...dynamic."

So the word "dynamic" became a buzz word among us. We determined that we needed a button or a plugin that simply added more "dynamic" to our designs. More flares, more glows, more particles, more...dynamic!

By definition, I guess he used the word correctly, but when you put the word dynamics in the context of Cinema 4D, you can have relatively simple designs without throwing every effect in the book on them and they can still be dynamic. Dynamics are used in Cinema 4D to simulate interaction between objects, eliminating the need for keyframes and leaving their movement up to predetermined properties and physics within the project. Instead of keyframing exact movements of your objects, you set them up to collide, bounce, roll, and like move like the objects you aim to create.

With dynamics in Cinema 4D, you have complete control over how your objects behave. You can start with a simple sphere and have it bounce really high like it's a superball, or hit the floor and stay in place like a bowling ball would; it's totally in your control. These dynamic properties can help us create a more realistic look and feel to your objects than any amount of keyframes would, because you are controlling the way in which it bounces, rather than how high and quickly it bounces at specific moments in time.

This chapter will get you on your way to creating dynamic objects. We'll work through an assortment of recipes to create everything from cereal to hair. We'll use other tools such as MoGraph and XPresso to help as well, creating complex movements without setting any keyframes whatsoever. Learning how to use dynamics in Cinema 4D will teach you a different style of designing animation, where you set up rules and properties for your objects to follow, and then sit back and watch the whole process come together.

# Introduction to dynamics: Bowling

The basic component behind dynamics in Cinema 4D is the collision. A collision occurs when two dynamic objects touch each other and interact. The objective is to try to set up your 3D objects to behave like the objects they represent when they collide, by tweaking their parameters to get the correct dynamic motion. This brings us to the bowling alley for our recipe. The most obvious collision you think of is the bowling ball smacking into the pins, but there's also a collision between the ball and the lane when it rolls, or perhaps with the gutter if you aren't very good. Collisions occur when the pins hit each other or land on the ground as well, and we need to set up the dynamics right so every object behaves as we expect it in our bowling alley.

## **Getting ready**

Open and use the  $Bowling.c4d$  file from the **C4D Content Pack** with this recipe.

## How to do it...

1. Our sample dynamics scene is a bowling lane, and we want to roll our bowling ball down the lane and hit our pins. Doing this with keyframes would simply be a nightmare. You wouldn't want to keyframe the movement of each pin once they are struck by the ball; it would be time consuming and ultimately wouldn't look very natural, and I can't even imagine how terrible it would be to tweak everything. With dynamics, we can aim our ball at the pins, let it fly, and watch them kick around like you would expect them to move in an actual bowling alley.

434

435

2. Select the **Bowling Ball** object in the **Object Manager**, and then navigate into the Tags menu and look under the Simulation Tags submenu. Here's where all of our dynamics tags can be found. We'll go over these as the chapter progresses, but let's start by selecting the Rigid Body tag to add it to our bowling ball. Think of a Rigid **Body** as any hard-surface object that you want to collide or interact with other objects or surfaces in the scene.

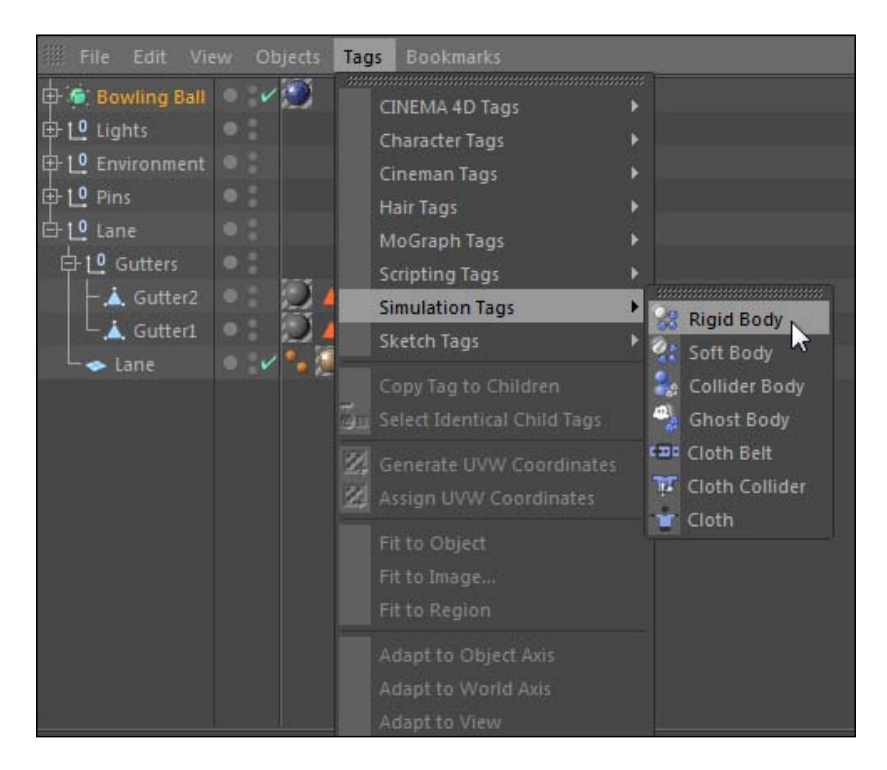

3. This adds a small purple Dynamics Body tag to your Bowling Ball in the Object **Manager.** Here's where the magic starts. Head to the first frame of your timeline and press play in the **Animation Toolbar**. Watch as the bowling ball drops straight down out of the frame. How exciting!

> Whenever you are creating dynamic scenes, always preview them in the viewer by heading to the beginning of the timeline and playing from the first frame. For example, if your playhead is at frame 15 and you start adjusting the position of objects or the settings for the dynamics, you no longer have an accurate scene—the dynamics will be totally different. It's a good habit to go to the very beginning of your timeline and play it from there. Use the Go to Start of Animation button in the Animation Toolbar; the keyboard shortcut is *Shift + G.*

4. You've successfully created a dynamic object, which is now affected by gravity, hence why the ball falls straight down. The controls for the gravity and various other dynamic settings are found under the **Edit** menu under **Project Settings.** There's a separate **Dynamics** tab where it loads in the **Attribute Manager**, where you have four tabs for General, Cache, Expert, and Visualization. More often than not, you don't need to mess with these settings, but if we need to change anything during our recipes I will call upon this box. The key here is that Gravity value of 1000. The higher the number, the faster the objects fall. If it's set to zero or negative numbers, you'll get an outer space look to your scene.

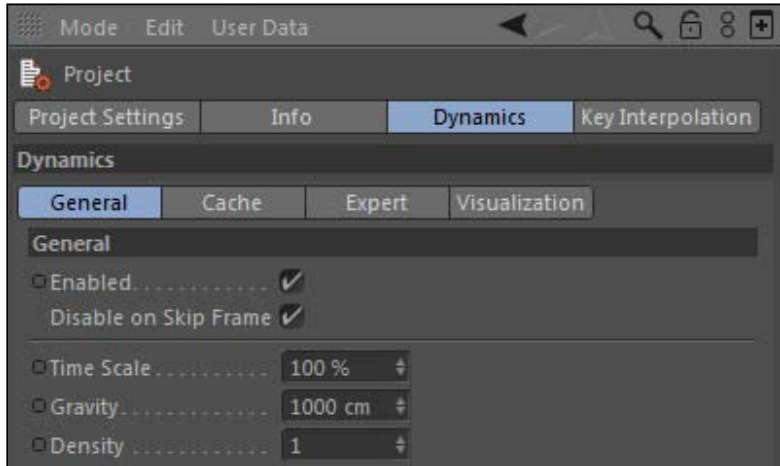

5. So we made our bowling ball dynamic and responsive to gravity. The problem is that we need it to hit the lane and stop, not pass right through it. If we want to have our dynamic ball interact with the lane, the lane has to be dynamic as well. Select the Lane object (the actual object, not the whole group) in the Object Manager and head back up to the Simulation Tags submenu. If we select Rigid Body for our Lane, this will cause it to react just like our **Bowling Ball**, causing it to fall with gravity. If you want an object to behave like a rigid body but remain in place and be unaffected by gravity, you need to select the Create Collider option. This adds the Dynamics Body tag to your Lane just like the bowling ball, but it has a switch in the Dynamics tab in the Attribute Manager that says Dynamic and is switched to Off, instead of On. This means that it won't be affected by gravity but will still behave like a Rigid Body and react to collisions with other rigid bodies. Play your animation from the beginning, and you'll see the ball now hitting the floor instead of passing through it. Take the Dynamics Body tag from the Lane object and hold the *Ctrl* or *Command* key to copy it to both your Gutter objects so they are rigid bodies as well.

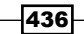

- 6. We're not going to knock over many pins with our ball just landing in place on the lane. The ball is immediately affected by the gravity as soon as the scene starts, but there is no other force propelling it to the pins. Select the **Dynamics Body** tag for the Bowling Ball to load it into the Attribute Manager and hit the checkbox for Custom **Initial Velocity**. This will allow us to give our ball some speed, rotation, and direction as soon as the scene begins. The three fields are for the X, Y, and Z direction for the Linear Velocity and for Heading, Pitch, and Bank for the Angular Velocity.
- 7. Change the third field in the Initial Linear Velocity to 2000, which controls the movement it has along the Z axis and will propel our ball to the pins. Then, change the second field under the Custom Angular Velocity to -360 so that the ball has a little roll to it from the start.

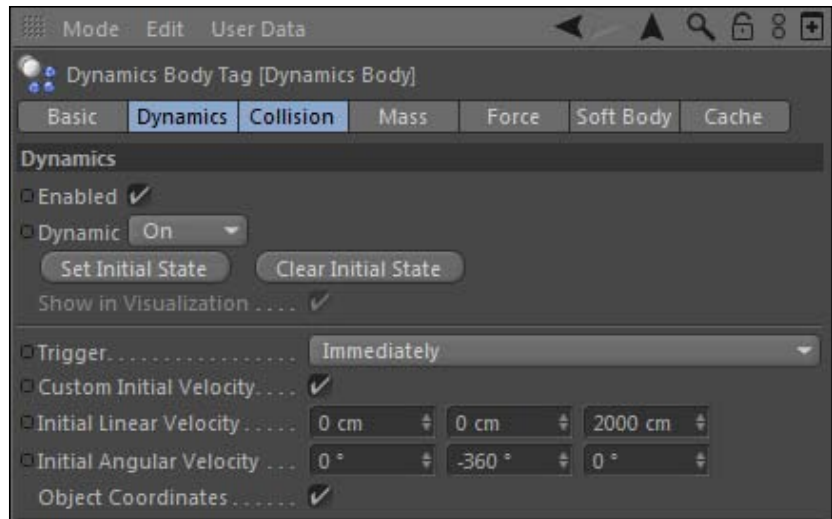

8. Play your animation now from the start. The ball rockets and almost flies off the lane and lands too far down. Go to the **Coordinates** tab in the **Attribute Manager** of the **Bowling Ball** and adjust the **Z** position of the ball to be -3000 so it starts farther back and rolls down the lane much better.

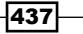

9. You may have also noticed that our pins do absolutely nothing when the ball supposedly hits them. That's because we need to apply a **Dynamics Body** tag to them as well. You could apply a tag to each pin, or you can just select the whole group, apply a Rigid Body tag from inside the Simulation Tags submenu, and then in the **Attribute Manager** under the **Collision** tab change the Inherit Tag to Apply Tag to Children. This is a smarter workflow because it will apply the dynamics settings to all the children in the group, and any change we make to the single tag will affect all the pins at once.

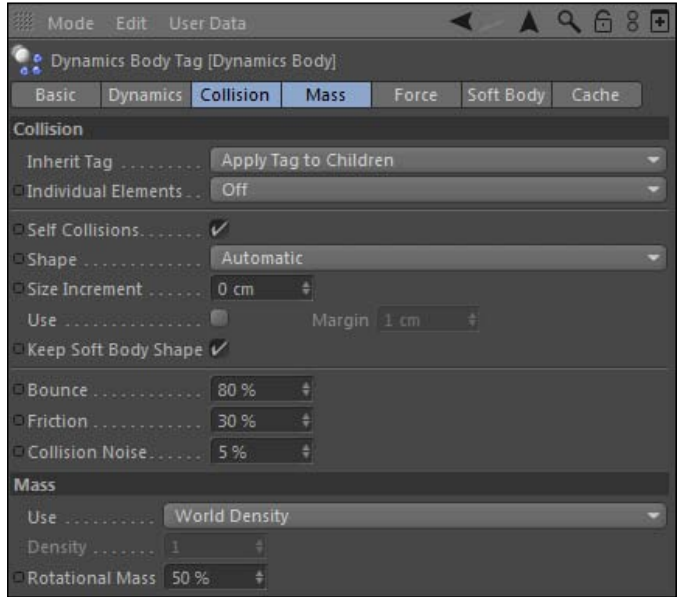

- 10. One setting to change for our pins is under the Mass tab. Change the Rotational **Mass** value to just 50. This value represents how much force it takes to rotate the dynamic object; a lower value here will make our pins spin and flip a little easier. Play your animation now and you'll see our ball hitting our pins. Every piece of the dynamic scene is now active.
- 11. Under the **Collision** tab is where you have some control over how your dynamic objects behave when they interact with other dynamic objects. Let's say you want your pins to scatter a little more than they do right now. Select the Dynamics Body tag for the Pins group and check out the Bounce setting under the Collision tab. Bounce is the reaction you get when objects collide; the higher the number, the more they will bounce away from the collision. Increase this value to 80 and play your animation from the beginning, and you'll see that the pins scatter much more now than before, making a better dispersion of the pins like real bowling. The setting two spots below **Bounce is Collision Noise.** This value gives a little randomness to objects involved in a collision so they don't all behave quite the same during the collision, so tweak that value to be 5 instead of 0.5, just for a little more chaos during the strike.

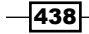

- 12. Friction is the other editable value, and the one that acts against the collision to reduce the movement and inertia during and after the collision. Switch to the Dynamics Body tag for the Lane object and increase the Friction to 150 under the **Collision** tab. Now if you play your animation from the start, you'll see that the ball travels a bit slower once it has hit the lane. It was hitting the pins at about frame 75 with the Friction value at 30, and now it's hitting the pins at frame 90 with the Friction value at 150. I think the animation looks better when the Friction was lower, so change the value back to 30.
- 13. The last setting we should change is the **Density** of the **Bowling Ball** object. You may have noted that there was a **Density** setting in the **Dynamics** options under the **Project Settings**, which is universally applied to all dynamic objects in your scene. But in our case, the bowling ball should appear more denser than the lighter pins. Switch to the Top view in the viewer and position the camera above the pins. Play the animation from the beginning of the timeline and watch how the bowling ball gets slightly redirected to the left upon collision. I think the ball should plough through the pins and sits momentum should not really be affected by a light wooden pin standing completely still. Select the Dynamics Body tag on the Bowling Ball object and switch to the Mass tab. The Setting for Use is set to World Density, meaning the value from the Project Settings is applied flatly to this dynamic object. Change this to Custom **Density** and change the value to 5 instead of 1. Now, watch as your ball doesn't get affected by the pins and goes straight through them, giving us a more satisfying dynamic action.

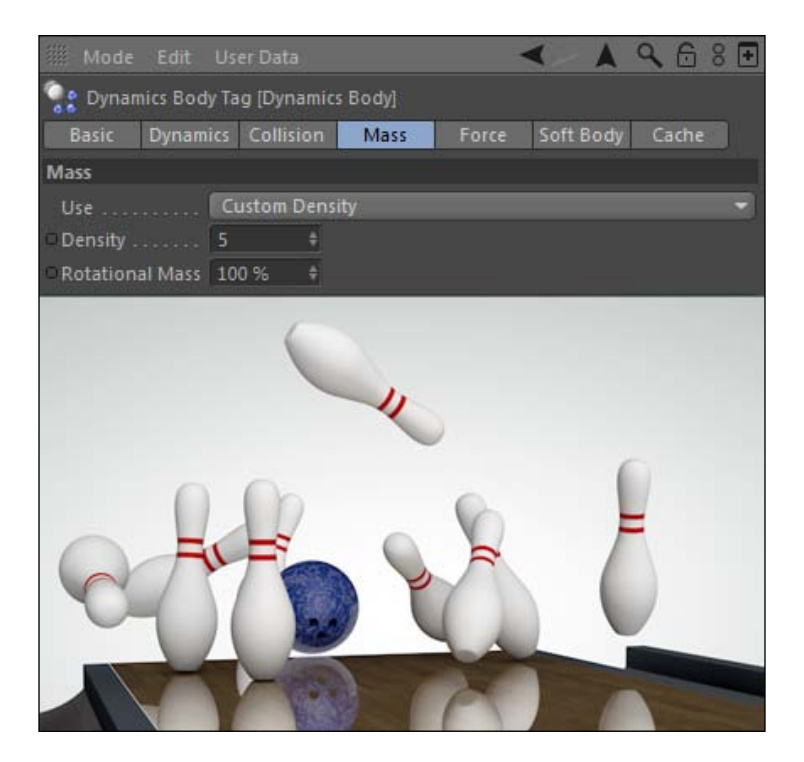

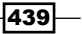

## How it works...

We were able to create a dynamic bowling alley lane without keyframes inside Cinema 4D. By utilizing the **Dynamics Body** tag, we created rigid bodies and colliders to make our objects interact properly with each other. We set the **Custom Initial Velocity** for our ball to roll it down our lane, which served as a collider, and crash into our pins. We tweaked a few settings for Bounce, Custom Density, and Rotation mass to make our objects behave a little more realistically, and ultimately create a nice bowling scene.

## There's more...

This was just a base for dynamics. We will get into some more specific uses of dynamics in the next recipes. Keep going!

### Trial and error

If your dynamics settings don't work the way you want, keep tweaking and run the simulation again. The defaults can be pretty safe, but making fine adjustments to all the values in the Dynamics Body tag could pay off. If you're not thrilled with how something is bouncing or behaving, change the numbers and try them again. Try to think of how objects behave and interact with each other in the real world, and then get your dynamics to give you the correct look and feel of what you are thinking.

## Adjust the Custom Initial Velocity some more

If you change the first value in the **Custom Initial Velocity** field, you'll be able to aim the ball left and right for a shot away from the center of the pins. If you adjust all those values, you can get some rolls with different levels of speed, accuracy, and rotation, thereby making each roll a bit different.

#### Don't roll a gutter ball

Don't roll the ball into the gutter just yet; they won't behave like gutters should. For dealing with dynamic objects that have contours or concave shapes, check out how to fix the mesh for these objects in the next recipe.

440

# Colliding clones: Cereal bowl

We learned earlier in the book that you can take MoGraph and clone an object so you suddenly have dozens, hundreds, or really as many instances of an object that your computer can possibly handle. We can combine this ability with dynamics, so we can have all of our clones colliding and bouncing around together as dynamic objects. Here's an example of how you can utilize dynamics to create a cereal box that pours you bowlful of cereal.

## Getting ready

Open and use the Cereal  $Bow1.c4d$  file from the C4D Content Pack with this recipe.

## How to do it...

1. So we have a scene here with a cereal box hovering over a bowl and three little particles to represent our cereal pieces. The brown one is the token boring grain piece, and the pink and blue ones are delicious, sugary berries. Go to the MoGraph menu up top and create a new cloner. Place the Grain and Berry objects as children of the Cloner object. Select the Grain object that's now a child, and hold the *Ctrl* or *Command* key and drag another two instances of it so there are three Grain objects and two Berry objects as children; this will be the ratio of cereal pieces in your assortment, because they would never give you way more berries or marshmallow pieces, even though they always tasted way better. Change the name of the cloner to Cereal.

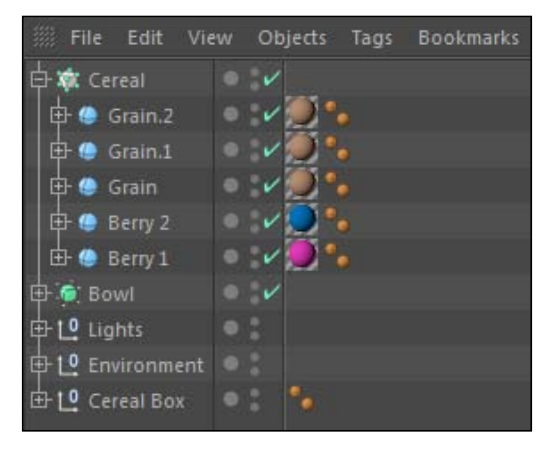

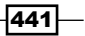

2. Instead of Linear, change the Mode to Grid Array. Next, change the Clones setting from **Iterate** to **Random**, so our pieces are more naturally distributed in our box. Now for perhaps the most important setting when working with heavy amounts of clones like this: check the box that says Render Instances. This can save your computer from certain death if you try to make hundreds of clones as it will hog all your RAM and CPU resources. It will help optimize the clones and save system resources. Whenever you are working with a large number of clones in a Grid Array like this, activate that checkbox. Now change the Size settings to 200, 300, and 75 respectively, and the **Count** to 12, 15, and 8. Switch to the **Coordinates** tab in the Attribute Manager and change the Y position value to 530 so that our clones are contained inside our **Cereal Box** object. The box and floor already have their dynamic tags set up for you.

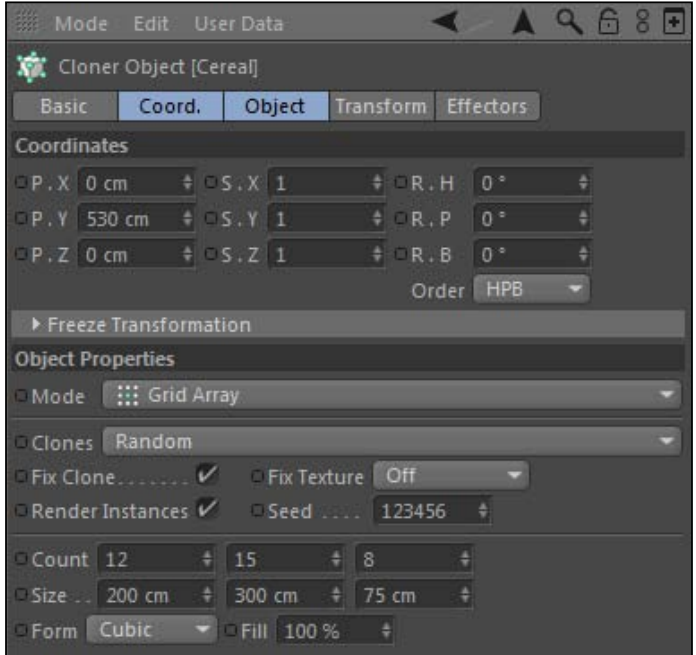

3. Now with the Cereal cloner highlighted in the Object Manager, add a Dynamics tag inside the Tags menu, then go into the **Simulation Tags** submenu and click on the Rigid Body option. If you press play in the Animation Toolbar from the start of your project and adjust the camera to see inside the box, you'll see the block of color cereal pieces just kind of move together, with no individuality to the pieces. To fix this, go to the Collision tab of the Dynamics Body tag in the Attribute Manager and change the Individual Elements setting from Off to All. Now, play the animation from the beginning and you'll see the pieces fall as single units towards the bottom of the box a much better start for our dynamic cereal.

$$
-\boxed{442}
$$

4. Once your animation chugs to about frame 25, your cereal should have fallen into place at the bottom of the box, so pause the scene in the **Animation Toolbar** and switch to the Dynamics tab in the Attribute Manager and click on the Set Initial State button. This sets our cereal to be in this position from the start, since we don't want it arranged unnaturally in rows and columns like our Grid Array does for us.

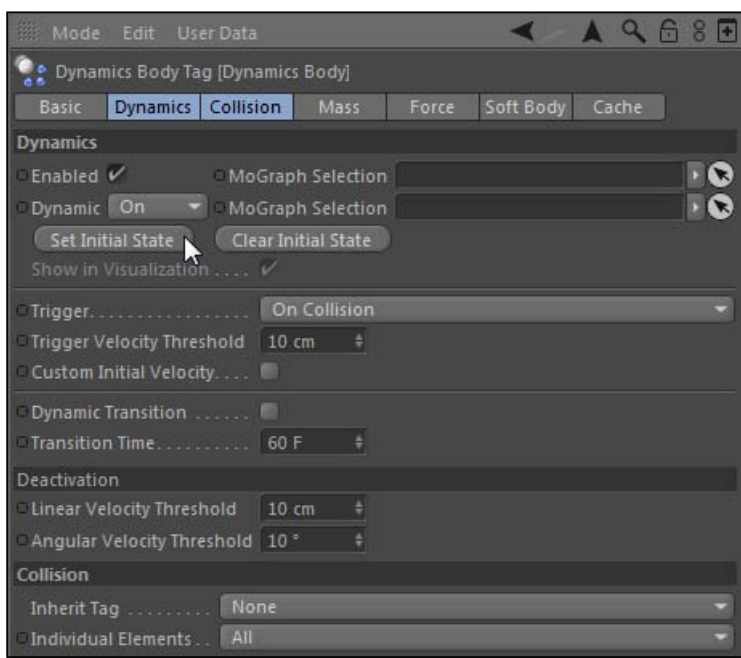

5. Move the Cereal cloner inside the Cereal Box group in the Object Manager to keep our Object Manager organized. Now move to the start of the timeline and press play. You'll see nothing happens as our dynamic clones are ready to strike. Select the Cereal Box group and go to the Coordinates tab in the Attribute Manager. At frame 0, set a keyframe for the  $R.B$  value to be 0, and then move to frame 45 and change the value to be 100 and set a keyframe for that value. This will animate our box tilting and pouring the cereal out.

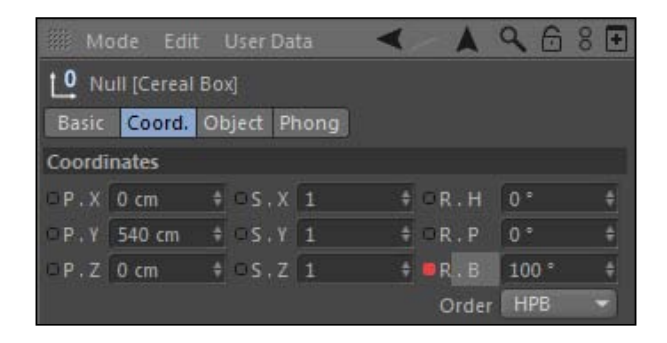

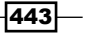

- 6. Select the **Bowl** object and then go into the Tags menu and select the **Collider Body** tag in the **Simulation Tags** menu to add it to our bowl. If you play the animation now, you'll see our dynamics in action and our cereal pouring into our bowl.
- 7. Don't worry if your timeline doesn't play smoothly; it's part of the process of previewing dynamic clones. You'll notice that the cereal seems to have trouble landing in the bowl, like there is a Force field over the top of your bowl. This can be fixed in the **Dynamics Body** tag for the **Bowl**, by changing the **Shape** under the **Collision tab from Automatic to an option such as Static Mesh, which is much more** suitable for objects that are concave or contain crevices or contours. Now test your animation out again and you should see the cereal landing in the bowl, so enjoy your breakfast.

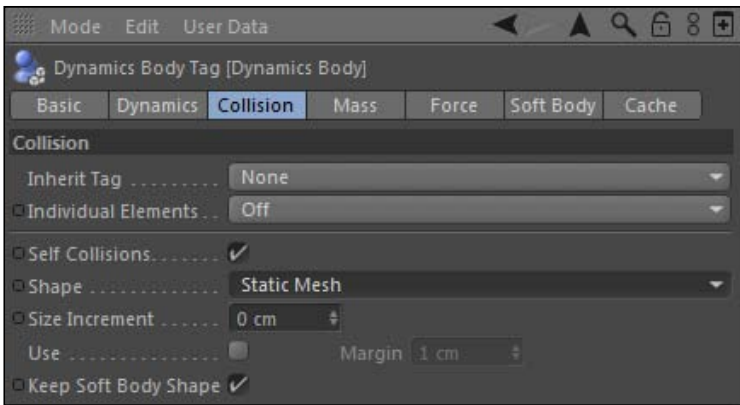

Also, be sure to check the settings for **Steps per Frame**, buried inside the **Dynamics** options under the **Edit** menu, and then under Project Settings, switch to the Dynamics tab; do the same for the Expert tab. The default value is 5; bump it up to 8 if you are experiencing clones that are poking through the edges of your other dynamic objects such as the cereal box or if the pieces are crashing through your floor like there was nothing there. This setting goes hand in hand with accurate dynamics calculations. It helps to get more precise values for dynamic objects traveling at higher velocities.

444

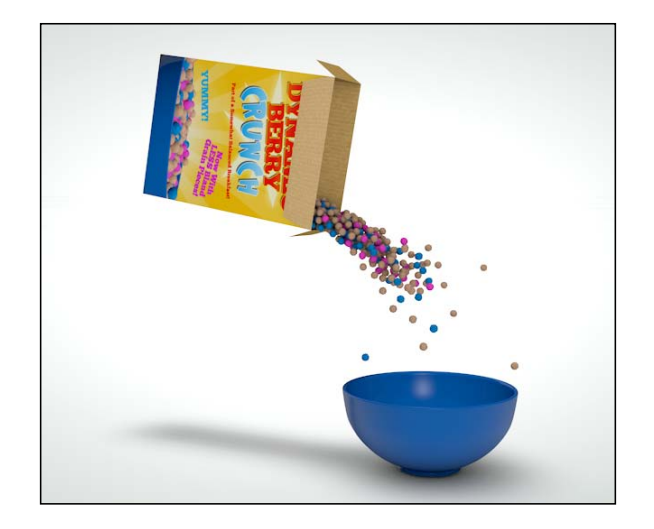

## How it works...

We can apply dynamics to MoGraph cloners, allowing us to create lots of little pieces behaving dynamically together. We started with a simple Grid Array cloner with our cereal pieces and positioned it inside the box. We let the cereal fall into place and set it to have a new initial state, so that the cereal rests on top of each other and now line up perfectly in the original grid. Then we tilted the box over, added a **Dynamics** tag and adjusted its setting to fit our bowl, and watched the cereal fall into place.

## No crying over spilled cereal

If some of your pieces fall out of the bowl, make some adjustments. Move the box and the bowl, and change the angle of the tilt. Reduce the **Bounce** setting of the cereal pieces. You've got a lot of options.

## Dynamic Trap #1: Trap door with connectors

In the next few recipes, we are going to create a few traps to help learn a few functions inside the dynamics in Cinema 4D. Connectors were added in Cinema 4D release 12: the dynamics package. They offer the ability to limit the movement of the rigid bodies and create an attached relationship between objects with dynamic properties. There are many different kinds of connectors you can create, and the default setting is the **Hinge**, a useful property that can help simulate actual hinges. You'd find one on a door and its frame that restricts the movement to a certain range. In this recipe, we are creating a trap door inside Cinema 4D with a connector, and it will only trigger the trap when a dynamic object touches it.

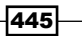

## Getting ready

Find and open the Trap\_Door.c4d file inside the C4D Content Pack for this recipe.

## How to do it...

- 1. Check out the infinite floor setup with the words Trap Door hanging above the floor. We are going to make this text drop down and land on a trap door that is flushed with the regular floor, which will swing open on a hinge and drop our text down below. Let's start by creating the actual trap door.
- 2. Go to your Primitives menu and create a new Cube object and change its Size X to be 80, Size Y to be 6, and Size Z to be 80 inside the Attribute Manager. Change the Y position in the Coordinates tab to be -3 so that the cube is perfectly even with the floor in the scene.

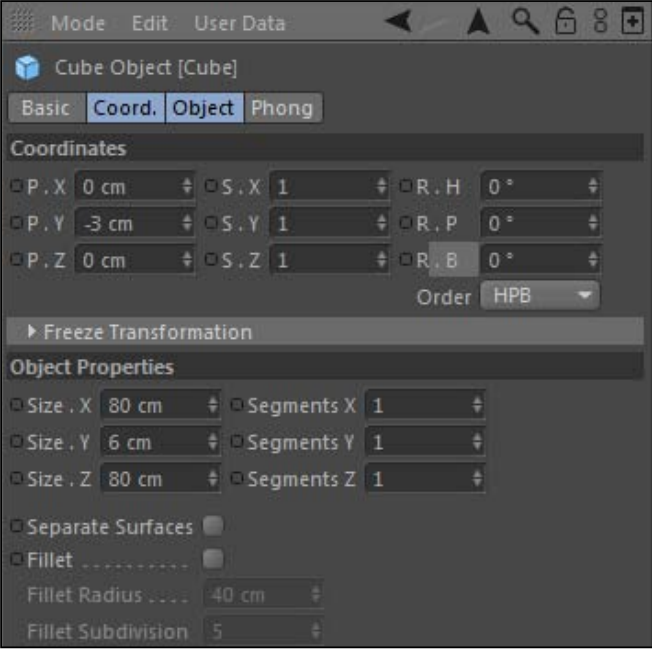

3. Now select the Floor object and press the *C* key to make it editable. The subdivision should line up nicely with the **Cube** object, so select **Use Polygon mode** from the Command Palette and select the 16 cubes that are occupying the same parts on the floor as our trap door will be. Once you have them all selected, press the *Delete* key to remove them, and now our trap door should fill in the gap. Rename the cube as Trap **Door** and make it a child of the Floor object.

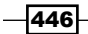

#### *Chapter 10*

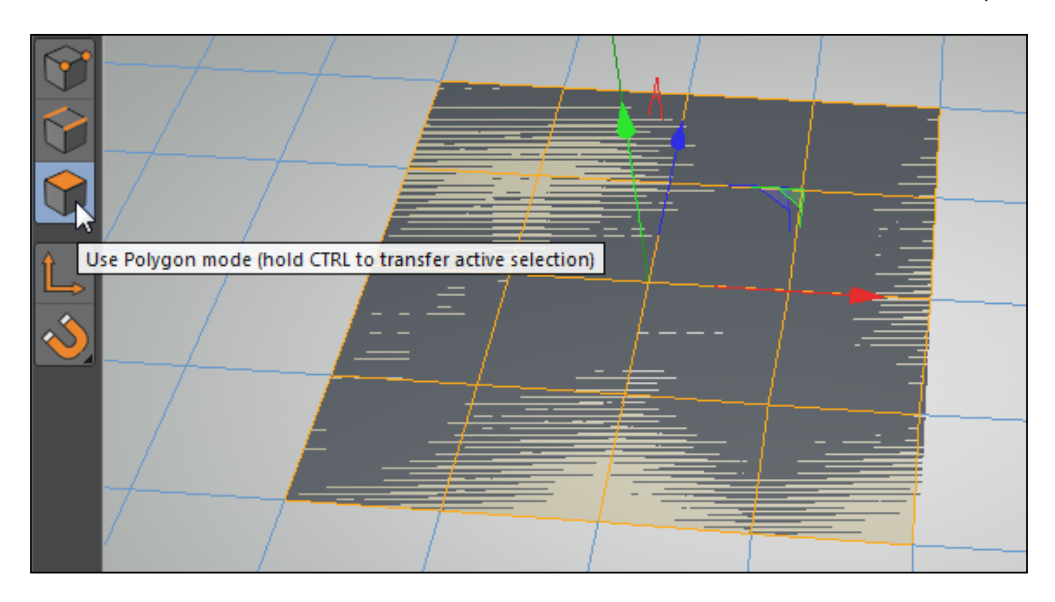

4. A render preview should show your scene looks exactly the same, but we know that we have this small cube cut out of the floor to trick unsuspecting victims. Now let's add a **Connector**, which is found under the **Simulate** menu up top, and then inside the Dynamics submenu. The Connector can be anywhere in the Object Manager, but we need to position it where we want in our scene to get it to interact properly.

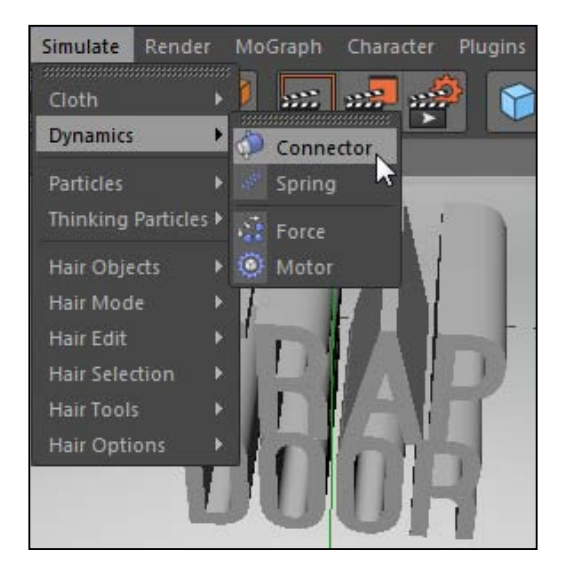

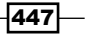

5. Select and load the **Connector** into the **Attribute Manager** and change the **Draw** Size under the Display tab to 5, so that the object in the Viewer will be much smaller. The **Connector** doesn't actually appear in the render; this is merely just a means of visualizing it while editing the project. Now, switch to the **Coordinates** tab and change the X position to -40, so it's at the edge of the Trap Door.

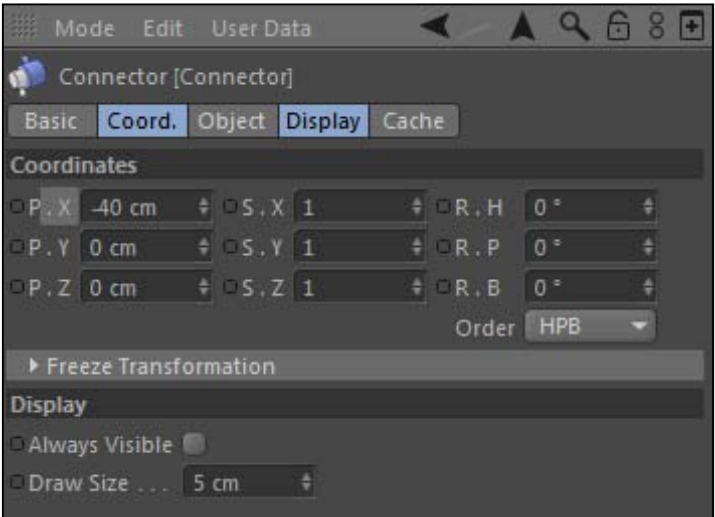

- 6. Next switch to the **Object** tab and check out the available settings for our **Connector**. The default Type is Hinge, which is exactly what we want, but there are plenty of other special options in here that will help you tie together different objects in your dynamics simulation. The Reference Documentation inside Cinema 4D has good illustrations and descriptions of what each type does.
- 7. The settings we are most concerned over are the **Object A** and **Object B** fields. Grab your Trap Door object in the Object Manager and place it as Object A, and then grab the Floor object and drag it in as Object B. This selects the two objects that will share a hinge connection. Uncheck the box below that says Ignore Collisions. With this activated by default, your **Object A** and **Object B** will not be allowed to crash into each other and collide, but this is precisely what we want, so make sure it's unchecked.

448

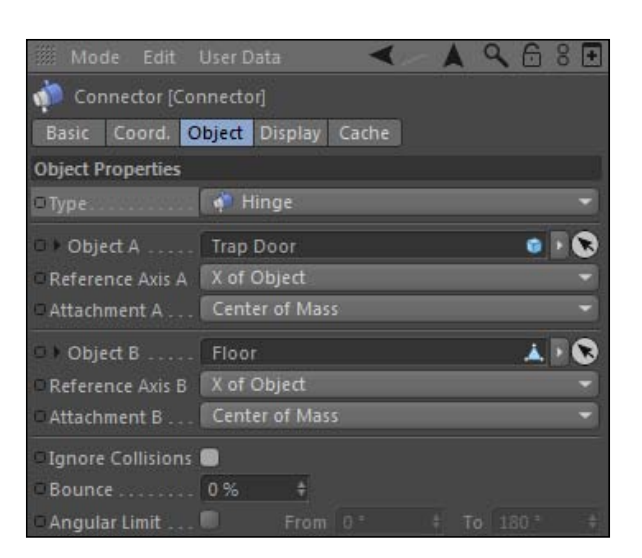

- 8. Nothing will happen to your door without Dynamics Body tags. First, add one to our Trap Door object, so head under the Simulation Tags submenu under the Tags menu and select Rigid Body. Without touching any settings, play your animation from the first frame and watch as your door swings open the instant your animation begins. There are two things we need to fix. We want the trap door to only activate when something hits it, and the trap door need not swing so far, especially over our Floor object.
- 9. The first fix can be made by selecting the **Dynamics Body** tag and loading it into the **Attribute Manager** and clicking on the drop-down menu for Trigger inside the Dynamics tab. The default is set to Immediately, but if we change it to On Collision, our door will only swing open when something hits it, which is exactly what we want.

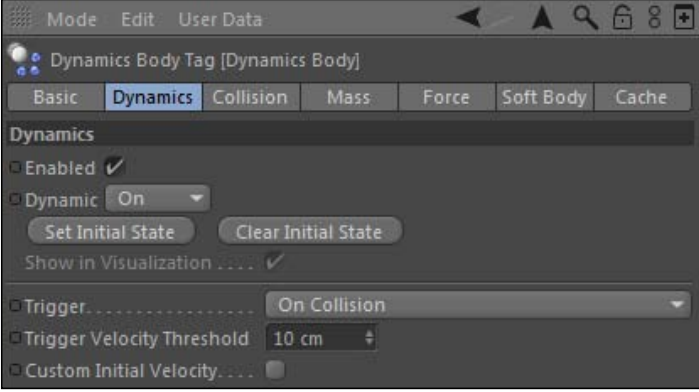

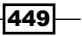

10. The next fix needs to be remedied by making our Floor object a Collider. Select it in the **Object Manager** and go back up to the **Simulation Tags** submenu and find the Collider Body. This means it won't move with gravity, but it will still act as an object capable of interacting with other dynamically-moving objects. Change the Shape setting to Static Mesh under the Collision tab; automating it will ignore the hole that we cut out of it. Now if you play the animation, nothing happens because we need to trigger our dynamics with a collision.

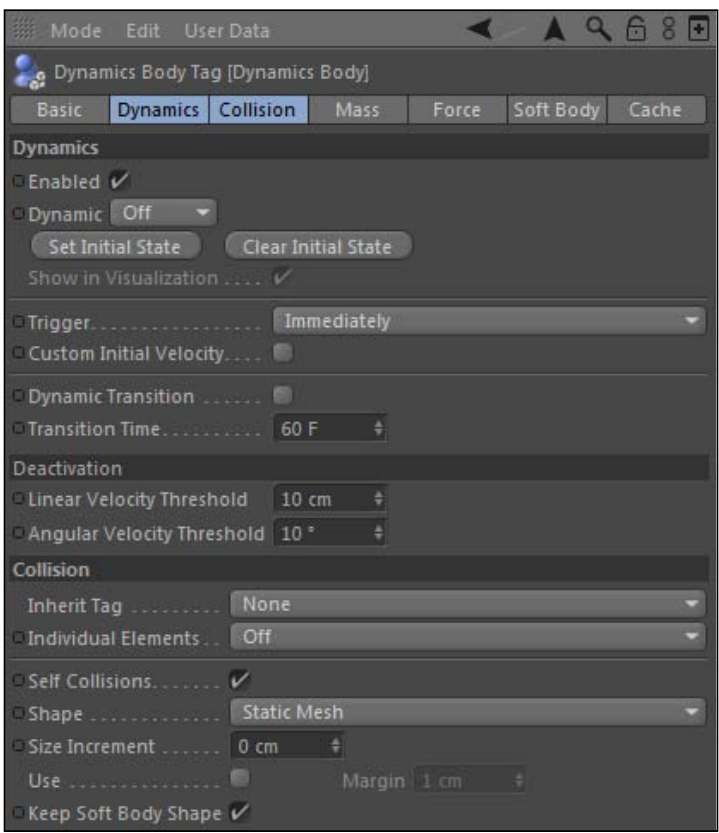

11. Add one more Dynamics Body tag to the Trap Door Text and watch what happens. The text block drops instantly because of gravity, and once it hits the floor the trap door springs into action and it falls through.

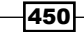

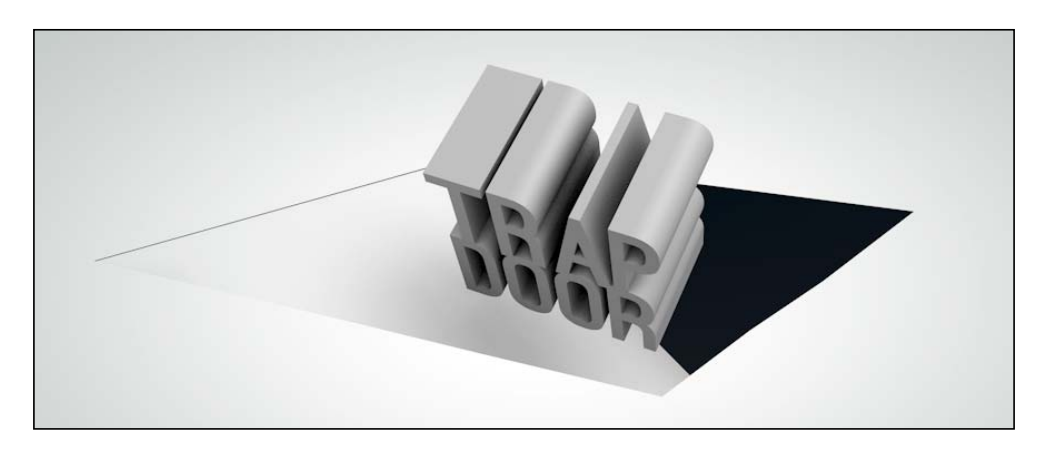

## How it works...

The **Connector** object allowed us to link our trap door and the floor to having a relationship that links their movement to that of the hinge. The trap door was activated by our falling text, since we set its Trigger to be On Collision instead of Immediately. All three of the objects in our scene needed **Dynamics** tags so that they could all work together to create this short little animation.

## Angular Limit instead

You could leave the Ignore Collisions box checked on and activate the Angular Limit box below it to limit the movement of your door, so it doesn't swing above the floor. With this box active, enter -90 in the From setting and leave the To setting to be 0 and you should have a similar result.

# Dynamics Trap #2: Soft body net

So far, we have only dealt with rigid body dynamics, which take our 3D objects and make them stiff and stable when they interact with other dynamic objects. However, there is another setting available for **Soft body** dynamics, which makes objects appear more flexible in their collisions and interactions. Soft body dynamics are perfect for creating objects that can stretch, squish, wobble, and so on and so forth. In this recipe, we are going to use a net that traps and wraps around another dynamic object.

## Getting ready

Open and use the Soft Body Nets.c4d with this recipe.

 $\overline{451}$ 

## How to do it...

1. Our scene consists of a sphere combined with the word "net" inside it, above our white environment. We are going to make a net that lands on top of this object and covers it up. Let's start by adding two **Dynamics Body** tags to our scene to both our Floor and our Nets Sphere object. Select the Floor in the Object Manager inside the Environment group, and go under the Tags menu. Go under Simulation Tags and select **Collider Body** so this behaves like a floor.

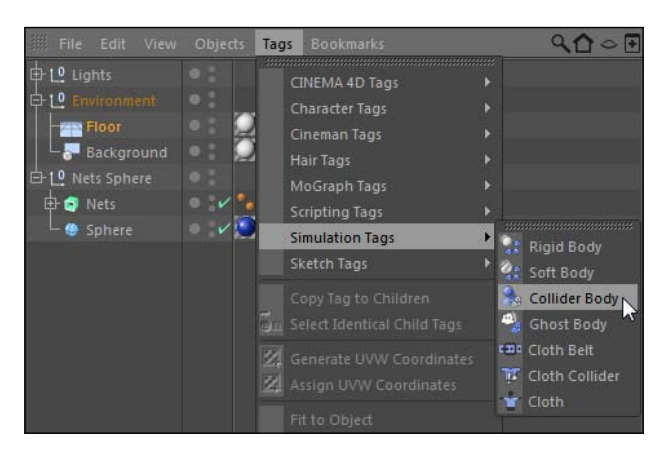

- 2. Next, select the grouped Nets Sphere object and add a Rigid Body tag from the same menu, and then switch to the **Collision** tab in the **Attribute Manager** and change the Inherit Tags setting to Compound Collision Shape so that both our objects are included in the dynamics calculation as one object.
- 3. Now let's create our net. Go to the **Primitives** menu in the Command Palette and select a Plane. Change the Width and Height settings in the Object tab to 500, and also move it up to 500 in the Y position inside the Coordinates tab.

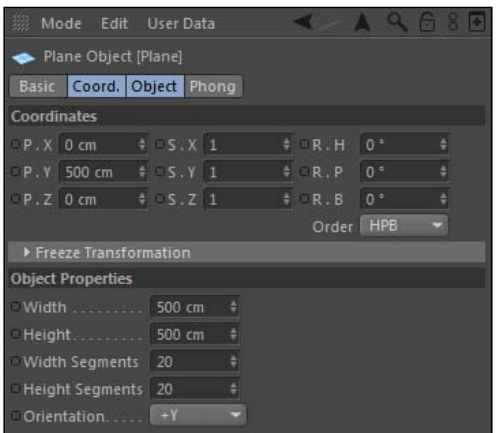

 $-$ **452** 

- 4. Now go back into the Simulation Tags menu and select the Soft Body option. The difference between a soft body and a rigid body is indicated in the **Soft Body** tab, where the Soft Body is set to Made of Polygons/Lines, instead of Off like with a rigid body. If you play your scene from the first frame, you'll see our plane sort of acts like a blanket and drops over our spherical object.
- 5. Instead of a blanket, let's turn this into a net. Move your scene to the first frame in the Animation Toolbar so your dynamics simulation is reset. Now go up to the Array icon in the Command Palette and look inside for our Atom Array and add it to the scene. Place the Plane object as a child of the Atom Array, which you should rename to Net. Inside the Object tab settings for the Atom Array, change the Cylinder Radius and **Sphere Radius** to 1, and reduce the **Subdivison** to 3. Apply the net material from the Material Manager to the Net in the Object Manager. Now if you play your animation from the start, you'll see the Atom Array has turned your plane into a net, but it's still behaving the same way with dynamics.

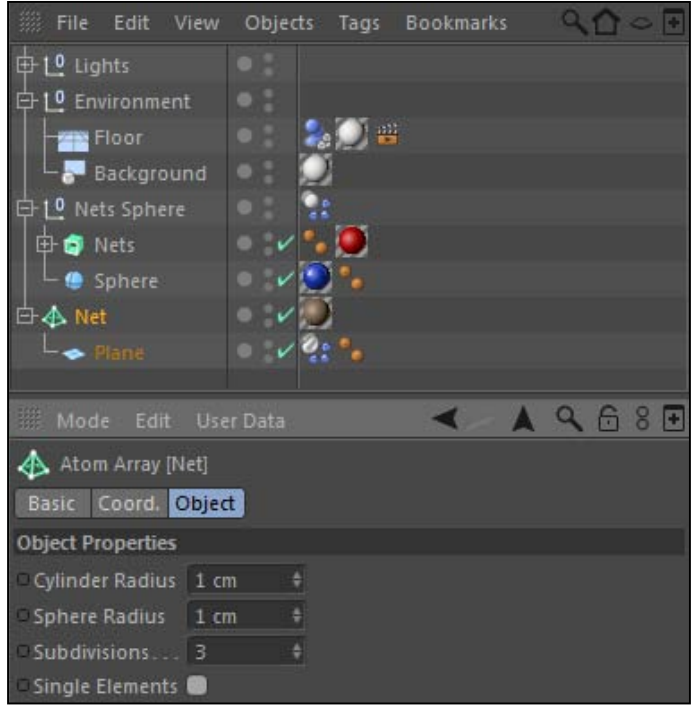

 $\overline{453}$ 

6. We need to fine tune a few settings to get this net to behave better. Open the **Soft** Body tab of your Dynamics Body tag on your Plane object. Let's focus on the properties under the Springs settings. Start with the Structural value set to 100 and decrease it to 50, and the Damping below it to just the Structural setting preserves the outer edge of the shape, so decreasing it will cause our net to look less like the original square shape once the dynamics kick in. Below the **Damping** setting, change the Shear value to  $1$  and its Damping to  $5$ . The Shear value set this low will allow folding and make our surface a bit looser. Drop the Flexion down to  $1$  and the Damping paired with it to 5. This will affect the angular behavior of all the springs that are inside the Soft Body calculations; a low value allows the squares in our net to bend at different angles and be more flexible. Finally, under Shape Conservation, change the Damping down to 5 as well. These settings control how much of our original shape is retained during the soft deformation, so a lower value here will make our net capable of contouring to our object a little better.

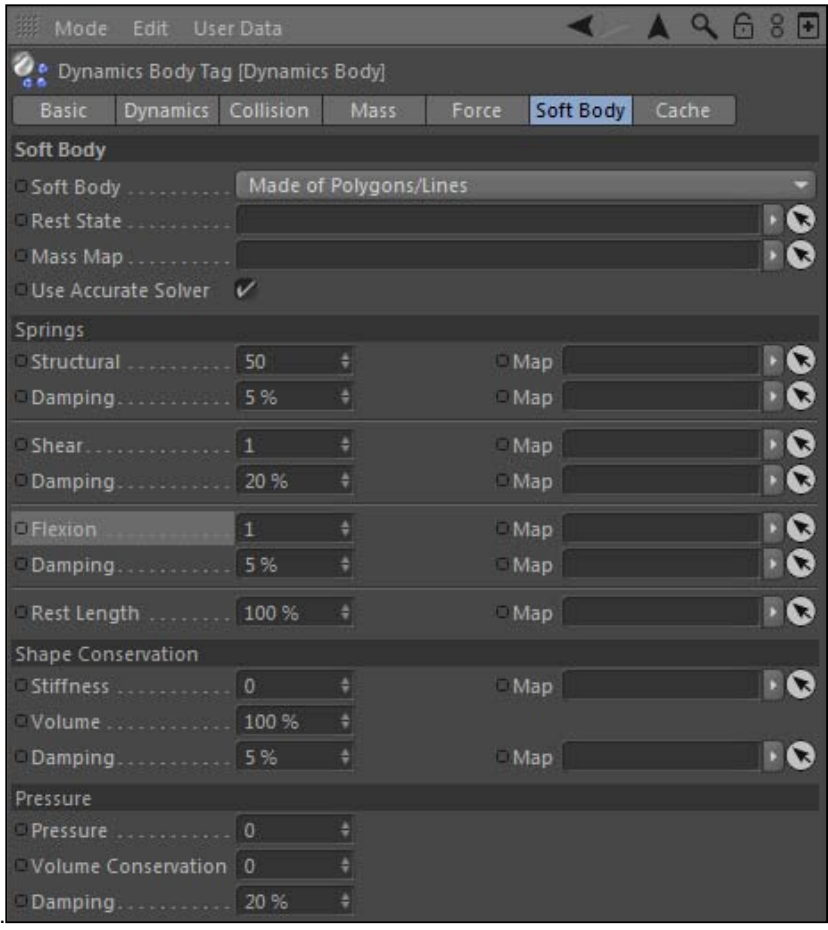

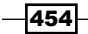

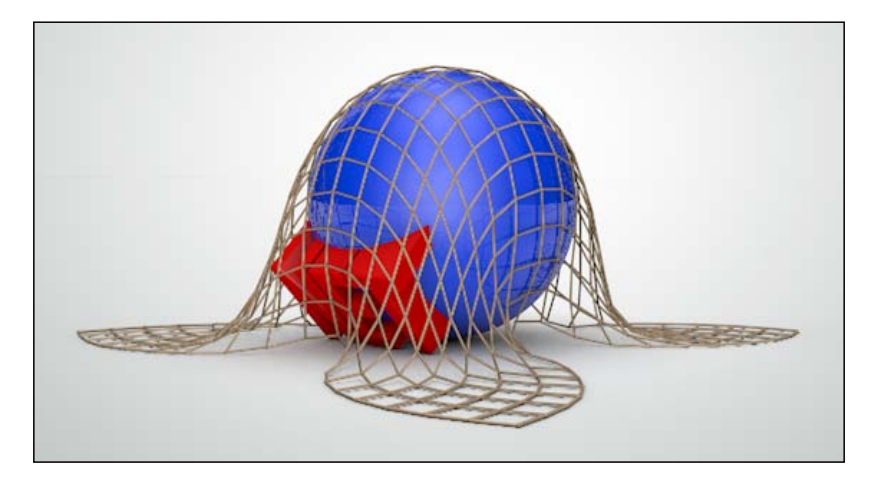

7. Now, play your animation from the first frame and watch as our object becomes trapped under our net with the help of soft body dynamics.

## How it works...

Instead of using rigid body dynamics, we applied soft body dynamics to create a simple net. We adjusted our **Soft Body** tag to behave much differently, giving us a folding piece of geometry that wraps and contours to other dynamic objects. By placing a Plane object inside an Atom Array, we created the general shape of our net and fine tuned the dynamics settings to get it to behave properly.

## There's more...

You could also use cloth to pull off a similar effect as well. Check out the recipe *Cloth and Spline Dynamics: Clothesline* later in this chapter.

# Dynamics trap #3: Spring launcher and Hair

Let's create another fun trap for a 3D object using springs, which are dynamic objects inside Cinema 4D that contain and release bouncy energy just like in real life. If you remember our jack in the box from *Chapter 3*, *The Deformers*, we had to create the motion of the spring with keyframes, a Bend deformer, and there was even some hidden XPresso. In this recipe, we are going to create a spring-loaded launch pad that interacts with other dynamic objects in our scene. We'll also have an introduction to **Hair**; we'll watch this dynamic feature interact with the launcher in our scene as well.

 $\overline{455}$
## Getting ready

Open the Spring Loaded.c4d file in the C4D Content Pack. It contains a nearly identical setup as the last recipe with the trap door, so it should seem familiar to you.

## How to do it...

1. Start by taking the *Environment* group and making it invisible in the viewer. Hit the top dot in the traffic light in the **Object Manager** and make it red. Now you should only see two Cube objects: the Launch Pad on top and the Launch Base on the bottom. Just like our **Connectors**, our **Spring** needs any involved objects to have Dynamics Body tags on them, so select the Launch Pad and add a Rigid Body tag, and then select the Launch Base and pick the Collider Body tag, both found under the **Simulation Tags** submenu.

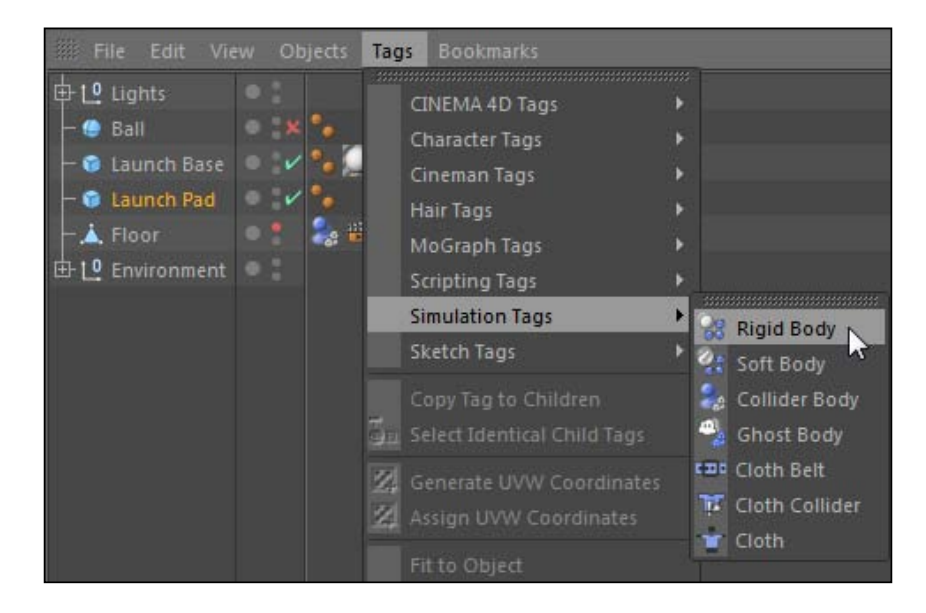

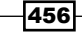

2. Next, go back to the **Simulate** menu up top and find the **Spring** object inside the Dynamics submenu. Click on it to add it to the Object Manager, and then with its properties loaded in the Attribute Manager, drag the Launch Pad to the Object A field from the Object Manager, and drag the Launch Base to the Object B field.

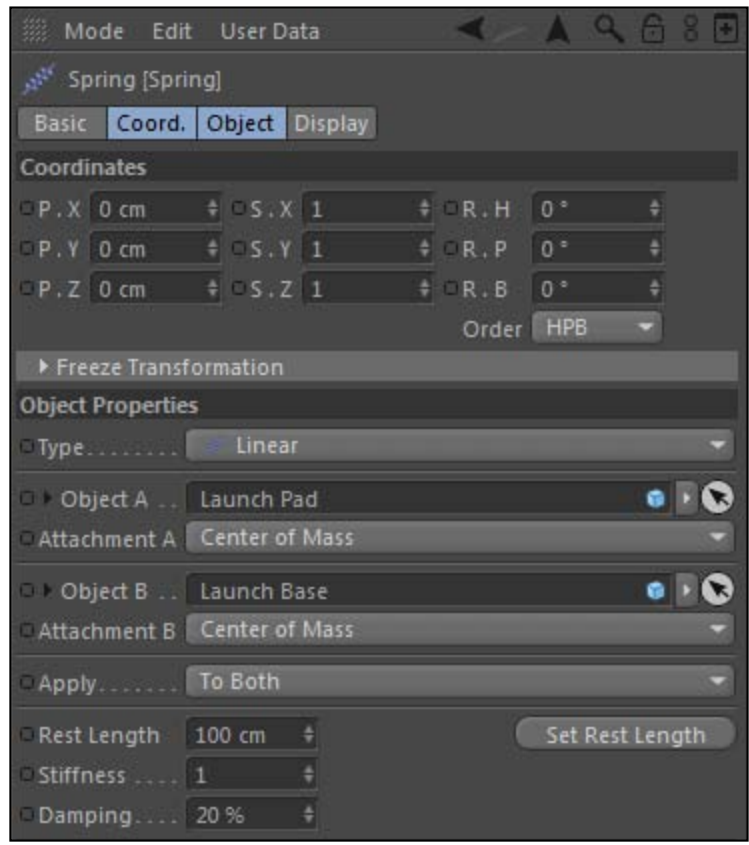

3. Click the play button in the **Animation Toolbar** starting from the beginning of your timeline and watch what happens. Your spring bounces around and then the Launch Pad flops downward. This is not a good look for our spring. Springs tend to need Connectors to behave properly, so let's take what we applied in earlier recipes and use it here.

 $\overline{457}$   $-$ 

4. Add a **Connector** object from the **Dynamics** submenu under **Simulate** and place the Launch Pad as Object A and the Launch Base as Object B. Instead of using a Hinge though, we want our spring to be able to rise as high as it needs to, but do not move it from side-to-side. This is perfect for the **Slider**, so under Type change it from Hinge to Slider. Select the Rotate Tool from the Command Palette and grab the red handle, hold the *Shift* key, and rotate it 90 degrees so it's now standing vertically. Now play your animation from the start and you'll see the spring behave much better; it stays in place because we restricted the momentum with the Connector.

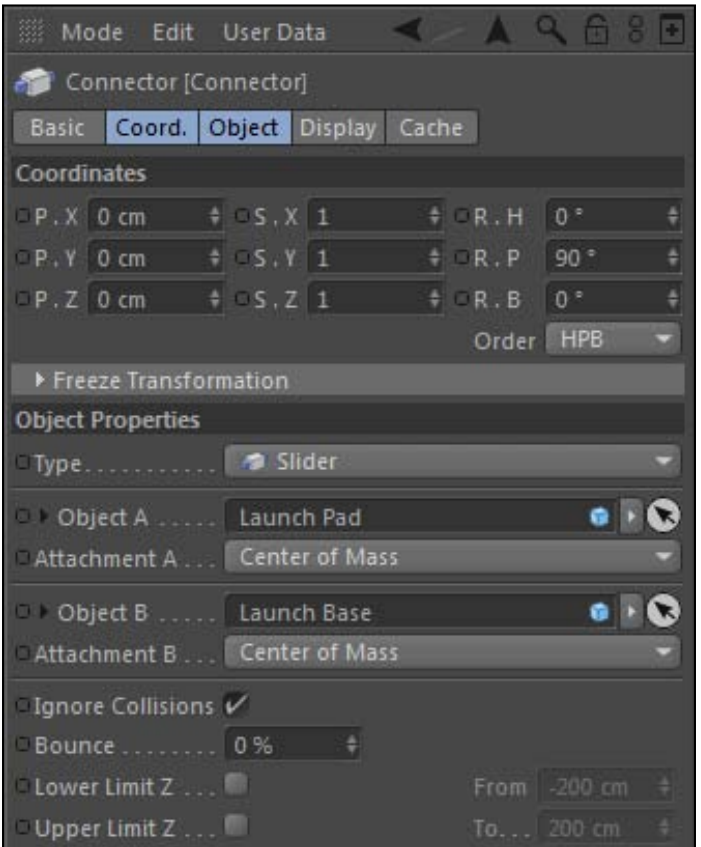

5. Hit the *Ctrl* or *Command* key while holding down the *R* key to do a render preview and you'll see the big issue. In Cinema 4D R12 they introduced springs, but only as a way to create dynamic motion, not as an actual renderable object. The drawing in the viewer is just for reference, it doesn't get rendered. But, with some handy XPresso, we can create a bouncing spring that isn't dynamic, but will behave like it is.

 $-$ **458** $-$ 

6. Start by adding a **Helix** spline from inside the Command Palette to be the basis for our spring. In the Attribute Manager, change the Orientation to XZ, the Start Radius and End Radius to 20, and the End Angle to 1800. Switch to the Coordinates tab and change its Y position to be -40 so its base starts at the top of the Launch Base.

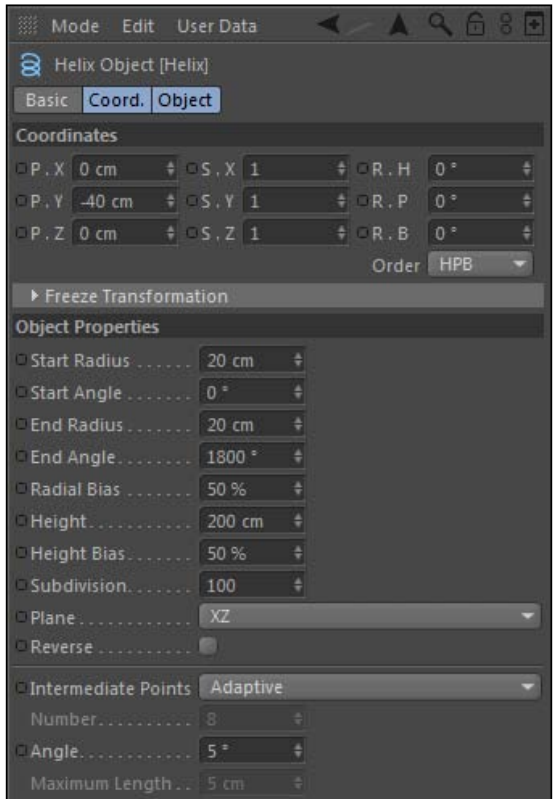

- 7. Now, add a new Null from the Object submenu under the Create menu up top and rename it as XPresso in the Object Manager. Click on the Tags menu and add an XPresso tag to it from inside the Cinema 4D Tags submenu.
- 8. Double-click on the XPresso tag and drag the following objects into the XPresso Editor: the Helix spline, the Launch Pad, and the Launch Base. *Right-click* or *Context-click* in the editor and go to New Node | XPresso | Calculate, and then select Math. Select this node to load it into the Attribute Manager and change its Function to Subtract.
- 9. Next, under both the Launch Pad and Launch Base, click on their red tabs and add a port for Global Position Y, under the Coordinates submenu. Take the red output port for the Launch Pad node and connect it to the top Input port on the Math node, and connect the red output port on the Launch Base node to the other blue Input port.

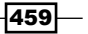

10. Under your Helix node, click on the blue tab and head under Object Properties and select the Height setting. Connect the red Output for the Math node and connect it to the **Height** port of the **Helix**. This is taking the difference in position between the **Y** position of the two components of our launcher and subtracting them to give us the correct height of our Helix.

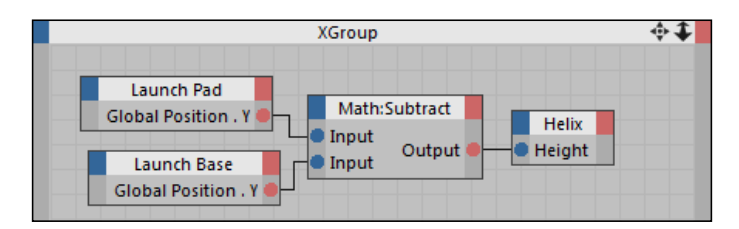

The difference between global position and regular position is that global position is the exact location of the object in the world inside your project, and the position applies to just the values inside the **Coordinates** tab of the object. When objects are dynamic, they constantly have changing global position values, even though their regular position values aren't being changed. In this case, our Launch Pad keeps changing its vertical position, but the change is not reflected in the Y position field under the **Coordinates** tab. Global position is something to use in XPresso when you have objects in MoGraph cloners or in nested groups, because the values in their **Coordinates** tab may differ from exactly where they appear in the scene.

11. Leave the XPresso Editor and add a Sweep NURBS object from inside the NURBS icon in the Command Palette. Place the Helix spline as a child of it and rename the Sweep NURBS object as Spring. Now add a Circle spline to the mix, place it as a child above the Helix spline in your Spring, and reduce its Radius all the way down to just 1. If you play your animation, you'll see your spring now bounces correctly between the two objects, updating automatically based on the dynamic movement of the spring.

460

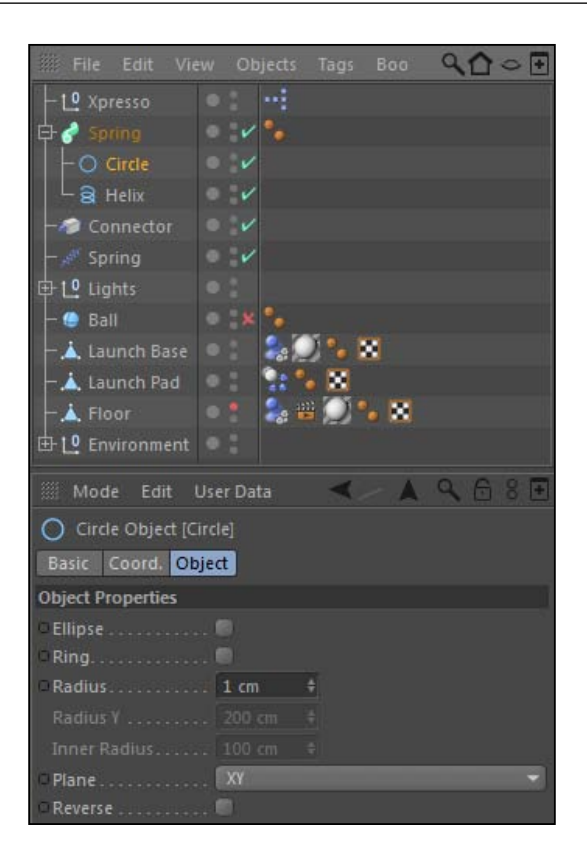

- 12. There's one tweak to be made here however as the Global Position is being drawn from the middle of our pad and base. We want the spring to only exist from the bottom of the pad and the top of the base. Right now it's overlapping in the middle too much. We could fix it with more XPresso, but the easiest solution is to select the Launch Pad and the Launch Base in the Object Manager and hit the *C* key to convert them to polygon objects.
- 13. Now make sure you return to the first frame of the animation before our dynamics are active, and select the Enable Axis Modification tool on the left-hand side of the Command Palette. Next, select the Launch Pad and go down to the Coordinate **Manager** to enter a value of -6 in the Y position field, and you'll see the axis snap at the bottom of the pad instead of in the middle. Now grab the Launch Base and do the same thing, but change the Y position value to -40 instead of -43. The Height of your spring should change automatically based on these new coordinates.

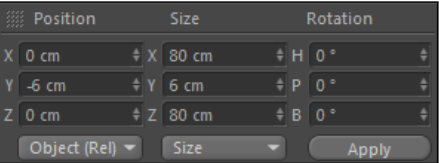

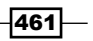

- 14. Right now our spring activates at the very first frame of our scene. We want it to spring to action when something touches it, which makes for a better trap and a more interesting design. Click on the **Dynamics Body** tag on the Launch Pad and change the Trigger value from Immediately to On Collision.
- 15. Now we just need something to land on it to make it active. In the scene, there is a **Ball** object that is deactivated; click on the red X in the **Object Manager** to make it active and on the red dot for your **Environment** group so we can see our floor again. Also, take the Launch Pad object and place it as a child of the Floor object, so it absorbs its Texture tag and blends it in seamlessly. Apply a Rigid Body tag to our ball so it will be dynamic.
- 16. If you play the scene the ball drops to the floor but doesn't land on the pad because it's positioned too far away. We can give this ball a bit of movement that comes into play and sends it in a different direction, rather than just heading straight down with gravitational force. Click on the Dynamics Body tag for the ball and check the box for Custom Initial Velocity. Change the first number in the Initial Linear Velocity to 300, which controls the movement it has along the X axis. The higher the number, the more movement there is. Change each field under the **Custom Angular Velocity** to 90 so that the ball has a little spin to it.

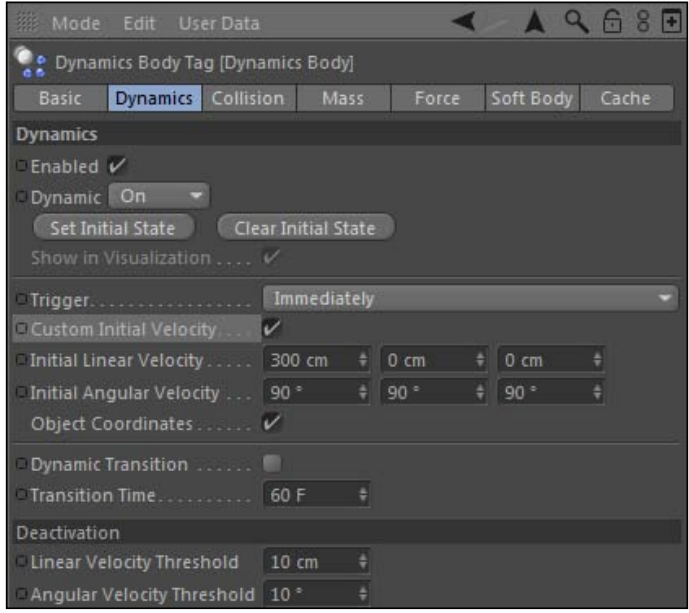

17. Let's add another aspect of dynamics to our scene with the **Hair** module. The **Hair** module is a great feature that allows you to add strands of hair to your objects, which behave dynamically when the object moves. It works great for character animators who want to add realistic hair and fur to their creations, but it can also be used to create great-looking grass, wavy wheat fields, or even feathers with the right settings.

 $-$ **462** 

18. Select the ball in the Object Manager and go under the Simulate menu, and select the Add Hair option under the Hair Objects menu. Head to the start of your timeline and check out your sphere; it has long blue lines poking out of it. If you press play, you'll see the guides flow and bounce with the ball as it crashes and bounces on the ground. Those are guides, and they represent how your hair behaves and where it's applied to the object.

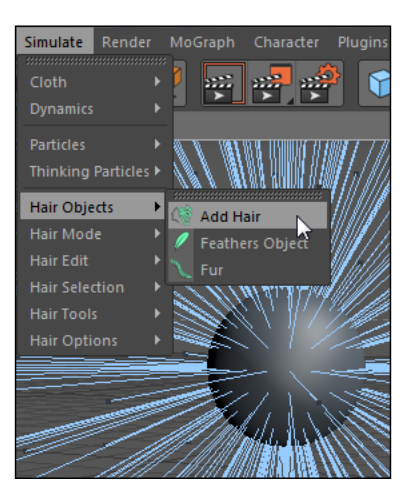

19. There's a new Hair Object option inside the Object Manager; click on it and change the Length of the Roots from 100 to 20 under the Guides tab so that they are much shorter. Then, move to the next tab to the right, Hairs, and increase the Count to 10000 so there are no bald spots.

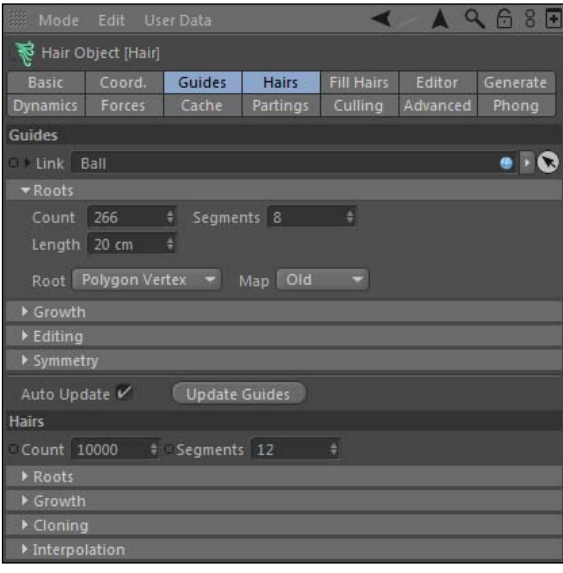

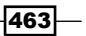

- 20. If you do a render preview of the first frame with your hairy sphere in sight, you'll see it's brown and pretty bad-looking; the hair is straight as an arrow and doesn't act very naturally. The settings in the **Attribute Manager** for the **Hair** object tend to focus on how the hair is distributed and behaves, but we have to open the **Hair Material** created in the Material Manager to control how our hair actually looks.
- 21. Double-click on the Hair Material in the Material Manager to open the Material **Editor** and you'll see the same interface for editing regular materials, just with different options. Start with the first and most basic option, Color. Change the knots on the gradients to be something more colorful than plain brown. I picked a green and a blue color  $-$  this is entirely up to you. Next, move down to the **Specular** settings and reduce the Strength and Sharpness down to 20, just so the highlights aren't so bright.

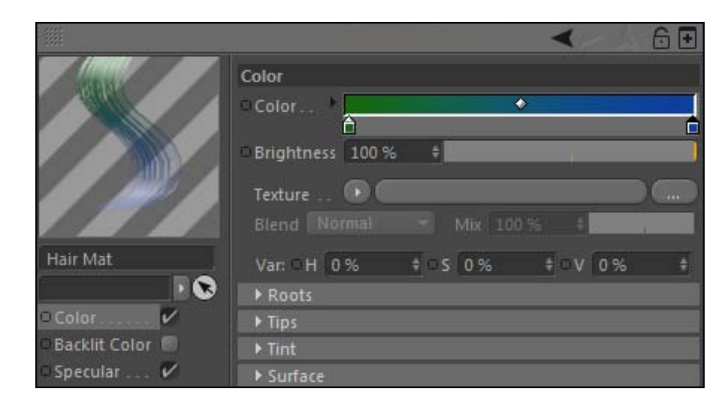

22. All the settings such as Length, Scale, Frizz, and Kink are where you really get the detailed control over how your hair looks. The **Guides** represent where your hair is placed on the object, but these settings on the Hair material control how it looks when applied to those guides. This is where you can create long silky strands or coarse, short, and scruffy fur. Activate the checkbox for Length and increase the Variation to 80% so the strands of hair have more difference in their individual lengths. Now, check on the Frizz checkbox and leave the defaults. This will send your hair in different directions so it won't appear so uniform.

464

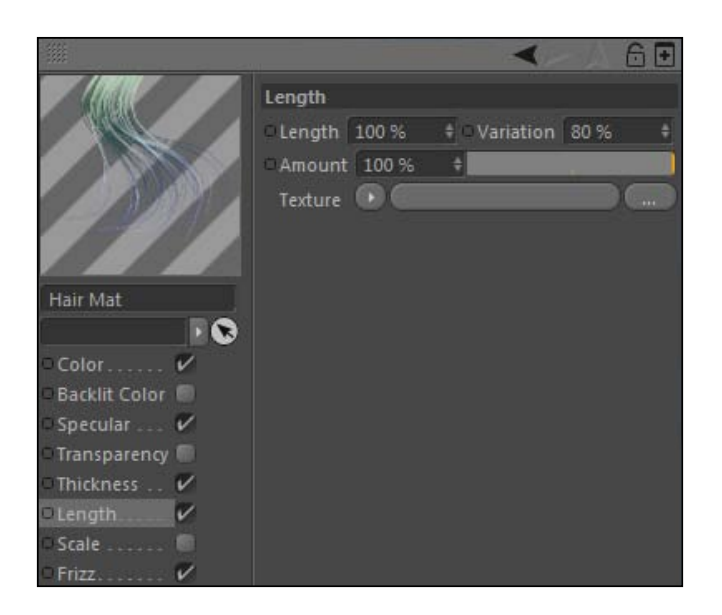

23. For hair collisions to work properly, you'll need to add a **Hair Collider** tag from inside the Hair Tags menu in the Object Manager. Select the Floor object and add a Hair **Collider** tag to it, and then copy the tag from the **Floor** to the Launch Pad object as well. Without these tags, your hair may poke through the objects it collides with, so add these tags to eliminate that problem.

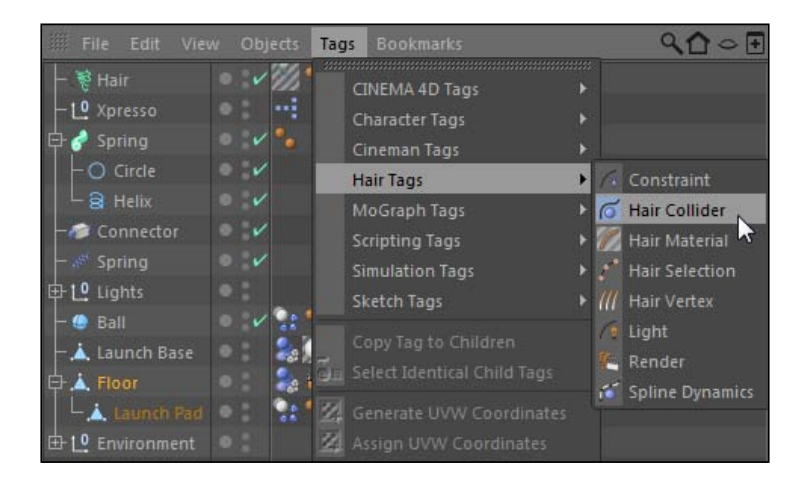

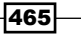

24. Finally, do a render preview and you'll see much more interesting-looking hair on your ball, and with the dynamics the hair will automatically wave and bounce as your ball heads toward the launch pad. Once it hits the launch pad, you'll see it triggering our spring and it hitting it, but it is barely affected by the dynamic object. That's because our spring is pretty weak by default. Click on the Connector object in the Object Manager and change the Stiffness setting to 10, and then play your animation back. The ball shoots way up into the air now and it's much better. Do a full render to see the output of your hair in action. You'll see we've created a much more interesting dynamic object with the addition of hair.

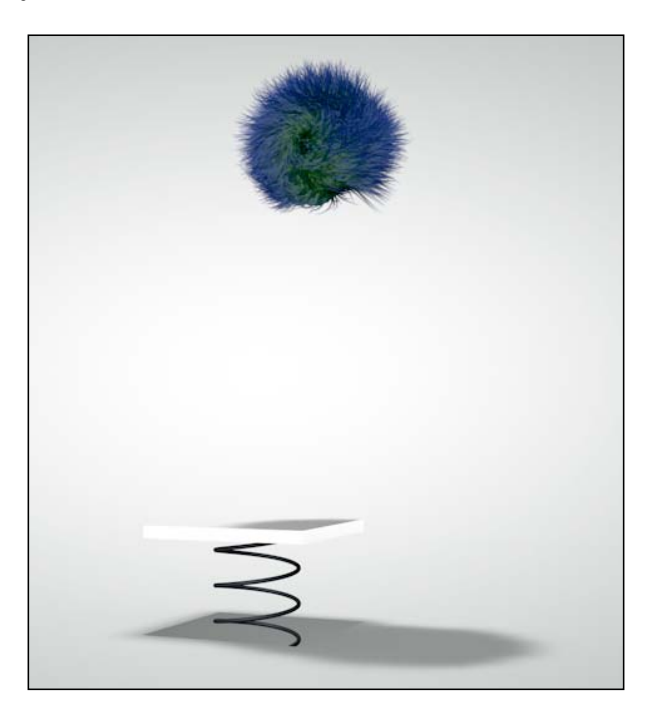

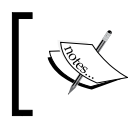

Add a colored material to the sphere that matches your hair so it fills in the gaps with a better color than the basic gray.

 $-$ **466** 

## How it works...

The **Spring** object is a way to link two objects together via a dynamic spring. Our Launch Pad came together by first creating the spring between the pad and the base, and then applying a **Slider Connector** to limit the movement of the object to be only vertical. Because the spring doesn't actually render a visible object, we had to create one through a **Helix** spline, **Sweep** NURBS, and XPresso. The XPresso code basically took the difference between the pad and the base and allocated that value as the height of our visible spring. Then, we set the Launch **Pad** to be triggered with a collision, and we learned how to adjust the custom initial velocity so our ball bounced with some rotation and direction instead of just dropping straight down. It got launched high into the air when we raised our stiffness of the spring, which increases the amount of potential energy available in our dynamic spring. Finally, we added hair into the mix, which made a little more interesting-looking object. **Hair** is another dynamic tool to utilize inside Cinema 4D. We got some cool and quick results with its dynamics interacting with the other objects in our scene.

## Cloth and Spline Dynamics: Clothesline

Cloth and Spline Dynamics are two other dynamic options we have inside Cinema 4D. Cloth does exactly what you would expect: it simulates the unique way the clothing and fabrics behave. It can be used to create garments, flags, tablecloths, blankets, basically just about anything you'd find in the laundry hamper. **Spline Dynamics** comes with the **Hair** module and can create things such as swinging ropes and chains, by setting up realistic behaviors for how simple splines would hang, dangle, or tighten when interacting with other objects and forces. This recipe will combine the two dynamic objects, and you'll create a clothesline that has a nice, flowing sheet hanging from it.

## Getting ready

Open and use the Clothesline.c4d file from the C4D Content Pack with this recipe.

## How to do it...

1. The setup here is pretty simple. We have two small clothespins and two posts that resemble a combination of a T and a Y fused together. A clothesline can hang from anything — windows, fences, trees, balconies, and there are a couple more example photos I found where there were poles like this in the yard. It's a simple model to make, and it isn't the main focus of our recipe, so let's get to the good stuff.

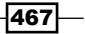

2. Start by switching the viewer to the Top View and then selecting your Linear Spline tool from the Command Palette. The objective here is to draw a spline to represent our clothesline. It shows stretch from the little ring on the left-hand side pole to the little ring on the right pole. Click on the small ring on the left-hand side and then click on the small ring on the right-hand side so that you draw a straight line. Now hit *Ctrl* or *Command + A* key to select both points, and now context-click or right-click and find the Subdivide setting option at the bottom. Click on the small black window tab to the right side of the option to open the **Subdivide** box and enter a value of 8.

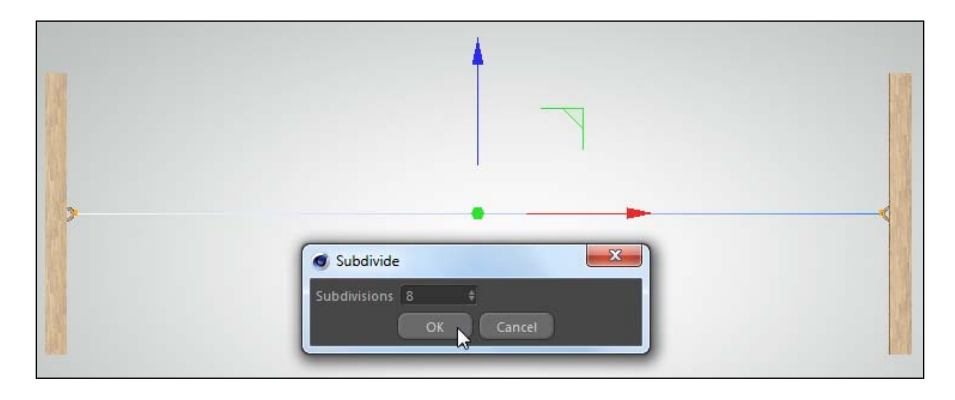

3. Switch to the Front view and move your entire spline up in the Y position so it's even with your two rings (make sure to hit Use Model mode to move the whole spline and not just one of the points) using the **Move Tool**. Spline dynamics is activated by selecting your Spline and going under Tags in the Object Manager, then under Hair Tags, and then picking Spline Dynamics. As soon as you activate this, you can play your animation from the start and watch as your Spline falls down with gravity, signifying its dynamic state. Splines like these need what we call **constraints**, which are tags that lock the point of a spline to the position of another object. With the Spline still highlighted, go up to Tags again, and then in Hair Tags select Constraint. Do it again so you have two **Constraint** tags on the **Spline** in the **Object Manager**.

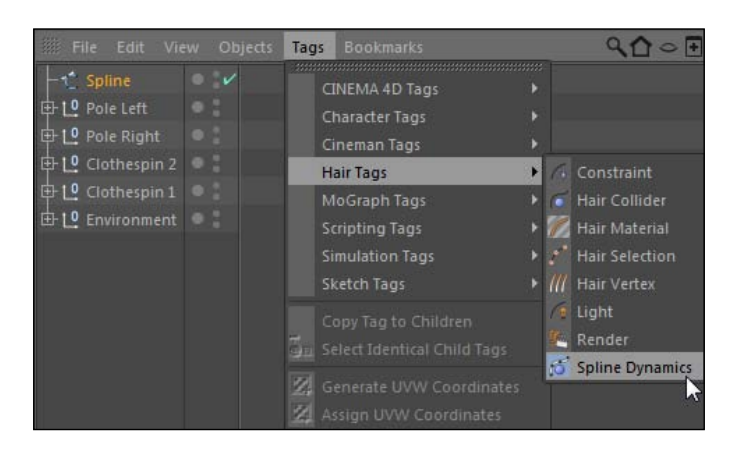

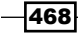

4. Each Constraint tag will correspond to one ring on our poles. Open the Pole Left and Pole Right groups so the ring objects are visible in the Object Manager. Zoom in on the Left Pole and then switch to Use Point mode and select the end point of the spline, the last point on the left-hand side (make the Ring temporarily invisible if you can't see it). Now select the first **Constraint** tag in the **Object Manager** and drag the Ring Left object into the Object field in the Attribute Manager, and then hit the Set button. This attaches the point you selected on the spline to the Ring Left object you specified.

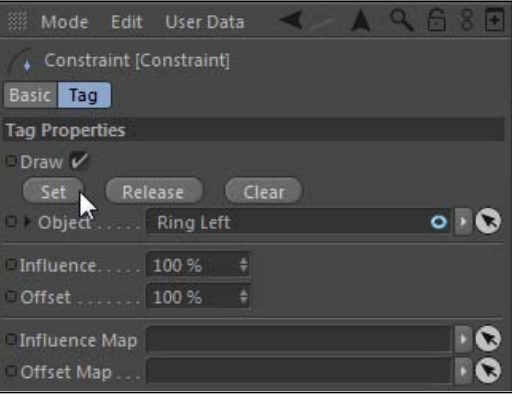

5. Now move to the other side and repeat the same steps for the Ring Right object. Make sure you are using the second **Constraint** tag. With both **Constraints** set, play your scene from the first frame. You'll see our spline dips in the middle and bounces between our two poles, like it's tied to the rings.

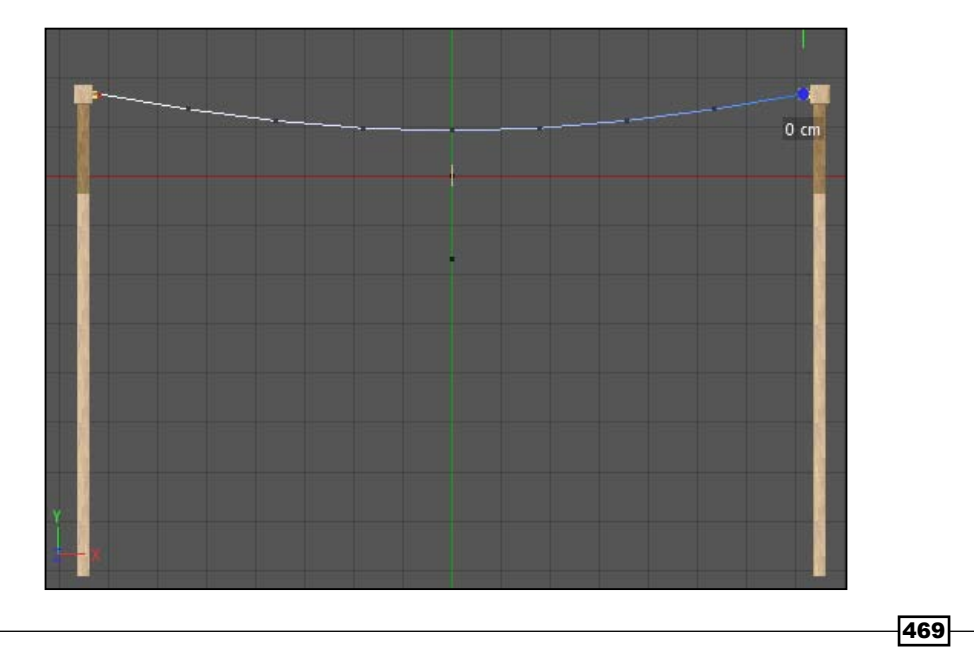

6. As of now our clothesline is just an invisible spline. Add a Sweep NURBS to the project as well as a Circle spline from the Command Palette. Select the Circle and change the Radius to 2 in the Attribute Manager. Place both the Circle and your Spline as children of the Sweep NURBS, and make sure your Circle spline is on top. Apply the Rope material to the Sweep NURBS object. Now, we have a defined line for your clothesline. Rename the Sweep NURBS object Clothesline.

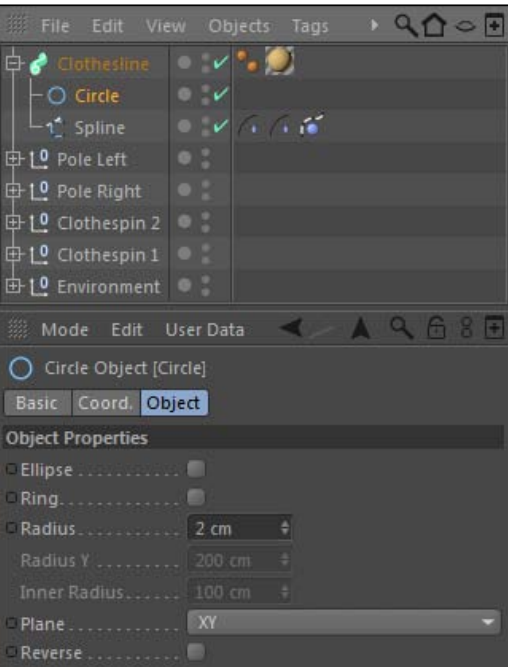

7. Now let's make our cloth. Create a new Plane primitive from the Command Palette and rename it to Cloth in the Object Manager. In the Attribute Manager, change its Width to 800, Height to 530, and its Orientation to -Z. The cloth simulations depend heavily on how much subdivision there is on your original object. Too many polygons will make your cloth wrinkly. Reduce the Width Segments and Height Segments to 10. Press the *C* key to make this Plane object into an editable polygon. Move it down in the Y Position to -100 so it's just below your clothesline. Apply the Cloth material in the **Material Manager** so you have a nice tablecloth pattern to work with.

470

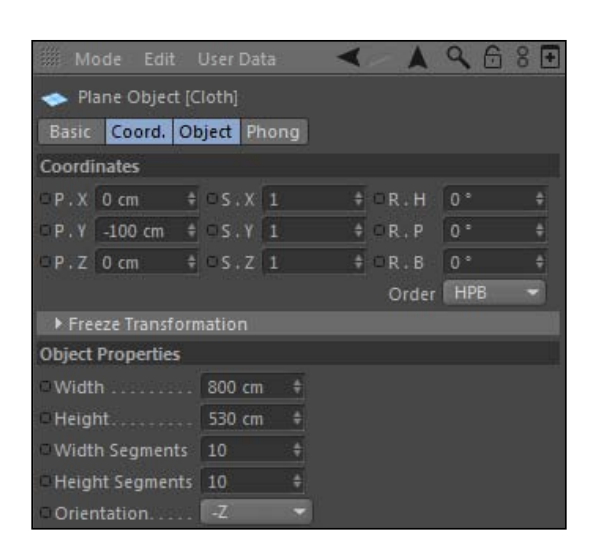

8. With your Cloth object selected, go to Tags | Simulation Tags, and select the Cloth option. Now if you play your animation from the start, you'll have another uninspiring falling object, but at least we know the cloth is dynamic now. In a lot of cases, you'll create a cloth that has what are called fix points, which are set points on the geometry of the cloth where it's attached. Think of it like using thumb tacks to pin the cloth to a wall.

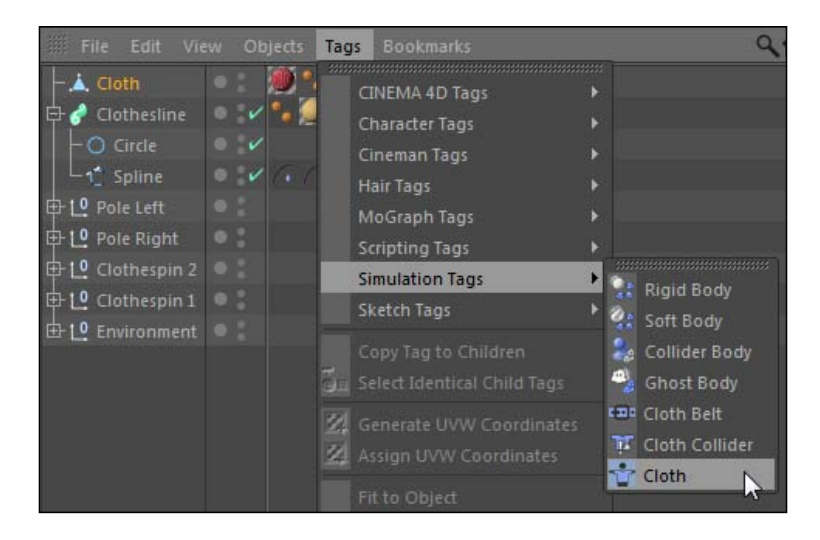

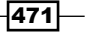

9. The problem with fix points in this instance is we want our points to move and flow with the movement of our dynamic spline and not stick in one place. So for this, we'll use the Belt tag and add it to your Cloth by going back under the Cloth Tags and selecting the Cloth Belt option. We then add another copy of it as well so you have two Cloth Belt tags.

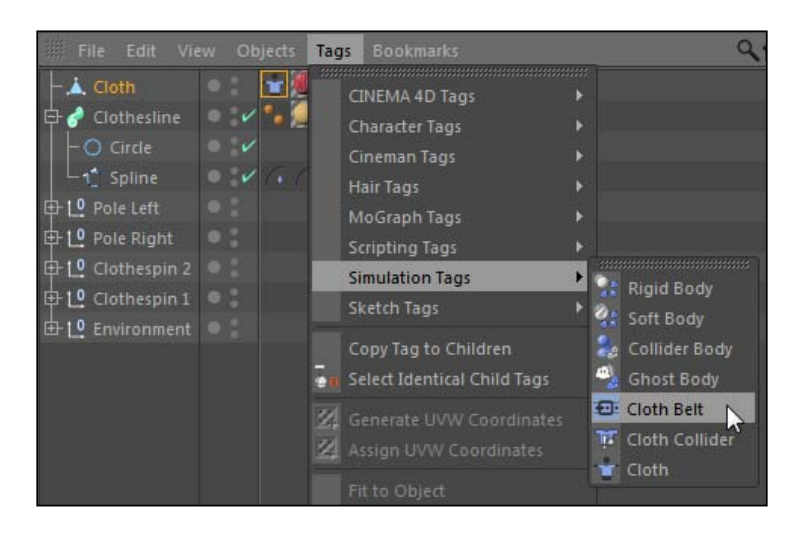

10. The **Cloth Belt** tag is a way to attach cloth to other objects such as polygons. Think of it as an actual belt that secures your pants (cloth) to your waist (object). We are going to belt the cloth to the clothespins, which have been waiting patiently in our project so far. Take the Clothespin 1 group and add an Align to Spline tag from the Cinema 4D Tags menu in the Object Manager. Drag the Spline corresponding to your clothesline into the Spline Path field in the Attribute Manager. Adjust the Position value so that the value moves the **Clothespin** along your spline into a position that is right on top of a point along the geometry of your cloth. This will be where it will hold up the right-hand side of the cloth. For my spline, a value of 39.9 works yours should be somewhat close to it. Now, hold the *Ctrl* or *Command* key and drag a copy of the Align to Spline tag to Clothespin 2 group. Adjust the Position value of this tag to be **61.2** so that it will hold up the left-hand side of the cloth and lands right on top of another point on our cloth geometry.

 $-$  472

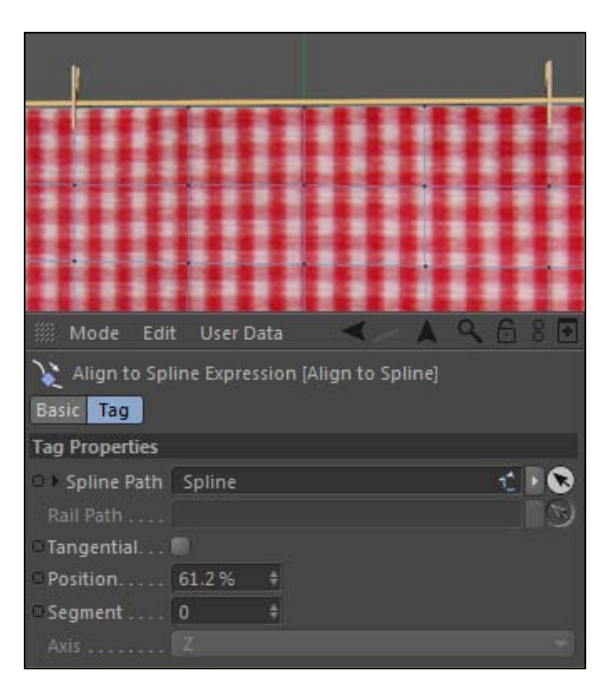

11. Now we are going to belt our cloth to the clothespins. Switch on Use Point mode and select your Cloth object, and grab the point closest to the left-hand side clothespin and the point directly below it as well. Next, select the first Cloth Belt tag and drag the Wood Right object from inside the Clothespin 1 group into the Belt On field, then press the Set button. Cinema 4D draws yellow dots and lines to attach the belt, and now our Cloth will stick to our clothespin, which sticks to the spline. Repeat the process for the other two points closest to the clothespin on the right, making sure to set it on the other Cloth Belt tag and apply it to the Wood Left object.

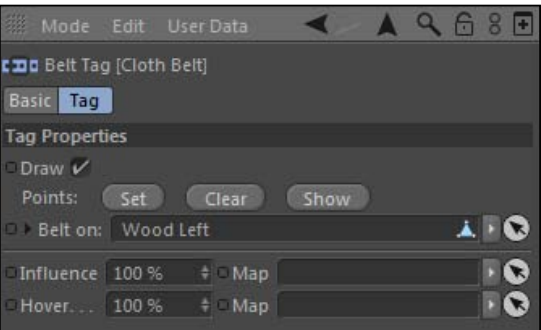

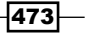

12. Click on the Cloth tag and head under the Expert tab, and click the checkbox for Self Collision, which will give our cloth a better-looking simulation and not have it pass through itself. Switch to the Tag tab and reduce the Stiffness down to 5% so the cloth will flow a little more loosely. Now, go to the Cache tab and click Calculate Cache and your **Cloth** simulation will be stored.

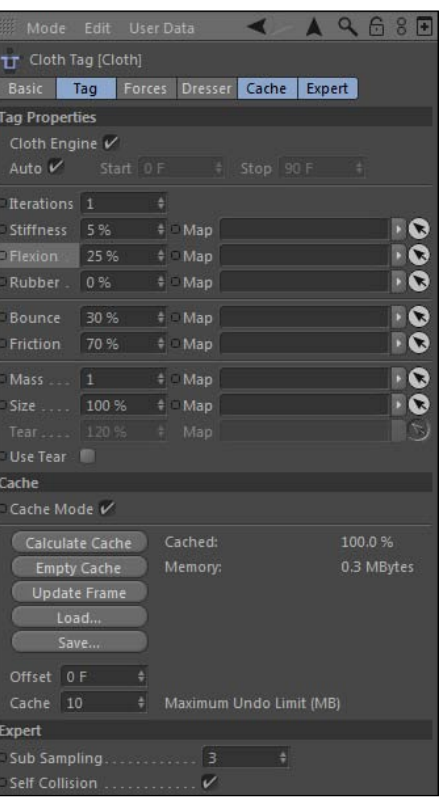

13. Go into the **Simulate** menu up top and select the **Cloth NURBS** option under the Cloth submenu. This works very similarly to HyperNURBS. Place your Cloth object as a child of it. Increase the Subdivision to 3 under the Object tab in the Attribute **Manager.** Now head to frame 0 in your timeline and watch your dynamic clothesline and cloth dance in the viewer.

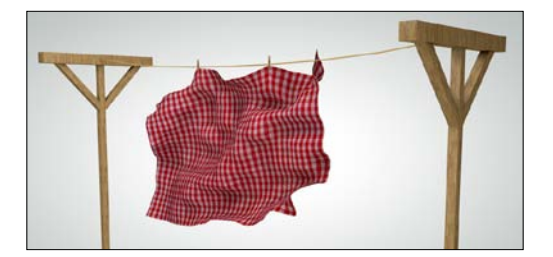

$$
-474
$$

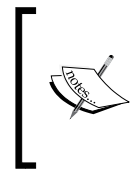

If you change any of the dynamics settings under the **Cloth** tag, you need to empty the cache and start over. The animation is stored here and won't update without clearing the cache and starting over, so your animation won't appear any different until you recalculate it.

## How it works...

Our clothesline works thanks to both **Spline Dynamics** and the **Cloth** tag in Cinema 4D. We made the actual clothesline with a simple spline between two constraints, and with the Spline **Dynamics** tag, our spline immediately sinks with gravity and bounces like it's tied to the poles. Then, our **Cloth** tag is used to turn a simple **Plane** object into a flowing piece of fabric, and we are able to use the **Cloth Belt** tag to pin the cloth to our clothespins. The final result is the sheet flowing in a breeze while being fixed to the dynamic clothesline; a good combination of two different dynamic objects.

## There's more...

Add some more pieces of laundry to the clothesline if you'd like.

## Tie the knot

If you want a knot on the rings where the clothesline would be tied, just use the Freehand Spline tool to draw a twisted knot, and then apply the same kind of Sweep NURBS to it. It's a small detail, but it counts.

# The final recipe: Rube Goldberg machine

Let's end with something fun. A Rube Goldberg machine is a mixture of items that all work together to create a chain reaction to usually perform a simple task. Individually the items are usually simple and they have a specific function, but when you place them in the right sequence and position their movements trigger another component and you can reach your end result. This recipe is going to use dynamics to create a complex machine with simple household items. The way they are set up in our dynamics will result in a very epic finish — we are going to ring a bell.

## Getting ready

Open and use the Rube Goldberg Machine.c4d file from the C4D Content Pack with this recipe. I also provided a Rube\_Goldberg\_Machine\_Final.c4d for you to see how it works in case you get stuck anywhere.

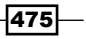

## How to do it...

- 1. Take some time to examine this project carefully. I had to construct something similar to this in my Physics class in High school. It's a machine that performs a simple task made up of components you'd find around the house, garage, and maybe in the hardware store. The objective of our machine is to ring the service bell on the far right-hand side. I had to make all the components and position them properly, otherwise this recipe would give you tons of headaches and take over 100 pages to explain how to set up the whole thing. You'll be taking the objects and making them dynamic and creating all the motion.
- 2. The sequence in which we accomplish it will go like this: the balloon will rise up and hit the coffee can, which will roll on its side and then hit the wave of dominoes. The dominoes will fall and the last one will kick a golf ball off the edge and onto a slide that will send it into another slide. Once the golf ball flies off this slide, it will hit a bowling ball and give it just enough of a roll to push the ball off the edge of the table. The bowling ball lands on a seesaw that sends it downward to the floor, where it blasts through a house of cards, hits the boxes, which cause the bowling pin on top to fall, landing on our bell and making it ring. Sounds simple, right? Let's get started.

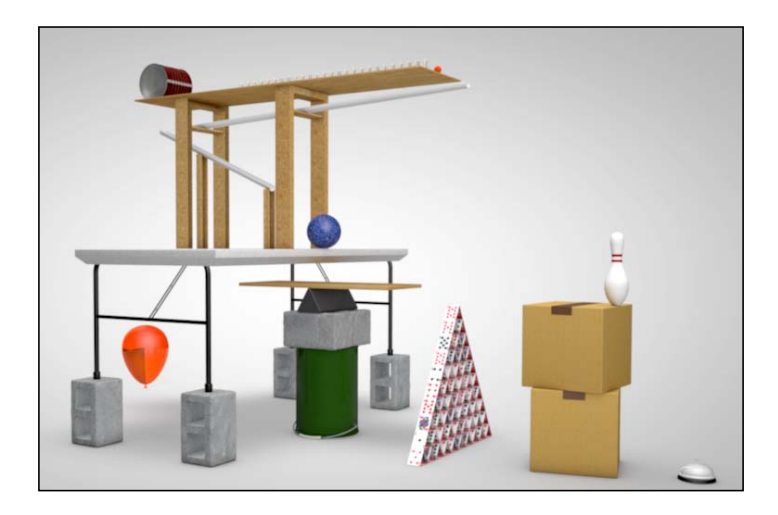

3. Let's start by adding **Collider Body** tags to objects that will need to be dynamic, but will simply stay stationary in one spot on our machine. Select the following items in the Object Manager by holding the *Ctrl* or *Command* key to select multiple, nonconsecutive items in your hierarchy, such as **Board, Slide 1, Slide 2**, all six items in the Slide Supports group, Table Top, Tilt (inside the Seesaw group), Bell Base, **Bell Middle** (inside the **Service Bell** group), and **Floor**. With these items selected, go to the Simulation Tags submenu and select Collider Body. These are the objects that are sitting still in our simulation. We'll make a couple of tweaks to their collision settings along the way.

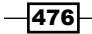

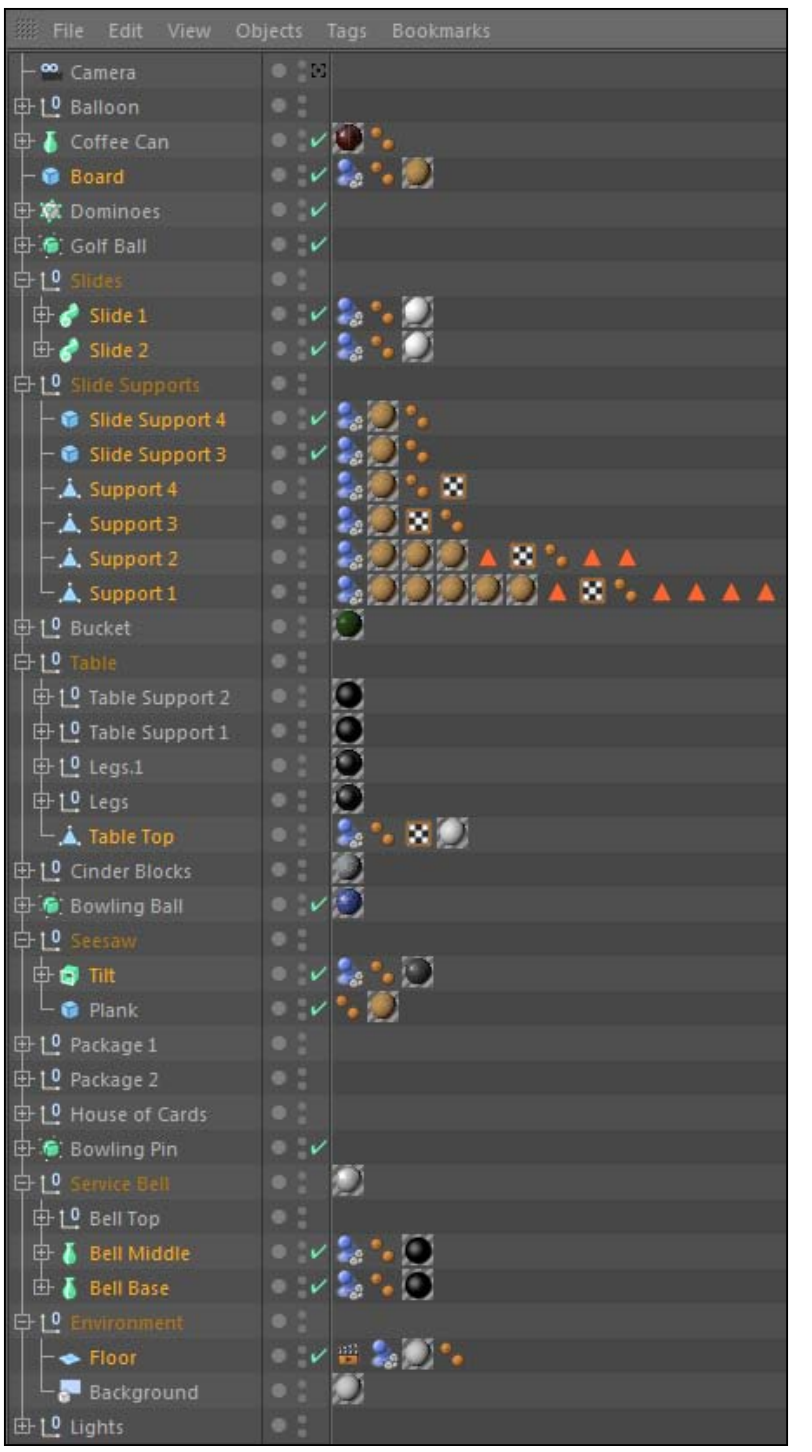

 $-477-$ 

4. Now let's create our rigid bodies, and let's just start at the beginning of our machine and work our way through. The items are arranged in a sequential order in the Object **Manager** from top to bottom, so let's start with our **Balloon**. Open the group and select the Balloon object and apply a Rigid Body tag to it. Adjust the Bounce to be 80 inside the Collision tab of the Attribute Manager. Switch to the Mass tab and change the Use setting to Custom Density and enter a value of 0.1 and reduce the Rotational Mass to 15, which will help make our balloon appear lighter.

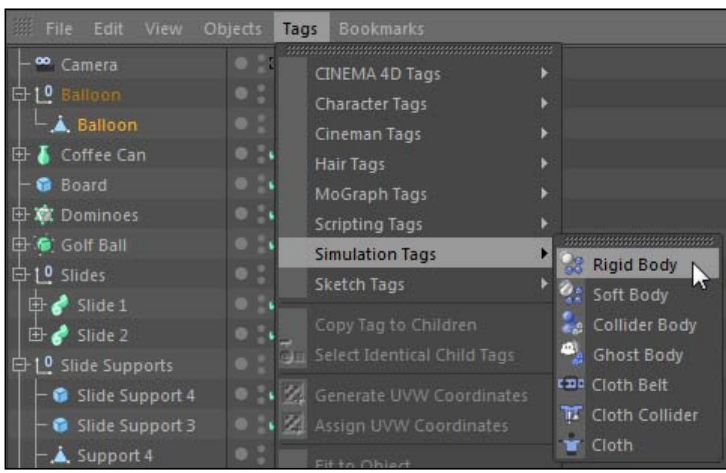

5. The problem is we want our balloon to rise like it's filled with helium, and since it's a Rigid Body, it's going to sink with our gravity. One method for fixing this is to apply Forces. Go under the Simulate menu and then inside the Particles submenu to locate the Wind object. Place this object inside the Balloon group and load it into the Attribute Manager.

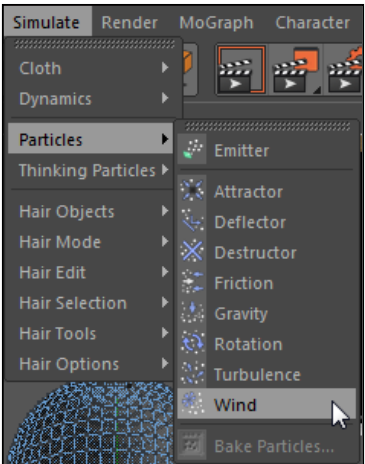

$$
-478
$$

6. The default Wind Speed is too low, so bump it up from 5 to 50. You can see that the Wind object appears as a yellow fan in the viewer, so we need to position it so it blows our balloon upwards against the gravity. Switch to the **Coordinates** tab in the Attribute Manager and move it up to 50 in the Y position and change the R.P value to 90, so it changes its rotation to blow upwards. We aren't finished, because by default you have to add a force such as **Wind** to your Rigid Body tag so that you know to include it. Click on the Rigid Body tag for the Balloon and go to the Force tab, and drag the Wind item from the Object Manager into the Force List field. Switch the Force Mode to Include and watch as your balloon will now fly up to the sky.

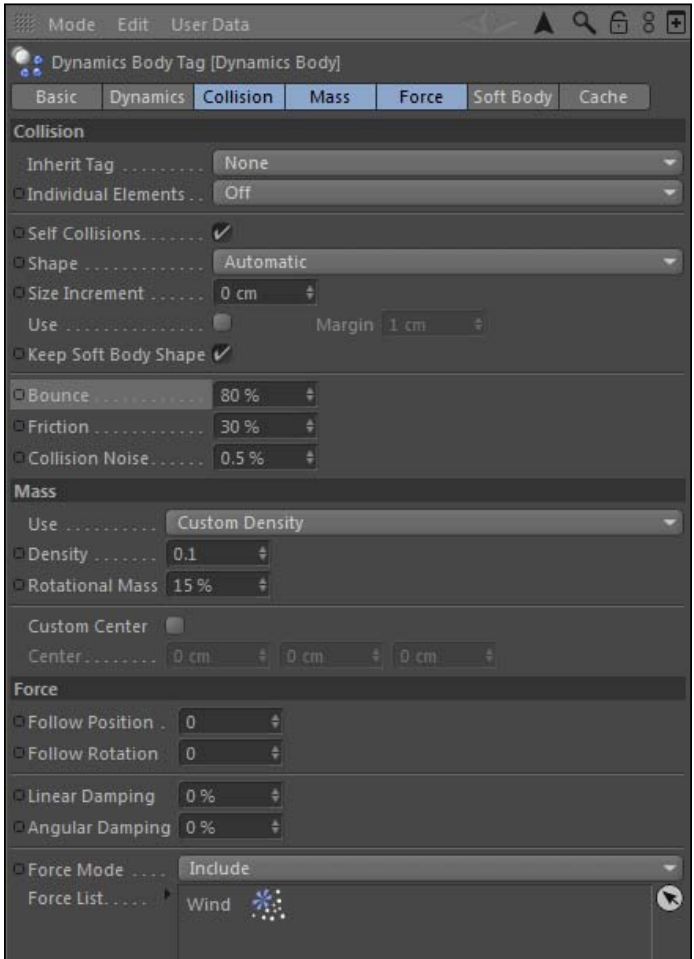

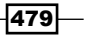

- 7. However, because the **Wind** is now active in the scene this will affect any new rigid bodies we add from here on in, as by default the new tags are not excluding the forces when the tags are created. There's a solution for this. Once we create all our Rigid Body tags, we will select them all and change them just one time from Exclude mode to **Include** mode, so that our wind is omitted from all the tags.
- 8. Select the Coffee Can object in the Object Manager and add a Rigid Body tag to it from the **Simulation Tags** submenu. Now switch to its **Dynamics** tab and set the Trigger to be On Collision, so it will only become active when the balloon hits it. Under the Mass tab, change the Rotational Mass to 30 so that it will take less of a collision to get it rotating, and it will roll towards our dominoes.

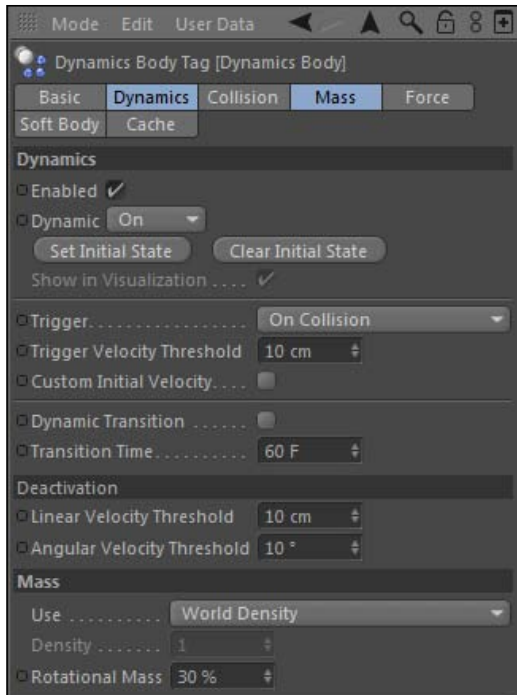

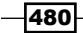

9. The **Dominoes** are set up via a linear MoGraph cloner, spacing them out evenly with the **Clones** set to be Random, so the different game pieces get shuffled around. Apply a new Rigid Body tag to the Dominoes cloner. Under the Collision tab, change the Individual Elements option to Top Level, which will make all of our clones dynamic. Reduce the Bounce to just 10 and the Friction to 100. Switch to the Dynamics tab and change the Trigger to On Collision. Now switch to the Board object, which is what our dominoes are placed upon, and click on its **Dynamics** Body tag and change its Friction value under the Collision tab to 100. These higher friction values are aiming to keep the dominoes from tilting out of place and sliding around.

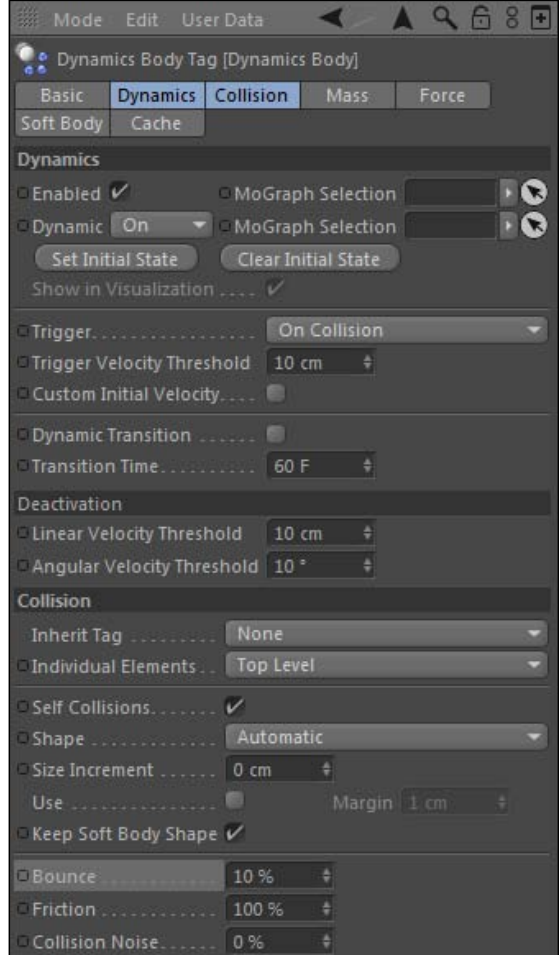

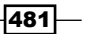

10. The Dominoes will knock our Golf Ball off the edge, so apply a Rigid Body tag to the Golf Ball object. There are only a couple of settings to change for this item. Change the Bounce under the Collision tab to 80, reduce the Friction to 15, and give it a Custom Density under the Mass tab: a very high value of 10. These changes aim for our golf ball to have enough power to get our big bowling ball rolling ever so slightly so it falls off the edge of the table. Set the Trigger to On Collision under the Dynamics tab as well.

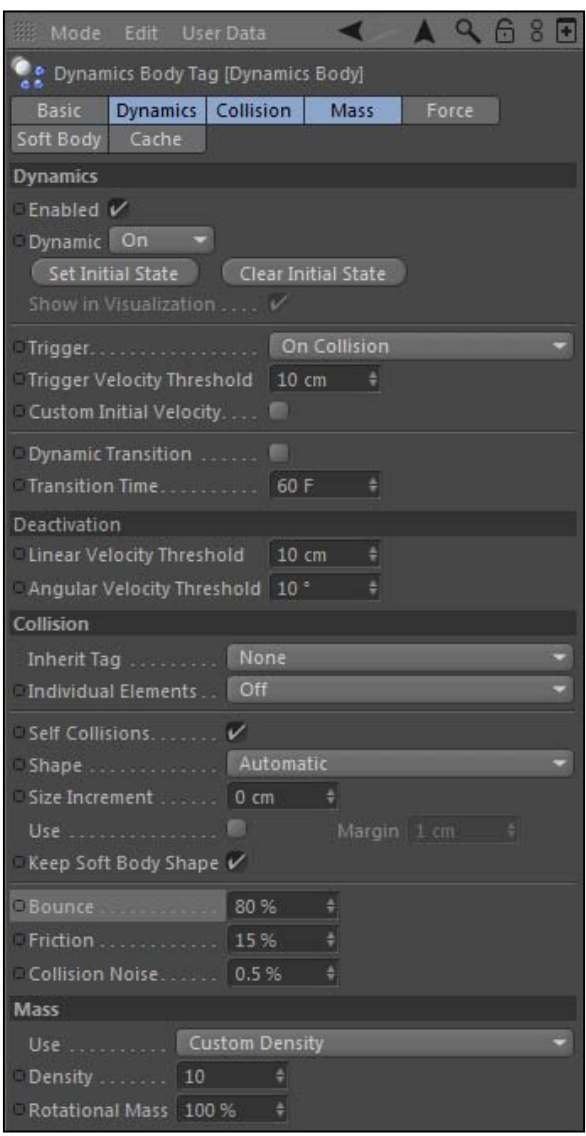

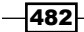

11. Our Golf Ball will roll down our two Slides, so open the Slides group and make the same changes to both of these Collider Body tags. Reduce the Friction to 10% under the **Collision** tab and then switch the **Shape** from **Automatic to Static Mesh**. Since our slides are concave, they need to have a setting other than **Automatic**, which won't fully recognize their concave shape. Switching to **Static Mesh** is a must here, and unfortunately it will require the most calculations to be made and slow your computer down a bit.

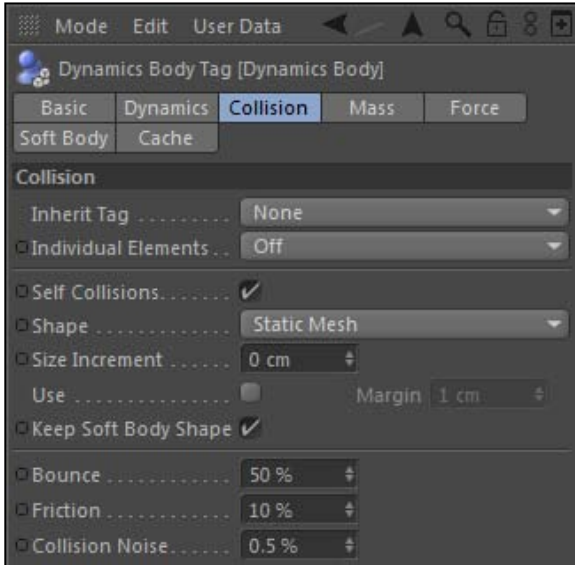

- 12. Once the ball slides down, it will crash into our **Bowling Ball** on the edge of the table, giving it just the slight little push to get it to spill over. Add a Rigid Body tag to the **Bowling Ball** object. Change its **Bounce** setting to be 80, then switch to the **Dynamics** tab and set the Trigger to be On Collision. Next, go to the Mass tab and switch it to have a **Custom Density** with a value of 5.
- 13. Go into the **Dynamics** tab of the **Table Top** object it rests upon and reduce the Friction value to just 10%. The objective of all these settings is to make the ball roll, slowly and slightly, with just enough movement to get it to fall off after anticipating.

483

14. The **Bowling Ball** will fall onto the **Seesaw**, which will redirect it properly towards the next pieces of the machine. We are going to use a **Connector** to make our seesaw behave correctly, so add one from the **Simulate** menu up top under the **Dynamics** submenu, and place it inside the **Seesaw** group. The Type is set to **Hinge**, and that's exactly what we want in our seesaw, so just place the Tilt as Object A and the Plank as Object B by dragging them from the Object Manager to the appropriate fields inside the **Attribute Manager** for the **Connector**. Make sure to uncheck the box that is for Ignore Collisions, so that the seesaw will react when the bowling ball hits it. Switch to the **Coordinates** tab of the **Connector** and move it to be -33 in the X position and 18 in the Y Position, with a -90 degrees rotation in the R.H value. This will position it in the right spot to serve as the hinge of our seesaw. The only thing left to do is apply a **Rigid Body** tag from the **Simulation Tags** menu to the **Plank** and leave the defaults on, and, you know, have a dynamic seesaw that will send the bowling ball in the right direction.

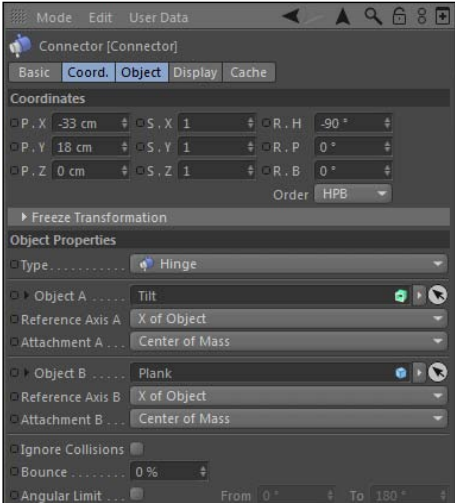

- 15. The next object is a fun one: a house of cards. It's also the trickiest effect to pull off in our Rube Goldberg machine, even though it's probably a million times easier to create in Cinema 4D than in real life. If you open the House of Cards group in the **Object Manager**, you'll see that there is a MoGraph cloner set to **Object**, and there's a triangular polygon labeled **House of Cards Shape** that it is applying the clones to. The clones are set to be applied to the edge and are rotated to fit together, such as they are stacked together.
- 16. You know the drill: apply a Rigid Body tag to the House of Cards cloner. The key here when you are dealing with lots of dynamic clones is to get them to stop colliding and settle down once your action happens. Cinema 4D will keep calculating some very small dynamic collisions when all your cards scatter to the floor, and it will cause your cards to shake and wiggle constantly. There are a few settings we can use to try to get our clones to stop moving.

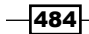

17. First, under the Dynamics tab, change their Trigger to be On Collision. Under the Deactivation options below, change the Linear Velocity Threshold and Angular Velocity Threshold to 200, which will remove any objects from the dynamics calculations once they stop moving at a rate below this value for a couple of seconds, after they finish colliding. The value can be set very high in order to make sure there's no way these cards will keep moving after they stop colliding with each other. Switch to the Collision tab and set the Individual Elements setting to be All so that the clones are affected individually. Set the **Size Increment** to 1 so that our cards won't be so skinny and they have a larger area in the calculations This way they won't poke through the floor and each other so much. Reduce the **Bounce** to 0 and increase the Friction to 50, which will perhaps do the most to get these cards to settle down. Lastly, switch to the Force tab and increase the Linear Damping and Angular **Damping** to 50, which is a sort of manual way to remove energy from your dynamics. It will cause your clones to settle down faster.

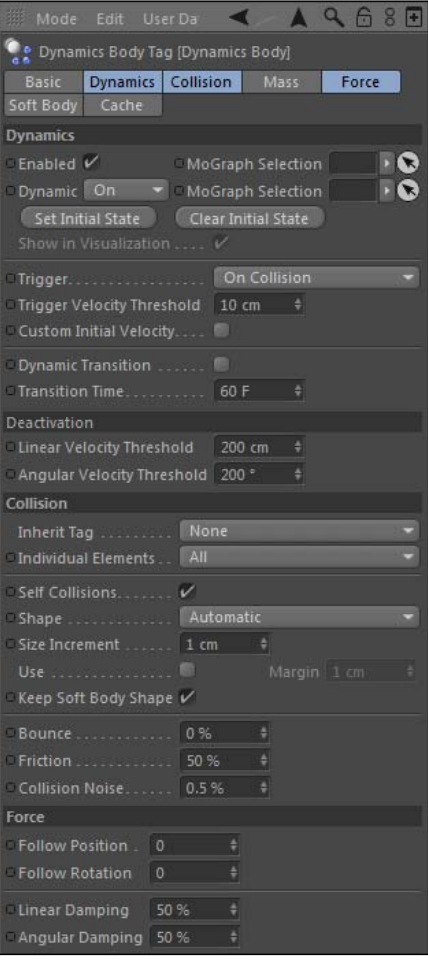

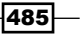

18. The Bowling Ball is aimed to go through the house of cards and hit the two packages blocking the service bell. Highlight Package 1 and apply a Rigid Body tag to the group. Change the Inherit Tag setting to be Compound Collision Shape, so the Tape object on the package will be included in the calculation too. Set the Trigger to be On Collision and set a Custom Density of 0.5 under the Mass tab. Then, hold down the *Ctrl* or *Command* key and drag another copy of the Dynamics Body tag from Package 1 to Package 2 to keep the same exact settings.

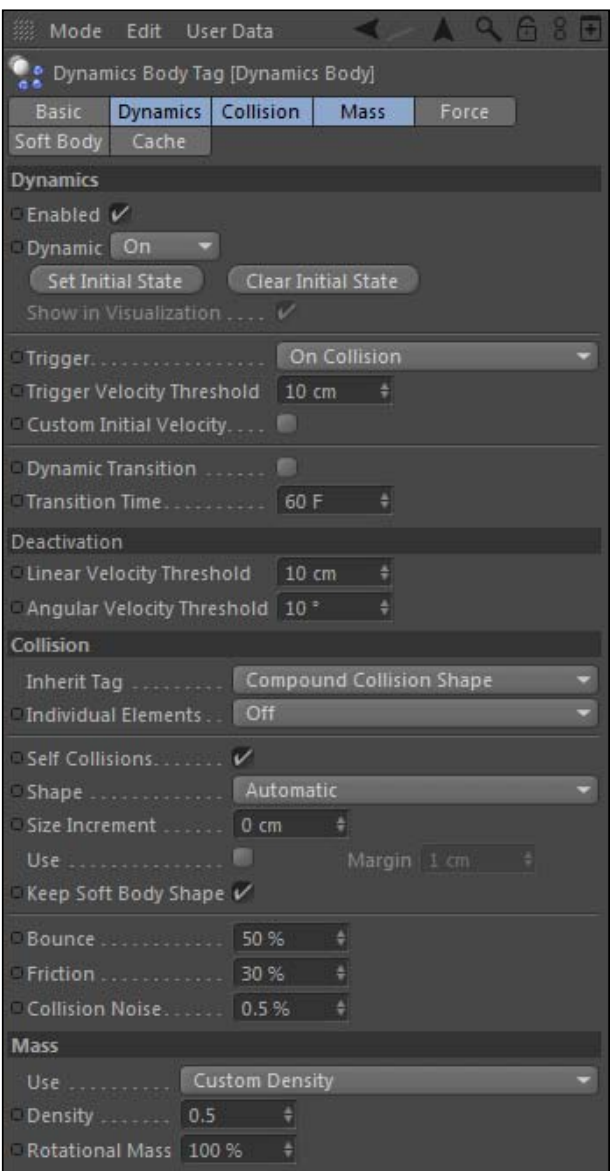

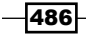

- <span id="page-499-0"></span>19. The Bowling Pin is the object that will fall from the top of the boxes and land on our bell, causing it to ring. Apply a Rigid Body tag to it and head to the Mass tab, where it needs to have a Custom Density of 0.25 and a Rotational Mass of 5, just so it seems a little lighter.
- 20. The finish line is our **Service Bell**. We need to add a **Spring** to this object so it bounces and behaves like a bell when the Bowling Pin hits it. Open the Service Bell group and look inside, and then add a Spring and Connector from the Dynamics submenu inside the **Simulate** menu and place them inside the group. Take the Spring and place the Bell Base as the Object A and the Main Bell as Object B by dragging them in from the Object Manager. Set the Rest Length to 20 and the **Stiffness** to 5 so the bell won't have such a wobbly bounce, and also adjust its position coordinates so it appears at  $0$  in the  $X$  position and  $5$  in the  $Y$  position as a child of this group.

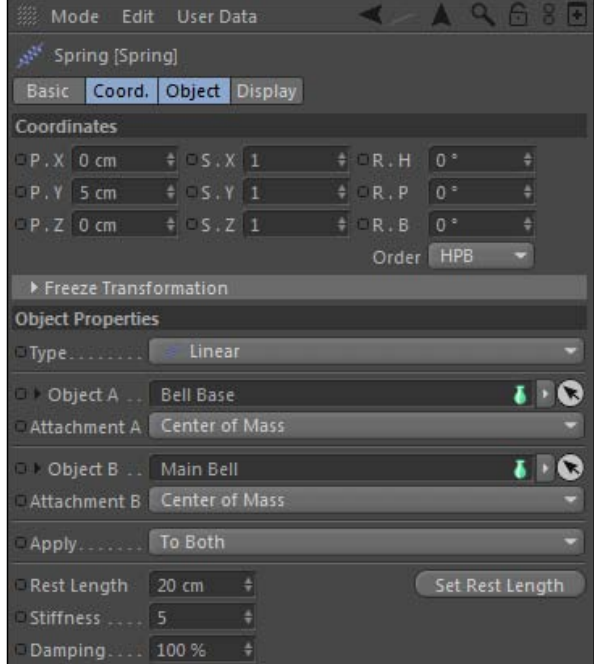

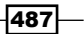

21. The Bell Base already has a Dynamics Body tag on it from the beginning, so apply one to the Main Bell so it becomes a Rigid Body. Set the Trigger for this tag to be On **Collision**, so it only becomes active when the **Bowling Pin** hits it. Then, change the Inherit Tag setting to Compound Collision Shape under the Collision tab. Now we just need to configure the **Connector**. Load it into the **Attribute Manager** and place the Bell Base as Object A and the Main Bell as Object B. Also uncheck the Ignore Collisions checkbox. Change the Type to Slider and rotate it -90 in the R.P value so it's pointing straight up, and place it at  $0$  in the X position and 5 in the Y position inside the **Service Bell** group.

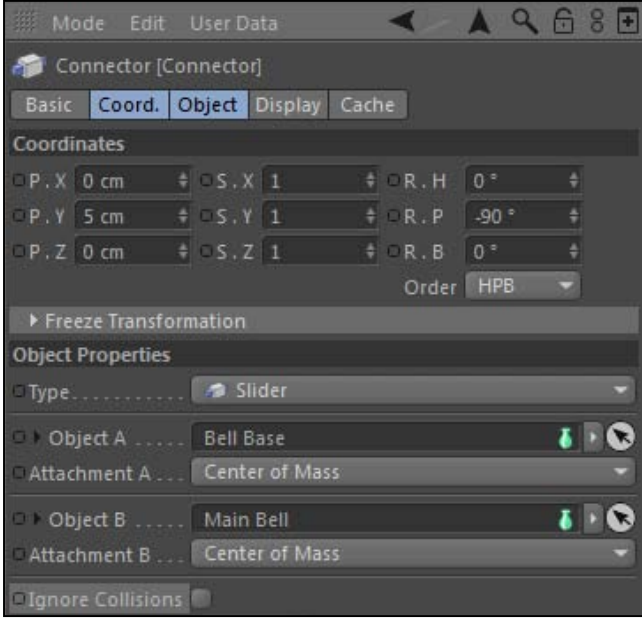

22. Now for the last step. We have to remove that pesky **Wind** object from interfering with anything else in our scene. So, use the *Ctrl* or *Command* key to click and select all the Rigid Body tags we applied (not the Collider Body tags). The following objects should be included in your selection: Coffee Can, Dominoes, Golf Ball, Bowling Ball, House of Cards, Package 1, Package 2, Bowling Pin, and Main Bell. Change their setting under Force Mode in the Force tab from Exclude to Include.

488

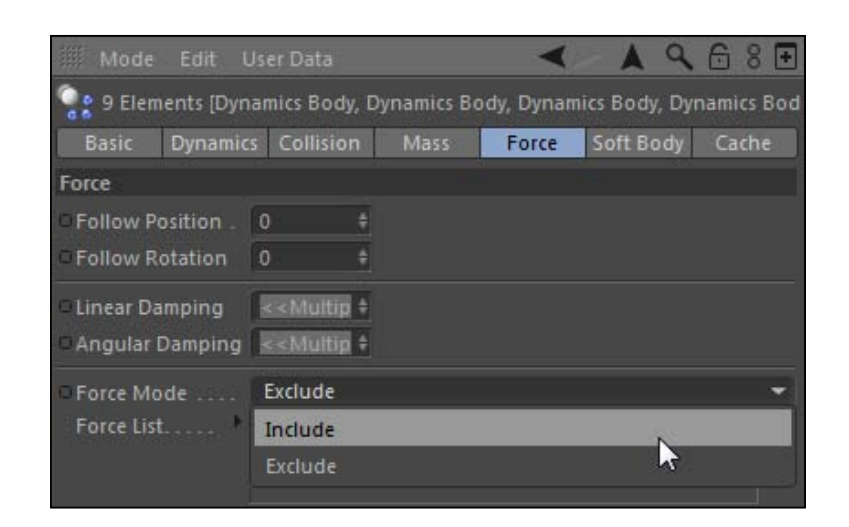

23. Save your machine as a new project, and test it out by playing it from the first frame. Everything should work together because of the dynamics, and you now have a state-of-the-art, 100 percent certified bell-ringing machine.

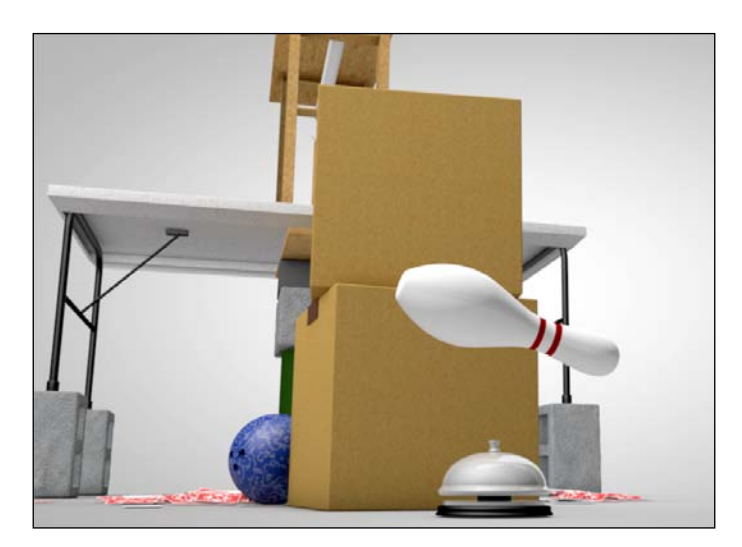

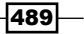

## How it works...

Just like a real Rube Goldberg machine, ours relies on the dynamic properties and correct positioning of all components to accomplish the final task. We added the proper Dynamics **Body** tags to each of the objects, as well as a couple of connectors and springs, to make all the components work together to ring our bell. I arrived at the settings with tons of trial and error, which is necessary in an open-ended exercise like this. There is no one correct method towards ringing the bell; the components can be moved and swapped to have an entirely different look, but still arrive at the same conclusion. The design is to try to build the momentum and anticipation by having slower objects develop like the golf ball rolling slowly, the bowling ball crawling towards the edge, and the bowling pin wobbling on top of the boxes before it falls on the bell. We accomplished this entire animation without any keyframes whatsoever, meaning that utilizing dynamics in Cinema 4D is hands down the best way to pull off a complex sequence of movements like this.

#### There's more...

Where to go from here? Go anywhere you please. Create your own objects, customize their dynamics settings, and make your own Rube Goldberg machine that's better than mine.

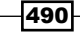

# Index

## Symbols

3D logo building [375-](#page-387-0)[382](#page-394-0) 3D model relief adding, bump channel used [265](#page-277-0)-[270](#page-282-0) relief adding, displacement channel used [265-](#page-277-0)[270](#page-282-0)

## A

abstract shapes creating [360,](#page-372-0) [362](#page-374-0) Adaptive sampler [303](#page-315-0) Adding a Plane primitive [228](#page-240-0) Add Light Object icon [175](#page-187-0) After Effects about [318](#page-330-0) to Cinema 4D [323](#page-335-0) Align to Path technique [167](#page-179-0) Align to Spline tag [145](#page-157-0) Alpha channel using, to model [224](#page-236-0)-[227](#page-239-0) Ambient Occlusion [209](#page-221-0) animation driving [406](#page-418-0)-[410](#page-422-0) moving objects animating, with squash and stretch deformer [110-](#page-122-0)[113](#page-125-0) unconventional animations, creating with bend deformer [118](#page-130-0)-[121](#page-133-0) with bend deformer [106](#page-118-0)-[108](#page-120-0) Animation Toolbar [139](#page-151-0), [161](#page-173-0) anti-aliasing filter, using [300](#page-312-0) using [295](#page-307-0)[-298](#page-310-0) Area Light emits [179](#page-191-0) Area Shadows option [188](#page-200-0)

asteroid creating, with FFD and Displacer deformer [113](#page-125-0)[-116](#page-128-0) atom array tool about [84](#page-96-0), 453 using, steps [85](#page-97-0)-[88](#page-100-0) working [89](#page-101-0) Attribute Manager 27, [131](#page-143-0)

## B

batch rendering [287,](#page-299-0) [288](#page-300-0) bend deformer used, for animating [106](#page-118-0)[-108](#page-120-0) used, for creating unconventional animations [118](#page-130-0)[-121](#page-133-0) Bend object [107](#page-119-0) Blending Mode option [315](#page-327-0) boole object new edges, hiding [84](#page-96-0) spline mask [84](#page-96-0) subdivision, increasing [84](#page-96-0) used, for punching holes [81](#page-93-0)-[84](#page-96-0) Bounding Box [104](#page-116-0) bowling [434](#page-446-0)-[438](#page-450-0) Bowling Ball object [435,](#page-447-0) [438](#page-450-0), [439](#page-451-0) Bowling Pin object [487](#page-499-0) Bullseye Extrude NURBS object [232](#page-244-0) bump channel about [265,](#page-277-0) 267 used, for adding relief to 3D model [265-](#page-277-0)[270](#page-282-0)

## C

C4D Content Pack [6](#page-18-0) C4D file [40](#page-52-0) Calculate Stereoscopic Images menu [170](#page-182-0)
#### Calculator 4D [230](#page-242-0) Camera drop down menu [288](#page-300-0) cameras

Align to Spline feature used [141](#page-153-0) Align to Spline tag [145](#page-157-0) focal lengths, adjusting [151](#page-163-0)-[153](#page-165-0) handheld-style camera, creating [163-](#page-175-0)[167](#page-179-0) keyframing [138](#page-150-0)-[140](#page-152-0) keyframing, automatic [141](#page-153-0) locking, protection tag used [145](#page-157-0)-[147](#page-159-0) moving, along path [141-](#page-153-0)[144](#page-156-0) physical tab [158](#page-170-0)[-162](#page-174-0) setting up, to match footage [154-](#page-166-0)[157](#page-169-0) stereoscopic cameras, setting up [168](#page-180-0)-[172](#page-184-0) Tangential option [145](#page-157-0) target cameras, using [147](#page-159-0)-[151](#page-163-0) viewer, configuring [172](#page-184-0) cap [231,](#page-243-0) [235](#page-247-0) Cereal Box object [442](#page-454-0) Cinema 4D about [5](#page-17-0) abstract shapes, creating [360,](#page-372-0) [362](#page-374-0) Ambient Occlusion [209](#page-221-0) animation toolbar [10](#page-22-0) anti-aliasing [295](#page-307-0)[-298](#page-310-0) attribute manager [15,](#page-27-0) [20,](#page-32-0) [27](#page-39-0), [28](#page-40-0) batch rendering [287](#page-299-0), [288](#page-300-0) bend deformer, used for animating [106-](#page-118-0)[108](#page-120-0) C4D Content Pack [6](#page-18-0) cameras, keyframing [138](#page-150-0)[-140](#page-152-0) cameras locking, protection tag used [145](#page-157-0)-[147](#page-159-0) cameras, moving along path [141-](#page-153-0)[144](#page-156-0) cameras, setting up to match footage [154-](#page-166-0)[157](#page-169-0) clones, colliding [441-](#page-453-0)[445](#page-457-0) cloth dynamics [467](#page-479-0)-[474](#page-486-0) collision [434](#page-446-0)[-439](#page-451-0) collision deformer, applying [132](#page-144-0)-[136](#page-148-0) command palettes [9](#page-21-0) compositing tag [305](#page-317-0)[-310](#page-322-0) Cones object [20](#page-32-0) coordinate manager [11](#page-23-0) coordinates tab [23](#page-35-0) dirt object [24](#page-36-0) dutch angle [13](#page-25-0) dynamic [434](#page-446-0)

effectors, applying with deformation [355](#page-367-0)-[360](#page-372-0) external compositing tag [318](#page-330-0)-[322](#page-334-0) FFD and Displacer deformer, used for creating asteroid [113](#page-125-0)[-116](#page-128-0) focal lengths, adjusting [151-](#page-163-0)[153](#page-165-0) glass material, creating [257-](#page-269-0)[265](#page-277-0) global illumination, applying [204](#page-216-0)-[208](#page-220-0) handheld-style camera, creating [163](#page-175-0)[-167](#page-179-0) icon palettes [9](#page-21-0) interface [5](#page-17-0)-[7](#page-19-0) Irradiance Cache mode (IR) [208](#page-220-0) layer browser [22](#page-34-0) Layer Browser... option [20](#page-32-0) Layout drop-down menu [8](#page-20-0) lighting, luminance channel used [209](#page-221-0)[-218](#page-230-0) lighting, selecting [174](#page-186-0)[-183](#page-195-0) lighting, sky objects used [218-](#page-230-0)[221](#page-233-0) lighting temperature, adjusting [195](#page-207-0), [196](#page-208-0) light studio, creating [222](#page-234-0) Make Object editable button [25](#page-37-0) material editor [26](#page-38-0) material manager [11](#page-23-0), [15](#page-27-0) menu bar [7](#page-19-0) model mode [13](#page-25-0) Monkey Bars object [18,](#page-30-0) [19](#page-31-0) move tool [13](#page-25-0) moving objects animating, with squash and stretch deformer [110](#page-122-0)-[113](#page-125-0) multi-pass renders, setting up [310](#page-322-0)-[317](#page-329-0) object manager [15,](#page-27-0) [17,](#page-29-0) [18,](#page-30-0) [22](#page-34-0) objects, breaking with Explosion [121-](#page-133-0)[126](#page-138-0) objects, breaking with Explosion FX [121-](#page-133-0)[126](#page-138-0) objects, breaking with Shatter [121-](#page-133-0)[126](#page-138-0) object tab [25](#page-37-0) OpenGL tab [8](#page-20-0) origin [9](#page-21-0) panel menu [10](#page-22-0) physical renderer [300](#page-312-0)[-305](#page-317-0) physical tab [158](#page-170-0)-[162](#page-174-0) preferences setting [7](#page-19-0) Quasi Monte Carlo (QMC) [208](#page-220-0) random textures, applying to clones [364](#page-376-0)[-374](#page-386-0) reference documentation [250](#page-262-0), [448](#page-460-0) renders, comparing [292-](#page-304-0)[295](#page-307-0) renders, previewing with render region tool [289](#page-301-0)[-292](#page-304-0) renders, settings [278-](#page-290-0)[286](#page-298-0)

 $-$  492  $\pm$ 

rotate tool [13](#page-25-0), [14](#page-26-0) scale parameters [24](#page-36-0) scale tool [13](#page-25-0), [14](#page-26-0) selections, using with cloners [348-](#page-360-0)[355](#page-367-0) shaders, using [235](#page-247-0)[-241](#page-253-0) shadows, projecting [323](#page-335-0)[-335](#page-347-0) shadow, types [184](#page-196-0)[-188](#page-200-0) shear deformer, used for modifying text [108](#page-120-0), [109](#page-121-0) shortcuts [28](#page-40-0) Show OpenGL Capabilities button [8](#page-20-0) specific objects, lighting [200,](#page-212-0) [201](#page-213-0) sphere object [13](#page-25-0) spline dynamics [467-](#page-479-0)[474](#page-486-0) springs [455](#page-467-0)-[467](#page-479-0) stereoscopic cameras, setting up [168](#page-180-0)-[172](#page-184-0) subsurface scattering, applying [271](#page-283-0)[-274](#page-286-0) Taper deformer, applying to objects [100](#page-112-0)-[105](#page-117-0) target cameras, using [147](#page-159-0)-[151](#page-163-0) text creating, MoText used [345](#page-357-0)[-348](#page-360-0) unconventional animations, creating with bend deformer [118](#page-130-0)-[121](#page-133-0) user data, controlling [402](#page-414-0)[-404](#page-416-0) user data, creating [402-](#page-414-0)[404](#page-416-0) viewer [9,](#page-21-0) [15](#page-27-0) viewer, navigating [11](#page-23-0), [13](#page-25-0) volumetric lighting, applying [189-](#page-201-0)[194](#page-206-0) Cinema 4D tags about 148 menu [151](#page-163-0) submenu [143](#page-155-0) Circle spline [470](#page-482-0) cloners about [338,](#page-350-0) [339](#page-351-0) selections, using [348](#page-360-0)-[355](#page-367-0) clones colliding [441](#page-453-0)[-445](#page-457-0) random textures, applying [364](#page-376-0)-[374](#page-386-0) Cloth Belt option [472](#page-484-0) Cloth Belt tag [472](#page-484-0) cloth dynamics [467](#page-479-0)-[474](#page-486-0) Cloth submenu [474](#page-486-0) Cloth tag [475](#page-487-0) Coffee Table object [101](#page-113-0) Collider Body tag [483](#page-495-0) collision [434](#page-446-0)-[439](#page-451-0)

collision deformer applying [132](#page-144-0)[-136](#page-148-0) Collision tab [438](#page-450-0) Color channel [224](#page-236-0), [230,](#page-242-0) [256](#page-268-0) color temperature URL [199](#page-211-0) Command key [259](#page-271-0) Command Palette [75](#page-87-0) compositing tag [305](#page-317-0)-[310](#page-322-0) Composition menu [321](#page-333-0) cones object [20](#page-32-0) Connector object [451,](#page-463-0) [458](#page-470-0) connectors used, for trapping door [445](#page-457-0)[-450](#page-462-0) used, for trapping doors [445-](#page-457-0)[450](#page-462-0) Constraint tag [469](#page-481-0) content browser about [35](#page-47-0)-[38](#page-50-0) reverse engineering [38](#page-50-0) Coordinates tab [104](#page-116-0), [120,](#page-132-0) [156,](#page-168-0) [176](#page-188-0), [400](#page-412-0) Count setting [341](#page-353-0) count value [339](#page-351-0) Create Collider option [436](#page-448-0) Create Tools submenu [55](#page-67-0) CSTools [167](#page-179-0) Ctrl key [259](#page-271-0) Cube object [100](#page-112-0) Custom Initial Velocity field [440](#page-452-0)

#### D

Deactivation option [485](#page-497-0) Default Camera [138](#page-150-0) deformation applying, effectors used [355](#page-367-0)-[360](#page-372-0) Deformation tab [360](#page-372-0) deformer bend deformer, used for animating [106](#page-118-0)-[108](#page-120-0) collision deformer, applying [132](#page-144-0)[-136](#page-148-0) FFD and Displacer deformer, used for creating asteroid [113](#page-125-0)[-116](#page-128-0) objects, breaking [121](#page-133-0)-[126](#page-138-0) objects, breaking with Explosion [121-](#page-133-0)[126](#page-138-0) objects, breaking with Explosion FX [121-](#page-133-0)[126](#page-138-0) objects, breaking with shatter [121-](#page-133-0)[126](#page-138-0) shear deformer, used for modifying text [108,](#page-120-0) [109](#page-121-0)

 $|493|$ 

Spline Wrap versus Sweep NURBS, using [127](#page-139-0)-[129](#page-141-0) squash and stretch deformer, used for animating moving objects [110](#page-122-0)-[113](#page-125-0) Taper deformer, applying to objects [100](#page-112-0)-[105](#page-117-0) unconventional animations, creating [118-](#page-130-0)[121](#page-133-0) Deformers menu [103](#page-115-0) Delay effector [375](#page-387-0), [383](#page-395-0) Delete key [258](#page-270-0) Diffusion channel [253](#page-265-0) dirt object [24](#page-36-0) Disc primitive [231](#page-243-0) displacement channel about [265,](#page-277-0) [266](#page-278-0) used, for adding relief to 3D model [265](#page-277-0)-[270](#page-282-0) Displacer [132](#page-144-0) Displacer deformer [131](#page-143-0). *See also* FFD and Displacer deformer Distribution pattern [342](#page-354-0) dutch angle [13](#page-25-0) dynamic about [433,](#page-445-0) [434](#page-446-0) collision [434](#page-446-0), [435](#page-447-0) soft body dynamics [451](#page-463-0), [452](#page-464-0) Dynamics Body tag [435](#page-447-0), [436,](#page-448-0) 490

### E

edges [49](#page-61-0) effectors about [338](#page-350-0) used, for applying deformation [355](#page-367-0)-[360](#page-372-0) Effector tab [344,](#page-356-0) [377,](#page-389-0) [391,](#page-403-0) [396](#page-408-0) Effects button [286](#page-298-0) Elevator node [424](#page-436-0) Enable Axis Modification tool [461](#page-473-0) Exclude mode [480](#page-492-0) Explosion FX deformer used, for breaking objects [121-](#page-133-0)[126](#page-138-0) external compositing tag [318-](#page-330-0)[322](#page-334-0) extrude NURBS about [59](#page-71-0)[-64](#page-76-0) Motext [64](#page-76-0) working [64](#page-76-0) Extrude NURBS object [231,](#page-243-0) [235](#page-247-0), [338,](#page-350-0) [402](#page-414-0) Extrude tool [54](#page-66-0) Eye Separation setting [169](#page-181-0)

#### F

Falloff tab 181, [378](#page-390-0) Far Plane object [169](#page-181-0) F-Curves [32](#page-44-0) FFD and Displacer deformer asteroid, creating [113](#page-125-0)-[116](#page-128-0) Figure object [138](#page-150-0) Film Aspect [282](#page-294-0) fix points [471](#page-483-0) focal lengths adjusting [151](#page-163-0)[-153](#page-165-0) Focus Distance value [160](#page-172-0) Focus Object field [160](#page-172-0) footage matching up, by adjusting cameras [154](#page-166-0)-[157](#page-169-0) Force antialiasing option [318](#page-330-0) Format drop-down menu [280](#page-292-0) Formula effector [352](#page-364-0), [383,](#page-395-0) [386](#page-398-0) FPS field [282](#page-294-0) Frame Rate controls [282](#page-294-0) Freehand Spline tool [258](#page-270-0) Fresnel button [262](#page-274-0) Fresnel shader reflective materials with [250-](#page-262-0)[256](#page-268-0) Function setting [414](#page-426-0)

## G

Geometry setting [297](#page-309-0), [298](#page-310-0) glass material creating [257](#page-269-0)[-265](#page-277-0) global illumination applying [204](#page-216-0)-[208](#page-220-0) Irradiance Cache mode (IR) [208](#page-220-0) Quasi Monte Carlo (QMC) [208](#page-220-0) global position [460](#page-472-0)

### H

Hair Collider tag [465](#page-477-0) handheld-style camera creating [163](#page-175-0)[-167](#page-179-0) keyframes [167](#page-179-0) Random Seed value [168](#page-180-0) Vibrate tag [167](#page-179-0) HDR (High Dynamic Range) [218](#page-230-0) Head and Spring group [107](#page-119-0)

 $-$  494  $\vdash$ 

Helix node [460](#page-472-0) Helix spline [459](#page-471-0) History tab [295](#page-307-0) holes punching, Boole object used [81-](#page-93-0)[84](#page-96-0) HyperNURBS object [132](#page-144-0), [394](#page-406-0)

#### I

Include mode [480](#page-492-0) Indexed option [371](#page-383-0) Inner Thirds Ring node [410](#page-422-0) intensity [181](#page-193-0) Interactive Render Region option [291](#page-303-0) interpolation [34](#page-46-0) Inverse-Square URL [183](#page-195-0) Inverse Volumetric [192](#page-204-0) Irradiance Cache mode (IR) [208](#page-220-0)

#### K

kernimator URL [348](#page-360-0) keyframe [147](#page-159-0) Keyframe Camera object [139](#page-151-0) Keyframes about [29](#page-41-0) F-Curves [32](#page-44-0) interpolation [34](#page-46-0) reeper [34](#page-46-0) setting [29](#page-41-0)[-32](#page-44-0) track, deleting [34](#page-46-0)

#### L

Landscape object [226](#page-238-0) Lathe NURBS about [65](#page-77-0) points, adding [71](#page-83-0) using, steps [65-](#page-77-0)[70](#page-82-0) working [71](#page-83-0) Lathe NURBS object [246](#page-258-0) Layer Browser... option [20](#page-32-0) layer shader adjustments, making with [241-](#page-253-0)[245](#page-257-0) lighting coloring [197](#page-209-0)

color temperature, adjusting [197](#page-209-0), [198](#page-210-0) default light, turning off [183](#page-195-0) density, adjusting [203](#page-215-0) gels, adjusting [196](#page-208-0) luminance channel used [209](#page-221-0)-[218](#page-230-0) selecting [174](#page-186-0)[-183](#page-195-0) sky objects used [218](#page-230-0)[-221](#page-233-0) specific objects, lighting [200](#page-212-0)[-202](#page-214-0) temperature, adjusting [195,](#page-207-0) [196](#page-208-0) lighting, objects IES [182](#page-194-0) Infinite [182](#page-194-0) Parallel [182](#page-194-0) Parallel spot [182](#page-194-0) Square parallel spot [182](#page-194-0) Square spot [182](#page-194-0) Sun light [182](#page-194-0) Target light [182](#page-194-0) lights controlling, MoGraph used [417](#page-429-0)- [420](#page-432-0) controlling, XPresso used [417](#page-429-0)[-420](#page-432-0) light spill [204](#page-216-0) light studio creating [222](#page-234-0) linear keyframes [405](#page-417-0) Liquid Lathe NURBS object [264](#page-276-0) Loft NURBS working [76-](#page-88-0)[81](#page-93-0) luminance channel used, for lighting [209](#page-221-0)-[218](#page-230-0)

### M

Make Object editable button [25](#page-37-0) Mass tab [438](#page-450-0) materials glass material, creating [257-](#page-269-0)[265](#page-277-0) multiple materials, using on one object [231-](#page-243-0)[234](#page-246-0) Porcelain material [273](#page-285-0) reflective materials, with Fresnel shader [250](#page-262-0)[-256](#page-268-0) videos, using as [227](#page-239-0)-[230](#page-242-0) Math node [408,](#page-420-0) [410](#page-422-0) Max Level setting [299](#page-311-0) Maxon's plugin page URL [323](#page-335-0)

 $|495|$ 

Metal material [252](#page-264-0) Min Level setting [299](#page-311-0) mode [341](#page-353-0) model mode [13](#page-25-0) Mode setting [104,](#page-116-0) [170,](#page-182-0) [341](#page-353-0) **MoGraph** about 24, [338](#page-350-0) abstract shapes, creating [360,](#page-372-0) [362](#page-374-0) lights, controlling [417](#page-429-0)[-420](#page-432-0) selections, using with cloners [348-](#page-360-0)[355](#page-367-0) MoGraph Selection tool [348,](#page-360-0) [355](#page-367-0) Monkey Bars object [18,](#page-30-0) [19](#page-31-0) MoText about 64, [345](#page-357-0) text, creating with [345](#page-357-0)[-348](#page-360-0) move tool [13](#page-25-0) Move tool [45,](#page-57-0) [144](#page-156-0) multi-pass renders setting up [310](#page-322-0)-[317](#page-329-0) multiple materials using, on one object [231-](#page-243-0)[234](#page-246-0) Multi Shader button [370](#page-382-0), [374](#page-386-0)

#### N

Near Plane object [169](#page-181-0) Nets Sphere object [452](#page-464-0) New Composition option [321](#page-333-0) node-based workflow [399](#page-411-0) Noise drop-down menu [267](#page-279-0) Noise mode [344](#page-356-0) Noise shader [131](#page-143-0) Non-Uniform Rational B-Spline. *See* NURBS Null Object [163](#page-175-0) NURBS [59](#page-71-0) NURBS object [246](#page-258-0)

### O

object cloners [365](#page-377-0) object manager [15](#page-27-0) objects breaking, with deformer [121](#page-133-0)-[126](#page-138-0) multiple materials, using on one object [231](#page-243-0)-[234](#page-246-0) scale, adjusting [38](#page-50-0), [40](#page-52-0) Taper deformer, applying [100-](#page-112-0)[105](#page-117-0)

Object tab 25, [104,](#page-116-0) [111](#page-123-0), [131](#page-143-0) Omni Light [177](#page-189-0) Omni Light group [175](#page-187-0) Orthographic [53](#page-65-0) Output option [281](#page-293-0) outputs adjusting, range mapper used [411](#page-423-0)[-417](#page-429-0)

#### P

Parameter tab [345,](#page-357-0) [367](#page-379-0), [391](#page-403-0) parametric objects [42](#page-54-0) physical renderer [300-](#page-312-0)[305](#page-317-0) physical tab about [158](#page-170-0) effects [163](#page-175-0) rack focus [163](#page-175-0) using [159](#page-171-0)-[162](#page-174-0) working [162](#page-174-0) Plain effector [347](#page-359-0) Plane object [132](#page-144-0) Platonic primitive [390](#page-402-0) points [49](#page-61-0) polygons editing [47](#page-59-0)[-57](#page-69-0) exact values, entering [58](#page-70-0) HyperNURBS, weighting with [59](#page-71-0) selecting [47-](#page-59-0)[57](#page-69-0) subdividing [47](#page-59-0), [48](#page-60-0) working [58](#page-70-0) Polygon setting [360](#page-372-0) Porcelain material [273](#page-285-0) port [400](#page-412-0) Presets menu [281](#page-293-0) primitives about [42](#page-54-0)-[47](#page-59-0) backing up [58](#page-70-0) viewer, working with [47](#page-59-0) Primitives tab [141](#page-153-0) projection methods using [245](#page-257-0)[-250](#page-262-0) protection tag used, for locking cameras [145](#page-157-0)-[147](#page-159-0)

## Q

Quasi Monte Carlo (QMC) [208](#page-220-0)

 $-$  496  $\vdash$ 

#### R

rack focus [163](#page-175-0) Random effector [343](#page-355-0), [345,](#page-357-0) [375](#page-387-0), [396](#page-408-0) Random Mode [344](#page-356-0) Random Seed values 168, [227](#page-239-0) random textures applying, to clones [364-](#page-376-0)[374](#page-386-0) range mapper used, for adjusting outputs [411-](#page-423-0)[417](#page-429-0) Range Mapper node [414](#page-426-0) Range Mapper Output port [428](#page-440-0) Ray Depth setting [285](#page-297-0) Raytraced Shadows option [186](#page-198-0) real textures [256](#page-268-0) Rectangular Selection tool [102](#page-114-0) Reeper X [34](#page-46-0) reference documentation [250,](#page-262-0) [448](#page-460-0) regular position [460](#page-472-0) render region tool renders, previewing with [289-](#page-301-0)[292](#page-304-0) renders After Effects [318](#page-330-0) batch rendering [287](#page-299-0), [288](#page-300-0) comparing [292-](#page-304-0)[295](#page-307-0) multi-pass renders, setting up [310](#page-322-0)[-317](#page-329-0) previewing, with render region tool [289-](#page-301-0)[292](#page-304-0) settings, overview [278](#page-290-0)[-286](#page-298-0) Render Settings window [281](#page-293-0) Render to Picture Viewer button [286](#page-298-0), [331](#page-343-0) Resolution field [281](#page-293-0) Ribbon object [130](#page-142-0), [131](#page-143-0), [132](#page-144-0) Rigid Body option [442](#page-454-0) Rigid Body tag [435](#page-447-0), [484](#page-496-0) Ring Left object [469](#page-481-0) Ring Selection tool [50](#page-62-0), [233](#page-245-0) rotate tool [13,](#page-25-0) [14](#page-26-0) Rotation graph [130](#page-142-0) rotation property [400](#page-412-0) Rotation tab [125](#page-137-0) rounding [231](#page-243-0), [235](#page-247-0) Rube Goldberg machine [475](#page-487-0)[-482](#page-494-0)

#### S

Sample effector node [419,](#page-431-0) [420](#page-432-0) Save option [279](#page-291-0) scale tool [13](#page-25-0), [14](#page-26-0)

Selection field [235](#page-247-0) selections using, with cloners [348](#page-360-0)-[355](#page-367-0) Service Bell group [488](#page-500-0) Set Selection command [235](#page-247-0) Set Selection option [234](#page-246-0) Shader field [131](#page-143-0) shaders layer shader, adjustments, making with [241](#page-253-0)[-245](#page-257-0) using [235](#page-247-0)-[241](#page-253-0) shadow about [184](#page-196-0) Area Shadows option [188](#page-200-0) projecting [323](#page-335-0)-[335](#page-347-0) Raytraced Shadows option [186](#page-198-0) Shadow Maps render option [185](#page-197-0) types, exploring [184](#page-196-0)[-188](#page-200-0) Shadow Maps render option [185](#page-197-0) Shatter deformer used, for breaking objects [121](#page-133-0)-[126](#page-138-0) shear deformer used, for modifying text [108,](#page-120-0) [109](#page-121-0) shortcuts [28](#page-40-0) Show All Cameras checkbox [169](#page-181-0) Shutter Angle setting [162](#page-174-0) Simulation Tags menu [444,](#page-456-0) [453](#page-465-0) Simulation Tags submenu [435,](#page-447-0) [438](#page-450-0) Sink Counter object [240](#page-252-0) sky objects HDR, creating [222](#page-234-0) used, for lighting [218](#page-230-0)[-221](#page-233-0) soft body dynamics [451-](#page-463-0)[454](#page-466-0) soft body timeline [452](#page-464-0), [454](#page-466-0) Sound effector [390](#page-402-0) Specular channel [224](#page-236-0), [255,](#page-267-0) [369](#page-381-0) sphere object [13](#page-25-0) Spinning Top text [400](#page-412-0) spline dynamics [467-](#page-479-0)[474](#page-486-0) Spline Dynamics tag [475](#page-487-0) Spline effector [385](#page-397-0) Spline Rotation [130](#page-142-0) Splines icon [142](#page-154-0) Spline Wrap about 131, 132 versus Sweep NURBS, using [127](#page-139-0)-[129](#page-141-0) Spot Light group [177](#page-189-0)

 $497 -$ 

springs [455](#page-467-0)[-467](#page-479-0) squash and stretch deformer used, for animating moving objects [110](#page-122-0)[-113](#page-125-0) stage lighting [383](#page-395-0)-[389](#page-401-0) Stage Lights cloner [386](#page-398-0) Static Mesh [483](#page-495-0) Step effector [377](#page-389-0), [383](#page-395-0) stereoscopic cameras setting up [168](#page-180-0)[-172](#page-184-0) viewer, configuring [172](#page-184-0) Straight Alpha checkbox [280](#page-292-0) Subdivide option [102](#page-114-0) subdivision [48](#page-60-0) Subdivision field [102](#page-114-0) subsurface scattering adding [271](#page-283-0)-[274](#page-286-0) Sweep NURBS about [72](#page-84-0) using, steps [72-](#page-84-0)[76](#page-88-0) versus Spline Wrap, using [127](#page-139-0)[-129](#page-141-0) working [76](#page-88-0) Sweep NURBS object [356](#page-368-0)

#### T

Tangential option [145](#page-157-0) Taper deformer applying, to objects [100](#page-112-0)-[105](#page-117-0) target cameras looping animation [151](#page-163-0) using [147](#page-159-0)[-151](#page-163-0) Target effector [349,](#page-361-0) [350](#page-362-0) text creating, MoText used [345](#page-357-0)[-348](#page-360-0) modifying, shear deformer used [108](#page-120-0), [109](#page-121-0) Texture button [224](#page-236-0) Texture field [230,](#page-242-0) [246](#page-258-0), [370](#page-382-0) Thick Outer Ring node [408](#page-420-0) Thin Outer Ring node [408](#page-420-0) Tiles shader [237](#page-249-0) Time effector [389,](#page-401-0) [393](#page-405-0) Timing field [230](#page-242-0) Track Matte drop down menu [315](#page-327-0)

transparent material URL [265](#page-277-0) Trigonometric node [412](#page-424-0) Turbulence mode [344](#page-356-0)

### U

Undo command [99](#page-111-0) Upper option [414](#page-426-0) Use Cameras option [139](#page-151-0) Use Model mode [176](#page-188-0) Use Polygon mode button [376](#page-388-0) user data controlling [402-](#page-414-0)[404](#page-416-0) creating [402](#page-414-0)-[404](#page-416-0) UVW mapping [246](#page-258-0)

## V

Variables option [386](#page-398-0) Vibrate tag [165,](#page-177-0) [167](#page-179-0) videos using, as materials [227](#page-239-0)[-230](#page-242-0) volumetric lighting applying [189](#page-201-0)[-194](#page-206-0)

#### W

Wood Left object [473](#page-485-0) World Map object [366](#page-378-0)

## X

XPresso about [398](#page-410-0) lights, controlling [417-](#page-429-0)[420](#page-432-0) node-based workflow [399](#page-411-0) project control panel, creating [421-](#page-433-0)-[431](#page-443-0) XPresso code [467](#page-479-0) XPresso Null node [407](#page-419-0)

## Z

Zero Parallax object [169,](#page-181-0) [170](#page-182-0)

 $-$  498  $\parallel$ 

# **Thank you for buying Cinema 4D R13 Cookbook**

## About Packt Publishing

Packt, pronounced 'packed', published its first book "*Mastering phpMyAdmin for Effective MySQL Management*" in April 2004 and subsequently continued to specialize in publishing highly focused books on specific technologies and solutions.

Our books and publications share the experiences of your fellow IT professionals in adapting and customizing today's systems, applications, and frameworks. Our solution based books give you the knowledge and power to customize the software and technologies you're using to get the job done. Packt books are more specific and less general than the IT books you have seen in the past. Our unique business model allows us to bring you more focused information, giving you more of what you need to know, and less of what you don't.

Packt is a modern, yet unique publishing company, which focuses on producing quality, cutting-edge books for communities of developers, administrators, and newbies alike. For more information, please visit our website: www.packtpub.com.

## Writing for Packt

We welcome all inquiries from people who are interested in authoring. Book proposals should be sent to author@packtpub.com. If your book idea is still at an early stage and you would like to discuss it first before writing a formal book proposal, contact us; one of our commissioning editors will get in touch with you.

We're not just looking for published authors; if you have strong technical skills but no writing experience, our experienced editors can help you develop a writing career, or simply get some additional reward for your expertise.

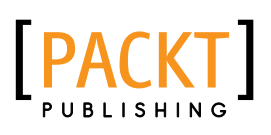

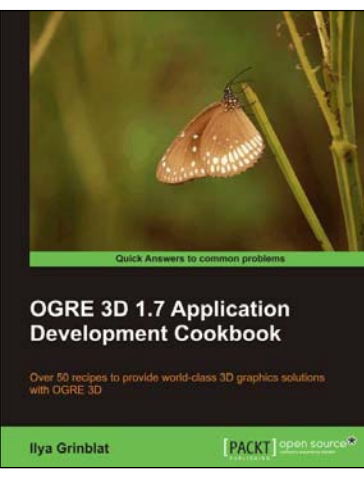

## OGRE 3D 1.7 Application Development Cookbook

ISBN: 978-1-84951-456-9 Paperback: 316 pages

Over 50 recipes to provide world-class 3D graphics solutions with OGRE 3D

- 1. Dive into the advanced features of OGRE 3D such as scene querying and visibility analysis
- 2. Give stunning effects to your application through suitable use of lights, special effects, and views
- 3. Surf through the full spectrum of OGRE 3D animation methods and insert flashy multimedia
- 4. Ample amount of sample code accompanied by relevant screenshots for easier and quicker learning

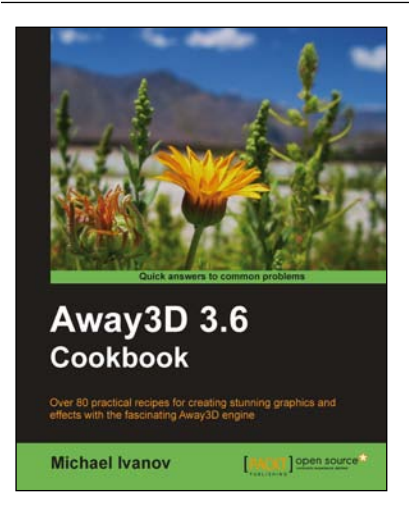

## Away3D 3.6 Cookbook

ISBN: 978-1-84951-280-0 Paperback: 480 pages

Over 80 practical recipes for creating stunning graphics and effects with the fascinating Away3D engine

- 1. Invaluable tips and techniques to take your Away 3D applications to the top
- 2. Reveals the secrets of cleaning your scene from z-sorting artifacts without killing your CPU
- 3. Get 2D objects into the 3D world by learning to work with TextField3D and extracting graphics from vector graphics
- 4. Learn essential topics like collision detection, elevation reading, terrain generation, skyboxes, and much more

Please check **www.PacktPub.com** for information on our titles

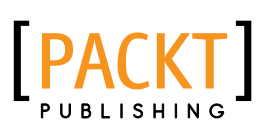

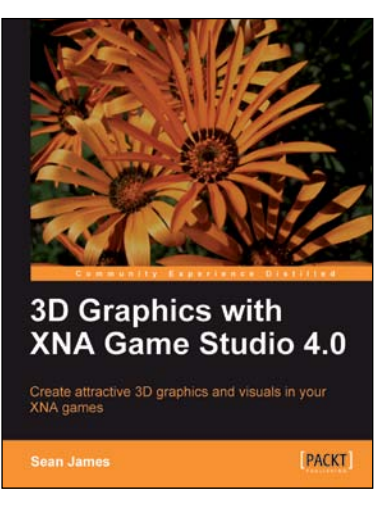

## 3D Graphics with XNA Game Studio 4.0

ISBN: 978-1-84969-004-1 Paperback: 292 pages

A step-by-step guide to adding the 3D graphics effects used by professionals to your XNA games

- 1. Improve the appearance of your games by implementing the same techniques used by professionals in the game industry
- 2. Learn the fundamentals of 3D graphics, including common 3D math and the graphics pipeline
- 3. Create an extensible system to draw 3D models and other effects, and learn the skills to create your own effects and animate them

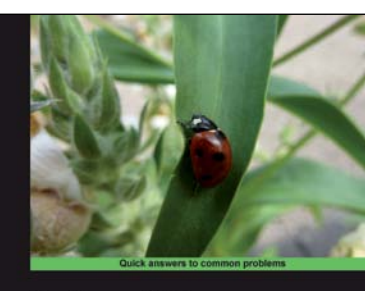

Python 2.6 **Graphics Cookbook** cipes for creating and animating graphics Mike Ohlson de Fine [PACKT] composed

## Python 2.6 Graphics Cookbook

ISBN: 978-1-84951-384-5 Paperback: 260 pages

Over 100 great recipes for creating and animating graphics using Python

- 1. Create captivating graphics with ease and bring them to life using Python
- 2. Apply effects to your graphics using powerful Python methods
- 3. Develop vector as well as raster graphics and combine them to create wonders in the animation world
- 4. Create interactive GUIs to make your creation of graphics simpler

Please check **www.PacktPub.com** for information on our titles